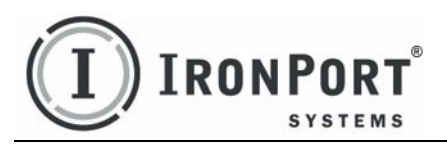

## IronPort AsyncOS™ 6.3

USER GUIDE for Web Security Appliances

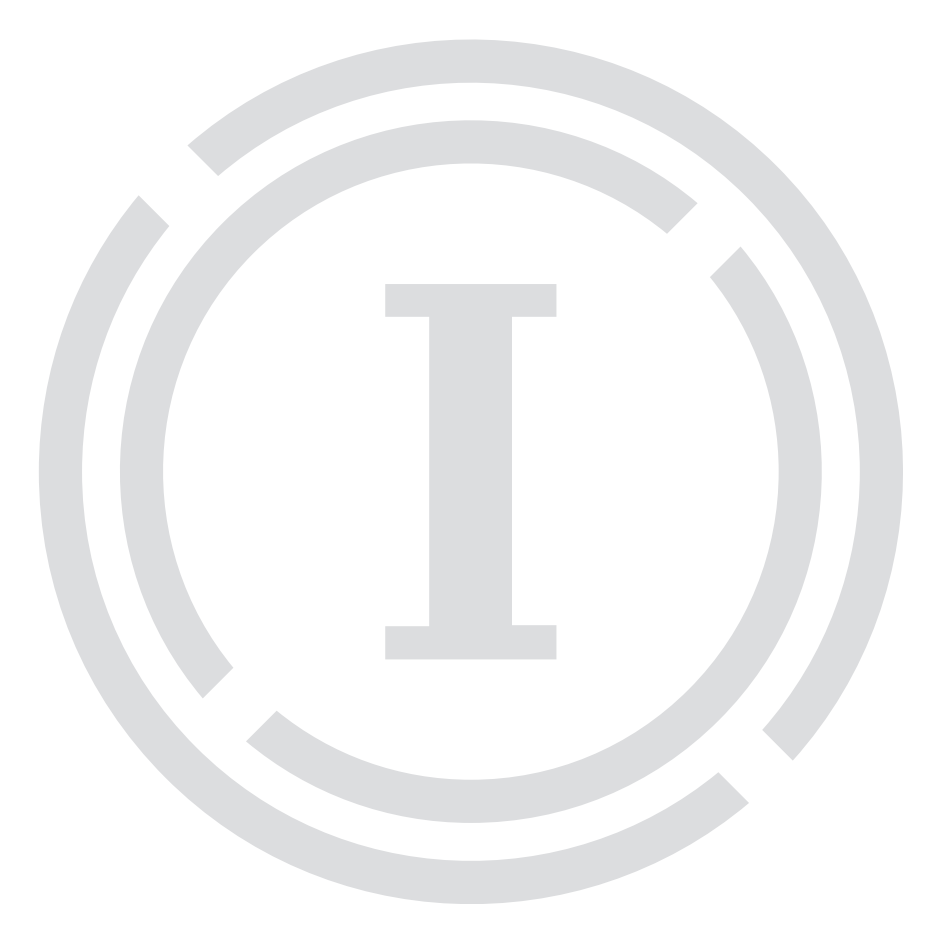

## COPYRIGHT

Copyright © 2009 by IronPort Systems®, Inc. All rights reserved.

Part Number: 421-0533(C)

Revision Date: September 22, 2009

The IronPort logo, IronPort Systems, SenderBase, and AsyncOS are all trademarks or registered trademarks of IronPort Systems, Inc. All other trademarks, service marks, trade names, or company names referenced herein are used for identification only and are the property of their respective owners.

This publication and the information contained herein is furnished "AS IS" and is subject to change without notice. Publication of this document should not be construed as a commitment by IronPort Systems, Inc. IronPort Systems, Inc., assumes no responsibility or liability for any errors or inaccuracies, makes no warranty of any kind with respect to this publication, and expressly disclaims any and all warranties of merchantability, fitness for particular purposes and non-infringement of third-party rights.

Some software included within IronPort AsyncOS is distributed under the terms, notices, and conditions of software license agreements of FreeBSD, Inc., Stichting Mathematisch Centrum, Corporation for National Research Initiatives, Inc., and other third party contributors, and all such terms and conditions are incorporated in IronPort license agreements.

The full text of these agreements can be found at https://support.ironport.com/3rdparty/AsyncOS\_User\_Guide-1- 1.html. Portions of the software within IronPort AsyncOS is based upon the RRDtool with the express written consent of Tobi Oetiker.

#### IRONPORT SYSTEMS®, INC. CONTACTING IRONPORT CUSTOMER SUPPORT

IronPort Systems, Inc. 950 Elm Ave. San Bruno, CA 94066 If you have purchased support directly from IronPort Systems, you can request our support by phone, email or online 24 hours a day, 7 days a week. During our office hours (24 hours per day, Monday through Friday excluding US holidays), one of our engineers will contact you within an hour of your request. To report a critical issue that requires urgent assistance outside of our office hours, please call us immediately at the numbers below.

U.S. Toll-free: 1 (877) 641-IRON (4766)

International: www.ironport.com/support/ contact\_support.html

Support Portal: www.ironport.com/support

If you have purchased support through a reseller or another entity, please contact them for support of your IronPort products.

## Table of Contents

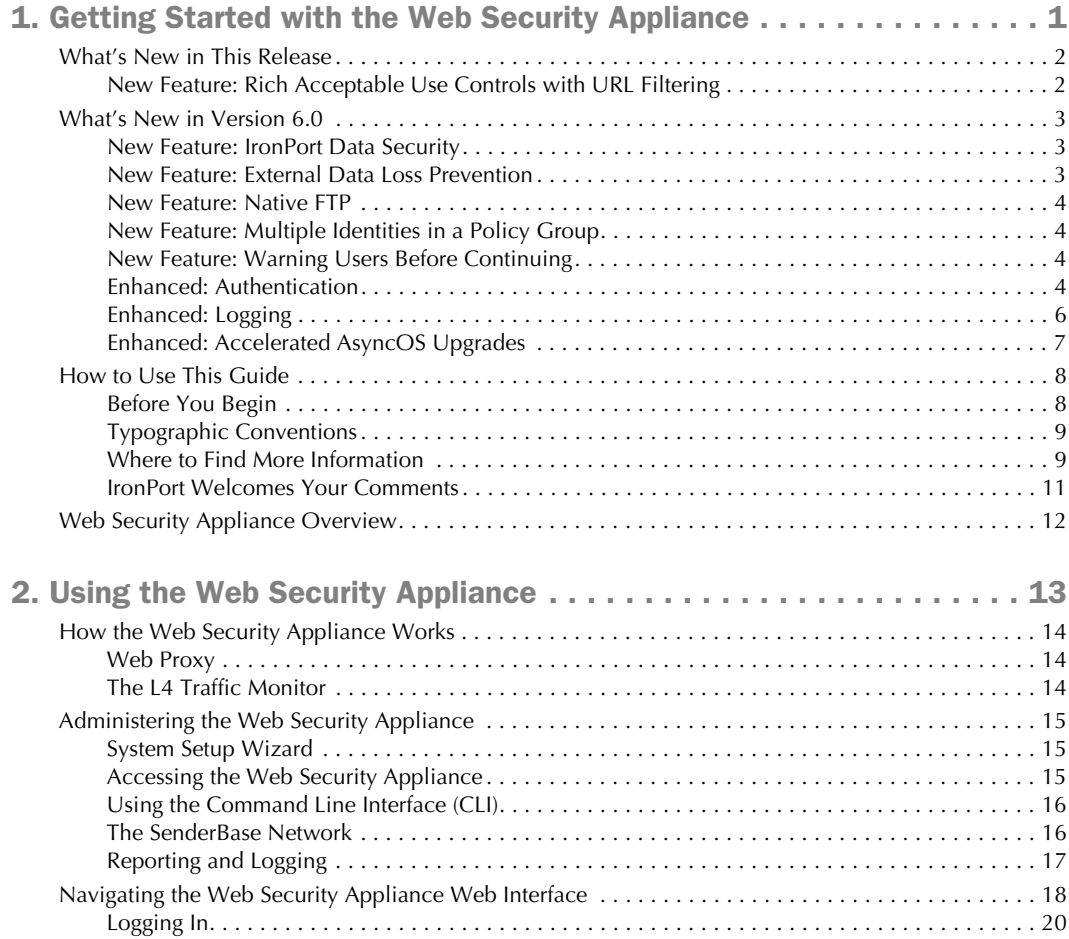

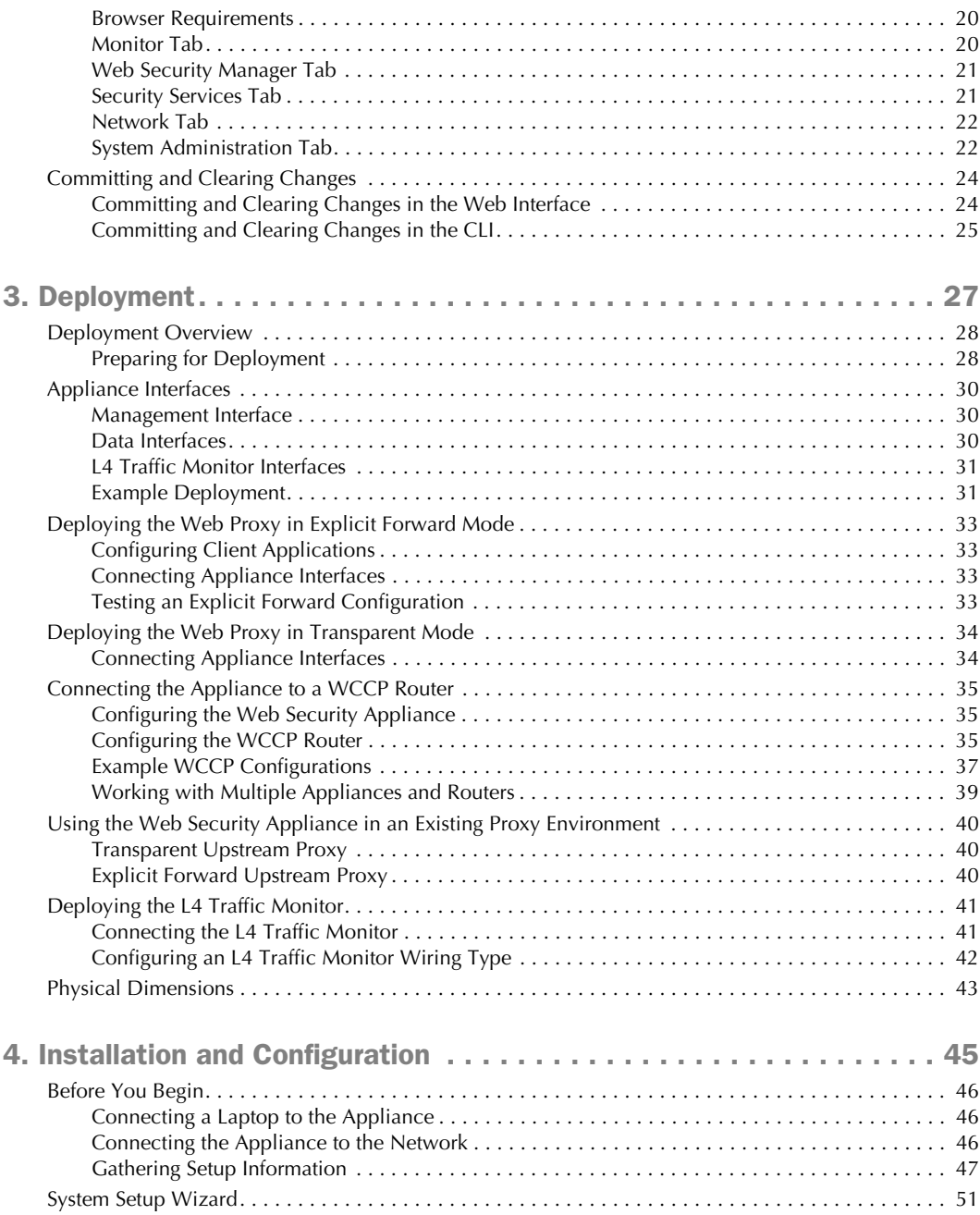

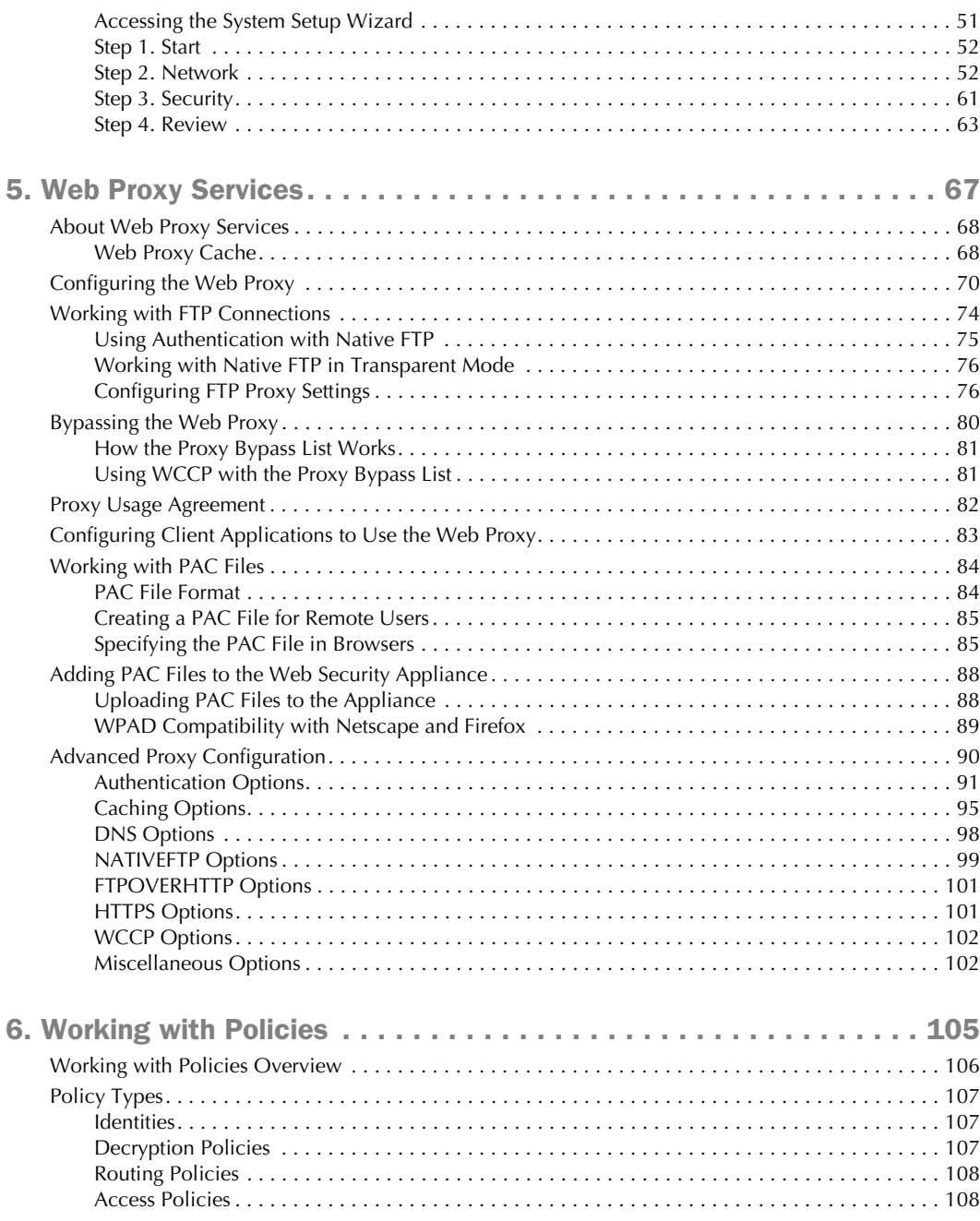

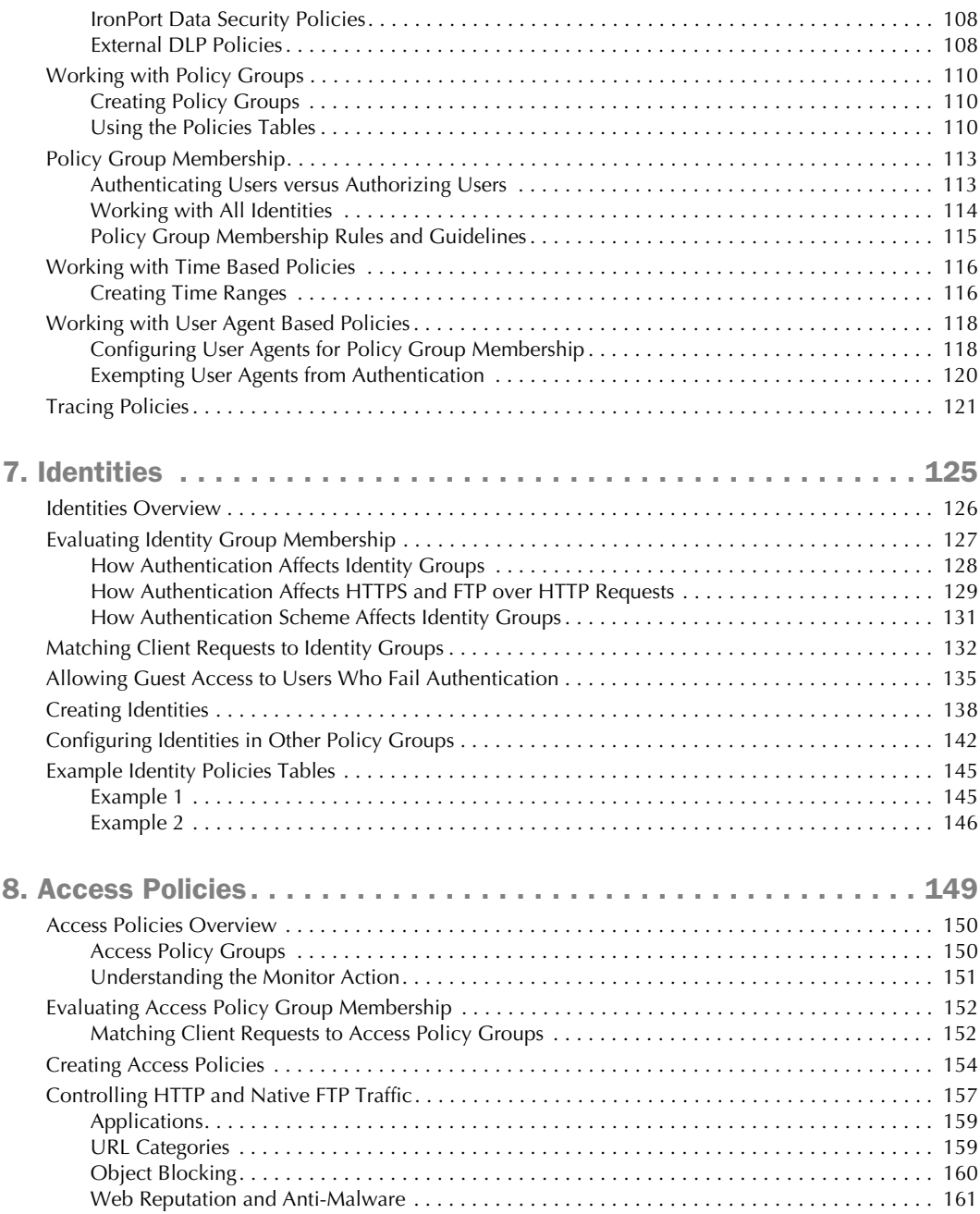

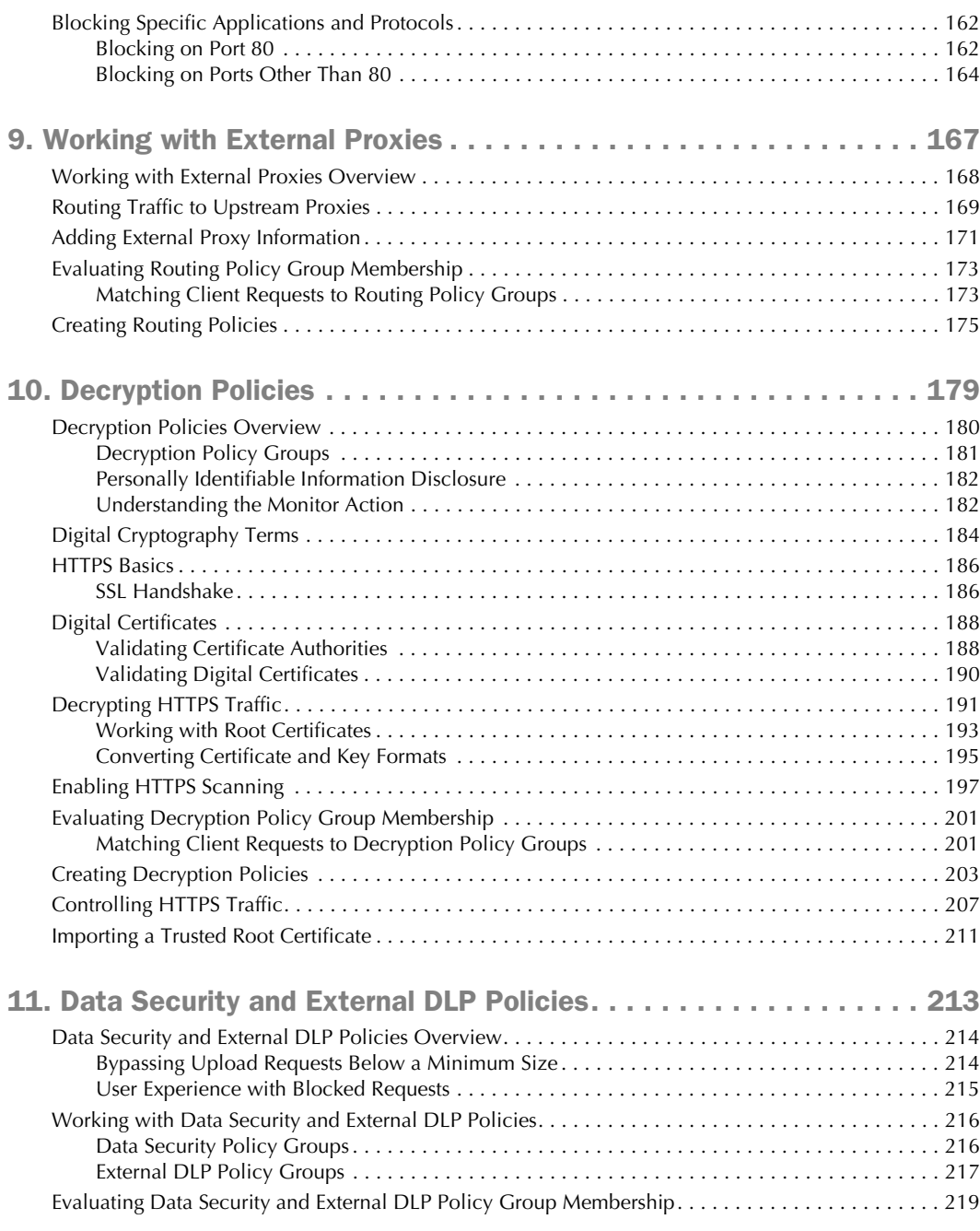

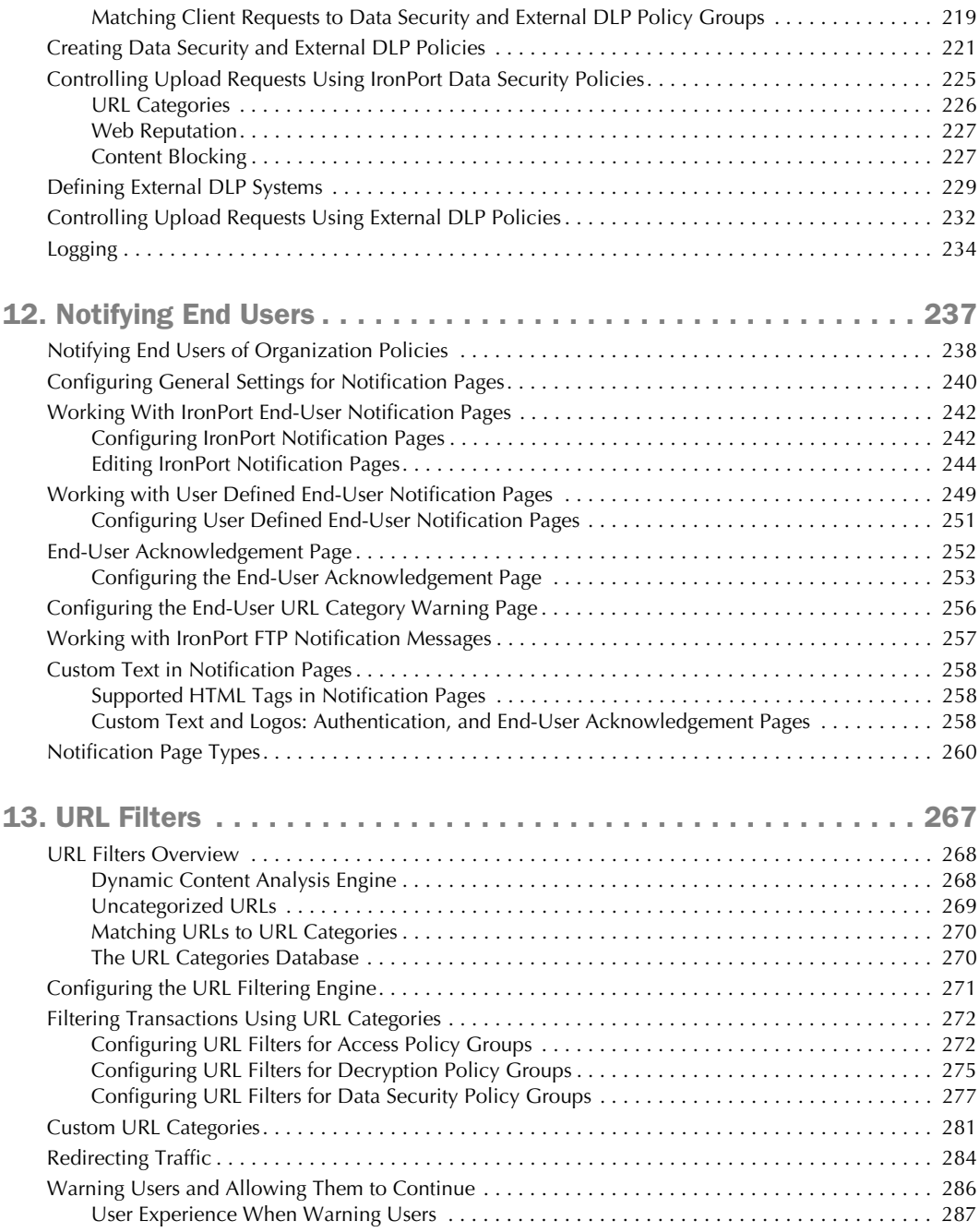

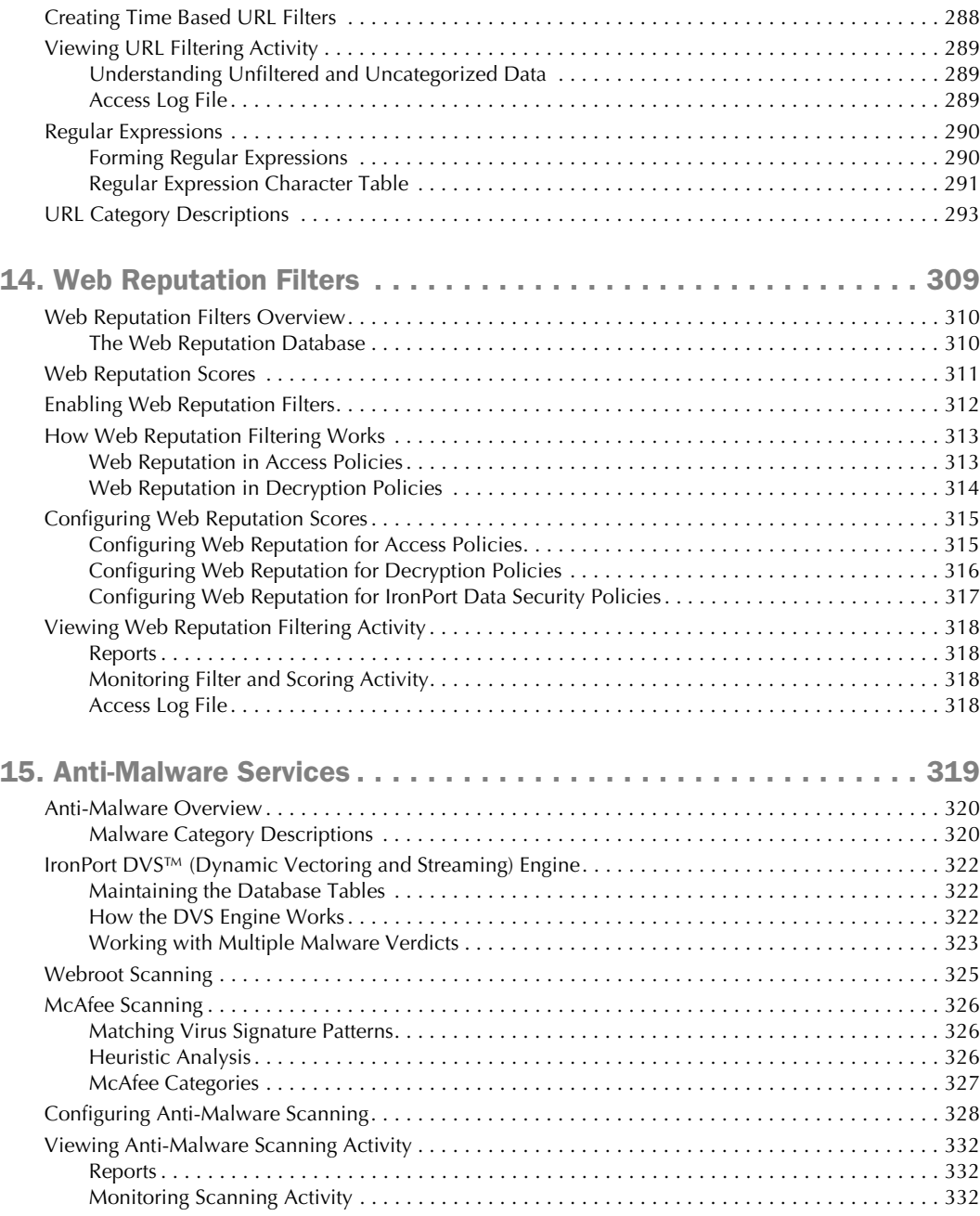

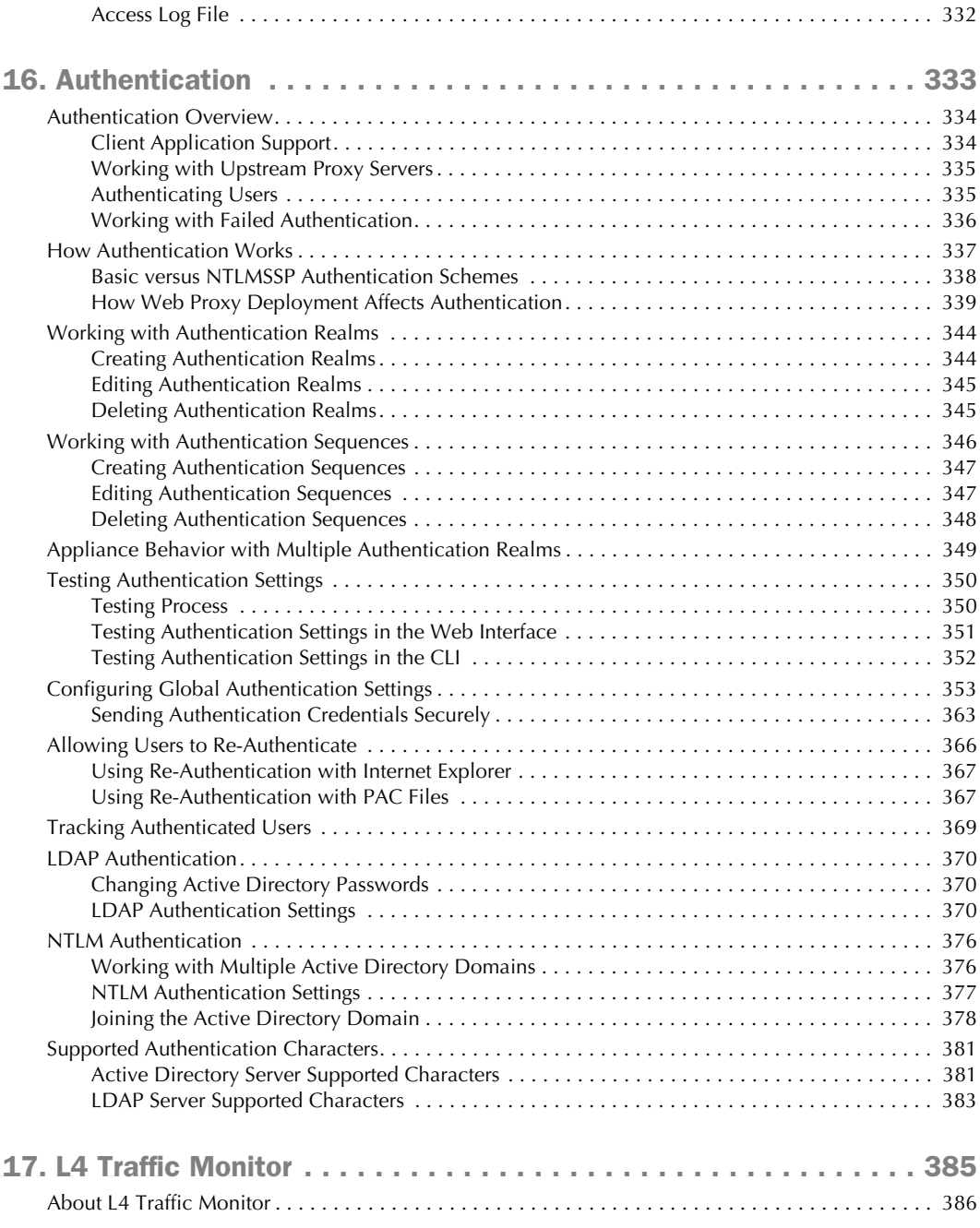

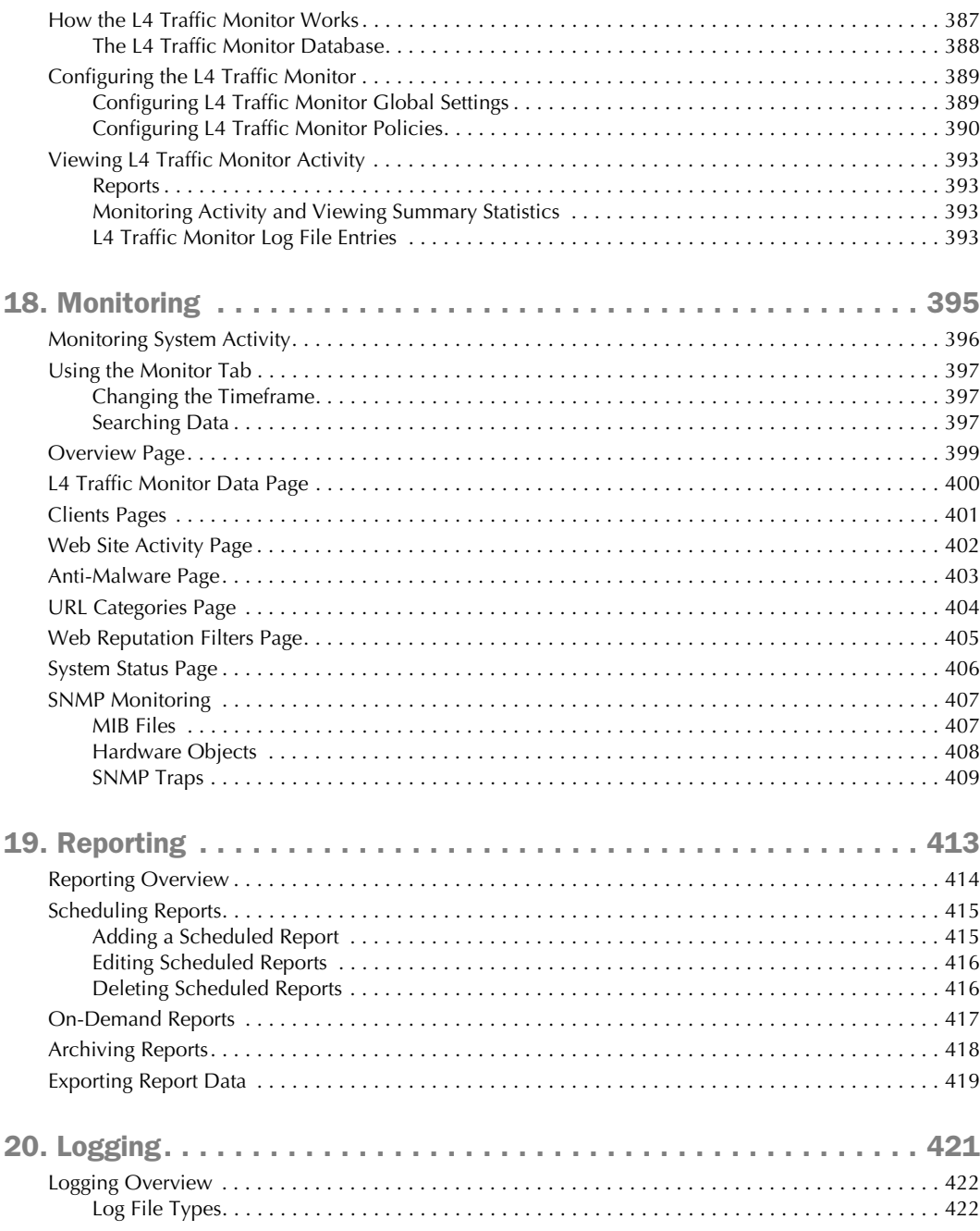

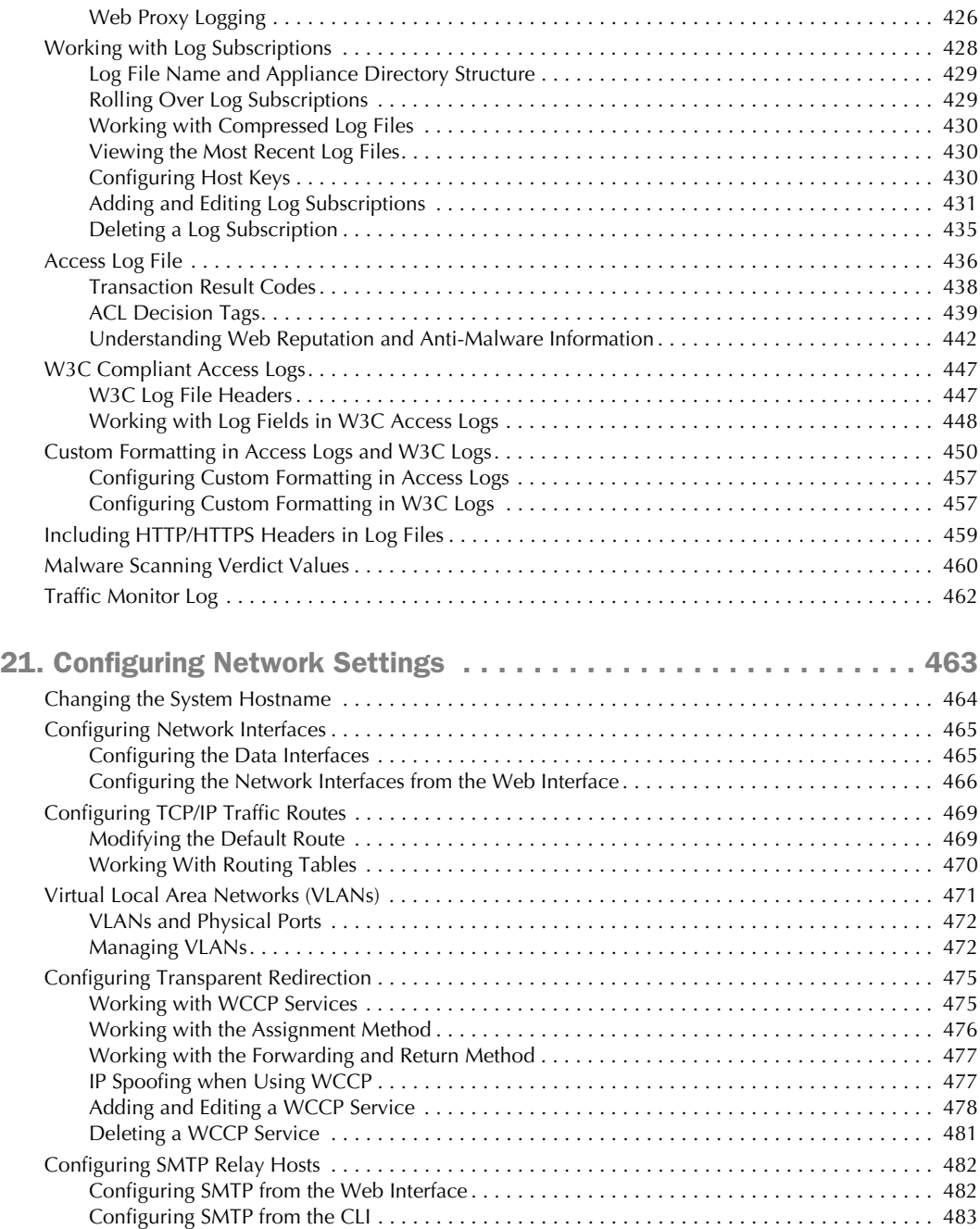

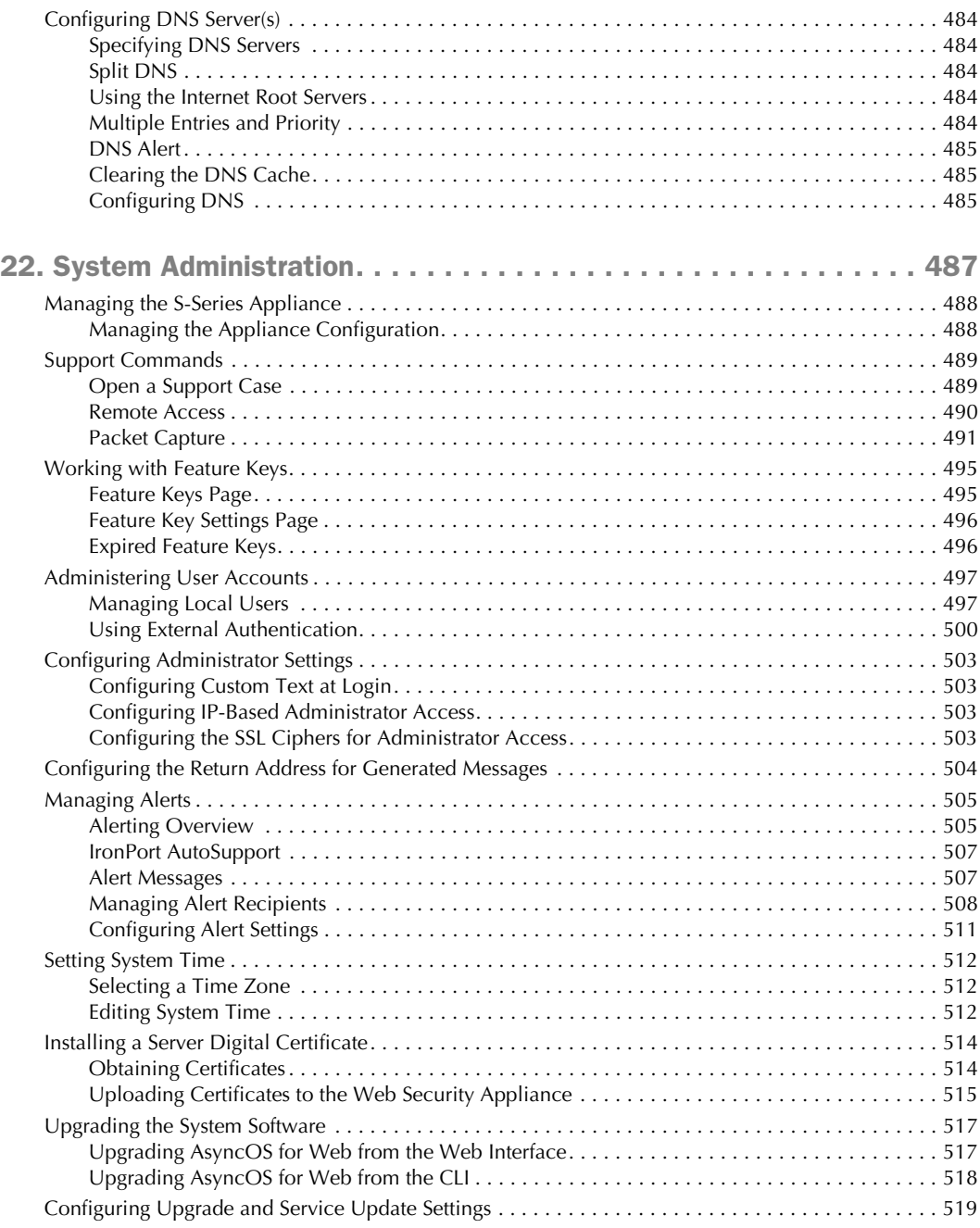

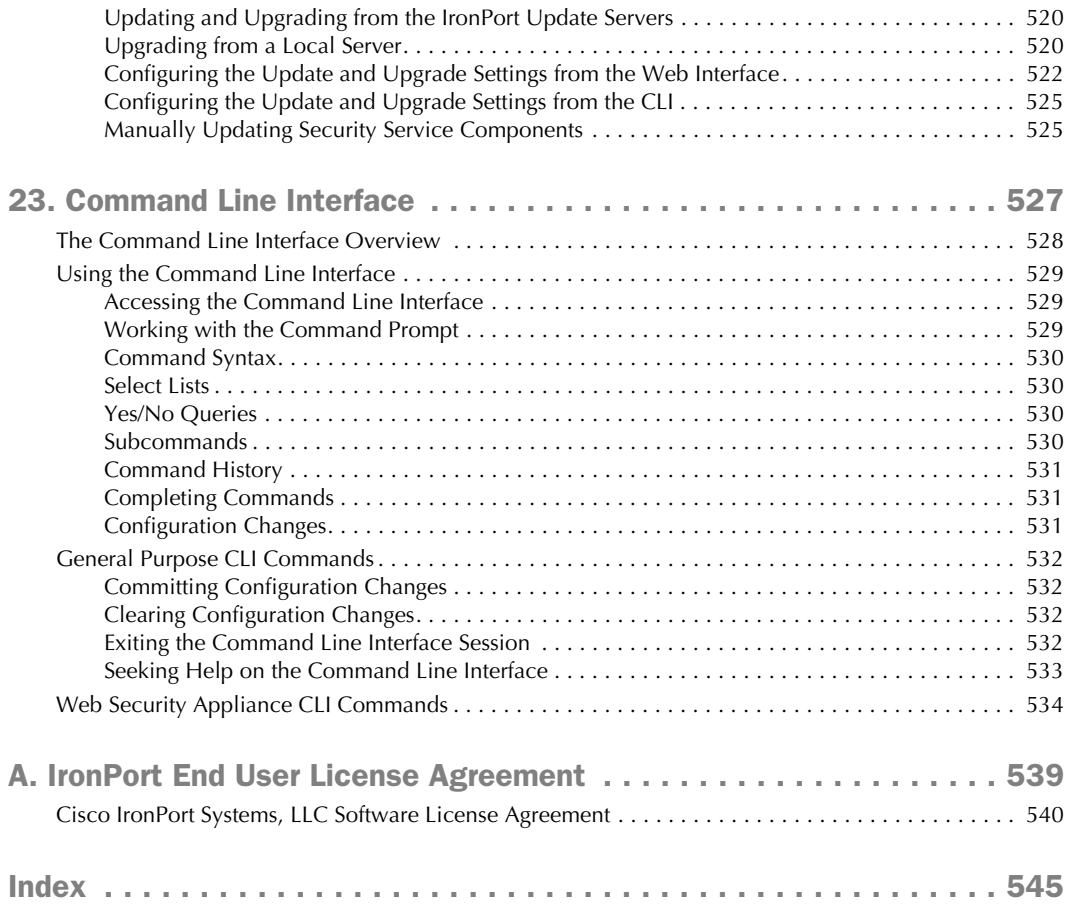

# List of Figures

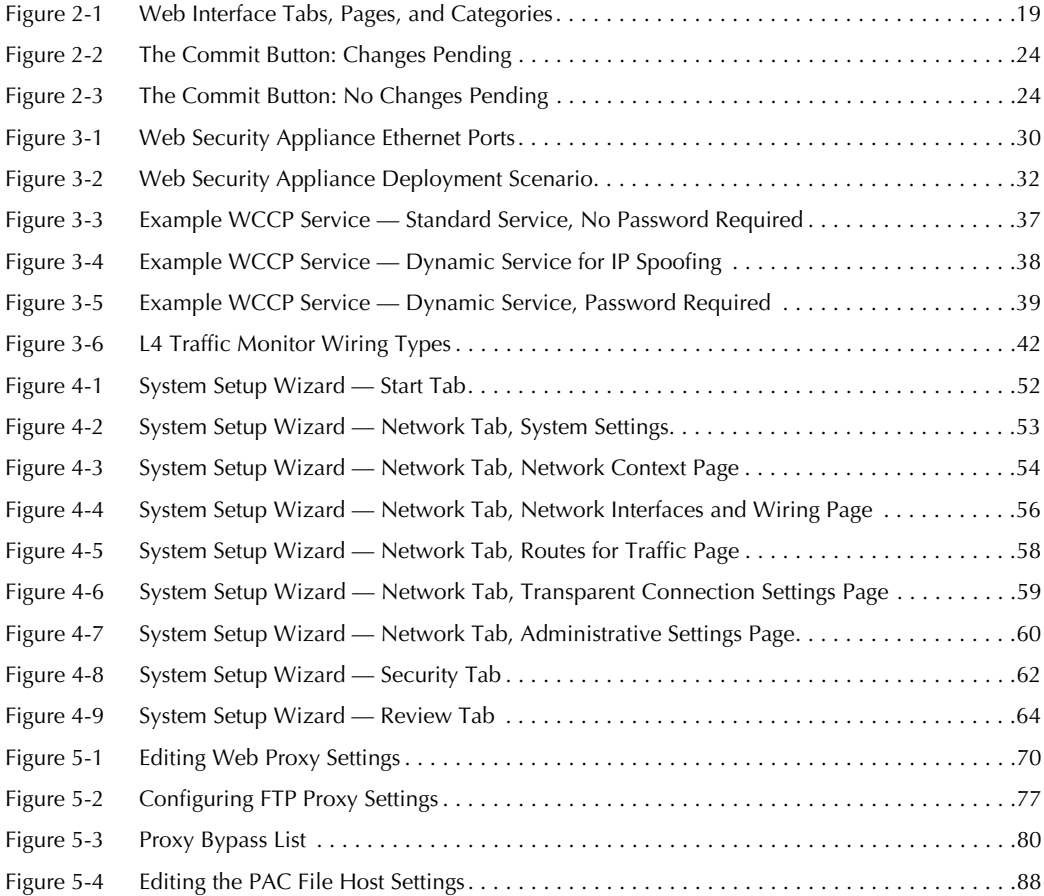

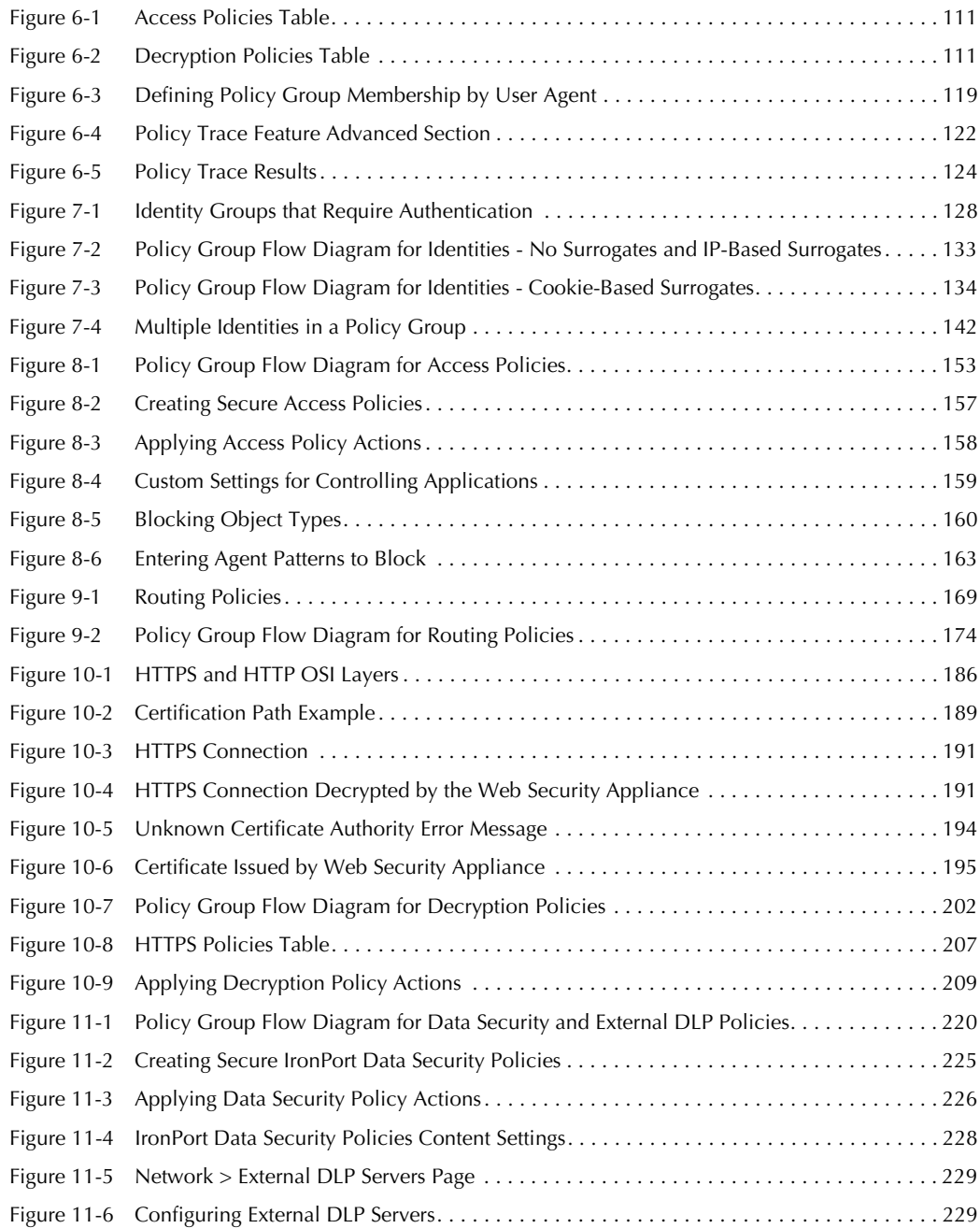

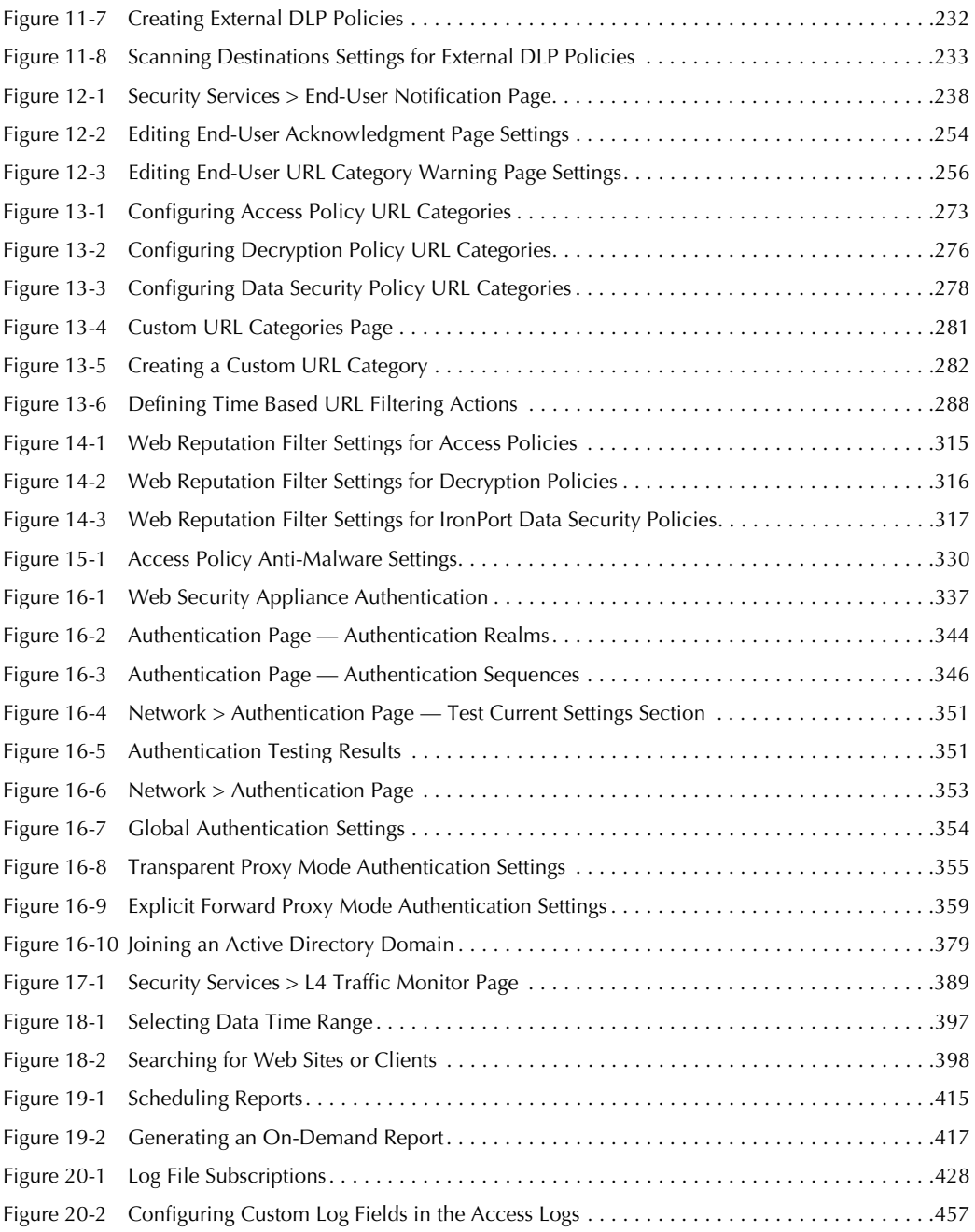

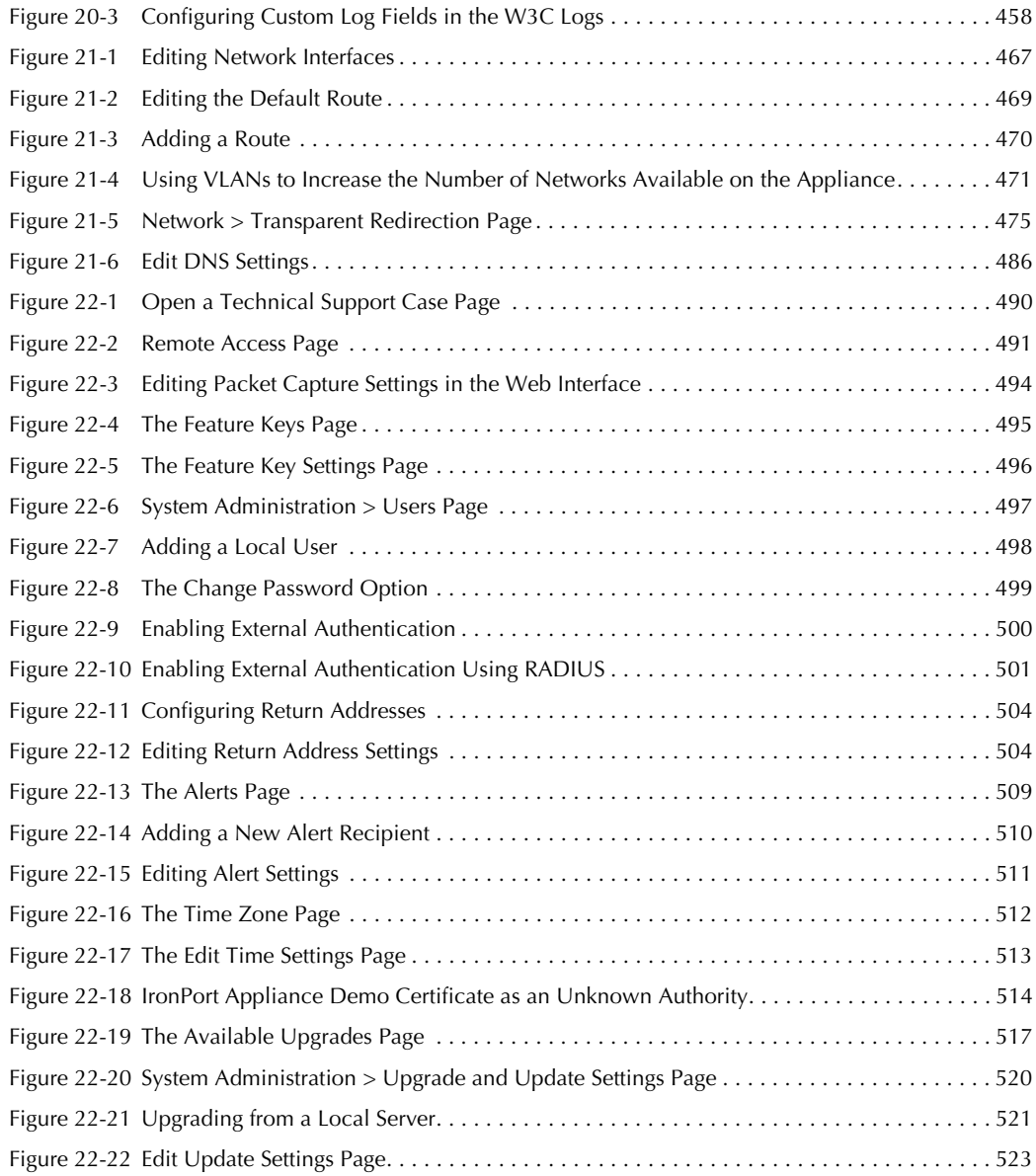

## List of Tables

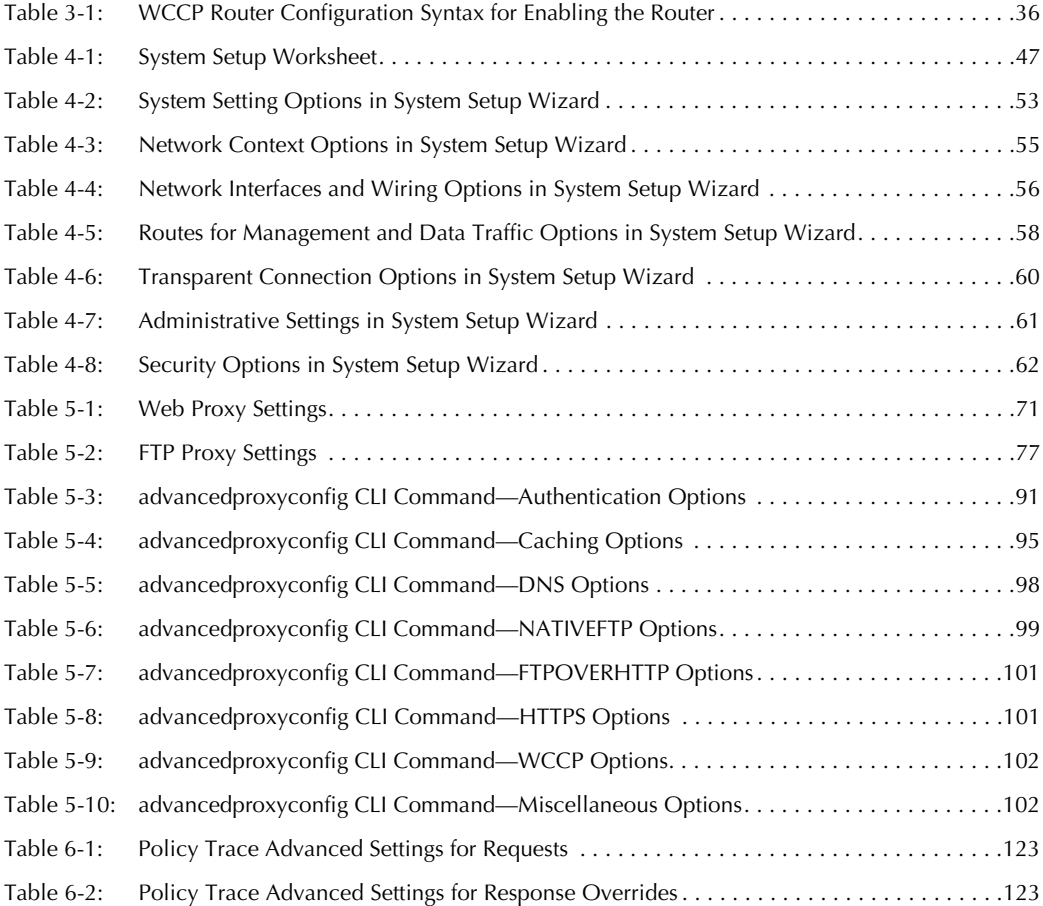

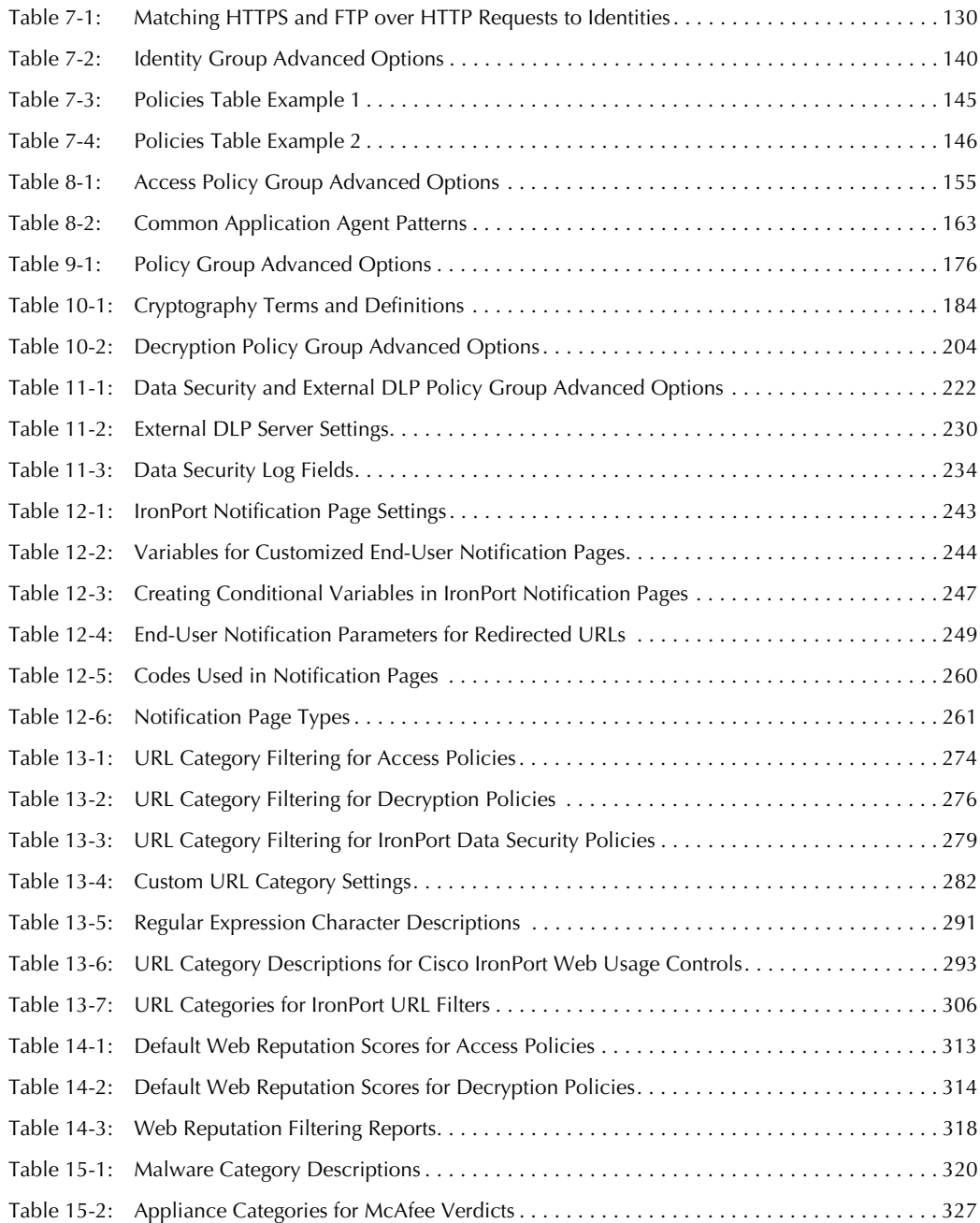

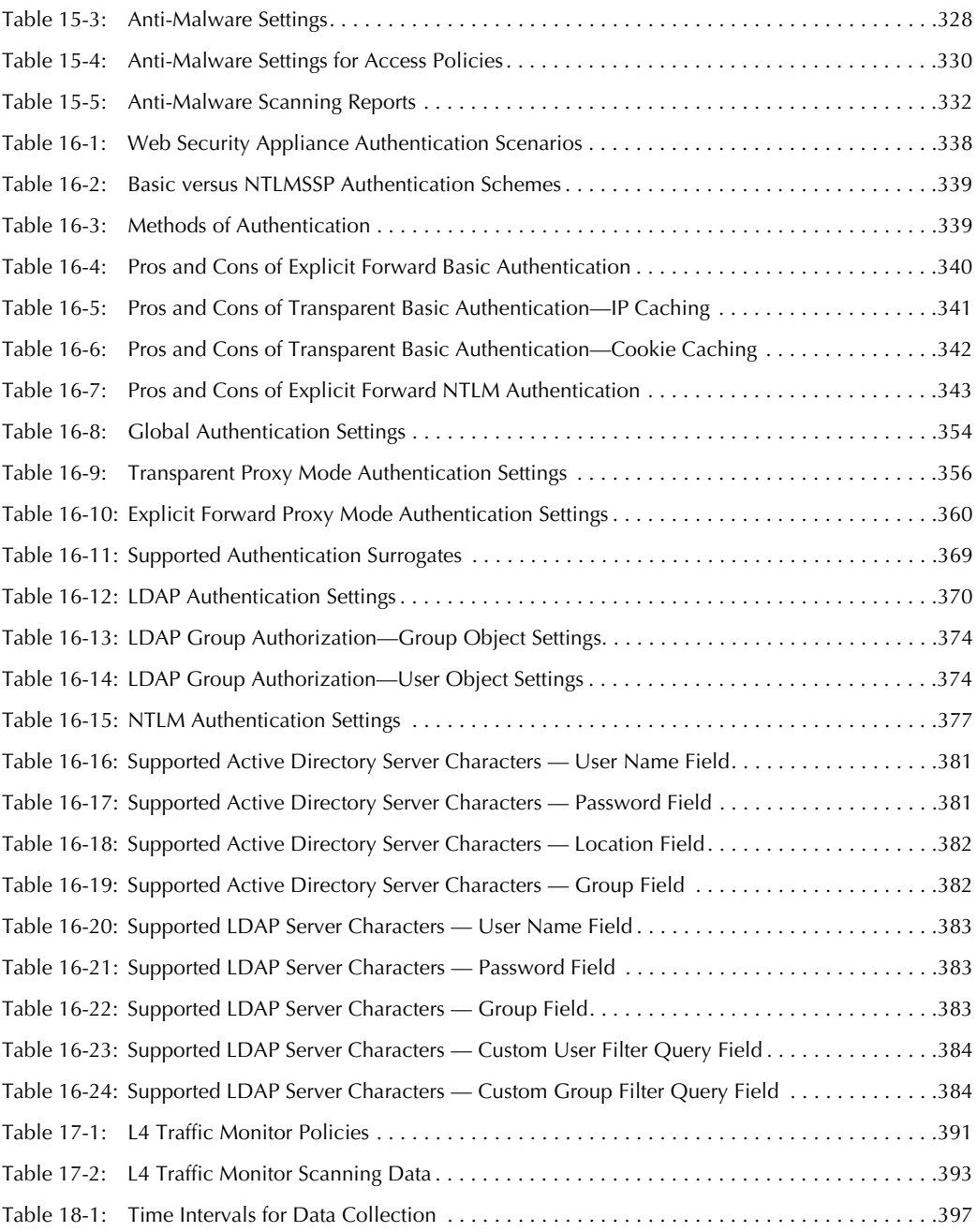

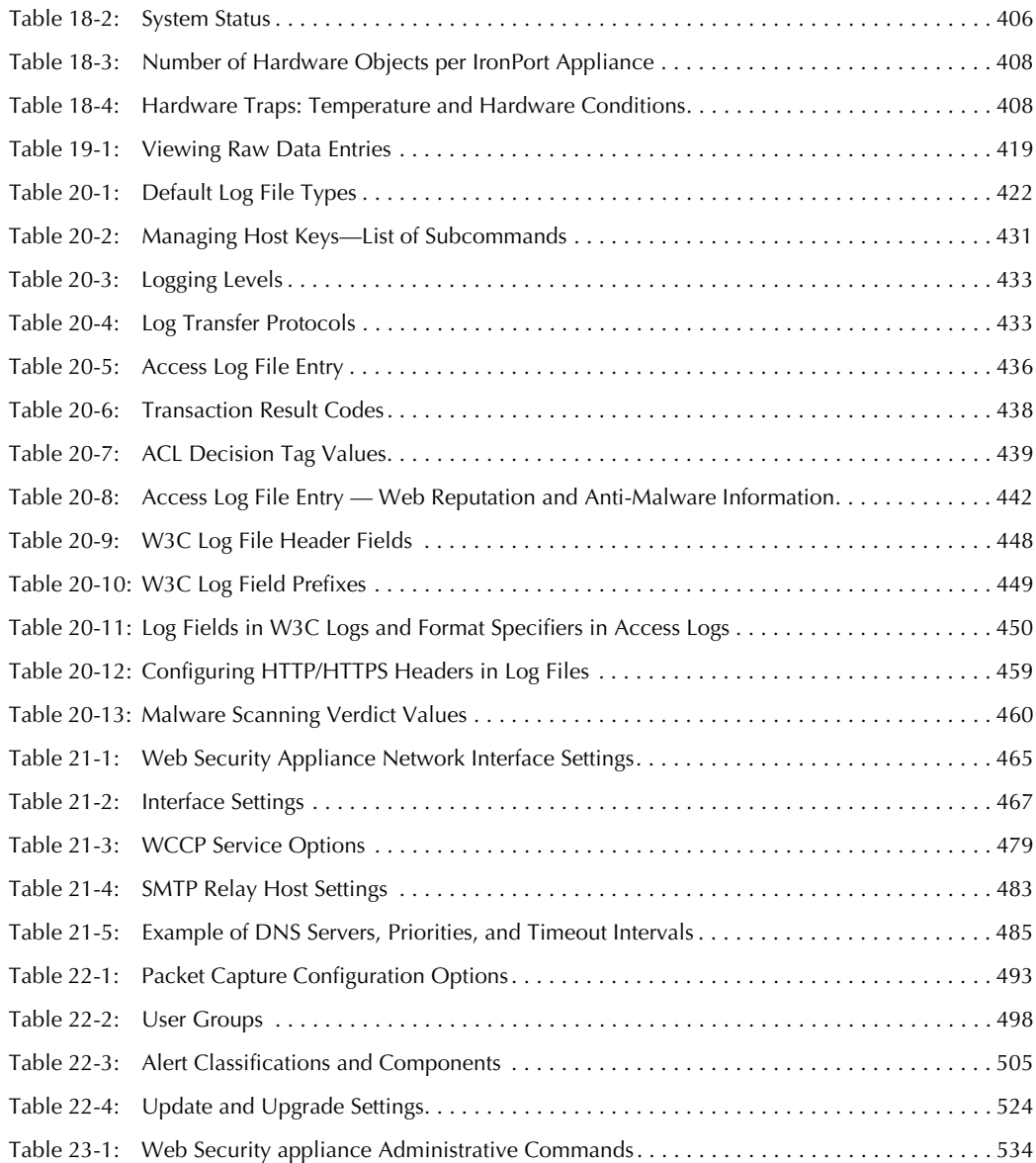

# <span id="page-22-0"></span>Getting Started with the Web Security Appliance

The *IronPort AsyncOS for Web User Guide* provides instructions for setting up, administering, and monitoring the IronPort Web Security appliance. These instructions are designed for an experienced system administrator with knowledge of networking and web administration.

This chapter discusses the following topics:

- • ["What's New in This Release" on page 2](#page-23-0)
- • ["What's New in Version 6.0" on page 3](#page-24-0)
- • ["How to Use This Guide" on page 8](#page-29-0)
- • ["Web Security Appliance Overview" on page 12](#page-33-0)

## <span id="page-23-0"></span>WHAT'S NEW IN THIS RELEASE

This section describes the new features and enhancements in AsyncOS for Web 6.3. For more information about the release, see the product release notes, which are available on the IronPort Customer Support Portal at the following URL:

http://www.ironport.com/support/login.html

**Note** — You need a Support Portal account to access the site. If you do not already have an account, click the Request an Account link on the Support Portal login page. Generally, only IronPort customers, partners, and employees can access the Support Portal.

You might also find it useful to review release notes for earlier releases to see the features and enhancements that were previously added. To view those release notes on the Support Portal, click the Earlier Releases link on the appropriate appliance documentation page.

## <span id="page-23-1"></span>**New Feature: Rich Acceptable Use Controls with URL Filtering**

AsyncOS for Web 6.3 introduces a new platform, Cisco IronPort Web Usage Controls, for rich acceptable use controls to address the challenge of current day Web traffic. The new platform includes a new and improved URL filtering engine with dynamic categorization capabilities for the uncategorized traffic. Subsequent releases will build on this new platform to include additional capabilities for application control and bandwidth management.

Cisco IronPort Web Usage Controls includes the Dynamic Content Analysis engine, a highly sophisticated technology on the appliance for real-time analysis of uncategorized sites. This engine improves URL filtering by categorizing some of the uncategorized traffic in real-time, and is especially effective for commonly blocked categories containing objectionable content. This addresses the challenge posed by thousands of sites being added to the Web every few minutes. URL databases have difficulty keeping up with this volume and they take time to update.

The new URL filtering engine has more granular categories. Efficacy for the new URL filtering engine is supported by a combination of sophisticated backend tools, processes, and a global team of categorization experts to provide continuous automatic updates to the URL database on customers' Web Security appliances. This also results in a huge improvement in our responsiveness for categorization or re-categorization requests.

For more information, see the ["URL Filters Overview" on page 268](#page-289-2).

## <span id="page-24-0"></span>WHAT'S NEW IN VERSION 6.0

This section describes new features and enhancements added in the AsyncOS 6.0 for Web release.

## <span id="page-24-1"></span>**New Feature: IronPort Data Security**

AsyncOS for Web 6.0 includes the IronPort Data Security Filters to provide you visibility and control over data leaving your network via the web and FTP. This feature allows you to create policies and take actions based on relevant parameters like the source (user), destination (URL categories and web reputation), and file metadata (file name, file type, and file size). For example, you can enforce the following business policies using IronPort Data Security:

- Do not allow members in the Finance department to send Excel files.
- Do not allow attachments in outgoing web-based emails to exceed 100 KB.

Additionally, IronPort Data Security logs all the upload transactions so that you can retain the record for HR investigations if a data loss incident is reported.

To use IronPort Data Security, first you enable the IronPort Data Security Filters, and then you create IronPort Data Security Policies to create the business policies you want to enforce.

For more information, see [Chapter 11, "Data Security and External DLP Policies," on](#page-234-1)  [page 213.](#page-234-1)

## <span id="page-24-2"></span>**New Feature: External Data Loss Prevention**

AsyncOS for Web 6.0 interoperates with leading Data Loss Prevention (DLP) vendors for advanced web DLP. The Web Security appliance sends the outbound traffic to the configured third party external DLP server, and enforces the verdict returned by the DLP server. This allows you to use content scanning, dictionaries, file fingerprinting and other techniques to satisfy advanced web DLP use cases like regulatory compliance and case management.

To use data loss prevention, first you define external DLP servers on the Web Security appliance, and then you create External DLP Policies.

Even when the appliance uses External DLP Policies, IronPort recommends that you also use IronPort Data Security in parallel because this combination has better performance than using External DLP Policies alone. IronPort Data Security Policies can block uploaded content sooner than External DLP Policies in many cases. For example, you might use the IronPort Data Security Policies to block data uploads to websites with a low reputation score. This way, the data is never sent to the External DLP system for a deep content scan, which improves overall performance. Content that needs deeper inspection can be selectively passed to the External DLP server for content analysis.

For more information, see [Chapter 11, "Data Security and External DLP Policies," on](#page-234-1)  [page 213.](#page-234-1)

## <span id="page-25-0"></span>**New Feature: Native FTP**

Prior to AsyncOS for Web 6.0, the Web Security appliance supported FTP over HTTP in addition to HTTP and HTTPS.

With AsyncOS for Web 6.0, the Web Security appliance supports traffic sent over native FTP. This allows you to control and secure the native FTP traffic in your organization, in addition to HTTP and HTTPS traffic. For example, you can control users who are allowed to download or upload documents over FTP. You can also scan content downloaded over FTP with the IronPort DVS engine and the anti-malware scanning engines.

For more information, see ["Working with FTP Connections" on page 74](#page-95-1).

## <span id="page-25-1"></span>**New Feature: Multiple Identities in a Policy Group**

In AsyncOS for Web 6.0, you can add multiple Identities to a single non-Identity policy group. This allows you to keep Identities as granular as required, and then either associate them all with a single policy group or with different policy groups. This can be useful after a merger, when you need to keep the Identities of the merged companies separate because they use different authentication realms, but use both these Identities together in a single uniform policy.

For more information, see ["Configuring Identities in Other Policy Groups" on page 142.](#page-163-2)

## <span id="page-25-2"></span>**New Feature: Warning Users Before Continuing**

With AsyncOS for Web 6.0, you can warn users that a site does not meet the organization's acceptable use policies and allow them to continue if they choose. To warn users and allow them to continue, configure the URL categories for an Access Policy group.

When users access a URL that is configured to warn and continue, they initially see an IronPort notification page with a warning about accessing sites of this category. The end-user URL category warning page includes a "continue" hypertext link to the originally requested URL. With this continue option, the end-user can review the company's acceptable use policy and, if desired, continue accessing the blocked site. End-user actions are appropriately logged.

For more information, see ["Warning Users and Allowing Them to Continue" on page 286](#page-307-1).

### <span id="page-25-3"></span>**Enhanced: Authentication**

AsyncOS 6.0 for Web includes several changes and enhancements to authentication.

#### Re-Authentication

In AsyncOS for Web 6.0, it is possible for a user to re-authenticate when blocked from accessing a web site due to restrictive URL filtering. Users can enter different authentication credentials that allow broader access. To do this, enable the "Enable Re-Authentication Prompt If End User Blocked by URL Category" global authentication setting. This is useful in many situations including, for example, authenticating users on a shared workstation, or allowing a teacher to enter higher privileged credentials to provide access to restricted websites to students for a limited time.

For more information, see ["Allowing Users to Re-Authenticate" on page 366.](#page-387-1)

#### Guest Access (Failed Authentication)

Sometimes, users do not have an account in an organization's user directory. Examples of such users include visitors, contractors, interns, and students pursuing a short course. AsyncOS for Web 6.0 allows you to define policies for these users who fail authentication due to invalid credentials. Users who fail authentication and are granted access are logged in as guests, and their activities are logged by user name (as entered by the user) or IP address.

To grant guest access to users who fail authentication, you create an Identity that requires authentication, but also allows guest privileges. Then you create another policy using that Identity and apply that policy to the guest users. When users have guest access, they can access the resources defined in the policy group that specifies guest access for that Identity. Typically, guest policies allow for limited access to web resources.

For more information, see ["Allowing Guest Access to Users Who Fail Authentication" on](#page-156-1)  [page 135.](#page-156-1)

#### NTLM Authentication Caching

In previous versions, when the Web Security appliance used cookie-based NTLMSSP authentication, users were authenticated against the Active Directory server every time they made a request to a new domain. Now in AsyncOS for Web 6.0, the Web Security appliance uses authentication caching to reduce the load on the Active Directory server. It does this by adding a master cookie to the request when the user is authenticated for the first time. Subsequent requests get authenticated by validating the cookie, and frequent requests to the Active Directory server are avoided, improving overall authentication performance.

#### Active Directory 2008 Support

AsyncOS for Web 6.0 supports Active Directory 2008, without requiring an older version of Active Directory in the network.

#### Surrogates in Explicit Forward Mode

In previous versions, you could configure authentication surrogates for caching authentication credentials in transparent mode or when secure client authentication (now known as credential encryption) was enabled. Authentication surrogates allow you to associate transactions with a user either by IP address or cookie after the user has authenticated successfully.

In AsyncOS for Web 6.0, you can configure authentication surrogates for both transparent and explicit forward deployments whether or not credential encryption is enabled.

For more information, see ["Configuring Global Authentication Settings" on page 353](#page-374-2) and see ["Tracking Authenticated Users" on page 369.](#page-390-2)

#### User Attribute Based Authentication

In AsyncOS for Web 6.0, when you enable group authorization in an LDAP authentication realm, you can group users by the LDAP user object as well as by group object. In previous versions, you could group users by group object only. The user object contains all the groups to which a user belongs.

For more information, see ["LDAP Group Authorization" on page 373.](#page-394-0)

## <span id="page-27-0"></span>**Enhanced: Logging**

AsyncOS 6.0 for Web includes several changes and enhancements to Web Security appliance logging to help you troubleshoot issues more easily.

### W3C Standard Extended Log File Format Access Logs

In AsyncOS for Web 6.0, the Web Security appliance supports the W3C standard extended log file format (ELFF) for access log information. The W3C access log subscriptions record Web Proxy transaction history in a format that is readable by generic analysis tools. The extended log file format is self-describing, so your analysis tool can read the log fields in use and present them in an understandable format.

You can create multiple W3C access log subscriptions and define the data to include in each. You might want to create one W3C access log that includes all information your organization typically needs, and other, specialized W3C access logs that can be used for troubleshooting purposes or special analysis. For example, you might want to create a W3C access log for an HR manager that only needs access to certain information.

For more information, see ["W3C Compliant Access Logs" on page 447.](#page-468-2)

### Enhanced HTTPS Logging

AsyncOS for Web 6.0 includes enhanced logging of HTTPS transaction for easier troubleshooting. To view more detail HTTPS transaction details, increase the HTTPS log level detail to either Debug or Trace. With this feature, the HTTPS logs show various SSL handshake phases, such as establishing capabilities, server authentication and key exchange, client key exchange, and finalizing of the SSL handshake. Additionally, session information like server certificate, client certificate, certificate chain, key size, cipher used, and certificate verification message is also logged.

### New Log File Types

AsyncOS 6.0 for Web includes the following new types of log files:

- **Data Security Logs.** Records client history for upload requests that are evaluated by the IronPort Data Security Filters. For more information, see ["Logging" on page 234](#page-255-2).
- **Data Security Module Logs.** Records messages related to the IronPort Data Security Filters. The Data Security Module Logs are one of the Web Proxy module log types containing more detailed information for troubleshooting purposes.
- **FTP Proxy Logs.** Records error and warning messages related to the FTP Proxy. The FTP Proxy Logs are one of the Web Proxy module log types containing more detailed information for troubleshooting purposes.
- **W3C Access Logs.** Records Web Proxy client history in a W3C compliant format.

For more information, see ["Log File Types" on page 422.](#page-443-3)

## <span id="page-28-0"></span>**Enhanced: Accelerated AsyncOS Upgrades**

In AsyncOS 6.0 for Web, the IronPort update servers have a distributed architecture so customers can quickly download AsyncOS upgrades wherever in the world they are located. When configuring your system for AsyncOS upgrades, you can choose to stream upgrades directly to your IronPort appliances or set up a local server to host upgrades.

For more information, see ["Upgrading the System Software" on page 517](#page-538-3) and ["Configuring](#page-540-1)  [Upgrade and Service Update Settings" on page 519.](#page-540-1)

## <span id="page-29-0"></span>HOW TO USE THIS GUIDE

Use this guide as a resource to learn about the features of your IronPort appliance. The topics are organized in a logical order. You might not need to read every chapter in the book.

You can also use this guide as a reference book. It contains important information, such as network and firewall configuration settings, that you can refer to throughout the life of the appliance.

The guide is distributed in print and electronically as PDF and HTML files. The electronic versions of the guide are available on the IronPort Customer Support Portal. You can also access the HTML online help version of the book directly from the appliance GUI by clicking the Help and Support link in the upper-right corner.

## <span id="page-29-1"></span>**Before You Begin**

Before you read this guide, review the *IronPort Quickstart Guide* and the latest product release notes for your appliance. In this guide, it is assumed that you have unpacked the appliance, physically installed it in a rack, and turned it on.

**Note —** If you have already cabled your appliance to your network, ensure that the default IP address for the IronPort appliance does not conflict with other IP addresses on your network. The IP address that is pre-configured on the Management port is 192.168.42.42.

## <span id="page-30-0"></span>**Typographic Conventions**

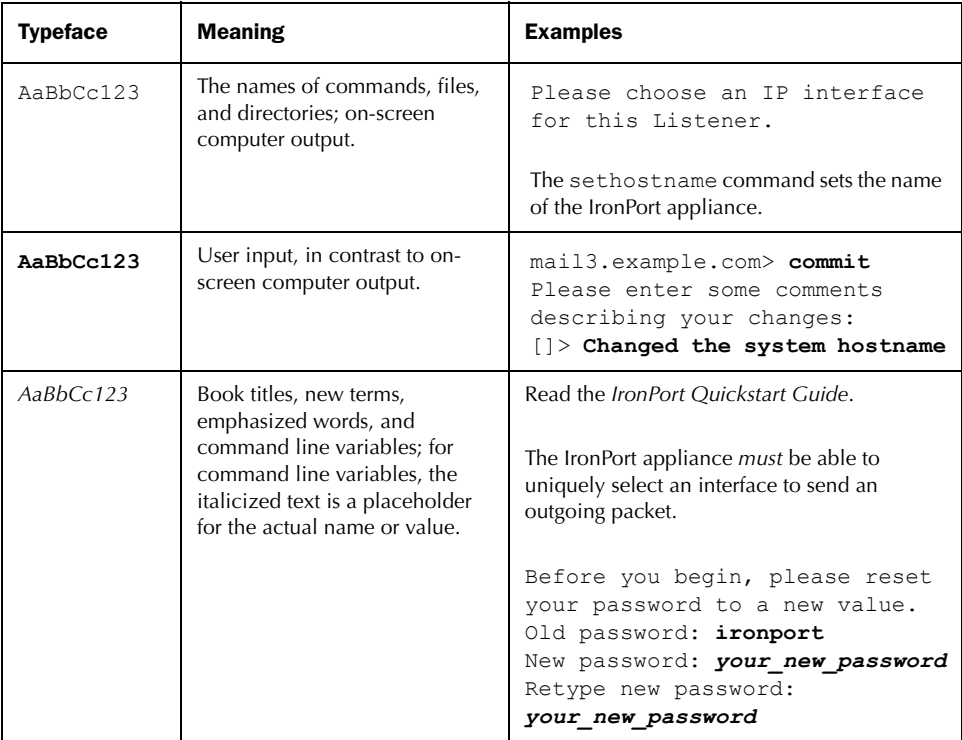

## <span id="page-30-1"></span>**Where to Find More Information**

IronPort offers the following resources to learn more about the Web Security appliance.

Documentation Set

The documentation for the Web Security appliance includes the following books:

- *IronPort AsyncOS for Web User Guide* (this book)
- *IronPort AsyncOS CLI Reference Guide*

Occasionally, this book refers to the other guides for additional information about topics.

IronPort Technical Training

Cisco IronPort Systems Technical Training Services can help you acquire the knowledge and skills necessary to successfully evaluate, integrate, deploy, maintain, and support IronPort security products and solutions.

Use one of the following methods to contact Cisco IronPort Technical Training Services:

**Training.** For question relating to registration and general training:

- http://training.ironport.com
- training@ironport.com

**Certifications.** For questions relating to certificates and certification exams:

- http://training.ironport.com/certification.html
- certification@ironport.com

Knowledge Base

You can access the IronPort Knowledge Base on the Customer Support Portal at the following URL:

http://www.ironport.com/support/login.html

**Note —** You need a Support Portal account to access the site. If you do not already have an account, click the Request an Account link on the Support Portal login page. Generally, only IronPort customers, partners, and employees can access the Support Portal.

The Knowledge Base contains a wealth of information on topics related to IronPort products.

Articles generally fall into one of the following categories:

- **How-To.** These articles explain how to do something with an IronPort product. For example, a how-to article might explain the procedures for backing up and restoring a database for an appliance.
- **Problem-and-Solution.** A problem-and-solution article addresses a particular error or issue that you might encounter when using an IronPort product. For example, a problemand-solution article might explain what to do if a specific error message is displayed when you upgrade to a new version of the product.
- **Reference.** Reference articles typically provide lists of information, such as the error codes associated with a particular piece of hardware.
- **Troubleshooting.** Troubleshooting articles explain how to analyze and resolve common issues related to IronPort products. For example, a troubleshooting article might provide steps to follow if you are having problems with DNS.

Each article in the Knowledge Base has a unique answer ID number.

IronPort Nation

IronPort Nation is an online forum for IronPort customers, partners, and employees. It provides a place to discuss general email and web security issues, as well as technical information about specific IronPort products. You can post topics to the forum to ask questions and share information with other IronPort users.

You access IronPort Nation on the Customer Support Portal at the following URL:

http://www.ironport.com/support/login.html

IronPort Customer Support

You can request IronPort product support by phone, email, or online 24 hours a day, 7 days a week.

During Customer Support hours — 24 hours a day, Monday through Friday, excluding U.S. holidays — an engineer will contact you within an hour of your request.

To report a critical issue that requires urgent assistance outside of Customer Support hours, contact IronPort using one of the following methods:

```
U.S. Toll-free: 1 (877) 641-IRON (4766)
International: http://www.ironport.com/support/contact_support.html
Support Portal: http://www.ironport.com/support/login.html
```
If you purchased support through a reseller or another supplier, please contact that supplier directly with your product support issues.

#### <span id="page-32-0"></span>**IronPort Welcomes Your Comments**

The IronPort Technical Publications team is interested in improving the product documentation. Your comments and suggestions are always welcome. You can send comments to the following email address:

docfeedback@ironport.com

Please include the following part number in the subject of your message: 421-0533(C).

## <span id="page-33-0"></span>WEB SECURITY APPLIANCE OVERVIEW

The Web Security appliance is a robust, secure, efficient device that protects corporate networks against web-based malware and spyware programs that can compromise corporate security and expose intellectual property. The Web Security appliance extends IronPort's SMTP security applications to include protection for standard communication protocols, such as HTTP, HTTPS, and FTP.

Malware ("malicious software") is software designed to infiltrate or damage a computer system without the owner's consent. It can be any kind of hostile, intrusive, or annoying software or program code. Web-based malware includes spyware, system monitors, adware, phishing and pharming techniques, keystroke (key) loggers, browser hijackers, trojan horses, and more.

Web-based malware is a rapidly growing threat, responsible for significant corporate downtime, productivity losses and major strains on IT resources. Additionally, companies run the risk of violating compliance and data privacy regulations if their networks become compromised by malware. Companies run the risk of expensive legal costs and exposure of intellectual property.

The best place to stop these threats from entering the network is right at the gateway. The Web Security appliance provides deep application content inspection, by offering a web proxy service and by monitoring layer 4 traffic. The Web Proxy and Layer 4 Traffic Monitor allow organizations to ensure breadth of coverage within their networks. The Web Security appliance provides a powerful web security platform to protect your organization against malware that is optimized for performance and efficacy.

## <span id="page-34-0"></span>Using the Web Security Appliance

This chapter contains the following topics:

- • ["How the Web Security Appliance Works" on page 14](#page-35-0)
- • ["Administering the Web Security Appliance" on page 15](#page-36-0)
- • ["Navigating the Web Security Appliance Web Interface" on page 18](#page-39-0)
- • ["Committing and Clearing Changes" on page 24](#page-45-0)

## <span id="page-35-0"></span>HOW THE WEB SECURITY APPLIANCE WORKS

The Web Proxy and the L4 Traffic Monitor are independent services. They are enabled and configured separately to provide the highest level of protection against a broad range of webbased malware threats.

The Web Proxy and L4 Traffic Monitor use data that is stored in filtering tables to evaluate and match URL request attributes such as domain names, and IP address path segments with locally maintained database records. If a match occurs, Access Policy settings determine an action to block or monitor the traffic. If no match occurs, processing continues.

## <span id="page-35-1"></span>**Web Proxy**

The Web Security appliance Web Proxy supports the following security features:

- Policy groups Policy groups allow administrators to create groups of users and apply different levels of category-based access control to each group.
- IronPort URL Filtering Categories You can configure how the appliance handles each web transaction based on the URL category of a particular HTTP request.
- Web Reputation Filters Reputation filters analyze web server behavior and characteristics to identify suspicious activity and protect against URL-based malware threats.
- Anti-Malware Services The IronPort DVS™ engine in combination with the Webroot™ and McAfee scanning engines identify and stop a broad range of web-based malware threats.

For detailed information about Web Proxy services, see ["Web Proxy Services" on page 67](#page-88-1).

## <span id="page-35-2"></span>**The L4 Traffic Monitor**

The L4 Traffic Monitor is a configurable service that listens and monitors network ports for rogue activity and blocks malware attempts to infect your corporate network. Additionally, the L4 Traffic Monitor detects infected clients and stops malicious activity from going outside the corporate network.

For detailed information about the L4 Traffic Monitor, see ["L4 Traffic Monitor" on page 385](#page-406-1).
#### ADMINISTERING THE WEB SECURITY APPLIANCE

You can manage the Web Security appliance using a web-based administration tool. When you first access the appliance, the web interface launches the System Setup Wizard to perform an initial configuration. After running the System Setup Wizard, you can use the web interface or Command Line Interface (CLI) to customize settings and maintain your configuration.

For a description of how to access the CLI and a list CLI supported commands, see ["Command Line Interface" on page 527](#page-548-0).

#### **System Setup Wizard**

The System Setup Wizard is a utility that configures basic settings and enables a set of system defaults. The System Setup Wizard is located on the System Administration tab. For more information about running the System Setup Wizard, see ["System Setup Wizard" on page 51](#page-72-0).

**Note —** Running the System Setup Wizard completely reconfigures the Web Security appliance and resets the administrator password. Only use the System Setup Wizard the first time you install the appliance, or if you want to completely overwrite the existing configuration. Running the System Setup Wizard after the appliance is already configured can also interrupt client access to the web. If you choose to run the System Setup Wizard after performing an initial setup, use the System Administration > Configuration File pages to print a configuration summary and archive the current configuration file.

#### <span id="page-36-0"></span>**Accessing the Web Security Appliance**

To access the appliance and launch the web-based administration utility, open a web browser. For the list of supported web browsers, see ["Browser Requirements" on page 20.](#page-41-0)

Connect to the management interface using one of the following methods:

• IP address and port number

```
https://192.168.42.42:8443
-or-
http://192.168.42.42:8080
```
where 192.168.42.42 is the default IP address, and 8080 is the default admin port setting for HTTP, and 8443 is default admin port for HTTPS.

• Host name and port number

```
https://hostname:8443
-or-
http://hostname:8080
```
where hostname is the name of the appliance, and 8080 is the default admin port setting for HTTP, and 8443 is default admin port for HTTPS.

**Note —** The hostname parameter is assigned during system setup. Before you can connect to the management interface using a hostname, you must add the appliance hostname and IP address to your DNS server database.

For information about how to use and navigate the web interface, see ["Navigating the Web](#page-39-0)  [Security Appliance Web Interface" on page 18](#page-39-0).

# **Using the Command Line Interface (CLI)**

You can establish an SSH or serial console connection to administer the appliance using the CLI. The Web Security appliance CLI supports a set of commands to access, install, and administer the system. See ["Command Line Interface" on page 527](#page-548-0) for information about the CLI and a list of supported commands that can be used to access, upgrade, and administer the appliance.

#### **The SenderBase Network**

The SenderBase Network is a threat management database that tracks millions of domains around the world and maintains a global watch list for Internet traffic. SenderBase provides IronPort with an assessment of reliability for known Internet domains. The Web Security appliance uses the SenderBase data feeds to improve the accuracy of Web Reputation Scores.

Basic SenderBase Network Participation is enabled by default during system setup. The appliance supports three levels of participation in the SenderBase Network:

- **Disabled.** Participation is disabled and none of the data that the appliance collects is sent back to the SenderBase Network servers.
- **Limited.** Basic participation summarizes server name information and sends MD5-hashed path segments to the SenderBase Network servers.
- **Standard.** Enhanced participation sends the entire URL with unobfuscated path segments to the SenderBase Network servers. This option assists in providing a more robust database, and continually improves the integrity of Web Reputation Scores.

To select a level of participation in the SenderBase Network, use the Security Services > SenderBase page.

#### Sharing Data

Participating in the SenderBase Network means that IronPort collects data and shares that information with the SenderBase threat management database. This data includes information about request attributes and how the appliance handles requests.

IronPort recognizes the importance of maintaining your privacy, and does not collect or use personal or confidential information such as usernames and passwords. Additionally, the file names and URL attributes that follow the hostname are obfuscated to ensure confidentiality. When it comes to decrypted HTTPS transactions, the SenderBase Network only receives the IP address, web reputation score, and URL category of the server name in the certificate.

If you agree to participate in the SenderBase Network, data sent from your IronPort appliance is transferred securely using HTTPS. Sharing data improves IronPort's ability to react to webbased threats and protect your corporate environment from malicious activity.

#### **Reporting and Logging**

The Web Security appliance provides several options for capturing data and monitoring system activity. For detailed information about scheduling reports, see ["Reporting Overview"](#page-435-0)  [on page 414](#page-435-0). For more information about working with log files, see ["Logging" on page 421](#page-442-0).

# <span id="page-39-0"></span>NAVIGATING THE WEB SECURITY APPLIANCE WEB INTERFACE

The Web Security appliance web interface is a web-based administration tool that allows you to configure and monitor the appliance. The web interface allows you to configure the appliance similar to the Command Line Interface (CLI). However, some features available in the web interface are not available in the CLI and vice versa. For more information about the CLI, see ["Command Line Interface" on page 527](#page-548-0).

The Web Security appliance web interface contains multiple tabs where you can configure or monitor the appliance. You can set up Access Policies, schedule reports, enable features, and modify settings as necessary. The web interface also includes two menus from which you can perform basic administration tasks.

To use the web interface, open a web browser and log in. For more details, see ["Accessing the](#page-36-0)  [Web Security Appliance" on page 15.](#page-36-0) For a list of supported web browsers, see ["Browser](#page-41-0)  [Requirements" on page 20.](#page-41-0)

The web interface contains the following menus:

- **Options.** From this menu, you can manage your user account. You can logout or change the password you use to log in to the web interface.
- **Help.** From this menu, you can access help from documentation or IronPort Customer Support. For Help tasks, you can access the online help or the IronPort Support Portal. For Technical Support tasks, you can send a support request email to IronPort Customer Support or to allow IronPort Customer Support remote access to the Web Security appliance. For more information about the Technical Support tasks, see ["Support](#page-510-0)  [Commands" on page 489](#page-510-0).

The web interface contains the following tabs:

- **Monitor.** Use the pages on this tab to monitor the appliance by viewing dynamic data on website activity and appliance activity and action. For more information, see ["Monitor](#page-41-1)  [Tab" on page 20.](#page-41-1)
- **Web Security Manager.** Use the pages on this tab to create and configure Access Policies that define which groups can access which types of websites. For more information, see ["Web Security Manager Tab" on page 21](#page-42-0).
- **Security Services.** Use the pages on this tab to configure how the appliance monitors and secures the network. For more information, see ["Security Services Tab" on page 21](#page-42-1).
- **Network.** Use the pages on this tab to define the network in which the appliance is located. For more information, see ["Network Tab" on page 22](#page-43-0).
- **System Administration.** Use the pages on this tab to configure administrative options, such as users, alerts, system time, and more. You can also enter keys for features you enabled during initial setup. For more information, see ["System Administration Tab" on](#page-43-1)  [page 22](#page-43-1).

Each tab has a list of menu selections from which you can choose. Each menu selection represents a different page in the web interface that further group information and activities. Some pages are grouped together into categories. You navigate among sections of the web interface by hovering the cursor over each tab heading and clicking a menu option from the menu that appears.

You open up other pages in the web interface by clicking on hypertext links and buttons. To find the various links, hover the cursor over text in the web interface. Links appear with an underline under the text when the cursor is over them.

[Figure 2-1 on page 19](#page-40-0) shows the web interface tabs, pages, and categories. It also shows some sample links and buttons you can click to open up other pages where you can configure the appliance.

<span id="page-40-0"></span>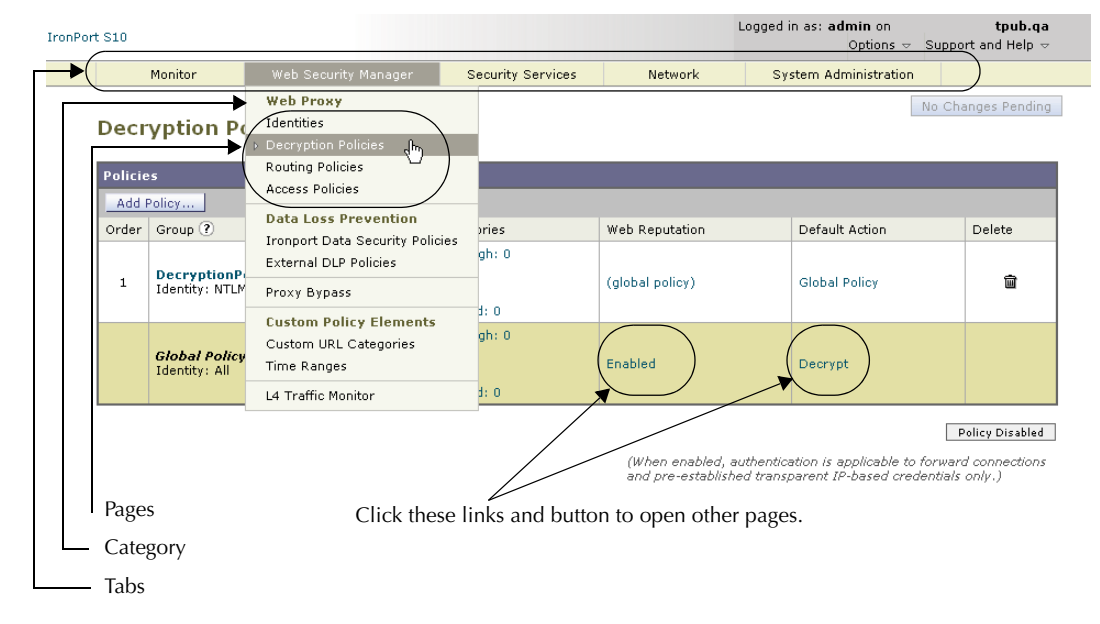

Figure 2-1 Web Interface Tabs, Pages, and Categories

[Figure 2-1](#page-40-0) shows that the Web Security Manager tab contains the Web Proxy category, and the Web Proxy category contains the Identities, Decryption Policies, Routing Policies, Access Policies, and Bypass List pages. The tab also contains the Custom Policy Elements category (with the Custom URL Categories page), and the L4 Traffic Monitor page.

When the documentation refers to specific pages in the web interface, it uses the tab name, following by an arrow and then the page name. For example, Web Security Manager > Access Policies.

# **Logging In**

All users accessing the web interface must log in. Type your username and password, and then click Login to access the web interface. You must use a supported web browser (see ["Browser Requirements" on page 20\)](#page-41-0). You can log in with the admin account or any other user account created in the appliance. For more information creating appliance users, see ["Administering User Accounts" on page 497](#page-518-0).

After you log in, the Monitor > Overview page displays.

#### <span id="page-41-0"></span>**Browser Requirements**

To access the web interface, your browser must support and be enabled to accept JavaScript and cookies. It must be able to render HTML pages containing Cascading Style Sheets (CSS). For example, you can use the following browsers:

- Firefox 1.0 and later
- Internet Explorer 6.02 and later (Windows only)
- Mozilla 1.76 and later
- Netscape 7.1 and later
- Safari 2.0.4 and later (Mac OS X only)

Your session automatically times out after 30 minutes of inactivity.

Some buttons and links in the web interface cause additional windows to open. Therefore, you may need to configure the browser's pop-up blocking settings in order to use the web interface.

**Note —** Only use one browser window or tab at a time to edit the appliance configuration. Also, do not edit the appliance using the web interface and the CLI at the same time. Editing the appliance from multiple places concurrently results in unexpected behavior and is not supported.

#### <span id="page-41-1"></span>**Monitor Tab**

Use the Monitor tab to monitor the appliance by viewing dynamic data on website activity and appliance activity and action.

The Monitor tab includes the following pages:

- Overview
- L4 Traffic Monitor
- Web Activity
- Malware Risk
- Web Site Activity
- Anti-Malware
- URL Categories
- Web Reputation Filters
- System Status
- Report Scheduling
- Archived Reports

#### <span id="page-42-0"></span>**Web Security Manager Tab**

Use the Web Security Manager tab to create and configure Access Policies that define which groups can access which types of websites.

The Web Security Manager tab includes the following pages:

- Identities
- Decryption Policies
- Routing Policies
- Access Policies
- IronPort Data Security Policies
- External DLP Policies
- Proxy Bypass
- Custom URL Categories
- Time Ranges
- L4 Traffic Monitor

#### <span id="page-42-1"></span>**Security Services Tab**

Use this tab to configure how the appliance monitors and secures the network.

The Security Services tab includes the following pages:

- Proxy Settings
- FTP Proxy Settings
- HTTPS Proxy
- End-User Notification
- PAC File Hosting
- L4 Traffic Monitor
- Acceptable Use Controls
- Web Reputation Filters
- Anti-Malware
- IronPort Data Security Filters
- SenderBase

#### <span id="page-43-0"></span>**Network Tab**

Use the Network tab to describe the network in which the appliance is located and to define the appliance's network settings.

The Network tab includes the following pages:

- Interfaces
- Transparent Redirection
- **Routes**
- Internal SMTP Relay
- Authentication
- Upstream Proxies
- **External DLP Servers**
- DNS

#### <span id="page-43-1"></span>**System Administration Tab**

Use the System Administration tab to configure administrative options, such as users, alerts, system time, and more. You can also enter keys for features you enabled during initial setup.

The System Administration tab includes the following pages:

- Policy Trace
- Users
- Alerts
- Log Subscriptions
- Return Addresses
- Time Zone
- Time Settings
- Configuration Summary
- Configuration File
- Feature Key Settings
- Feature Keys
- Upgrade and Update Settings
- System Upgrade
- System Setup Wizard
- Next Steps

# COMMITTING AND CLEARING CHANGES

When you change the configuration of the Web Security appliance, you must commit the changes before they go into effect. Or, you can choose to clear the changes you have made if you do not want to commit them. How you commit and clear changes depends on the interface you use:

- Web interface
- Command Line Interface

#### **Committing and Clearing Changes in the Web Interface**

Commit changes using the **Commit Changes** button in the upper right corner of the web interface. You can make multiple configuration changes before you commit all of them. When you make a change, the **Commit Changes** button color is yellow and the button text changes to "Commit Changes" as shown in [Figure 2-2.](#page-45-1)

#### <span id="page-45-1"></span>Figure 2-2 The Commit Button: Changes Pending

#### Commit Changes »

When there are no changes to commit, the button color is gray and the button text is "No Changes Pending." [Figure 2-3](#page-45-0) shows the web interface when there are no changes to commit.

<span id="page-45-0"></span>Figure 2-3 The Commit Button: No Changes Pending

#### No Changes Pending

You also use the **Commit Changes** button to clear the changes made since the last commit or clear.

#### Committing Changes

To commit changes made in the web interface:

1. Click the **Commit Changes** button.

The Uncommitted Changes page appears.

#### **Uncommitted Changes**

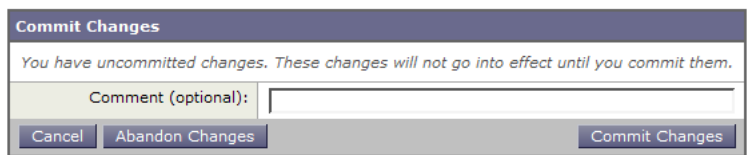

- 2. Enter comments in the Comment field if you choose.
- 3. Click **Commit Changes**.

Clearing Changes

To clear changes made in the web interface:

1. Click the **Commit Changes** button.

The Uncommitted Changes page appears.

2. Click **Abandon Changes**.

#### **Committing and Clearing Changes in the CLI**

Commit changes using the commit command. Most configuration changes you make in the Command Line Interface (CLI) are not effective until you issue the commit command. You may include comments up to 255 characters. Changes are not verified as committed until you receive confirmation along with a timestamp. The commit command applies configuration changes made to appliance since the last commit or clear command issued.

For more information about using the commit command, see ["Committing Configuration](#page-553-1)  [Changes" on page 532.](#page-553-1)

Clear changes using the clear command. For more information about using the clear command, see ["Clearing Configuration Changes" on page 532](#page-553-0).

# <span id="page-48-0"></span>Deployment

This chapter contains the following topics:

- • ["Deployment Overview" on page 28](#page-49-0)
- • ["Appliance Interfaces" on page 30](#page-51-0)
- • ["Deploying the Web Proxy in Explicit Forward Mode" on page 33](#page-54-0)
- • ["Deploying the Web Proxy in Transparent Mode" on page 34](#page-55-0)
- • ["Connecting the Appliance to a WCCP Router" on page 35](#page-56-0)
- • ["Using the Web Security Appliance in an Existing Proxy Environment" on page 40](#page-61-0)
- • ["Deploying the L4 Traffic Monitor" on page 41](#page-62-0)
- • ["Physical Dimensions" on page 43](#page-64-0)

#### <span id="page-49-0"></span>DEPLOYMENT OVERVIEW

The Web Security appliance is typically installed as an additional layer in the network between clients and the Internet. Depending on how you deploy the appliance, you may or may not need a Layer 4 (L4) switch or a WCCP router to direct client traffic to the appliance.

When you deploy the Web Security appliance, you can enable one or both of the following features:

- **Secure web proxy.** The appliance web proxy service monitors and scans web traffic for malicious content. When you enable the web proxy, you can configure it to be in transparent or explicit forward mode.
- **L4 Traffic Monitor.** The L4 Traffic Monitor detects and blocks rogue traffic across all ports and IP addresses. The L4 Traffic Monitor listens to network traffic that comes in over all ports and IP addresses on the appliance and matches domain names and IP addresses against entries in its own database tables to determine whether to allow outgoing traffic.

By default, both the L4 Traffic Monitor and Web Proxy are enabled in the System Setup Wizard. If you need to disable both or one of these features, you can do so after initial setup from the web interface.

The features you enable determine how you deploy and physically connect the appliance to the network. For more information about how the features you enable affect appliance deployment, see ["Preparing for Deployment" on page 28](#page-49-1). For more information about the Ethernet ports used to physically connect the appliance to the network, see ["Appliance](#page-51-0)  [Interfaces" on page 30.](#page-51-0)

#### <span id="page-49-1"></span>**Preparing for Deployment**

Before installing the Web Security appliance, read through the following questions and use the responses to each question to help you decide how to deploy the appliance and where to locate it in your network. Each response includes a reference to a different section that covers the response in more detail.

- 1. Will you deploy the Web Security appliance as a transparent proxy or an explicit forward proxy?
	- **Explicit Forward Proxy.** Client applications, such as web browsers, are aware of the Web Proxy and must be configured to point to a single Web Security appliance. This deployment requires a connection to a standard network switch. When you deploy the Web Proxy in explicit forward mode, you can place it anywhere in the network. For more information, see ["Deploying the Web Proxy in Explicit Forward Mode" on](#page-54-0)  [page 33.](#page-54-0)
	- **Transparent Proxy.** Clients applications are unaware of the Web Proxy and do not have to be configured to connect to the proxy. This deployment requires an L4 switch or a WCCP v2 router. For more information, see ["Deploying the Web Proxy in](#page-55-0)  [Transparent Mode" on page 34](#page-55-0).

2. Does the network have an existing proxy?

If yes, it is recommended you deploy the Web Security appliance downstream from an existing proxy server, meaning closer to the clients. The System Setup Wizard refers to this as an upstream proxy configuration.

For more information, see ["Using the Web Security Appliance in an Existing Proxy](#page-61-0)  [Environment" on page 40](#page-61-0).

3. Will you enable the L4 Traffic Monitor?

L4 Traffic Monitor deployment is independent of the Web Proxy deployment. You can connect the L4 Traffic Monitor to a network tap or the mirror/span port of a switch.

For more information, see ["Deploying the L4 Traffic Monitor" on page 41.](#page-62-0)

#### <span id="page-51-4"></span><span id="page-51-0"></span>APPLIANCE INTERFACES

The Web Security appliance includes six physical Ethernet ports on the back of the system. Each Ethernet port corresponds to a different network interface. The Ethernet ports are grouped into the following types of network interfaces:

- **Management.** The Management interfaces include M1 and M2. However, only the M1 interface is enabled on the appliance. For more information, see ["Management Interface"](#page-51-1)  [on page 30.](#page-51-1)
- **Data.** The Data interfaces include P1 and P2. Use the Data interfaces for Web Proxy data traffic. For more information, see ["Data Interfaces" on page 30](#page-51-2).
- **L4 Traffic Monitor.** The L4 Traffic Monitor interfaces include T1 and T2. Use these interfaces for monitoring and blocking L4 Traffic Monitor traffic. For more information, see ["L4 Traffic Monitor Interfaces" on page 31.](#page-52-0)

[Figure 3-1](#page-51-3) shows the Ethernet ports on the back of the Web Security appliance blade.

#### <span id="page-51-3"></span>Figure 3-1 Web Security Appliance Ethernet Ports

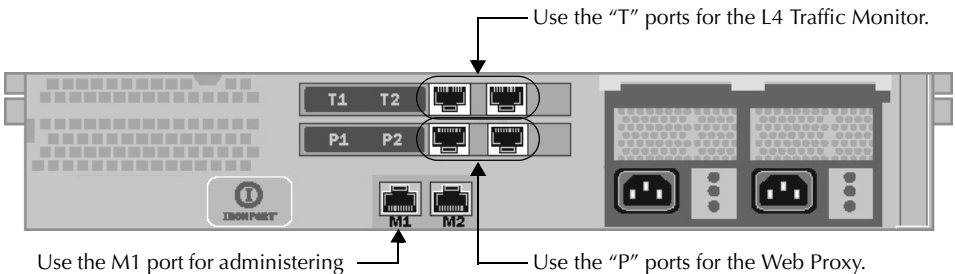

the appliance.

#### <span id="page-51-1"></span>**Management Interface**

Use M1 to administer the appliance. Optionally, you can also configure the M1 interface to handle Web Proxy data traffic. You might want to use the M1 interface for data traffic if your organization does not use a separate management network. When M1 handles Web Proxy data traffic, neither of the data interfaces are enabled.

For more information about using the M1 port to set up and manage the appliance, see ["Connecting a Laptop to the Appliance" on page 46.](#page-67-0)

For more information about configuring the network interfaces, see ["Configuring Network](#page-486-0)  [Interfaces" on page 465.](#page-486-0)

#### <span id="page-51-2"></span>**Data Interfaces**

The appliance uses the Data interfaces for Web Proxy data traffic. You can enable and use just the P1 port or both the P1 and P2 ports for data traffic.

- **P1 only enabled.** When only P1 is enabled, connect it to the network for both incoming and outgoing traffic.
- **P1 and P2 enabled.** When both P1 and P2 are enabled, you must connect P1 to the internal network and P2 toward the Internet.

**Note —** You can only enable and configure the P1 interface for data traffic in the System Setup Wizard. If you want to enable the P2 interface, you must do so after system setup in the web interface or using the ifconfig command. For more information about configuring the P2 interface, see ["Configuring Network Interfaces" on page 465.](#page-486-0)

How you physically connect the data interfaces to the network depends on how you deploy the appliance. For more information, see ["Deploying the Web Proxy in Explicit Forward](#page-54-0)  [Mode" on page 33](#page-54-0) and ["Deploying the Web Proxy in Transparent Mode" on page 34](#page-55-0).

# <span id="page-52-0"></span>**L4 Traffic Monitor Interfaces**

The appliance uses the T1 and T2 interfaces for listening to traffic on all TCP ports. You can connect just T1 or both T1 and T2 using an Ethernet cable, depending on whether you use simplex or duplex communication.

- **T1 only connected (duplex).** When you configure the appliance to use duplex communication, connect T1 to the network so it receives all incoming and outgoing traffic.
- **T1 and T2 connected (simplex).** When you configure the appliance to use simplex communication, connect T1 to the network so it receives all outgoing traffic (from the clients to the Internet), and connect T2 to the network so it receives all incoming traffic (from the Internet to the clients).

For more information about how to connect the L4 Traffic Monitor ports to the network, see ["Deploying the L4 Traffic Monitor" on page 41](#page-62-0).

# **Example Deployment**

[Figure 3-2 on page 32](#page-53-0) shows a sample deployment scenario with both the Web Proxy and L4 Traffic Monitor enabled. In this example, the Web Proxy is deployed in transparent mode and only the P1 port is connected to either a L4 switch or a WCCP router.

<span id="page-53-0"></span>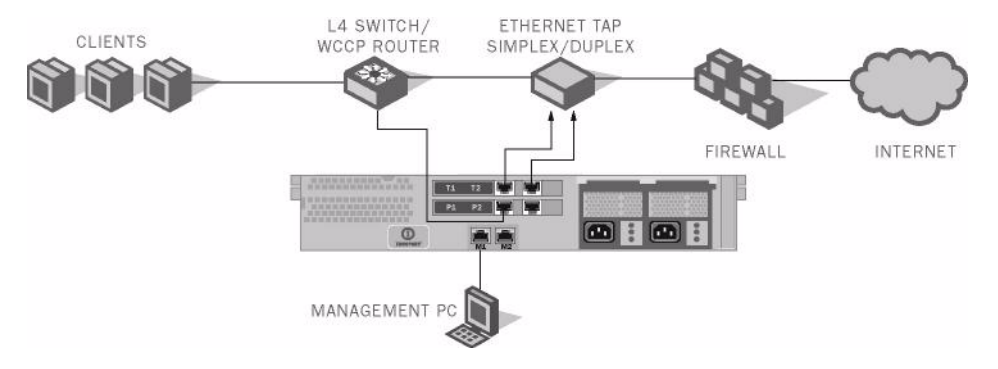

#### Figure 3-2 Web Security Appliance Deployment Scenario

# <span id="page-54-1"></span><span id="page-54-0"></span>DEPLOYING THE WEB PROXY IN EXPLICIT FORWARD MODE

When the appliance is configured as an explicit forward proxy, client applications must be configured to direct its traffic to the appliance. When you want to configure the Web Proxy in explicit forward mode, you must configure the following components:

- Client applications
- Appliance ports

**Tip —** If your organization needs to use explicit forward mode now, but might need transparent mode in the future, consider deploying the Web Proxy in transparent mode and then choosing L4 switch as the connection type. If you do not have an L4 switch, you can connect the appliance to the network normally and the appliance will work in explicit forward mode. When the Web Proxy is deployed in transparent mode, it can accept both transparently redirected and explicitly forwarded transactions. To use transparent mode in the future, you can connect the appliance to an L4 switch and it will work in transparent mode without needing to change the Web Proxy mode later. However, it is easy to change the deployment mode at any time on the Security Services > Proxy Settings page.

# **Configuring Client Applications**

You must configure all client applications, such as web browsers and FTP clients, used on the network to point to the Web Proxy. You can configure each client in the following ways:

- **Manual.** Configure each client application to point the appliance Web Proxy by specifying the appliance host name or IP address and the port number, such as 3128, used for listening to data traffic.
- **Automatic.** Configure each client application to use a PAC file to detect the appliance Web Proxy automatically. Then you can edit the PAC file to specify the appliance Web Proxy information. PAC files work with web browsers only. For more information, see ["Working with PAC Files" on page 84](#page-105-0).

# **Connecting Appliance Interfaces**

You can connect the P1 interface or both the P1 and P2 interfaces to a network switch using an Ethernet cable. You do not need special hardware, such as a particular switch or router. For more information about how to connect the data interfaces (P1 and P2), see ["Data Interfaces"](#page-51-2)  [on page 30](#page-51-2).

# **Testing an Explicit Forward Configuration**

If you want to test an explicit forward proxy configuration, you can separate and forward traffic from a subset of your network infrastructure. To individually test this configuration, clients can forward traffic to the appliance from one web browser and connect to the Internet using another web browser. This method also ensures an alternate path to the Internet while testing.

# <span id="page-55-1"></span><span id="page-55-0"></span>DEPLOYING THE WEB PROXY IN TRANSPARENT MODE

When the appliance is configured as a transparent proxy, client applications are not aware that their traffic gets redirected to the appliance, and they do not need to be configured to point to the appliance. To deploy the appliance in this mode, you need one of the following types of hardware to transparently redirect web traffic to the appliance:

- **WCCP v2 router.** When you specify a WCCP router, you need to configure additional settings on the appliance. For more information about using the appliance with a WCCP router, see ["Connecting the Appliance to a WCCP Router" on page 35.](#page-56-0)
- **Layer 4 switch.** When you specify an L4 switch, you only need to specify that the appliance is connected to an L4 switch when you configure the appliance. You do not need to configure anything else on the appliance.

Typically, you configure the appliance to use an L4 switch or a WCCP v2 router during initial system setup. However, you can configure it to use either an L4 switch or a WCCP v2 router anytime after initial setup on the Network > Transparent Redirection page. For more information about the Network > Transparent Redirection page, see ["Configuring Transparent](#page-496-0)  [Redirection" on page 475](#page-496-0).

# **Connecting Appliance Interfaces**

When you configure the Web Proxy in transparent mode, you can connect the P1 port or both the P1 and P2 ports to an L4 switch or WCCP router using an Ethernet cable. For more information about how to connect the data interfaces (P1 and P2), see ["Data Interfaces" on](#page-51-2)  [page 30.](#page-51-2)

#### <span id="page-56-0"></span>CONNECTING THE APPLIANCE TO A WCCP ROUTER

When you connect the appliance to a WCCP router, you must perform the following tasks:

- 1. You must create at least one WCCP service on the appliance. For more information, see ["Configuring the Web Security Appliance" on page 35](#page-56-1).
- 2. After you create a WCCP service, you must configure the router to work with the Web Security appliance. For more information, see ["Configuring the WCCP Router" on](#page-56-2)  [page 35](#page-56-2).

You can also connect an appliance to multiple WCCP routers. For more information, see ["Working with Multiple Appliances and Routers" on page 39](#page-60-0).

#### <span id="page-56-1"></span>**Configuring the Web Security Appliance**

A WCCP service is an appliance configuration that defines a service group to a WCCP v2 router. It includes information such as the service ID and ports used. Service groups allow a web proxy to establish connectivity with a WCCP router and to handle redirected traffic from the router.

Create WCCP services on the Network > Transparent Redirection page. The WCCP services you create determine how you configure the WCCP routers. For more information about creating WCCP services, see ["Adding and Editing a WCCP Service" on page 478.](#page-499-0)

**Note —** You can enable the standard service (also known as the "web-cache" service) during system setup, and you can configure different or additional WCCP service groups after you run the System Setup Wizard.

#### <span id="page-56-2"></span>**Configuring the WCCP Router**

After you create at least one WCCP service in the Web Security appliance, you can configure the WCCP router(s) in the network.

Use the following syntax for enabling WCCP on the router:

```
ip wccp version 2
ip wccp service_group 
interface interface_type_number
ip wccp service_group redirect direction
ip wccp service_group password password
```
Enter one of the following values for the *service\_group* variable:

- **web-cache.** Enter "web-cache" when the appliance WCCP service uses the standard service.
- **Service ID number.** Enter a number from 0 to 255 when the appliance WCCP service uses a dynamic service ID. The number should match the service ID number used in the appliance.

[Table 3-1](#page-57-0) describes each part of the WCCP configuration syntax for enabling WCCP on the router.

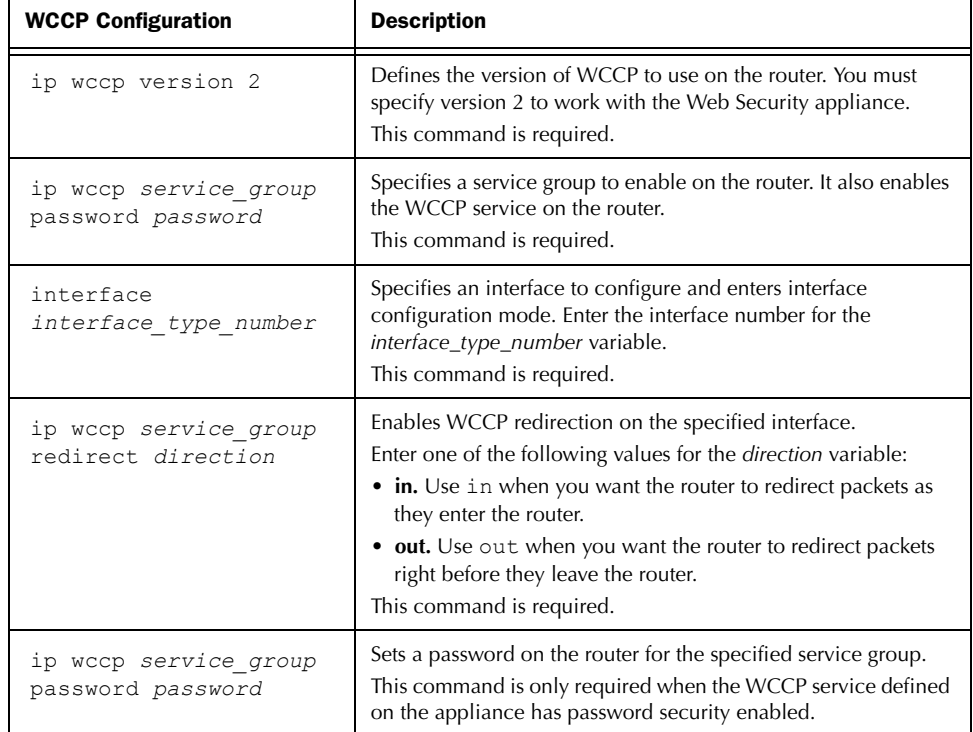

<span id="page-57-0"></span>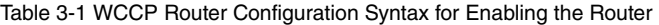

You can also configure a WCCP router to perform other tasks, such as the following:

- Configure the router from exclude redirecting traffic received on a particular interface.
- If the network uses multiple Web Security appliances, you can configure the router to determine which traffic should be directed to which appliance by using an access list. You might want to redirect only some of the network traffic to the appliance if you are evaluating the Web Security appliance.

**Note —** The Web Security appliance does not support using a multicast address in the WCCP service group. To use multiple routers in a service group, you must specify the IP address of each router in the service group and configure each router separately. You cannot register a router to a multicast address.

#### **Example WCCP Configurations**

This section shows some sample WCCP services defined in the appliance and the corresponding WCCP configuration you should use to configure the router that connects to the appliance.

<span id="page-58-0"></span>Example 1

Suppose you have the WCCP service shown in [Figure 3-3.](#page-58-0)

Figure 3-3 Example WCCP Service — Standard Service, No Password Required

Add WCCP v2 Service

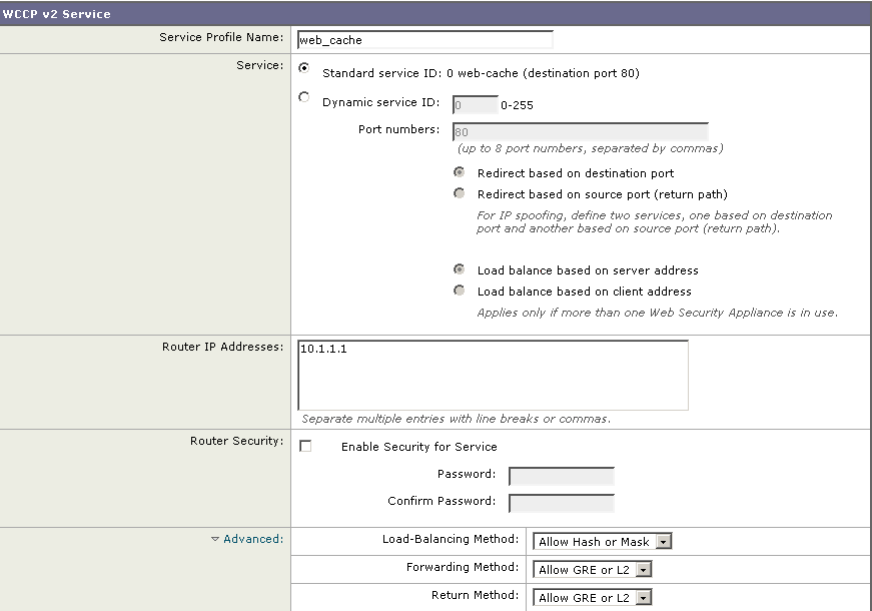

In this example, the WCCP service defines the standard service group (also known as a well known service group). The redirection basis is on the destination port by default. Also suppose in this example that you want to configure the ethernet1 interface on the router for this service group.

Use the following WCCP configuration for this example:

```
ip wccp version 2
ip wccp web-cache
interface ethernet1
ip wccp web-cache redirect in
```
#### Example 2

[Figure 3-4](#page-59-0) shows a dynamic service you might create when IP spoofing is enabled and the WCCP service shown in [Figure 3-3 on page 37](#page-58-0) is defined.

<span id="page-59-0"></span>Figure 3-4 Example WCCP Service — Dynamic Service for IP Spoofing

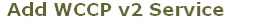

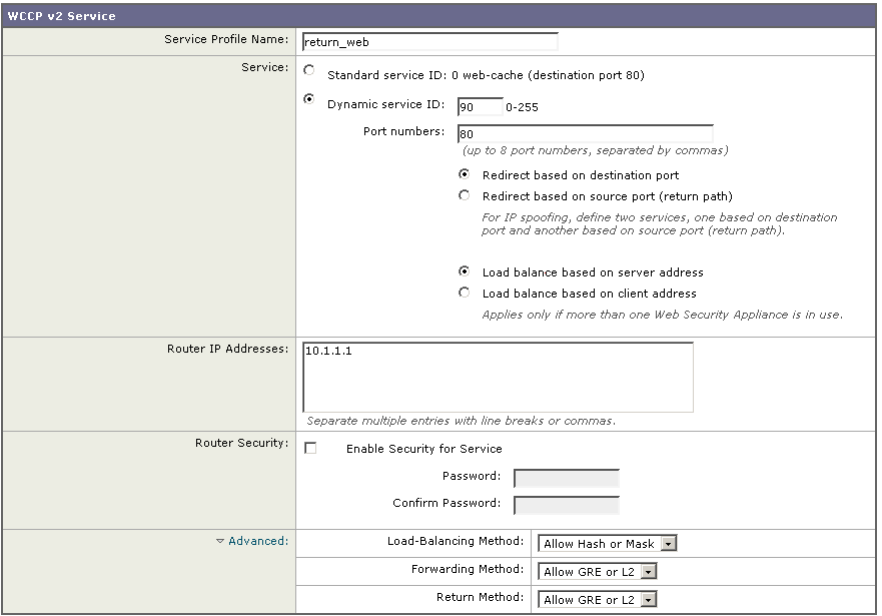

In this example, the WCCP service defines a dynamic service group with service ID of 90. The redirection basis is on the source port so it can be used for the return path with IP spoofing enabled. Suppose in this example that you want to configure the ethernet0 interface on the router for this service group.

Use the following WCCP configuration for this example:

```
ip wccp version 2
ip wccp 90
interface ethernet0
ip wccp 90 redirect out
```
For more information about enabling IP spoofing when using a WCCP router, see ["IP Spoofing](#page-498-0)  [when Using WCCP" on page 477.](#page-498-0)

#### <span id="page-60-1"></span>Example 3

Suppose you have the WCCP service shown in [Figure 3-5.](#page-60-1)

```
Figure 3-5 Example WCCP Service — Dynamic Service, Password Required
```
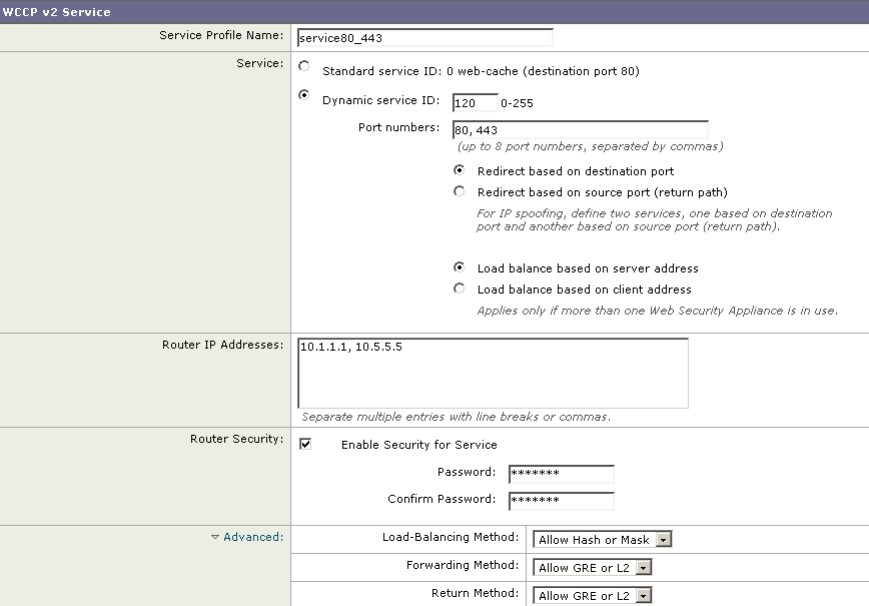

Add WCCP v2 Service

In this example, the WCCP service defines a dynamic service group with service ID of 120. The redirection basis is on the destination port, and it has enabled a password for this service group of "admin99" (hidden in the appliance configuration). Also suppose in this example that you want to configure the ethernet0 interface on the router for this service group.

Use the following WCCP configuration for this example:

```
ip wccp version 2
ip wccp 120
interface ethernet0
ip wccp 120 redirect in
ip wccp 120 password admin99
```
#### <span id="page-60-0"></span>**Working with Multiple Appliances and Routers**

When you connect one or more Web Security appliances to one or more WCCP routers, you have a cluster. You can include up to 32 appliances and up to 32 routers in a cluster. You must configure all appliances and routers in a cluster to communicate with each other.

# <span id="page-61-1"></span><span id="page-61-0"></span>USING THE WEB SECURITY APPLIANCE IN AN EXISTING PROXY ENVIRONMENT

The Web Security appliance is a proxy-compatible device, and is easily deployed within an existing proxy environment. However, it is recommended that you place the appliance downstream from existing proxy servers, meaning closer to the clients.

You can configure the appliance to work with an existing, upstream proxy in the System Setup Wizard or after the initial setup in the web interface. Use the Network > Upstream Proxies page to enable an upstream proxy or to modify existing settings.

When configuring an upstream proxy, you specify whether the existing proxy is in transparent or explicit forward mode.

#### **Transparent Upstream Proxy**

If a transparent upstream proxy uses client IP addresses to manage user authentication and access control, you must enable IP spoofing on the Web Security appliance to send client IP addresses to the upstream proxy. Use the Security Services > Proxy Settings page to enable IP spoofing.

When you enable IP spoofing and connect the appliance to a WCCP router, you must create at least two WCCP services. For more information about configuring WCCP services when you enable IP spoofing, see ["IP Spoofing when Using WCCP" on page 477](#page-498-0).

#### **Explicit Forward Upstream Proxy**

If the upstream proxy is in explicit forward mode, consider the following rules and guidelines:

- You must enter the IP address or host name and port of the upstream proxy.
- Consider whether the host name of the upstream proxy resolves to multiple IP addresses. The Web Security appliance only queries the DNS server for the IP address at startup. If an IP address is added or removed from that host name, the proxy must restart to resolve and add the host name to the new set of IP addresses.
- If the upstream proxy manages user authentication or access control using proxy authentication, you must enable the X-Forwarded-For header to send the client host header to the upstream proxy. Use the Security Services > Proxy Settings page to enable the X-Forwarded-For header setting.
- If you want to send authentication credentials to an upstream proxy when the Web Security appliance is deployed in explicit forward mode, you must configure the Web Proxy to forward authorization request headers to a parent proxy server using the advancedproxyconfig > authentication CLI command.

**Note —** By default, the Web Proxy does not forward proxy authorization headers to upstream proxy servers for security reasons.

• If the upstream proxy manages client traffic using a PAC file or a login script, you must update these files to use the IP address or host name of the Web Security appliance.

# <span id="page-62-2"></span><span id="page-62-0"></span>DEPLOYING THE L4 TRAFFIC MONITOR

L4 Traffic Monitor (L4TM) deployment is independent of the Web Proxy deployment. When connecting and deploying the L4 Traffic Monitor, consider the following:

- **Physical connection.** You can choose how to connect the L4 Traffic Monitor to the network. For more information, see ["Connecting the L4 Traffic Monitor" on page 41](#page-62-1).
- **Network address translation (NAT).** When configuring the L4 Traffic Monitor, connect it at a point in your network where it can see as much network traffic as possible before getting out of your egress firewall and onto the Internet. It is important that the L4 Traffic Monitor be 'logically' connected after the proxy ports and before any device that performs network address translation (NAT) on client IP addresses.
- **L4 Traffic Monitor action setting.** The default setting for the L4 Traffic Monitor is monitor only. After setup, if you configure the L4 Traffic Monitor to monitor and block suspicious traffic, ensure that the L4 Traffic Monitor and the Web Proxy are configured on the same network so that all clients are accessible on routes that are configured for data traffic.

#### <span id="page-62-1"></span>**Connecting the L4 Traffic Monitor**

You can connect the L4 Traffic Monitor to the network in any of the following ways:

- **Network tap.** When you use a network tap, you can choose the following communication types:
	- **Simplex.** This communication type uses one cable for all traffic between clients and the appliance, and one cable for all traffic between the appliance and external connections. Connect port T1 to the network tap so it receives all outgoing traffic (from the clients to the Internet), and connect port T2 to the network tap so it receives all incoming traffic (from the Internet to the clients).
	- **Duplex.** This mode uses one cable for all incoming and outgoing traffic. You can use half- or full-duplex Ethernet connections. Connect port T1 to the network tap so it receives all incoming and outgoing traffic.

**Note —** IronPort recommends using simplex when possible because it can increase performance and security.

- **Span/mirror port of an L2 switch.** Connecting is similar to a simplex or duplex tap, depending on whether the connection uses two separate devices or one device.
- **Hub.** Choose duplex when you connect the L4 Traffic Monitor to a hub.

Regardless of how the appliance is connected to the network, you must configure the wiring type. For more information, see ["Configuring an L4 Traffic Monitor Wiring Type" on page 42](#page-63-0).

For more information about the T1 and T2 ports, see ["Appliance Interfaces" on page 30.](#page-51-0)

**Note —** Use a network tap instead of the span/mirror port of a switch when possible. Network taps use hardware to move packets to the L4 Traffic Monitor and span and mirror ports of a

switch use software to move packets. Hardware solutions move packets with better performance than software solutions and are less likely to drop packets in the process.

# <span id="page-63-0"></span>**Configuring an L4 Traffic Monitor Wiring Type**

Typically, the L4 Traffic Monitor wiring type is configured during system setup. However, you can configure the wiring type after running the System Setup Wizard on the Network > Interfaces page. Click **Edit Settings** and select a wiring type for the T1 and T2 ports.

Figure 3-6 L4 Traffic Monitor Wiring Types

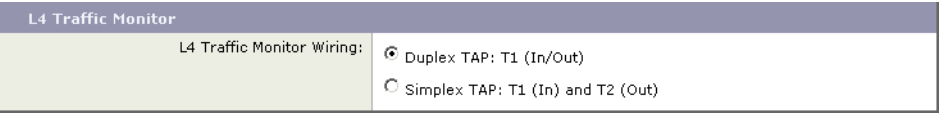

#### <span id="page-64-0"></span>PHYSICAL DIMENSIONS

The following physical dimensions apply to the **IronPort S660 and S360** Web Security appliances:

- Height: 8.656 cm (3.40 inches)
- Width: 48.26 cm (19.0 inches) with rails installed (without rails, 17.5 inches)
- Depth: 75.68cm (29.79 inches)
- Weight: maximum 25.6 kg (56.6 pounds)

The following physical dimensions apply to the **IronPort S160** Web Security appliance:

- Height: 4.2 cm (1.68 inches)
- Width: 48.26 cm (19.0 inches) with rails installed (without rails, 17.5 inches)
- Depth: 57.6 cm (22.7 inches)
- Weight: maximum 9.8 kg (21.6 pounds)

# CHAPTER **4**

# Installation and Configuration

This chapter contains the following topics:

- • ["Before You Begin" on page 46](#page-67-1)
- • ["System Setup Wizard" on page 51](#page-72-1)

#### <span id="page-67-1"></span>BEFORE YOU BEGIN

To use the Web Security appliance, you must run the System Setup Wizard. However, first you must do some steps to prepare the appliance for the System Setup Wizard.

For more information about preparing the appliance for installation, see the Web Security appliance *QuickStart Guide*. You can find this guide and other useful information about the IronPort Web Security appliance Support Portal:

http://www.ironport.com/support/login.html

Complete the following tasks before you run the System Setup Wizard:

- **Deployment.** Decide how you are going to configure the appliance within your network. For details, see ["Deployment" on page 27.](#page-48-0)
- Laptop network connection. Configure your laptop's network connection to use an IP address on the same subnet as the Web Security appliance (192.168.42.xx). For details, see ["Connecting a Laptop to the Appliance" on page 46](#page-67-2).
- **Appliance physical connections.** Plug the Ethernet cables into the appropriate ports on the back panel of the appliance. For details, see ["Connecting the Appliance to the Network"](#page-67-3)  [on page 46.](#page-67-3)
- **Setup information.** Once you know how you will install the appliance in your network, gather all the information, such as IP addresses, necessary for the System Setup Wizard. For details, see ["Gathering Setup Information" on page 47.](#page-68-0)
- **Existing proxy server.** If you plan to use the Web Security appliance in a network that has an existing proxy server, you must locate it downstream from other proxy servers. Also, after you finish the initial setup of the appliance, you must configure it to work with the existing proxy server. For more information about deploying the appliance in a network with an existing proxy, see ["Using the Web Security Appliance in an Existing Proxy](#page-61-1)  [Environment" on page 40](#page-61-1).

#### <span id="page-67-2"></span><span id="page-67-0"></span>**Connecting a Laptop to the Appliance**

In order to run the System Setup Wizard the first time, you must connect a computer, such as a laptop, to the appliance. To connect to the appliance, the laptop subnet must be the same as the appliance subnet. The Management ports are labeled M1 and M2. The Web Security appliance only uses the M1 Management port. It does not use M2.

Configure the laptop IP address so it is on the same subnet as the appliance (192.168.42.xx). Then, connect the laptop to the M1 port on the back of the appliance.

#### <span id="page-67-3"></span>**Connecting the Appliance to the Network**

You must plug the Ethernet cables into the appropriate ports on the back panel of the appliance. For more information about the Ethernet ports on the appliance, see ["Appliance](#page-51-4)  [Interfaces" on page 30.](#page-51-4)

How you deploy the appliance determines which Ethernet cables to plug in where:

• Web proxy in transparent mode. If you want to use one proxy port for all traffic, connect port P1 to an L4 switch or a WCCP router using an Ethernet cable. If you want to use two proxy ports for traffic, connect port P2 to an L4 switch or a WCCP router using an Ethernet cable, and connect port P1 to the internal network.

For more information about deploying the Web Proxy in transparent mode, see ["Deploying the Web Proxy in Transparent Mode" on page 34](#page-55-1).

**Note —** When you configure the proxy in transparent mode and connect it to a WCCP router, you must configure the appliance after you run the System Setup Wizard to create at least one WCCP service. For more information about creating WCCP services, see ["Adding and Editing a WCCP Service" on page 478.](#page-499-0)

• **Web proxy in explicit forward mode.** If you want to use one proxy port for all traffic, connect port P1 to a network switch using an Ethernet cable. If you want to use two proxy ports for traffic, connect port P2 to a network switch using an Ethernet cable, and connect port P1 to the internal network.

For more information about deploying the Web Proxy in explicit forward mode, see ["Deploying the Web Proxy in Explicit Forward Mode" on page 33](#page-54-1).

- **L4 Traffic Monitor.** Connect the Traffic Monitor ports to the Ethernet tap according to the tap communication type:
	- **Ethernet tap using simplex.** Connect port T1 to the Ethernet tap so it receives all outgoing traffic (from the clients to the Internet), and connect port T2 to the Ethernet tap so it receives all incoming traffic (from the Internet to the clients).
	- **Ethernet tap using duplex.** Connect port T1 to the Ethernet tap so it receives all incoming and outgoing traffic.

For more information about deploying the L4 Traffic Monitor, see ["Deploying the L4](#page-62-2)  [Traffic Monitor" on page 41.](#page-62-2)

# <span id="page-68-0"></span>**Gathering Setup Information**

Once you know how you will install the appliance in your network, you can gather the necessary information, such as IP addresses, to enter in the System Setup Wizard. You can use the worksheet in [Table 4-1](#page-68-1) to write down the configuration options you decide on. Then, when you run the System Setup Wizard, you can use the information you enter in the worksheet to configure the initial setup.

<span id="page-68-1"></span>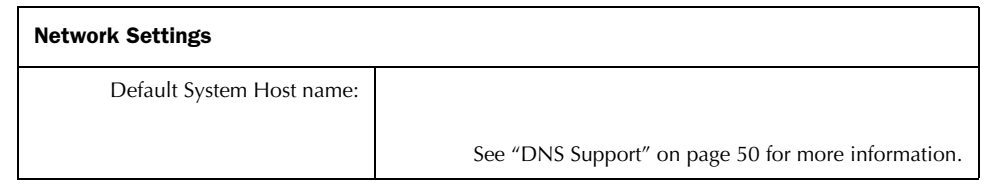

#### Table 4-1 System Setup Worksheet

#### Table 4-1 System Setup Worksheet (Continued)

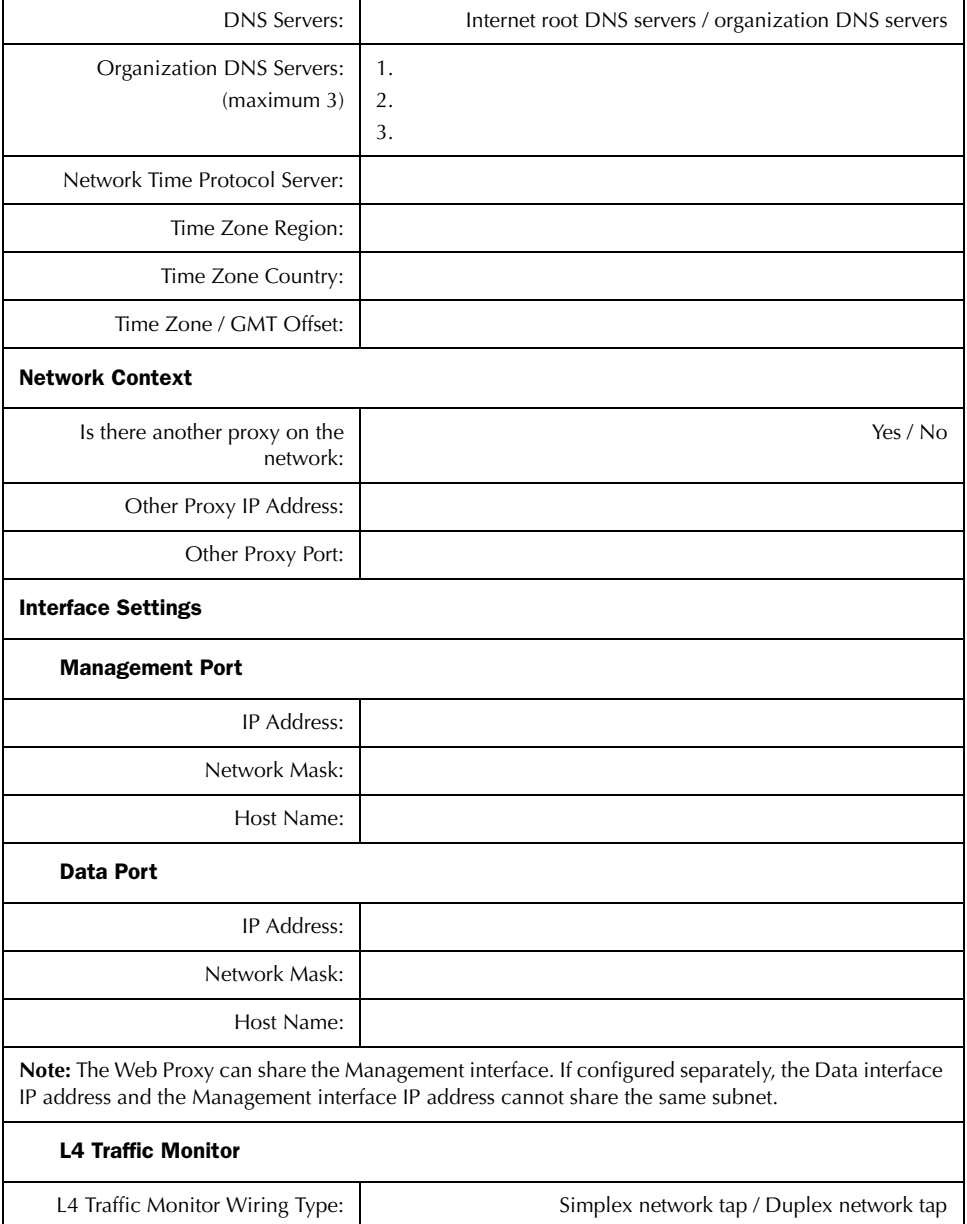

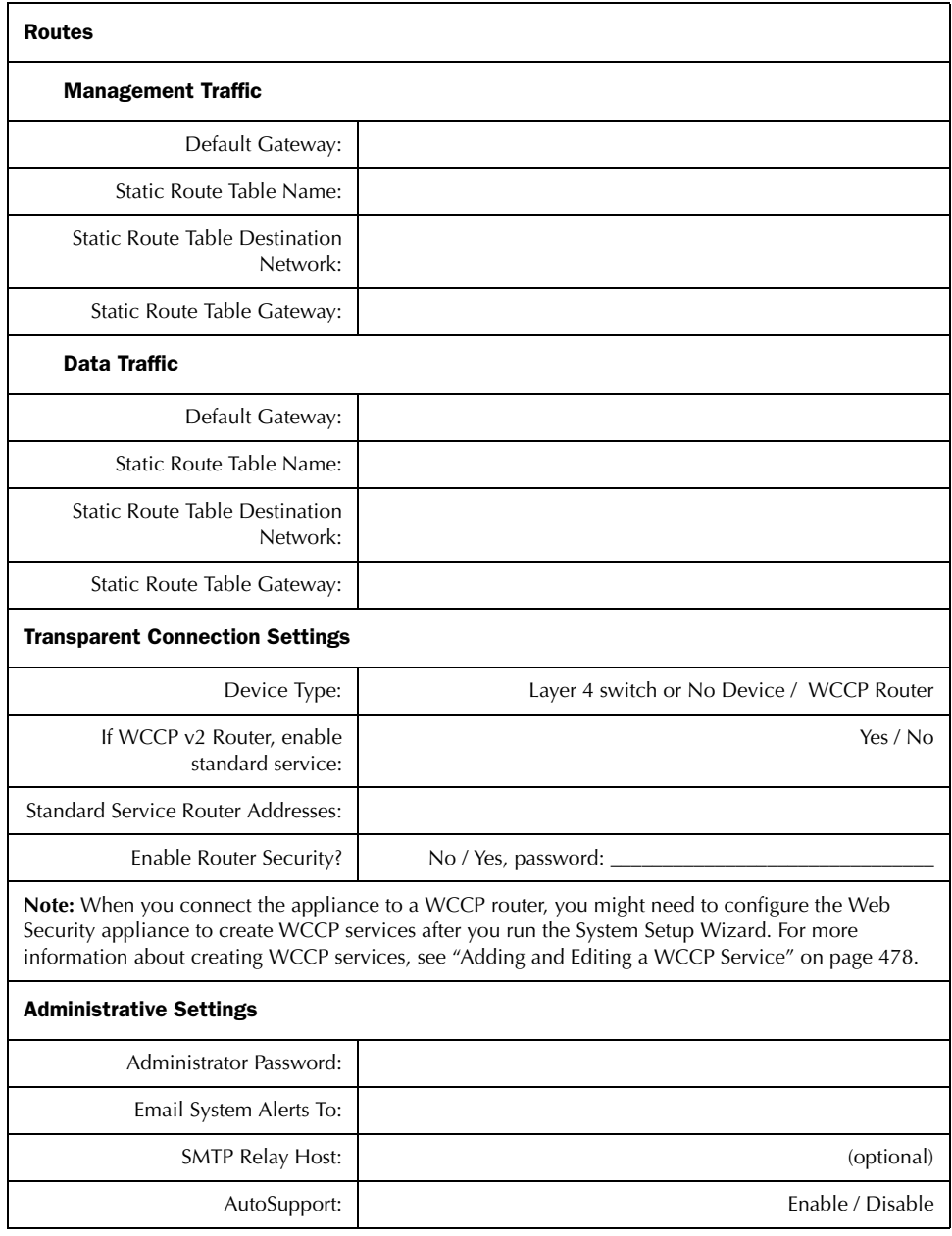

Table 4-1 System Setup Worksheet (Continued)

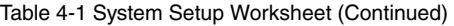

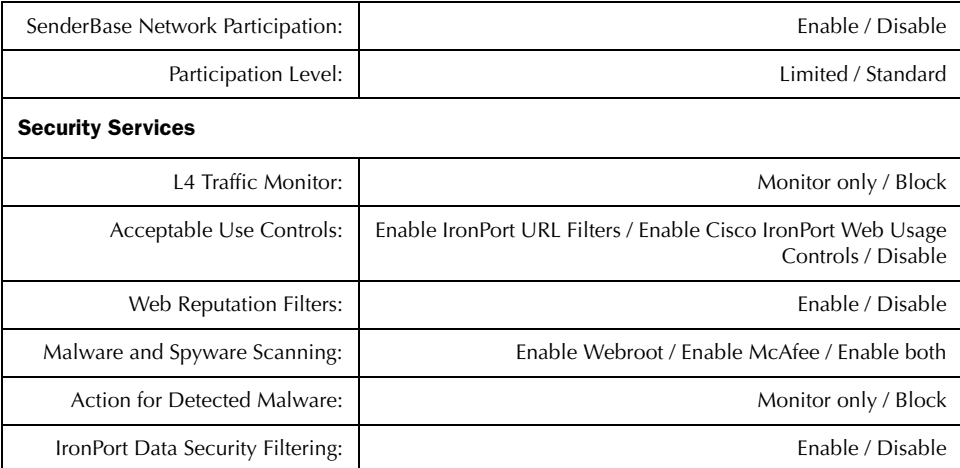

<span id="page-71-0"></span>DNS Support

To connect to the management interface using a host name (http://hostname:8080), you must add the appliance host name and IP address to your DNS server database.
## SYSTEM SETUP WIZARD

The IronPort AsyncOS for Web operating system provides a browser-based wizard to guide you through initial system configuration. This System Setup Wizard prompts you for basic initial configuration, such as network configuration and security settings. The System Setup Wizard is located on the System Administration tab.

You must run the System Setup Wizard when you first install the Web Security appliance. After you finish the System Setup Wizard, the appliance is ready to monitor web traffic. However, you may want to make more custom configurations to the appliance that the System Setup Wizard does not cover. For more information about configuration options, see most of the other chapters in this guide.

Before you run the System Setup Wizard, see ["Before You Begin" on page 46](#page-67-0) to verify you have all the information you need to configure the appliance. Having this information prepared ahead of time can reduce the amount of time required to complete the initial setup. You should also read the *QuickStart Guide* for more information about product setup.

**WARNING:** Running the System Setup Wizard completely reconfigures the Web Security appliance and resets the administrator password. Only use the System Setup Wizard the first time you install the appliance, or if you want to completely overwrite the existing configuration. Running the System Setup Wizard after the appliance is already configured can also interrupt client access to the web. If you choose to run the System Setup Wizard after performing an initial setup, use the System Administration > Configuration File pages to print a configuration summary and archive the current configuration file.

**WARNING:** The IronPort appliance ships with a default IP address of 192.168.42.42 on the Management interface (port). Before connecting the appliance to the network, ensure that no other device on the network has the same IP address.

If you are connecting multiple factory-configured IronPort appliances to your network, add them one at a time, reconfiguring each IronPort appliance's default IP address as you go.

The System Setup Wizard includes the following tabs where you enter configuration information:

- **Start.** For details, see ["Step 1. Start" on page 52](#page-73-0).
- **Network.** For details, see ["Step 2. Network" on page 52.](#page-73-1)
- **Security.** For details, see ["Step 3. Security" on page 61.](#page-82-0)
- **Review.** For details, see ["Step 4. Review" on page 63.](#page-84-0)

#### **Accessing the System Setup Wizard**

To access the System Setup Wizard, open a browser and enter the IP address of the Web Security appliance. The first time you run the System Setup Wizard, use the default IP address:

```
http://192.168.42.42
```
The appliance login screen appears. Enter the username and password to access the appliance. By default, the appliance ships with the following username and password:

- Username: **admin**
- Password: **ironport**

**Note —** Your session will time out if it is idle for over 30 minutes or if you close your browser without logging out. If this happens, you must re-enter the username and password.

# <span id="page-73-0"></span>**Step 1. Start**

When you first start the System Setup Wizard, it displays an end user license agreement.

1. Accept the terms of the agreement by clicking the check box at the bottom of the page.

Figure 4-1 System Setup Wizard — Start Tab

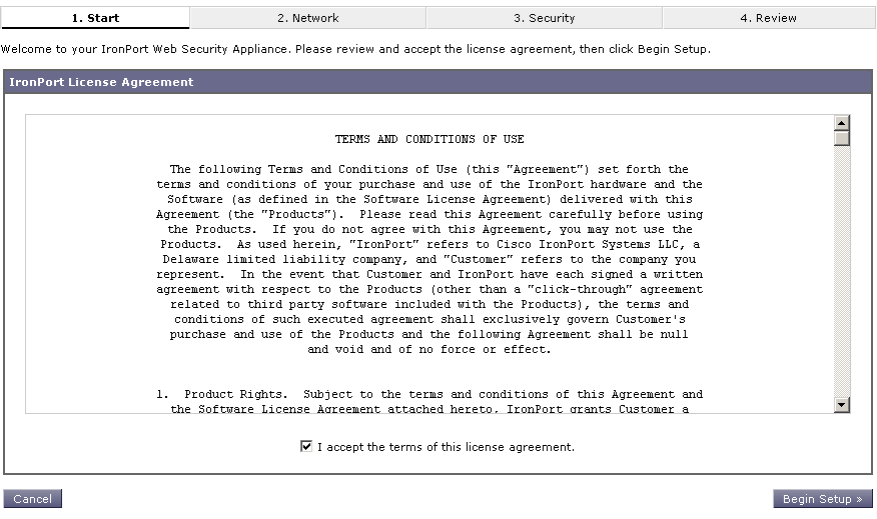

2. Click **Begin Setup** to continue.

The Network tab appears.

## <span id="page-73-1"></span>**Step 2. Network**

On the Network tab, you configure appliance system properties, such as the appliance host name and time zone. The first page of the Network tab is the System Settings page.

1. Verify that you are viewing the System Configuration page.

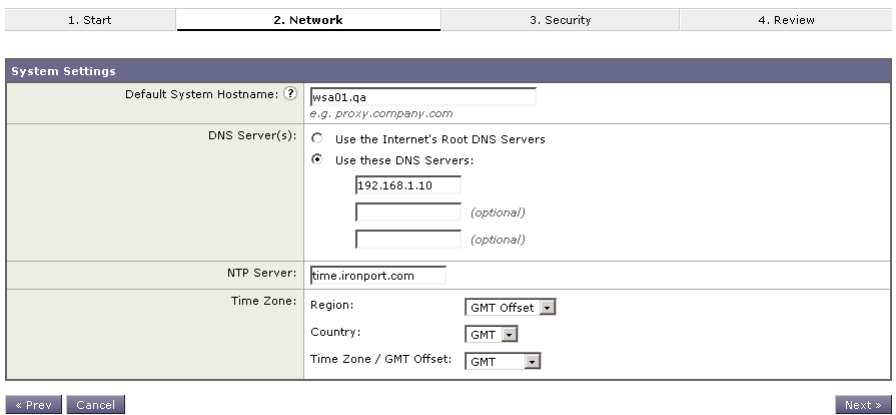

Figure 4-2 System Setup Wizard — Network Tab, System Settings

2. Configure the System Setting options.

[Table 4-2](#page-74-0) describes the System Setting options.

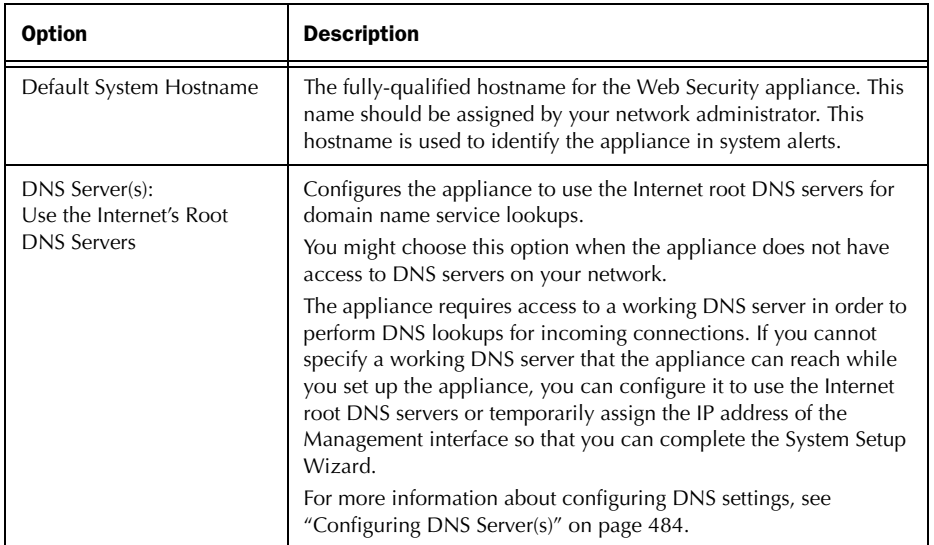

<span id="page-74-0"></span>Table 4-2 System Setting Options in System Setup Wizard

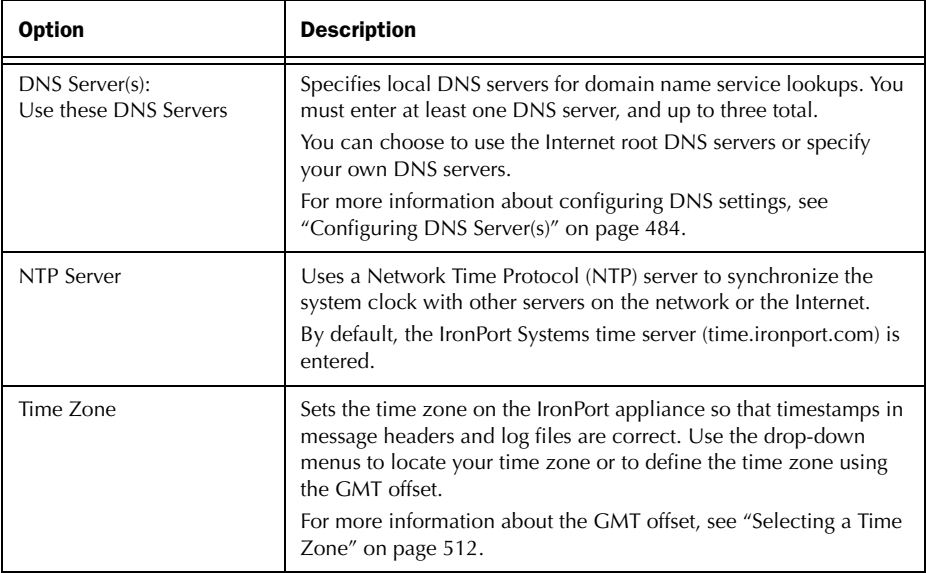

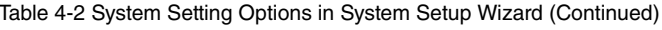

## 3. Click **Next**.

The Network Context page appears.

Figure 4-3 System Setup Wizard — Network Tab, Network Context Page

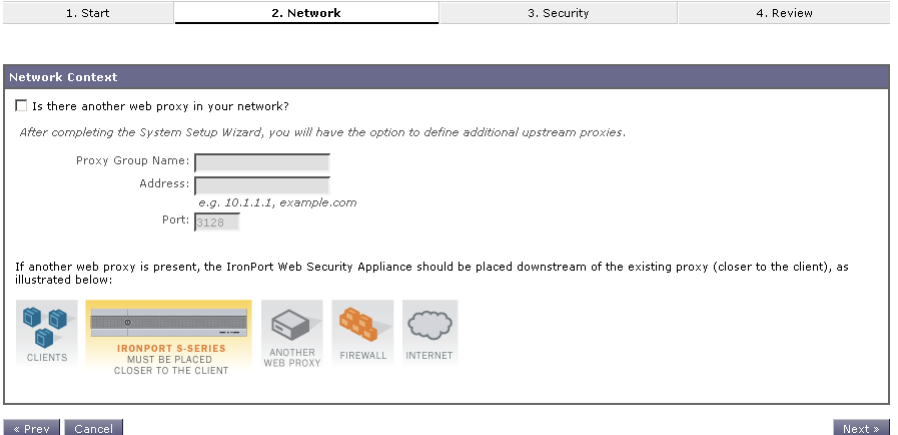

4. Configure the Network Context options by indicating whether or not there exists another proxy server on the network.

**Note —** You can configure the Web Security appliance to interact with multiple proxy servers on the network after you run the System Setup Wizard. For more information about configuring external proxy servers, see ["Working with External Proxies Overview"](#page-189-0)  [on page 168.](#page-189-0)

5. If there is an external proxy server on the network, configure the proxy settings.

[Table 4-3](#page-76-0) describes the proxy settings.

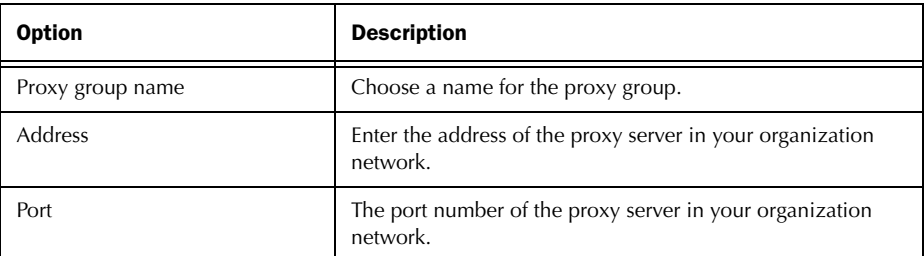

<span id="page-76-0"></span>Table 4-3 Network Context Options in System Setup Wizard

The System Setup Wizard creates a proxy group with the information you provide in [Table 4-3](#page-76-0). You can edit the proxy group later to include additional proxy servers and to configure load balancing options. You can also create additional proxy groups after system setup.

**Note —** When you use the Web Security appliance in a network that contains another proxy server, it is recommended that you place the Web Security appliance downstream from the proxy server, closer to the clients.

6. Click **Next**.

The Network Interfaces and Wiring page appears.

The Web Security appliance has network interfaces that are associated with the physical ports on the machine.

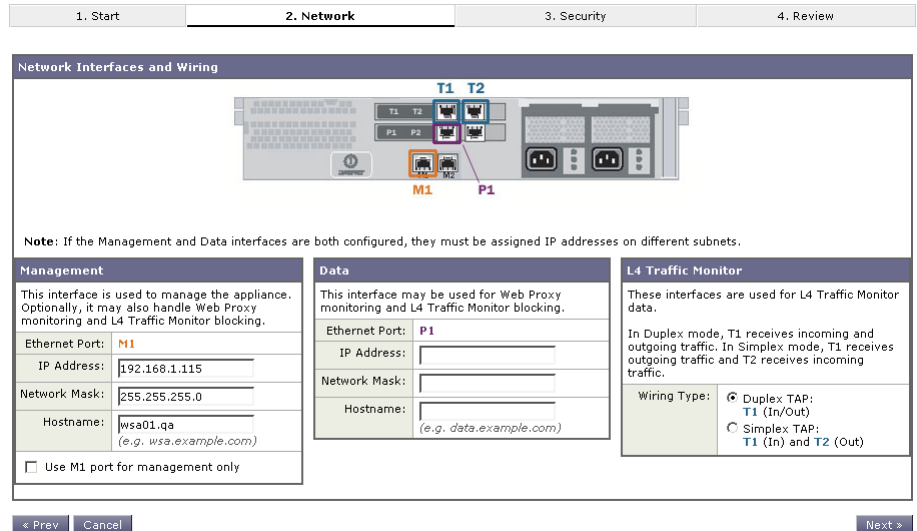

#### Figure 4-4 System Setup Wizard — Network Tab, Network Interfaces and Wiring Page

7. Configure the Network Interfaces and Wiring options.

The appliance has network interfaces that are associated with the physical ports on the machine. [Table 4-4](#page-77-0) describes the Network Interfaces and Wiring options.

| <b>Option</b> | <b>Description</b>                                                                                                    |
|---------------|----------------------------------------------------------------------------------------------------|
| Management    | Enter the IP address, network mask, and hostname to use to manage the<br>Web Security appliance. Enter an IP address that exists on your<br>management network.                                                                                                    |
|               | By default, the appliance uses the M1 interface for both management and<br>proxy (data) traffic (the "Use M1 port for management only" check box is<br>disabled).                                                                                                    |
|               | However, optionally, you can use the M1 interface for only management<br>traffic by enabling the "Use M1 port for management only" check box. You<br>might want to do this if your organization uses a separate management<br>network. This can increase security by ensuring no proxy traffic can reach<br>the appliance on management interface. |
|               | When you use M1 for management traffic only, you must configure at least<br>one data interface for proxy traffic. Also, you must define different routes for<br>management and data traffic.                                                                                                    |

<span id="page-77-0"></span>Table 4-4 Network Interfaces and Wiring Options in System Setup Wizard

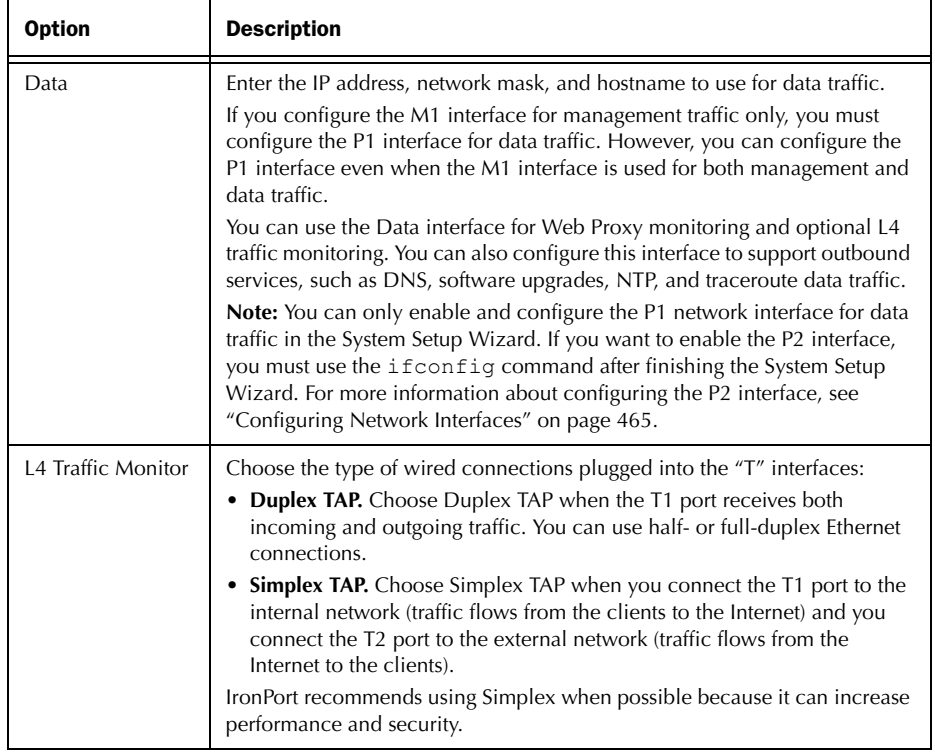

Table 4-4 Network Interfaces and Wiring Options in System Setup Wizard (Continued)

# 8. Click **Next**.

The Routes for Management and Data Traffic page appears.

#### Figure 4-5 System Setup Wizard — Network Tab, Routes for Traffic Page

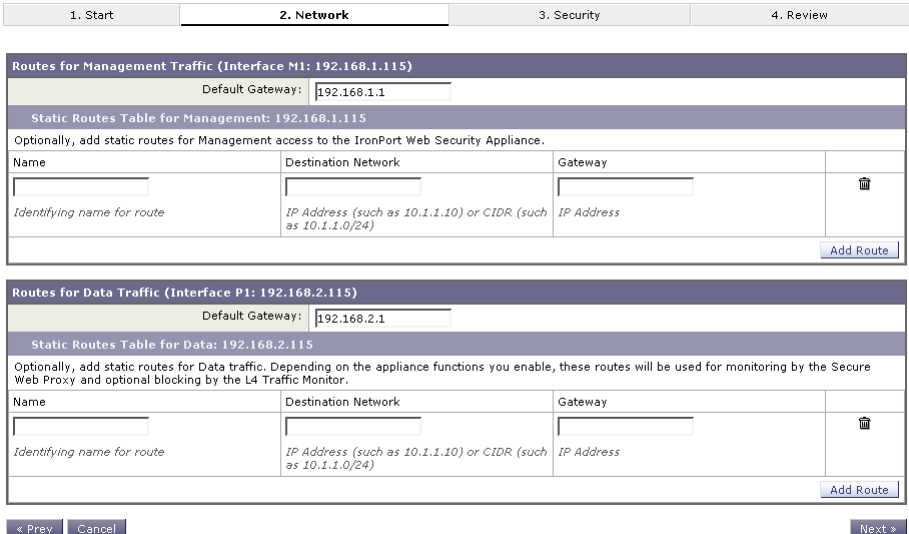

9. Configure the Routes for Management and Data Traffic options.

The number of sections on this page depend on how you configured the "Use M1 port for management only" check box on the previous wizard page:

- **Enabled.** When you use the Management interface for management traffic only, then this page includes two sections to enter gateway and static route table information, one for management traffic and one for data traffic.
- **Disabled.** When you use the Management interface for both management and data traffic only, then this page includes one section to enter gateway and static route table information. AsyncOS uses the route information for both management and data traffic.

[Table 4-5](#page-79-0) describes the Routes for Management and Data Traffic options.

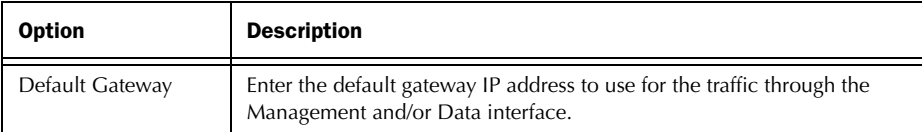

<span id="page-79-0"></span>Table 4-5 Routes for Management and Data Traffic Options in System Setup Wizard

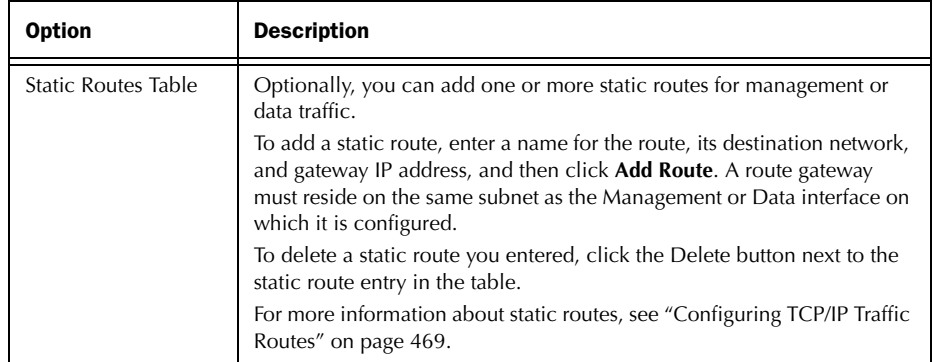

Table 4-5 Routes for Management and Data Traffic Options in System Setup Wizard (Continued)

#### 10. Click **Next**.

The Transparent Connection Settings page appears. By default, when you run the System Setup Wizard, the Web Proxy is deployed in transparent mode. When the Web Proxy is deployed in transparent mode, you must connect it to a Layer 4 switch or a version 2 WCCP router.

#### Figure 4-6 System Setup Wizard — Network Tab, Transparent Connection Settings Page

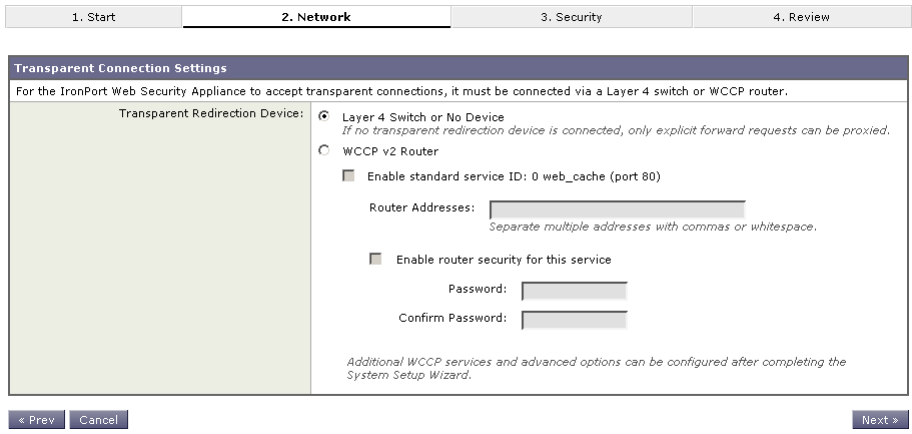

<span id="page-81-0"></span>11. Choose one of the following options described in [Table 4-6](#page-81-0).

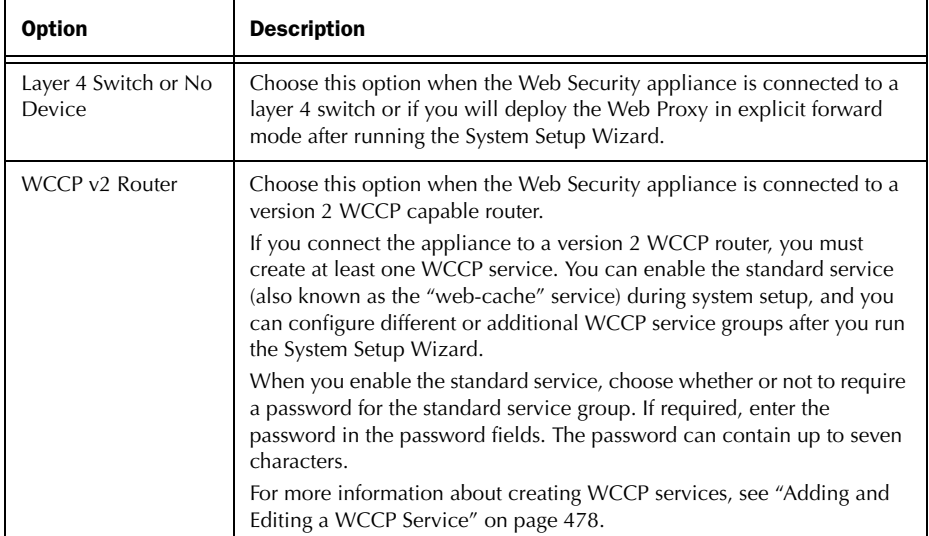

Table 4-6 Transparent Connection Options in System Setup Wizard

## 12. Click **Next**.

The Administrative Settings page appears.

#### Figure 4-7 System Setup Wizard — Network Tab, Administrative Settings Page

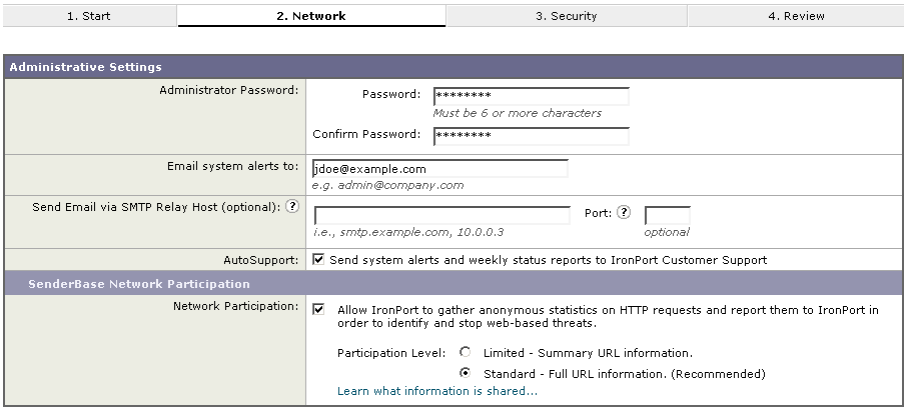

13. Configure the Administrative Settings options.

[Table 4-7](#page-82-1) describes the Administrative Settings.

<span id="page-82-1"></span>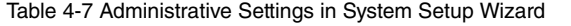

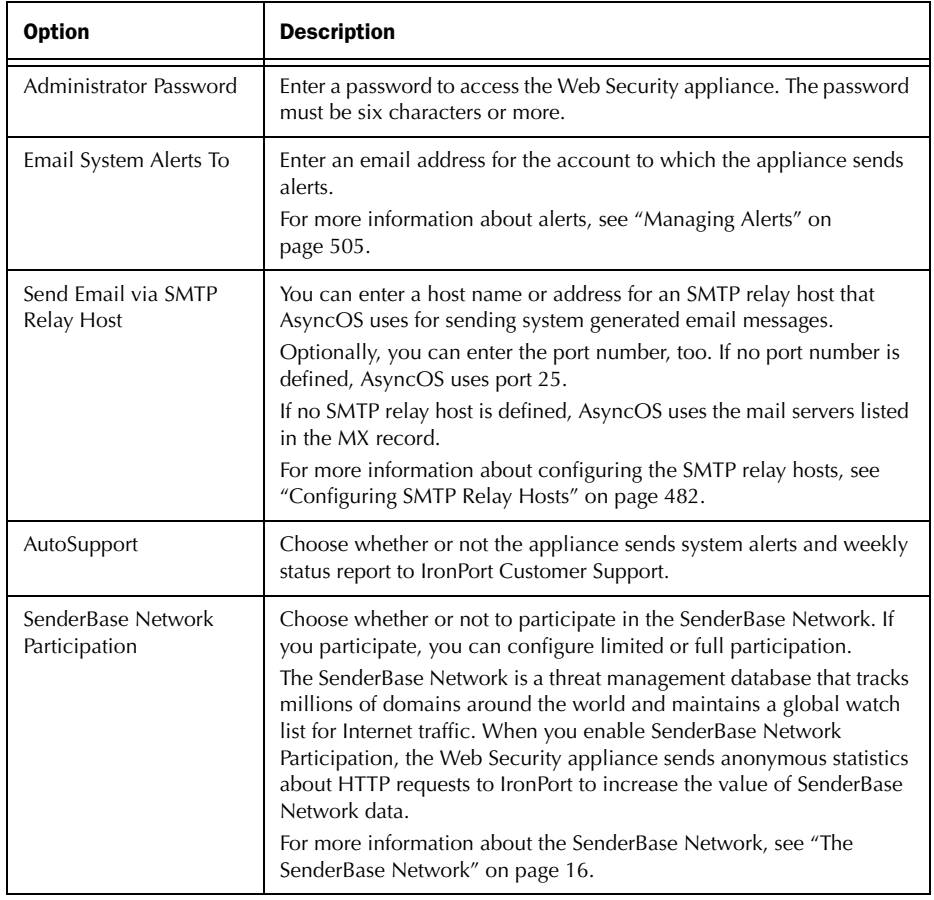

## 14. Click **Next**.

The Security tab appears.

# <span id="page-82-0"></span>**Step 3. Security**

On the Security tab, you can configure which security services to enable, such as whether to block or monitor certain components. The Security tab contains one page.

1. Verify that you are viewing the Security tab.

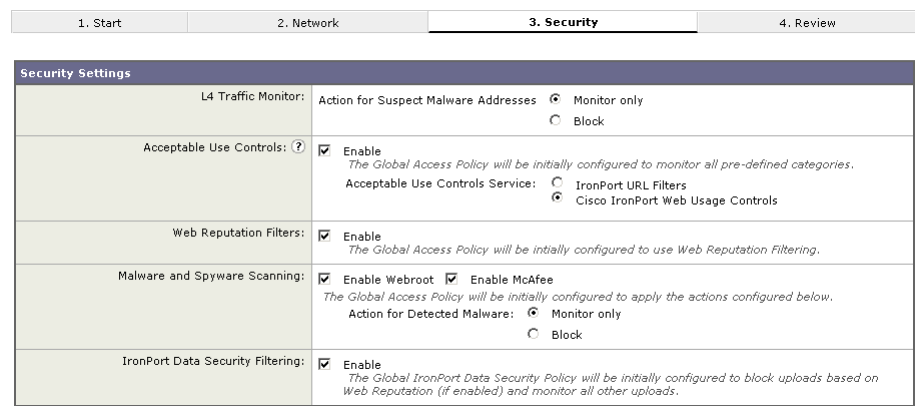

# Figure 4-8 System Setup Wizard — Security Tab

2. Choose the Security Services options.

[Table 4-8](#page-83-0) describes the Security options.

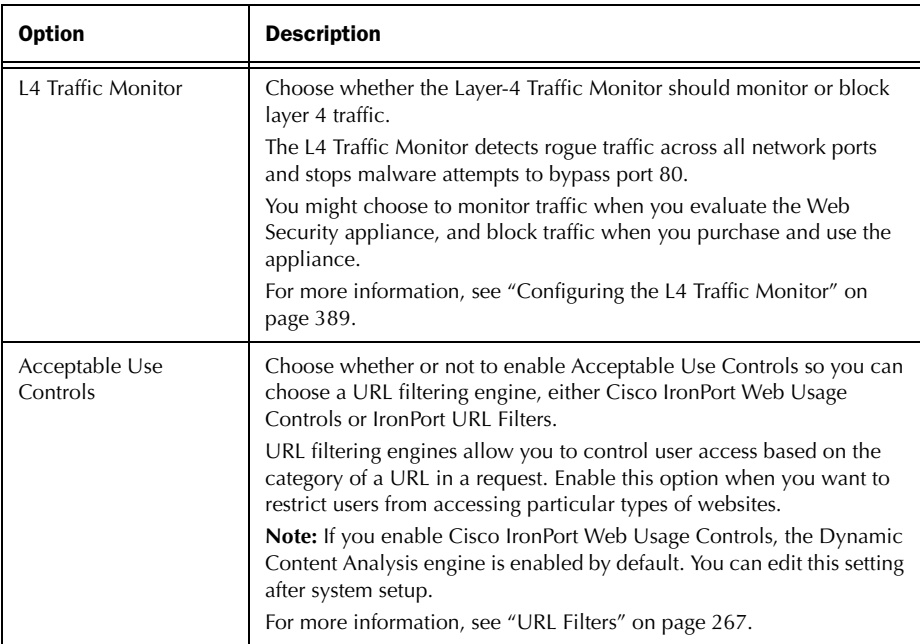

<span id="page-83-0"></span>Table 4-8 Security Options in System Setup Wizard

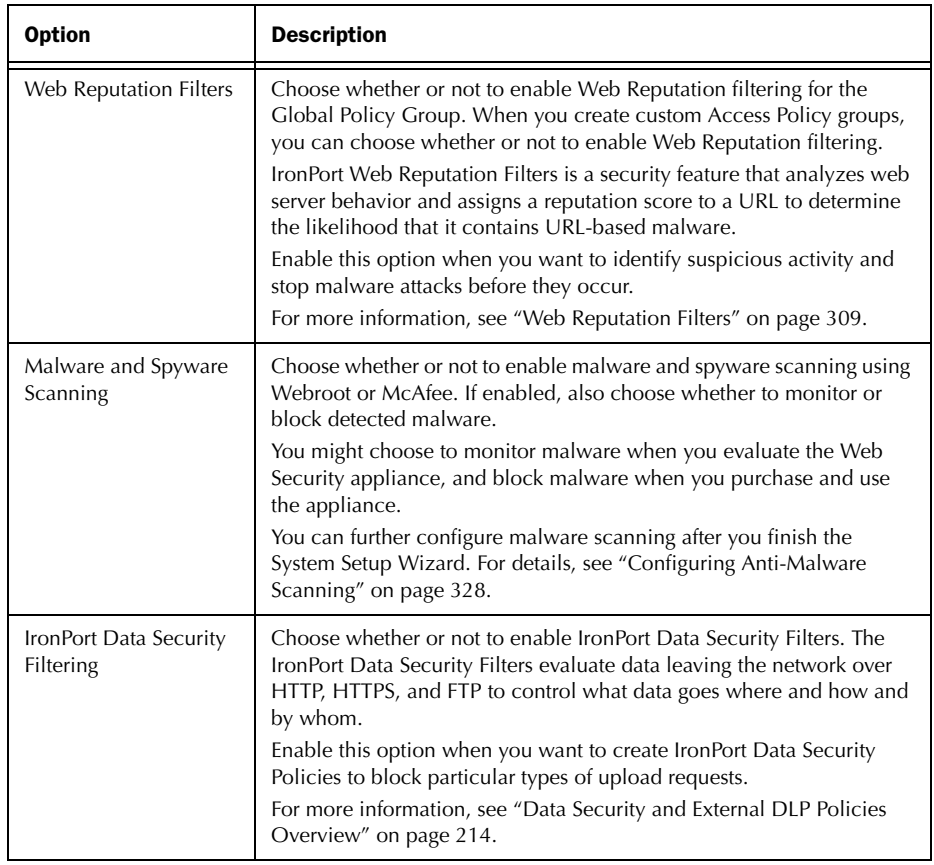

Table 4-8 Security Options in System Setup Wizard (Continued)

#### 3. Click **Next**.

The Review tab appears.

# <span id="page-84-0"></span>**Step 4. Review**

The last tab of the System Setup Wizard displays a summary of the configuration information you chose. You can edit any of the configuration options by clicking the **Edit** button for each section.

1. Verify that you are viewing the Review tab.

#### Figure 4-9 System Setup Wizard — Review Tab

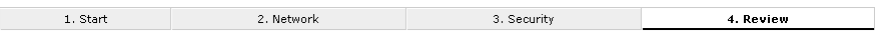

#### **Review Your Configuration**

#### Please review your configuration. If you need to make changes, click the Previous button to return to the previous page.

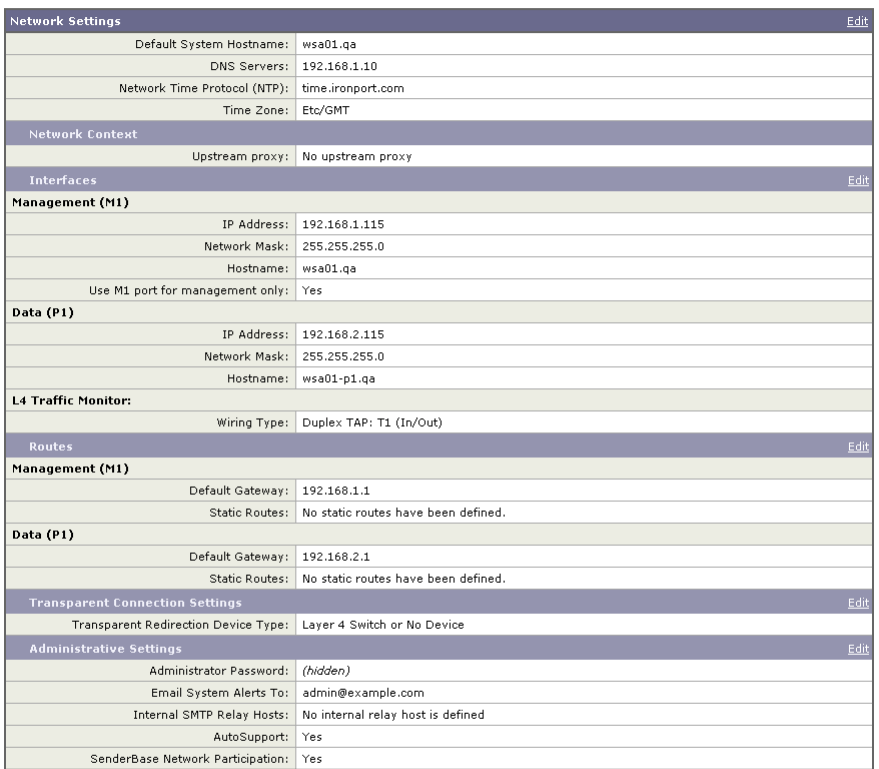

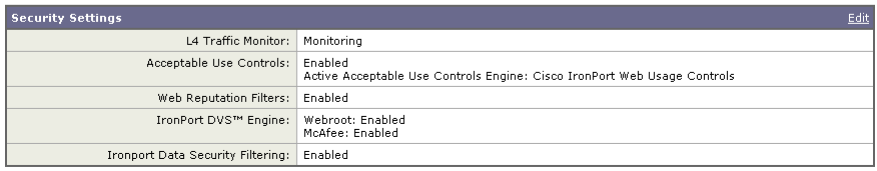

Revious Cancel

Install This Configuration

Printable Page

- 2. Review the configuration information. If you need to change an option, click the **Edit** button for that section.
- 3. Click **Install This Configuration** after you confirm the configuration is correct.

The Web Security appliance applies the configuration options you selected.

If you changed the Management interface IP address from the current value, then clicking **Install This Configuration** will cause the connection to the current URL to be lost. However, your browser will redirect itself to the new IP address. If you did not change the IP address from the current value, the System Administration > System Setup > Next Steps page appears.

#### **System Setup Next Steps**

Welcome to your IronPort appliance! System setup is complete. Your IronPort appliance should now be configured to work within your network<br>infrastructure. See below for additional tasks and information.

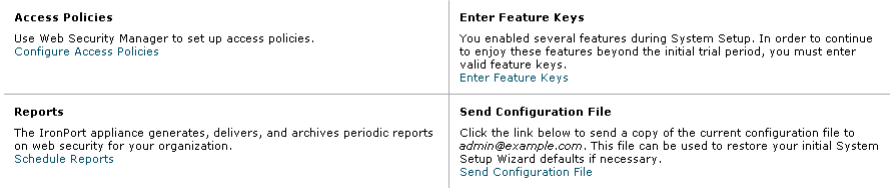

# Web Proxy Services

This chapter contains the following information:

- • ["About Web Proxy Services" on page 68](#page-89-0)
- • ["Configuring the Web Proxy" on page 70](#page-91-0)
- • ["Working with FTP Connections" on page 74](#page-95-0)
- • ["Bypassing the Web Proxy" on page 80](#page-101-0)
- • ["Proxy Usage Agreement" on page 82](#page-103-0)
- • ["Configuring Client Applications to Use the Web Proxy" on page 83](#page-104-0)
- • ["Working with PAC Files" on page 84](#page-105-0)
- • ["Adding PAC Files to the Web Security Appliance" on page 88](#page-109-0)
- • ["Advanced Proxy Configuration" on page 90](#page-111-0)

# <span id="page-89-0"></span>ABOUT WEB PROXY SERVICES

A web proxy is a computer system or software that handles World Wide Web requests of clients by making requests of other servers on the web. The Web Security appliance can act as a web proxy if you enable the Web Proxy feature.

The Web Proxy service monitors and controls traffic that originates from clients on the internal network. Typically, the Web Proxy-enabled Web Security appliance is deployed between clients and the firewall where it intercepts requests for content from clients to servers.

You can configure the Web Proxy as one of the following types:

**Transparent Proxy.** When the appliance is configured as a transparent proxy, clients are unaware of the Web Proxy. Client applications, such as web browsers, do not have to be configured to accommodate the appliance. You might want to configure the appliance as a transparent proxy because it eliminates the possibility of users reconfiguring their web browsers to bypass the appliance without knowledge of the administrator. To configure the appliance as a transparent proxy, you must connect it to an L4 switch or a WCCP router.

For information about how to configure the appliance when you configure the proxy in transparent mode, see ["Configuring Transparent Redirection" on page 475](#page-496-0).

• **Explicit Forward Proxy.** In an explicit forward proxy configuration, the appliance acts on behalf of client web browsers to handle requests for servers on the web. Users must configure their web browsers to point to a single Web Security appliance. You might want to configure the appliance as an explicit forward proxy if you do not have an L4 switch or a WCCP router.

You can use the Web Security appliance in a network that includes another proxy server. For more information about how to deploy and configure the appliance when the network contains another proxy, see ["Using the Web Security Appliance in an Existing Proxy](#page-61-0)  [Environment" on page 40.](#page-61-0)

The Web Proxy handles both HTTP and native FTP transactions. For more information about working with FTP, see ["Working with FTP Connections" on page 74](#page-95-0).

## **Web Proxy Cache**

By default, AsyncOS uses a web proxy cache to increase performance for users accessing the web in some cases.

You can edit the web proxy and proxy cache in the following ways:

- **Remove a URL from the cache.** Use the evict subcommand of the webcache CLI command to remove one or more URLs from the cache.
- **Specify a domain or URL to never cache.** Use the ignore subcommand of the webcache CLI command to specify one or more domains or URLs that the web proxy should never

store in the proxy cache. You can included embedded regular expression (regex) characters in the URL you specify to never cache.

Each access log file entry includes transaction result codes that describe how the appliance resolved client requests. Transaction result codes indicate whether the transaction was served from the proxy cache or from the destination server. For more information about transaction result codes, see ["Transaction Result Codes" on page 438.](#page-459-0)

# <span id="page-91-0"></span>CONFIGURING THE WEB PROXY

Web Proxy settings are configured as part of an initial setup using the System Setup Wizard. To enable Web Proxy services or modify proxy settings after an initial configuration, use the Security Services > Proxy Settings page. This page allows you to configure basic and advanced settings to customize proxy services.

The Web Proxy settings apply to all connections that go over HTTP or HTTPS. To configure proxy settings for native FTP connections, see ["Working with FTP Connections" on page 74](#page-95-0).

To edit the Web Proxy settings:

- 1. Navigate to the Security Services > Proxy Settings page.
- 2. Click **Edit Settings**.

Figure 5-1 Editing Web Proxy Settings

#### **Edit Web Proxy Settings**

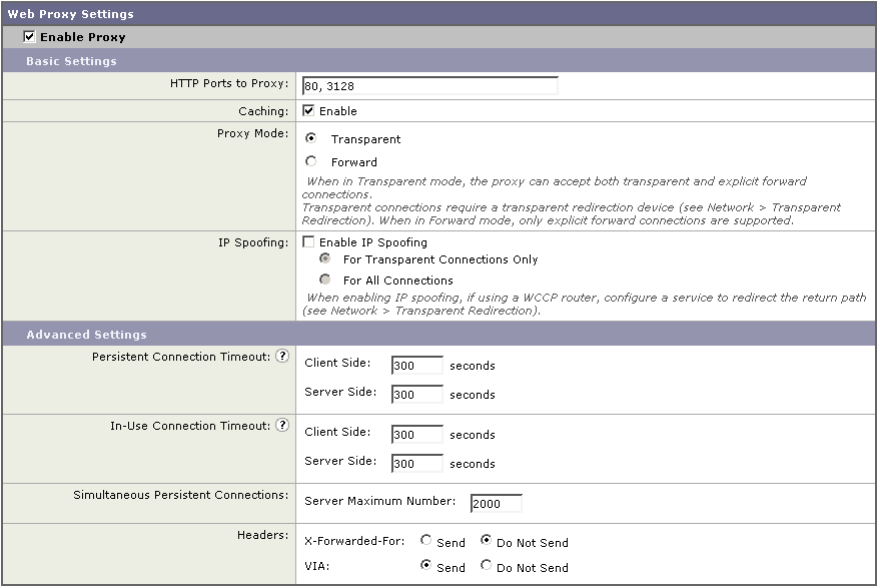

3. Verify the Enable Proxy field is selected.

<span id="page-92-0"></span>4. Configure the basic and advanced Web Proxy settings defined in [Table 5-1.](#page-92-0)

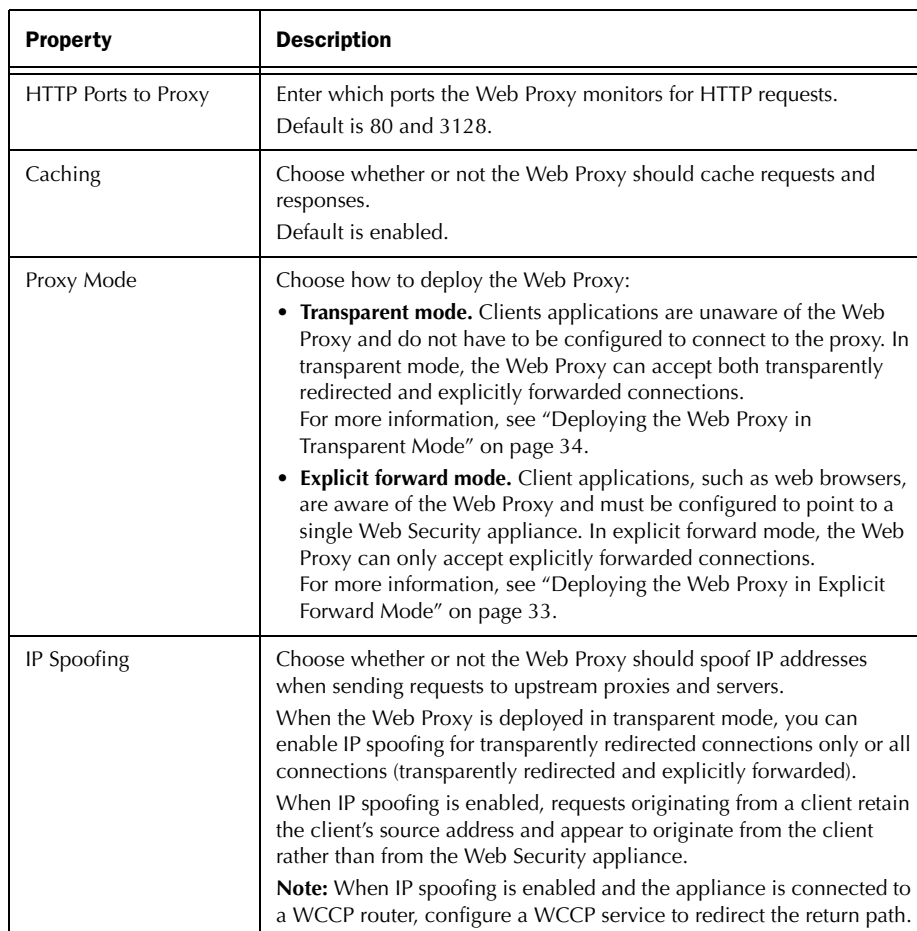

Table 5-1 Web Proxy Settings

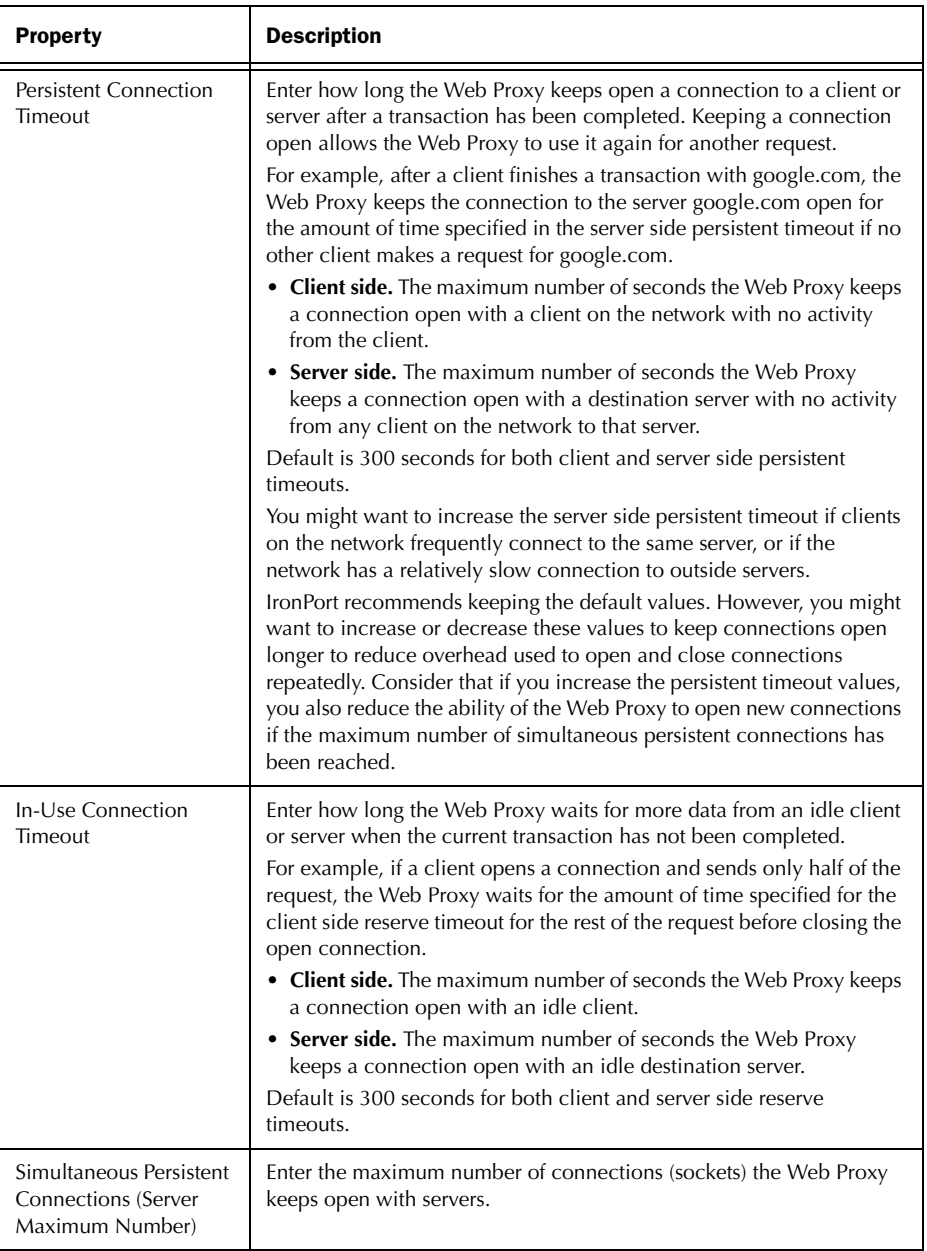

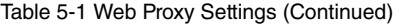

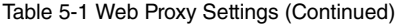

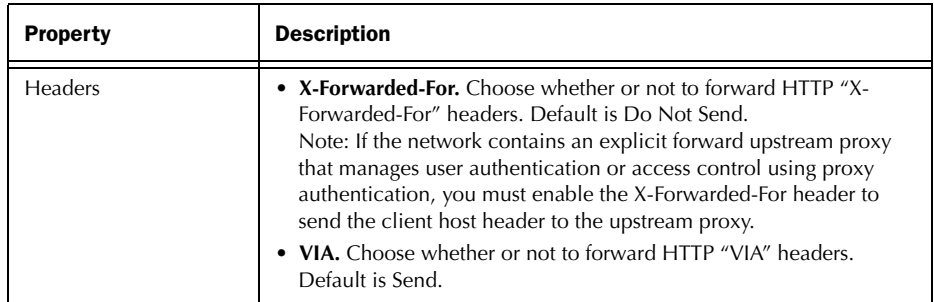

5. Submit and commit your changes.

# <span id="page-95-0"></span>WORKING WITH FTP CONNECTIONS

The Web Security appliance Web Proxy provides proxy services for the File Transfer Protocol (FTP) as well as HTTP. FTP is a protocol used to transfer data between computers over a network. The Web Proxy can handle the following FTP transactions:

- **FTP over HTTP.** Most web browsers support FTP transactions, but sometimes the transactions are encoded inside an HTTP transaction. All policies and configuration options that apply to HTTP transactions also apply to FTP over HTTP transactions.
- **Native FTP.** FTP clients use FTP to transfer data without invoking an HTTP connection. Native FTP connections are treated and handled differently than HTTP connections.

The component of the Web Proxy that handles native FTP transactions is referred to as the FTP Proxy.

Native FTP connections can be served when the Web Proxy is deployed in either transparent or explicit forward mode.

Computers that transfer data using FTP create two connections between them. The control connection is used to send and receive FTP commands, such as RETR and STOR, and to communicate other information, such as the connection mode and file properties. The data connection is used to transfer the data itself. Typically, computers use port 21 for the control connection, and use a randomly assigned port (usually greater than 1023) for the data connection.

The FTP Proxy supports the following connection modes:

- **Passive.** In passive mode, the FTP server chooses the port used for the data connection and communicates this assignment to the FTP client. Passive mode is typically favored in most network environments where the FTP client is located behind a firewall and inbound connections (such as from an FTP server) are blocked. The default for the FTP Proxy is passive mode.
- **Active.** In active mode, the FTP client chooses the port used for the data connection and communicates this assignment to the FTP server.

Consider the following rules and guidelines when working with native FTP connections:

- You can define which Identity groups apply to native FTP transactions.
- You configure FTP Proxy settings that apply to native FTP connections. For more information, see ["Configuring FTP Proxy Settings" on page 76](#page-97-0).
- You can configure which welcome message users see in the FTP client when they connect to an FTP server. Configure the welcome banner when you configure the FTP Proxy settings.
- You can define a custom message the FTP Proxy displays in IronPort FTP notification messages when there is an error with FTP Proxy authentication. For more information, see ["Working with IronPort FTP Notification Messages" on page 257](#page-278-0).
- When the FTP Proxy is configured to cache native FTP transactions, it only caches content accessed by anonymous users.
- You can configure the FTP Proxy to spoof the IP address of the FTP server. You might want to do this when FTP clients do not allow passive data connections when the source IP address of the data connection (FTP server) is different than the source IP address of the control connection (FTP Proxy).
- If the connection between the FTP Proxy and the FTP server is slow, uploading a large file may take a long time when IronPort Data Security Filters are enabled. If the FTP client times out before the FTP Proxy uploads the entire file, users may notice a failed transaction.

# <span id="page-96-0"></span>**Using Authentication with Native FTP**

The FTP Proxy performs user authentication to control which users can make native FTP requests. This user authentication determines which policy groups apply to the native FTP transaction.

However, due to the nature of FTP and FTP clients, only explicit forward connections can authenticate users for native FTP transactions. Due to this limitation, you must configure at least one Identity and Access Policy for native FTP transactions that do not require authentication when the Web Proxy is deployed in transparent mode. This allows FTP connections that are transparently redirected to the Web Security appliance to work. If authentication is required for all policy groups, transparently redirected native FTP transaction will fail.

You can configure the authentication format the FTP Proxy uses when communicating with FTP clients. The FTP Proxy supports the following formats for proxy authentication:

- **Check Point.** Uses the following formats:
	- User: ftp\_user@proxy\_user@remote\_host
	- Password: ftp\_password@proxy\_password
- **Raptor.** Uses the following formats:
	- User: ftp\_user@remote\_host proxy\_user
	- Password: ftp\_password
	- Account: proxy\_password

When using authentication with native FTP, ensure that the FTP client uses the same authentication settings configured for the FTP Proxy.

**Note —** Be careful when requiring authentication for native FTP transactions. FTP is inherently insecure because data (including the authentication credentials) is transmitted directly over the wire without encryption.

# **Working with Native FTP in Transparent Mode**

When the Web Security appliance is deployed in transparent mode, FTP clients typically are not explicitly configured to use the FTP Proxy. Native FTP connections are transparently redirected to the FTP Proxy and then processed.

When a native FTP request is transparently redirected to the FTP Proxy, it contains no hostname information for the FTP server, only its IP address. Because of this, the FTP Proxy only matches native FTP transactions with IP addresses configured in the Access Policies.

The predefined URL categories and Web Reputation Filters block by hostname and IP address, but for some servers, they may only have hostname information and not the server's IP address. For example, if the "News" predefined URL category contains the cnn.com, but not the corresponding IP address for that server, and if that URL category is configured to block, then native FTP connections to cnn.com will successfully connect instead of being blocked. Therefore, to make sure the FTP Proxy blocks native FTP connections to certain sites, you must create custom URL categories and enter the IP addresses in the list of sites to block or in the regular expression field.

# <span id="page-97-0"></span>**Configuring FTP Proxy Settings**

The FTP Proxy settings apply to native FTP connections. To configure proxy settings that apply to FTP over HTTP connections, configure the Web Proxy. For more information, see ["Configuring the Web Proxy" on page 70](#page-91-0).

To configure the FTP Proxy settings:

1. Navigate to the Security Services > FTP Proxy Settings page, and click **Edit Settings**.

# Figure 5-2 Configuring FTP Proxy Settings

#### **Edit FTP Proxy Settings**

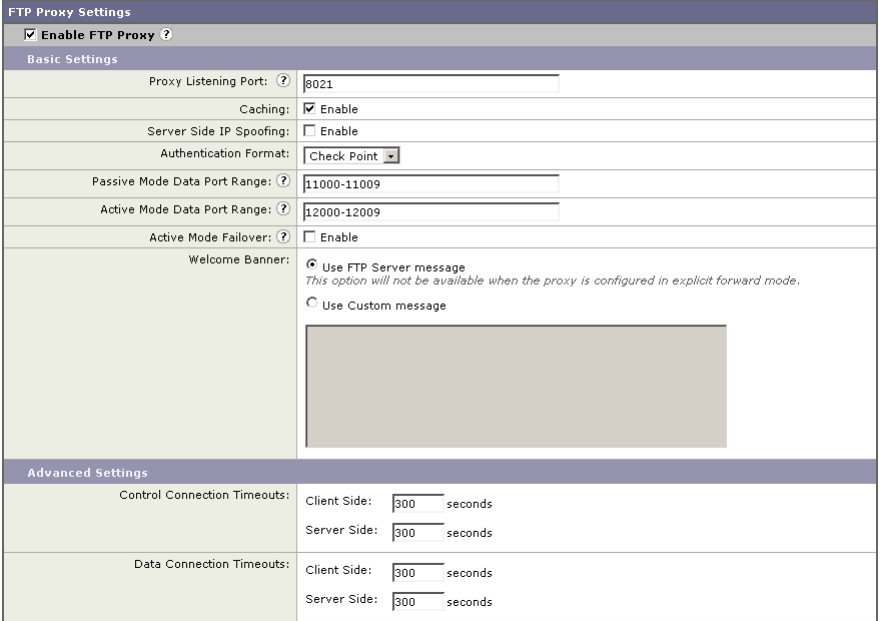

- 2. Verify the Enable FTP Proxy field is selected.
- <span id="page-98-0"></span>3. Configure the basic and advanced FTP Proxy settings defined in [Table 5-2](#page-98-0).

#### Table 5-2 FTP Proxy Settings

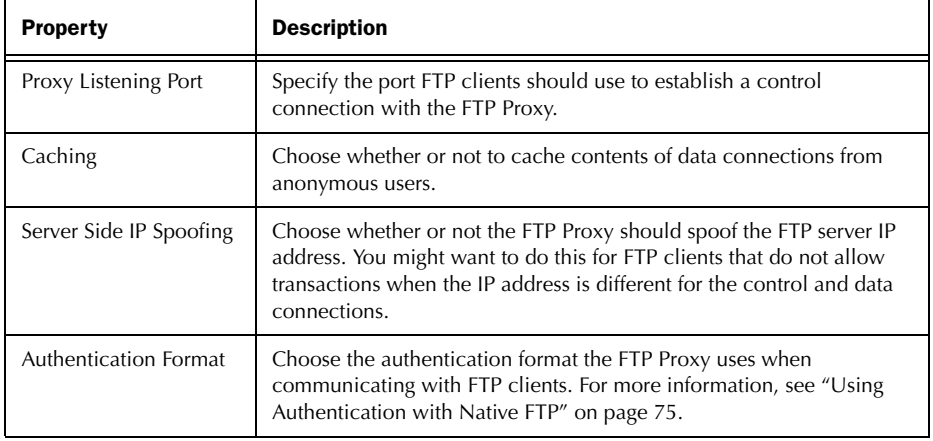

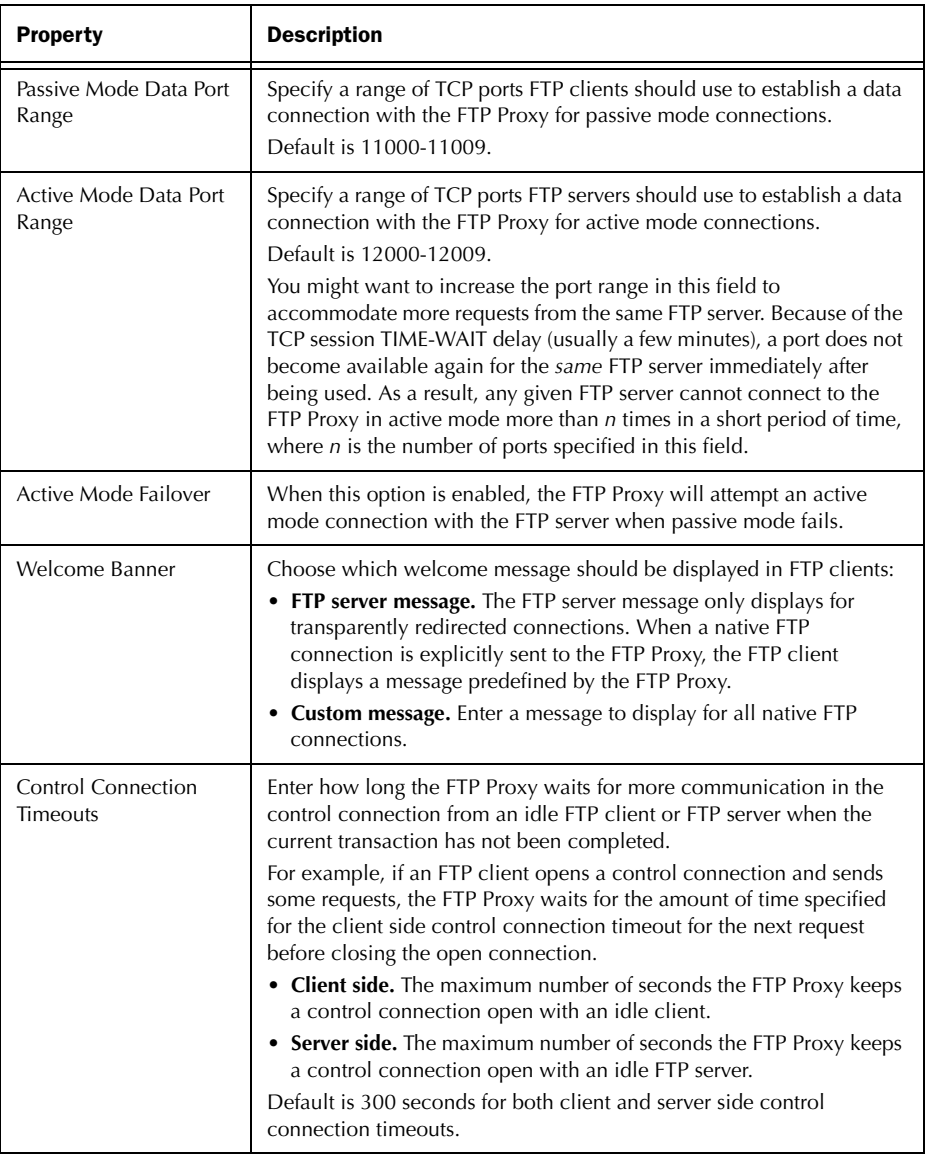

# Table 5-2 FTP Proxy Settings (Continued)

| <b>Property</b>             | <b>Description</b>                                                                                                    |
|-----------------------------|----------------------------------------------------------------------------------------------------|
| Data Connection<br>Timeouts | Enter how long the FTP Proxy waits for more communication in the<br>data connection from an idle FTP client or FTP server when the<br>current transaction has not been completed.                                                                                   |
|                             | For example, if an FTP client opens a data connection and sends only<br>half of the request, the FTP Proxy waits for the amount of time<br>specified for the client side data connection timeout for the rest of the<br>request before closing the open connection. |
|                             | • Client side. The maximum number of seconds the FTP Proxy keeps<br>a data connection open with an idle client.                                                                                                    |
|                             | • Server side. The maximum number of seconds the FTP Proxy keeps<br>a data connection open with an idle FTP server.                                                                                                    |
|                             | Default is 300 seconds for both client and server side data connection<br>timeouts.                                                                                                    |

Table 5-2 FTP Proxy Settings (Continued)

4. Submit and commit your changes.

## <span id="page-101-0"></span>BYPASSING THE WEB PROXY

You can configure the Web Security appliance so client requests to or from particular addresses bypass all processing by the Web Proxy. The proxy bypass list only works for requests that are transparently redirected to the Web Proxy using an L4 switch or a WCCP v2 router. When the appliance is deployed in explicit forward mode, or when a client makes an explicit request to the Web Proxy, the request is processed by the Web Proxy.

You might want to create a proxy bypass list to accomplish any of the following:

- Prevent the Web Proxy from interfering with non-HTTP-compliant (or proprietary) protocols using HTTP ports that do not work properly when they connect to a proxy server.
- Ensure that traffic from a particular machine inside the network, such as a malware test machine, bypasses the Web Proxy and all its built-in security protection.

Define the proxy bypass list on the Web Security Manager > Proxy Bypass page.

[Figure 5-3](#page-101-1) shows a sample proxy bypass list.

<span id="page-101-1"></span>Figure 5-3 Proxy Bypass List

**Proxy Bypass** 

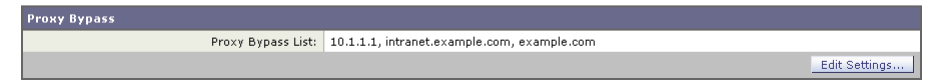

To include an address in the proxy bypass list, click **Edit Settings**. You can enter multiple addresses separated by line breaks or commas. You can enter addresses using any of the following formats:

- IP address, such as 10.1.1.0
- CIDR address, such as 10.1.1.0/24
- Host name, such as crm.example.com
- domain names, such as example.com

**Note —** For the proxy bypass list to work with domain names, you need to connect the T1 and T2 network interfaces to the network *even if you do not enable the L4 Traffic Monitor*. For more information, see ["How the Proxy Bypass List Works" on page 81.](#page-102-0)

When transactions bypass the Web Proxy, AsyncOS for Web records them in the proxy bypass logs. For more information about logging, see ["Working with Log Subscriptions" on page 428](#page-449-0).

**Note —** If the proxy bypass list contains an address that is a known malware address according to the L4 Traffic Monitor and the L4 Traffic Monitor sees a request for that address, then the request will still be blocked by the L4 Traffic Monitor. If you want to ensure traffic to that address is always allowed, you must also bypass the address from the L4 Traffic Monitor. For more information, see ["How the L4 Traffic Monitor Works" on page 387](#page-408-0).

## <span id="page-102-0"></span>**How the Proxy Bypass List Works**

When the Web Proxy receives an HTTP or HTTPS request, it checks both the source and destination IP address to see if it is in the proxy bypass list. If it is, the packet is sent to the next hop on the network. (In some cases, the packet is sent back to the transparent redirection device that redirected the packet, if the packet arrived on a WCCP service using GRE.)

The proxy bypass list works by matching the IP addresses of the request to an IP address in the proxy bypass list. When names are entered in the bypass list, the Web Proxy must resolve them to an IP address using DNS. The Web Proxy DNS resolves host names differently than domain names:

- **Host names.** Host names are resolved to IP addresses using DNS queries immediately after they are entered into the proxy bypass list. (An example host name is www.example.com.)
- **Domain names.** Domain names cannot be resolved to IP addresses using DNS queries, so the Web Proxy uses DNS snooping using the T1 and T2 network interfaces. (An example domain name is example.com, and it matches both www.example.com and webmail.example.com.)

Because of these differences, if the proxy bypass list contains only IP addresses and host names, then the Web Proxy can easily match the IP address in the request header to the IP addresses in the proxy bypass list.

However, for the proxy bypass list to work with domain names, you must connect both the T1 and T2 network interfaces (if using simplex mode) or just connect the T1 network interface (if using duplex mode) to the network *even if you do not enable the L4 Traffic Monitor*. However, the proxy bypass list only bypasses the Web Proxy scanning. It does not bypass the L4 Traffic Monitor.

**Note —** If the transparent redirection device is a WCCP router, some are intelligent enough to not forward any other packets to the Web Proxy for the same session. In this case, the packets are not physically sent to the Web Proxy for the rest of the session and are truly bypassing it for the rest of the session.

## **Using WCCP with the Proxy Bypass List**

When the Web Security appliance is configured to use a WCCP v2 router, you must ensure that all WCCP services defined in the Web Security appliance use the same forwarding and return method (either L2 or GRE) to work properly with the proxy bypass list. If the forwarding and return methods do not match, some WCCP enabled routers will act inconsistently.

For more information, see ["Working with the Forwarding and Return Method" on page 477](#page-498-0).

# <span id="page-103-0"></span>PROXY USAGE AGREEMENT

You can configure the Web Security appliance to inform users that it is filtering and monitoring their web activity. The appliance does this by displaying an end-user acknowledgement page when a user first accesses a browser after a certain period of time. When the end-user acknowledgement page appears, users must click a link to access the original site requested or any other website. For more information about end-user acknowledgement pages, see ["End-User Acknowledgement Page" on page 252](#page-273-0).

# <span id="page-104-0"></span>CONFIGURING CLIENT APPLICATIONS TO USE THE WEB PROXY

Web browsers and other user agents sometimes need to know how to connect to the Web Proxy in order to access the World Wide Web. When you deploy the Web Security appliance in explicit forward mode, you *must* configure client applications so they use the Web Proxy. If you deploy the appliance in transparent mode, you can *choose* whether or not to configure client applications to explicitly use the Web Proxy.

You can configure client applications to explicitly use the Web Proxy by using any of the following configuration methods:

- **Manual.** Manual configuration involves typing the Web Security appliance host name and port number, such as 3128, in each client application. If the appliance changes, you must edit each application individually. You might want to manually configure an application when you are testing proxy access on a single client machine. IronPort does not recommend manually configuring each client application to use the appliance Web Proxy.
- **Proxy auto-config (PAC) file.** For web browsers, you can configure each browser to use a PAC file to find the Web Proxy. Then you can edit the PAC file to specify the appliance Web Proxy information. For more information, see ["Working with PAC Files" on page 84.](#page-105-0)

For more information about how to configure client applications to use a proxy, see the client application documentation.

## <span id="page-105-0"></span>WORKING WITH PAC FILES

A proxy auto-config (PAC) file is a text file that defines how web browsers can automatically choose the appropriate proxy server for fetching a given URL.

When you use a PAC file, you only need to configure each browser once with the PAC file information. Then, you can edit the PAC file multiple times to add, delete, or change Web Proxy connection information without editing each browser. This way you can configure the proxy information about your network in a centralized location and update it easily.

**Note —** Once a browser has read a PAC file, it stores it in memory for the remainder of the browser session.

You might want to use a PAC file for the following reasons:

- **Centralized management.** You can manage the PAC file in a single, central location.
- **Complex network environment.** If the network of proxy servers is complicated, you can create a PAC file to accommodate different server and client needs.
- **Changing network environment.** If your network environment is likely to change in the future, you can easily add, edit, or delete proxy servers in the PAC and have the changes automatically affect all browsers.
- **Failover.** If you have multiple proxy servers, you can provide redundancy in case of failure. You can either program the PAC file to be redundant, or if a failure occurs, change the PAC file to use a different proxy server.

**Note —** Different browsers take different amounts of time to fail over to a secondary proxy. For example, Internet Explorer takes about 25 seconds, and Firefox takes about 50 seconds.

• Load balancing. If you have multiple proxy servers, you can use the PAC file to specify which requests go to which proxy server. For example, you might want users on one subnet to use a particular proxy and users on a different subnet to use a different proxy.

# **PAC File Format**

The PAC file must include at least one JavaScript function, FindProxyForURL(url, host). The JavaScript function determines the appropriate proxy to use for each URL.

For example, if the Web Security appliance host name is WSA.example.com, you could create a PAC file that includes the following text:

```
function FindProxyForURL(url, host) { return "PROXY 
WSA.example.com:3128; DIRECT"; }
```
**Note —** The port you specify in the FindProxyForURL() function should be a proxy port for the Web Security appliance configured on the Security Services > Proxy Settings page.

However, you can make PAC files more complex. For example, you can create a PAC file that instructs the browser to connect directly to the website under certain conditions, such as matching on a particular host name or IP address, and to use the proxy server in all other cases. You can create a PAC file that instructs applications to go directly to the website for servers on your intranet.

For more information about creating and using PAC files, see the following locations:

- http://en.wikipedia.org/wiki/Proxy\_auto-config
- http://www.mozilla.org/catalog/end-user/customizing/enduserPAC.html
- http://wp.netscape.com/eng/mozilla/2.0/relnotes/demo/proxy-live.html

**Note —** Common convention is to use the .pac file extension for PAC file names.

## **Creating a PAC File for Remote Users**

Some laptop users connect to the Internet both from inside your organization's network and outside the network. For these users, you can create a PAC file that informs the browser to connect to the Web Proxy when they are on the network, and to connect directly to web servers when they are not on the network.

To do this, make sure the PAC file is hosted on a web server that is DNS resolvable inside the network, but not DNS resolvable outside the network. This works because when you enter a URL for the PAC file location, the browser will always try to use the PAC file in the configured location. If the browser cannot resolve the URL, such as when it is outside the network, it tries to access all web sites directly instead. Then when the laptop connects to the network again, the browser can access the PAC file and will use the Web Proxy to access web sites.

## **Specifying the PAC File in Browsers**

To use a PAC file, you must publish the PAC file in a location that can be accessed by each browser that needs to access it. When you configure a browser to use a PAC file, you can use either of the following methods:

- **Enter the PAC file location.** See ["Entering the PAC File Location" on page 85.](#page-106-0)
- **Detect the PAC file location automatically.** See ["Detecting the PAC File Location](#page-107-0)  [Automatically" on page 86](#page-107-0).

<span id="page-106-0"></span>Entering the PAC File Location

You can configure a browser to use a PAC file by specifying the exact location of the file. You might want to enter the exact PAC file location for laptop users who might need to use different proxy servers depending on their current location.

You can place the PAC file in the following locations:

• **Local machine.** You can place the PAC file on each client machine and configure the browsers to use it. You might want to use a local PAC file to test a PAC file before deploying it to the entire organization. Enter the path in the browser configuration. The path you enter depends on the browser type.

- **Web server.** You can place the PAC file on a web server that each client machine can access. For example, you can place the PAC file on an Apache or Microsoft IIS web server. Enter the URL in the browser configuration.
- **Web Security appliance.** You can place the PAC file on the Web Security appliance. You might want to put the PAC file on the Web Security appliance to verify every client machine can access it within the network. Enter the URL in the browser configuration. If the URL does not specify the PAC file name, the appliance returns default.pac if it exists.

For more information about uploading PAC files to the Web Security appliance, see ["Adding PAC Files to the Web Security Appliance" on page 88.](#page-109-0)

#### <span id="page-107-0"></span>Detecting the PAC File Location Automatically

If a browser supports the Web Proxy Autodiscovery Protocol (WPAD), you can configure it to automatically detect the PAC file location. WPAD is a protocol that allows the browser determine the location of the PAC file using DHCP and DNS lookups.

Before fetching its first page, a web browser configured to automatically detect the PAC file location tries to find the PAC file using DHCP or DNS. Therefore, to use WPAD, you must set up either a DHCP server or a DNS server to direct web browser requests to the PAC file on a network server. However, not all browsers support DHCP to find the PAC file using WPAD.

This section includes some general guidelines for using WPAD with DNS "A" records. For more detailed information, or for information about using WPAD with DHCP, see the following locations:

- http://en.wikipedia.org/wiki/Web\_Proxy\_Autodiscovery\_Protocol
- http://www.wpad.com/draft-ietf-wrec-wpad-01.txt
- http://www.microsoft.com/technet/isa/2004/plan/automaticdiscovery.mspx

When you use WPAD with DNS, each domain on the network can only use one PAC file for all users on a domain because only domain name can uniquely identify a PAC file using DNS. For example, users on host1.accounting.example.com and host2.finance.example.com can use different PAC files.

To use WPAD with DNS:

- 1. Rename the PAC file to wpad.dat.
- 2. Create an internally resolvable DNS name that starts with "wpad," such as wpad.example.com.
- 3. Place wpad.dat in the root directory of the website that will host the file, such as wpad.example.com. For information about placing the file on the Web Security appliance, see ["Uploading PAC Files to the Appliance" on page 88](#page-109-1).

**Note —** Due to a bug in Internet Explorer 6, create a copy of wpad.dat and change the file name to wpad.da to work with Internet Explorer 6 users. For more information, see http:// www.microsoft.com/technet/isa/2004/ts\_wpad.mspx.
4. Configure the web server to set up .dat files with the following MIME type:

```
application/x-ns-proxy-autoconfig
```
**Note —** If you place wpad.dat on the Web Security appliance, the appliance does this for you already.

## ADDING PAC FILES TO THE WEB SECURITY APPLIANCE

You can configure browsers to explicitly use the Web Proxy by using proxy auto-config (PAC) files. When you use PAC files, you can place them on the Web Security appliance, and then configure the browsers by either entering the URL of a PAC file on the appliance or by configuring the browsers to automatically detect the PAC file using the Web Proxy Autodiscovery Protocol (WPAD).

You can add multiple PAC files to the appliance. You might want to add multiple PAC files if the appliance is used by multiple domains on the network. You can use one PAC file for all browsers on a domain.

When you add a PAC file to the appliance, you can specify one or more ports the appliance uses to listen for PAC file requests.

When a browser asks for a PAC file, the appliance sends back the file using HTTP. The PAC file is returned using MIME type application/ $x$ -ns-proxy-autoconfig.

**Note —** When browsers are configured to use a PAC file on the appliance, the URL should include the PAC file name. If the URL does not specify the PAC file name, the appliance uses default.pac if it exists and returns an error if it does not.

For more information about PAC files, see ["Working with PAC Files" on page 84](#page-105-0).

#### **Uploading PAC Files to the Appliance**

To store PAC files on the Web Security appliance:

1. Navigate to Security Services > Proxy Auto-Configuration File Hosting, and click **Enable and Edit Settings**.

The Edit Proxy Auto-Configuration File Hosting Settings page appears.

Figure 5-4 Editing the PAC File Host Settings

**Edit Proxy Auto-Configuration File Hosting Settings** 

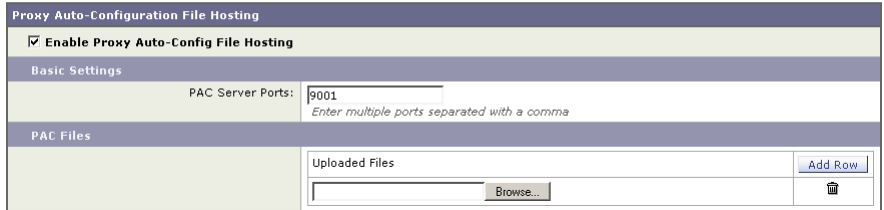

2. In the PAC Server Ports field, enter one or more port numbers the Web Security appliance should use to listen for PAC file requests.

**Note —** Verify that the ports you use here are not listed as an HTTP port to proxy on the Security Services > Proxy Settings page. For example, if you want to use port 80 as the

PAC server port, you must first delete port 80 from the HTTP Ports to Proxy field if configured.

- <span id="page-110-0"></span>3. Click **Browse** to upload a PAC file from your local machine to the appliance.
- <span id="page-110-1"></span>4. Navigate to the PAC file location, select it, and click **Open**.
- 5. If you want to add another PAC file, click **Add Row**, and repeat steps [3](#page-110-0) through [4.](#page-110-1)
- 6. Submit and commit your changes.

#### **WPAD Compatibility with Netscape and Firefox**

Netscape and Firefox browsers only use DNS to automatically detect PAC files using WPAD. Therefore, if you want Netscape and Firefox browsers to automatically detect a PAC file stored on the Web Security appliance, you must complete the following steps:

- Name the PAC file wpad.dat.
- Go to the Security Services > Proxy Settings page, and remove port 80 from the HTTP Ports to Proxy field.
- Use port 80 as the PAC Server Port when you upload the file to the appliance.

For more information about using WPAD, see ["Detecting the PAC File Location](#page-107-0)  [Automatically" on page 86.](#page-107-0)

**Note —** The steps listed here also work with Internet Explorer, however, for Internet Explorer version 6, you should create a copy of wpad.dat and name it wpad.da.

### ADVANCED PROXY CONFIGURATION

AsyncOS includes the advancedproxyconfig CLI command so you can configure more advanced Web Proxy configurations, such as authentication and DNS parameters.

The advancedproxyconfig command includes the following subcommands:

- **Authentication.** Configure authentication parameters, such as the number of outstanding concurrent Basic or NTLMSSP authentication requests to be authenticated by the authentication server and whether or not to log the username that appears in the request URI. You can also use the authentication subcommand to enable the user acknowledgment page. For more information about the user acknowledgment page, see ["Proxy Usage Agreement" on page 82](#page-103-0).
- **Caching.** Configure advanced Web Proxy caching options, such as:
	- Whether or not to ignore client requests to not retrieve content from the proxy cache
	- Whether or not to cache content from an untrusted server

You can configure the parameters separately by selecting "Customized Mode," or you can choose a predefined set of parameter values. You can choose the following modes:

- **Safe mode.** This mode uses less caching.
- **Optimized mode.** This mode uses moderate caching.
- Aggressive mode. This mode uses aggressive caching.
- **DNS.** Configure DNS-related options, such as the time to cache results of DNS errors and whether or not the Web Proxy should issue an HTTP 302 redirection on DNS lookup failure.
- **NATIVEFTP.** Configure the FTP Proxy settings, such as the port ranges to use for active and passive mode and the type of authentication to use for explicit forward connections. Applies to native FTP transactions only. For more information on configuring the FTP Proxy, see ["Configuring FTP Proxy Settings" on page 76](#page-97-0).
- **FTPOVERHTTP.** Configure the login name and password to use for anonymous FTP access and whether or not to allow active mode for FTP transfers. Applies to FTP over HTTP transactions only.
- **HTTPS.** Configure the logging style for URIs used in HTTPS transactions. You can choose to record the full URI ("fulluri") or just a portion of the URI with the query portion removed ("stripquery").
- **WCCP.** Configure the amount of logging detail to use to debug WCCP related issues.
- **Miscellaneous.** Configure whether or not the Web Proxy should respond to health checks from L4 switches and whether or not the Web Proxy should perform dynamic adjustment of TCP receive window sizes.

Each submenu command is discussed in the detail tables below. For the Default Value column, a string means a name or list of characters such as "hello world."

# **Authentication Options**

[Table 5-3](#page-112-0) describes the authentication options for the advancedproxyconfig CLI command.

<span id="page-112-0"></span>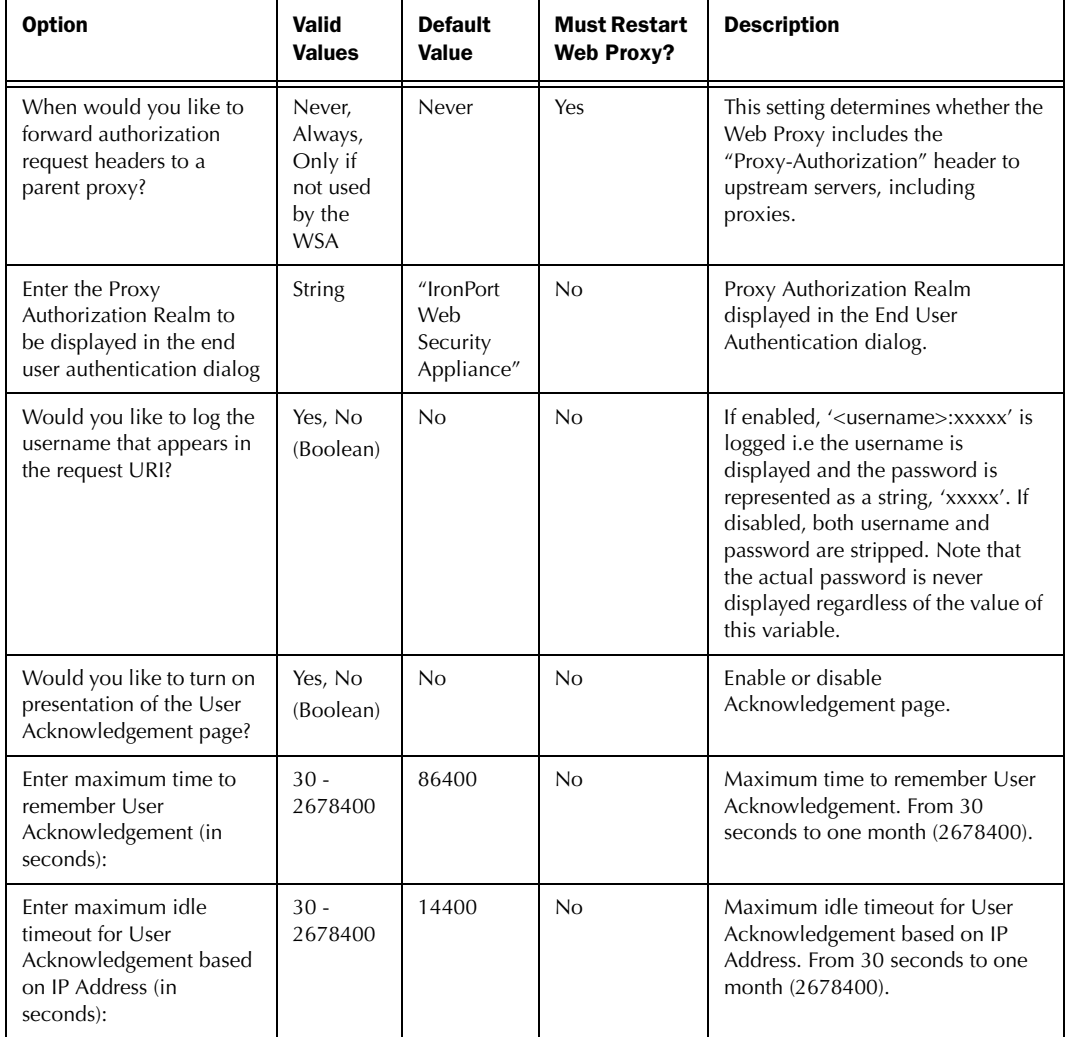

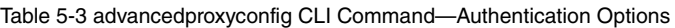

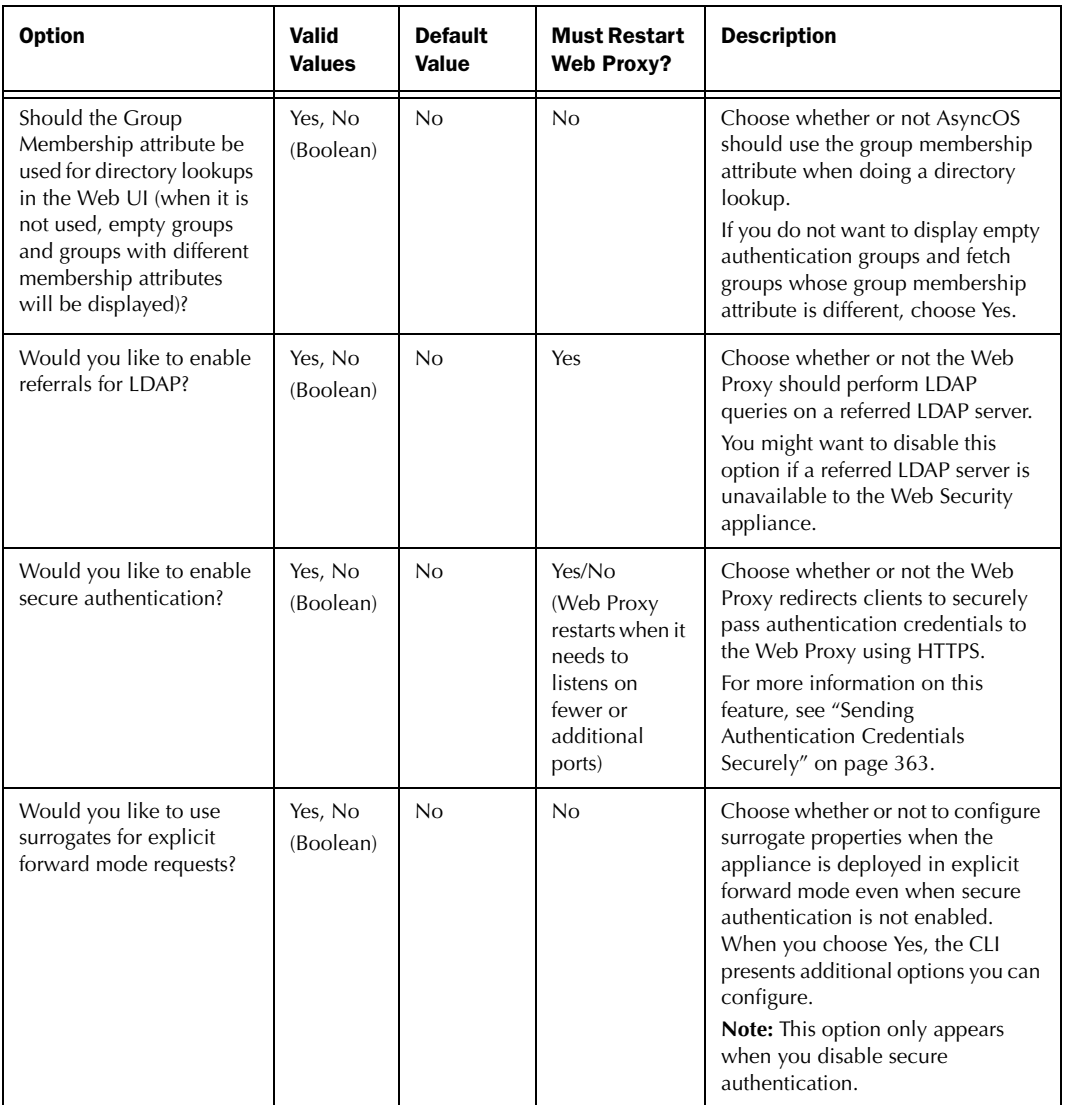

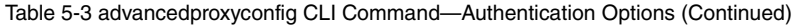

| <b>Option</b>                                         | Valid<br><b>Values</b> | <b>Default</b><br>Value | <b>Must Restart</b><br><b>Web Proxy?</b>                                                               | <b>Description</b>                                                                                                    |
|-------------------------------------------------------|------------------------|-------------------------|----------------------------------------------------------------------------------------------------|----------------------------------------------------------------------------------------------------|
| Enter the redirect port for<br>secure authentication. | $1$ to<br>65535        | 443                     | Yes/No<br>(Web Proxy<br>restarts when it<br>needs to<br>listens on<br>fewer or<br>additional<br>ports) | Enter the port to use for redirecting<br>requests using HTTPS. IronPort<br>recommends using a port greater<br>than 1023.<br>For more information on<br>configuring this option, see<br>"Configuring Global<br>Authentication Settings" on<br>page 353.<br>Note: This option only appears<br>when you enable secure<br>authentication.               |
| Enter surrogate type for<br>authentication.           | Cookie,<br>IP          | Cookie                  | No                                                                                                    | This setting specifies the way that<br>transactions used for authenticating<br>the client are associated with a user<br>(either by IP address or using a<br>cookie) after the user has<br>authenticated successfully.<br>For more information on<br>configuring this option, see<br>"Configuring Global<br>Authentication Settings" on<br>page 353. |
| Enter the authentication<br>cookie type.              | Persistent,<br>Session | Persistent              | No                                                                                                    | When you choose cookie as the<br>surrogate type for authentication,<br>you can choose either persistent or<br>session cookies.<br>For more information on<br>configuring this option, see<br>"Configuring Global<br>Authentication Settings" on<br>page 353.                                                                                        |

Table 5-3 advancedproxyconfig CLI Command—Authentication Options (Continued)

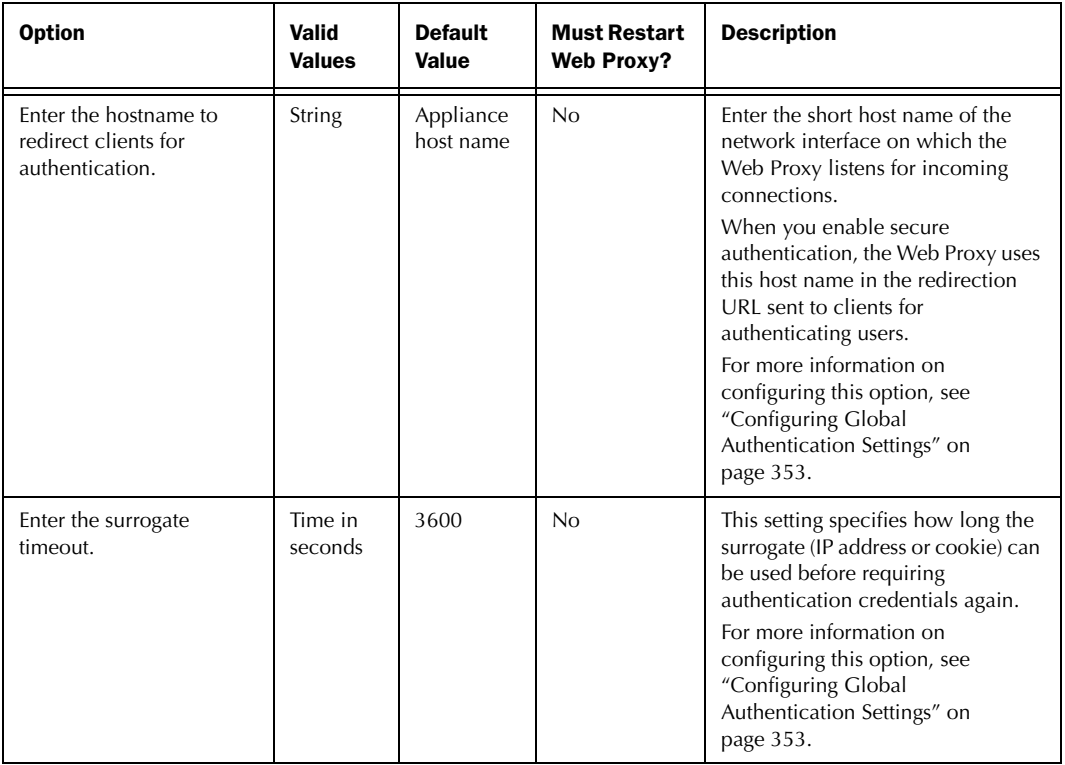

#### Table 5-3 advancedproxyconfig CLI Command—Authentication Options (Continued)

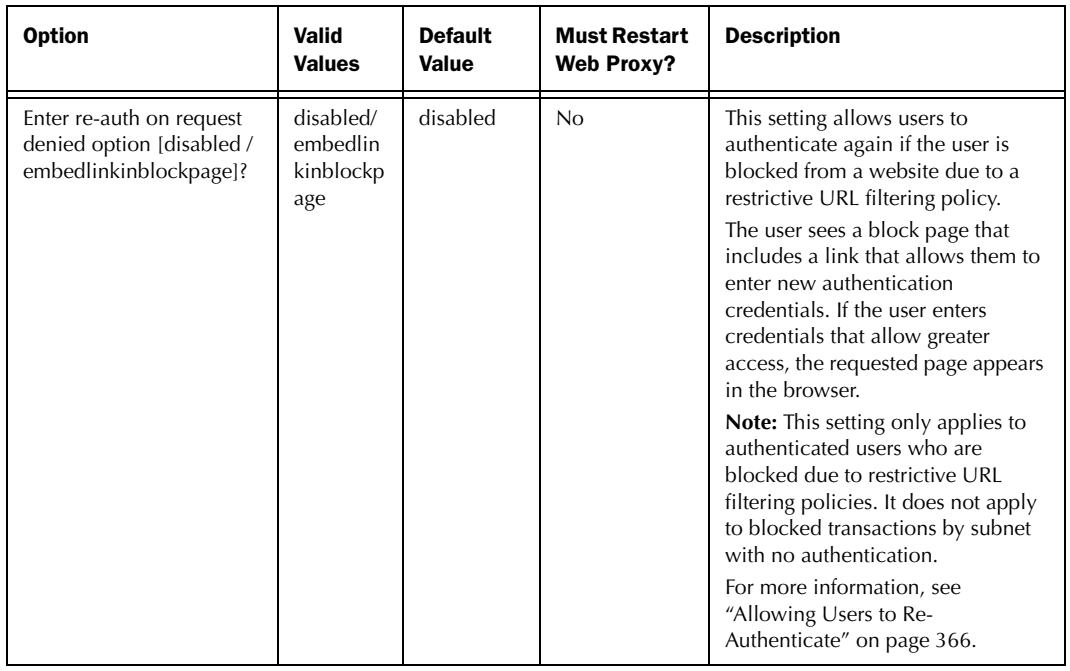

Table 5-3 advancedproxyconfig CLI Command—Authentication Options (Continued)

# **Caching Options**

The Caching submenu provides four options to set the advanced caching mode.

[Table 5-4](#page-116-0) describes the caching options for the Customized Mode option in the advancedproxyconfig CLI command.

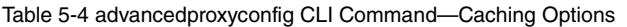

<span id="page-116-0"></span>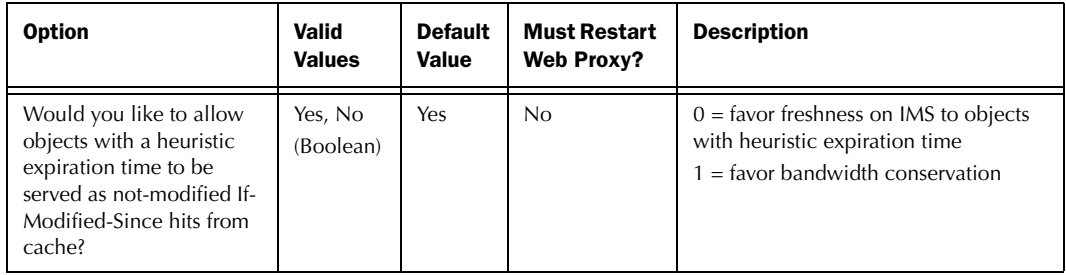

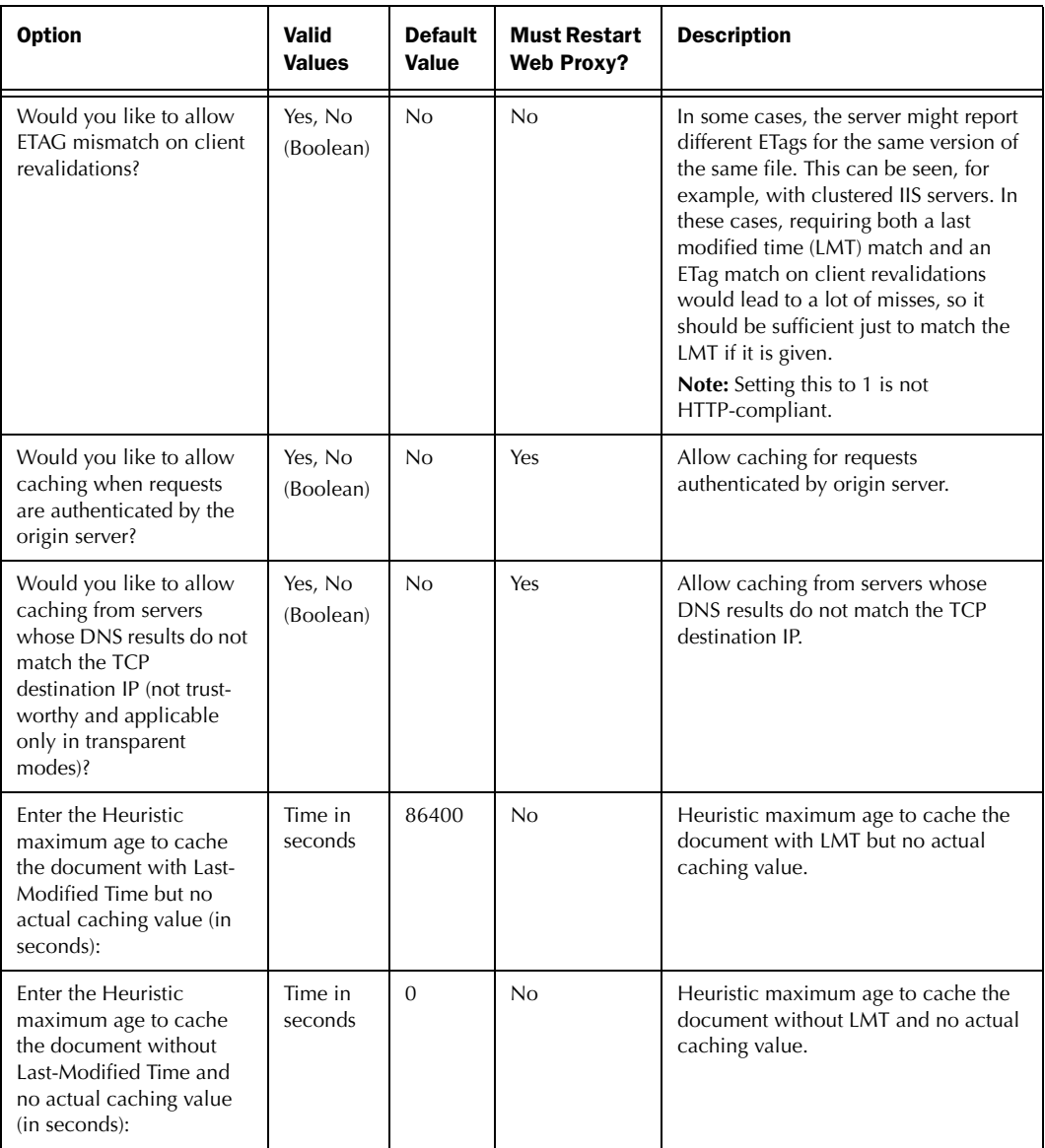

## Table 5-4 advancedproxyconfig CLI Command—Caching Options (Continued)

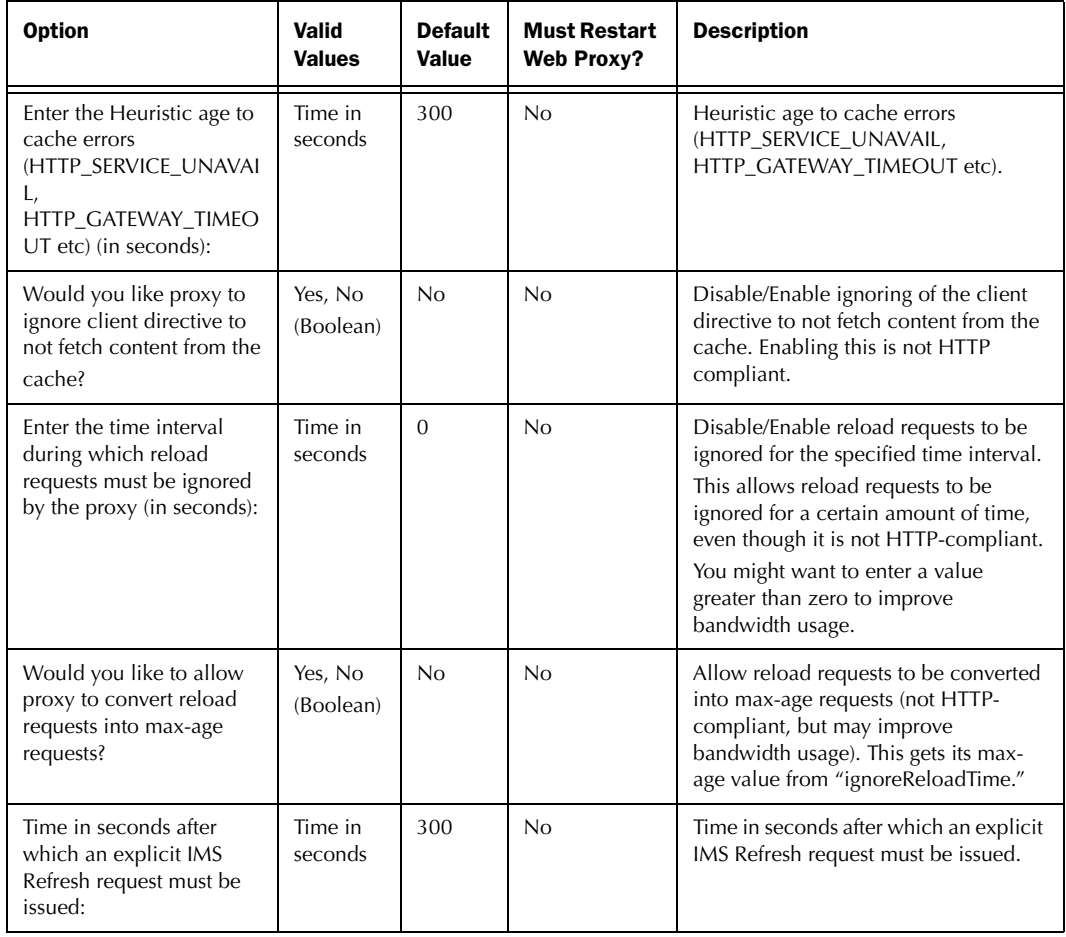

Table 5-4 advancedproxyconfig CLI Command—Caching Options (Continued)

# **DNS Options**

[Table 5-5](#page-119-0) describes the DNS options for the advancedproxyconfig CLI command.

<span id="page-119-0"></span>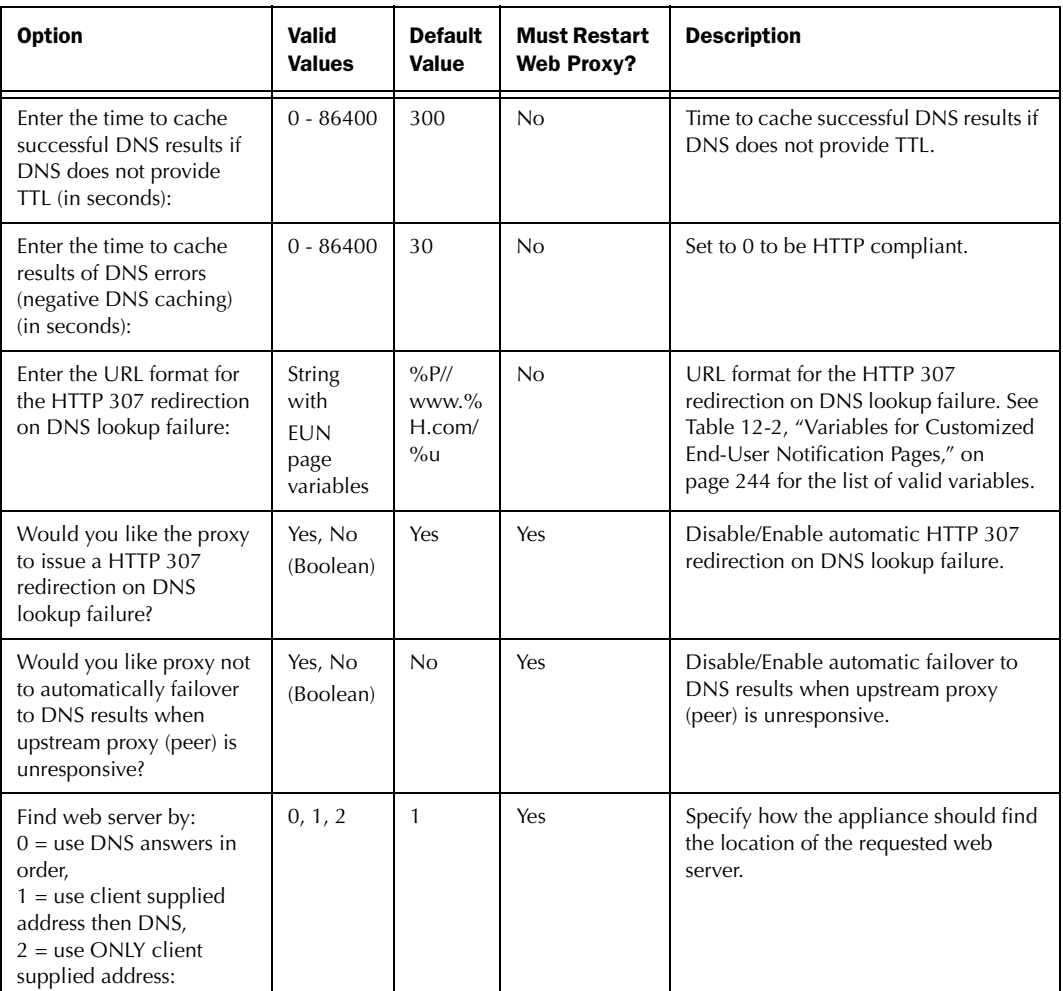

## Table 5-5 advancedproxyconfig CLI Command—DNS Options

# **NATIVEFTP Options**

[Table 5-6](#page-120-0) describes the NATIVEFTP options for the advancedproxyconfig CLI command.

<span id="page-120-0"></span>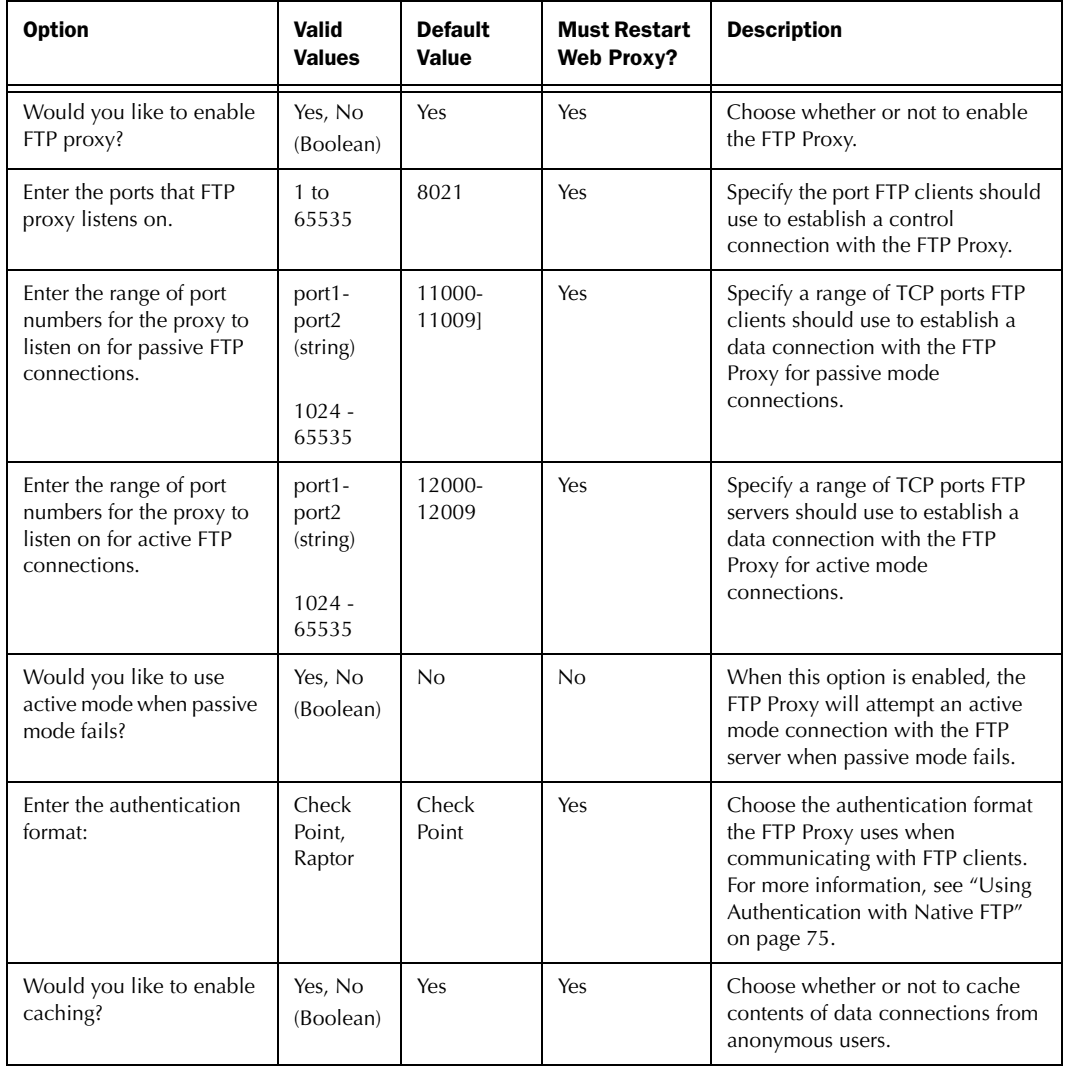

## Table 5-6 advancedproxyconfig CLI Command—NATIVEFTP Options

| <b>Option</b>                                                           | Valid<br><b>Values</b> | <b>Default</b><br>Value | <b>Must Restart</b><br><b>Web Proxy?</b> | <b>Description</b>                                                                                                    |
|-------------------------------------------------------------------------|------------------------|-------------------------|------------------------------------------|----------------------------------------------------------------------------------------------------|
| Would you like to enable<br>server IP spoofing?                         | Yes, No<br>(Boolean)   | No                      | Yes                                      | Choose whether or not the FTP<br>Proxy should spoof the FTP server<br>IP address. You might want to do<br>this for FTP clients that do not<br>allow transactions when the IP<br>address is different for the control<br>and data connections.                                                                                                    |
| Would you like to pass<br>FTP server welcome<br>message to the clients? | Yes, No<br>(Boolean)   | Yes                     | Yes                                      | Choose which welcome message<br>should be displayed in FTP clients:<br>• FTP server message. Enter "Yes."<br>The FTP server message only<br>displays for transparently<br>redirected connections. When a<br>native FTP connection is<br>explicitly sent to the FTP Proxy,<br>the FTP client displays a<br>message predefined by the FTP<br>Proxy.<br>• Custom message. Enter "No."<br>You can enter a custom message<br>to display for all native FTP<br>connections in the next<br>question. |
| Enter the customized<br>server welcome message.                         | <b>String</b>          | N/A                     | Yes                                      | This command appears when you<br>enter No for the FTP server<br>welcome message.<br>Enter the custom message to<br>display for all native FTP<br>connections.                                                                                                    |

Table 5-6 advancedproxyconfig CLI Command—NATIVEFTP Options (Continued)

# **FTPOVERHTTP Options**

[Table 5-7](#page-122-0) describes the FTPOVERHTTP options for the advancedproxyconfig CLI command.

<span id="page-122-0"></span>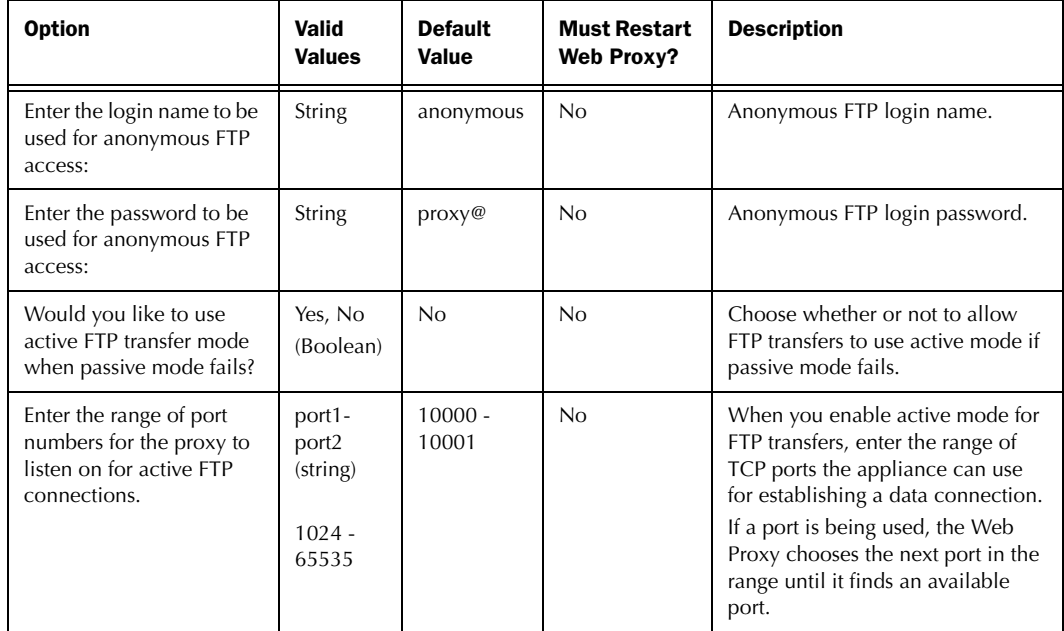

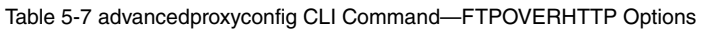

# **HTTPS Options**

[Table 5-8](#page-122-1) describes the HTTPS options for the advancedproxyconfig CLI command.

Table 5-8 advancedproxyconfig CLI Command—HTTPS Options

<span id="page-122-1"></span>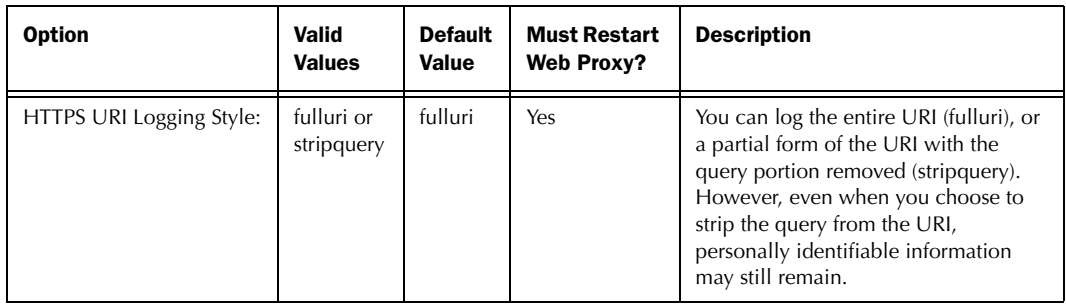

# **WCCP Options**

[Table 5-9](#page-123-0) describes the WCCP options for the advancedproxyconfig CLI command.

<span id="page-123-0"></span>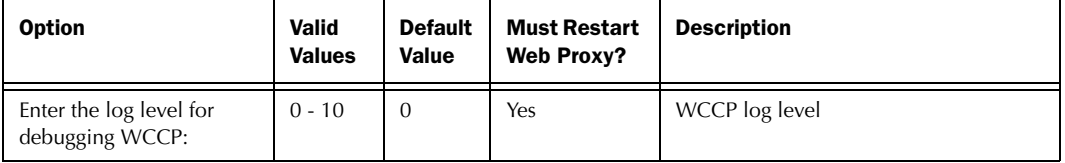

Table 5-9 advancedproxyconfig CLI Command—WCCP Options

# **Miscellaneous Options**

[Table 5-10](#page-123-1) describes the miscellaneous options for the advancedproxyconfig CLI command.

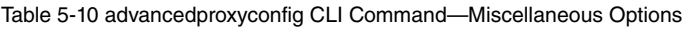

<span id="page-123-1"></span>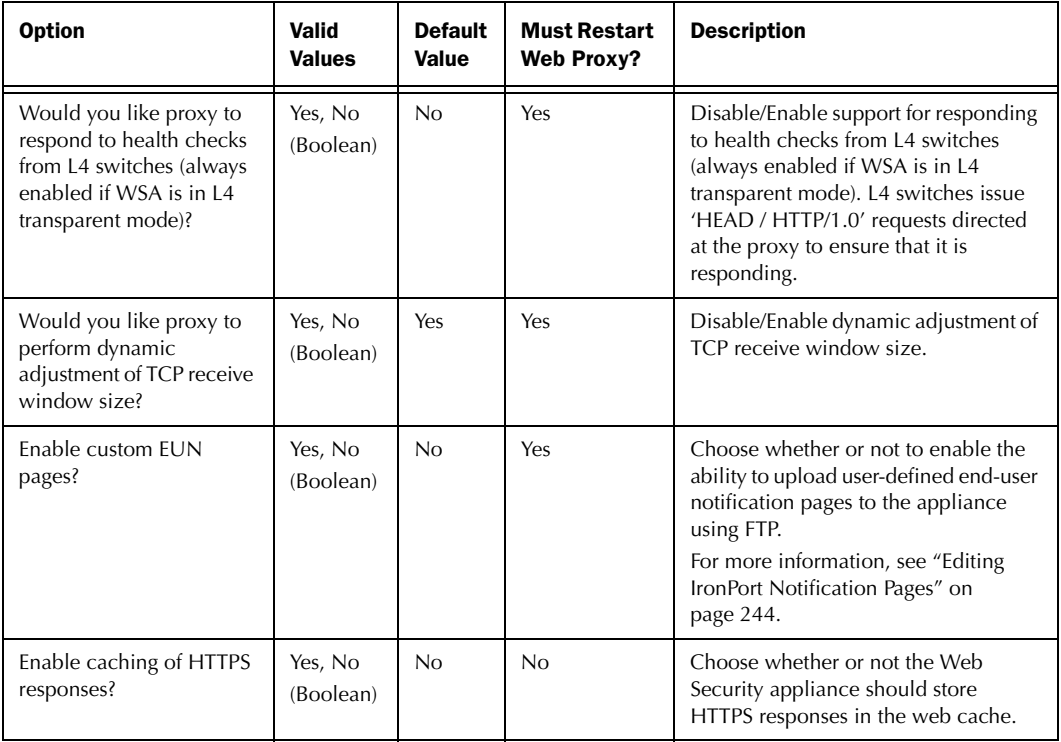

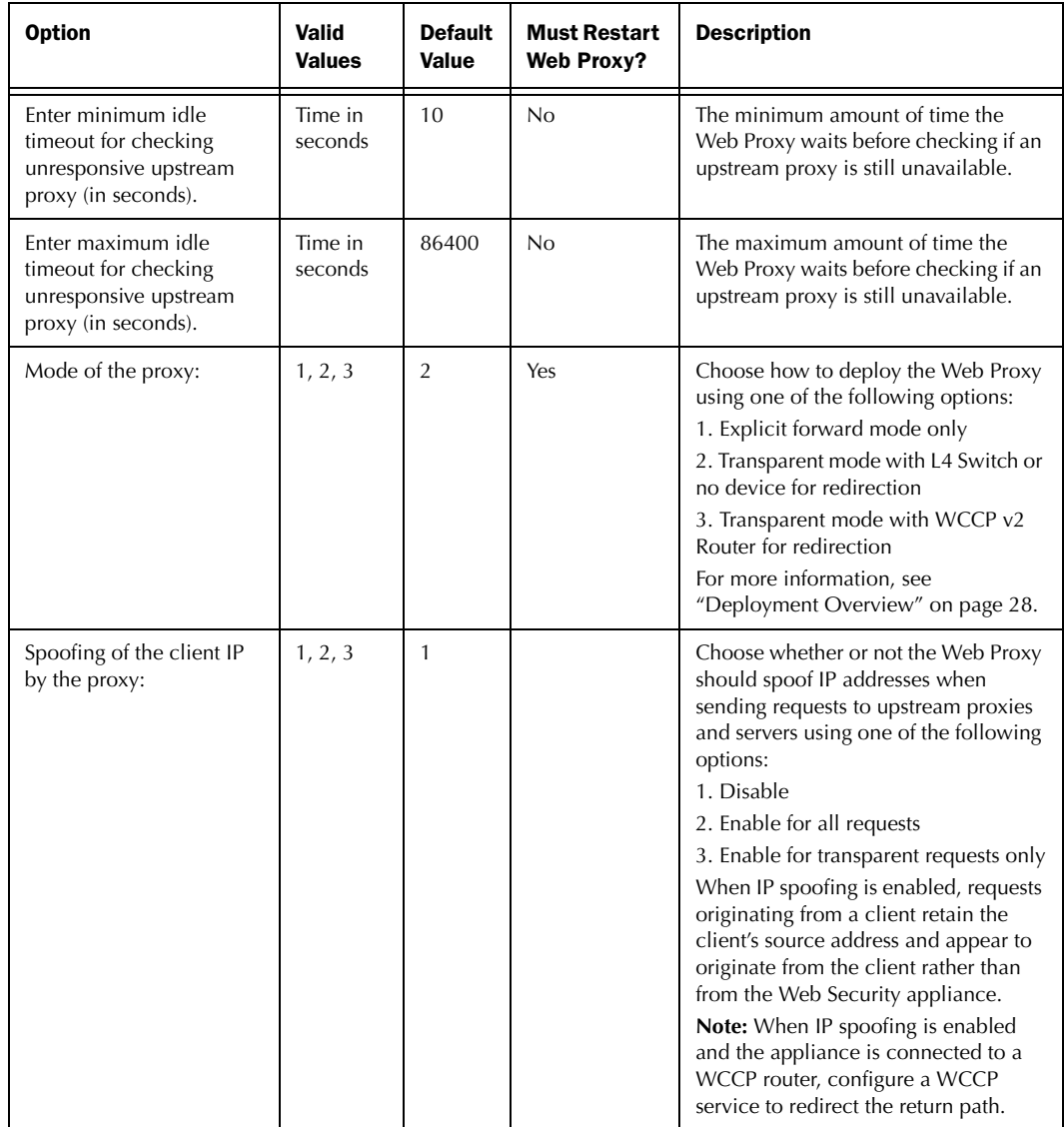

Table 5-10 advancedproxyconfig CLI Command—Miscellaneous Options (Continued)

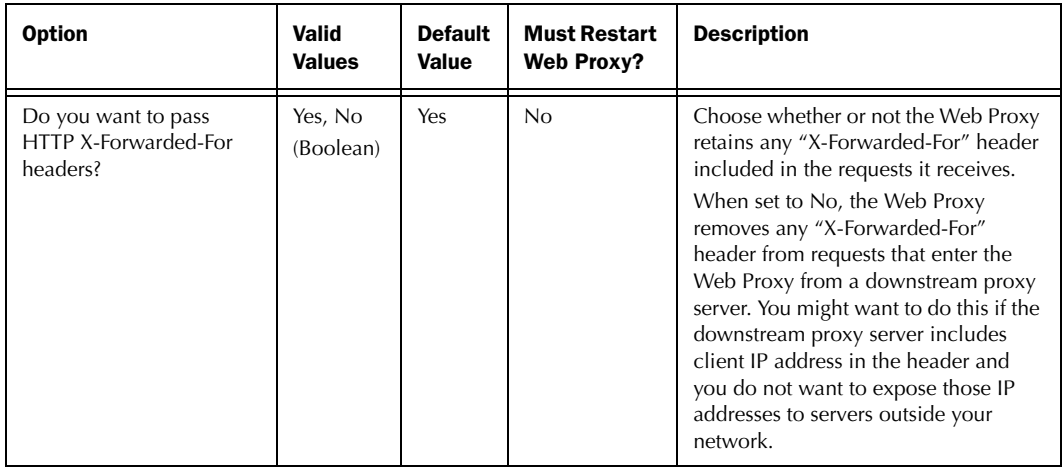

Table 5-10 advancedproxyconfig CLI Command—Miscellaneous Options (Continued)

CHAPTER 6

# Working with Policies

This chapter contains the following information:

- • ["Working with Policies Overview" on page 106](#page-127-0)
- • ["Policy Types" on page 107](#page-128-0)
- • ["Working with Policy Groups" on page 110](#page-131-0)
- • ["Policy Group Membership" on page 113](#page-134-0)
- • ["Working with Time Based Policies" on page 116](#page-137-0)
- • ["Working with User Agent Based Policies" on page 118](#page-139-0)
- • ["Tracing Policies" on page 121](#page-142-0)

## <span id="page-127-0"></span>WORKING WITH POLICIES OVERVIEW

The Web Security appliance allows you to define policies to enforce your organization's acceptable use policies by controlling access to the Internet. You can create groups of users and apply different levels and types of access control to each group.

For example, you can configure the appliance to enforce the following types of policies:

- Users in the Marketing group can access a competitor's website, but other users cannot.
- Guest users on customer-facing machines, such as computers in a company store, cannot access banking sites, but employees can.
- No users can access gambling sites. Instead, when they try to view a gambling site, they see a web page that explains the organization's policies.
- All users trying to access a particular site that no longer exists are redirected to a different site.
- All users except those in IT are blocked from accessing potential malware sites, but users in IT can access them for testing purposes, and the downloaded content is scanned for harmful objects.
- All requests for streaming media are blocked during business hours, but allowed outside of business hours.
- All requests from a particular user agent, such as a software update program, are allowed without requiring authentication.
- Block uploads of all Excel spreadsheet files greater than 2 MB.
- Block uploads of data to sites with a bad web reputation.

To enforce organizational policies, you define different policies in the Web Security appliance. The appliance uses different types of policies for different functions. For more information about the types of policies, see ["Policy Types" on page 107](#page-128-0).

When you work with policies, you create policy groups. After you create policy groups, you can define the control settings for each group. For more information about working with policy groups, see ["Working with Policy Groups" on page 110.](#page-131-0)

After you have created policies, you can figure out which policy groups apply to a particular client transaction for troubleshooting purposes. For example, you can find out if user jsmith tries to open a Firefox browser to the URL http://www.google.com, then which policy groups apply to the transaction. For more information about tracing policies, see ["Tracing Policies"](#page-142-0)  [on page 121](#page-142-0).

**Note —** The Web Security appliance is permissive by default. That is, requests are allowed unless specifically blocked in a policy group.

## <span id="page-128-0"></span>POLICY TYPES

The Web Security appliance uses multiple types of policies to enforce organizational policies and requirements.

- **Identities.** "Who are you?"
- **Decryption Policies.** "To decrypt or not to decrypt?"
- **Routing Policies.** "From where to fetch content?"
- **Access Policies.** "To allow or block the transaction?"
- **IronPort Data Security Policies.** "To block the upload of data?" IronPort Data Security Policies actions are defined on the Web Security appliance.
- **External DLP (data loss prevention) Policies.** "To block the upload of data?" External DLP Policies actions are defined on an external DLP appliance.

You use the policies together to create the behavior you need or expect when clients access the web.

To define policies, you create policy groups. After you create policy groups, you can define the control settings for each group. For more information about working with policy groups, see ["Working with Policy Groups" on page 110](#page-131-0).

All policy types have a global policy group that maintains default settings and rules that apply to web transactions not covered by another policy. For more information on global policies, see ["Working with Policy Groups" on page 110](#page-131-0).

## **Identities**

An Identity is a policy that identifies the user making a request. This is the only policy where you can define whether or not authentication is required. An Identity addresses the question, "who are you?" However, Identities do *not* specify a list of users who are *authorized* to access the web. You specify authorized users in the other policy types after you specify the Identity to use.

All other policies you create must specify an Identity.

Configure Identities on the Web Security Manager > Identities page. For more information about Identities, see ["Identities" on page 125](#page-146-0).

## **Decryption Policies**

Decryption Policies determine whether or not an HTTPS connection should be decrypted, passed through, or dropped. They address the question, "to decrypt or not to decrypt?"

The appliance uses Decryption Policies to evaluate HTTPS requests. The Decryption Policy group that applies to an HTTPS request determines whether the appliance drops the connection, passes it through without decryption, or decrypts the connection and subsequently evaluate the decrypted request and response against the defined Access Policy groups.

Configure Decryption Policy groups on the Web Security Manager > Decryption Policies page. For more information about Decryption Policy groups, see ["Decryption Policies" on](#page-200-0)  [page 179.](#page-200-0)

### **Routing Policies**

Routing Policies determine to where to pass the client request, either to another proxy or to the destination server. They address the question, "from where to fetch content?"

You can use this policy type to select a group of upstream proxies configured for load balancing or failover.

Configure Routing Policies on the Web Security Manager > Routing Policies page. For more information about Routing Policies, see ["Working with External Proxies" on page 167](#page-188-0).

#### **Access Policies**

Access Policies determine whether to allow or block HTTP and decrypted HTTPS transactions. They address the question, "to allow or block the transaction?"

Access Policies determine how the appliance controls access to services, applications, and objects on the web for HTTP and decrypted HTTPS requests. The appliance uses Access Policies to evaluate and scan HTTP requests and HTTPS requests designated for decryption.

Configure Access Policy groups on the Web Security Manager > Access Policies page. For more information about Access Policy groups, see ["Access Policies" on page 149](#page-170-0).

#### **IronPort Data Security Policies**

IronPort Data Security Policies determine whether or not to block a request to upload data using logic defined on the Web Security appliance. They address the question, "to block the upload of data?"

The Web Proxy uses IronPort Data Security Policies to evaluate and scan HTTP requests and decrypted HTTPS requests that have any data in the request body.

Configure Data Security Policy groups on the Web Security Manager > IronPort Data Security Policies page. For more information about Data Security Policy groups, see ["Data Security](#page-234-0)  [and External DLP Policies" on page 213.](#page-234-0)

#### **External DLP Policies**

External DLP (data loss prevention) policies determine whether or not to block a request to upload data using logic stored on an external DLP server. They address the question, "to block the upload of data?"

The Web Proxy uses External DLP Policies to evaluate HTTP requests and decrypted HTTPS requests that have any data in the request body and send them to an external DLP server for scanning.

Configure External DLP Policy groups on the Web Security Manager > External DLP Policies page. For more information about External DLP Policy groups, see ["Data Security and External](#page-234-0)  [DLP Policies" on page 213.](#page-234-0)

#### <span id="page-131-0"></span>WORKING WITH POLICY GROUPS

A policy group is an administrator defined configuration that allows you to apply acceptable use policies to specific categories of users. After you create policy groups, you can define the control settings for each group.

You can create as many user defined policy groups as required to enforce the proper access control. The Web Security appliance displays policy groups together in a policies table.

All policies have a default, global policy group that applies to a transaction if none of the user defined policy groups apply. A global policy group maintains default settings and rules that apply to web transactions not covered by another policy. This group appears in the last row of a policies table, and the Web Proxy applies its rules last if no other matching occurs.

#### **Creating Policy Groups**

You can create policy groups based on combinations of several criteria, such as client subnet or the URL category of the destination site. You must define at least one criterion for policy group membership. When you define multiple criteria, the client request must meet all criteria to match the policy group.

Options used to configure policy groups allow you to specify exceptions to global policy settings and control access to services for groups of users.

For more information about creating policy groups for the different policy types, see the following locations:

- • ["Creating Identities" on page 138](#page-159-0)
- • ["Creating Access Policies" on page 154](#page-175-0)
- • ["Creating Decryption Policies" on page 203](#page-224-0)
- • ["Creating Routing Policies" on page 175](#page-196-0)
- • ["Creating Data Security and External DLP Policies" on page 221](#page-242-0)

#### **Using the Policies Tables**

The policies table is an ordered list of policy groups and the settings you configure for each filtering component. It displays policy groups by row and control settings by column. The control settings you can define vary by policy type.

[Figure 6-1 on page 111](#page-132-0) shows the Access Policies table.

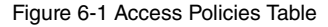

<span id="page-132-0"></span>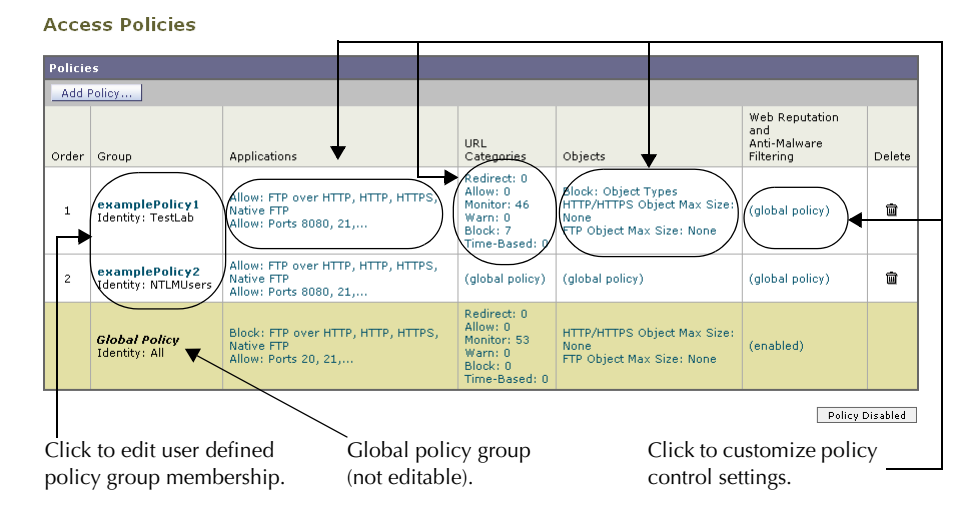

[Figure 6-2](#page-132-1) shows the Decryption Policies table.

<span id="page-132-1"></span>Figure 6-2 Decryption Policies Table

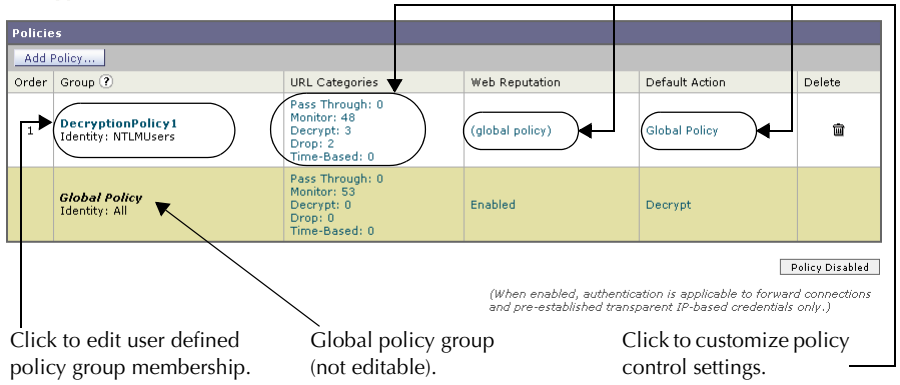

**Decryption Policies** 

Any policy group that you create is added as a new row in the policies table. New policy groups inherit global policy settings for each control setting until you override them. To edit policy groups, click the links in each row.

When you create or configure a policy group, you define the following components:

**Policy group membership.** Define how to group users that belong to the policy group. For user defined policy groups, you can group by different properties, such as client IP

address, authentication group or user name, or URL category. The properties you can define for a policy depends on the policy type.

Click the policy group name to edit the group membership requirements, such as client IP address and authentication requirements. A page is displayed where you can configure membership requirements.

**Note —** For global policies, you can only define the membership requirements for the global Identity group and not for the global Access, Decryption, or Routing groups. Global Access, Decryption, and Routing groups always match all Identities.

For more information about policy group membership, see ["Policy Group Membership"](#page-134-0)  [on page 113.](#page-134-0)

• **Policy group control settings.** Define how users in the group can use the Internet. The control settings you can define depend on the policy type. For example, for Routing Policies, you define from which proxy group to fetch the content, and for Access Policies, you can use the Web Security appliance features, such as Web Reputation, anti-malware scanning, and more to determine whether or not to allow the client request.

Click the link in the policy group row under the control setting you want to configure, such as URL Categories or Routing Destination. When you click a link in the table, a page is displayed where you can configure settings for that policy group.

For more information on configuring control settings for each policy type, see the following sections:

- • ["Controlling HTTP and Native FTP Traffic" on page 157](#page-178-0)
- • ["Controlling HTTPS Traffic" on page 207](#page-228-0)
- • ["Creating Routing Policies" on page 175](#page-196-0)
- • ["Controlling Upload Requests Using IronPort Data Security Policies" on page 225](#page-246-0)
- • ["Controlling Upload Requests Using External DLP Policies" on page 232](#page-253-0)

#### <span id="page-134-0"></span>POLICY GROUP MEMBERSHIP

All policy groups define which transactions apply to them. When a client sends a request to a server, the Web Proxy receives the request, evaluates it, and determines to which policy group it belongs. The Web Proxy applies the configured policy control settings to a client request based on the client request's policy group membership.

Transactions belong to a policy group for each type of policy that is enabled. If a policy type has no user defined policy groups, then each transaction belongs to the global policy group for that policy type.

Policy group membership for a Routing, Decryption, Access, Data Security, and External DLP Policies is based on an Identity and optional additional criteria. That means that *the Web Proxy evaluates Identity groups before the other policy types*. The Web Security appliance allows you to define some membership criteria at either the Identity level or the non-Identity policy level. For more information, see ["Policy Group Membership Rules and Guidelines" on](#page-136-0)  [page 115.](#page-136-0)

Suppose you define an Identity by subnet 10.1.1.0/24 and then create an Access Policy using that Identity. The Access Policy membership applies to all IP addresses specified in the Identity by default. You can then choose to configure the Access Policy membership so that it applies to a subset of the addresses defined in the Identity, such as addresses 10.1.1.0-15.

For more information defining membership for each policy type, see the following sections:

- • ["Evaluating Identity Group Membership" on page 127](#page-148-0)
- • ["Evaluating Access Policy Group Membership" on page 152](#page-173-0)
- • ["Evaluating Decryption Policy Group Membership" on page 201](#page-222-0)
- • ["Evaluating Routing Policy Group Membership" on page 173](#page-194-0)
- • ["Evaluating Data Security and External DLP Policy Group Membership" on page 219](#page-240-0)

#### **Authenticating Users versus Authorizing Users**

The Web Security appliance separates where it authenticates users from where it authorizes users.

*Authentication* is the mechanism by which the Web Proxy securely identifies a user. It answers the following questions:

- Who is the user?
- Is the user really whom he/she claims to be?

*Authorization* is the mechanism by which the Web Proxy determines the level of access the user has to the World Wide Web. It answers the following questions:

- Is this user allowed to view this website?
- Is this user allowed to connect to this HTTPS server without the connection being decrypted?
- Is this user allowed to directly connect to the web server, or must it connect to another proxy server first?
- Is this user allowed to upload this data?

The Web Proxy can only authorize a user to access an Internet resource *after* it authenticates who the user is. The Web Proxy authenticates users when it evaluates Identity groups, and it authorizes users when it evaluates all other policy group types. What that means is the Identity group indicates who is making the request, but does not indicate whether that client is allowed to make the request.

By separating authentication from authorization, you can create a single Identity group that identifies a group of users and then you can create multiple policy groups that allow different levels of access to subsets of users in the group in the Identity.

For example, you can create one Identity group that covers all users in an authentication sequence. Then you can create an Access Policy group for each authentication realm in the sequence. You can also use this Identity to create one Decryption Policy with the same level of access for all users in the Identity.

Working with Failed Authentication and Authorization

You can allow users another opportunity to access the web if they fail authentication or authorization. How you configure the Web Security appliance depends on what fails:

- **Authentication.** When authentication fails, you can grant guest access to the user. Authentication might fail under the following circumstances:
	- A new hire has been provided credentials in an email but they are not yet populated in the authentication server.
	- A visitor comes to the office and needs to be granted restrictive Internet access, but is not in the corporate user directory.

For more information on configuring guest access, see ["Allowing Guest Access to Users](#page-156-0)  [Who Fail Authentication" on page 135.](#page-156-0)

• **Authorization.** A user might authenticate correctly, but not be granted access to the web due to the applicable Access Policy. In this case, you can allow the user to re-authenticate with more privileged credentials. To do this, enable the "Enable Re-Authentication Prompt If End User Blocked by URL Category" global authentication setting. For more information, see ["Allowing Users to Re-Authenticate" on page 366.](#page-387-0)

#### **Working with All Identities**

You can create a policy group that specifies "All Identities" as the configured Identity group. "All Identities" applies to every valid client request because by definition, every request either succeeds and has a user defined or global Identity assigned to it or is terminated because it fails authentication (and no guest access was provided for users failing authentication).

When you create a policy group that uses All Identities, you must configure at least one advanced option to distinguish the policy group from the global policy group.

Typically, you use All Identities in a policy while also configuring an advanced option, such as a particular user agent or destination (using a custom URL category). This allows you to create a single rule that makes an exception for a specific case instead of creating multiple rules to make the exception for the specific case. For example, you can create an Access Policy group whose membership applies to All Identities and a custom URL category for all intranet pages. Then you can configure the Access Policy control settings to disable anti-malware filtering and Web Reputation scoring.

## <span id="page-136-0"></span>**Policy Group Membership Rules and Guidelines**

Consider the following rules and guidelines when defining policy group membership:

- The Web Proxy evaluates Identity groups before the other policy types.
- Subnet membership criteria defined in the Identity group can be further narrowed down in the policy group using the Identity group.
- Advanced membership criteria (proxy ports, URL categories, and user agents) defined in the Identity group cannot be defined in the policy group using the Identity group.
- Define Identity groups as broadly as possible. Then you can use the Identity groups in other policy types and further narrow down membership as necessary.
- Define fewer, more generic Decryption and Routing Policies as much as possible.
- If you need to define membership by URL category, only define it in the Identity group when you need to exempt from authentication requests to that category. For other purposes, define membership by URL category in the Access, Decryption, Routing, Data Security, or External DLP Policy group. This can increase performance in most cases.

## <span id="page-137-0"></span>WORKING WITH TIME BASED POLICIES

The Web Security appliance provides the means to create time based policies by specifying time ranges, such as business hours, and using those time ranges to define access to the web. You can define policy group membership based on time ranges, and you can specify actions for URL filtering based on time ranges.

You might want to use time ranges to accomplish the following tasks:

- You can block access to high bandwidth sites, such as streaming media, or distracting sites, such as games, during business hours.
- You can route transactions to a particular external proxy after midnight when the other proxies are being serviced.
- You can allow larger files to be downloaded on the weekends.

Define time ranges on the Web Security Manager > Time Ranges page. You can create time ranges to define concepts such as "business hours" or "weekend shift." Then you can use the time ranges in the following locations:

- Policy group membership for a Routing, Access, or Decryption Policy.
- URL filtering settings for Access Policies.

When you define a time range, you can specify the day(s) of the week and the time of day. A transaction matches the time range when it occurs on one of the days specified and during the time specified. You can also define multiple combinations of day and time in a single time range. For example, you can define a time range that applies to transactions that occur on Monday through Friday from 08:00 to 17:00 or on Saturday from 09:00 to 13:00.

Policies and URL filtering actions can be defined inside or outside the defined time ranges.

**Note —** Because you can define time based policy group membership only for Routing, Access, and Decryption Policies, but not Identities, you cannot create time based policies that define when users must authenticate. Authentication requirements are defined in Identity groups, but time based policies are defined in other policy group types. (bug #41723)

#### **Creating Time Ranges**

To create a time range:

- 1. Go to Web Security Manager > Time Ranges.
- 2. Click **Add Time Range**.

The Add Time Range page appears.

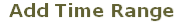

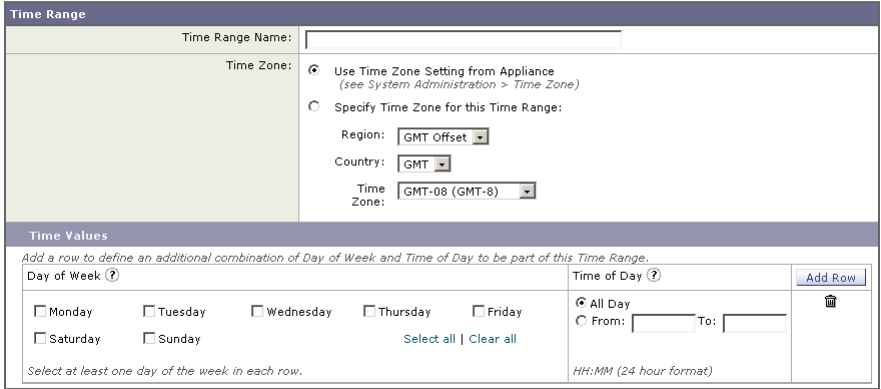

- 3. In the Time Range Name field, enter a name to use for the time range. Each time range name must be unique.
- 4. In the Time Zone section, choose whether to use the time zone setting on the Web Security appliance or a different time zone setting you configure.
- 5. In the Time Values section, define at least one row that specifies the days of the week and time of day to include in this time range.
	- a. In the Day of the Week section, select at least one day.
	- b. In the Time of Day section, choose All Day or enter a time range in the day using the From and To fields.

Each time range includes the start time and excludes the end time. For example, entering 8:00 through 17:00 matches 8:00:00 through 16:59:59, but not 17:00:00.

Midnight must be specified as 00:00 for a start time, and as 24:00 for an end time.

**Note —** A transaction must occur on the day *and* in the time specified to match a row in the Time Values section. That means the Day of Week and Time of Day values have an "AND" relationship with each other within a single row.

6. Optionally, you can create additional time value rows by clicking **Add Row**.

**Note —** When a time range includes multiple time value rows, a transaction can occur within any of the defined time values to match the time range. That means that multiple time value rows in a single time range have an "OR" relationship with each other.

7. Submit and commit your changes.

## <span id="page-139-0"></span>WORKING WITH USER AGENT BASED POLICIES

The Web Security appliance provides the means to create policies to define access to the web by the client application (user agent), such as a web browser, making the client request. You can define policy group membership based on user agents, and you can specify control settings based on user agents.

You might want to specify user agents to accomplish the following tasks:

- You can exempt certain user agents from authentication. You might want to do this for client applications that cannot handle prompting users for authentication credentials. For more information about how to do this, see ["Exempting User Agents from Authentication"](#page-141-0)  [on page 120.](#page-141-0)
- You can block access from particular user agents that you define.

You can configure user agents in the following locations:

- Policy group membership for all policy types, including Identities.
- Application control settings for Access Policies.

**Note —** When the appliance is deployed in transparent mode, user agent information is not available for Decryption Policies.

#### **Configuring User Agents for Policy Group Membership**

When you define policy group membership for any policy type, you can expand the Advanced section to define membership by additional criteria, such as user agent. When you click the User Agents link, the Membership by User Agent page appears allowing you to define membership by user agent.

[Figure 6-3 on page 119](#page-140-0) shows the Membership by User Agent page for an Identity policy group.

<span id="page-140-0"></span>Figure 6-3 Defining Policy Group Membership by User Agent

Identity Policies: Policy "New Policy": Membership by User Agent

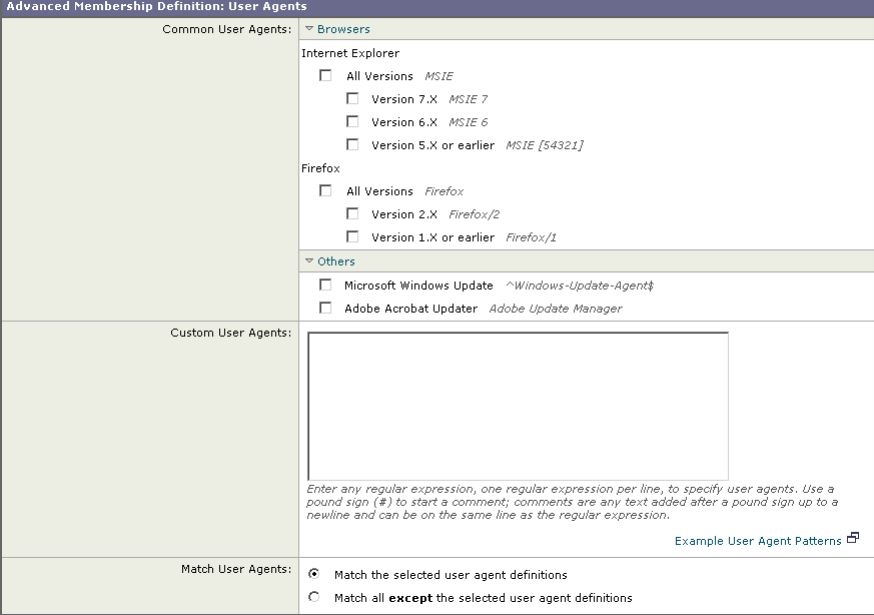

On this page, you can select as many user agents as desired. The web interface includes some of the more common user agents that you can select using a check box. You can also type a regular expression to define any user agent necessary.

For each user agent you select in the Common User Agents section, AsyncOS for Web creates a regular expression to define the user agent. However, if you select the All Versions option for each browser type, AsyncOS for Web creates a single regular expression that represents all versions of that browser instead an expression for each version. Creating one regular expression instead of multiple increases performance.

For example, when you select "Version 2.X" and "Version 1.X or earlier" for Firefox, AsyncOS for Web uses the following regular expressions:

```
Firefox/2
Firefox/1
```
However, when you select "All Versions" under Firefox, AsyncOS uses the following regular expression:

#### Firefox

Also, you can configure the policy group membership to either match the user agents you define, or matching all other user agents than the ones defined.

## <span id="page-141-0"></span>**Exempting User Agents from Authentication**

To exempt a user agent from authentication:

1. Create an Identity policy group with membership that is based on the user agent to exempt.

For more information about creating Identities, see ["Creating Identities" on page 138.](#page-159-0)

- 2. Do not require authentication for the Identity policy group.
- 3. Place the Identity policy group above all other Identity policy groups that require authentication.
- 4. Submit and commit your changes.

#### <span id="page-142-0"></span>TRACING POLICIES

The Web Security appliance web interface includes a tool that traces a particular client request and details how the Web Proxy processes the request. The Web Proxy evaluates the request against all committed Access, Decryption, and Routing Policies and calculates other attributes, such as the web reputation score.

The policy trace tool allows administrators to troubleshoot when end users ask questions about Web Proxy behavior. It simulates client requests as if they were made by the end users and describes Web Proxy behavior. It can be a powerful troubleshooting or debugging tool, especially if you have combined many of the advanced features available on the Web Security appliance.

When you use the policy trace tool, the Web Proxy does not record the requests in the access log or reporting database.

**Note —** The policy trace tool explicitly makes requests even if the Web Security appliance is deployed in transparent mode.

You can trace policies on the System Administration > Policy Trace page.

To trace policies:

1. Navigate to the System Administration > Policy Trace page.

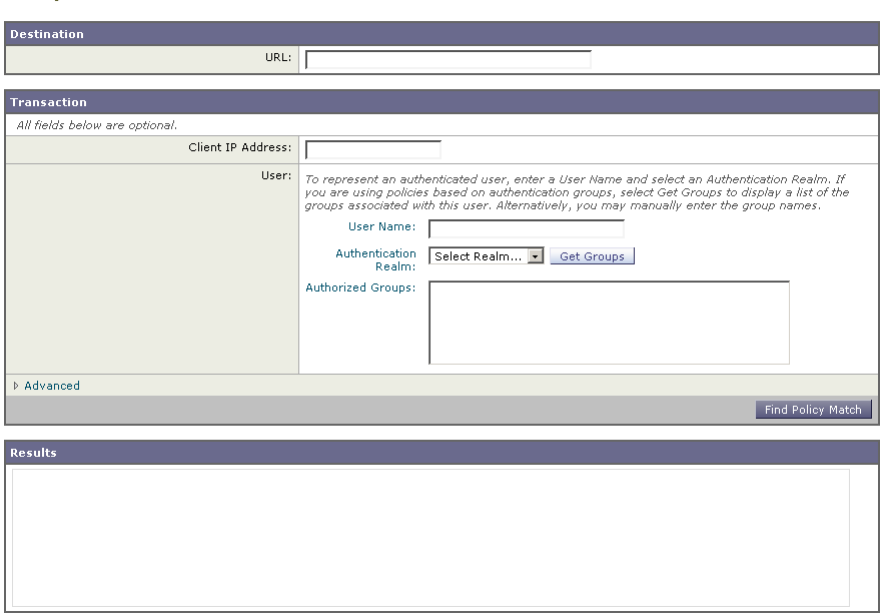

#### **Policy Trace**

- 2. In the URL field, enter the URL in the client request to simulate.
- 3. Optionally, in the Client IP Address field, enter the IP address of the machine to simulate.

**Note —** If no IP address is specified, AsyncOS uses localhost.

- 4. Optionally, you can simulate an authentication user by entering the following authentication requirements in the User area:
	- **User Name.** Enter the user name of the authentication user.
	- **Authentication Realm.** Choose an authentication realm.
	- **Authorized Groups.** If any of the policies use authentication groups, you can click **Get Groups** to get a list of all authentication groups this user is a member of on the selected realm from which to select.

**Note —** For the authentication to work for the user you enter here, the user must have already successfully authenticated through the Web Security appliance.

5. Optionally, by expanding the Advanced section, you can configure additional settings to simulate a more specific user request that you want to trace.

[Figure 6-4](#page-143-0) shows the expanded Advanced section.

<span id="page-143-0"></span>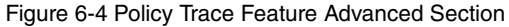

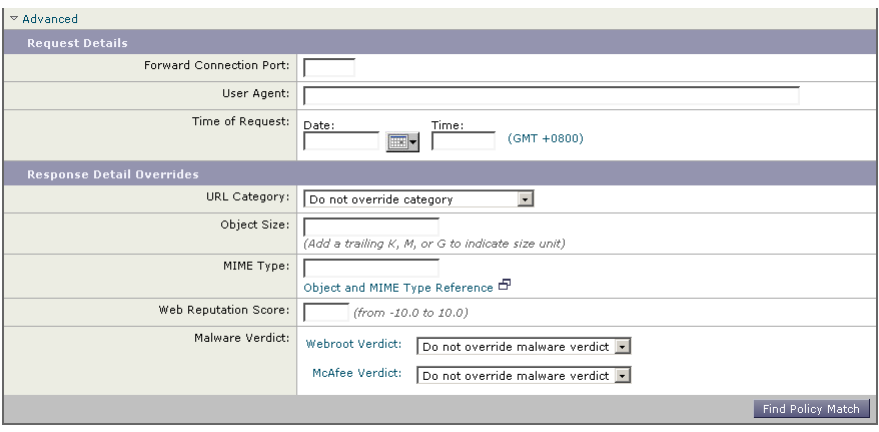

The Advanced settings are divided into details of the transaction request to simulate and transaction response details to override.
<span id="page-144-0"></span>6. Configure the transaction request information to simulate as desired. [Table 6-1](#page-144-0) describes the request side advanced settings you can configure.

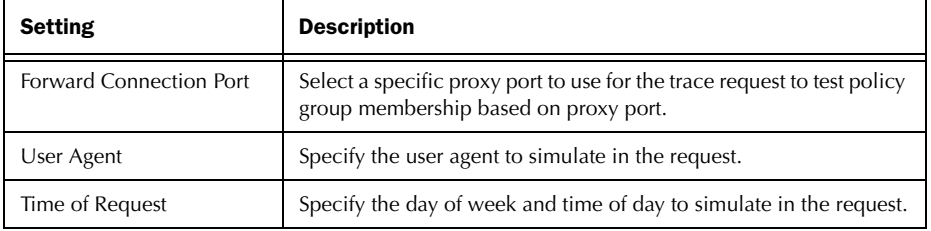

Table 6-1 Policy Trace Advanced Settings for Requests

7. Configure the transaction response details to override as desired.

You might want to override a transaction response detail to simulate how a different response value, such as a lower web reputation score, would affect the policies assigned to the transaction. [Table 6-2](#page-144-1) describes the response side advanced settings you can configure.

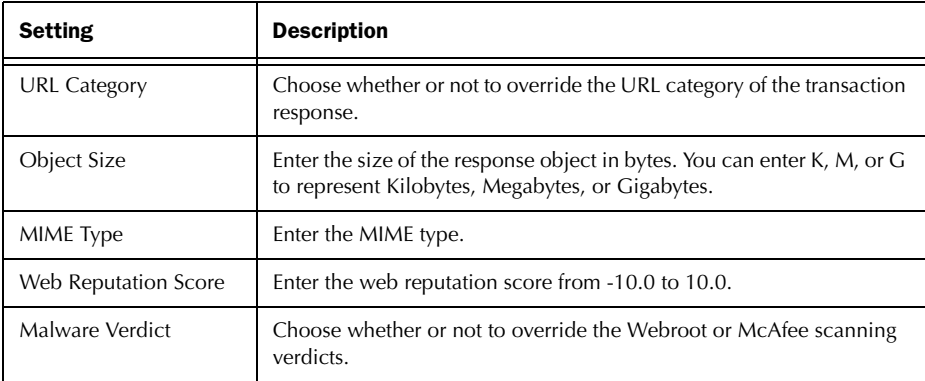

<span id="page-144-1"></span>Table 6-2 Policy Trace Advanced Settings for Response Overrides

#### 8. Click **Find Policy Match**.

The policy trace tool displays the results in the Results area.

**Note —** The **Find Policy Match** button turns into a **Cancel** button while the policy trace processes the parameters you enter. You can cancel the trace at any time.

[Figure 6-5 on page 124](#page-145-0) shows the Policy Trace page with some results from a policy trace.

#### <span id="page-145-0"></span>Figure 6-5 Policy Trace Results

#### **Policy Trace**

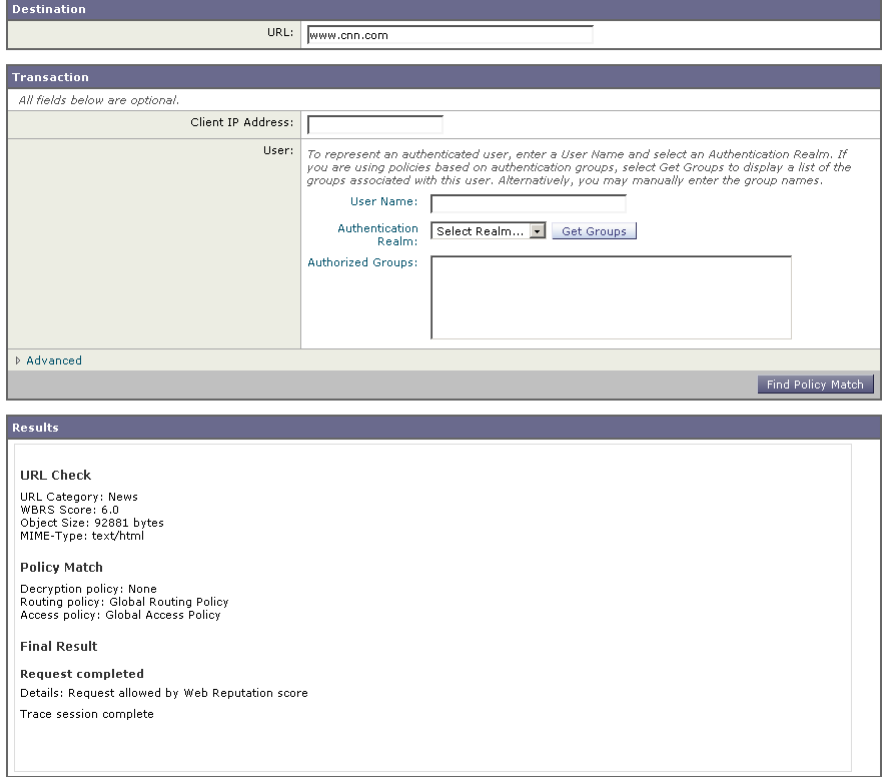

CHAPTER **7** 

# Identities

This chapter contains the following information:

- • ["Identities Overview" on page 126](#page-147-0)
- • ["Evaluating Identity Group Membership" on page 127](#page-148-0)
- • ["Matching Client Requests to Identity Groups" on page 132](#page-153-0)
- • ["Allowing Guest Access to Users Who Fail Authentication" on page 135](#page-156-0)
- • ["Creating Identities" on page 138](#page-159-0)
- • ["Configuring Identities in Other Policy Groups" on page 142](#page-163-0)
- • ["Example Identity Policies Tables" on page 145](#page-166-0)

#### <span id="page-147-0"></span>IDENTITIES OVERVIEW

To control web traffic on the network and protect your network from web based threats, the Web Proxy needs to identify who is trying to access the web. Users can be identified by different criteria, such as their machine address or authenticated user name. The Web Proxy can apply different actions to transactions based on who is submitting the request.

To identify who is accessing the web, you create Identities in the Web Security appliance. An Identity is a policy that identifies and groups users. An Identity addresses the question, "who are you?"

Identities are the only policy where you define whether or not authentication is required to access the web. However, Identities do *not* specify a list of users who are *authorized* (allowed) to access the web. You specify authorized users in the other (non-Identity) policy types.

All other policy types use an Identity as the basis to determine which policy group applies to the transaction. That means you can create a single Identity and use it multiple times in the non-Identity policy groups.

You might want to group the following types of users or machines:

- **A group of machine addresses in a test lab.** You can create a Routing Policy with this Identity so requests from these machines are fetched directly from the destination server.
- **All authenticated users based on the All Realms authentication sequence.** You can create a single Access Policy using this Identity, or you can create a different Access Policy for each authentication realm and configure different control settings for users in each realm.
- **Users accessing the Web Security appliance on a particular proxy port.** You can create a Routing Policy using this Identity that fetches content from a particular external proxy for requests that explicitly connect to the appliance on a particular proxy port.
- **All subnets trying to access a website in a user defined URL category do not require authentication.** You can create an Access Policy using this Identity to exempt requests to particular destinations from authentication. You might want to do this for Windows update servers.

Define Identities on the Web Security Manager > Identities page. For more information about creating Identities, see ["Creating Identities" on page 138](#page-159-0).

#### <span id="page-148-1"></span><span id="page-148-0"></span>EVALUATING IDENTITY GROUP MEMBERSHIP

When a client sends a request to a server, the Web Proxy receives the request, evaluates it, and determines to which Identity group it belongs.

To determine the Identity group that a client request matches, the Web Proxy follows a very specific process for matching the Identity group membership criteria. During this process, it considers the following factors for group membership:

- **Subnet.** The client subnet must match the list of subnets in a policy group.
- **Protocol.** The protocol used in the transaction, either HTTP/HTTPS or native FTP.
- **Port.** The proxy port of the request must be in the Identity group's list of ports, if any are listed. For explicit forward connections, this is the port configured in the browser. For transparent connections, this is the same as the destination port.

You might want to define Identity group membership on the proxy port if you have one set of clients configured to explicitly forward requests on one port, and another set of clients configured to explicitly forward requests on a different port.

**Note —** IronPort recommends only defining Identity group membership by the proxy port when the appliance is deployed in explicit forward mode, or when clients explicitly forward requests to the appliance. When you define Identity group membership by the proxy port when clients requests get transparently redirected to the appliance, some requests might be erroneously denied.

- **User agent.** The user agent making the request must be in the Identity group's list of user agents, if any are listed. You might want to group by user agent for user agents that cannot handle authentication and you want to create an Identity that does not require authentication.
- **URL category.** The URL category of the request URL must be in the Identity group's list of URL categories, if any are listed. You might want to group by URL destination category if you create different authentication groups based on URL categories and want to apply them to users depending on the website categorization.
- **Authentication requirements.** If the Identity group requires authentication, the client authentication credentials must match the Identity group's authentication requirements. For more information about how authentication works with Identity groups, see ["How](#page-149-0)  [Authentication Affects Identity Groups" on page 128.](#page-149-0)

The information in this section gives an overview of how the appliance matches client requests to Identity groups. For more details on exactly how the appliance matches client requests, see ["Matching Client Requests to Identity Groups" on page 132](#page-153-0).

The Web Proxy sequentially reads through each Identity group in the Identity policies table. It compares the client request status to the membership criteria of the first Identity group. If they match, the Web Proxy assigns the Identity group to the transaction.

If they do not match, the Web Proxy compares the client request to the next Identity group. It continues this process until it matches the client request to a user defined Identity group, or if it does not match a user defined Identity group, it matches the global Identity policy. When the Web Proxy matches the client request to an Identity group or the global Identity policy, it assigns the Identity group to the transaction.

If at any time during the comparison process the user fails authentication, the Web Proxy terminates the request. For more information about how authentication works with Identity groups, see ["How Authentication Affects Identity Groups" on page 128.](#page-149-0)

After the Web Proxy assigns an Identity to a client request, it evaluates the request against the other policy group types. For more information, see the following locations:

- • ["Evaluating Access Policy Group Membership" on page 152](#page-173-0)
- • ["Evaluating Decryption Policy Group Membership" on page 201](#page-222-0)
- • ["Evaluating Routing Policy Group Membership" on page 173](#page-194-0)
- • ["Evaluating Data Security and External DLP Policy Group Membership" on page 219](#page-240-0)

#### <span id="page-149-0"></span>**How Authentication Affects Identity Groups**

Requiring authentication for users can help your organization control access to the web for groups of users. AsyncOS allows you to create multiple Identity groups and define the membership criteria based on authentication requirements.

When authentication is required for an Identity group, a gold key icon appears next to the Identity group name in the Policies table, as shown in [Figure 7-1.](#page-149-1)

<span id="page-149-1"></span>Figure 7-1 Identity Groups that Require Authentication

**Tdentities** 

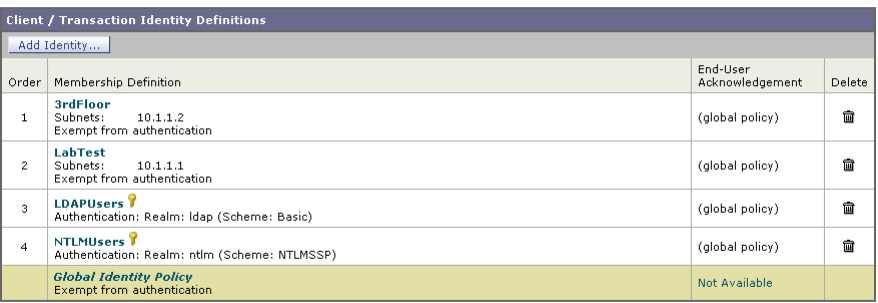

Authentication: PEnabled PDisabled Policy Disabled

To define authentication requirements for an Identity group, you can choose an authentication realm or sequence that applies to the Identity group.

**Note —** You can specify the authorized users when you use the Identity in a non-Identity policy group.

Consider the following rules and guidelines when creating and ordering Identity groups:

- **Identity group order.** All Identity groups that do not require authentication must be above Identity groups that require authentication.
- **Cookie-based authentication.** When the appliance is configured to use cookie-based authentication surrogates, it does not get cookie information from clients for HTTPS and FTP over HTTP requests. Therefore, it cannot get the user name from the cookie. How HTTPS and FTP over HTTP requests are matched against the Identity groups varies based on other factors. For more information, see ["How Authentication Affects HTTPS and FTP](#page-150-0)  [over HTTP Requests" on page 129](#page-150-0).
- **Identity uniqueness.** Verify the Identity group membership requirements are unique for each Identity group. If two Identity groups require the exact same membership, then client requests never match the lower Identity group. If any non-Identity policy uses the lower Identity group, client requests never match that policy.
- **Global Identity policy.** The global Identity policy does not require authentication by default when you create an authentication realm. If you want the global Identity policy to require authentication, you must assign an authentication realm, authentication sequence, or the All Realms sequence to the global Identity policy.

For some examples of how the Web Proxy matches client requests to an Identity group for different Identity policies tables, see ["Example Identity Policies Tables" on page 145.](#page-166-0)

## <span id="page-150-0"></span>**How Authentication Affects HTTPS and FTP over HTTP Requests**

How the Web Proxy matches HTTPS and FTP over HTTP requests with Identities depends on the type of request (either explicitly forwarded or transparently redirected to the Web Proxy) and the authentication surrogate type:

- **No authentication surrogates.** The Web Proxy matches HTTPS and FTP over HTTP requests with Identity groups the same way it matches HTTP requests. For a diagram of how this occurs, see [Figure 7-2 on page 133](#page-154-0).
- **IP-based authentication surrogates and explicit requests.** The Web Proxy matches HTTPS and FTP over HTTP requests with Identity groups the same way it matches HTTP requests. For a diagram of how this occurs, see [Figure 7-2 on page 133.](#page-154-0)
- **IP-based authentication surrogates and transparent requests.** The Web Proxy matches FTP over HTTP requests with Identity groups the same way it matches HTTP requests. But for HTTPS requests, the behavior is different, depending on whether or not the HTTPS request comes from a client that has authentication information available from an earlier HTTP request:
	- **Information available from a previous HTTP request.** The Web Proxy matches HTTPS requests with Identity groups the same way it matches HTTP requests. For a diagram of how this occurs, see [Figure 7-2 on page 133.](#page-154-0) HTTPS requests are treated with the Identity associated with the IP address.
- **No information available from a previous HTTP request.** When the Web Proxy has no credential information for the client, then it fails the HTTPS request.
- **Cookie-based authentication surrogates and transparent requests.** When the appliance uses cookie-based authentication, the Web Proxy does not get cookie information from clients for HTTPS and FTP over HTTP requests. Therefore, it cannot get the user name from the cookie. In this situation, HTTPS and FTP over HTTP requests still match the Identity group according to the other membership criteria, but the Web Proxy does not prompt clients for authentication *even if the Identity group requires authentication*. Instead, the Web Proxy sets the user name to NULL and considers the user as *unauthenticated*. Then, when the unauthenticated request is evaluated against the non-Identity policy groups, it only matches non-Identity groups that specify "All Identities" and apply to "All Users." Typically, this is the global policy, such as the global Access Policy. For a diagram of how this occurs, see [Figure 7-3 on page 134.](#page-155-0)
- **Cookie-based authentication surrogates and explicit requests.** The behavior is different, depending on whether or not credential encryption is enabled:
	- **Credential encryption enabled.** The behavior is the same as cookie-based authentication with transparent requests, as described above.
	- **Credential encryption disabled.** The Web Proxy uses no surrogates and HTTPS and FTP over HTTP requests are authenticated and matched to Identity groups like HTTP requests. For a diagram of how this occurs, see [Figure 7-2 on page 133.](#page-154-0)

[Table 7-1](#page-151-0) summarizes the information described above.

| <b>Surrogate</b><br><b>Types</b> | <b>Explicit Requests</b>                                                                                                    | <b>Transparent Requests</b>                                                                                                    |
|----------------------------------|----------------------------------------------------------------------------------------------------|----------------------------------------------------------------------------------------------------|
| No Surrogate                     | HTTPS and FTP over HTTP requests are<br>matched like HTTP requests.                                                                                                    | N/A                                                                                                    |
| IP-based                         | HTTPS and FTP over HTTP requests are<br>matched like HTTP requests.                                                                                                    | FTP over HTTP requests are matched<br>like HTTP requests.<br>HTTPS requests are matched like HTTP<br>requests only if a previous HTTP<br>request was authenticated, otherwise,<br>the request fails. |
| Cookie-based                     | Client is not prompted for<br>authentication.<br>Note: When credential encryption is<br>disabled, no surrogates are used and<br>HTTPS requests are matched like HTTP<br>requests | Client is not prompted for<br>authentication.                                                                                                    |

<span id="page-151-0"></span>Table 7-1 Matching HTTPS and FTP over HTTP Requests to Identities

# **How Authentication Scheme Affects Identity Groups**

You define the authentication scheme for each Identity group, not at each realm or sequence. That means you can use the same NTLM realm or a sequence that contains an NTLM realm and use it in Identity groups that use either the NTLMSSP, Basic, or "Basic or NTLMSSP" authentication schemes.

The Web Proxy communicates which scheme(s) it supports to the client application at the beginning of a transaction. The Identity group currently in use determines which scheme(s) it supports. When the Web Proxy informs the client application that it supports both Basic and NTLMSSP, the client application chooses which scheme to use in the transaction.

Some client applications, such as Internet Explorer, always choose NTLMSSP when given a choice between NTLMSSP and Basic. This might cause a user to not pass authentication when all of the following conditions are true:

- The Identity group uses a sequence that contains both LDAP and NTLM realms.
- The Identity group uses the "Basic or NTLMSSP" authentication scheme.
- A user sends a request from an application that chooses NTLMSSP over Basic.
- The user only exists in the LDAP realm.

When this happens, the Web Proxy uses the NTLMSSP scheme to authenticate users in this Identity group because the client requests it. However, LDAP servers do not support NTLMSSP, so no user that exists only in the specified LDAP server(s) can pass authentication in this Identity group.

Therefore, when you need to use an authentication sequence that contains both LDAP and NTLM realms, consider the client applications that might try to access a URL when you configure the authentication scheme for an Identity group. For example, you might want to choose Basic as the only authentication scheme for an Identity group in some cases.

# <span id="page-153-0"></span>MATCHING CLIENT REQUESTS TO IDENTITY GROUPS

[Figure 7-2 on page 133](#page-154-0) shows how the Web Proxy evaluates a client request against the Identity groups when the Web Security appliance is configured to use:

- No authentication surrogates
- IP addresses as authentication surrogates
- Cookies as authentication surrogates with transparent requests
- Cookies as authentication surrogates with explicit requests and credential encryption is enabled

[Figure 7-3 on page 134](#page-155-0) shows how the Web Proxy evaluates a client request against the Identity groups when the Web Security appliance is configured to use cookies as the authentication surrogates, credential encryption is enabled, and the request is explicitly forwarded.

<span id="page-154-0"></span>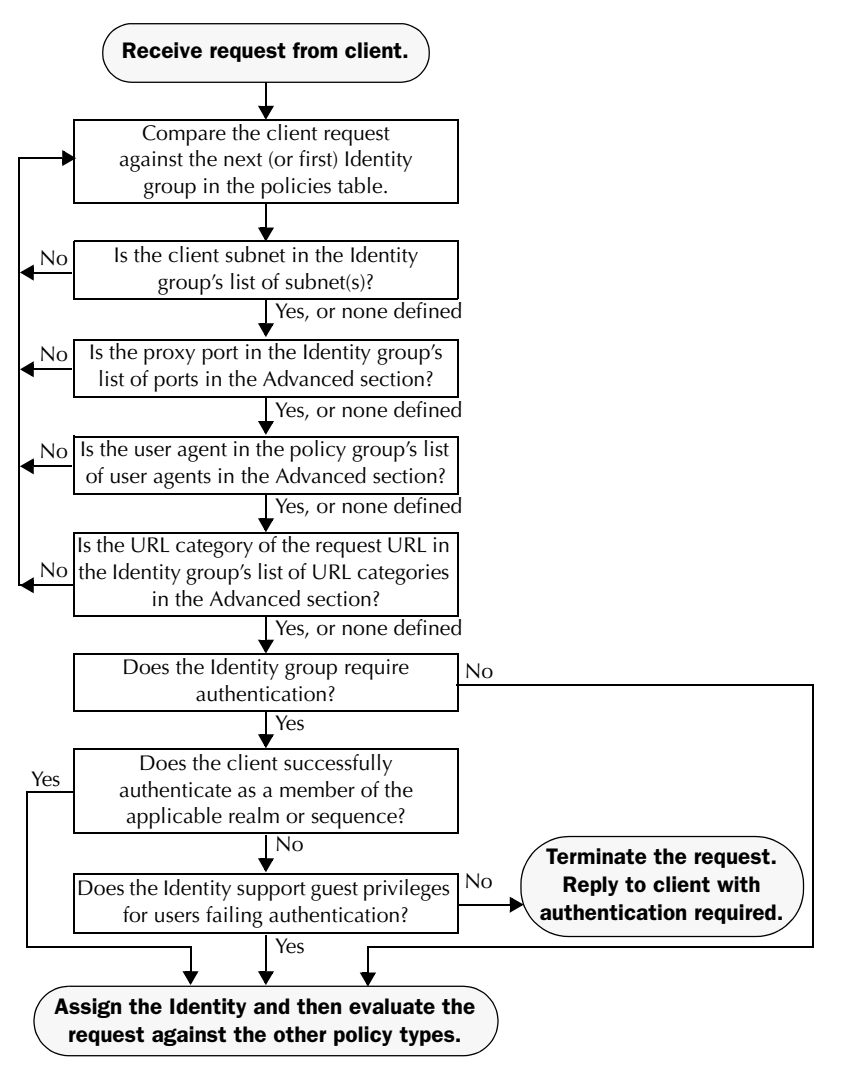

Figure 7-2 Policy Group Flow Diagram for Identities - No Surrogates and IP-Based Surrogates

<span id="page-155-0"></span>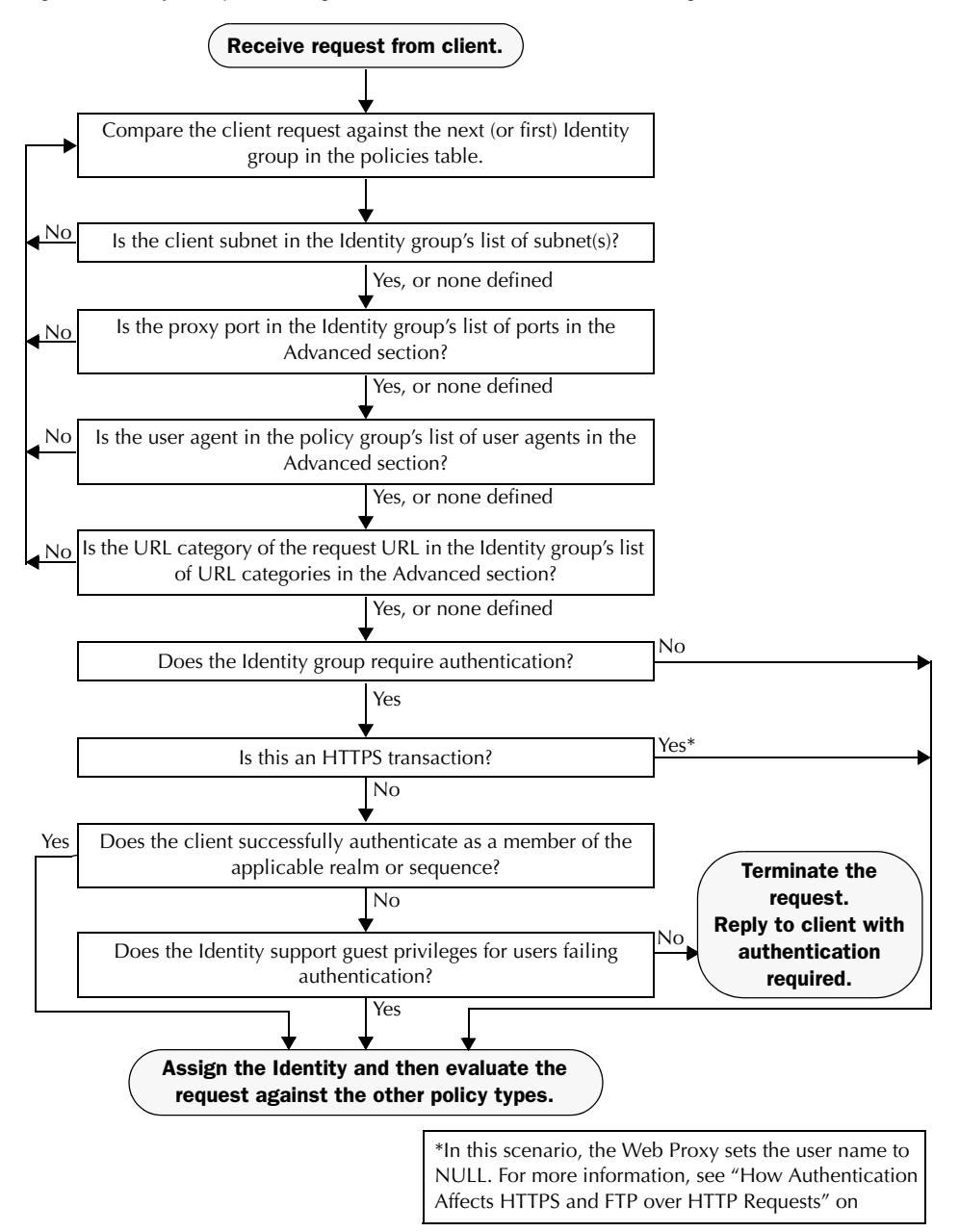

Figure 7-3 Policy Group Flow Diagram for Identities - Cookie-Based Surrogates

# <span id="page-156-0"></span>ALLOWING GUEST ACCESS TO USERS WHO FAIL AUTHENTICATION

You can grant limited access to users who fail authentication due to invalid credentials. By default, when a client passes invalid authentication credentials, the Web Proxy continually requests valid credentials, essentially blocking access to all Internet resources. However, when you allow guest access, the first time the client passes invalid authentication credentials, the user is treated as a guest and the Web Proxy does not request authentication again.

You might want to grant guest access to users in the following situations:

- A visitor comes to the office and needs to be granted restrictive Internet access, but is not in the corporate user directory.
- An employee from another branch location (or from an acquired company) comes to the corporate headquarters, and needs Internet access. The user directories of the branch location (or acquired company) and corporate headquarters are separate, so the employee's credentials do not work in the corporate headquarters.
- A new hire has been provided credentials in an email but they are not yet populated in the authentication server.
- A user logs into a Windows workstation using a local account instead of a Windows domain account and the user needs access to the Internet.

The authentication server administrator in your organization can create a guest user account in the user directory. However, allowing guest access through the Web Security appliance has the benefit that the administrator does not have to communicate the guest credentials to every visitor.

To grant guest access to users who fail authentication, you create an Identity that requires authentication, but also allows guest privileges. Then you create another policy using that Identity and apply that policy to the guest users. When users who fail authentication have guest access, they can access the resources defined in the policy group that specifies guest access for that Identity.

A user who fails authentication has all transactions *blocked* if *either* of the following conditions are true:

- Guest privileges are not provided in any Identity.
- The user does not match any Identity that provides guest privileges.

A user who fails authentication has transactions *allowed* when *all* of the following conditions are true:

- The user matches an Identity with guest privileges.
- A non-Identity policy group uses that Identity and applies to guest users.

For example, you can create an Access or Decryption Policy that is specific to guest users.

**Note —** If an Identity allows guest access and there is no user defined policy group that uses that Identity, users who fail authentication match the global policy for that policy type. For example, if MyIdentity allows guest access and there is no user defined Access Policy that uses MyIdentity, users who fail authentication match the global Access Policy. If you do not want guest users to match a global policy, create a policy group above the global policy that applies to guest users and blocks all access.

When the Web Proxy grants a user guest access, it identifies and logs the user as a guest in the access logs. You can specify whether the Web Proxy identifies the user by IP address or user name. In the access logs, reports, and end-user acknowledgement page, entries for guest users have one of the following formats:

- (unauthenticated)*IP\_address*
- (unauthenticated)*username\_entered*

You can enable guest access for an Identity that uses any authentication protocol or scheme.

To grant guest access to a user:

1. Define an Identity group and enable the "Support Guest privileges for users failing authentication" option.

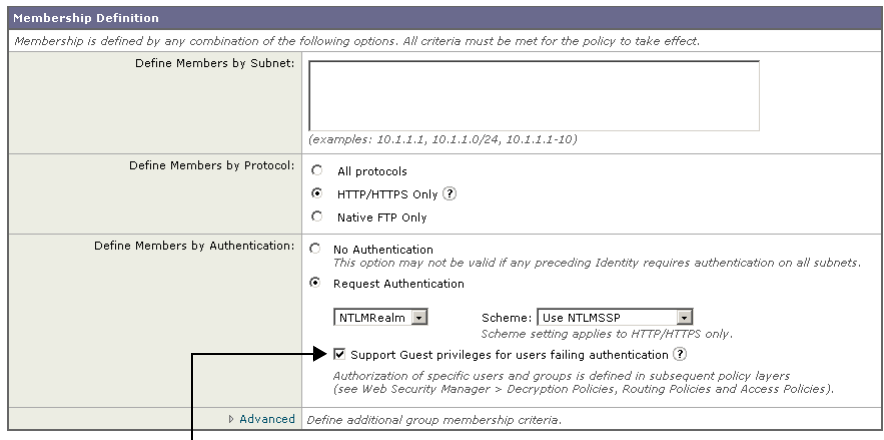

This Identity allows guest access.

- 2. Create an Access, Decryption, Routing, Data Security, or External DLP Policy and select the Identity created in step 1.
- 3. In the Access, Decryption, Routing, Data Security, or External DLP Policy group membership, select "Guests (users failing authentication)" for the Identity in step 1.

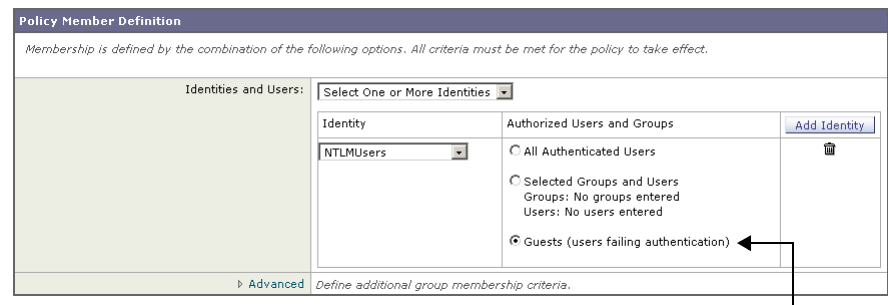

Guests of this Identity are authorized to access the web.

4. Submit and commit your changes.

**Note —** You can configure the Web Proxy to request authentication again if an authenticated user is blocked from a website due to restrictive URL filtering. To do this, enable the "Enable Re-Authentication Prompt If End User Blocked by URL Category" global authentication setting. For more information, see ["Allowing Users to Re-Authenticate" on page 366.](#page-387-0)

# <span id="page-159-0"></span>CREATING IDENTITIES

You can create Identities based on combinations of several criteria, such as client subnet or the URL category of the destination site. You must define at least one criterion for Identity membership. When you define multiple criteria, the client request must meet all criteria to match the Identity.

For more information about how the Web Proxy matches a client request with an Identity, see ["Evaluating Identity Group Membership" on page 127](#page-148-0) and ["Matching Client Requests to](#page-153-0)  [Identity Groups" on page 132.](#page-153-0)

You define Identity group membership on the Web Security Manager > Identities page.

**Note —** If you delete an authentication realm or sequence, any Identity that depends on the deleted realm or sequence becomes disabled.

To create an Identity group:

- 1. Navigate to the Web Security Manager > Identities page.
- 2. Click **Add Identity**.

#### **Identities: Add Identity**

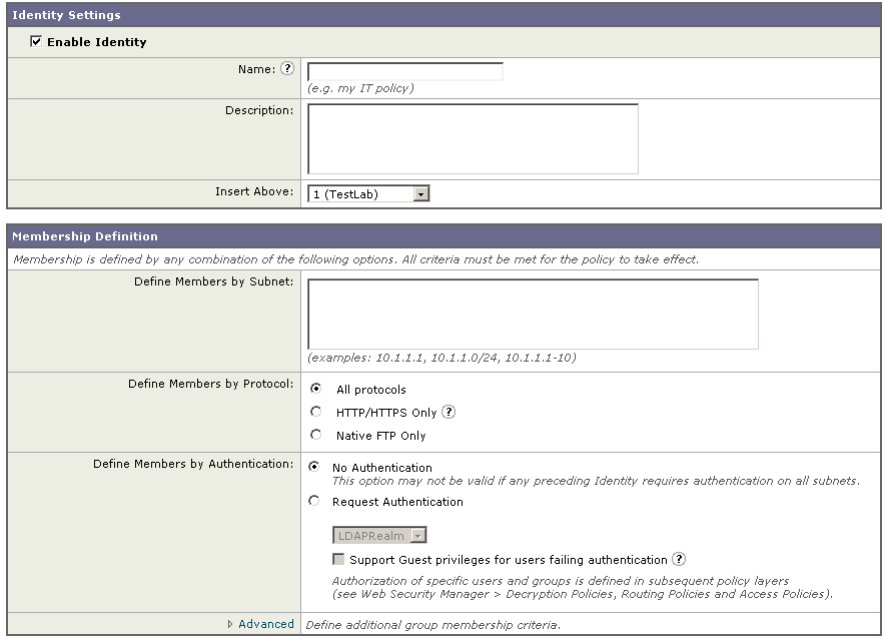

3. In the Name field, enter a name for the Identity group, and in the Description field, optionally add a description.

**Note —** Each Identity group name must be unique.

4. In the Insert Above field, choose where in the policies table to place the Identity group.

When configuring multiple Identity groups, you must specify a logical order for each group. Carefully order your Identity groups to ensure that correct matching occurs and position groups that do not require authentication above the first policy group that does require authentication. For more information about how authentication affects Identity groups, see ["How Authentication Affects Identity Groups" on page 128](#page-149-0).

5. In the Define Members by Subnet field, enter the addresses to which this Identity should apply.

You can enter IP addresses, CIDR blocks, and subnets. Separate multiple addresses with commas.

**Note —** If you do not enter an address in this field, the Identity group applies to *all* IP addresses. For example, if you configure the Identity to require authentication, but do not define any other settings, then the Identity acts similarly to the Default Identity Policy with authentication required.

- 6. In the Define Members by Protocol section, choose to which protocols this Identity should apply:
	- **All protocols.** This option applies to all protocols the Web Security appliance supports.
	- **HTTP/HTTPS only.** This option applies to all requests that use HTTP or HTTPS as the underlying protocol, including FTP over HTTP and any other protocol tunneled using HTTP CONNECT.
	- **Native FTP only.** This option applies to native FTP requests only.

**Note —** To match transparently redirected HTTPS transactions, the Identity must specify "All protocols" instead of "HTTP/HTTPS."

- 7. In the Define Members by Authentication section, choose whether or not this Identity requires authentication. You can choose No Authentication Required or you can choose a defined authentication realm or sequence.
- 8. If you choose an NTLM authentication realm or sequence that contains an NTLM authentication realm, you can choose the authentication scheme in the Scheme field.

**Note —** You can specify individual authenticated users or groups of users when you use the Identity in a different type of policy group. For more information, see ["Configuring](#page-163-0)  [Identities in Other Policy Groups" on page 142](#page-163-0).

9. If this Identity requires authentication, you can grant access to users who fail authentication due to invalid credentials.

For more information, see ["Allowing Guest Access to Users Who Fail Authentication" on](#page-156-0)  [page 135](#page-156-0).

10. Optionally, expand the Advanced section to define additional membership requirements.

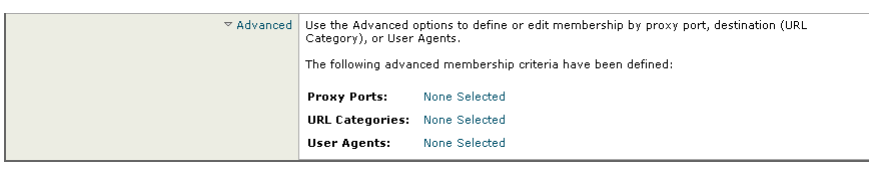

11. To define Identity group membership by any of the advanced options, click the link for the advanced option and configure the option on the page that appears.

[Table 7-2](#page-161-0) describes the advanced options you can configure for Identity groups.

| <b>Advanced Option</b> | <b>Description</b>                                                                                                    |
|------------------------|----------------------------------------------------------------------------------------------------|
| Proxy Ports            | To define policy group membership by the proxy port used to<br>access the Web Proxy, enter one or more port numbers in the<br>Proxy Ports field. Separate multiple ports with commas.                                                                                                    |
|                        | For explicit forward connections, this is the port configured in the<br>browser. For transparent connections, this is the same as the<br>destination port. You might want to define policy group<br>membership on the proxy port if you have one set of clients<br>configured to explicitly forward requests on one port, and another<br>set of clients configured to explicitly forward requests on a<br>different port. |
|                        | <b>Note:</b> IronPort recommends only defining policy group<br>membership by the proxy port when the appliance is deployed in<br>explicit forward mode, or when clients explicitly forward requests<br>to the appliance. When you define policy group membership by<br>the proxy port when clients requests get transparently redirected to<br>the appliance, some requests might be denied.                              |
| <b>URL</b> Categories  | Choose the user defined or predefined URL categories.<br>Membership for both user defined and predefined URL categories<br>are excluded by default, meaning the Web Proxy ignores all<br>categories unless they are selected in the Add column.                                                                                                    |

<span id="page-161-0"></span>Table 7-2 Identity Group Advanced Options

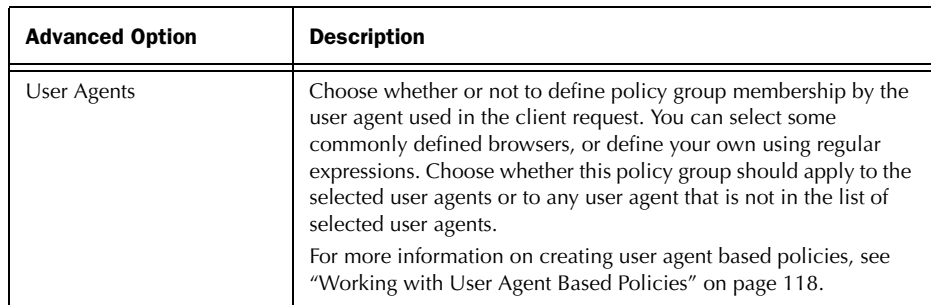

Table 7-2 Identity Group Advanced Options (Continued)

12. Submit and commit your changes.

# <span id="page-163-2"></span><span id="page-163-0"></span>CONFIGURING IDENTITIES IN OTHER POLICY GROUPS

Every non-Identity policy group specifies at least one Identity group as part of its policy group membership. You can configure a non-Identity policy group to use multiple Identity groups, and you can specify which users or groups of users are authorized to access the web using the policy group.

You might want to specify multiple Identity groups in a policy group under the following circumstances:

- You have an Identity group defined for HTTP transactions and another Identity group defined for native FTP transactions. You can create a single non-Identity policy group that applies to both HTTP and native FTP transactions
- Separate Identity groups are defined for each authentication realm. You want to create one Access Policy group that defines the same access control settings for users in multiple authentication realms.

**Note —** You can also specify All Identities and configure the authenticated users.

[Figure 7-4](#page-163-1) shows a policy group that uses multiple Identities.

<span id="page-163-1"></span>Figure 7-4 Multiple Identities in a Policy Group

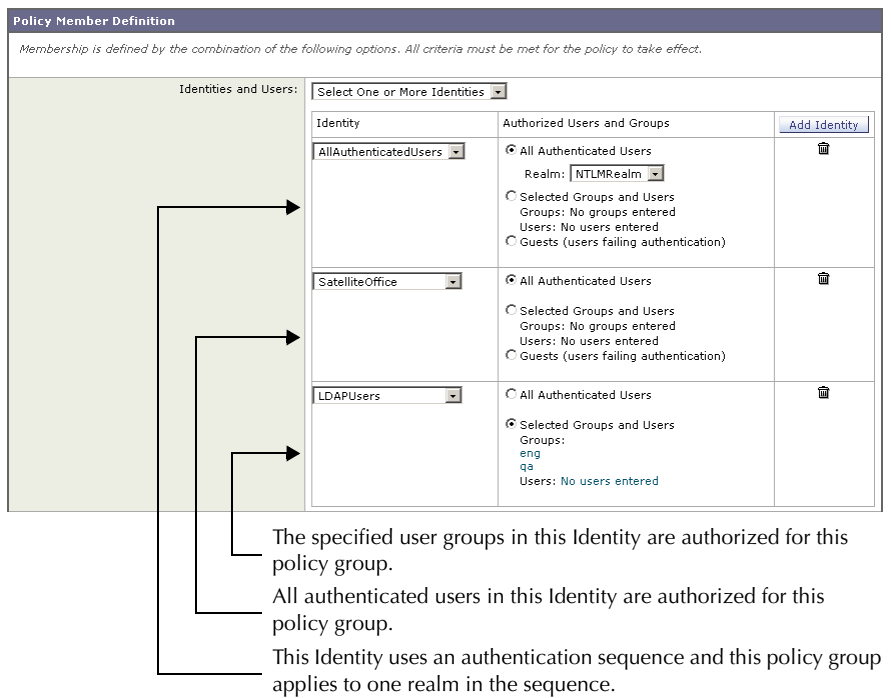

**Note —** If an Identity group becomes disabled, then that Identity group is *removed* (not disabled) from any non-Identity policy group that used it. If the Identity group becomes enabled again, the non-Identity policy groups that previously used the Identity do not automatically include the enabled Identity. Identity groups become disabled due to a deleted authentication realm or sequence.

To configure Identity group information in a policy group:

- 1. Create a new policy group or edit the membership of an existing policy group for Access, Decryption, Routing, Data Security, or External DLP Policy.
- 2. Scroll down to the Identities and Users section.

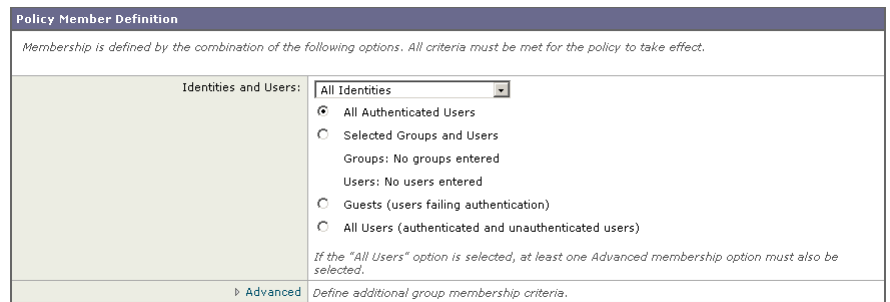

- 3. Choose one of the following options from the dropdown menu:
	- **Select One or More Identities.** This option allows you to configure specific Identity groups. Go to step [4](#page-164-0).
	- All Identities. This option specifies all configured Identity groups. Go to step [5.](#page-164-1)
- <span id="page-164-0"></span>4. Under the Identity column, choose the Identity group to apply to this policy group.
- <span id="page-164-1"></span>5. If you choose an Identity that requires authentication, you can specify which users are authorized for this policy group. These users must authenticate. In the Authorized Users and Groups column, choose one of the following options:
	- **All authenticated users.** You can configure the Identity in this policy group to apply to all users in the Identity group by default. If the Identity group specifies an authentication sequence, you can configure this policy group to apply to one authentication realm or all realms in the sequence.
	- **Selected Groups and Users.** You can configure the Identity in this policy group to apply to specific users. You can define users by group object or user object. Click the link for either Groups or Users, and enter the group or user information on the page that opens.

When you add groups of users for an Identity using an NTLM authentication realm, the Edit Groups page displays the first 500 matching entries, omitting built-in groups.

• **Guests (users failing authentication).** If the Identity group allows guest access, you can configure this policy group to apply to all users who fail to authenticate in this Identity. For more information, see ["Allowing Guest Access to Users Who Fail](#page-156-0)  [Authentication" on page 135.](#page-156-0)

- **All users (authenticated and unauthenticated users).** You can configure this policy group to apply to every user in every Identity group. This option only appears when you choose All Identities. When you apply the policy group to all users, you must specify at least one advanced option to distinguish this policy group from the global policy.
- 6. Optionally, if you configured specific Identity groups, you can add another Identity group to this policy group by clicking **Add Identity**.
- 7. If you add another Identity group, repeat steps [4](#page-164-0) through [5.](#page-164-1)
- 8. Submit and commit your changes.

# <span id="page-166-0"></span>EXAMPLE IDENTITY POLICIES TABLES

This section shows some sample Identity groups defined in an Identity policies table and describes how the Web Proxy evaluates different client requests using each Identity policies table.

## **Example 1**

[Table 7-3](#page-166-1) shows an Identity policies table with three user defined Identity groups. The first Identity group applies to a particular subnet and does not require authentication. The second Identity group applies to all subnets and requests for URLs in the "Proxies & Translators" category, and requires authentication on RealmA. The third Identity group applies to all subnets, has no advanced options defined, and requires authentication on RealmA. The global Identity policy applies to all subnets (by definition) and does not require authentication.

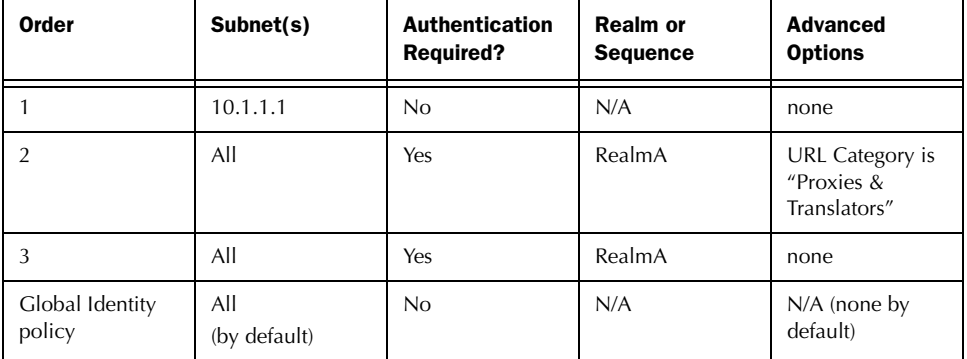

<span id="page-166-1"></span>Table 7-3 Policies Table Example 1

The Web Proxy matches client requests to Identity groups in this scenario differently, depending on the client's subnet and the URL category of the request:

- **Any client on subnet 10.1.1.1 for any URL.** When a client on subnet 10.1.1.1 sends a request for any URL, the Web Proxy evaluates the first Identity group and determines that the client subnet matches the first Identity group subnet. Then it determines that no authentication is required and no advanced options are configured, so it assigns the first Identity group to the transaction.
- **Any client on a subnet other than 10.1.1.1 for URLs in the "Proxies & Translators" URL category.** When a client on a subnet other than 10.1.1.1 sends a request for a URL in the "Proxies & Translators" category, the Web Proxy evaluates the first Identity group and determines that the client subnet is not listed in the first Identity group's list of subnets. Therefore, it evaluates the second Identity group, and then determines that the client subnet is listed in the second Identity group's list of subnets. Then it determines that the URL in the request matches the URL category in the second Identity group's advanced

section. Then it determines that the second Identity group requires authentication, so it tries to authenticate the user against the authentication server(s) defined in RealmA. If the user exists in RealmA, the Web Proxy assigns the second Identity group to the transaction. If the user does not exist in RealmA, AsyncOS terminates the client request because the client failed authentication.

• **Any client on a subnet other than 10.1.1.1 for any URL** *not* **in the "Proxies & Translators" URL category.** When a client on a subnet other than 10.1.1.1 sends a request for a URL, the Web Proxy evaluates the first Identity group and determines that the client subnet is not listed in the first Identity group's list of subnets. Therefore, it evaluates the second Identity group, and then determines that the client subnet is listed in the second Identity group's list of subnets. Then it determines that the URL in the request *does not* match the URL category in the second Identity group's advanced section. Therefore, it evaluates the third Identity group, and then determines that the client subnet is listed in the third Identity group's list of subnets. The third Identity group does not have any advanced options configured, so continues to compare against authentication requirements. Then it determines that the third Identity group requires authentication, so it tries to authenticate the user against the authentication server(s) defined in RealmA. If the user exists in RealmA, the Web Proxy assigns the third Identity group to the transaction. If the user does not exist in RealmA, the Web Proxy terminates the client request because the client failed authentication.

Note that in this scenario, most client requests will never match the global Identity group because of the user defined Identity group (the third group) that applies to all subnets, has no advanced options, and requires authentication. Any client on the network that does not match the first or second Identity group will match the third Identity group. The exception to this is for HTTPS requests when the appliance is in transparent mode with cookie-based authentication. Any client on a subnet other than 10.1.1.1 will match the global Identity group even though it requires authentication.

# **Example 2**

[Table 7-4](#page-167-0) shows a policies table with two user defined Identity groups. The first Identity group applies to all subnets, requires authentication, and specifies RealmA for authentication. The second Identity group applies to all subnets, requires authentication, and specifies RealmB for authentication. Neither Identity group has any advanced option configured. The global Identity group applies to all subnets, requires authentication, and specifies the All Realms sequence for authentication.

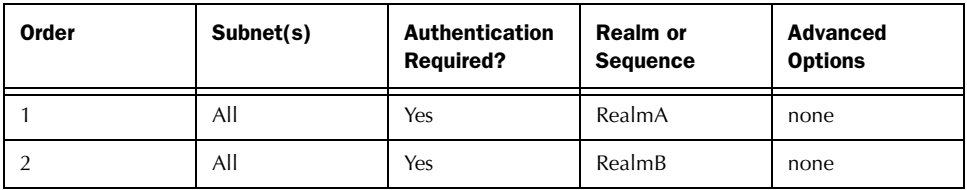

<span id="page-167-0"></span>Table 7-4 Policies Table Example 2

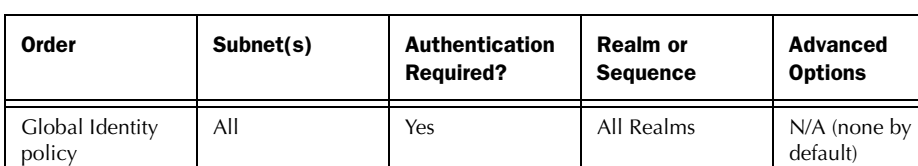

Table 7-4 Policies Table Example 2 (Continued)

In this scenario, when a client sends a request for a URL, the Web Proxy evaluates the first Identity group and determines that the Identity group applies to all subnets and has no advanced options configured. It determines that the Identity group requires authentication and that the only realm specified in the Identity group is RealmA. Therefore, *in order for a client on any subnet to pass authentication, it must exist in RealmA*.

When a client that exists in RealmA sends a request for a URL, the client passes authentication and the Web Proxy assigns the first Identity group to the transaction. When a client that does *not* exist in RealmA sends a request for a URL, the client fails authentication and the Web Proxy terminates the request.

Note that when a client in RealmB sends a request for a URL, the Web Proxy does *not* match the client request with the second Identity group. This is because a previous Identity group already applies to the same subnets (and the exact same advanced options, which in this example is none) in the second Identity group and it requires authentication, but from RealmA instead. Clients in RealmB do not "fall through" to the second Identity group.

If you want users in RealmB to have different Access, Decryption, and Routing Policy settings applied to them than users in RealmA, perform the following steps:

- <span id="page-168-0"></span>1. Create an authentication sequence that contains both RealmA and RealmB. You can choose the order of the realms in the sequence depending on your business needs.
- 2. Create one Identity group and configure it for whichever subnets on which users in RealmA and RealmB might exist. In this example, you would configure the Identity group for all subnets.
- <span id="page-168-1"></span>3. Configure the Identity group to use the sequence you defined in step [1.](#page-168-0)
- 4. Create two user defined policy groups of the same type, such as Access Policies, and configure them both to use the Identity group with the authentication sequence you defined in step [3.](#page-168-1)
- <span id="page-168-2"></span>5. Configure the first policy group to only apply to users in one realm, such as RealmA. You can do this by specifying a particular realm in the sequence, or by using authentication groups, or entering specific usernames.
- <span id="page-168-3"></span>6. Configure the second policy group to only apply to users in the other realm, such as RealmB. You can do this by specifying a particular realm in the sequence, or by using authentication groups, or entering specific usernames.

When you configure the appliance in this way, any client that sends a request for a URL must exist in either realm in the sequence (RealmA or RealmB) in order to pass authentication at the Identity level. Once an Identity has been assigned to the client request, the Web Proxy can compare the client request against the other policy types and determine which policy group, such as an Access Policy group, to match and then apply those control settings. In this example, the Web Proxy matches users in RealmA with the policy group configured in step [5](#page-168-2), and matches users in RealmB with the policy group configured in step [6.](#page-168-3)

# Access Policies

This chapter contains the following information:

- • ["Access Policies Overview" on page 150](#page-171-0)
- • ["Evaluating Access Policy Group Membership" on page 152](#page-173-1)
- • ["Creating Access Policies" on page 154](#page-175-0)
- • ["Controlling HTTP and Native FTP Traffic" on page 157](#page-178-0)
- • ["Blocking Specific Applications and Protocols" on page 162](#page-183-0)

## <span id="page-171-0"></span>ACCESS POLICIES OVERVIEW

AsyncOS for Web uses multiple web security features in conjunction with its Web Proxy and DVS engine to control web traffic, protect networks from web-based threats, and enforce organization acceptable use policies. You can define policies that determine which HTTP connections are allowed and blocked.

To configure the appliance to handle HTTP requests, perform the following tasks:

- 1. **Enable the Web Proxy.** To allow or block HTTP traffic, you must first enable the Web Proxy. Usually, the Web Proxy is enabled during the initial setup using the System Setup Wizard. For more information, see ["Configuring the Web Proxy" on page 70.](#page-91-0)
- 2. **Create and configure Access Policy groups.** After the Web Proxy is enabled, you create and configure Access Policy groups to determine how to handle each request from each user. For more information, see ["Access Policy Groups" on page 150](#page-171-1).

#### <span id="page-171-1"></span>**Access Policy Groups**

Access Policies define how the Web Proxy handles HTTP GET requests and decrypted HTTPS connections for network users. You can apply different actions to specified groups of users. You can also specify which ports the Web Proxy monitors for HTTP transactions.

**Note —** HTTP PUT and POST requests are handled by IronPort Data Security and External DLP Policies. For more information, see ["Data Security and External DLP Policies Overview"](#page-235-0)  [on page 214](#page-235-0).

When the Web Proxy receives an HTTP request on a monitored port or a decrypted HTTPS connection, it compares the request to the Access Policy groups to determine which Access Policy group to apply. After it assigns the request to an Access Policy group, it can determine what to do with the request. For more information about evaluating policy group membership, see ["Policy Group Membership" on page 113.](#page-134-0)

The Web Proxy can perform any of the following actions on an HTTP request or decrypted HTTPS connection:

- **Allow.** The Web Proxy permits the connection without interruption. Allowed connections may not have been scanned by the DVS engine.
- **Block.** The Web Proxy does not permit the connection and instead displays an end user notification page explaining the reason for the block.
- **Redirect.** The Web Proxy does not allow the connection to the originally requested destination server and instead connects to a different specified URL. You might want to redirect traffic at the appliance if your organization published the links to an internal site, but the location of the site changed since publication, or if you do not have control over the web server. For more information about redirecting traffic, see ["Redirecting Traffic" on](#page-305-0)  [page 284](#page-305-0).

**Note —** The preceding actions are final actions that the Web Proxy takes on a client request. The Monitor action that you can configure for Access Policies is not a final action. For more information, see ["Understanding the Monitor Action" on page 151.](#page-172-0)

After the Web Proxy assigns an Access Policy group to an HTTP or decrypted HTTPS request, it compares the request to the policy group's configured control settings to determine which action to apply. You can configure multiple security components to determine how to handle HTTP and decrypted HTTPS requests for a particular policy group. For more information about the security components that you can configure and how the Web Proxy uses Access Policy groups to control HTTP traffic, see ["Controlling HTTP and Native FTP Traffic" on](#page-178-0)  [page 157.](#page-178-0)

#### <span id="page-172-0"></span>**Understanding the Monitor Action**

When the Web Proxy compares a transaction to the control settings, it evaluates the settings in order. Each control setting can be configured to perform one of the following actions for Access Policies:

- Monitor
- Allow
- Block
- **Redirect**

All actions except Monitor are final actions that the Web Proxy applies to a transaction. A final action is an action that causes the Web Proxy to stop comparing the transaction to the rest of the control settings.

The Monitor action is an intermediary action. The Web Proxy continues comparing the transaction to the other control settings to determine which final action to apply.

For example, if an Access Policy is configured to *monitor* a suspect user agent, the Web Proxy does not make a final determination about a request from the user agent. If an Access Policy is configured to *block* a particular URL category, then any request to that URL category is blocked before fetching the content from the server regardless of the server's reputation score.

**Note —** When a control setting matches Monitor and the transaction is ultimately allowed, the Web Proxy logs the monitored setting in the access logs. For example, when a URL matches a monitored URL category, the Web Proxy logs the URL category in the access logs.

[Figure 8-3 on page 158](#page-179-0) shows the order that the Web Proxy uses when evaluating control settings for Access Policies. The flow diagram shows that the only actions applied to a transaction are the final actions: Allow, Block, and Redirect.

**Note —** [Figure 10-9 on page 209](#page-230-0) shows the order the Web Proxy uses when evaluating control settings for Decryption Policies and [Figure 11-3 on page 226](#page-247-0) shows the order when evaluating control settings for IronPort Data Security Policies.

# <span id="page-173-1"></span><span id="page-173-0"></span>EVALUATING ACCESS POLICY GROUP MEMBERSHIP

After the Web Proxy assigns an Identity to a client request, the Web Proxy evaluates the request against the other policy types to determine which policy group it belongs for each type. When HTTPS scanning is enabled, it applies HTTP and *decrypted* HTTPS requests against the Access Policies. When HTTPS scanning is not enabled, by default, it evaluates HTTP and all HTTPS requests against the Access Policies.

The Web Proxy applies the configured policy control settings to a client request based on the client request's policy group membership.

To determine the policy group that a client request matches, the Web Proxy follows a very specific process for matching the group membership criteria. During this process, it considers the following factors for group membership:

- **Identity.** Each client request either matches an Identity, fails authentication and is granted guest access, or fails authentication and gets terminated. For more information about evaluating Identity group membership, see ["Evaluating Identity Group Membership" on](#page-148-1)  [page 127](#page-148-1).
- **Authorized users.** If the assigned Identity requires authentication, the user must be in the list of authorized users in the Access Policy group to match the policy group. The list of authorized users can be any of the specified groups or users or guest users if the Identity allows guest access.
- **Advanced options.** You can configure several advanced options for Access Policy group membership. Some of the options (such as proxy port, and URL category) can also be defined within the Identity. When an advanced option is configured in the Identity, it is not configurable in the Access Policy group level.

The information in this section gives an overview of how the Web Proxy matches client requests to Access Policy groups. For more details about exactly how the Web Proxy matches client requests, see ["Matching Client Requests to Access Policy Groups" on page 152](#page-173-2).

The Web Proxy sequentially reads through each policy group in the policies table. It compares the client request status to the membership criteria of the first policy group. If they match, the Web Proxy applies the policy settings of that policy group.

If they do not match, the Web Proxy compares the client request to the next policy group. It continues this process until it matches the client request to a user defined policy group, or if it does not match a user defined policy group, it matches the global policy group. When the Web Proxy matches the client request to a policy group or the global policy group, it applies the policy settings of that policy group.

# <span id="page-173-2"></span>**Matching Client Requests to Access Policy Groups**

[Figure 8-1 on page 153](#page-174-0) shows how the Web Proxy evaluates a client request against the Access Policy groups.

<span id="page-174-0"></span>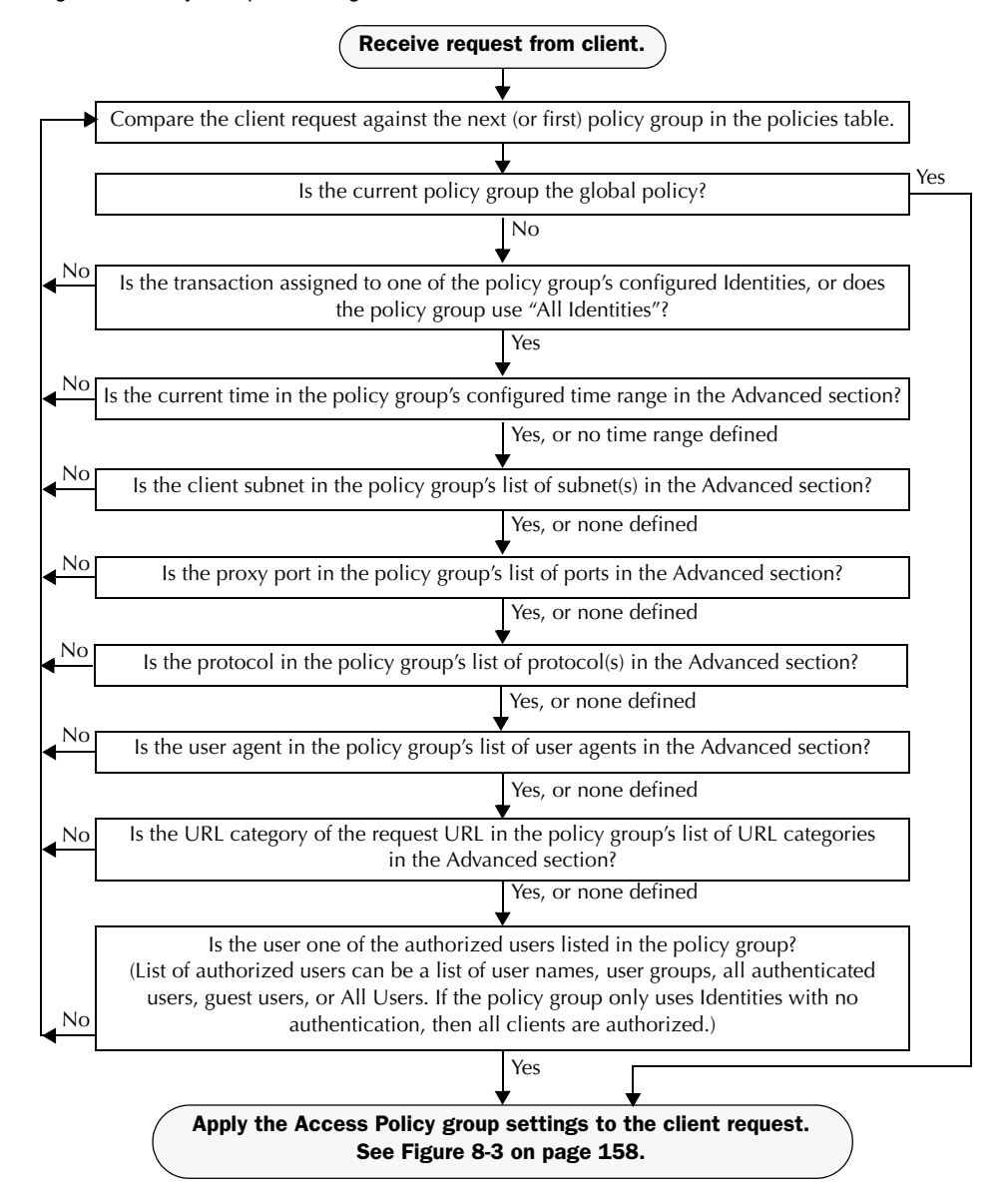

Figure 8-1 Policy Group Flow Diagram for Access Policies

## <span id="page-175-0"></span>CREATING ACCESS POLICIES

You can create Access Policy groups based on combinations of several criteria, such as one or more Identities or the URL category of the destination site. You must define at least one criterion for policy group membership. When you define multiple criteria, the client request must meet all criteria to match the policy group. However, the client request needs to match only one of the configured Identities.

For more information about how the Web Proxy matches a client request with a policy group, see ["Evaluating Access Policy Group Membership" on page 152](#page-173-1) and ["Matching Client](#page-173-2)  [Requests to Access Policy Groups" on page 152.](#page-173-2)

You define policy group membership on the Web Security Manager > Access Policies page.

To create an Access Policy group:

- 1. Navigate to the Web Security Manager > Access Policies page.
- 2. Click **Add Policy**.
- 3. In the Policy Name field, enter a name for the policy group, and in the Description field, optionally add a description.
- 4. In the Insert Above Policy field, choose where in the policies table to place the policy group.

When configuring multiple policy groups you must specify a logical order for each group. Carefully order your policy groups to ensure that correct matching occurs.

5. In the Identities and Users section, choose one or more Identity groups to apply to this policy group.

For more information on how to do this, see ["Configuring Identities in Other Policy](#page-163-2)  [Groups" on page 142.](#page-163-2)

6. Optionally, expand the Advanced section to define additional membership requirements.

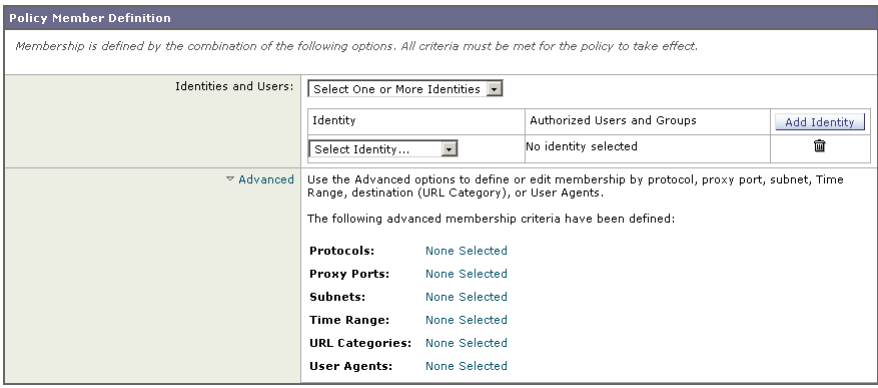

7. To define policy group membership by any of the advanced options, click the link for the advanced option and configure the option on the page that appears.

[Table 8-1](#page-176-0) describes the advanced options you can configure for Access Policy groups.

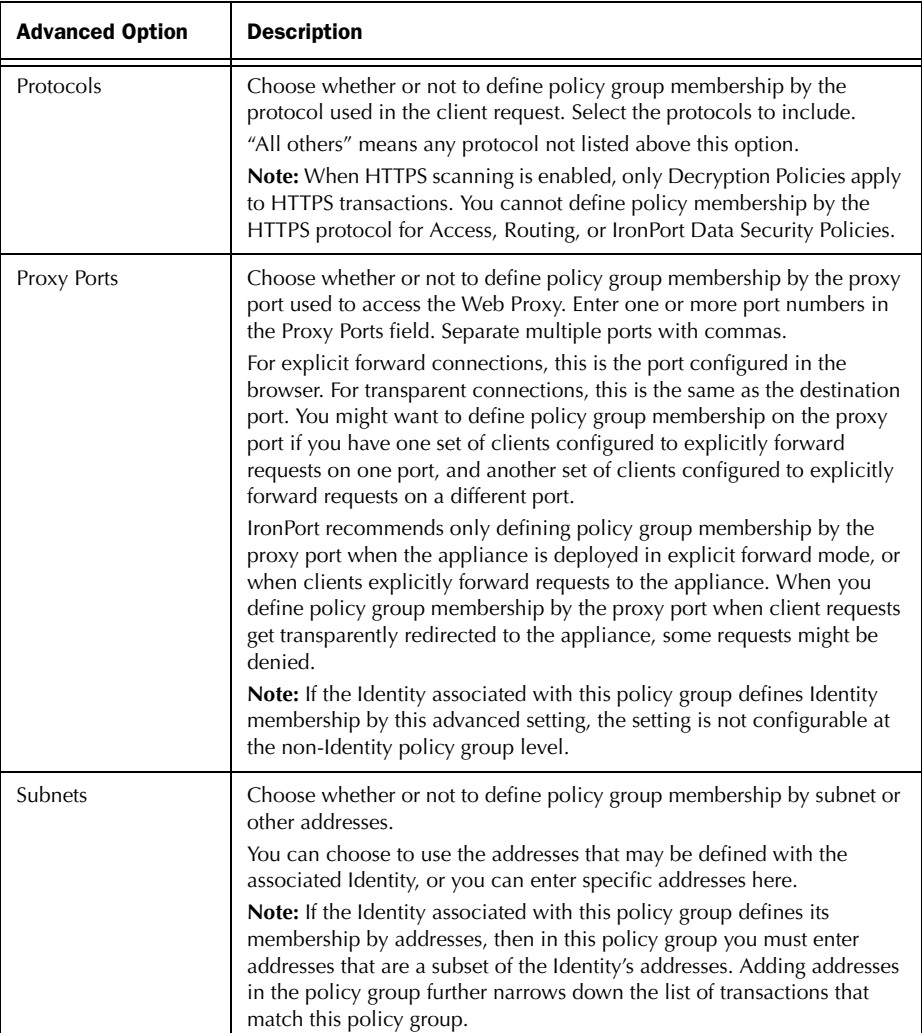

<span id="page-176-0"></span>Table 8-1 Access Policy Group Advanced Options

| <b>Advanced Option</b> | <b>Description</b>                                                                                                    |
|------------------------|----------------------------------------------------------------------------------------------------|
| Time Range             | Choose whether or not to define policy group membership by a defined<br>time range. Choose the time range from the Time Range field and then<br>choose whether this policy group should apply to the times inside or<br>outside the selected time range.                                                                                                    |
|                        | For more information on creating time based policies, see "Working<br>with Time Based Policies" on page 116.                                                                                                    |
|                        | For more information on creating time ranges, see "Creating Time<br>Ranges" on page 116.                                                                                                    |
| <b>URL Categories</b>  | Choose whether or not to define policy group membership by URL<br>categories. Select the user defined or predefined URL categories.<br><b>Note:</b> If the Identity associated with this policy group defines Identity<br>membership by this advanced setting, the setting is not configurable at<br>the non-Identity policy group level.                                                                                         |
| User Agents            | Choose whether or not to define policy group membership by the user<br>agent used in the client request. You can select some commonly defined<br>browsers, or define your own using regular expressions. Choose<br>whether this policy group should apply to the selected user agents or to<br>any user agent that is not in the list of selected user agents.<br>For more information on creating user agent based policies, see |
|                        | "Working with User Agent Based Policies" on page 118.<br><b>Note:</b> If the Identity associated with this policy group defines Identity                                                                                                    |
|                        | membership by this advanced setting, the setting is not configurable at<br>the non-Identity policy group level.                                                                                                    |

Table 8-1 Access Policy Group Advanced Options (Continued)

- 8. Submit your changes.
- 9. Configure Access Policy group control settings to define how the Web Proxy handles transactions.

The new Access Policy group automatically inherits global policy group settings until you configure options for each control setting. For more information, ["Controlling HTTP and](#page-178-0)  [Native FTP Traffic" on page 157.](#page-178-0)

10. Submit and commit your changes.

# <span id="page-178-0"></span>CONTROLLING HTTP AND NATIVE FTP TRAFFIC

After the Web Proxy assigns an HTTP, native FTP, or decrypted HTTPS request to an Access Policy group, the request inherits the control settings of that policy group. The control settings of the Access Policy group determine whether the appliance allows, blocks, or redirects the connection.

Configure control settings for Access Policy groups on the Web Security Manager > Access Policies page.

[Figure 8-2](#page-178-1) shows where you can configure control settings for the Access Policy groups.

<span id="page-178-1"></span>Figure 8-2 Creating Secure Access Policies

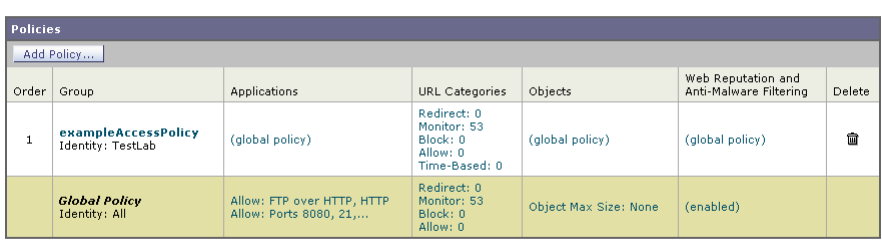

#### **Access Policies**

You can configure the following settings to determine what action to take on the request:

- **Applications.** For more information, see ["Applications" on page 159](#page-180-0).
- **URL Categories.** For more information, see ["URL Categories" on page 159.](#page-180-1)
- **Objects.** For more information, see ["Object Blocking" on page 160.](#page-181-0)
- **Web Reputation and Anti-Malware Filtering.** For more information, see ["Web Reputation](#page-182-0)  [and Anti-Malware" on page 161](#page-182-0).

After an Access Policy group is assigned to a request, the control settings for the policy group are evaluated to determine whether to allow, block, or redirect the request. For more information about assigning an Access Policy group to a request, see ["Policy Group](#page-134-0)  [Membership" on page 113](#page-134-0).

[Figure 8-3 on page 158](#page-179-0) shows how the Web Proxy determines which action to take on a request after it has assigned a particular Access Policy to the request.

Authentication: P Enabled P Disabled Policy Disabled

Figure 8-3 Applying Access Policy Actions

<span id="page-179-0"></span>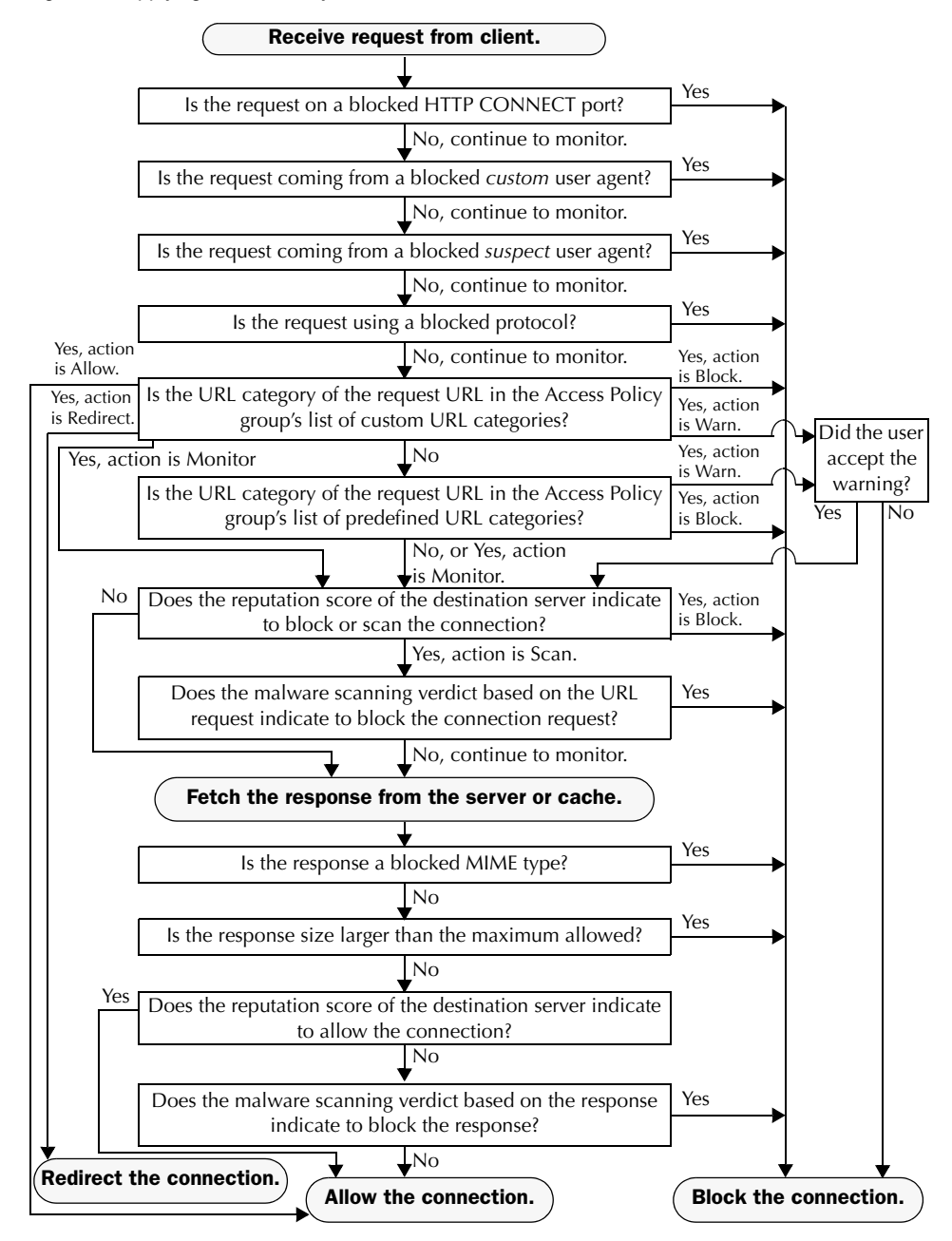
[Figure 8-3 on page 158](#page-179-0) shows two different decision points that involve the web reputation score of the destination server. The web reputation score of the server is evaluated only once, but the result is applied at two different points in the decision flow.

#### **Applications**

You can use the Applications settings on the Access Policies > Applications page to control policy group access to protocols and configure blocking for Internet applications (also known as user agents), such as instant messenging clients, web browsers, and Internet phone services. You can also configure the appliance to tunnel HTTP CONNECT requests on specific ports. With tunneling enabled, the appliance passes HTTP traffic through specified ports without evaluating it.

For more information about blocking user agents, see ["Blocking Specific Applications and](#page-183-0)  [Protocols" on page 162.](#page-183-0)

Figure 8-4 Custom Settings for Controlling Applications

**Access Policies: Applications: Global Policy** 

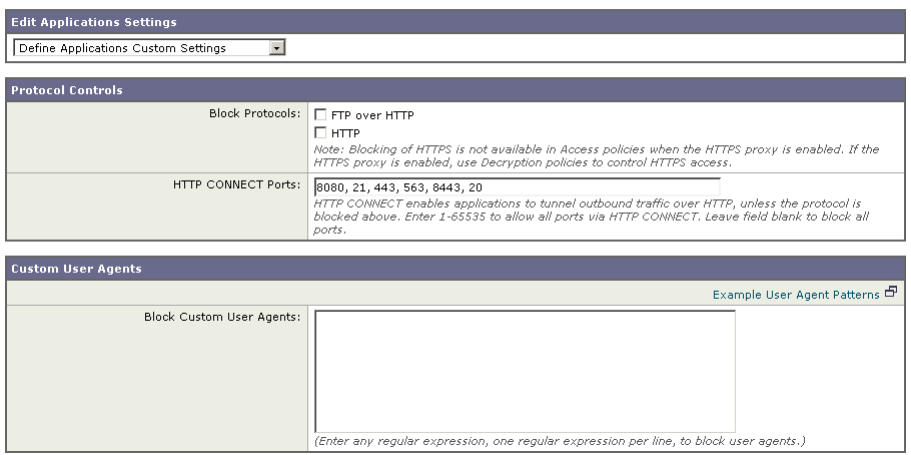

**Note —** When HTTPS scanning is enabled, you can only use Decryption Policies to control access to HTTPS transactions. You cannot configure Access Policies on this page to block HTTPS connections.

## <span id="page-180-0"></span>**URL Categories**

AsyncOS for Web allows you to configure how the appliance handles a transaction based on the URL category of a particular HTTP or HTTPS request. Using a predefined category list, you can choose to monitor or block content by category. You can also create custom URL categories and choose to allow, monitor, block, or redirect traffic for a website in the custom

category. You can use custom URL categories to create block and allow lists based on destination.

For more information about enabling a URL filtering engine and working with URL categories, see ["URL Filters" on page 267](#page-288-0).

## **Object Blocking**

You can use the settings on the Access Policies > Objects page to configure the proxy to block file downloads based on file characteristics, such as file size and file type. For more information about blocking a specific object or MIME-type, see ["Blocking Specific](#page-183-0)  [Applications and Protocols" on page 162.](#page-183-0)

**Note —** When you block Microsoft Office files in the Block Object Type section, it is possible that some Microsoft Office files will not be blocked. If you need to be sure to block all Microsoft Office files, add **application/x-ole** in the Block Custom MIME Types field. However, blocking this custom MIME type also blocks all Microsoft Compound Object format types, such as Visio files and some third party applications.

#### Figure 8-5 Blocking Object Types

Access Policies: Objects: exampleAccessPolicy

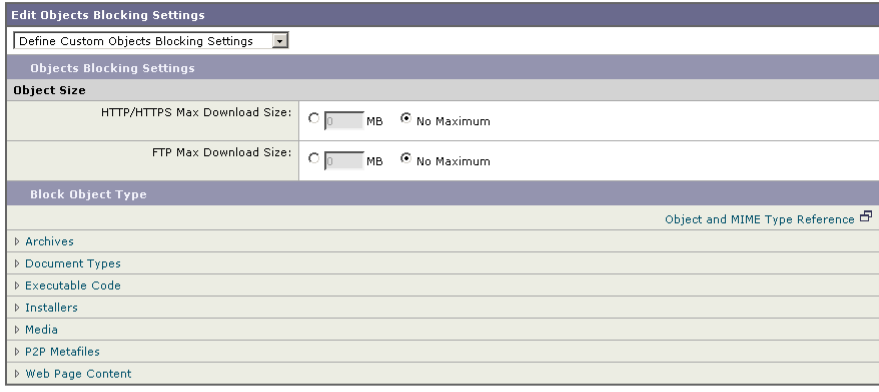

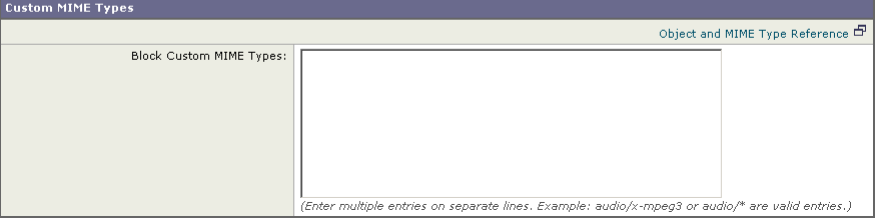

# **Web Reputation and Anti-Malware**

The Web Reputation and Anti-Malware Filtering policy inherits global settings respective to each component. To customize filtering and scanning for a particular policy group, you can use the Web Reputation and Anti-Malware Settings pull-down menu to customize monitoring or blocking for malware categories based on malware scanning verdicts and to customize web reputation score thresholds.

For more information about configuring web reputation scores, see ["Configuring Web](#page-336-0)  [Reputation Scores" on page 315](#page-336-0).

For more information about configuring anti-malware settings, see ["Configuring Anti-Malware](#page-349-0)  [Scanning" on page 328](#page-349-0).

# <span id="page-183-0"></span>BLOCKING SPECIFIC APPLICATIONS AND PROTOCOLS

AOL Messenger, BitTorrent, Skype—the Web Security appliance can control and block access to these types of applications. You can configure how the appliance manages these kinds of applications based on the port being used:

- **Port 80.** You can control how the Web Security appliance manages these applications using Access Policies, but only as they are accessed via HTTP tunneling on port 80.
- **Ports other than 80.** You can block these applications on other ports by using the L4 Traffic Monitor.

Use the Web Security Manager > Access Policies page to manage access and monitoring for these types of applications on a more granular (per policy) level. Use the L4 Traffic Monitor to manage access and monitoring on a more global basis.

### **Blocking on Port 80**

To block access to these types of applications where port 80 is used, you can use the Web Security Manager > Access Policies page. The Access Policies page provides several methods for blocking access. You can block access by clicking on any of the following columns for a particular policy group:

- Applications
- URL Categories
- **Objects**

You can block access to predefined URL categories such as Chat and Peer-to-Peer, or create your own custom URL categories. You can block specific applications based on their "agent patterns" or signatures.

You can apply some or all of these methods on various Access Policies by creating additional Access Policy groups. For details on how to create additional Access Policy groups, see ["Creating Access Policies" on page 154](#page-175-0).

Policy: Applications

You can create a rule that blocks a particular user agent based on its pattern using Regular Expressions.

You block access to applications based on their agent pattern similarly for the different Access Policies:

- **User defined policies** On the Web Security Manager > Access Policies page, click the value in the Applications column for the desired policy. Choose Define Applications Custom Settings.
- **Global Policy** On the Web Security Manager > Access Policies page, click the value in the Applications column for the Global Policy.

Once you view the Access Policies: Applications: *Policy\_Name* page, add user agent patterns (also called signatures) to the Block Custom User Agents section of the page.

#### Figure 8-6 Entering Agent Patterns to Block

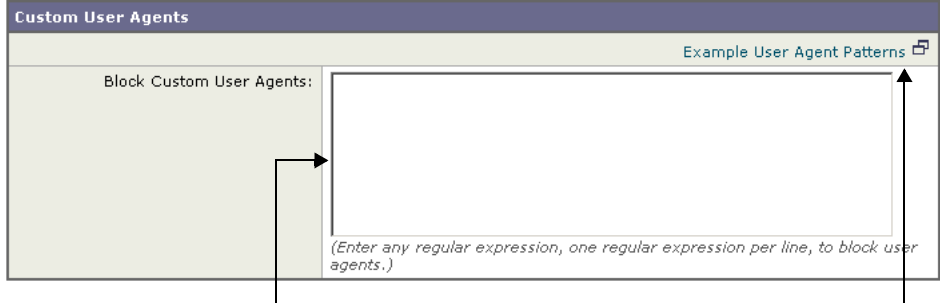

Enter agent patterns for the applications you want to block. The Example Patterns

**Note —** You can click the Example User Agent Patterns link for a list of some example user agent patterns.

[Table 8-2](#page-184-0) provides a list of common patterns.

| <b>Application</b>   | <b>Search in Setting</b> | <b>HTTP header</b>     | <b>Signature</b>                  |
|----------------------|--------------------------|------------------------|-----------------------------------|
| <b>AOL Messenger</b> | Request headers          | User-Agent             | Gecko/                            |
| BearShare            | Response header          | Server                 | Bearshare                         |
| <b>BitTorrent</b>    | Request headers          | User-Agent             | <b>BitTorrent</b>                 |
| eDonkey              | Request headers          | User-Agent             | e2dk                              |
| Gnutella             | Request headers          | User-Agent             | Gnutella<br>Gnucleus              |
| Kazaa                | Request headers          | P <sub>2</sub> P-Agent | Kazaa<br>Kazaaclient:             |
| Kazaa                | Request headers          | User-Agent             | <b>KazaClient</b><br>Kazaaclient: |
| Kazaa                | Request headers          | X-Kazaa-Network        | KaZaA                             |
| Morpheus             | Response header          | Server                 | Morpheus                          |
| MSN Messenger        | Request headers          | User-Agent             | MSN Messenger                     |

<span id="page-184-0"></span>Table 8-2Common Application Agent Patterns

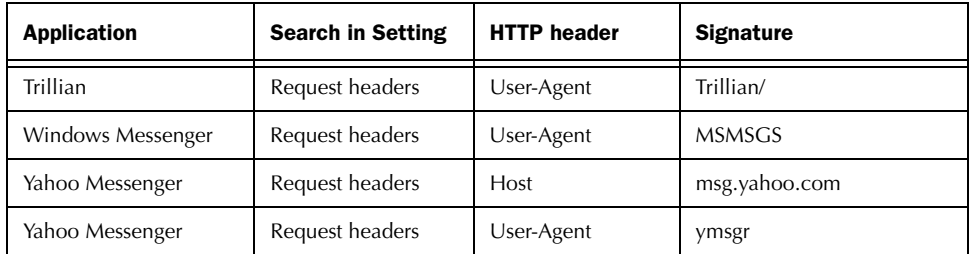

Table 8-2Common Application Agent Patterns (Continued)

This is not a comprehensive list, as signatures change occasionally, and new applications are developed. You can find additional signatures at various websites, including the following websites:

- http://www.user-agents.org/
- http://www.useragentstring.com/pages/useragentstring.php
- http://www.infosyssec.com/infosyssec/security/useragentstrings.shtml

**Note —** IronPort Systems does not maintain, verify, or support the user agent listings at any of these websites.

## Policy: URL Categories

You can specify categories of URLs to block, including the predefined "Chat" and "Peer-to-Peer" categories. You can also add specific custom URL categories should you want to add a URL that is not already included in the predefined categories. You may then add the custom category to the list of blocked URLs.

For more information about using URL Categories, see ["URL Categories" on page 159.](#page-180-0)

Policy: Objects

You can block some Peer-to-Peer files directly, via the Access Policies: Objects: Global Policy page.

On the Web Security Manager > Access Policies page, click on the value in the Objects column for the desired policy.

In the Block Object Type section, check any boxes in the P2P Metafiles group. You can add custom MIME (Multipurpose Internet Mail Extensions) types by entering them in the Custom MIME Types field. For example, entering the application/x-zip signature blocks ZIP archive files.

# **Blocking on Ports Other Than 80**

If these applications are using ports other than 80, you may want to block access to a specific server or block of IP addresses to which the client must connect. To manage these applications on other ports, use the L4 Traffic Monitor. The L4 Traffic monitor allows you to

restrict access on specific ports. However, the restriction is global, so it will apply to all traffic on that port.

# Working with External Proxies

This chapter contains the following topics:

- • ["Working with External Proxies Overview" on page 168](#page-189-0)
- • ["Routing Traffic to Upstream Proxies" on page 169](#page-190-0)
- • ["Adding External Proxy Information" on page 171](#page-192-0)
- • ["Evaluating Routing Policy Group Membership" on page 173](#page-194-0)
- • ["Creating Routing Policies" on page 175](#page-196-0)

# <span id="page-189-0"></span>WORKING WITH EXTERNAL PROXIES OVERVIEW

The Web Security appliance is a proxy-compatible device, and is easily deployed within an existing proxy environment. However, it is recommended that you place the appliance downstream from existing proxy servers, meaning closer to the clients.

You can configure the appliance to work with multiple existing, upstream proxies. Use the Network > Upstream Proxies page to define upstream proxies or to modify existing settings. You define groups of proxies, and you can configure the appliance to use load balancing and failover features when connecting to multiple proxies.

After defining proxy groups, you can create Routing Policies to determine whether the Web Proxy connects to the server identified by the client or to a member of one the proxy groups.

For more information about using Routing Policies to route transactions, see ["Routing Traffic](#page-190-0)  [to Upstream Proxies" on page 169](#page-190-0). For more information about defining external proxies, see ["Adding External Proxy Information" on page 171.](#page-192-0)

# <span id="page-190-0"></span>ROUTING TRAFFIC TO UPSTREAM PROXIES

When the Web Proxy does not deliver a response from the cache, it can direct client requests directly to the destination server or to an external proxy on the network. You use Routing Policies to create rules that indicate when and to where to direct transactions. A Routing Policy determines to where to pass the client request, either to another proxy (as defined by the proxy group) or to the destination server. It addresses the question, "from where to fetch content?" You might want to create Routing Policies if you have a highly distributed network.

[Figure 9-1](#page-190-1) shows Routing Policies on the Web Security Manager > Routing Policies page.

<span id="page-190-1"></span>Figure 9-1 Routing Policies

#### **Routing Policies**

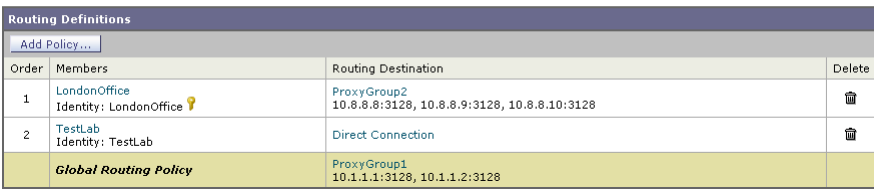

When you define multiple external proxies in a proxy group, the Web Proxy can use load balancing techniques to distribute requests to different proxies defined in the group. You can choose the following load balancing techniques:

- **None (failover).** The Web Proxy directs transactions to one external proxy in the group. It tries to connect to the proxies in the order they are listed. If one proxy cannot be reached, the Web Proxy attempts to connect to the next one in the list.
- **Fewest connections.** The Web Proxy keeps track of how many active requests are with the different proxies in the group and it directs a transaction to the proxy currently servicing the fewest number of connections.
- **Hash based.** The Web Proxy uses a hash function to distribute requests to the proxies in the group. The hash function uses the proxy ID and URL as inputs so that requests for the same URL are always directed to the same external proxy.
- **Least recently used.** The Web Proxy directs a transaction to the proxy that least recently received a transaction if all proxies are currently active. This setting is similar to round robin except the Web Proxy also takes into account transactions a proxy has received by being a member in a different proxy group. That is, if a proxy is listed in multiple proxy groups, the "least recently used" option is less likely to overburden that proxy.
- **Round robin.** The Web Proxy cycles transactions equally among all proxies in the group in the listed order.

For information about creating Routing Policies, see ["Creating Routing Policies" on page 175](#page-196-0).

**Note —** If your network contains an upstream proxy that does not support FTP connections, then you must create a Routing Policy that applies to all Identities and to just FTP requests. Configure that Routing Policy to directly connect to FTP servers or to connect to a proxy group whose proxies all support FTP connections.

# <span id="page-192-0"></span>ADDING EXTERNAL PROXY INFORMATION

To define external proxy information, you create a proxy group. A proxy group is an object that defines a list of proxies and their connection information and the load balancing technique to use when distributing requests to proxies in the group. You can create multiple proxy groups and can define multiple proxies within a group.

AsyncOS for Web allows you to enter the same proxy server information multiple times into the same proxy group. You might want to include the same proxy server multiple times to allow unequal load distribution among the proxies in the proxy group.

**Note —** You can only specify one existing proxy during the System Setup Wizard. AsyncOS creates a proxy group with one proxy using the information you enter in the System Setup Wizard. You can specify additional proxies in the web interface after initial setup.

To create a proxy group:

1. Navigate to Network > Upstream Proxies, and click **Add Group**.

The Add Upstream Proxy Group page appears.

#### **Add Upstream Proxy Group**

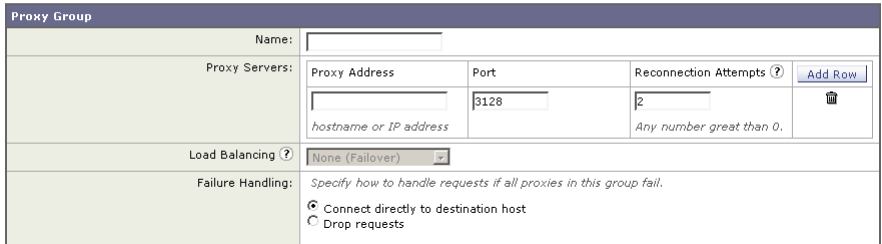

- 2. Enter a name for the proxy group in the Name field.
- 3. In the Proxy Servers section, define at least one external proxy.
	- a. In the Proxy Address field, enter the host name or IP address of the proxy server.
	- b. In the Port field, enter the port number used to access the proxy.
	- c. In the Reconnection Attempts field, enter the number of times the Web Proxy should try to connect to the proxy server before ignoring it.
	- d. Optionally, you can define another proxy server by clicking Add Row.
- 4. In the Load Balancing field, choose the method the Web Proxy should use to distribute transactions to the proxies when the group contains multiple proxies.

For more information about the load balancing options, see ["Routing Traffic to Upstream](#page-190-0)  [Proxies" on page 169](#page-190-0).

- 5. In the Failure Handling field, choose how the Web Proxy should handle transactions when all proxies in the group fail.
- 6. Submit and commit your changes.

# <span id="page-194-0"></span>EVALUATING ROUTING POLICY GROUP MEMBERSHIP

After the Web Proxy assigns an Identity to a client request, it evaluates the request against the other policy types to determine which policy group it belongs for each type. Any request that does not get terminated due to failed authentication gets evaluated against the Routing Policies to determine from where to fetch the data.

Once the Web Proxy assigns a Routing Policy group to a request, it fetches the content from the location configured for the policy group, either from a configured proxy group or directly from the server.

To determine the policy group that a client request matches, the Web Proxy follows a very specific process for matching the group membership criteria. During this process, it considers the following factors for group membership:

- **Identity.** Each client request either matches an Identity, fails authentication and is granted guest access, or fails authentication and gets terminated. For more information about evaluating Identity group membership, see ["Evaluating Identity Group Membership" on](#page-148-0)  [page 127](#page-148-0).
- **Authorized users.** If the assigned Identity requires authentication, the user must be in the list of authorized users in the Routing Policy group to match the policy group.
- **Advanced options.** You can configure several advanced options for Routing Policy group membership. Some of the options (such as proxy port, and URL category) can also be defined within the Identity. When an advanced option is configured in the Identity, it is not configurable in the Routing Policy group level.

The information in this section gives an overview of how the appliance matches client requests to Routing Policy groups. For more details about exactly how the appliance matches client requests, see ["Matching Client Requests to Routing Policy Groups" on page 173.](#page-194-1)

The Web Proxy sequentially reads through each policy group in the policies table. It compares the client request status to the membership criteria of the first policy group. If they match, the Web Proxy applies the policy settings of that policy group.

If they do not match, the Web Proxy compares the client request to the next policy group. It continues this process until it matches the client request to a user defined policy group, or if it does not match a user defined policy group, it matches the global policy group. When the Web Proxy matches the client request to a policy group or the global policy group, it applies the policy settings of that policy group.

## <span id="page-194-1"></span>**Matching Client Requests to Routing Policy Groups**

[Figure 9-2 on page 174](#page-195-0) shows how the Web Proxy evaluates a client request against the Routing Policy groups.

<span id="page-195-0"></span>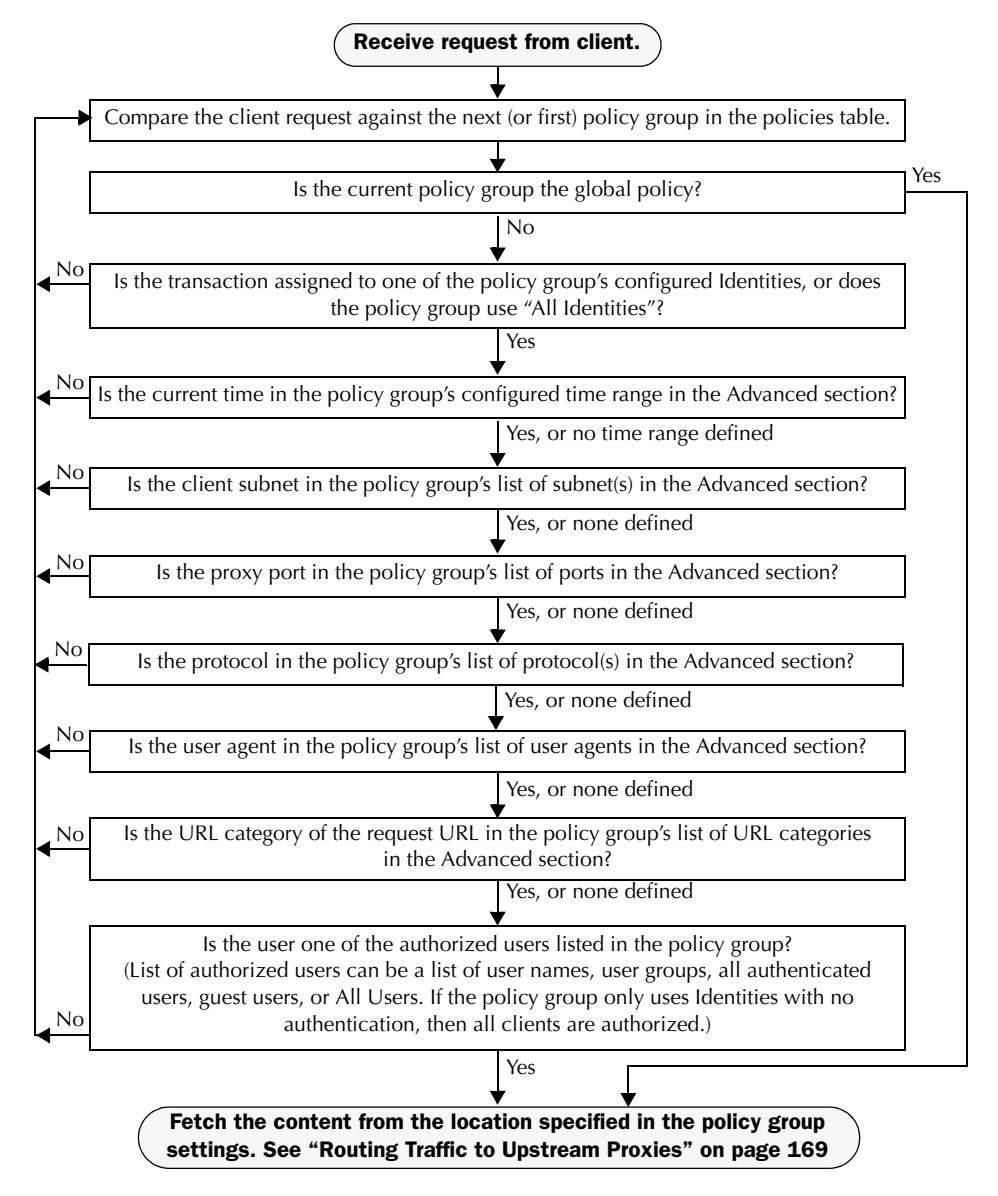

#### Figure 9-2 Policy Group Flow Diagram for Routing Policies

## <span id="page-196-0"></span>CREATING ROUTING POLICIES

You can create Routing Policy groups based on combinations of several criteria, such as Identity or the port used to access the Web Proxy. You must define at least one criterion for policy group membership. When you define multiple criteria, the client request must meet all criteria to match the policy group.

For more information about how the appliance matches a client request with a policy group, see ["Evaluating Routing Policy Group Membership" on page 173](#page-194-0) and ["Matching Client](#page-194-1)  [Requests to Routing Policy Groups" on page 173](#page-194-1).

You define policy group membership on the Web Security Manager > Routing Policies page.

To create a Routing Policy group:

- 1. Navigate to the Web Security Manager > Routing Policies page.
- 2. Click **Add Group**.
- 3. In the Policy Name field, enter a name for the policy group, and in the Description field, optionally add a description.
- 4. In the Insert Above Policy field, choose where in the policies table to place the policy group.

When configuring multiple policy groups you must specify a logical order for each group. Carefully order your policy groups to ensure that correct matching occurs.

5. In the Identities and Users section, choose one or more Identity groups to apply to this policy group.

For more information on how to do this, see ["Configuring Identities in Other Policy](#page-163-0)  [Groups" on page 142.](#page-163-0)

6. Optionally, expand the Advanced section to define additional membership requirements.

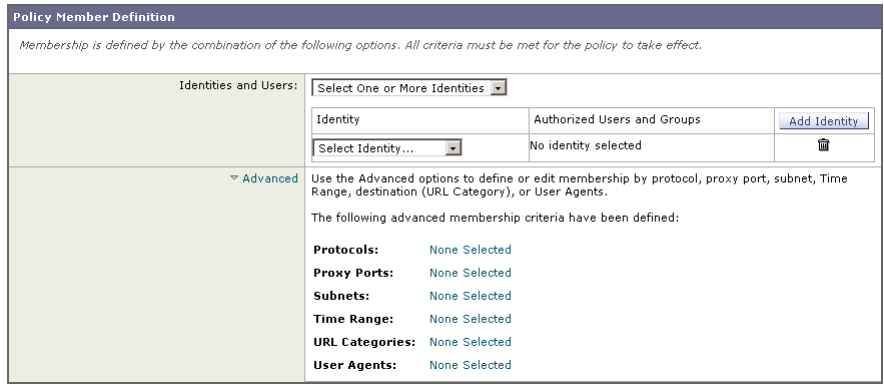

7. To define policy group membership by any of the advanced options, click the link for the advanced option and configure the option on the page that appears.

[Table 9-1](#page-197-0) describes the advanced options you can configure for policy groups.

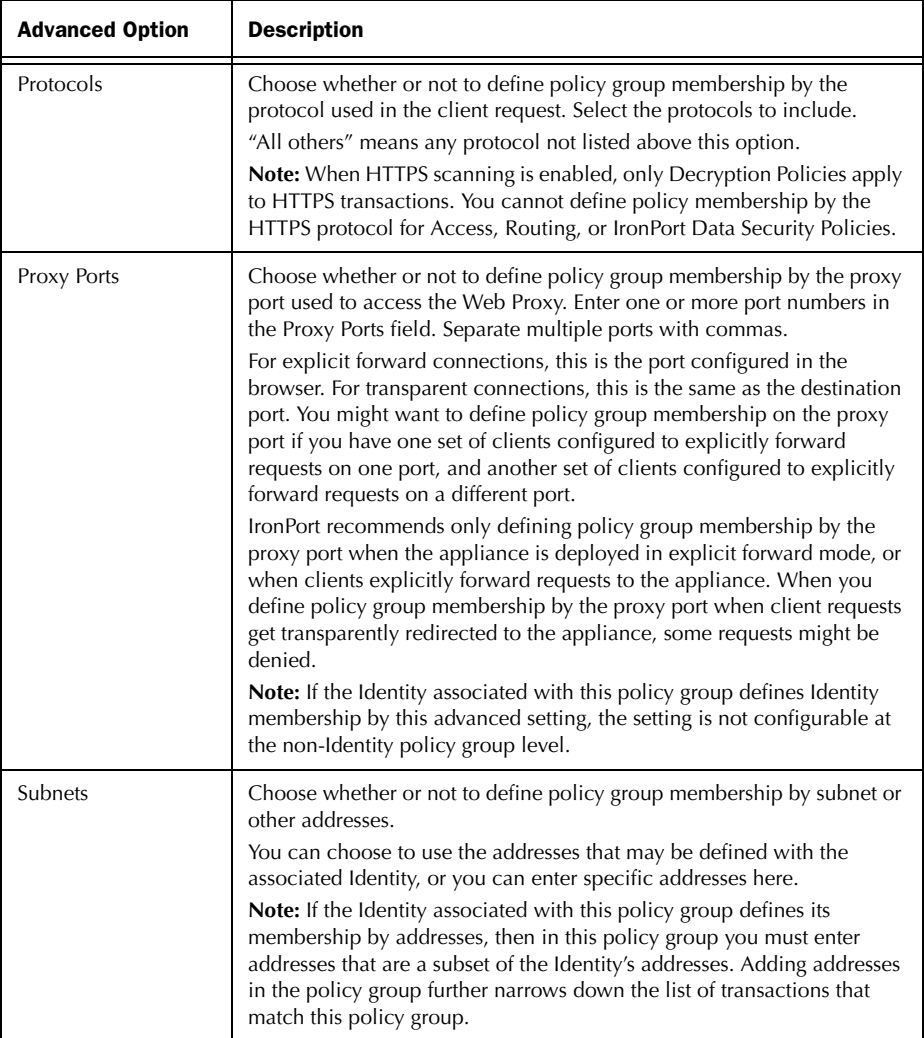

<span id="page-197-0"></span>Table 9-1 Policy Group Advanced Options

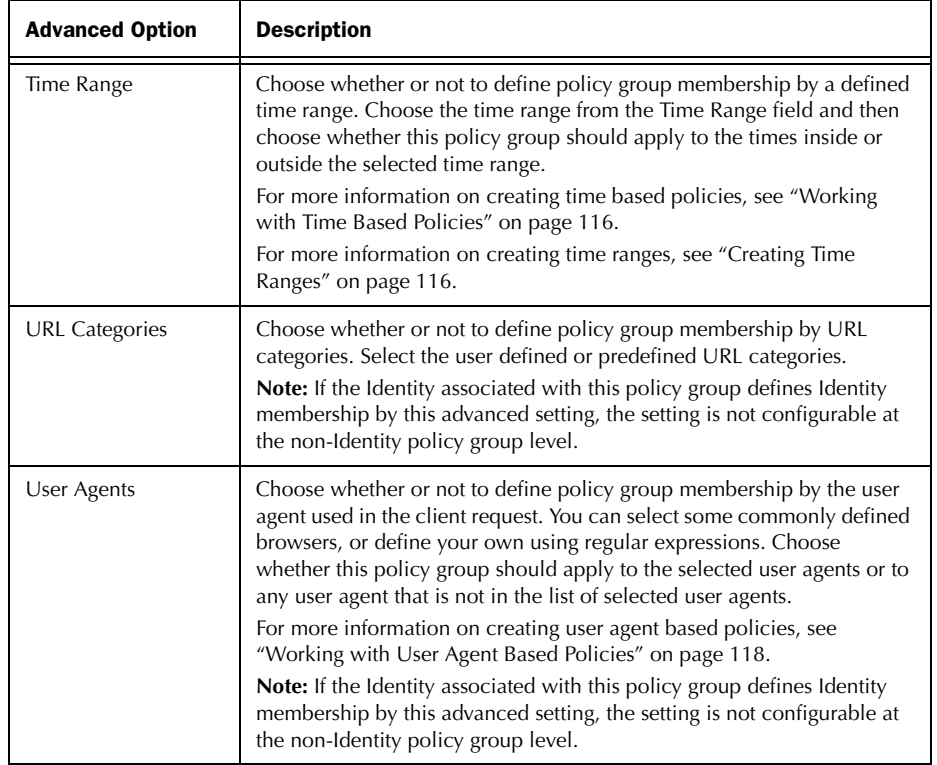

Table 9-1 Policy Group Advanced Options (Continued)

- 8. Submit your changes.
- 9. Configure Routing Policy group control settings to define how the Web Proxy handles transactions.

The new policy group automatically inherits global policy group settings until you configure options for each control setting. For more information, see ["Routing Traffic to](#page-190-0)  [Upstream Proxies" on page 169](#page-190-0).

10. Submit and commit your changes.

CHAPTER

# Decryption Policies

This chapter contains the following information:

- • ["Decryption Policies Overview" on page 180](#page-201-0)
- • ["Digital Cryptography Terms" on page 184](#page-205-0)
- • ["HTTPS Basics" on page 186](#page-207-0)
- • ["Digital Certificates" on page 188](#page-209-0)
- • ["Decrypting HTTPS Traffic" on page 191](#page-212-0)
- • ["Enabling HTTPS Scanning" on page 197](#page-218-0)
- • ["Evaluating Decryption Policy Group Membership" on page 201](#page-222-0)
- • ["Creating Decryption Policies" on page 203](#page-224-0)
- • ["Controlling HTTPS Traffic" on page 207](#page-228-0)
- • ["Importing a Trusted Root Certificate" on page 211](#page-232-0)

# <span id="page-201-0"></span>DECRYPTION POLICIES OVERVIEW

HTTPS is a web protocol that acts as a secure form of HTTP. HTTPS encrypts HTTP requests and responses before they are sent across the network. Common thinking is that any connection to a site using HTTPS is "safe." HTTPS connections are secure, not safe, and they do not discriminate against malicious or compromised servers. HTTPS is a secure way to complete legitimate transactions, but more dangerously, it is a secure way to download malware which can infect your network.

Not being able to inspect HTTPS traffic makes the network vulnerable to the following risks:

- **Secure site hosting malware.** Spammers and phishers can create legitimate looking websites that are only reachable through an HTTPS connection. Some users may mistakenly trust the web server because it requires an HTTPS connection, resulting in intentional and unintentional downloaded malware.
- **Malware from HTTPS web applications.** Some malware can infect the network from legitimate web applications, such as secure email clients, by downloading attachments.
- **Secure anonymizing proxy.** Some web servers offer a proxy service over an HTTPS connection that allows users to circumvent acceptable use policies. When users on the network use a secure proxy server outside the network, they can access any website, regardless of its web reputation or malware content.

The appliance uses both a URL filtering engine and IronPort Web Reputation Filters to make intelligent decisions about when to decrypt HTTPS connections. With this combination, administrators and end users are not forced to make a trade-off between privacy and security.

You can define HTTPS policies that determine if an HTTPS connection can proceed without examination or whether the appliance should act as an intermediary, decrypting the data passing each way and applying Access Policies to the data as if it were a plaintext HTTP transaction.

To configure the appliance to handle HTTPS requests, you must perform the following tasks:

- 1. **Enable HTTPS scanning.** To monitor and decrypt HTTPS traffic, you must first enable HTTPS scanning. For more information, see ["Enabling HTTPS Scanning" on page 197](#page-218-0).
- 2. **Create and configure Decryption Policy groups.** Once HTTPS scanning is enabled, you can create and configure Decryption Policy groups to determine how to handle each request from each user. For more information, see ["Decryption Policy Groups" on](#page-202-0)  [page 181](#page-202-0).
- 3. **Import custom root certificates (optional).** Optionally, you can import one or more custom root certificates so the Web Proxy can recognize additional trusted root certificate authorities used by HTTPS servers. For more information, see ["Importing a Trusted Root](#page-232-0)  [Certificate" on page 211.](#page-232-0)

This book uses many terms from digital cryptography. This book also includes sections with background information about HTTPS and digital cryptography for reference only. For a list of the terms and definitions used in this book, see ["Digital Cryptography Terms" on page 184](#page-205-0). For an overview of HTTPS the protocol, see ["HTTPS Basics" on page 186](#page-207-0).

# <span id="page-202-0"></span>**Decryption Policy Groups**

Decryption Policies define how the appliance should handle HTTPS connection requests for users on the network. You can apply different actions to specified groups of users. You can also specify which ports the appliance should monitor for HTTPS transactions.

When a client makes an HTTPS request on a monitored secure port, the appliance compares the request to the Decryption Policy groups to determine in which Decryption Policy group the request belongs. Once it assigns the request to a Decryption Policy group, it can determine what to do with the connection request. For more information about evaluating policy group membership, see ["Policy Group Membership" on page 113.](#page-134-0)

The appliance can perform any of the following actions on an HTTPS connection request:

- **Drop.** The appliance drops the connection and does not pass the connection request to the server. The appliance does not notify the user that it dropped the connection. You might want to drop connections to third party proxies that allow users on the network bypass the organization's acceptable use policies.
- **Pass through.** The appliance passes through the connection between the client and the server without inspecting the traffic content. You might want to pass through connections to trusted secure sites, such as well known banking and financial institutions.
- **Decrypt.** The appliance allows the connection, but inspects the traffic content. It decrypts the traffic and applies Access Policies to the decrypted traffic as if it were a plaintext HTTP connection. By decrypting the connection and applying Access Policies, you can scan the traffic for malware. You might want to decrypt connections to third party email providers, such as gmail or hotmail. For more information about how the appliance decrypts HTTPS traffic, see ["Decrypting HTTPS Traffic" on page 191](#page-212-0).

**Note —** The actions above are final actions the Web Proxy takes on an HTTPS request. The "Monitor" action you can configure for Decryption Policies is not a final action. For more information, see ["Understanding the Monitor Action" on page 182.](#page-203-0)

Once the appliance assigns a Decryption Policy to an HTTPS connection request, it evaluates the request against the policy group's configured control settings to determine which action to take. You can configure URL filter and web reputation settings to determine how to handle HTTPS requests for a particular policy group. For more information about how the appliance uses Decryption Policy groups to control HTTPS traffic, see ["Controlling HTTPS Traffic" on](#page-228-0)  [page 207.](#page-228-0)

**Note —** IronPort recommends creating fewer, more general Decryption Policy groups that apply to all users or fewer, larger groups of users on the network. Then, if you need to apply more granular control to decrypted HTTPS traffic, use more specific Access Policy groups. For more information about Access Policy groups, see ["Access Policies" on page 149](#page-170-0).

For information about creating and using policy groups, see ["Working with Policies" on](#page-126-0)  [page 105.](#page-126-0)

**Note —** The next two sections contain information about digital cryptography and HTTPS for reference only.

# **Personally Identifiable Information Disclosure**

If you choose to decrypt an end-user's HTTPS session, then the Web Security appliance access logs and reports may contain personally identifiable information. IronPort recommends that Web Security appliance administrators take care when handling this sensitive information.

You also have the option to configure how much URI text is stored in the logs using the advancedproxyconfig CLI command and the HTTPS subcommand. You can log the entire URI, or a partial form of the URI with the query portion removed. However, even when you choose to strip the query from the URI, personally identifiable information may still remain.

# <span id="page-203-0"></span>**Understanding the Monitor Action**

When the Web Proxy evaluates the control settings against a transaction, it evaluates the settings in a particular order. Each control setting can be configured to one of the following actions for Decryption Policies:

- Monitor
- Drop
- Pass through
- Decrypt

All actions except Monitor are final actions the Web Proxy applies to a transaction. A final action is an action that causes the Web Proxy to stop evaluating the transaction against other control settings.

Monitor is an intermediary action that indicates the Web Proxy should continue evaluating the transaction against the other control settings to determine which final action to ultimately apply.

For example, if a Decryption Policy is configured to monitor invalid server certificates, the Web Proxy makes no final decision on how to handle the HTTPS transaction if the server has an invalid certificate. If a Decryption Policy is configured to block servers with a low web reputation score, then any request to a server with a low reputation score is dropped without considering the URL category actions.

[Figure 10-9 on page 209](#page-230-0) shows the order the Web Proxy uses when evaluating control settings for Decryption Policies. Looking at the flow diagram, you can see that the only actions applied to a transaction are the final actions listed above: Drop, Pass Through, and Decrypt.

**Note —** [Figure 8-3 on page 158](#page-179-1) shows the order the Web Proxy uses when evaluating control settings for Access Policies.

# <span id="page-205-0"></span>DIGITAL CRYPTOGRAPHY TERMS

To understand how encryption and decryption works, you need to understand a little bit about cryptographic encoding techniques. [Figure 10-1](#page-207-1) describes some terms used in cryptography that are discussed in this chapter.

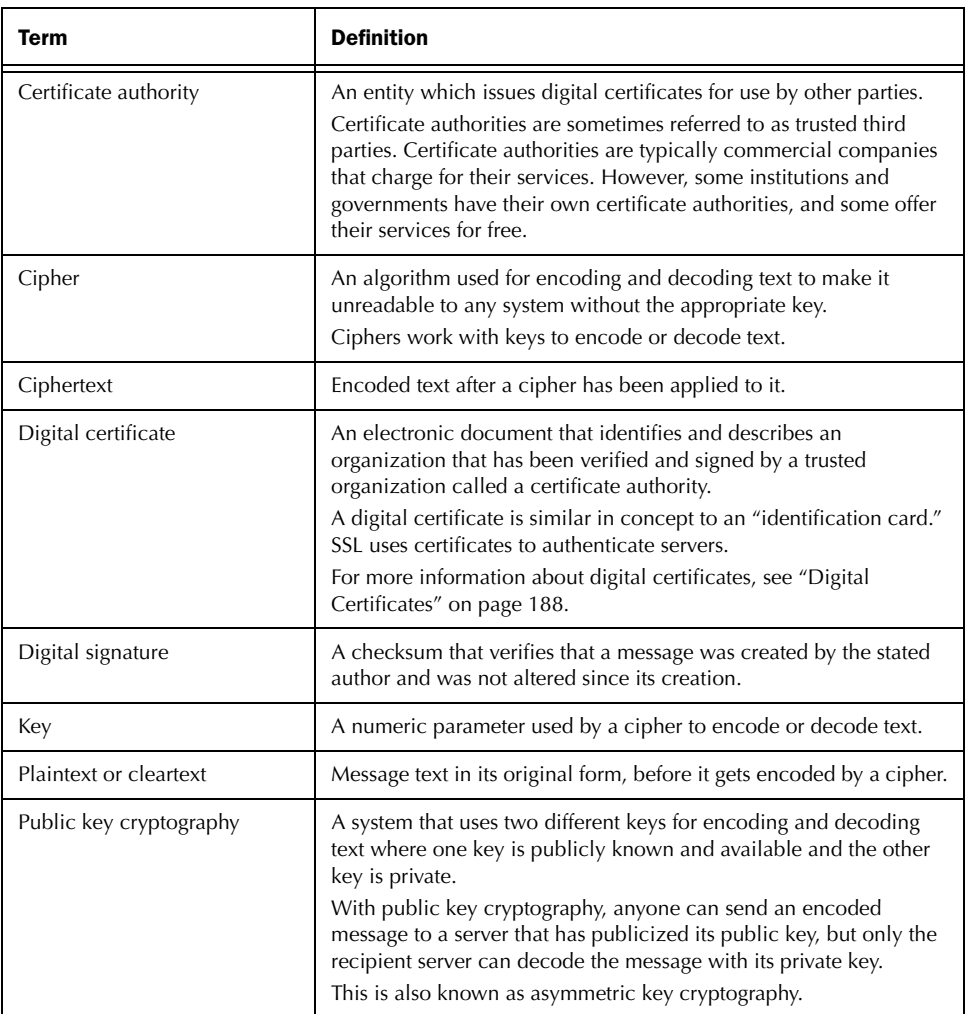

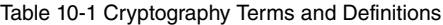

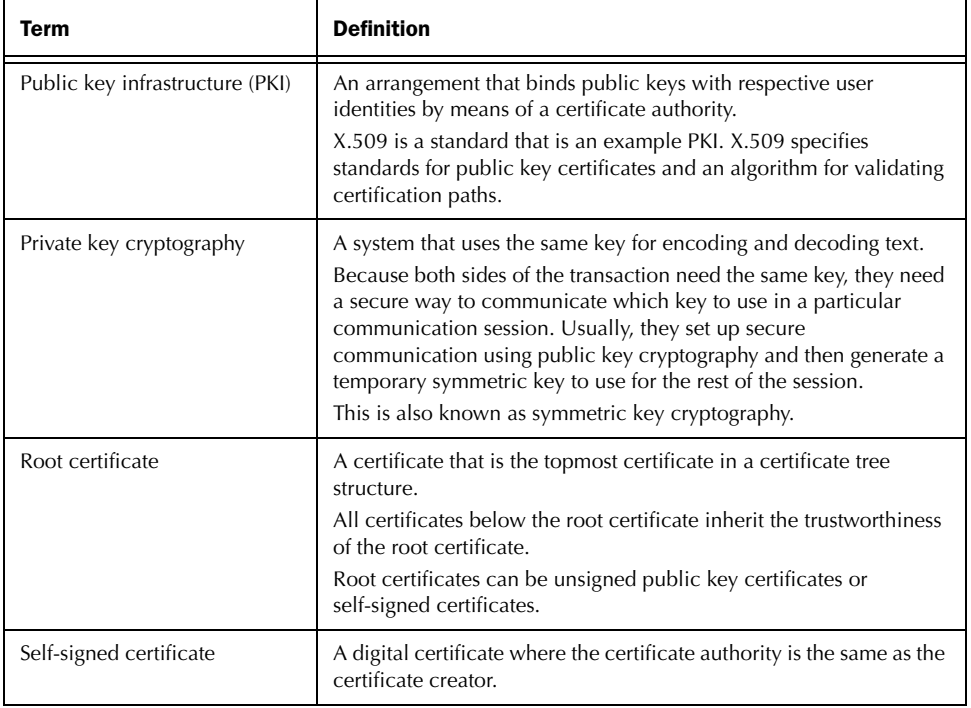

Table 10-1 Cryptography Terms and Definitions (Continued)

# <span id="page-207-0"></span>HTTPS BASICS

HTTPS is a web protocol that acts as a secure form of HTTP. HTTPS is secure because the HTTP request and response data is encrypted before it is sent across the network. HTTPS works similarly to HTTP, except that the HTTP layer is sent on top of a security layer using either Secure Sockets Layer (SSL) or Transport Layer Security (TLS). SSL and TLS are very similar, so this User Guide uses "SSL" to refer to both SSL and TLS, unless otherwise specified.

[Figure 10-1](#page-207-1) shows the different OSI network layers for HTTPS and HTTP. It shows that HTTPS is the HTTP protocol at the application layer over SSL or TLS at the security layer.

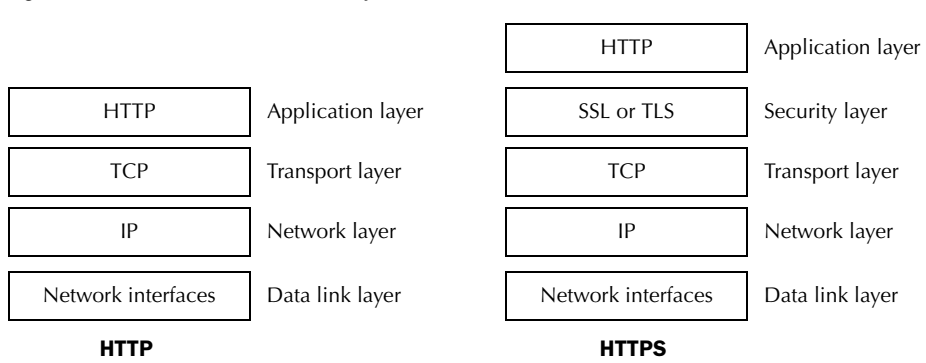

#### <span id="page-207-1"></span>Figure 10-1 HTTPS and HTTP OSI Layers

The URL typically determines whether the client application should use HTTP or HTTPS to contact a server:

- **http://servername.** The client application opens a connection to the server on port 80 by default and sends HTTP commands in plaintext.
- **https://***servername*. The client application opens a connection to the server on port 443 by default and starts to engage in the SSL "handshake" to establish a secure connection between the client and server. Once the secure connection is established, the client application sends encrypted HTTP commands. For more information about the SSL handshake, see ["SSL Handshake" on page 186](#page-207-2).

## <span id="page-207-2"></span>**SSL Handshake**

The SSL "handshake" is a set of steps a client and server engage in using the SSL protocol to establish a secure connection between them. The client and server must complete the following steps before they can send and receive encrypted HTTP messages:

- 1. **Exchange protocol version numbers.** Both sides must verify they can communicate with compatible versions of SSL or TLS.
- 2. **Choose a cipher that each side knows.** First, the client advertises which ciphers it supports and requests the server to send its certificate. Then, the server chooses the strongest cipher from the list and sends the client the chosen cipher and its digital certificate.
- 3. **Authenticate the identity of each side.** Typically, only the server gets authenticated while the client remains unauthenticated. The client validates the server certificate. For more information about certificates and using them to authenticate servers, see ["Digital](#page-209-0)  [Certificates" on page 188](#page-209-0).
- 4. **Generate temporary symmetric keys to encrypt the channel for this session.** The client generates a session key (usually a random number), encrypts it with the server's public key, and sends it to the server. The server decrypts the session key with its private key. Both sides compute a common master secret key that will be used for all future encryption and decryption until the connection closes.

# <span id="page-209-0"></span>DIGITAL CERTIFICATES

A digital certificate is an electronic document that identifies and describes an organization, and that has been verified and signed by a trusted organization. A digital certificate is similar in concept to an identification card, such as a driver's license or a passport. The trusted organization that signs the certificate is also known as a certificate authority.

Certificates allow a client to know that it is talking to the organization it thinks it is talking to. When a server certificate is signed by a well-known or trusted authority, the client can better assess how much it trusts the server.

X.509 is a standard example of a public key infrastructure (PKI). X.509 specifies standards for certificates and an algorithm for validating certification paths. The Web Security appliance uses the X.509 standard.

X.509 certificates contain the following information:

- Subject's identity, such as the name of a person, server, or organization
- Certificate validity period
- Certificate authority who is vouching for the certificate
- Digital signature of the certificate created by the certificate authority using its private key
- Public key of the subject

For an example digital certificate you can view from a web browser, see ["Working with Root](#page-214-0)  [Certificates" on page 193.](#page-214-0)

Although anyone can create a digital certificate, not everyone can get a well-respected certificate authority to vouch for the certificate's information and sign the certificate with its private key. For more information about validating the certificate authority in a digital certificate, see ["Validating Certificate Authorities" on page 188.](#page-209-1)

#### <span id="page-209-1"></span>**Validating Certificate Authorities**

The X.509 standard allows certificate authorities to issue digital certificates that are signed by other certificate authorities. Due to this system, there is a hierarchy of certificate authorities in a tree structure.

The top-most certificate authorities in the tree structure are called root certificates. Root certificates are not signed by a separate certificate authority because they are at the top of the tree structure. Therefore, by definition, all root certificates are self-signed certificates. The certificate authority listed in the root certificate is the certificate creator.

All certificates below the root certificate inherit the trustworthiness of the root certificate. For example, if CertificateAuthorityABC is a trusted certificate authority and it signs the certificate for certificate authority CertificateAuthorityXYZ, then CertificateAuthorityXYZ is automatically a trusted certificate authority.

[Figure 10-2](#page-210-0) shows the certification path for a certificate viewed in a web browser.

<span id="page-210-0"></span>Figure 10-2 Certification Path Example

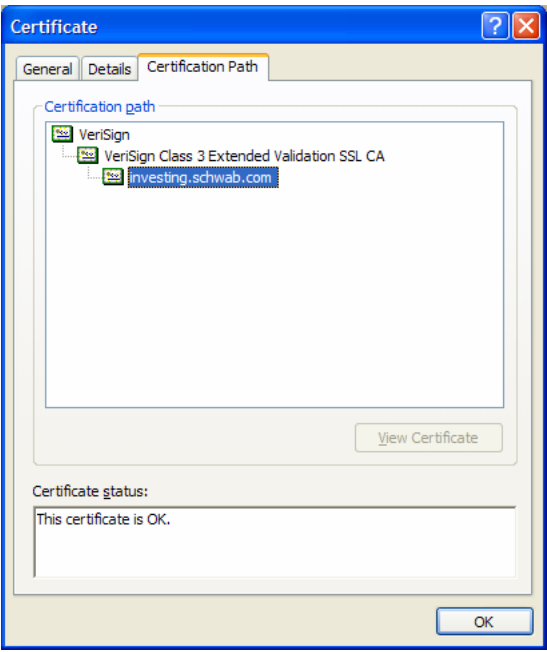

In [Figure 10-2](#page-210-0), the certificate for the URL investing.schwab.com was signed by certificate authority "VeriSign Class 3 Extended Validation SSL CA," which in turn was signed by certificate authority VeriSign.

By definition, root certificates are always trusted by applications that follow the X.509 standard. The Web Security appliance uses the X.509 standard.

Standard web browsers ship with a set of trusted root certificates. The list of root certificates is updated regularly. You can view the root certificates installed on the web browser.

For example, to view the root certificates installed with Mozilla Firefox 2.0, go to Tools > Options > Advanced > Encryption > View Certificates. To view the root certificates installed with Internet Explorer 7, go to Tools > Internet Options > Content > Certificates > Trusted Root Certification Authorities.

In [Figure 10-2](#page-210-0), the VeriSign certificate is a root certificate that shipped with the web browser.

The Web Security appliance also installs with a set of trusted root certificates. However, you can upload additional root certificates that the Web Proxy deems to be trusted. For more information about this, see ["Importing a Trusted Root Certificate" on page 211.](#page-232-0)

# **Validating Digital Certificates**

Certificates can be valid or invalid. A certificate may be in invalid for different reasons. For example, the current time may be before or after the certificate validity period, the root authority in the certificate may not be recognized, or the Common Name of the certificate does not match the hostname specified in the HTTP "Host" header.

The Web Security appliance verifies that a server certificate is valid before it inspects and decrypts an HTTPS connection from a server. You can configure how the appliance handles connections to servers with invalid certificates. The appliance can perform one of the following actions for invalid server certificates:

- **Drop.** The appliance drops the connection and does not notify the client. This is the most restrictive option.
- **Decrypt.** The appliance allows the connection, but inspects the traffic content. It decrypts the traffic and applies Access Policies to the decrypted traffic as if it were a plaintext HTTP connection. For more information about how the appliance decrypts HTTPS traffic, see ["Decrypting HTTPS Traffic" on page 191](#page-212-0).
- **Monitor.** The appliance does not drop the connection, and instead it continues comparing the server request with the Decryption Policy groups. This is the least restrictive option.

**Note —** When an invalid server certificate is monitored, the errors in the certificate are maintained and passed along to the end-user.

For more information about configuring the appliance to handle invalid server certificates, see ["Enabling HTTPS Scanning" on page 197](#page-218-0).

# <span id="page-212-0"></span>DECRYPTING HTTPS TRAFFIC

The request and response data is encrypted for HTTPS connections before it is sent across the network. Because the data is encrypted, third parties can view the data, but cannot decrypt it to read its contents without the private key of the HTTPS server.

[Figure 10-3](#page-212-1) shows an HTTPS connection between a client and a HTTPS server.

<span id="page-212-1"></span>Figure 10-3 HTTPS Connection

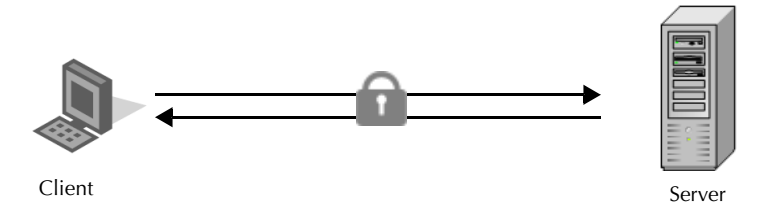

The Web Security appliance does not have access to the server's private key, so in order to inspect the traffic between the client and the server, it must intercept the connection and break the connection into two separate connections. The appliance acts as an intermediary between the client and the server pretending to be the server to the client, and the client to the server. This is sometimes referred to as being the "man in the middle."

[Figure 10-4](#page-212-2) shows an HTTPS connection between a client and a HTTPS server that goes through the Web Security appliance.

Figure 10-4 HTTPS Connection Decrypted by the Web Security Appliance

<span id="page-212-2"></span>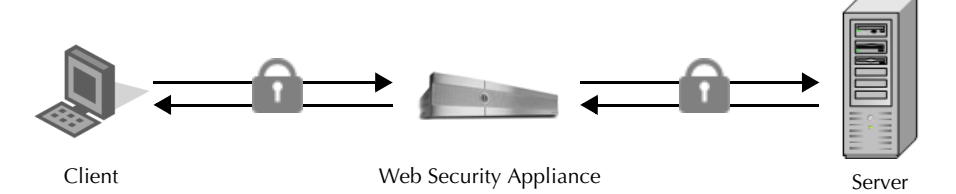

Notice that in [Figure 10-4,](#page-212-2) there are two different HTTPS connections, one between the client and the appliance, and one between the appliance and the server. The appliance performs the SSL handshake twice, once with the client and again with the server:

- **SSL handshake with the server.** When the appliance performs the SSL handshake with the server, it acts as if it were the client sending a request to the server. After it establishes a secure connection with the server, it can begin receiving the encrypted data. Because it acts as the client and participates in the SSL handshake, it has agreed upon a temporary symmetric key with the server so it can decrypt and read the data the server sends. Also, the appliance receives the server's digital certificate.
- **SSL handshake with the client.** When the appliance performs the SSL handshake with the client, it acts as if it were the requested server providing data the client requests. In order

to perform the SSL handshake with the client, it must send the client its own digital certificate. However, the client expects the certificate of the requested server, so the appliance mimics the requested server's certificate by specifying a root certificate authority uploaded or configured by an appliance administrator.

For more information about how the server mimics the server's certificate, see ["Mimicking](#page-213-0)  [the Server Digital Certificate" on page 192](#page-213-0).

**Note —** Because the appliance signs the server certificate with a different root certificate authority and sends that to the client, you must verify the client applications on the network recognize the root certificate authority. For more information, see ["Working with](#page-214-0)  [Root Certificates" on page 193.](#page-214-0)

After the two separate HTTPS connections are established, the following actions occur:

- 1. Encrypted data is received from the server.
- 2. The temporary, symmetric key negotiated with the server is used to decrypt the data.
- 3. Access Policies are applied to the decrypted traffic as if it were a plaintext HTTP connection. For more information about Access Policies, see ["Access Policies" on](#page-170-0)  [page 149](#page-170-0).
- 4. Assuming the Access Policy group allows the client to receive the data, the data is encrypted using the temporary, symmetric key negotiated with the client.
- 5. Encrypted data is sent to the client.

**Note —** No decrypted data is cached. However, access logs for decrypted HTTP transactions are saved to disk.

#### <span id="page-213-0"></span>Mimicking the Server Digital Certificate

When the appliance performs the SSL handshake with the client, it mimics the server digital certificate and sends the new certificate to the client. To mimic the server digital certificate, it reuses most field values and changes some field values.

The mimicked certificate is the same as the server certificate except for the following fields:

- **Issuer.** The issuer comes from the generated or uploaded root certificate configured in the appliance.
- **Signature Algorithm.** This field is always "sha1WithRSAEncryption" or "dsaWithSHA1" depending upon on whether the root certificate the appliance uses contains an RSA or DSA key.
- **Public Key.** The appliance replaces the public key in the original certificate with a public key it generates that matches bit strength from the original certificate and for which it has a matching private key generated as well. For example, if the server certificate uses a 2048 bit RSA key, the appliance generates a new 2048 bit RSA key.
- **X509v3 Extensions.** All X509v3 extensions are removed *except* for the following:
- Basic Constraints
- Subject Alternative Name
- Key Usage
- Subject Key Identifier
- Extended Key Usage

For example, the appliance removes the Authority Key Identifier and the Authority Information Access X509v3 extensions.

### <span id="page-214-0"></span>**Working with Root Certificates**

The Web Security appliance mimics the HTTPS server to which a client originally sent a connection request. In order to establish a secure connection with the client pretending to be the requested server, the appliance must send a server certificate to the client signed by a root certificate authority configured in the appliance.

When you enable HTTPS scanning on the appliance, you can configure the root certificate information that the appliance uses to sign its server certificates. You can enter root certificate information in the following ways:

- **Generate.** You can enter some basic organization information and then click a button so the appliance generates the rest of the certificate and a matching key. You might want to generate a certificate and key when your organization does not have a certificate and key in use, or when it wants to create a new and unique certificate and key.
- **Upload.** You can upload a certificate file and its matching key file created outside of the appliance. You might want to upload a certificate and matching key file if the clients on the network already have the root certificates on their machines. The certificate and key files you upload must be in PEM format. DER format is not supported. For more information about convert a DER formatted certificate or key to PEM format, see ["Converting Certificate and Key Formats" on page 195.](#page-216-0)

**Note —** The certificate you upload must contain "basicConstraints=CA:TRUE" to work with Mozilla Firefox browsers. This constraint allows Firefox to recognize the root certificate as a trusted root authority.

For more information about how to generate or upload a certificate and key, see ["Enabling](#page-218-0)  [HTTPS Scanning" on page 197](#page-218-0).

However, typically, the root certificate information you generate or upload in the appliance is not listed as a trusted root certificate authority in client applications. By default, when users send HTTPS requests, they will see a warning message from the client application informing them that there is a problem with the website's security certificate. Usually, the error message says that the website's security certificate was not issued by a trusted certificate authority or the website was certified by an unknown authority.

**Note —** You can also upload an intermediate certificate that has been signed by a root certificate authority. When the Web Proxy mimics the server certificate, it sends the uploaded

certificate along with the mimicked certificate to the client application. That way, as long as the intermediate certificate is signed by a root certificate authority that the client application trusts, the application will trust the mimicked server certificate, too. You might want to upload an intermediate certificate if your organization uses its own root certificate authority, but does not want to upload the root certificate to the Web Security appliance for security reasons.

[Figure 10-5 on page 194](#page-215-0) shows an example error message when a users sends an HTTPS request through Netscape Navigator.

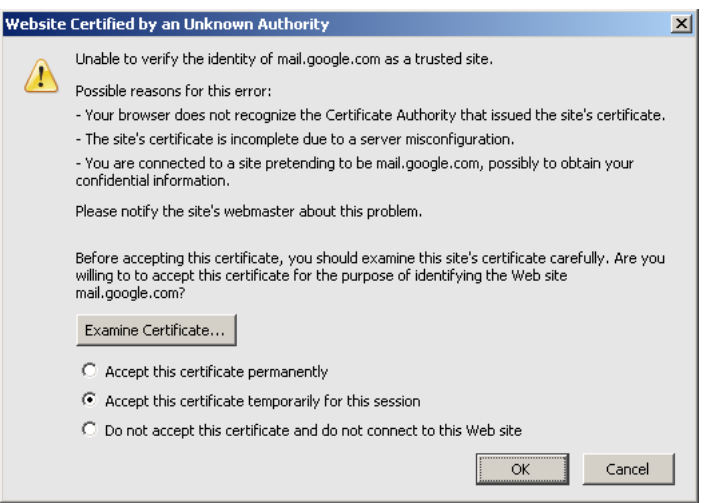

<span id="page-215-0"></span>Figure 10-5 Unknown Certificate Authority Error Message

Typically, users can view the certificate and use the information in the certificate to choose whether or not to allow the secure connection with this website. In [Figure 10-5,](#page-215-0) you can view the certificate contents by clicking **Examine Certificate**.

[Figure 10-6 on page 195](#page-216-1) shows an example root certificate issued by the appliance.
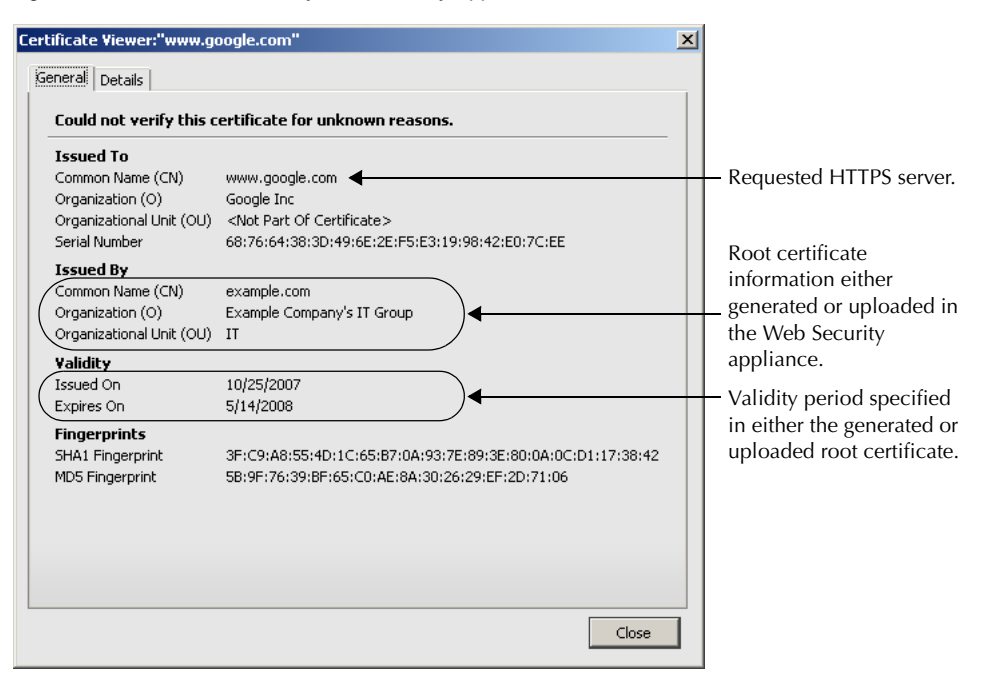

Figure 10-6 Certificate Issued by Web Security Appliance

You can choose how to handle the root certificates issued by the Web Security appliance:

- **Inform users to accept the root certificate.** You can inform the users in your organization what the new policies are at the company and tell them to accept the root certificate supplied by the organization as a trusted source.
- **Add the root certificate to client machines.** You can add the root certificate to all client machines on the network as a trusted root certificate authority. This way, the client applications automatically accept transactions with the root certificate. To verify you distribute the root certificate the appliance is using, you can download the root certificate from the Security Services > HTTPS Proxy page. Click **Edit Settings**, and then click the Download Certificate link for either the generated or uploaded certificate.

You might want to download the root certificate from the appliance if a different person uploaded the root certificate to the appliance and you want to verify you distribute the same root certificate to the client machines.

# **Converting Certificate and Key Formats**

The root certificate file and its matching key file you upload to the appliance must be in PEM format. DER format is not supported. However, you can convert certificates and keys in DER format into the PEM format before uploading them. For example, you can use OpenSSL to convert the format.

Use the following OpenSSL command to convert a DER formatted certificate file to a PEM formatted certificate file:

```
openssl x509 -inform DER -in cert_in_DER -outform PEM -out 
out_file_name
```
You can also convert key files in DER format into the PEM format by running a similar OpenSSL command.

For RSA keys, use the following command:

openssl rsa -inform DER -in *key\_in\_DER* -outform PEM -out *out\_file\_name*

For DSA keys, use the following command:

```
openssl dsa -inform DER -in key_in_DER -outform PEM -out out_file_name
```
For more information about using OpenSSL, see the OpenSSL documentation, or visit http://openssl.org.

## ENABLING HTTPS SCANNING

To monitor and decrypt HTTPS traffic, you must enable HTTPS scanning on the Security Services > HTTPS Proxy page. When you enable HTTPS scanning, you must configure what the appliance uses for a root certificate when it sends self-signed server certificates to the client applications on the network. You can upload a root certificate and key that your organization already has, or you can configure the appliance to generate a certificate and key with information you enter.

Once HTTPS scanning is enabled, all HTTPS policy decisions are handled by Decryption Policies. You can no longer define Access and Routing Policy group membership by HTTPS, nor can you configure Access Policies to block HTTPS transactions. If some Access and Routing Policy group memberships are defined by HTTPS and if some Access Policies block HTTPS, then when you enable HTTPS scanning those Access and Routing Policy groups become disabled. You can choose to enable the policies at any time, but all HTTPS related configurations are removed.

**Note** — When you upload a certificate to the Web Security appliance, verify it is a signing certificate and not a server certificate. A server certificate cannot be used as a signing certificate, so decryption does not work when you upload a server certificate.

For more information about root certificates, see ["Working with Root Certificates" on](#page-214-0)  [page 193.](#page-214-0)

Also on this page, you can configure what the appliance does with HTTPS traffic when the server certificate is invalid.

**Note —** For information on importing a custom root authority certificate, see ["Importing a](#page-232-0)  [Trusted Root Certificate" on page 211](#page-232-0).

To enable HTTPS scanning:

- 1. Navigate to the Security Services > HTTPS Proxy page, and click **Enable and Edit Settings**. The HTTPS Proxy License Agreement appears.
- 2. Read the terms of the HTTPS Proxy License Agreement, and click **Accept**.

The Edit HTTPS Proxy Settings page appears.

#### **Edit HTTPS Proxy Settings**

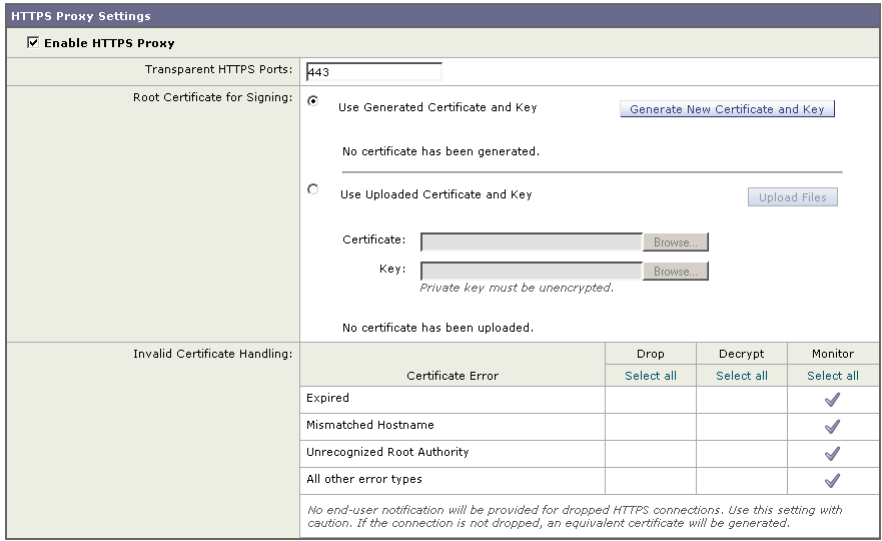

- 3. Verify the Enable HTTPS Proxy field is enabled.
- 4. Enter the ports the appliance should check for HTTPS traffic in the Transparent HTTPS Ports field. Port 443 is entered by default.

**Note —** This field only appears when the appliance is deployed in transparent mode.

- 5. Choose which root certificate to use for signing self-signed certificates the appliance sends to clients:
	- **Generated certificate and key.** Go to step 6 on page 198.
	- **Uploaded certificate and key.** Go to step [7](#page-220-0) on [page 199](#page-220-0).

For more information about how the appliance uses these root certificates, see ["Working](#page-214-0)  [with Root Certificates" on page 193](#page-214-0).

**Note —** If the appliance has both an uploaded certificate and key pair and a generated certificate and key pair, it only uses the certificate and key pair currently selected in the Root Certificate for Signing section.

- 6. To generate a certificate and key:
	- a. Click the Use Generated Certificate and Key option.
	- b. Click **Generate New Certificate and Key**.

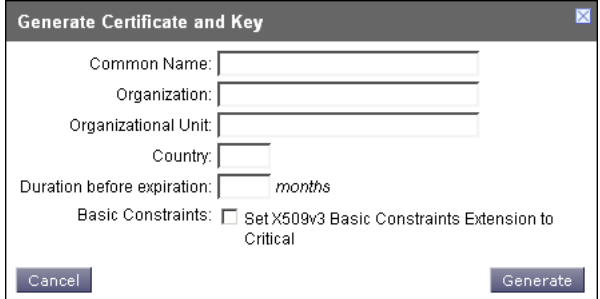

c. In the Generate Certificate and Key dialog box, enter the information to display in the root certificate.

**Note —** You can enter any ASCII character except the forward slash ( / ) in the Common Name field.

d. Click **Generate**. The Web Security appliance generates the certificate with the data you entered and generates a key.

The generated certificate information is displayed on the Edit HTTPS Proxy Settings page.

**Note —** After you generate the certificate and key, you can download the generated certificate to transfer it to the client applications on the network. Do this using the Download Certificate link in the generated key area.

- e. Go to step [8](#page-221-0) on [page 200.](#page-221-0)
- <span id="page-220-0"></span>7. To upload a root certificate and key:
	- a. Click Use Uploaded Certificate and Key.
	- b. Click **Browse** for the Certificate field to navigate to the certificate file stored on the local machine.

If the file you upload contains multiple certificates or keys, the Web Proxy uses the first certificate or key in the file.

**Note —** The certificate file must be in PEM format. DER format is not supported.

c. Click **Browse** for the Key field to navigate to the private key file. The private key must be unencrypted.

**Note —** The key length must be 512, 1024, or 2048 bits. Also, the private key file must be in PEM format. DER format is not supported.

d. Click **Upload Files** to transfer the certificate and key files to the Web Security appliance.

The uploaded certificate information is displayed on the Edit HTTPS Proxy Settings page.

**Note —** After you upload the certificate and key, you can download the certificate to transfer it to the client applications on the network. Do this using the Download Certificate link in the uploaded key area.

- <span id="page-221-0"></span>8. In the Invalid Certificate Handling section, choose how the appliance handle HTTPS traffic when it encounters invalid server certificates. You can drop, decrypt, or monitor HTTPS traffic for the following types of invalid server certificates:
	- **Expired.** The certificate is either not yet valid, or it is currently past its valid to date.
	- **Mismatched hostname.** The host name in the certificate does not match the host name the client was trying to access. This might happen during a "man in the middle attack," or when a server redirects a request to a different URL. For example, http:// mail.google.com gets redirected to http://www.gmail.com.

**Note —** The Web Proxy can only perform host name match when it is deployed in explicit forward mode. When it is deployed in transparent mode, it does not know the host name of the destination server (it only knows the IP address), so it cannot compare it to the host name in the server certificate.

- **Unrecognized root authority.** The root certificate authority for the certificate is not in the set of trusted root authorities on the appliance.
- **All other error types.** Most other error types are due to the appliance not being able to complete the SSL handshake with the HTTPS server. For more information about additional error scenarios for server certificates, see http://www.openssl.org/docs/ apps/verify.html.

**Note —** When a certificate is both expired and has an unrecognized root authority, the Web Security appliance performs the action specified for an unrecognized root authority.

For more information about handling invalid server certificates, see ["Validating Digital](#page-211-0)  [Certificates" on page 190](#page-211-0).

9. Submit and commit your changes.

# <span id="page-222-1"></span>EVALUATING DECRYPTION POLICY GROUP MEMBERSHIP

After the Web Proxy assigns an Identity to a client request, it evaluates the request against the other policy types to determine which policy group it belongs for each type. When HTTPS scanning is enabled, it applies HTTPS requests against the Decryption Policies. When HTTPS scanning is not enabled, it evaluates HTTP requests against the Access Policies.

When an HTTPS request gets decrypted, the Web Proxy evaluates the decrypted request against the Access Policies. For more information about how the Web Proxy evaluates Access Policies, see ["Evaluating Access Policy Group Membership" on page 152](#page-173-0).

The Web Proxy applies the configured policy control settings to a client request based on the client request's policy group membership.

To determine the policy group that a client request matches, the Web Proxy follows a very specific process for matching the group membership criteria. During this process, it considers the following factors for group membership:

- **Identity.** Each client request either matches an Identity, fails authentication and is granted guest access, or fails authentication and gets terminated. For more information about evaluating Identity group membership, see ["Evaluating Identity Group Membership" on](#page-148-0)  [page 127](#page-148-0).
- **Authorized users.** If the assigned Identity requires authentication, the user must be in the list of authorized users in the Decryption Policy group to match the policy group.
- **Advanced options.** You can configure several advanced options for Decryption Policy group membership. Some of the options (such as proxy port, and URL category) can also be defined within the Identity. When an advanced option is configured in the Identity, it is not configurable in the Decryption Policy group level.

The information in this section gives an overview of how the appliance matches client requests to Decryption Policy groups. For more details about exactly how the appliance matches client requests, see ["Matching Client Requests to Decryption Policy Groups" on](#page-222-0)  [page 201.](#page-222-0)

The Web Proxy sequentially reads through each policy group in the policies table. It compares the client request status to the membership criteria of the first policy group. If they match, the Web Proxy applies the policy settings of that policy group.

If they do not match, the Web Proxy compares the client request to the next policy group. It continues this process until it matches the client request to a user defined policy group, or if it does not match a user defined policy group, it matches the global policy group. When the Web Proxy matches the client request to a policy group or the global policy group, it applies the policy settings of that policy group.

# <span id="page-222-0"></span>**Matching Client Requests to Decryption Policy Groups**

[Figure 10-7 on page 202](#page-223-0) shows how the Web Proxy evaluates a client request against the Decryption Policy groups.

<span id="page-223-0"></span>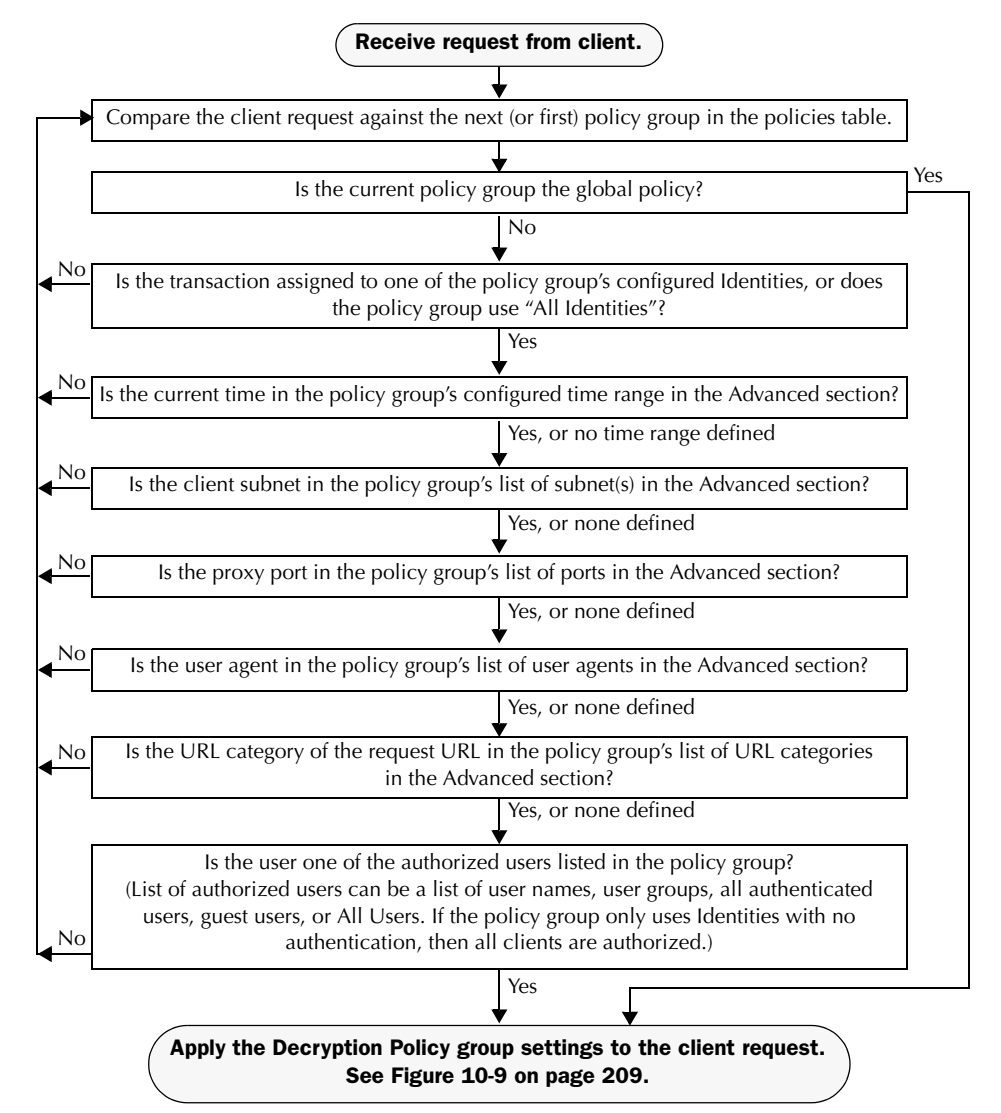

Figure 10-7 Policy Group Flow Diagram for Decryption Policies

## CREATING DECRYPTION POLICIES

You can create Decryption Policy groups based on combinations of several criteria, such as Identity or the URL category of the destination site. You must define at least one criterion for policy group membership. When you define multiple criteria, the client request must meet all criteria to match the policy group.

For more information about how the appliance matches a client request with a policy group, see ["Evaluating Decryption Policy Group Membership" on page 201](#page-222-1) and ["Matching Client](#page-222-0)  [Requests to Decryption Policy Groups" on page 201.](#page-222-0)

You define policy group membership on the Web Security Manager > Decryption Policies page.

To create a Decryption Policy group:

- 1. Navigate to the Web Security Manager > Decryption Policies page.
- 2. Click **Add Policy.**
- 3. In the Policy Name field, enter a name for the policy group, and in the Description field, optionally add a description.
- 4. In the Insert Above Policy field, choose where in the policies table to place the policy group.

When configuring multiple policy groups you must specify a logical order for each group. Carefully order your policy groups to ensure that correct matching occurs.

5. In the Identities and Users section, choose one or more Identity groups to apply to this policy group.

**Note —** If the Identity requires authentication, then authentication information may not be available when a user tries to connect to an HTTPS server. For more information on how HTTPS and authentication work together, see ["How Authentication Affects HTTPS](#page-150-0)  [and FTP over HTTP Requests" on page 129](#page-150-0).

For more information on how to do this, see ["Configuring Identities in Other Policy](#page-163-0)  [Groups" on page 142.](#page-163-0)

6. Optionally, expand the Advanced section to define additional membership requirements.

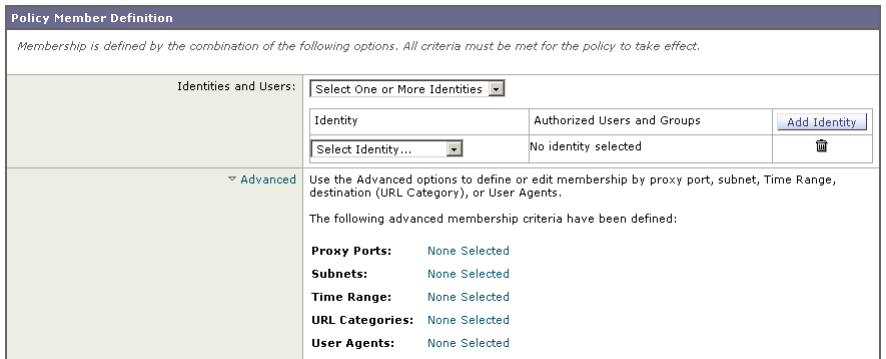

7. To define policy group membership by any of the advanced options, click the link for the advanced option and configure the option on the page that appears.

[Table 10-2](#page-225-0) describes the advanced options you can configure for Decryption Policy groups.

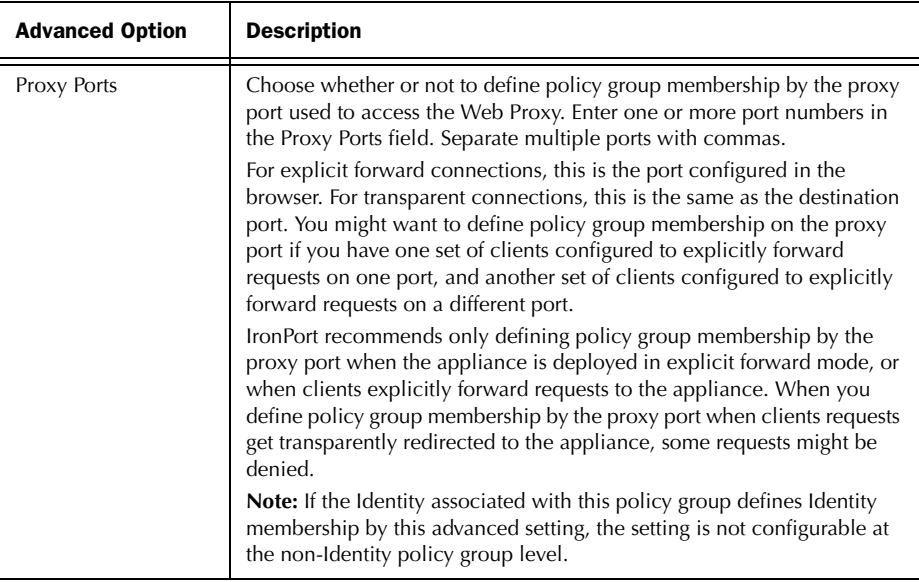

<span id="page-225-0"></span>Table 10-2 Decryption Policy Group Advanced Options

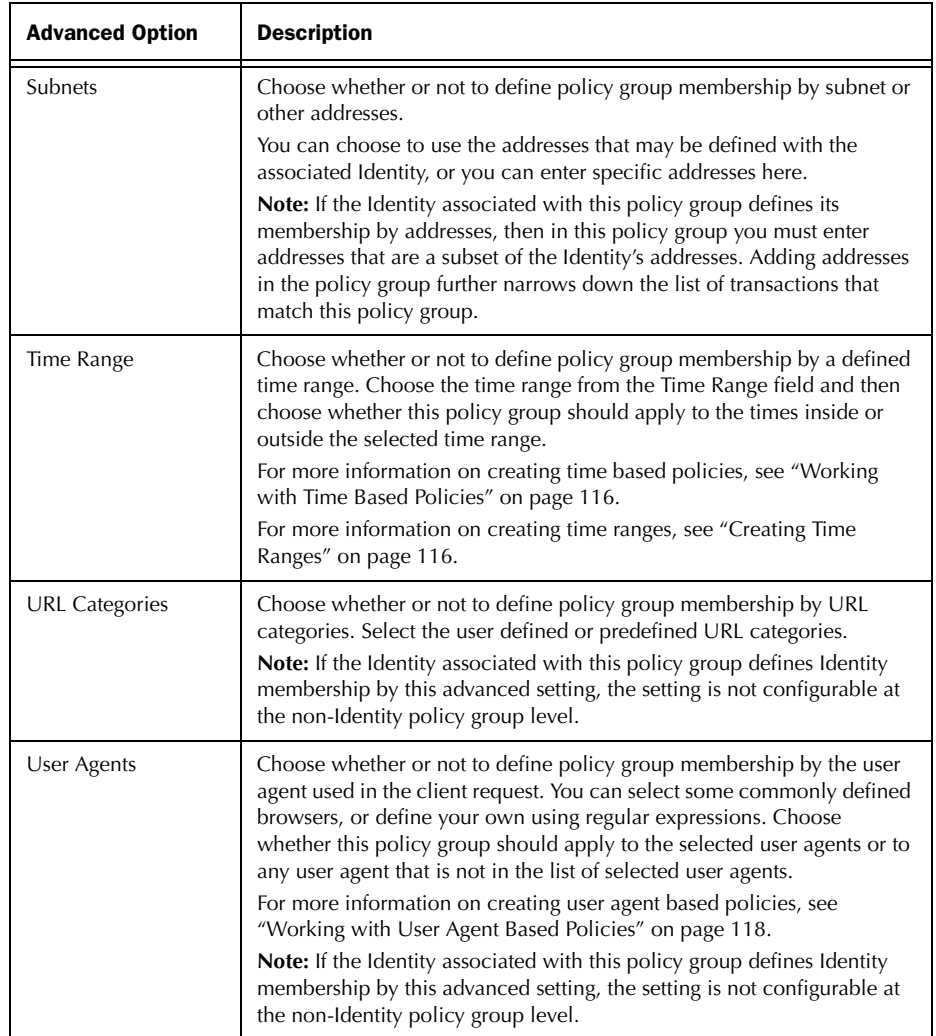

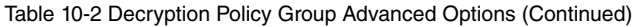

- 8. Submit your changes.
- 9. Configure Decryption Policy group control settings to define how the Web Proxy handles transactions.

The new policy group automatically inherits global policy group settings until you configure options for each control setting. For more information, see ["Controlling HTTPS](#page-228-0)  [Traffic" on page 207](#page-228-0).

10. Submit and commit your changes.

# <span id="page-228-0"></span>CONTROLLING HTTPS TRAFFIC

After the Web Security appliance assigns an HTTPS connection request to a Decryption Policy group, the connection request inherits the control settings of that policy group. The control settings of the Decryption Policy group determine whether the appliance allows, drops, or passes through the connection. For more information about the actions the appliance can take on an HTTPS request, see ["Decryption Policy Groups" on page 181.](#page-202-0)

Configure control settings for Decryption Policy groups on the Web Security Manager > Decryption Policies page.

[Figure 10-8](#page-228-1) shows where you can configure control settings for the Decryption Policy groups.

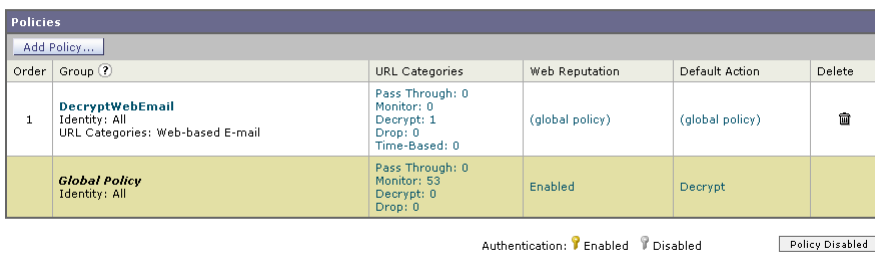

<span id="page-228-1"></span>Figure 10-8 HTTPS Policies Table

You can configure the following settings to determine what action to take on the HTTPS connection:

• **URL categories.** You can configure the action to take on HTTPS requests for each predefined and custom URL category. Click the link under the URL Categories column for the policy group you want to configure. For more information about working with URL filters, see ["URL Filters" on page 267.](#page-288-0) For more information about configuring URL categories, see ["Configuring URL Filters for Decryption Policy Groups" on page 275](#page-296-0).

**Note —** If you want to *block* (with end-user notification) a particular URL category for HTTPS requests instead of drop (with no end-user notification), choose to decrypt that URL category in the Decryption Policy group and then choose to block the same URL category in the Access Policy group.

**Web reputation.** You can configure the action to take on HTTPS requests based on the web reputation score of the requested server. Click the link under the Web Reputation column for the policy group you want to configure. For more information about working with web reputation scores, see ["Web Reputation in Decryption Policies" on page 314](#page-335-0).

#### **Decryption Policies**

(When enabled, authentication is applicable to forward connections<br>and pre-established transparent IP-based credentials only.)

**Default action.** You can configure the action the appliance should take when none of the other settings apply. Click the link under the Default Action column for the policy group you want to configure.

**Note —** The configured default action only affects the transaction when no decision is made based on URL category or Web Reputation score. If Web Reputation filtering is disabled, the default action applies to all transactions that match a Monitor action in a URL category. If Web Reputation filtering is enabled, the default action is used only if the Monitor action is selected for sites with no score.

After a Decryption Policy group is assigned to an HTTPS request, the control settings for the policy group are evaluated to determine whether to drop, pass through, or decrypt the HTTPS connection request. For more information about assigning a Decryption Policy group to an HTTPS request, see ["Policy Group Membership" on page 113.](#page-134-0)

[Figure 10-9 on page 209](#page-230-0) shows how the appliance determines which action to take on an HTTPS request after it has assigned a particular Decryption Policy to the request.

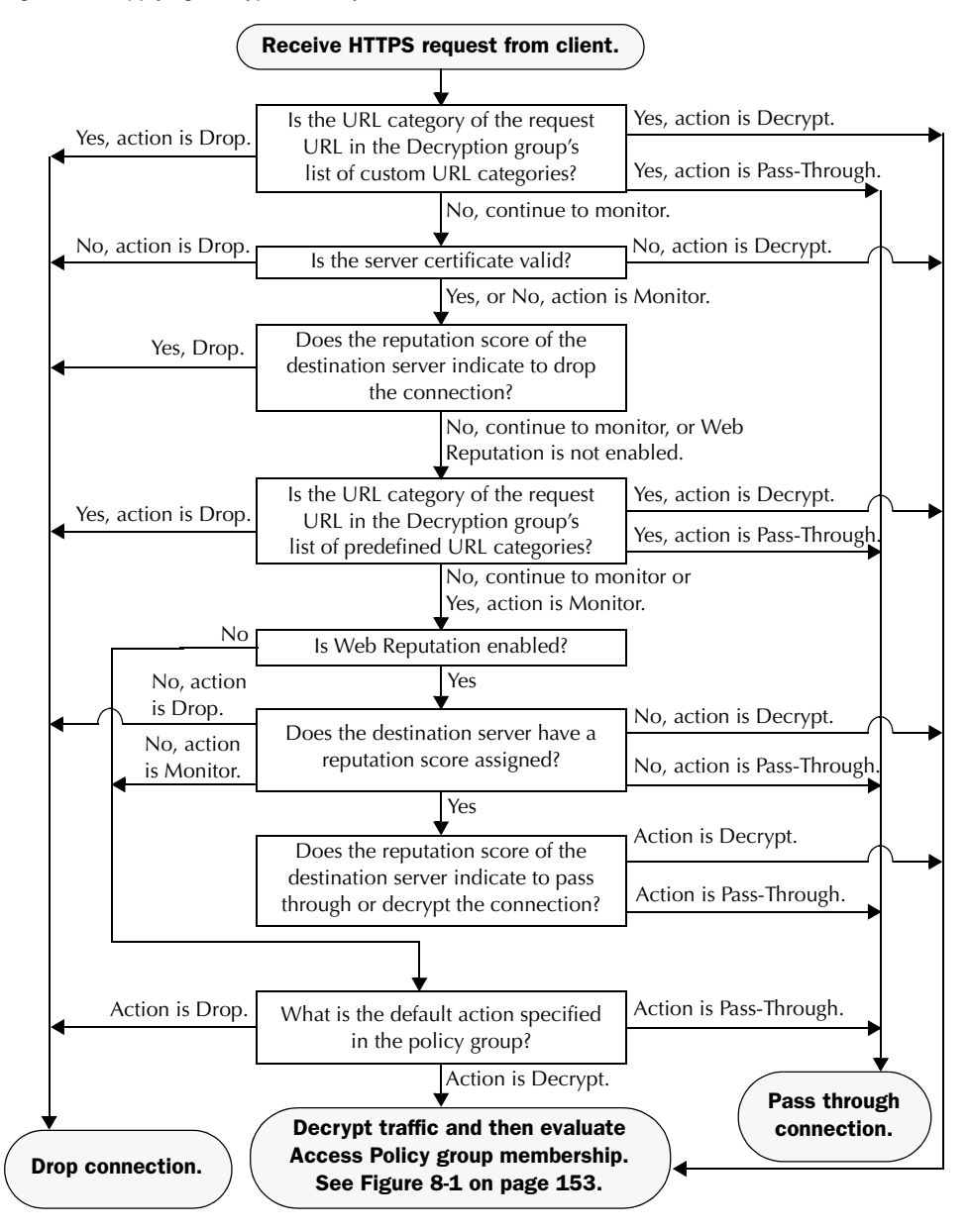

<span id="page-230-0"></span>Figure 10-9 Applying Decryption Policy Actions

[Figure 10-9](#page-230-0) shows two different decision points that involve the web reputation score of the destination server. The web reputation score of the server is evaluated only once, but the result is applied at two different points in the decision flow.

For example, note that a web reputation score drop action overrides any action defined for predefined URL categories.

**Note —** The configured default action only affects the action on the HTTPS request when web reputation filtering is not enabled, or when it is enabled and the server has no score assigned and the action for servers with no scores is to Monitor.

# <span id="page-232-0"></span>IMPORTING A TRUSTED ROOT CERTIFICATE

When the Web Proxy receives a connection request for an HTTPS server, it validates the trustworthiness of the destination server by verifying the root certificate authority that signed the server certificate. If the Web Proxy does not recognize the root certificate that signed the server certificate, then it does not trust the server certificate. This happens when the HTTPS server uses a certificate authority that is not listed in the set of trusted certificate authorities that ship with the Web Security appliance. This might happen if your organization uses an internal certificate authority to sign certificates for servers on the internal network.

To prevent the Web Proxy from potentially blocking access to servers with unrecognized root certificate authorities, you can upload to the appliance root certificates that your organization trusts. For example, you might want to upload a root certificate used by the servers on your network.

You can upload multiple root certificate files to the appliance, and each file you upload can contain multiple root certificates. However, each certificate you upload must be a root certificate.

To import a trusted root certificate:

1. Navigate to the Security Services > HTTPS Proxy page.

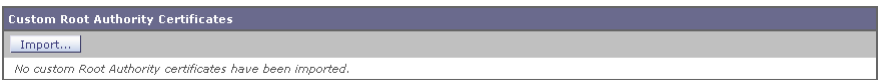

<span id="page-232-1"></span>2. In the Custom Root Authority Certificates section, click **Import**.

**Import Custom Root Authority Certificate File** 

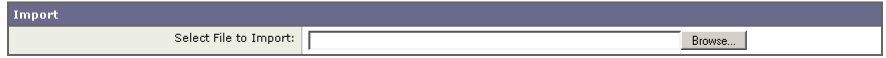

- 3. In the Import Custom Root Authority Certificate File, click **Browse**.
- 4. Navigate to the location where the custom root authority certificate file is located and click **Open**.
- <span id="page-232-2"></span>5. Click **Submit**.

The uploaded root certificate is displayed in the "Custom Root Authority Certificates" section.

- 6. Optionally, repeat steps [2](#page-232-1) through [5](#page-232-2) to upload additional trusted root certificates.
- 7. Commit your changes.

# Data Security and External DLP Policies

This chapter contains the following information:

- • ["Data Security and External DLP Policies Overview" on page 214](#page-235-0)
- • ["Working with Data Security and External DLP Policies" on page 216](#page-237-0)
- • ["Evaluating Data Security and External DLP Policy Group Membership" on page 219](#page-240-0)
- • ["Creating Data Security and External DLP Policies" on page 221](#page-242-0)
- • ["Controlling Upload Requests Using IronPort Data Security Policies" on page 225](#page-246-0)
- • ["Defining External DLP Systems" on page 229](#page-250-0)
- • ["Controlling Upload Requests Using External DLP Policies" on page 232](#page-253-0)
- • ["Logging" on page 234](#page-255-0)

# <span id="page-235-0"></span>DATA SECURITY AND EXTERNAL DLP POLICIES OVERVIEW

In the Information Age, your organization's data is one of its most prized possessions. Your organization spends a lot of money making data available to your employees, customers, and partners. Data is always on the move by traveling over the web and email. This increased access poses challenges for information security professionals to figure out how to prevent the malicious, accidental, or unintentional loss of sensitive and proprietary information.

The IronPort Web Security appliance secures your data by providing the following capabilities:

- **IronPort Data Security Filters.** The IronPort Data Security Filters on the Web Security appliance evaluate data leaving the network over HTTP, HTTPS, and FTP to control what data goes where and how and by whom.
- **Third party data loss prevention (DLP) integration.** The Web Security appliance integrates with leading third party content-aware DLP systems that identify and protect sensitive data. The Web Proxy uses the Internet Content Adaptation Protocol (ICAP) which is a lightweight HTTP based protocol that allows proxy servers to offload content scanning to external systems. By offloading the content scanning to dedicated external systems, the Web Proxy can take advantage of the deep content scanning in other products while being free to perform other Web Proxy functions with minimal performance impact.

By working with the IronPort Data Security Filters and external DLP systems, the Web Security appliance allows you to protect information and intellectual property and enforce regulatory and organization compliance by preventing users from unintentionally uploading sensitive data. You define what kind of data is allowed to leave the network.

To restrict data that is leaving the network, the Web Security appliance provides the following types of policy groups:

- **IronPort Data Security Policies.** When you enable the IronPort Data Security Filters, you can create IronPort Data Security Policies to enforce business policies. For example, you can create a Data Security Policy that prevents users from sending out Excel or zip files. For more information, see ["Data Security Policy Groups" on page 216](#page-237-1).
- **External DLP Policies.** When you configure the appliance to work with an external DLP system, you can create External DLP Policies to pass data leaving the network to the external DLP system which scans the content and determines whether or not to block the request. For more information, see ["External DLP Policy Groups" on page 217.](#page-238-0)

Depending on your organization's needs, you might want to use both Data Security and External DLP Policies. For example, you might use the IronPort Data Security Policies to block data uploads to websites with a low reputation score. This way, the data is never sent to the external DLP system for a deep content scan, which improves overall performance.

#### **Bypassing Upload Requests Below a Minimum Size**

Many websites are interactive, meaning users send data as well as receive data. Users might send data when logging into a website or sending simple form data. A lot of web traffic can

consist of relatively small POST requests that are harmless, but can take up many lines in the log files. This creates a lot of "noise" in the logs that can make it difficult to find and troubleshoot the true data security violations, such as users uploading company files using their personal email account.

To help reduce the number of upload requests recorded in the log files, you can define a minimum request body size, below which upload requests are not scanned by the IronPort Data Security Filters or the external DLP server.

To do this, use the following CLI commands:

- datasecurityconfig. Applies to the IronPort Data Security Filters.
- **externaldlpconfig.** Applies to the configured external DLP servers.

The default minimum request body size is 4 KB (4096 bytes) for both CLI commands. Valid values are 1 to 64 KB. The size you specify applies to the entire size of the upload request body.

**Note —** All chunk encoded uploads and all native FTP transactions are scanned by the IronPort Data Security Filters or external DLP servers when enabled. However, they can still be bypassed based on a custom URL category. For more information, see [Figure 11-3 on page](#page-247-0)  [226.](#page-247-0)

## **User Experience with Blocked Requests**

When the IronPort Data Security Filters or an external DLP server blocks an upload request, it provides a block page that the Web Proxy sends to the end user. However, not all websites display the block page to the end user. For example, some Web 2.0 websites display dynamic content using javascript instead of a static webpage and are not likely to display the block page. Users are still properly blocked from performing data security violations, but they may not always be informed of this by the website.

# <span id="page-237-0"></span>WORKING WITH DATA SECURITY AND EXTERNAL DLP POLICIES

IronPort Data Security Policies and External DLP Policies define how the Web Proxy handles HTTP requests and decrypted HTTPS connections for transactions that upload data to a server (upload requests). However, IronPort Data Security Policies use logic defined on the Web Security appliance and External DLP Policies use logic defined on the DLP system. An upload request is an HTTP or decrypted HTTPS request that has content in the request body.

When the Web Proxy receives an upload request, it compares the request to the Data Security and External DLP Policy groups to determine which policy group to apply. If both types of policies are configured, it compares the request to IronPort Data Security Policies before external DLP Policies. After it assigns the request to a policy group, it compares the request to the policy group's configured control settings to determine what to do with the request.

How you configure the appliance to handle upload requests depends on the policy group type. For more information, see ["Data Security Policy Groups" on page 216](#page-237-1) and ["External](#page-238-0)  [DLP Policy Groups" on page 217](#page-238-0).

**Note —** Upload requests that try to upload files with a size of zero (0) bytes are not evaluated against IronPort Data Security or External DLP Policies.

#### <span id="page-237-1"></span>**Data Security Policy Groups**

To configure the Web Security appliance to handle upload requests on the appliance itself, perform the following tasks:

- 1. **Enable the IronPort Data Security Filters.** To scan upload requests on the appliance, you must first enable the IronPort Data Security Filters. Usually, the IronPort Data Security Filters feature is enabled during the initial setup using the System Setup Wizard. Otherwise, go to the Security Services > Data Security Filters page to enable it.
- 2. **Create and configure Data Security Policy groups.** After the IronPort Data Security Filters feature is enabled, you create and configure Data Security Policy groups to determine how to handle upload requests from each user.

IronPort Data Security Policies use URL filtering, web reputation, and upload content information when evaluating the upload request. You configure each of these security components to determine whether or not to block the upload request. For more information about the security components that you can configure and how the Web Proxy uses Data Security Policy groups to control upload requests, see ["Controlling Upload Requests Using](#page-246-0)  [IronPort Data Security Policies" on page 225.](#page-246-0)

When the Web Proxy compares an upload request to the control settings, it evaluates the settings in order. Each control setting can be configured to perform one of the following actions for IronPort Data Security Policies:

• **Block.** The Web Proxy does not permit the connection and instead displays an end user notification page explaining the reason for the block.

• **Allow.** The Web Proxy bypasses the rest of the Data Security Policy security service scanning and then evaluates the request against the Access Policies before taking a final action.

For IronPort Data Security Policies, Allow bypasses the rest of data security scanning, but does not bypass External DLP or Access Policy scanning. The final action the Web Proxy takes on the request is determined by the applicable Access Policy (or an applicable external DLP Policy that may block the request).

• **Monitor.** The Web Proxy continues comparing the transaction to the other Data Security Policy group control settings to determine whether to block the transaction or evaluate it against the Access Policies.

For IronPort Data Security Policies, only the Block action is a final action that the Web Proxy takes on a client request. A final action is an action that causes the Web Proxy to stop comparing the transaction to all other control settings. The Monitor and Allow actions are intermediary actions. In both cases, the Web Proxy evaluates the transaction against the External DLP Policies (if configured) and Access Policies. The Web Proxy determines which final action to apply based on the Access Policy group control settings (or an applicable external DLP Policy that may block the request).

[Figure 11-3 on page 226](#page-247-0) shows the order that the Web Proxy uses when evaluating control settings for IronPort Data Security Policies. The flow diagram shows that the only actions applied to a transaction are the final actions: Block and evaluate against the Access Policies.

For more information on the possible Access Policy actions, see ["Access Policy Groups" on](#page-171-0)  [page 150.](#page-171-0) For more information on the Monitor action for Access Policies, see ["Understanding the Monitor Action" on page 151.](#page-172-0)

# <span id="page-238-0"></span>**External DLP Policy Groups**

To configure the Web Security appliance to handle upload requests on an external DLP system, perform the following tasks:

- 1. **Define an external DLP system.** To pass an upload request to an external DLP system for scanning, you must define at least one ICAP-compliant DLP system on the Web Security appliance. Do this on the Network > External DLP Servers page. For more information, see ["Defining External DLP Systems" on page 229](#page-250-0).
- 2. **Create and configure External DLP Policy groups.** After an external DLP system is defined, you create and configure External DLP Policy groups to determine which upload requests to send to the DLP system for scanning.

When an upload request matches an External DLP Policy, the Web Proxy sends the upload request to the DLP system using the Internet Content Adaptation Protocol (ICAP) for scanning. The DLP system scans the request body content and returns a block or allow verdict to the Web Proxy. The allow verdict is similar to the Allow action for IronPort Data Security Policies in that the upload request will be compared to the Access Policies. The final action the Web Proxy takes on the request is determined by the applicable Access Policy.

For more information about configuring External DLP Policy groups, see ["Controlling Upload](#page-253-0)  [Requests Using External DLP Policies" on page 232](#page-253-0).

## <span id="page-240-0"></span>EVALUATING DATA SECURITY AND EXTERNAL DLP POLICY GROUP MEMBERSHIP

Each client request is assigned to an Identity and then is evaluated against the other policy types to determine which policy group it belongs for each type. The Web Proxy evaluates *upload requests* against the Data Security and External DLP Policies.

The Web Proxy applies the configured policy control settings to a client request based on the client request's policy group membership.

To determine the policy group that a client request matches, the Web Proxy follows a very specific process for matching the group membership criteria. During this process, it considers the following factors for group membership:

- **Identity.** Each client request either matches an Identity, fails authentication and is granted guest access, or fails authentication and gets terminated. For more information about evaluating Identity group membership, see ["Evaluating Identity Group Membership" on](#page-148-0)  [page 127](#page-148-0).
- **Authorized users.** If the assigned Identity requires authentication, the user must be in the list of authorized users in the Data Security or External DLP Policy group to match the policy group. The list of authorized users can be any of the specified groups or users or guest users if the Identity allows guest access.
- **Advanced options.** You can configure several advanced options for Data Security and External DLP Policy group membership. Some of the options (such as proxy port, and URL category) can also be defined within the Identity. When an advanced option is configured in the Identity, it is not configurable in the Data Security or External DLP Policy group level.

The information in this section gives an overview of how the Web Proxy matches upload requests to both Data Security and External DLP Policy groups. For more details about exactly how the Web Proxy matches client requests, see ["Matching Client Requests to Data Security](#page-240-1)  [and External DLP Policy Groups" on page 219.](#page-240-1)

The Web Proxy sequentially reads through each policy group in the policies table. It compares the upload request status to the membership criteria of the first policy group. If they match, the Web Proxy applies the policy settings of that policy group.

If they do not match, the Web Proxy compares the upload request to the next policy group. It continues this process until it matches the upload request to a user defined policy group, or if it does not match a user defined policy group, it matches the global policy group. When the Web Proxy matches the upload request to a policy group or the global policy group, it applies the policy settings of that policy group.

# <span id="page-240-1"></span>**Matching Client Requests to Data Security and External DLP Policy Groups**

[Figure 11-1 on page 220](#page-241-0) shows how the Web Proxy evaluates an upload request against the Data Security and External DLP Policy groups.

<span id="page-241-0"></span>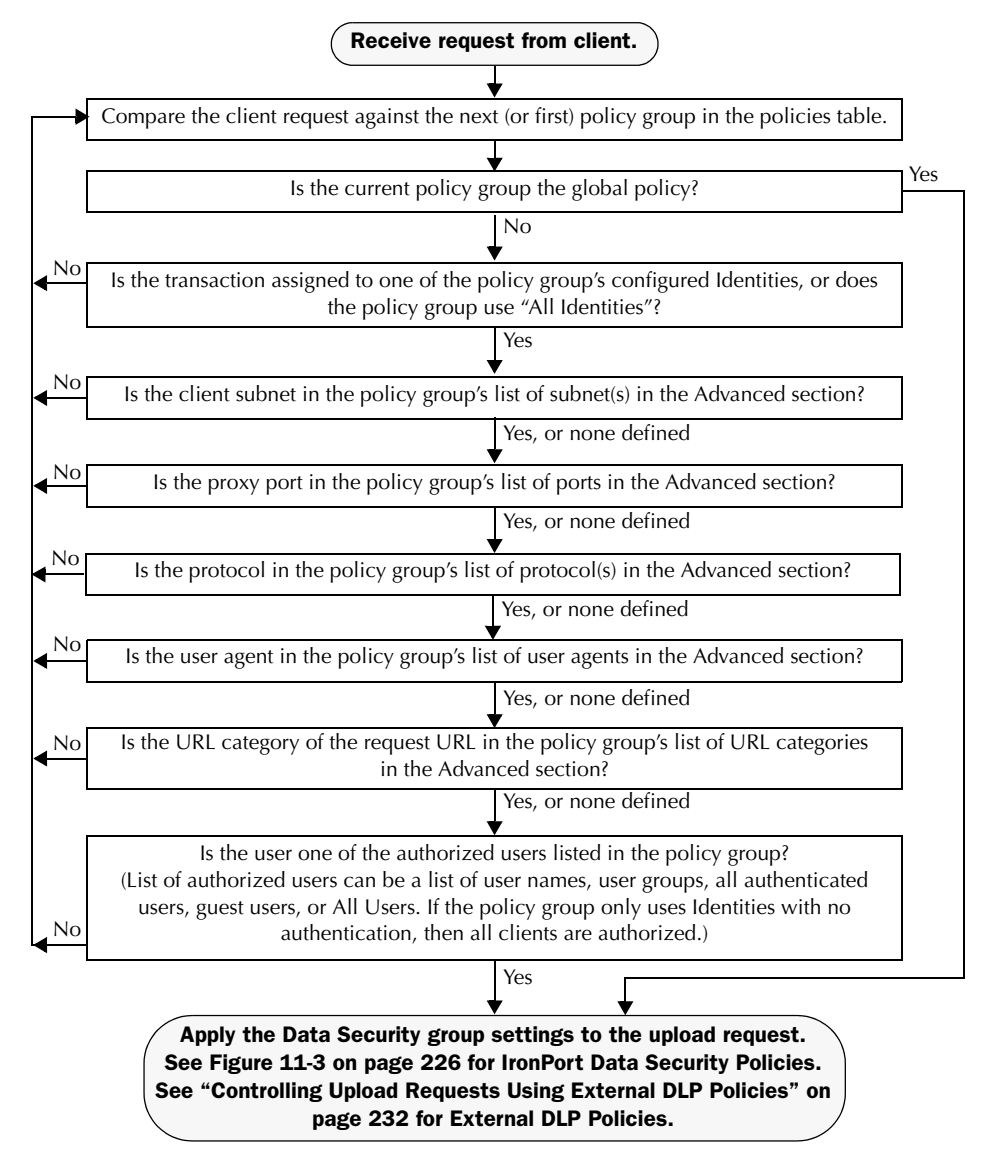

Figure 11-1 Policy Group Flow Diagram for Data Security and External DLP Policies

## <span id="page-242-0"></span>CREATING DATA SECURITY AND EXTERNAL DLP POLICIES

You can create Data Security and External DLP Policy groups based on combinations of several criteria, such as one or more Identities or the URL category of the destination site. You must define at least one criterion for policy group membership. When you define multiple criteria, the upload request must meet all criteria to match the policy group. However, the upload request needs to match only one of the configured Identities.

For more information about how the Web Proxy matches an upload request with a policy group, see ["Evaluating Data Security and External DLP Policy Group Membership" on](#page-240-0)  [page 219](#page-240-0) and ["Matching Client Requests to Data Security and External DLP Policy Groups"](#page-240-1)  [on page 219](#page-240-1).

Define Data Security Policy group membership on the Web Security Manager > IronPort Data Security Policies page. Define External DLP Policy group membership on the Web Security Manager > External DLP Policies page.

To create a Data Security or External DLP Policy group:

- 1. Navigate to the Web Security Manager > IronPort Data Security Policies page or the Web Security Manager > External DLP Policies page.
- 2. Click **Add Policy**.
- 3. In the Policy Name field, enter a name for the policy group, and in the Description field, optionally add a description.
- 4. In the Insert Above Policy field, choose where in the policies table to place the policy group.

When configuring multiple policy groups you must specify a logical order for each group. Carefully order your policy groups to ensure that correct matching occurs.

5. In the Identities and Users section, choose one or more Identity groups to apply to this policy group.

For more information on how to do this, see ["Configuring Identities in Other Policy](#page-163-0)  [Groups" on page 142.](#page-163-0)

6. Optionally, expand the Advanced section to define additional membership requirements.

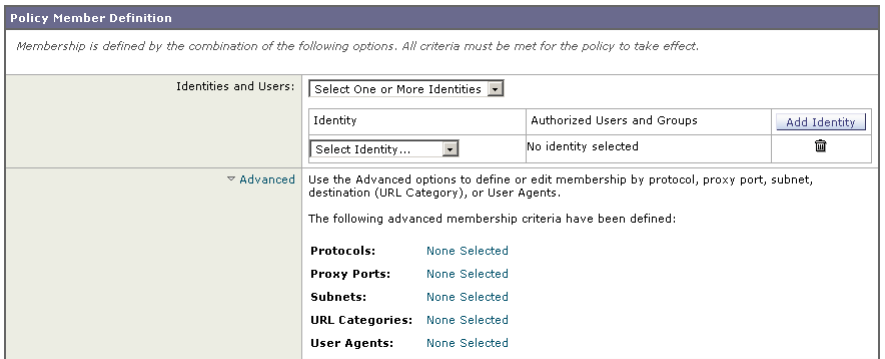

7. To define policy group membership by any of the advanced options, click the link for the advanced option and configure the option on the page that appears.

[Table 11-1](#page-243-0) describes the advanced options you can configure for Data Security and External DLP Policy groups.

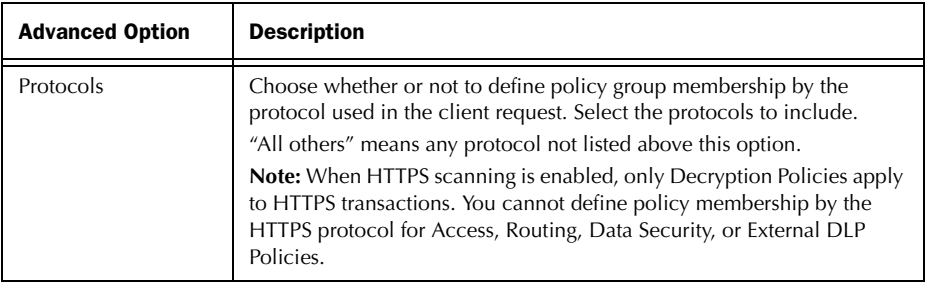

<span id="page-243-0"></span>Table 11-1 Data Security and External DLP Policy Group Advanced Options

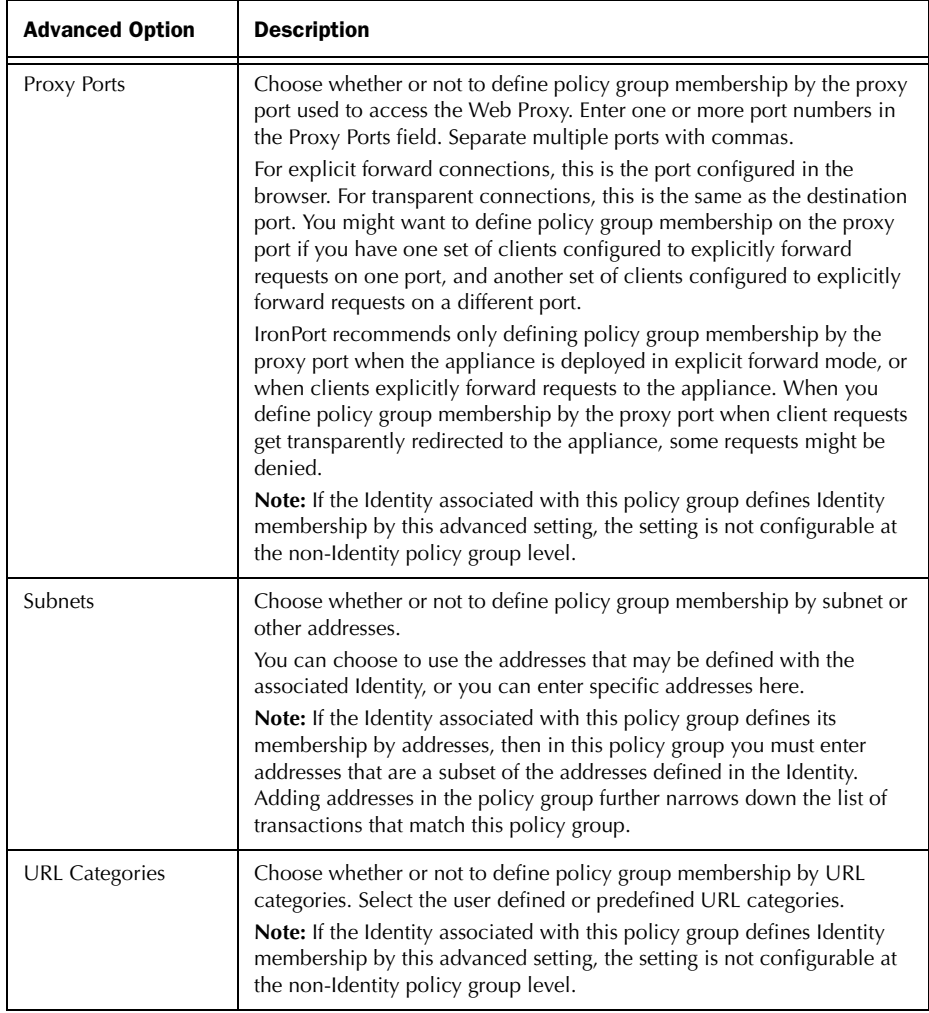

Table 11-1 Data Security and External DLP Policy Group Advanced Options (Continued)

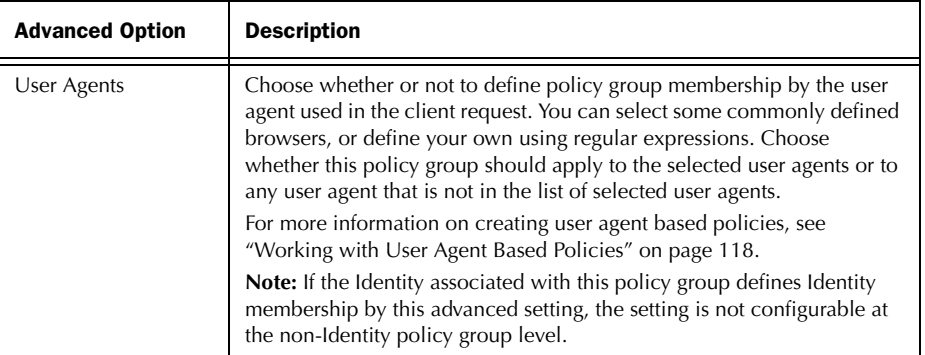

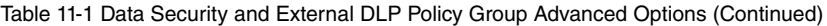

- 8. Submit your changes.
- 9. If you are creating a Data Security Policy group, configure its control settings to define how the Web Proxy handles upload requests.

The new Data Security Policy group automatically inherits global policy group settings until you configure options for each control setting. For more information, see ["Controlling Upload Requests Using IronPort Data Security Policies" on page 225](#page-246-0).

10. If you are creating an External DLP Policy group, configure its control settings to define how the Web Proxy handles upload requests.

The new External DLP Policy group automatically inherits global policy group settings until you configure custom settings. For more information, see ["Controlling Upload](#page-253-0)  [Requests Using External DLP Policies" on page 232.](#page-253-0)

11. Submit and commit your changes.

### <span id="page-246-0"></span>CONTROLLING UPLOAD REQUESTS USING IRONPORT DATA SECURITY POLICIES

Each upload request is assigned to a Data Security Policy group and inherits the control settings of that policy group. The control settings of the Data Security Policy group determine whether the appliance blocks the connection or evaluates it against the Access Polices.

Configure control settings for Data Security Policy groups on the Web Security Manager > IronPort Data Security Policies page.

[Figure 11-2](#page-246-1) shows where you can configure control settings for the Data Security Policy groups.

<span id="page-246-1"></span>Figure 11-2 Creating Secure IronPort Data Security Policies

#### **Data Transfer Policies**

| <b>Data Transfer Policies</b> |                                                  |                                     |                 |                                                           |        |
|-------------------------------|--------------------------------------------------|-------------------------------------|-----------------|-----------------------------------------------------------|--------|
| Add Policy                    |                                                  |                                     |                 |                                                           |        |
| Order                         | Data Transfer Policy                             | URL Categories                      | Web Reputation  | Content                                                   | Delete |
| ш.                            | exampleDataTransferPolicy<br>Identity: NTLMUsers | (global policy)                     | (global policy) | (global policy)                                           | ŵ      |
|                               | <b>Global Policy</b><br>Identity: All            | Allow: 0<br>Monitor: 53<br>Block: 0 | Enabled         | No maximum size for HTTP/HTTPS<br>No maximum size for FTP |        |

Authentication: 8 Enabled 9 Disabled Policy Disabled

You can configure the following settings to determine what action to take on upload requests:

- **URL Categories.** For more information, see ["URL Categories" on page 226.](#page-247-1)
- **Web Reputation.** For more information, see ["Web Reputation" on page 227](#page-248-0).
- **Content.** For more information, see ["Content Blocking" on page 227.](#page-248-1)

After a Data Security Policy group is assigned to an upload request, the control settings for the policy group are evaluated to determine whether to block the request or evaluate it against the Access Policies. For more information about assigning a Data Security Policy group to an upload request, see ["Policy Group Membership" on page 113](#page-134-0).

[Figure 11-3 on page 226](#page-247-0) shows how the appliance determines which action to take on an upload request after it has assigned a particular Data Security Policy to the request.

<span id="page-247-0"></span>Figure 11-3 Applying Data Security Policy Actions

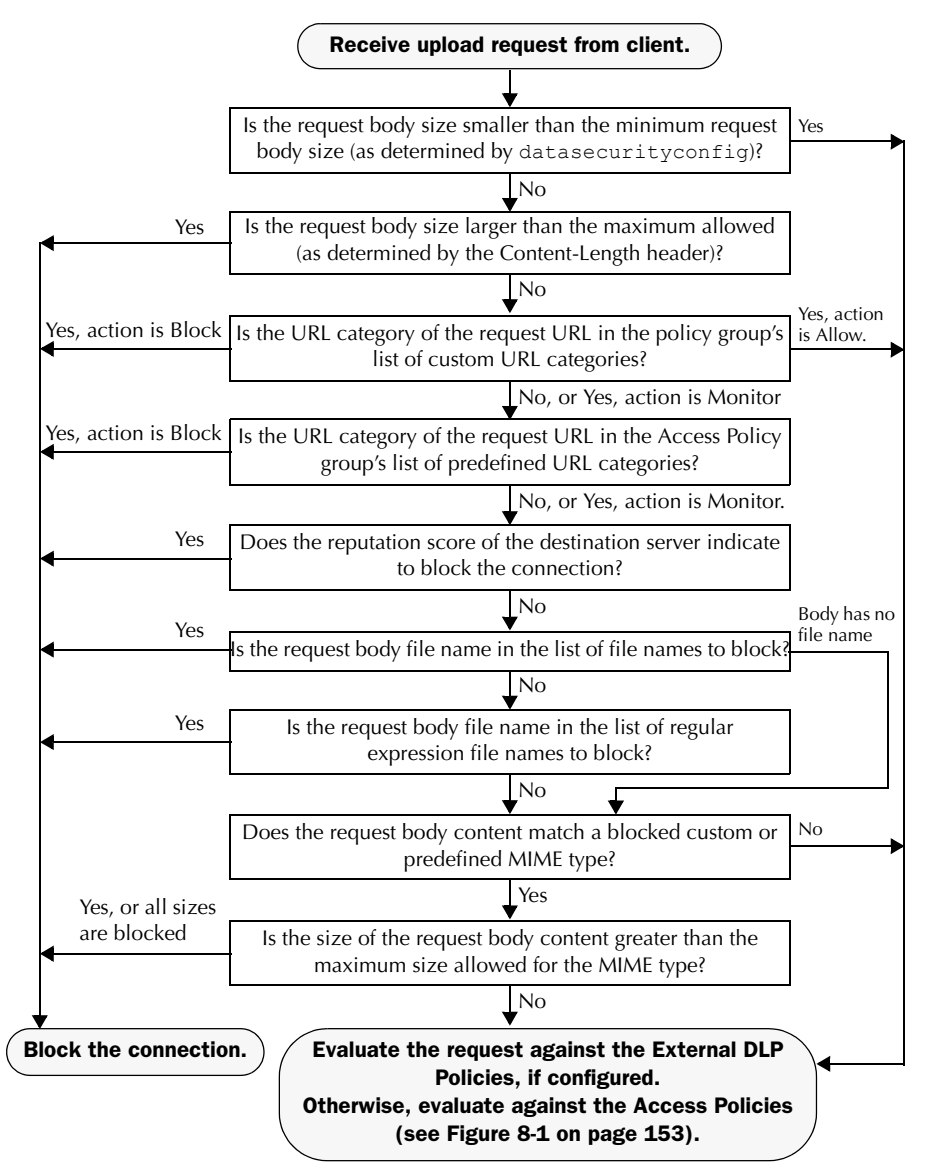

# <span id="page-247-1"></span>**URL Categories**

AsyncOS for Web allows you to configure how the appliance handles a transaction based on the URL category of a particular request. Using a predefined category list, you can choose to

monitor or block content by category. You can also create custom URL categories and choose to allow, monitor, or block traffic for a website in the custom category.

For more information about working with URL categories, see ["Configuring URL Filters for](#page-298-0)  [Data Security Policy Groups" on page 277.](#page-298-0)

## <span id="page-248-0"></span>**Web Reputation**

The Web Reputation setting inherits the global setting. To customize web reputation filtering for a particular policy group, you can use the Web Reputation Settings pull-down menu to customize web reputation score thresholds.

Only negative and zero values can be configured for web reputation threshold settings for IronPort Data Security Policies. By definition, all positive scores are monitored.

For more information about configuring web reputation scores, see ["Configuring Web](#page-336-0)  [Reputation Scores" on page 315](#page-336-0).

# <span id="page-248-1"></span>**Content Blocking**

You can use the settings on the IronPort Data Security Policies > Content page to configure the Web Proxy to block data uploads based on the following file characteristics:

• **File size.** You can specify the maximum *upload* size allowed. All uploads with sizes equal to or greater than the specified maximum are blocked. You can specify different maximum file sizes for HTTP/HTTPS and native FTP requests.

When the upload request size is greater than both the maximum upload size and the maximum scan size (configured in the "Object Scanning Limits" field on Security Services > Anti-Malware page), the upload request is still blocked, but the entry in the data security logs does not record the file name and content type. The entry in the access logs is unchanged.

• **File type.** You can block predefined file types or custom MIME types you enter. When you block a predefined file type, you can block all files of that type or files greater than a specified size. When you block a file type by size, the maximum file size you can specify is the same as the value for the "Object Scanning Limits" field on Security Services > Anti-Malware page. By default, that value is 32 MB.

IronPort Data Security Filters do not inspect the contents of archived files when blocking by file type. Archived files can be blocked by its file type or file name, not according to its contents.

**Note —** For some groups of MIME types, blocking one type blocks all MIME types in the group. For example, blocking application/x-java-applet blocks all java MIME types, such as application/java and application/javascript.

• **File name.** You can block files with specified names. You can use text as a literal string or a regular expression for specifying file names to block. For more information on using regular expressions, see ["Regular Expressions" on page 290.](#page-311-0)

**Edit Content Settings** 

**Note —** Only enter file names with 8-bit ASCII characters. The Web Proxy only matches file names with 8-bit ASCII characters.

[Figure 11-4 on page 228](#page-249-0) shows the IronPort Data Security Policies > Content page where you configure the content control settings.

<span id="page-249-0"></span>Figure 11-4 IronPort Data Security Policies Content Settings

#### **IronPort Data Security Policies: Content: IDSPolicy1**

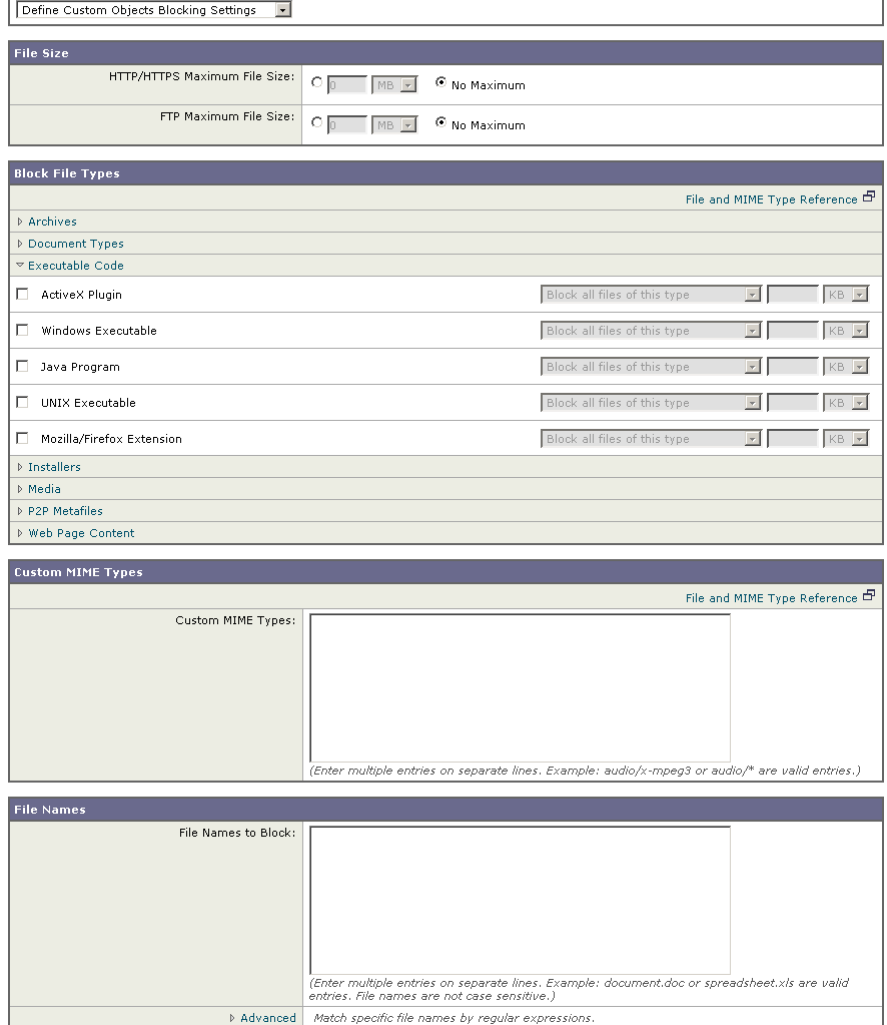

#### <span id="page-250-0"></span>DEFINING EXTERNAL DLP SYSTEMS

The Web Security appliance can integrate with multiple external DLP servers from the same vendor by defining multiple DLP servers in the appliance. Define DLP systems and global settings that affect integration with all DLP systems on the Network > External DLP Servers page.

Figure 11-5 Network > External DLP Servers Page

#### **External DLP Servers**

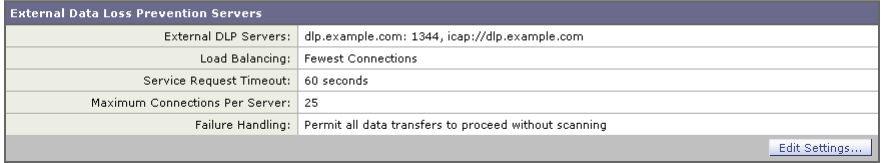

You can define the load balancing technique the Web Proxy uses when contacting the DLP systems. This is useful when you define multiple DLP systems. For example, the Web Proxy can contact each DLP system using round-robin or a hash function.

To configure an external DLP server:

- 1. Navigate to the Network > External DLP Servers page.
- 2. Click **Edit Settings**.

Figure 11-6 Configuring External DLP Servers

**Edit External DLP Servers** 

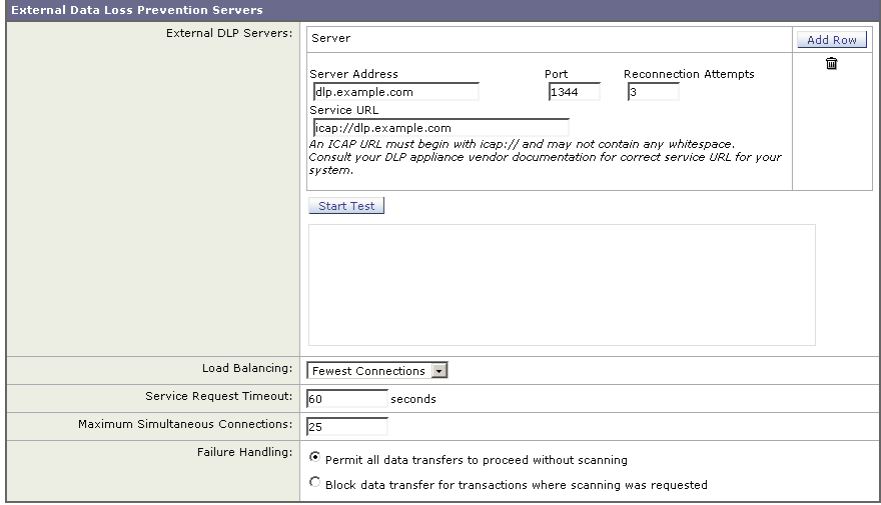

<span id="page-251-0"></span>3. Enter the information in [Table 11-2](#page-251-0).

### Table 11-2 External DLP Server Settings

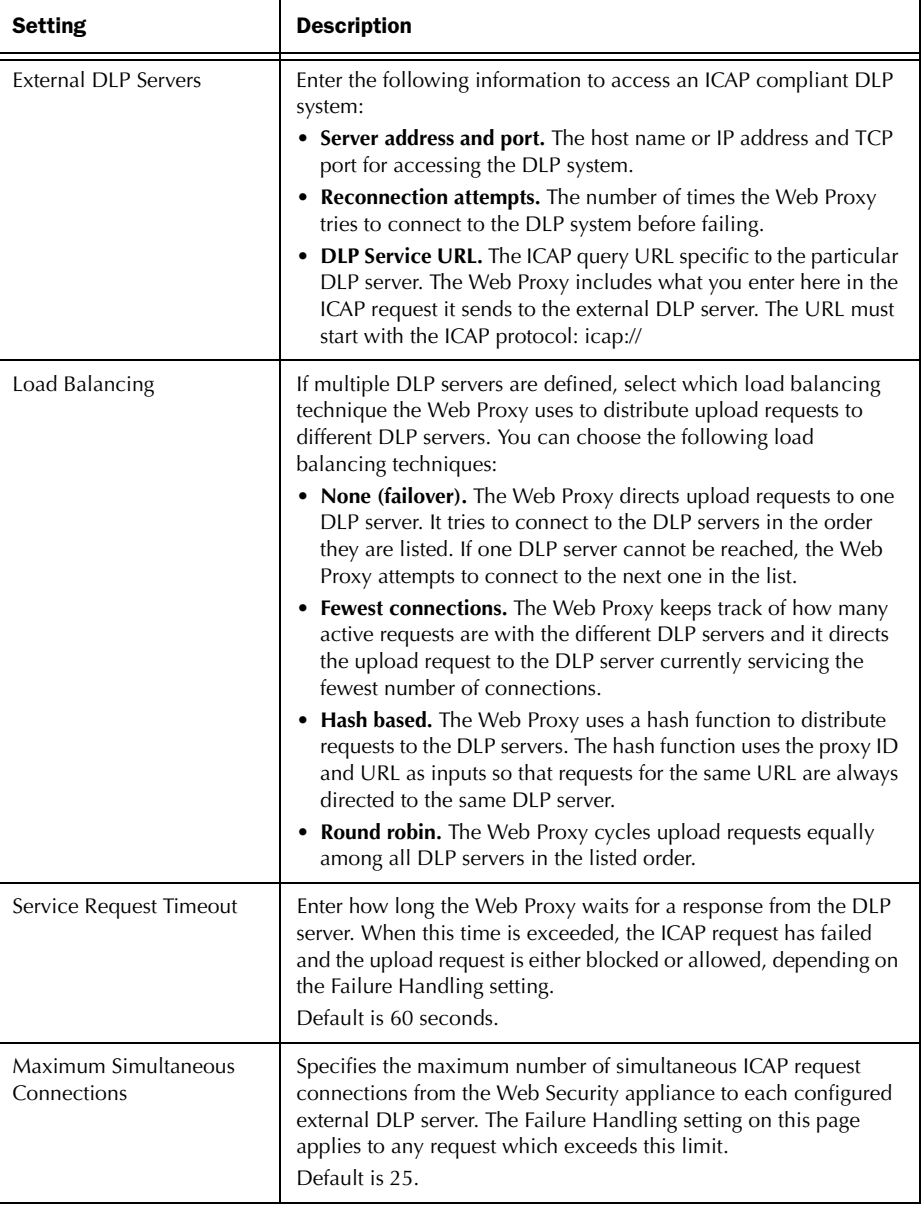
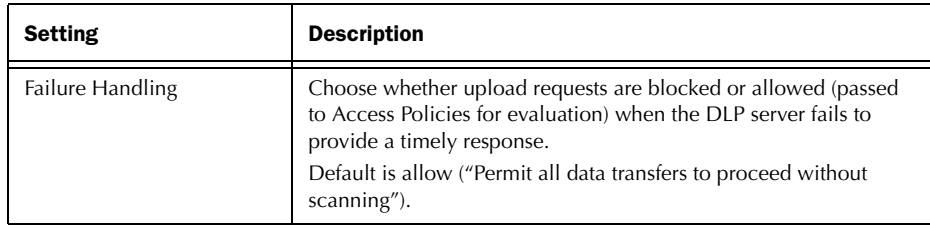

Table 11-2 External DLP Server Settings (Continued)

- 4. Optionally, you can add another DLP server by clicking Add Row and entering the DLP Server information in the new fields provided.
- 5. You can test the connection between the Web Security appliance and the defined external DLP server(s) by clicking **Start Test**.
- 6. Submit and commit your changes.

# CONTROLLING UPLOAD REQUESTS USING EXTERNAL DLP POLICIES

Each upload request is assigned to an External DLP Policy group and inherits the control settings of that policy group. The control settings of the External DLP Policy group determine whether or not to send the upload request to the external DLP system for scanning.

Once the Web Proxy receives the upload request headers, it has all the information necessary to decide if the request should go to the external DLP system for scanning. The DLP system scans the request and returns a verdict to the Web Proxy, either block or monitor (evaluate the request against the Access Policies). The block page provided by the DLP system is shown to the end user, if applicable.

**Note** — If any Data Security Policy group applies to the upload request, the Web Proxy evaluates the policy group's control settings against the upload request at the same time the external DLP system scans the request. If a Data Security Policy setting blocks the request before the DLP system is done scanning, the Web Proxy blocks the request and terminates the ICAP session with the DLP system.

Configure control settings for External DLP Policy groups on the Web Security Manager > External DLP Policies page.

[Figure 11-7](#page-253-0) shows where you can configure control settings for the External DLP Policy groups.

<span id="page-253-0"></span>Figure 11-7 Creating External DLP Policies

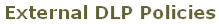

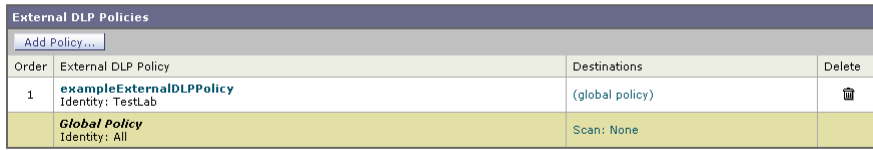

Authentication: PEnabled PDisabled Policy Disabled

To configure control settings for an External DLP Policy group:

- 1. Navigate to the Web Security Manager > External DLP Policies page.
- 2. Click the link under the Destinations column for the policy group you want to configure.
- 3. Under the Edit Destination Settings section, choose "Define Destinations Scanning Custom Settings" from the drop down menu if it is not selected already.

Figure 11-8 Scanning Destinations Settings for External DLP Policies

**External DLP Policies: Destinations: exampleExternalDLPPolicy** 

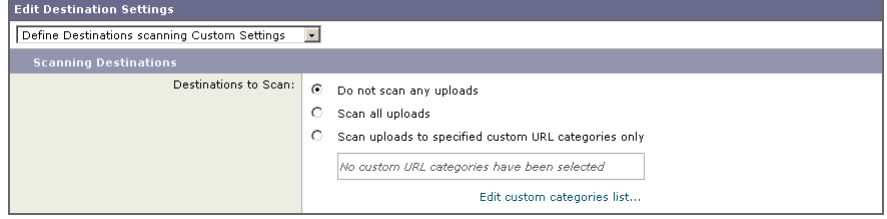

- 4. In the Destination to scan section, choose one of the following options:
	- **Do not scan any uploads.** No upload requests are sent to the configured DLP system(s) for scanning. All upload requests are evaluated against the Access Policies.
	- **Scan all uploads.** All upload requests are sent to the configured DLP system(s) for scanning. The upload request is blocked or evaluated against the Access Policies depending on the DLP system scanning verdict.
	- **Scan uploads to specified custom URL categories only.** Upload requests that fall in specific custom URL categories are sent to the configured DLP system for scanning. The upload request is blocked or evaluated against the Access Policies depending on the DLP system scanning verdict. Click **Edit custom categories list** to select the URL categories to scan.
- 5. Submit and commit your changes.

#### LOGGING

The access logs indicate whether or not an upload request was scanned by either the IronPort Data Security Filters or an external DLP server. The access log entries include a field for the IronPort Data Security scan verdict and another field for the External DLP scan verdict based. For more information, see ["Understanding Web Reputation and Anti-Malware Information"](#page-463-0)  [on page 442](#page-463-0).

In addition to the access logs, the Web Security appliance provides the following log file types to troubleshoot IronPort Data Security and External DLP Policies:

- **Data Security Logs.** Records client history for upload requests that are evaluated by the IronPort Data Security Filters.
- **Data Security Module Logs.** Records messages related to the IronPort Data Security Filters.
- **Default Proxy Logs.** In addition recording errors related to the Web Proxy, the default proxy logs include messages related to connecting to external DLP servers. This allows you to troubleshoot connectivity or integration problems with external DLP servers.

The following text illustrates a sample Data Security Log entry:

```
Mon Mar 30 03:02:13 2009 Info: 0 10.1.1.1 - - << bar, text/
plain,5120><foo,text/plain,5120>> DEFAULT_CASE-allowall-DefaultGroup-
DefaultGroup-NONE-DefaultRouting ns server10.qa nc
```
[Table 11-3](#page-255-0) describes the Data Security Log fields.

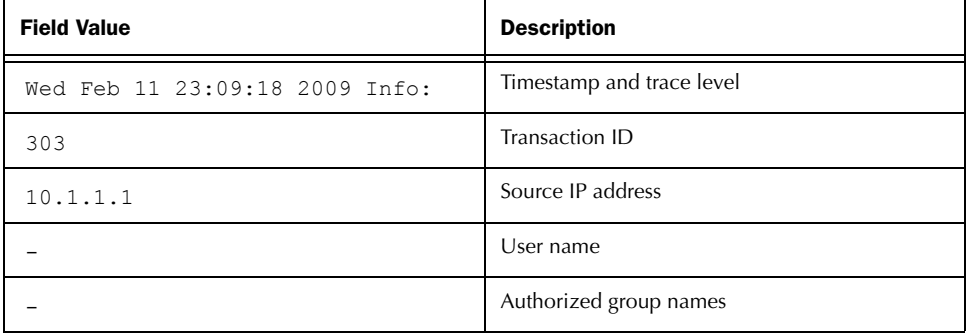

<span id="page-255-0"></span>Table 11-3 Data Security Log Fields

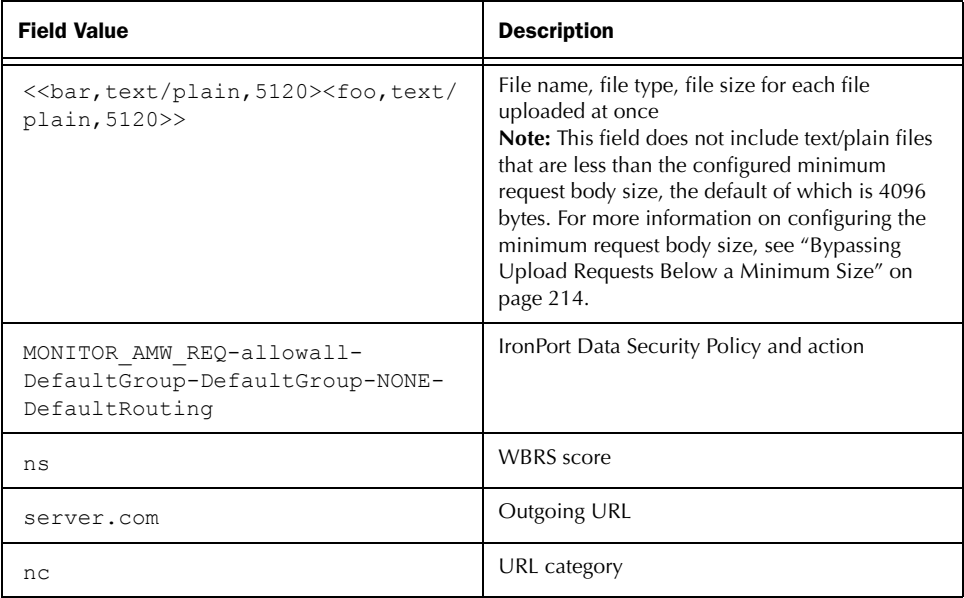

Table 11-3 Data Security Log Fields (Continued)

# Notifying End Users

This chapter contains the following information:

- • ["Notifying End Users of Organization Policies" on page 238](#page-259-0)
- • ["Configuring General Settings for Notification Pages" on page 240](#page-261-0)
- • ["Working With IronPort End-User Notification Pages" on page 242](#page-263-0)
- • ["Working with User Defined End-User Notification Pages" on page 249](#page-270-0)
- • ["End-User Acknowledgement Page" on page 252](#page-273-0)
- • ["Configuring the End-User URL Category Warning Page" on page 256](#page-277-0)
- • ["Working with IronPort FTP Notification Messages" on page 257](#page-278-0)
- • ["Custom Text in Notification Pages" on page 258](#page-279-0)
- • ["Notification Page Types" on page 260](#page-281-0)

# <span id="page-259-0"></span>NOTIFYING END USERS OF ORGANIZATION POLICIES

The Web Security appliance helps your organization implement and enforce policies for accessing the web. When a policy blocks a user from a website, you can configure the appliance to notify the user why it blocked the URL request. Web users see a webpage that explains that they were blocked from accessing a website and why they were blocked. These pages are called end-user notification pages. The Web Proxy can display different end-user notification pages depending on the reason it blocked the URL request. You can use the provided end-user notification pages or define your own.

Configure end-user notification pages on the Security Services > End-User Notification page. [Figure 12-1](#page-259-1) shows where you configure end-user notification settings.

#### <span id="page-259-1"></span>Figure 12-1 Security Services > End-User Notification Page

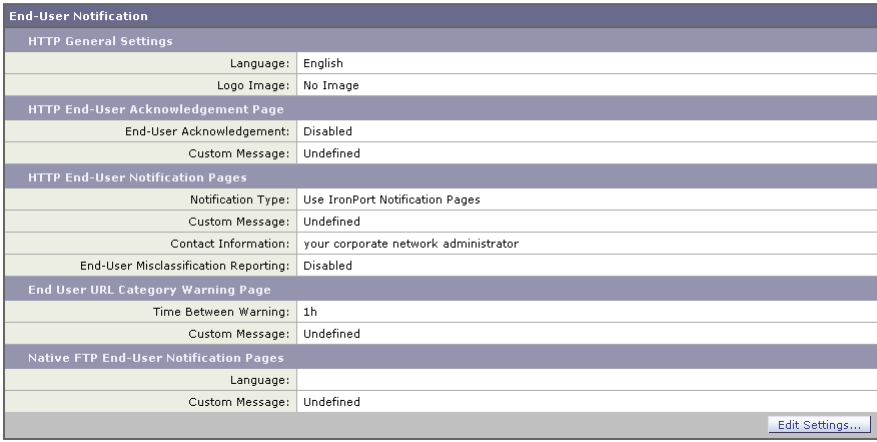

#### **End-User Notification**

You can configure the following types of notification pages and settings:

- **IronPort notification pages.** The Web Proxy displays different, predefined notification pages depending on the reason for blocking the URL request. You can customize these pages. For example, you can use your own logo or add custom text. For more information about IronPort notification pages, see ["Working With IronPort End-User Notification](#page-263-0)  [Pages" on page 242](#page-263-0).
- **User defined notification pages.** You can configure the Web Proxy to redirect all HTTP end-user notification pages to a specific URL. The Web Proxy includes parameters in the redirected URL that explain the reasons for the block so the server in the redirected URL can customize the page it displays. For more information about user defined notification pages, see ["Working with User Defined End-User Notification Pages" on page 249.](#page-270-0)
- **End-user acknowledgement page.** You can configure the Web Proxy to inform users that it is filtering and monitoring their web activity. The Web Proxy does this by displaying an

end-user acknowledgement page when a user first accesses a browser after a certain period of time. When the end-user acknowledgement page appears, users must click a link to access the original site requested or any other website. Language and logo settings apply to the end-user acknowledgement page as well as the notification pages. For more information about configuring the end-user acknowledgement page, see ["End-User](#page-273-0)  [Acknowledgement Page" on page 252.](#page-273-0)

- **End-user URL category warning page.** You can configure the Web Proxy to warn users that a site does not meet the organization's acceptable use policies and allow them to continue if they choose. The Web Proxy does this by displaying an end-user URL category warning page when a user first accesses a website in a particular URL category after a certain period of time. When the end-user URL category warning page appears, users can click a link to access the original site requested. Language and logo settings apply to the end-user URL category warning page as well as the notification pages. For more information about configuring the end-user URL category warning page, see ["Warning](#page-307-0)  [Users and Allowing Them to Continue" on page 286](#page-307-0).
- **FTP notification messages.** The FTP Proxy displays a different, predefined notification messages depending on the reason for blocking a native FTP transaction. You can customize these pages with a custom message. For more information, see ["Working with](#page-278-0)  [IronPort FTP Notification Messages" on page 257](#page-278-0).
- **General notification settings.** You can configure the language used in IronPort notification pages for both HTTP and FTP. You can also configure a logo to use for IronPort notification pages for HTTP requests. For more information, see ["Configuring General Settings for](#page-261-0)  [Notification Pages" on page 240.](#page-261-0)

## <span id="page-261-0"></span>CONFIGURING GENERAL SETTINGS FOR NOTIFICATION PAGES

You can configure the following general settings:

- **Language.** You can configure a different language for HTTP and FTP end-user notification pages. The HTTP language setting applies to all HTTP notification pages (acknowledgement, IronPort end-user, end-user URL category warning, and user defined end-user), and the FTP language applies to all FTP end-user notification messages.
- **Logo.** You can configure a logo for HTTP end-user notification pages only. The logo setting applies to all HTTP notification pages.

To configure the general settings for HTTP notification pages and FTP notification messages:

- 1. Navigate to the Security Services > End-User Notification page.
- 2. Click **Edit Settings**.

#### **Edit End-User Notification**

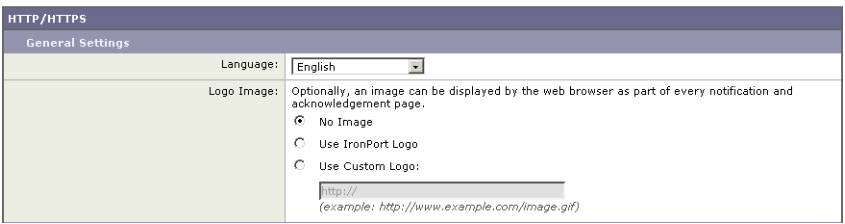

- 3. In the General Settings section under the HTTP/HTTPS section, select the language the Web Proxy should use when displaying HTTP notification pages. You can choose any of the following languages:
	- English
	- **French**
	- German
	- Italian
	- Spanish
	- Japanese
	- Korean
	- **Portuguese**
	- Russian
	- Thai
	- Traditional Chinese
	- Simplified Chinese

4. Choose whether or not to use a logo on each notification page. You can specify the IronPort logo or any graphic file referenced at the URL you enter in the Use Custom Logo field.

**Note —** See ["Custom Text and Logos: Authentication, and End-User Acknowledgement](#page-279-1)  [Pages" on page 258](#page-279-1) for more information about working with custom logos.

5. Submit and commit your changes.

## <span id="page-263-0"></span>WORKING WITH IRONPORT END-USER NOTIFICATION PAGES

When you choose end-user notification pages defined by IronPort, the Web Proxy displays a different page depending on the reason why it blocked the original page. However, you can still customize each page to make them specific to your organization.

You can customize the following features:

- Custom message
- Contact information
- Allow end-users to report misclassified pages to IronPort

You can also edit the IronPort notification pages stored on the Web Security appliance. For more information about how to do this, see ["Editing IronPort Notification Pages" on page 244](#page-265-0).

#### **Configuring IronPort Notification Pages**

To configure IronPort notification pages:

1. Navigate to the Security Services > End-User Notification page, and click **Edit Settings**.

The Edit End-User Notification page appears.

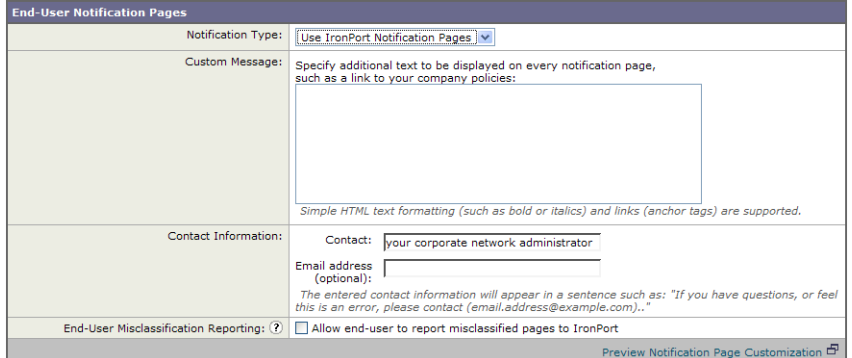

- 2. From the Notification Type field, choose Use IronPort Notification Pages.
- 3. Configure the IronPort notification page settings.

[Table 12-1](#page-264-0) describes the settings you can configure for IronPort notification pages.

| <b>Setting</b>                          | <b>Description</b>                                                                                                    |
|-----------------------------------------|----------------------------------------------------------------------------------------------------|
| <b>Custom Message</b>                   | Choose whether or not to include additional text you specify on<br>each notification page.<br>When you enter a custom message, AsyncOS places the message<br>before the last sentence on the notification page which includes<br>the contact information.<br>You can include some HTML tags in lower case to format the text.<br>For a list of supported HTML tags, see "Supported HTML Tags in<br>Notification Pages" on page 258.<br>See "Custom Text and Logos: Authentication, and End-User<br>Acknowledgement Pages" on page 258 for more information about<br>working with custom messages.                                                                                                    |
| Contact Information                     | Choose whether or not to customize the contact information listed<br>on each notification page.<br>AsyncOS displays the contact information sentence as the last<br>sentence on a page, before providing notification codes that users<br>can provide to the network administrator.                                                                                                    |
| End-User Misclassification<br>Reporting | Choose whether or not users can report misclassified URLs to<br>IronPort Systems.<br>When you enable this option, an additional button appears on the<br>IronPort notification pages for sites blocked due to suspected<br>malware or URL filters. This button allows the user to report when<br>they believe the page has been misclassified. It does not appear for<br>pages blocked due to other policy settings.<br>When a user presses this button, data about the blocked request<br>gets sent to the Web Security appliance. AsyncOS logs the<br>information in the Feedback Log, summarizes the data, and<br>forwards it to IronPort.<br>This feature helps improve efficiency for administrators, and the<br>IronPort Customer Support process. Additionally, misclassification<br>reports improve the efficacy of URL filtering. |

<span id="page-264-0"></span>Table 12-1 IronPort Notification Page Settings

- 4. Click the "Preview Notification Page Customization" link to view the current end-user notification page in a separate browser window.
- 5. Submit and commit your changes.

# <span id="page-265-0"></span>**Editing IronPort Notification Pages**

Each IronPort Notification page is stored on the Web Security appliance as an HTML file. You can edit the content of these HTML pages to include additional text or to edit the overall look and feel of each page.

You can use variables in the HTML files to display specific information to the user. You can also turn each variable into a conditional variable to create if-then statements. For more information, see ["Using Variables in Customized IronPort Notification Pages" on page 247.](#page-268-0)

[Table 12-2](#page-265-1) describes the variables you can include in customized end-user notification pages.

| <b>Variable</b> | <b>Description</b>                               | <b>Always Evaluates to</b><br><b>TRUE if Used as</b><br><b>Conditional Variable</b> |
|-----------------|--------------------------------------------------|-------------------------------------------------------------------------------------|
| $\%a$           | Authentication realm for FTP                     | No                                                                                  |
| $\%A$           | ARP address                                      | Yes                                                                                 |
| $\%b$           | User-agent name                                  | No                                                                                  |
| $\%B$           | Blocking reason, such as BLOCK-SRC or BLOCK-TYPE | No                                                                                  |
| $\%C$           | Error page contact person                        | Yes                                                                                 |
| $\%C$           | Entire Set-Cookie: header line, or empty string  | No                                                                                  |
| $\%d$           | Client IP address                                | Yes                                                                                 |
| $\%D$           | User name                                        | No                                                                                  |
| $\%$ e          | Error page email address                         | Yes                                                                                 |
| $\%E$           | The error page logo URL                          | No                                                                                  |
| $\%f$           | User feedback section                            | No                                                                                  |
| $\%F$           | The URL for user feedback                        | No                                                                                  |
| $\%g$           | The web category name, if available              | Yes                                                                                 |
| %G              | Maximum file size allowed in MB                  | No                                                                                  |
| $\%h$           | The host name of the proxy                       | Yes                                                                                 |
| %H              | The server name of the URL                       | Yes                                                                                 |
| $\%i$           | Transaction ID as a hexadecimal number           | Yes                                                                                 |
| $\%$            | Management IP Address                            | Yes                                                                                 |

<span id="page-265-1"></span>Table 12-2 Variables for Customized End-User Notification Pages

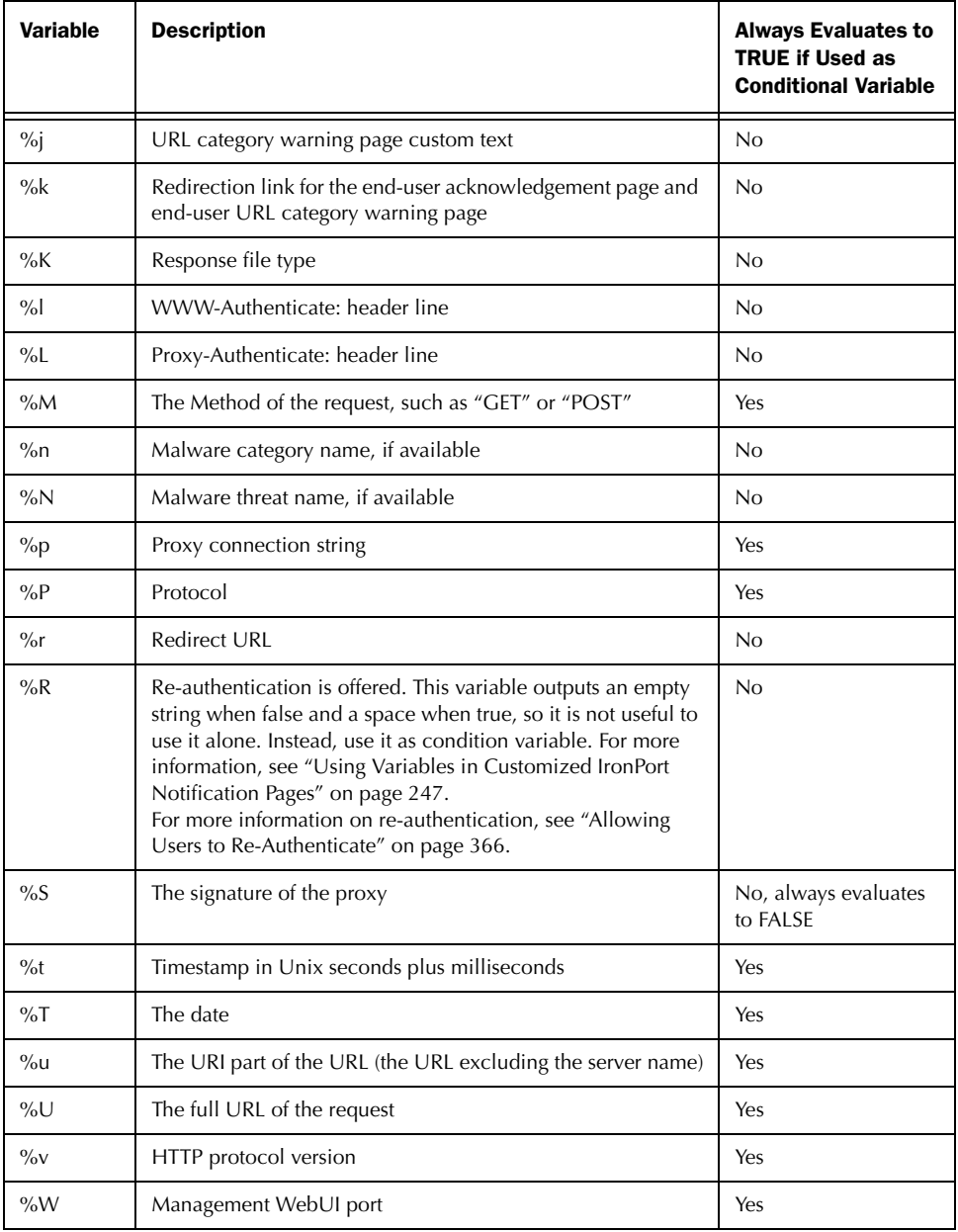

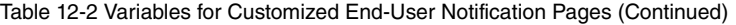

| <b>Variable</b> | <b>Description</b>                                                                                                    | <b>Always Evaluates to</b><br><b>TRUE if Used as</b><br><b>Conditional Variable</b> |
|-----------------|----------------------------------------------------------------------------------------------------|-------------------------------------------------------------------------------------|
| $\%X$           | Extended blocking code. This is a 16-byte base64 value that<br>encodes the most of the web reputation and anti-malware<br>information logged in the access log, such as the ACL<br>decision tag and WBRS score. | Yes                                                                                 |
| $\%Y$           | Admin custom text string, if set, else empty                                                                                                    | No                                                                                  |
| $\%$            | End-user acknowledgement page custom text                                                                                                    | Yes                                                                                 |
| $\%$ z          | Web reputation score                                                                                                    | Yes                                                                                 |
| $\%Z$           | DLP metadata                                                                                                    | Yes                                                                                 |
| $\frac{9}{0}$ % | Prints the percent symbol (%) in the notification page                                                                                                    | N/A                                                                                 |

Table 12-2 Variables for Customized End-User Notification Pages (Continued)

To edit the IronPort Notification pages:

- 1. Use an FTP client to connect to the Web Security appliance.
- 2. Navigate to the configuration\eun directory.

In this directory are subdirectories for each supported language for end-user notification pages.

- <span id="page-267-0"></span>3. Download the language directory files for the IronPort notification pages you want to edit.
- 4. On your local machine, use a text or HTML editor to edit each HTML file for the IronPort notification pages.

For a list of rules and guidelines, see ["Rules and Guidelines for Editing IronPort](#page-268-1)  [Notification Pages" on page 247.](#page-268-1)

- 5. Use the FTP client to upload the customized HTML files to the same directory from which you downloaded them in step [3](#page-267-0).
- 6. Open an SSH client and connect to the Web Security appliance.
- 7. Run the advancedproxyconfig > miscellaneous CLI command.
- 8. Hit Enter until you are prompted with the following question:

Enable custom EUN pages?

9. If the custom end-user notification pages option is currently disabled, type **1** to enable it.

**Note —** If the custom end-user notification pages option is currently enabled when you update the HTML files, you must first disable it, commit your changes, and then enable it. If you do not do this, the new files do not take effect until the Web Proxy restarts.

10. Commit your change, and close the SSH client.

<span id="page-268-1"></span>Rules and Guidelines for Editing IronPort Notification Pages

Use the following rules and guidelines when editing IronPort notification pages:

- Each customized IronPort notification page file must be a valid HTML file. For a list of HTML tags you can include, see ["Supported HTML Tags in Notification Pages" on](#page-279-2)  [page 258](#page-279-2).
- The customized IronPort notification page file names must exactly match the file names shipped with the Web Security appliance.
- Do not include any links to URLs in the HTML files. Any link included in the notification pages are subject to the access control rules defined in the Access Policies and users might end up in a recursive loop.
- If the configuration\eun directory does not contain a particular file with the required name, then the appliance displays the standard IronPort notification page.
- For new IronPort notification pages to go into effect, you must first upload the customized files to the appliance and then enable the customized files using the advancedproxyconfig > miscellaneous CLI command.

<span id="page-268-0"></span>Using Variables in Customized IronPort Notification Pages

When editing IronPort notification pages, you can include conditional variables to create if-then statements to take different actions depending on the current state. For example, you can create an IronPort notification page that includes a redirect URL (%r) if re-authentication is offered (%R). In this example, you would create a conditional variable out of %R.

[Table 12-3](#page-268-2) describes the different conditional variable formats.

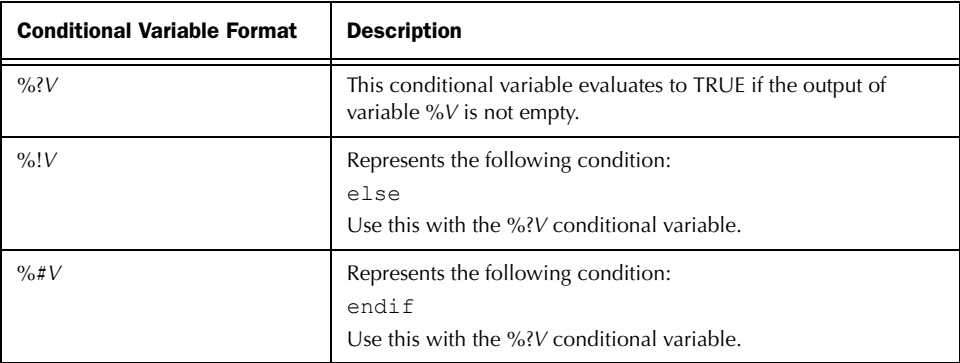

<span id="page-268-2"></span>Table 12-3 Creating Conditional Variables in IronPort Notification Pages

For example, the following text is some HTML code that uses %R as a conditional variable to check if re-authentication is offered, and uses %r as a regular variable to provide the re-authentication URL.

```
%?R
<div align="left">
  <form name="ReauthInput" action="%r" method="GET">
    <input name="Reauth" type="button" 
OnClick="document.location='%r'"
id="Reauth" value="Login as different user...">
  \langle/form\rangle\langle/div\rangle%#R
```
Any variable included in [Table 12-2, "Variables for Customized End-User Notification Pages,"](#page-265-1)  [on page 244](#page-265-1) can be used as a conditional variable. However, the best variables to use in conditional statements are the ones that relate to the *client request* instead of the server response, and the variables that may or may not evaluate to TRUE instead of the variables that always evaluate to TRUE. For example, the %t variable (timestamp in Unix seconds plus milliseconds) always evaluates to TRUE, so there is little value in making an if-then statement based on it.

## <span id="page-270-0"></span>WORKING WITH USER DEFINED END-USER NOTIFICATION PAGES

When you choose end-user notification pages defined by someone in your organization, by default, AsyncOS redirects all blocked websites to the URL regardless of the reason why it blocked the original page. However, AsyncOS also passes parameters as a query string appended to the redirect URL so you can ensure that the user sees a unique page explaining the reason for the block.

AsyncOS passes the parameters to the web server as standard URL Parameters in the HTTP GET request. It uses the following format:

<notification\_page\_url>?param1=value1&param2=value2

[Table 12-4](#page-270-1) describes the parameters AsyncOS includes in the query string.

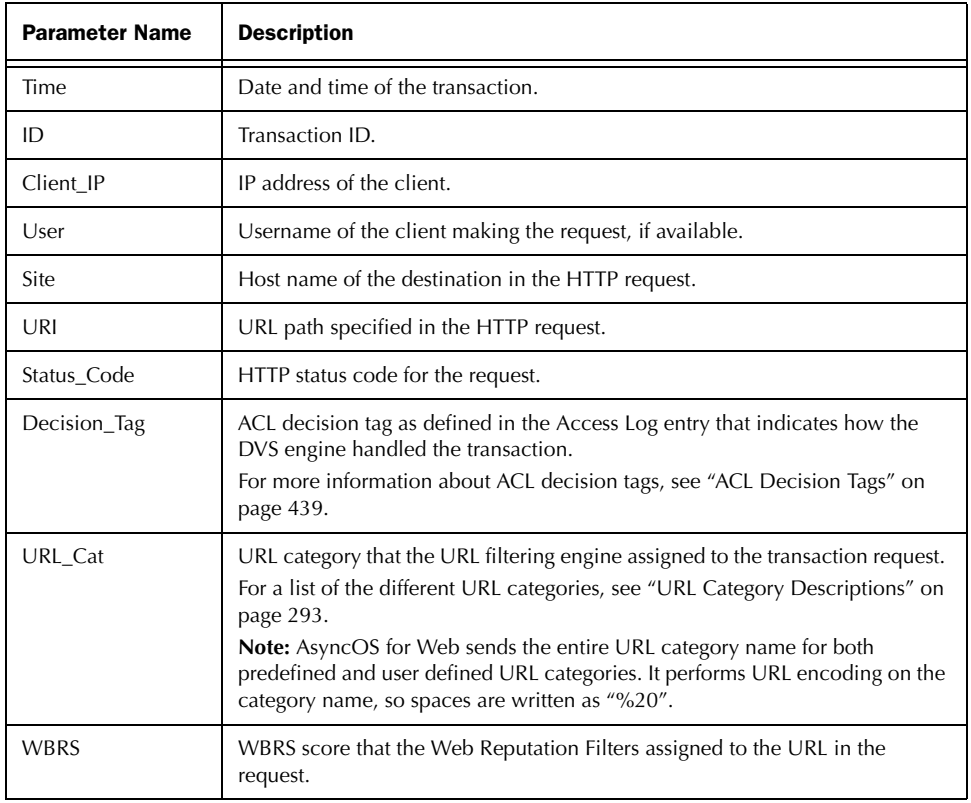

<span id="page-270-1"></span>Table 12-4 End-User Notification Parameters for Redirected URLs

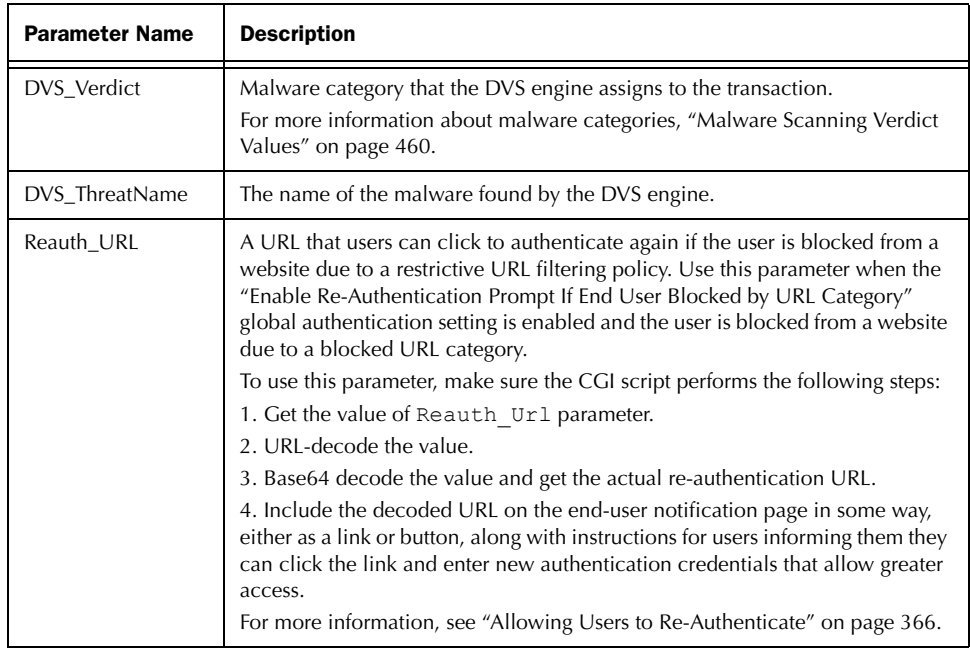

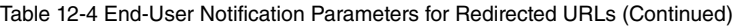

**Note —** AsyncOS always includes all parameters in each redirected URL. If no value exists for a particular parameter, AsyncOS passes a hyphen (-).

When you want the user to view a different page for each reason for a blocked website, construct a CGI script on the web server that can parse the query string in the redirect URL. Then the server can perform a second redirect to an appropriate page.

Consider the following rules and guidelines when entering the custom URL:

- You can use any HTTP or HTTPS URL.
- The URL may specify a specific port number.
- The URL may not have any arguments after the question mark.
- The URL must contain a well-formed host name.

For example, if you have the following URL entered in the Redirect to Custom URL field:

http://www.example.com/eun.policy.html

And you have the following access log entry:

```
1182468145.492 1 172.17.0.8 TCP_DENIED/403 3146 GET http://
www.espn.com/index.html HTTP/1.1 - NONE/- - BLOCK_WEBCAT-DefaultGroup-
DefaultGroup-NONE-NONE-DefaultRouting <IW sprt,-,-,-,-,-,-,-,-,-,-,-,-,-
, -, -, -, IW sprt, -> -
```
Then AsyncOS creates the following redirected URL:

```
http://www.example.com/eun.policy.html?Time=21/Jun/
2007:23:22:25%20%2B0000&ID=0000000004&Client_IP=172.17.0.8&User=-
&Site=www.espn.com&URI=index.html&Status_Code=403&Decision_Tag=
BLOCK_WEBCAT-DefaultGroup-DefaultGroup-NONE-NONE-DefaultRouting
&URL_Cat=Sports%20and%20Recreation&WBRS=-&DVS_Verdict=-&
DVS ThreatName=-&Reauth URL=-
```
#### **Configuring User Defined End-User Notification Pages**

To configure user defined end-user notification pages:

1. Navigate to the Security Services > End-User Notification page, and click **Edit Settings**.

The Edit End-User Notification page appears.

- 2. From the Notification Type field, choose Redirect to Custom URL.
- 3. In the Notification Page URL field, enter the URL to which you want to redirect blocked websites.

**Note —** You can choose whether or not to preview the URL you enter by clicking the Preview Custom URL link.

4. Submit and commit your changes.

# <span id="page-273-0"></span>END-USER ACKNOWLEDGEMENT PAGE

You can configure the Web Security appliance to inform users that it is filtering and monitoring their web activity. The appliance does this by displaying an end-user acknowledgement page when a user first accesses a browser after a certain period of time. When the end-user acknowledgement page appears, users must click a link to access the original site requested or any other website.

You might want to use an end-user acknowledgement page to force users to explicitly agree to the terms and conditions for browsing the World Wide Web from the organization's network. This might be useful when the Web Proxy is in transparent mode because web users will not otherwise know that their web transactions are being filtered and monitored for security purposes.

When you configure the appliance to display an end-user acknowledgement page, it does so for every user accessing the web using HTTP or HTTPS. It displays the end-user acknowledgement page when a user tries to access a website for the first time, or after a configured time interval.

**Note —** Native FTP transactions are exempt from the end-user acknowledgement page.

Users are tracked by username if authentication has made a username available, and tracked by IP address if no username is available.

When you enable the end-user acknowledgement page, you can configure the following settings:

- **Time Between Acknowledgements.** The Time Between Acknowledgements determines how often the Web Proxy displays the end-user acknowledgement page for each user. Once a user clicks the link on the end-user acknowledgement page, the Web Proxy considers that user to have acknowledged the proxy for the time you enter for the Time Between Acknowledgements. This setting applies to users tracked by username and users tracked by IP address. You can specify any value from 30 to 2678400 seconds (one month). Default is 1 day (86400 seconds).
- **Inactivity Timeout.** The Inactivity Timeout determines how long a user tracked and acknowledged by IP address (unauthenticated users only) can be idle before the user is no longer considered acknowledged. You can specify any value from 30 to 2678400 seconds (one month). Default is four hours (14400 seconds).
- **Custom message.** The custom message is text you enter that appears on every end-user acknowledgement page. You can include some simple HTML tags to format the text. For example, you can change the color and size of the text, or make it italicized. See ["Custom](#page-279-0)  [Text in Notification Pages" on page 258](#page-279-0) for more information.

**Note —** You can only include a custom message when you configure the end-user acknowledgement page in the web interface, versus the CLI.

Consider the following rules and guidelines when enabling the end-user acknowledgement page:

- When a user is tracked by IP address, the appliance uses the shortest value for maximum time interval and maximum IP address idle timeout to determine when to display the end-user acknowledgement page again.
- The first transaction from a user must be an HTTP request, and the user must agree to the terms for all transactions to succeed. If users try to send an HTTPS or native FTP request before an HTTP request, the HTTPS or native FTP request fails.
- When the Web Proxy restarts, the Web Proxy considers all users to have timed out, and it displays the end-user acknowledgement page again. The Web Proxy may restart based on different events, such as when the Default Proxy Log subscription changes or when changes are made to the global authentication settings or FTP Proxy settings.
- When the appliance is deployed in explicit forward mode and a user goes to an HTTPS site, the end-user acknowledgement page includes only the domain name in the link that redirects the user to the originally requested URL. If the originally requested URL contains text after the domain name, that text is truncated.

# **Configuring the End-User Acknowledgement Page**

You can enable and configure the end-user acknowledgement page in the web interface or the command line interface. However, when you configure the end-user acknowledgement page in the web interface, you can include a custom message that appears on each page. You can include some simple HTML tags in the custom message, such as font color and size.

In the CLI, use advanced proxy config  $>$  authentication.

To configure the end-user acknowledgement page in the web interface:

- 1. Navigate to the Security Services > End-User Notification page.
- 2. Click **Edit Settings**.

#### Figure 12-2 Editing End-User Acknowledgment Page Settings

#### **Edit End-User Notification**

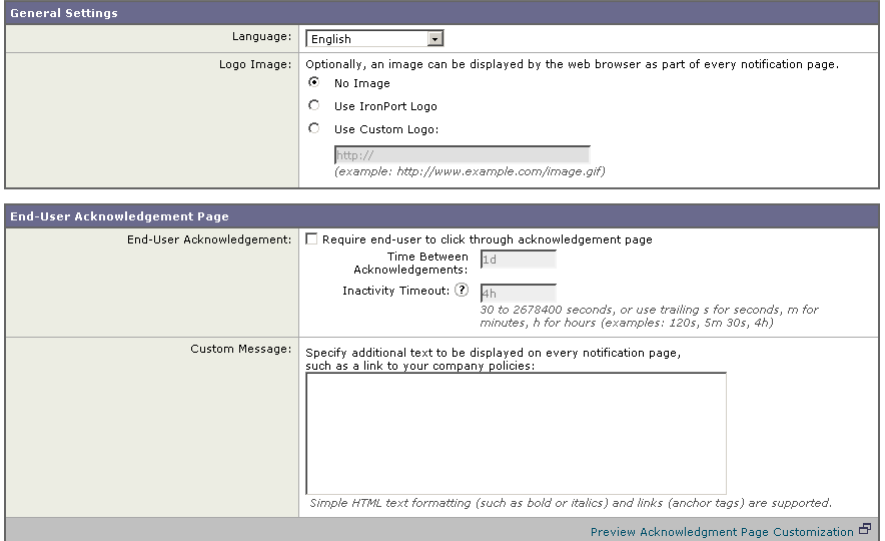

- 3. In the End-User Acknowledgement Page section, enable the "Require end-user to click through acknowledgement page" field. See ["Custom Text and Logos: Authentication, and](#page-279-1)  [End-User Acknowledgement Pages" on page 258](#page-279-1) for information about how this feature works with custom messages.
- 4. In the Time Between Acknowledgements field, enter the time interval the appliance uses between displaying the end-user acknowledgement page.

You can specify any value from 30 to 2678400 seconds (one month). Default is 1 day (86400 seconds). You can enter the value in seconds, minutes, or days. Use 's' for seconds, 'm' for minutes, and 'd' for days.

5. In the Inactivity Timeout field, enter the maximum IP address idle timeout.

You can specify any value from 30 to 2678400 seconds (one month). Default is four hours (14400 seconds). You can enter the value in seconds, minutes, or days. Use 's' for seconds, 'm' for minutes, and 'd' for days.

6. In the Custom Message field, enter any text you want to appear on every end-user acknowledgement page.

You can include some HTML tags in lower case to format the text. For a list of supported HTML tags, see ["Supported HTML Tags in Notification Pages" on page 258.](#page-279-2)

For example:

Please acknowledge the following statements <i>before</i> accessing the Internet.

- 7. Click the "Preview Acknowledgment Page Customization" link to view the current end-user acknowledgement page in a separate browser window.
- 8. Submit and commit your changes.

## <span id="page-277-0"></span>CONFIGURING THE END-USER URL CATEGORY WARNING PAGE

You can configure the end-user acknowledgement page on the Security Services > End-User Notification page. You can include some simple HTML tags in the custom message, such as font color and size.

To configure the end-user acknowledgement page:

- 1. Navigate to the Security Services > End-User Notification page, and click **Edit Settings**.
- 2. Scroll down to the End-User URL Category Warning Page section.

Figure 12-3 Editing End-User URL Category Warning Page Settings

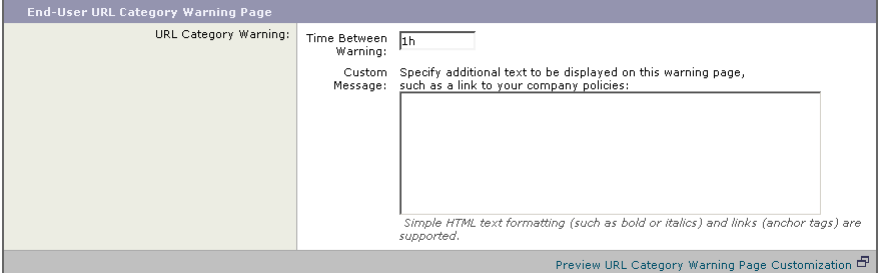

3. In the Time Between Warning field, enter the time interval the Web Proxy uses between displaying the end-user URL category warning page for each URL category per user.

Once a user clicks the continue link on the end-user URL category warning page, the Web Proxy considers that user to have acknowledged the warning for the time you enter here. This setting applies to users tracked by username and users tracked by IP address.

Default is 1 hour (3600 seconds). You can enter the value in seconds, minutes, or days. Use 's' for seconds, 'm' for minutes, and 'd' for days.

4. In the Custom Message field, enter any text you want to appear on every end-user URL category warning page.

You might want to include text for the organization's acceptable use policies, or include a link to a page that details the acceptable use policies.

You can include some HTML tags in lower case to format the text. For a list of supported HTML tags, see ["Supported HTML Tags in Notification Pages" on page 258.](#page-279-2)

For example:

```
Please acknowledge the following statements <i>before</i> accessing
the Internet.
```
- 5. Click the "Preview URL Category Warning Page Customization" link to view the current end-user URL category warning page in a separate browser window.
- 6. Submit and commit your changes.

# <span id="page-278-0"></span>WORKING WITH IRONPORT FTP NOTIFICATION MESSAGES

The FTP Proxy displays a predefined notification message to native FTP clients when there is an error with FTP Proxy authentication. You can customize this FTP notification with a custom message.

To configure IronPort FTP notification messages:

- 1. Navigate to the Security Services > End-User Notification page, and click **Edit Settings**.
- 2. Scroll down to the Native FTP section.
- 3. In the Language field, select the language to use when displaying native FTP notification messages.
- 4. In the Custom Message field, enter the text you want to display in every native FTP notification message.
- 5. Submit and commit your changes.

# <span id="page-279-0"></span>CUSTOM TEXT IN NOTIFICATION PAGES

The following sections apply to custom text entered for IronPort notification and end-user acknowledgement pages.

### <span id="page-279-2"></span>**Supported HTML Tags in Notification Pages**

You can format the text in IronPort notification and end-user acknowledgement pages using some HTML tags. Tags must be in lower case and follow standard HTML syntax (closing tags, etc.).

You can use the following HTML tags.

- $\bullet \quad \text{}$
- <span></span>
- $\bullet \quad **bb lt**$
- $\langle \text{big} \rangle \langle \text{big} \rangle$
- $\bullet$   $\lt{br}$
- <code></code>
- <em></em>
- $\langle i \rangle \langle i \rangle$
- $\mathsf{small}\mathsf{>=}\mathsf{small}\mathsf{=}$
- <strong></strong>

For example, you can make some text italic:

```
Please acknowledge the following statements \langle i \ranglebefore\langle i \rangle accessing the
Internet.
```
With the <span> tag, you can use any CSS style to format text. For example, you can make some text red:

```
<span style="color: red">Warning:</span> You must acknowledge the 
following statements <i>before</i> accessing the Internet.
```
#### <span id="page-279-1"></span>**Custom Text and Logos: Authentication, and End-User Acknowledgement Pages**

All combinations of URL paths and domain names in embedded links within custom text and the custom logo in IronPort notification, end-user acknowledgement, and end-user URL category warning pages are exempted from the following:

- User authentication
- End-user acknowledgment
- All scanning, such as malware scanning and web reputation scoring

For example, if the following URLs are embedded in custom text:

http://www.example.com/index.html

http://www.mycompany.com/logo.jpg

Then all of the following URLs will also be treated as exempt from all scanning:

```
http://www.example.com/index.html
```
http://www.mycompany.com/logo.jpg

http://www.example.com/logo.jpg

http://www.mycompany.com/index.html

Also, where an embedded URL is of the form: <protocol>://<domain-name>/ <directory path>/ then all sub-files and sub-directories under that directory path on the host will also be exempted from all scanning.

For example, if the following URL is embedded: http://www.example.com/gallery2/ URLs such as http://www.example.com/gallery2/main.php will also be treated as exempt.

This allows administrators to create a more sophisticated page with embedded content so long as the embedded content is relative to the initial URL. However, you administrators should also take care when deciding which paths to include as links and custom logos.

#### <span id="page-281-0"></span>NOTIFICATION PAGE TYPES

Users accessing the Internet sometimes cannot access the server they want. By default, the Web Proxy displays a notification page informing users they were blocked and the reason for the block. This section lists and describes all possible notification pages a user might see while accessing the Internet.

Possible reasons that cause notification pages to appear include the following:

- IronPort notification pages are enabled and the user accessed the Internet in a way that violated an Access Policy.
- IronPort notification pages are configured to allow end-users to report misclassified pages to IronPort and the user reported a misclassified page.
- The end-user acknowledgement page is enabled and the user accessed the Internet for the first time since the timeout period expired.
- HTTPS scanning is enabled and the appliance is configured to drop HTTPS requests to servers with invalid certificates.
- The Web Security appliance could not access the server requested due to an external error, such as DNS failure or an unavailable server.

Most notification pages display a different set of codes that may help administrators or IronPort Customer Support troubleshoot any potential problem. Some codes are for IronPort internal use only.

[Table 12-5](#page-281-1) describes the different possible codes used in each notification page.

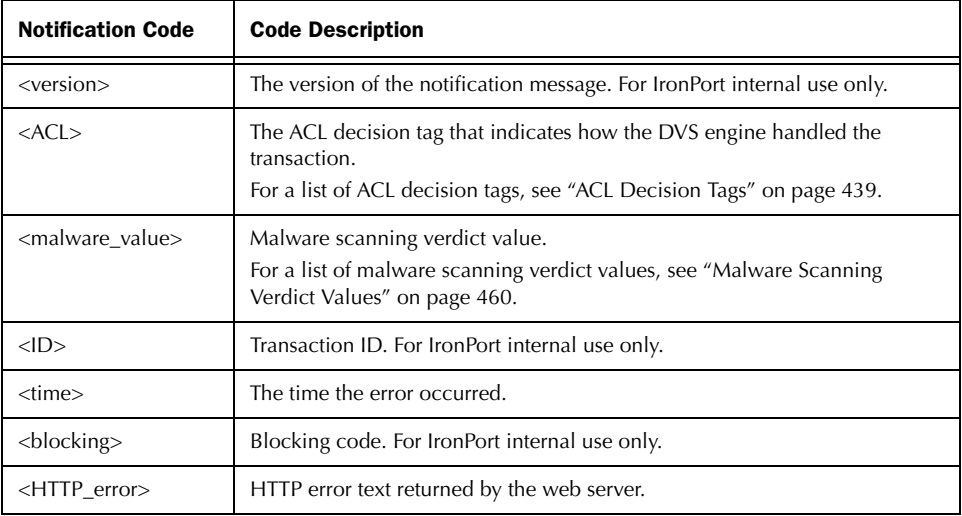

<span id="page-281-1"></span>Table 12-5 Codes Used in Notification Pages

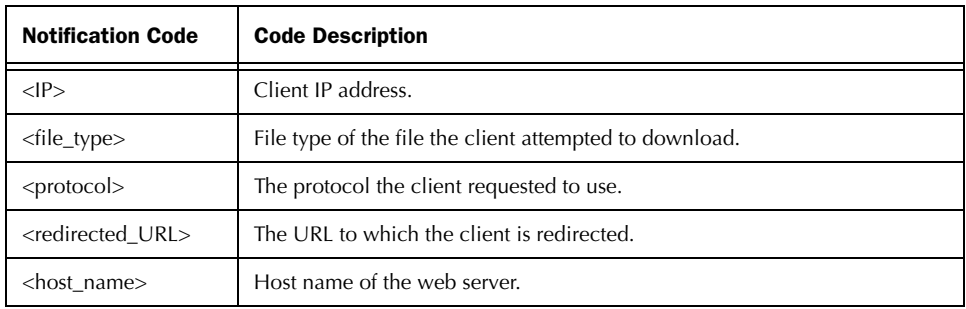

Table 12-5 Codes Used in Notification Pages (Continued)

[Table 12-6](#page-282-0) describes the different notification pages users might encounter.

<span id="page-282-0"></span>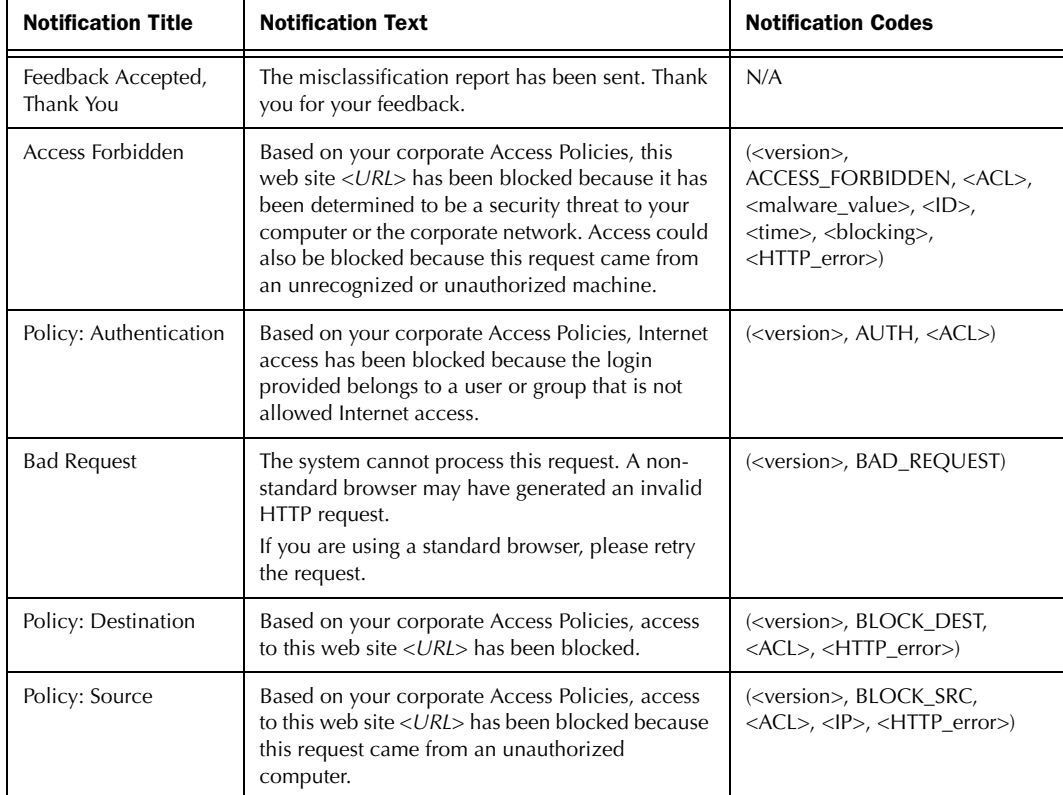

Table 12-6 Notification Page Types

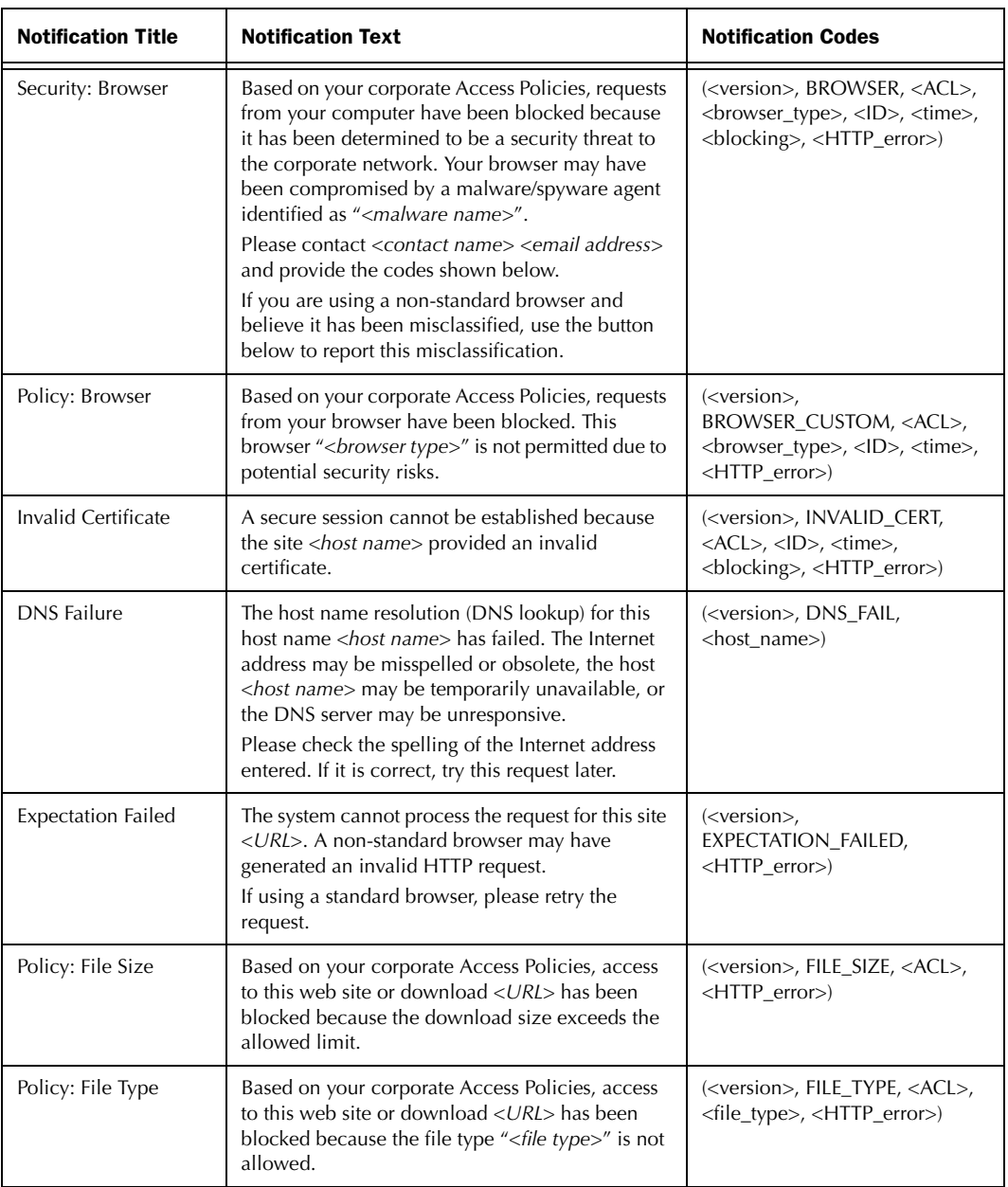

### Table 12-6 Notification Page Types (Continued)

| <b>Notification Title</b>       | <b>Notification Text</b>                                                                                                    | <b>Notification Codes</b>                                                                           |
|---------------------------------|----------------------------------------------------------------------------------------------------|----------------------------------------------------------------------------------------------------|
| <b>Filter Failure</b>           | The request for page $\langle \textit{URL} \rangle$ has been denied<br>because an internal server is currently<br>unreachable or overloaded.<br>Please retry the request later.                                                                                                    | ( <version>, FILTER_FAILURE,<br/><http_error>)</http_error></version>                               |
| Found                           | The page $\langle \text{URL} \rangle$ is being redirected to<br><redirected url="">.</redirected>                                                                                                    | ( <version>, FOUND,<br/><redirected_url>,<br/><http_error>)</http_error></redirected_url></version> |
| <b>FTP</b> Aborted              | The request for the file $\langle \text{URL} \rangle$ did not succeed.<br>The FTP server <host name=""> unexpectedly<br/>terminated the connection.<br/>Please retry the request later.</host>                                                                                                    | ( <version>, FTP_ABORTED,<br/><http_error>)</http_error></version>                                  |
| FTP Authorization<br>Required   | Authentication is required by the FTP server <host<br>name&gt;. A valid user ID and password must be<br/>entered when prompted.<br/>In some cases, the FTP server may limit the<br/>number of anonymous connections. If you<br/>usually connect to this server as an anonymous<br/>user, please try again later.</host<br> | $($ ,<br>FTP_AUTH_REQUIRED,<br><host_name>)</host_name>                                             |
| <b>FTP Connection</b><br>Failed | The system cannot communicate with the FTP<br>server <host name="">. The FTP server may be<br/>temporarily or permanently down, or may be<br/>unreachable because of network problems.<br/>Please check the spelling of the address entered.<br/>If it is correct, try this request later.</host>                          | $($ ,<br>FTP_CONNECTION_FAILED,<br><host name="">)</host>                                           |
| FTP Forbidden                   | Access was denied by the FTP server <host<br>name&gt;. Your user ID does not have permission to<br/>access this document.</host<br>                                                                                                    | ( <version>, FTP_FORBIDDEN,<br/><host_name>)</host_name></version>                                  |
| FTP Not Found                   | The file <url> could not be found. The address<br/>is either incorrect or obsolete.</url>                                                                                                    | ( <version>, FTP_NOT_FOUND,<br/><http_error>)</http_error></version>                                |
| <b>FTP Server Error</b>         | The system cannot communicate with the FTP<br>server <host name="">. The FTP server may be<br/>temporarily or permanently down, or may not<br/>provide this service.<br/>Please confirm that this is a valid address. If it is<br/>correct, try this request later.</host>                                                 | ( <version>, FTP_SERVER_ERR,<br/><host_name>)</host_name></version>                                 |

Table 12-6 Notification Page Types (Continued)

| <b>Notification Title</b>         | <b>Notification Text</b>                                                                                                    | <b>Notification Codes</b>                                                                                                    |
|-----------------------------------|----------------------------------------------------------------------------------------------------|----------------------------------------------------------------------------------------------------|
| <b>FTP Service</b><br>Unavailable | The system cannot communicate with the FTP<br>server <host name="">. The FTP server may be busy,<br/>may be permanently down, or may not provide<br/>this service.<br/>Please confirm that this is a valid address. If it is<br/>correct, try this request later.</host>                                                  | $($ ,<br>FTP_SERVICE_UNAVAIL,<br><host_name>)</host_name>                                                                                                    |
| Gateway Timeout                   | The system cannot communicate with the<br>external server <host name="">. The Internet server<br/>may be busy, may be permanently down, or may<br/>be unreachable because of network problems.<br/>Please check the spelling of the Internet address<br/>entered. If it is correct, try this request later.</host>        | $($ ,<br>GATEWAY_TIMEOUT,<br><host name="">)</host>                                                                                                    |
| Internal Frror                    | Internal system error when processing the request<br>for the page <url>.<br/>Please retry this request.<br/>If this condition persists, please contact <contact<br>name&gt; <email address=""> and provide the code<br/>shown below.</email></contact<br></url>                                                           | ( <version>, INTERNAL_ERROR,<br/><http_error>)</http_error></version>                                                                                            |
| Security: Malware<br>Risk         | Based on your corporate Access Policies, this<br>web site <url> has been blocked because it has<br/>been determined to be a security threat to your<br/>computer or the corporate network. This web site<br/>has been associated with malware/spyware.</url>                                                              | $($ ,<br>MALWARE_GENERAL, <acl>,<br/><malware_value>, <id>,<br/><time>, <blocking>,<br/><http_error>)</http_error></blocking></time></id></malware_value></acl>  |
| Security: Malware<br>Detected     | Based on your corporate Access Policies, this<br>web site < <i>URI</i> > has been blocked because it has<br>been determined to be a security threat to your<br>computer or the corporate network.<br>Malware <malware name=""> in the category<br/><malware category=""> has been found on this site.</malware></malware> | $($ ,<br>MALWARE_SPECIFIC, <acl>,<br/><malware_value>, <ld>,<br/><time>, <blocking>,<br/><http_error>)</http_error></blocking></time></ld></malware_value></acl> |
| <b>Miss Access</b><br>Forbidden   | This web site <url> has been blocked because it<br/>has been determined to be a security threat,<br/>based on your corporate Access Policies.</url>                                                                                                    | $($ ,<br>MISS_ACCESS_FORBIDDEN,<br><http_error>)</http_error>                                                                                                    |
| No More Forwards                  | The request for the page $\langle \text{URL} \rangle$ failed.<br>The server address <host name=""> may be invalid,<br/>or you may need to specify a port number to<br/>access this server.</host>                                                                                                    | $($ ,<br>NO_MORE_FORWARDS,<br><http_error>)</http_error>                                                                                                    |

Table 12-6 Notification Page Types (Continued)

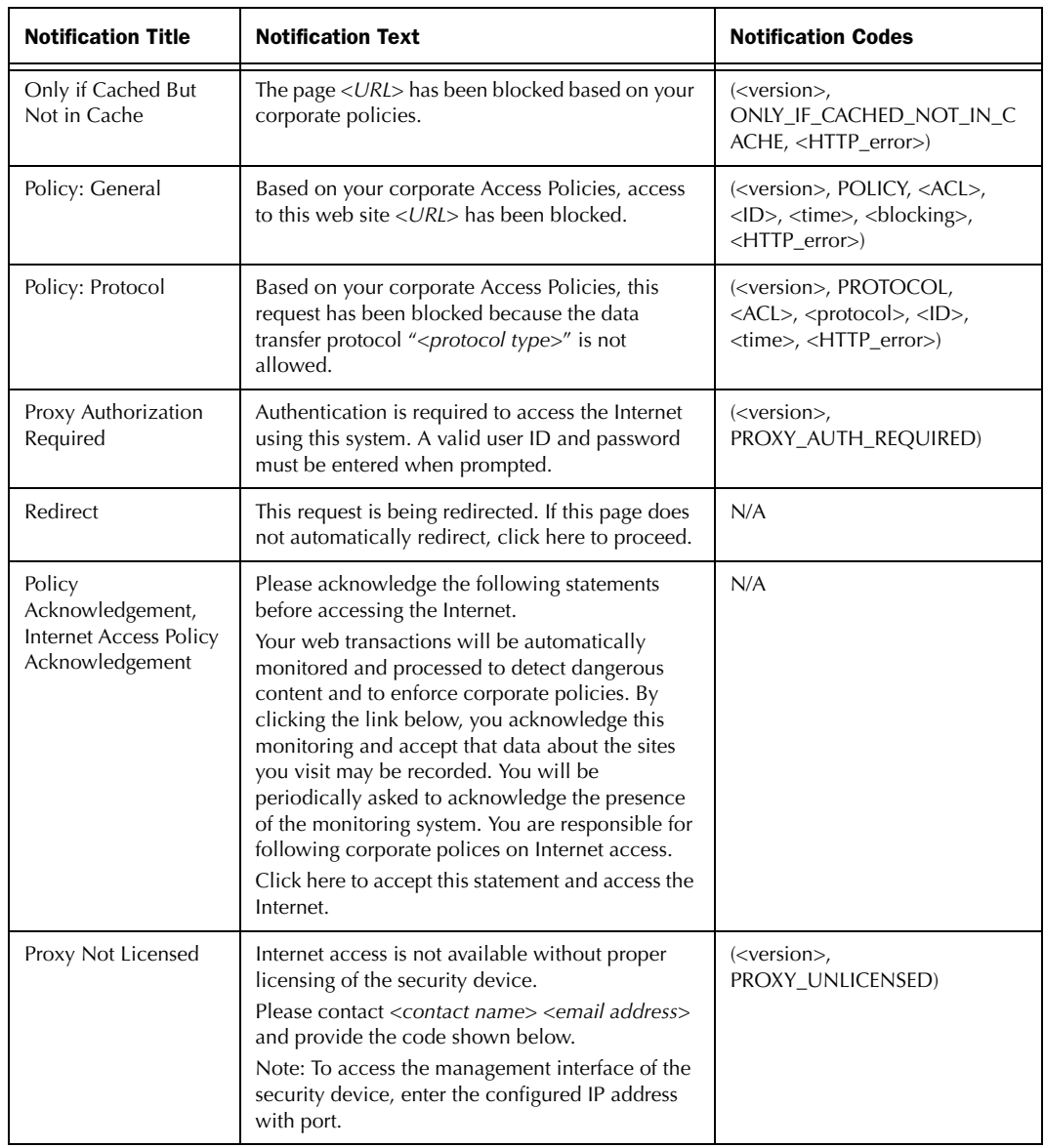

Table 12-6 Notification Page Types (Continued)

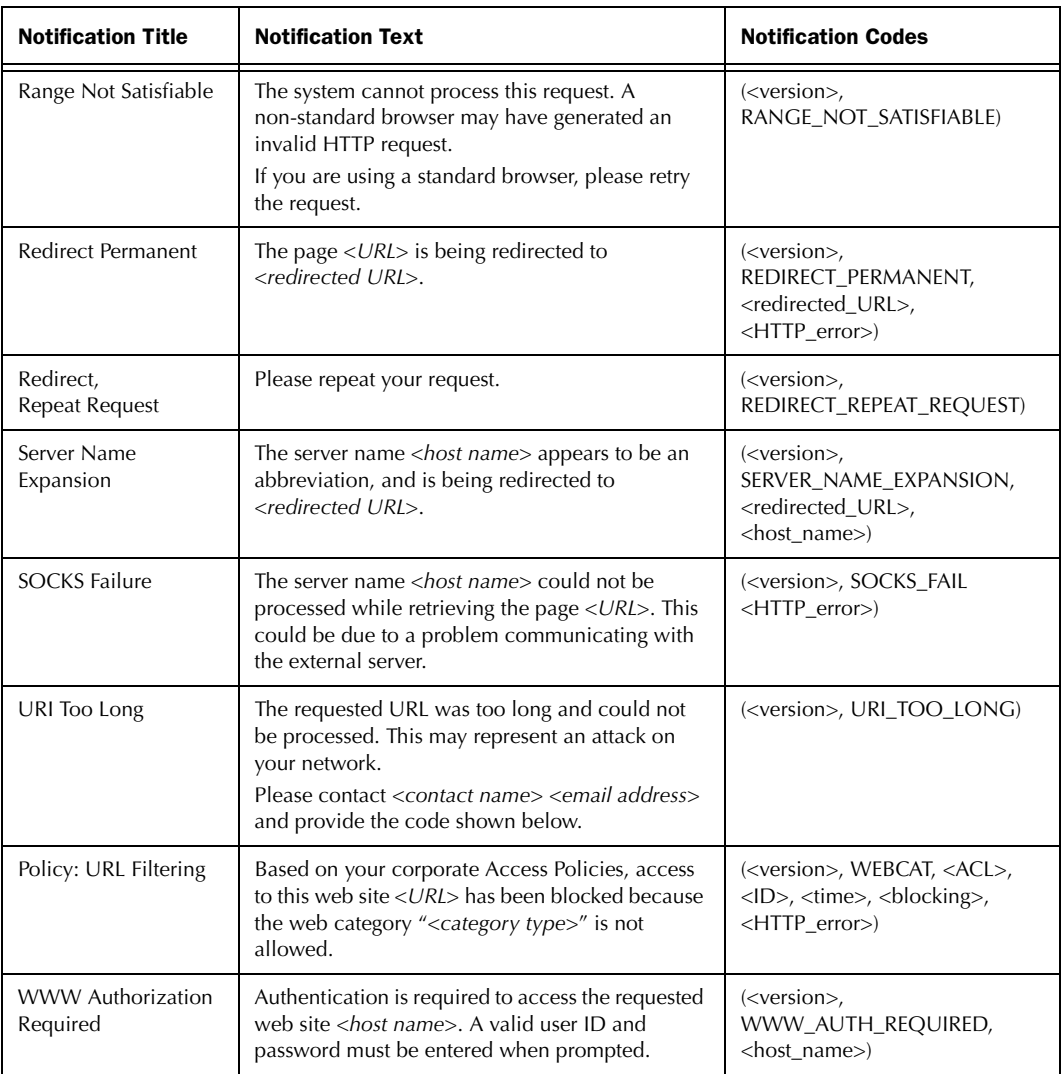

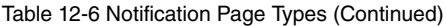
CHAPTER

# URL Filters

This chapter contains the following information:

- • ["URL Filters Overview" on page 268](#page-289-0)
- • ["Configuring the URL Filtering Engine" on page 271](#page-292-0)
- • ["Filtering Transactions Using URL Categories" on page 272](#page-293-0)
- • ["Custom URL Categories" on page 281](#page-302-0)
- • ["Redirecting Traffic" on page 284](#page-305-0)
- • ["Warning Users and Allowing Them to Continue" on page 286](#page-307-0)
- • ["Creating Time Based URL Filters" on page 288](#page-309-0)
- • ["Viewing URL Filtering Activity" on page 289](#page-310-0)
- • ["Regular Expressions" on page 290](#page-311-0)
- • ["URL Category Descriptions" on page 293](#page-314-0)

#### <span id="page-289-0"></span>URL FILTERS OVERVIEW

AsyncOS for Web allows administrators to control user access based on the web server category of a particular HTTP or HTTPS request. For example, you can block all HTTP requests for gambling web sites, or you can decrypt all HTTPS requests for web-based email websites.

Using policy groups, you can create secure policies that control access to web sites containing objectionable or questionable content. The sites that are actually blocked, dropped, allowed, or decrypted depend on the categories you select when setting up category blocking for each policy group.

To control user access based on a URL category, you must enable one of the following URL filtering engines:

• **Cisco IronPort Web Usage Controls.** This is a multi-layered URL filtering engine that uses domain prefixes and keyword analysis to categorize URLs, and real-time response content analysis using the Dynamic Content Analysis engine if no category is determined by prefixes and keywords. It includes over 65 predefined URL categories. This engine also allows end users and administrators to report to IronPort any miscategorized URLs as well as uncategorized URLs for future inclusion in the categorization database.

For more information, see ["Dynamic Content Analysis Engine" on page 268.](#page-289-1)

• **IronPort URL Filters.** This URL filtering engine categorizes URLs in the client request using domains stored in a database. It includes more than 50 predefined URL categories, and allows end users and administrators to report to IronPort any uncategorized URLs.

You can use URL categories when performing the following tasks:

- **Define policy group membership.** You can define policy group membership by the URL category of the request URL.
- **Control access to HTTP, HTTPS, and FTP requests.** You can choose to allow or block HTTP and FTP requests by URL category using Access Policies, and you can choose to pass through, drop, or decrypt HTTPS requests by URL category using Decryption Policies. You can also choose whether or not to block upload requests by URL category using IronPort Data Security Policies. For more information, see ["Filtering Transactions](#page-293-0)  [Using URL Categories" on page 272](#page-293-0).

In addition to the predefined URL categories included with the URL filtering engine, you can create user defined custom URL categories that specify specific host names and IP addresses. For more information, see ["Custom URL Categories" on page 281.](#page-302-0)

#### <span id="page-289-1"></span>**Dynamic Content Analysis Engine**

The Dynamic Content Analysis engine is a scanning engine called at response time to categorize a transaction that failed categorization using only the URL in the client request. You might want to enable Dynamic Content Analysis when your organization's traffic visits more of the newer, and therefore not yet categorized, sites on the Internet.

Enable the Dynamic Content Analysis engine when you enable Cisco IronPort Web Usage Controls on the Security Services > Acceptable Use Controls page.

After the Dynamic Content Analysis engine categorizes a URL, it stores the category verdict and URL in a temporary cache. This allows future transactions to benefit from the earlier response scan and be categorized at request time instead of at response time, and it improves overall performance.

The Dynamic Content Analysis engine categorizes URLs when controlling access to websites in Access Policies only. It does not categorize URLs when determining policy group membership or when controlling access to websites using Decryption or IronPort Data Security Policies. This is because the engine works by analyzing the response content from the destination server, so it cannot be used on decisions that must be made at request time before any response is downloaded from the server.

Enabling the Dynamic Content Analysis engine can impact transaction performance. However, most transactions are categorized using the Cisco IronPort Web Usage Controls URL categories database, so the Dynamic Content Analysis engine is usually only called for a small percentage of transactions.

**Note —** It is possible for an Access Policy, or an Identity used in an Access Policy, to define policy membership by a predefined URL category and for the Access Policy to perform an action on the same URL category. In this case, it is also possible for the URL in the request to be uncategorized when determining Identity and Access Policy group membership, but to be categorized by the Dynamic Content Analysis engine after receiving the server response. In this scenario, Cisco IronPort Web Usage Controls ignores the category verdict from the Dynamic Content Analysis engine and the URL retains the "uncategorized" verdict for the remainder of the transaction. However, future transactions still benefit from the new category verdict.

#### <span id="page-290-0"></span>**Uncategorized URLs**

An uncategorized URL is a URL that does not match any pre-defined URL category or *included* custom URL category.

**Note —** When determining policy group membership, a custom URL category is considered included only when it is selected for policy group membership.

All transactions resulting in unmatched categories are reported on the Monitor > URL Categories page as "Uncategorized URLs." A large number of uncategorized URLs are generated from requests to web sites within the internal network. Because this type of internal transaction can falsely inflate reporting data and misrepresent the efficacy of the URL filtering engine, IronPort recommends using custom URL categories to group internal URLs and allow all requests to internal web sites. This decreases the number of web transactions reported as "Uncategorized URLs" and instead reports internal transactions as part of "URL Filtering Bypassed" statistics.

For more information, see ["Understanding Unfiltered and Uncategorized Data" on page 289.](#page-310-1)

For more information about creating custom URL categories, see ["Custom URL Categories"](#page-302-0)  [on page 281](#page-302-0).

### **Matching URLs to URL Categories**

When the URL filtering engine matches a URL category to the URL in a client request, it first evaluates the URL against the custom URL categories *included* in the policy group. If the URL in the request does not match an included custom category, the URL filtering engine compares it to the predefined URL categories. If the URL does not match any included custom or predefined URL categories, the request is uncategorized.

**Note —** When determining policy group membership, a custom URL category is considered included only when it is selected for policy group membership.

For more information about uncategorized URLs, see ["Uncategorized URLs" on page 269.](#page-290-0)

#### **The URL Categories Database**

The Web Security appliance collects information and maintains its own filtering categories database. The different URL filtering engines maintain separate databases. The filtering categories databases periodically receive updates from the IronPort update server  $(h_{\text{tips}})/$ update-manifests.ironport.com). Server updates are automated, and the update interval is set by the server as opposed to the appliance. Updates to the database occur with a regular degree of frequency, and require no administrator intervention.

Cisco IronPort Web Usage Controls shares some database components with the Web Reputation Filters (WBRS) database. Because of this shared information, IronPort recommends fully participating in the SenderBase Network because it allows Cisco IronPort Web Usage Controls to validate and categorize all URLs dynamically classified by the Dynamic Content Analysis engine, including all URLs that could not otherwise be classified, improving overall efficacy.

For information about update intervals and the IronPort update server, see ["Manually](#page-546-0)  [Updating Security Service Components" on page 525](#page-546-0).

# <span id="page-292-0"></span>CONFIGURING THE URL FILTERING ENGINE

To apply predefined category settings to policy groups and configure custom settings to manage web transactions, you must first enable and choose a URL filtering engine, either the Cisco IronPort Web Usage Controls URL filtering engine or the IronPort URL Filters. By default, the Cisco IronPort Web Usage Controls URL filtering engine is enabled in the System Setup Wizard.

When you enable URL filtering, you can choose the default action the Web Proxy should use when the URL filtering engine is unavailable, either monitor or block.

To configure the URL filtering engine:

- 1. Navigate to the Security Services > Acceptable Use Controls page.
- 2. Click **Edit Global Settings**.

The Edit Acceptable Use Controls Settings page appears.

#### **Edit Acceptable Use Controls Settings**

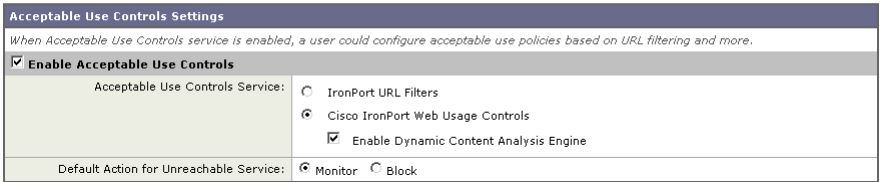

- 3. Verify the Enable Acceptable Use Controls property is enabled.
- 4. In the Acceptable Use Controls Service area, choose which URL filtering engine to enable, either IronPort URL Filters or Cisco IronPort Web Usage Controls.
- 5. If you enable Cisco IronPort Web Usage Controls, choose whether or not to enable the Dynamic Content Analysis Engine.

For more information on the Dynamic Content Analysis Engine, see ["Dynamic Content](#page-289-1)  [Analysis Engine" on page 268.](#page-289-1)

- 6. Choose the default action the Web Proxy should use when the URL filtering engine is unavailable, either Monitor or Block. Default is Monitor.
- 7. Submit and commit your changes.

# <span id="page-293-0"></span>FILTERING TRANSACTIONS USING URL CATEGORIES

The URL filtering engine configured allows you to filter transactions in Access, Decryption, and Data Security Policies. To configure URL filtering in a policy group, click the link in the policies table under the URL Categories column for the policy group you want to edit. For more information about the policies table, see ["Using the Policies Tables" on page 110.](#page-131-0)

When you configure URL categories for policy groups, you can configure actions for custom URL categories, if any are defined, and predefined URL categories. For more information about custom URL categories, see ["Custom URL Categories" on page 281](#page-302-0).

The URL filtering actions you can configure depends on the type of policy group.

- **Access Policies.** See ["Configuring URL Filters for Access Policy Groups" on page 272.](#page-293-1)
- **Decryption Policies.** See ["Configuring URL Filters for Decryption Policy Groups" on](#page-296-0)  [page 275](#page-296-0).
- **IronPort Data Security Policies.** See ["Configuring URL Filters for Data Security Policy](#page-298-0)  [Groups" on page 277.](#page-298-0)

# <span id="page-293-1"></span>**Configuring URL Filters for Access Policy Groups**

You can configure URL filtering for user defined Access Policy groups and the Global Policy Group.

To configure URL filtering in an Access Policy group:

- 1. Navigate to the Web Security Manager > Access Policies page.
- 2. Click the link in the policies table under the URL Categories column for the policy group you want to edit.

The Access Policies: URL Categories: *policyname* page appears.

## Figure 13-1 Configuring Access Policy URL Categories

#### Access Policies: URL Categories: ExampleAccessPolicy

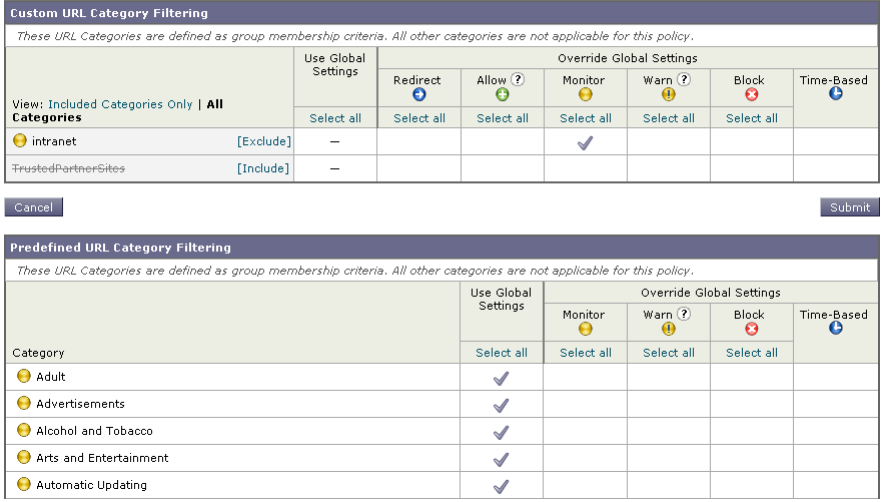

<span id="page-295-0"></span>3. In the Custom URL Category Filtering section, choose an action for each custom URL category. [Table 13-1](#page-295-0) describes each action.

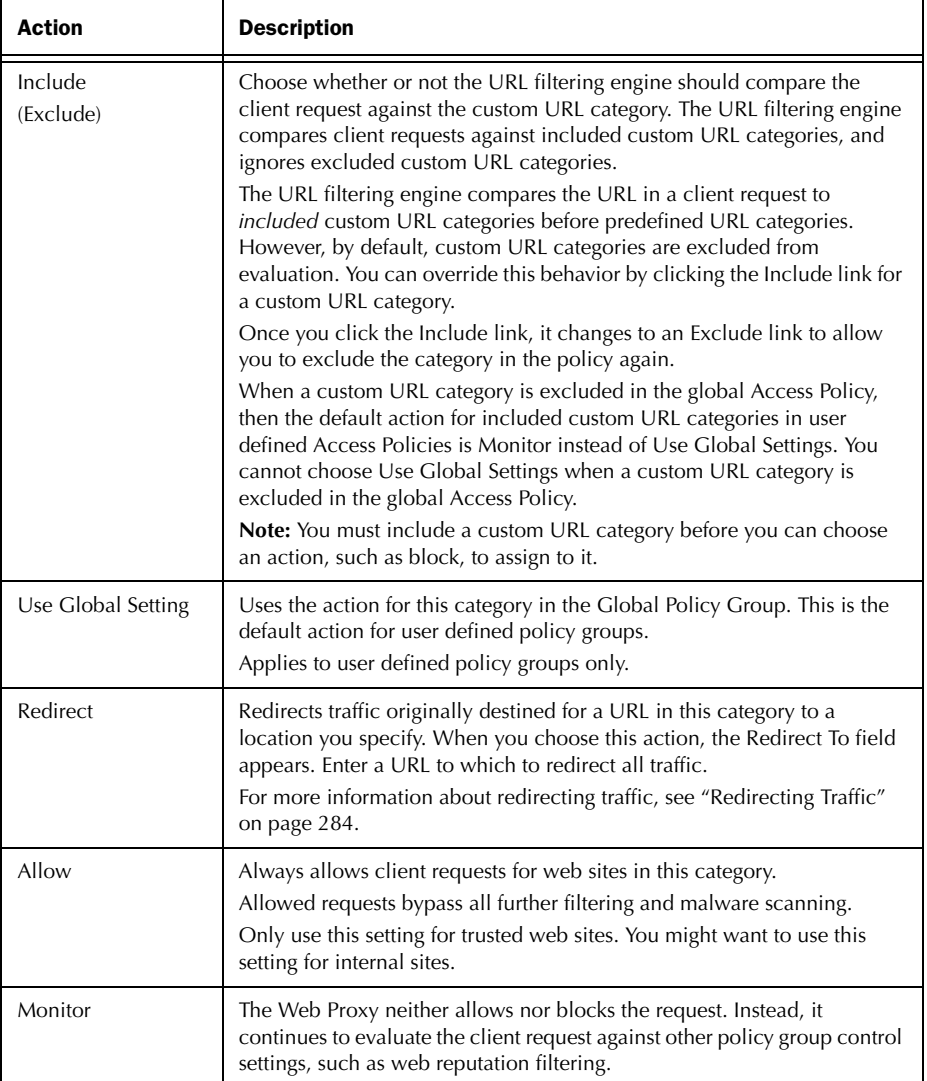

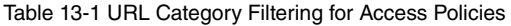

| <b>Action</b> | <b>Description</b>                                                                                                    |
|---------------|----------------------------------------------------------------------------------------------------|
| Warn          | The Web Proxy initially blocks the request and displays a warning page,<br>but allows the user to continue by clicking a hypertext link in the warning<br>page.<br>For more information, see "Warning Users and Allowing Them to<br>Continue" on page 286. |
| <b>Block</b>  | The Web Proxy denies transactions that match this setting.                                                                                                    |
| Time-Based    | The Web Proxy blocks or monitors the request during the time ranges you<br>specify.<br>For more information about creating time based URL filtering actions, see<br>"Creating Time Based URL Filters" on page 288.                                         |

Table 13-1 URL Category Filtering for Access Policies (Continued)

- 4. In the Predefined URL Category Filtering section, choose one of the following actions for each category:
	- Use Global Settings
	- Monitor
	- Warn
	- Block
	- Time-Based

See [Table 13-1](#page-295-0) for details on these actions.

- 5. In the Uncategorized URLs section, choose the action to take for client requests to web sites that do not fall into a predefined or custom URL category.
- 6. Submit and commit your changes.

# <span id="page-296-0"></span>**Configuring URL Filters for Decryption Policy Groups**

You can configure URL filtering for user defined Decryption Policy groups and the global Decryption Policy group.

To configure URL filtering in a Decryption Policy group:

- 1. Navigate to the Web Security Manager > Decryption Policies page.
- 2. Click the link in the policies table under the URL Categories column for the policy group you want to edit.

The Decryption Policies: URL Categories: *policyname* page appears.

#### Figure 13-2 Configuring Decryption Policy URL Categories

#### Decryption Policies: URL Categories: ExampleDecryptionPolicy

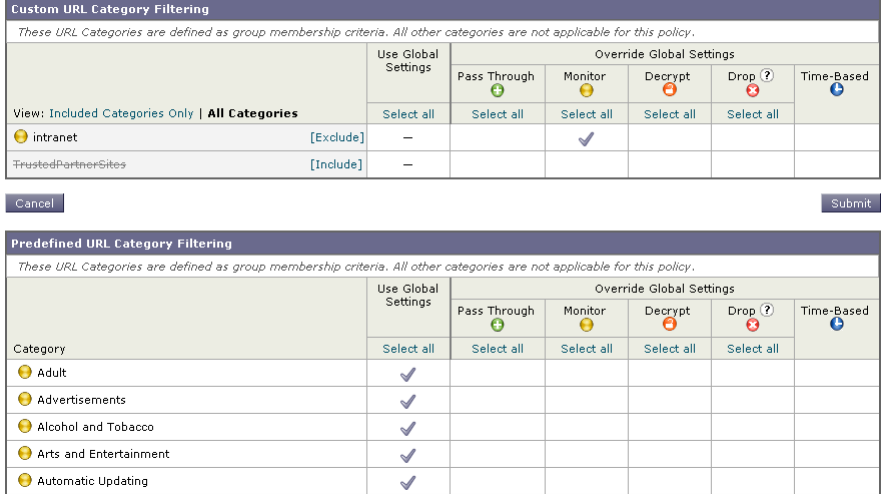

<span id="page-297-0"></span>3. Choose an action for each custom and predefined URL category. [Table 13-2](#page-297-0) describes each action.

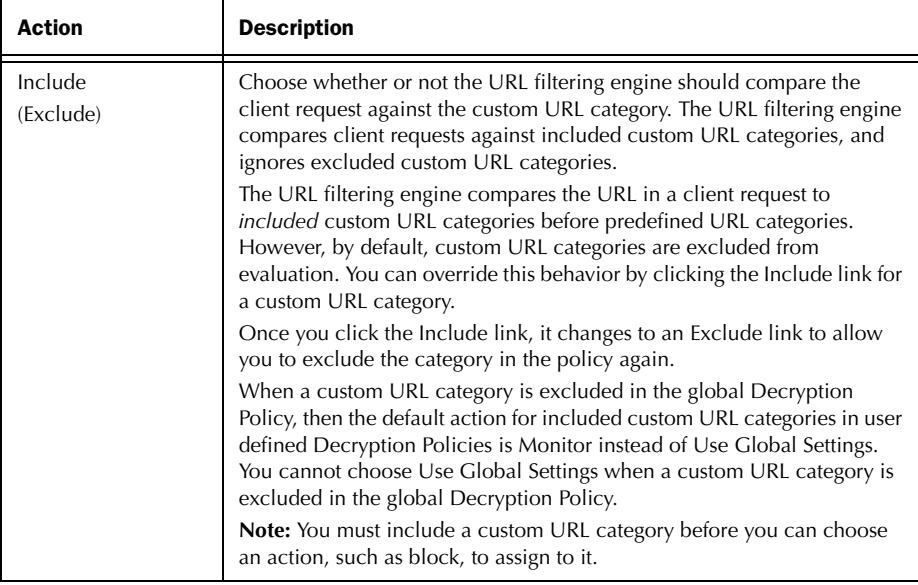

Table 13-2 URL Category Filtering for Decryption Policies

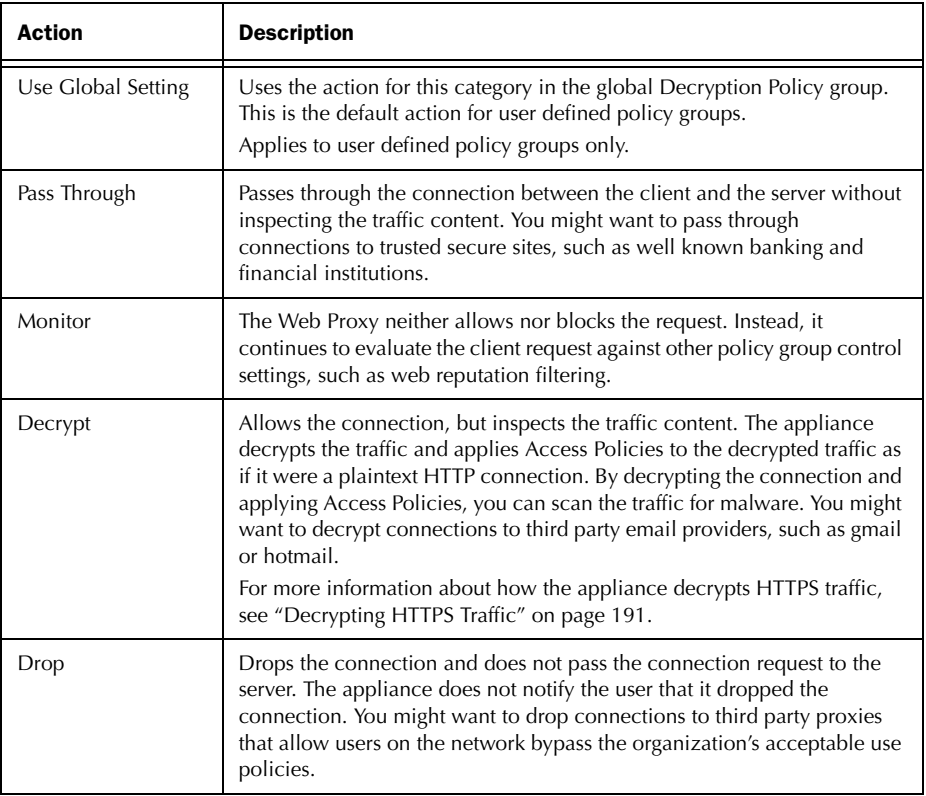

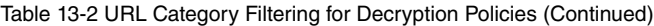

**Note —** If you want to *block* a particular URL category for HTTPS requests, choose to decrypt that URL category in the Decryption Policy group and then choose to block the same URL category in the Access Policy group.

- 4. In the Uncategorized URLs section, choose the action to take for client requests to web sites that do not fall into a predefined or custom URL category. You can choose any action listed in [Table 13-2](#page-297-0).
- 5. Submit and commit your changes.

## <span id="page-298-0"></span>**Configuring URL Filters for Data Security Policy Groups**

You can configure URL filtering for user defined Data Security Policy groups and the Global Policy Group.

To configure URL filtering in a Data Security Policy group:

1. Navigate to the Web Security Manager > IronPort Data Security Policies page.

2. Click the link in the policies table under the URL Categories column for the policy group you want to edit.

The IronPort Data Security Policies: URL Categories: *policyname* page appears.

Figure 13-3 Configuring Data Security Policy URL Categories

**IronPort Data Security Policies: URL Categories: ExampleIDSPolicy** 

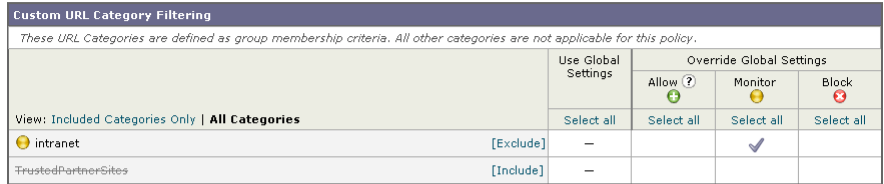

Cancel

Submit

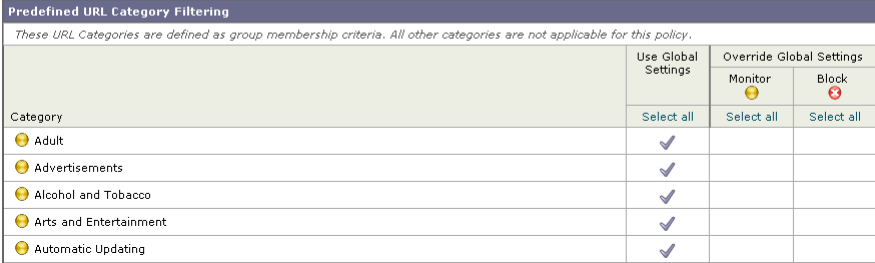

<span id="page-300-0"></span>3. In the Custom URL Category Filtering section, choose an action for each custom URL category. [Table 13-3](#page-300-0) describes each action.

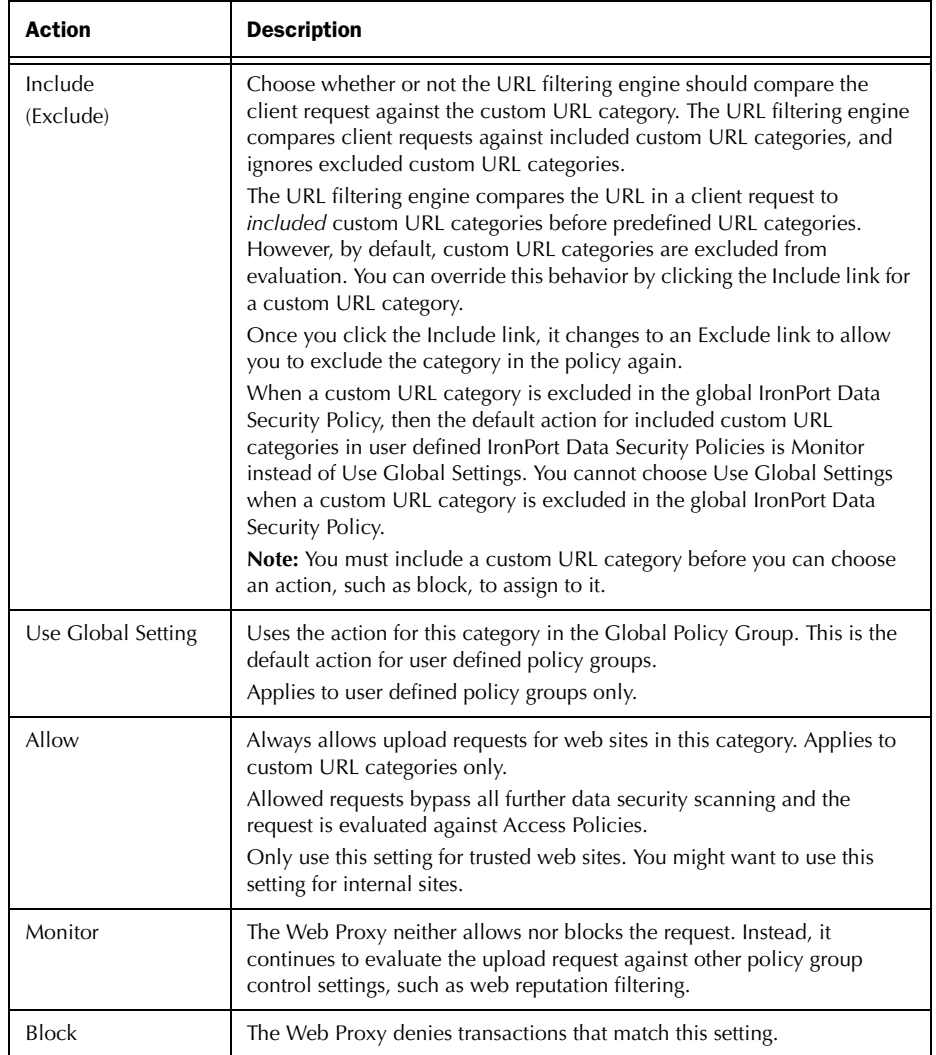

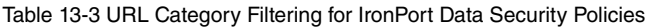

- 4. In the Predefined URL Category Filtering section, choose one of the following actions for each category:
	- Use Global Settings
- Monitor
- Block

See [Table 13-3](#page-300-0) for details on these actions.

- 5. In the Uncategorized URLs section, choose the action to take for upload requests to web sites that do not fall into a predefined or custom URL category.
- 6. Submit and commit your changes.

## <span id="page-302-0"></span>CUSTOM URL CATEGORIES

The Web Security appliance ships with many predefined URL categories by default, such as Web-based Email and more. However, you can also create user defined custom URL categories that specify specific host names and IP addresses. You might want to create custom URL categories for internal sites or a group of external sites you know you can trust.

Create, edit, and delete custom URL categories on the Web Security Manager > Custom URL Categories page.

Figure 13-4 Custom URL Categories Page

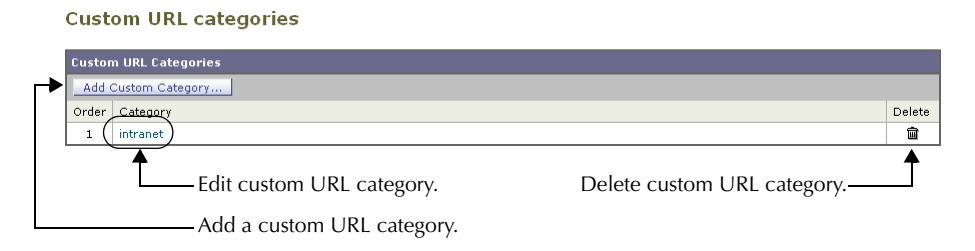

**Note —** The Web Security appliance uses the first four characters of custom URL category names preceded by "c\_" in the access logs. Consider the custom URL category name if you use Sawmill for IronPort to parse the access logs. If the first four characters of the custom URL category include a space, Sawmill for IronPort cannot properly parse the access log entry. Instead, only use supported characters in the first four characters if you will use Sawmill for IronPort to parse the access logs. If you want to include the full name of a custom URL category in the access logs, add the %XF format specifier to the access logs. For more information on how to do this, see ["Custom Formatting in Access Logs and W3C Logs" on](#page-471-0)  [page 450.](#page-471-0)

It is possible to create multiple custom URL categories and include the same URL in each category. The order of the custom URL categories matters. Categories listed higher in the list take priority over categories listed lower. When you include these custom URL categories in the same Access, Decryption, or IronPort Data Security Policy group and define different actions to each category, the action of the higher included custom URL category takes effect.

To create or edit a custom URL category:

- 1. Navigate to the Web Security Manager > Custom URL Categories page.
- 2. To create a custom URL category, click **Add Custom Category**. To edit an existing custom URL category, click the name of the URL category.

#### Figure 13-5 Creating a Custom URL Category

**Custom URL Categories: Add Category** 

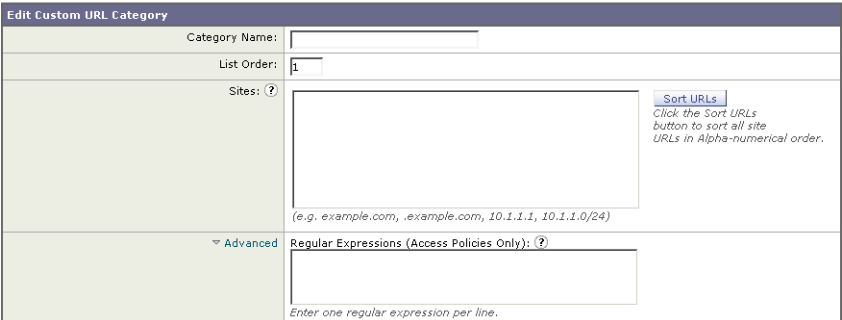

<span id="page-303-0"></span>3. Enter the settings in [Table 13-4](#page-303-0) for the custom URL category.

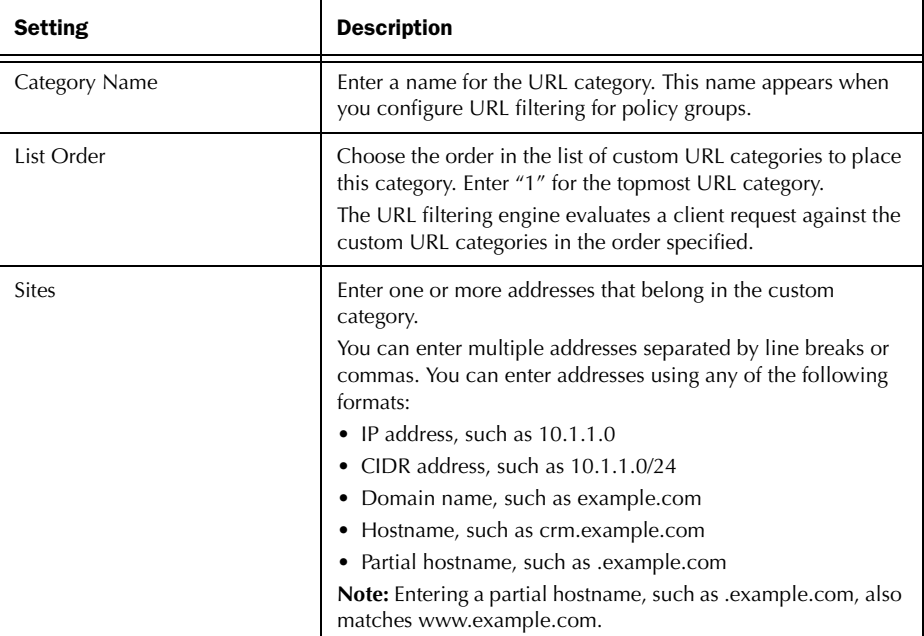

Table 13-4 Custom URL Category Settings

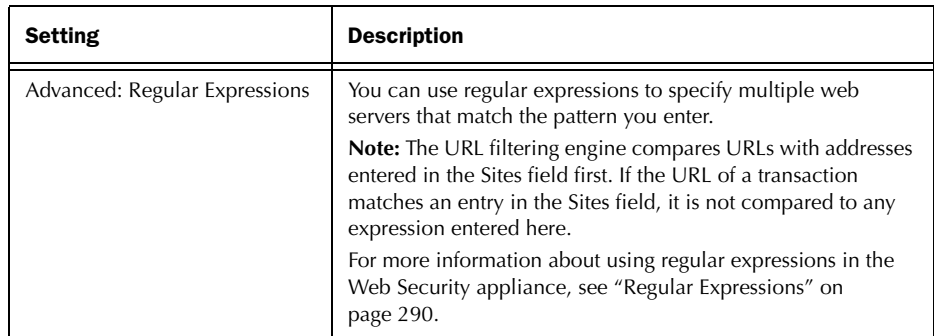

Table 13-4 Custom URL Category Settings (Continued)

4. Optionally, click **Sort URLs** to sort all addresses in the Sites field.

**Note —** Once you sort the addresses, you cannot retrieve their original order.

5. Submit and commit your changes.

#### <span id="page-305-0"></span>REDIRECTING TRAFFIC

In addition to using the Web Security appliance to monitor and block traffic to certain websites, you can also use it to redirect users to a different website. You can configure the appliance to redirect traffic originally destined for a URL in a custom URL category to a location you specify. This allows you to redirect traffic at the appliance instead of at the destination server.

You might want to redirect traffic at the appliance if your organization published the links to an internal site, but the location of the site changed since publication, or if you do not have control over the web server.

Configure the appliance to redirect custom URL categories to another location when you configure the URL categories for an Access Policy group. You can redirect traffic for a custom Access Policy group or the Global Policy Group.

**Note —** To redirect traffic, you must define at least one custom URL category. For more information about creating custom URL categories, see ["Custom URL Categories" on](#page-302-0)  [page 281.](#page-302-0)

**Note —** Beware of infinite loops when you configure the appliance to redirect traffic. For example, if you redirect traffic destined for http://A.example.com to http://B.example.com and you also inadvertently redirect traffic destined for http://B.example.com to http:// A.example.com, then you create an infinite loop. In this case, the appliance redirects the traffic back and forth between the two URLs indefinitely.

To redirect traffic:

- 1. Navigate to the Web Security Manager > Access Policies page.
- 2. Click the link under the URL Categories column for an Access Policy group or the Global Policy Group.

The Access Policies: URL Categories: *policyname* page appears.

- 3. In the Custom URL Category Filtering section, verify the custom URL category you want to redirect is included. If the Include link displays, click it. If the Exclude link displays, the category is already included.
- 4. Click the Redirect column for the custom category you want to redirect.
- 5. Enter the URL to which you want to redirect traffic in the Redirect To field for the custom category.

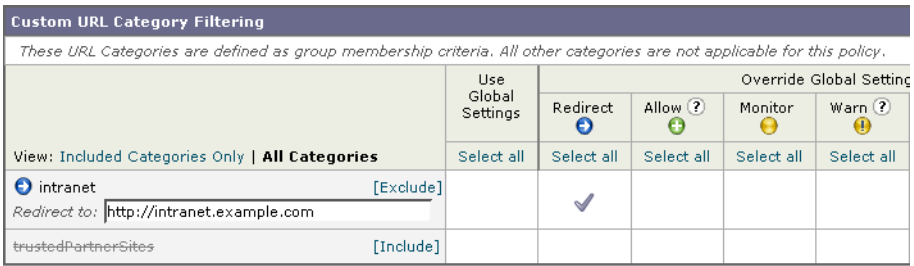

6. Submit and commit your changes.

## <span id="page-307-0"></span>WARNING USERS AND ALLOWING THEM TO CONTINUE

In addition to using the Web Security appliance to block traffic to certain websites, you can also use it to warn users that a site does not meet the organization's acceptable use policies and allow them to continue if they choose. You might want to warn users and allow them to continue if your organization wants to discourage its users from accessing certain sites, but does not want to or is not allowed by law to block access to those sites.

To warn users and allow them to continue, configure the URL categories for an Access Policy group.

When users access a URL that is configured to warn and continue, they initially see an IronPort notification page with a warning about accessing sites of this category. The end-user URL category warning page includes the following elements:

- Default warning text provided by IronPort
- Custom text provided by the Web Security appliance administrator (optional)
- Notification code listing the invoked Access Policy and the URL category being warned
- A hypertext link to the originally requested URL

Users are tracked in the access log by user name if authentication has made a user name available, and tracked by IP address if no user name is available.

When you use the warn and continue feature, you can configure the following settings that affect the end-user URL category warning page:

- **Time Between Warning.** The Time Between Warning determines how often the Web Proxy displays the end-user URL category warning page for each URL category per user. Once a user clicks the continue link on the end-user URL category warning page, the Web Proxy considers that user to have acknowledged the warning for the time you enter for the Time Between Warning. This setting applies to users tracked by username and users tracked by IP address. You can specify any value from 30 to 2678400 seconds (one month). Default is 1 hour (3600 seconds).
- **Custom message.** The custom message is text you enter that appears on every end-user URL category warning page. You might want to include text for the organization's acceptable use policies, or include a link to a page that details the acceptable use policies. You can include some simple HTML tags to format the text. For example, you can change the color and size of the text, or make it italicized. See ["Custom Text in](#page-279-0)  [Notification Pages" on page](#page-279-0) 258 for more information.

Configure these settings on the Security Services > End-User Notification page. For more information, see ["Configuring the End-User URL Category Warning Page" on page 256](#page-277-0).

**Note —** The warn and continue feature only works for HTTP and decrypted HTTPS transactions. It does not work with native FTP transactions.

#### **User Experience When Warning Users**

When the URL filtering engine warns users for a particular request, it provides a warning page that the Web Proxy sends to the end user. However, not all websites display the warning page to the end user. For example, some Web 2.0 websites display dynamic content using javascript instead of a static webpage and are not likely to display the warning page from the Web Proxy. When this happens, users are blocked from the URL that is assigned the Warn option without being given the chance to continue accessing the site anyway.

### <span id="page-309-0"></span>CREATING TIME BASED URL FILTERS

You can configure how the Web Security appliance to handles requests for URLs in particular categories differently based on time and day. For example, you can block access to social networking sites, such as blogs and forums, during business hours.

To define URL filtering actions by time you must first define at least one time range. For information about time ranges, see ["Working with Time Based Policies" on page 116.](#page-137-1)

To create time based URL filtering actions for an Access Policy:

- 1. Navigate to the Web Security Manager > Access Policies page.
- 2. Click the link in the policies table under the URL Categories column for the policy group you want to edit.

The Access Policies: URL Categories: *policyname* page appears.

3. Select Time-Based for the custom or predefined URL category you want to configure based on time range.

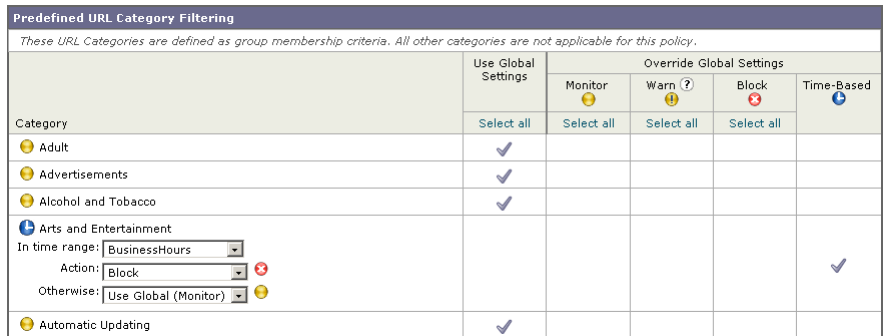

Figure 13-6 Defining Time Based URL Filtering Actions

When you select Time-Based for the URL category, additional fields appear under the category name where you can choose the actions.

4. In the In Time Range field, choose the defined time range to use for the URL category.

For information about defining time ranges, see ["Creating Time Ranges" on page 116.](#page-137-0)

- 5. In the Action field, choose the action to enact on transactions in this URL category during the defined time range.
- 6. In the Otherwise field, choose the action to enact on transactions in this URL category *outside* the defined time range.
- 7. Submit and commit your changes.

# <span id="page-310-0"></span>VIEWING URL FILTERING ACTIVITY

The Monitor > URL Categories page provides a collective display of URL statistics that includes information about top URL categories matched and top URL categories blocked. Additionally, this page displays category-specific data for bandwidth savings and web transactions. For detailed information about monitoring and reporting functionality, see ["Monitoring" on page 395.](#page-416-0)

### <span id="page-310-1"></span>**Understanding Unfiltered and Uncategorized Data**

When viewing URL statistics on the Monitor > URL Categories page, it is important to understand how to interpret the following data:

- **URL Filtering Bypassed** This data represents policy, port, and admin user agent blocking that occurs before URL filtering.
- **Uncategorized URL** This data represents all transactions for which the URL filtering engine is queried, but no category is matched.

#### **Access Log File**

The access log file records the URL category for each transaction in the Web Reputation filtering and anti-malware scanning section of each entry. For more information about the access log, see ["Access Log File" on page 436](#page-457-0). For a list of each URL category, see ["URL](#page-314-0)  [Category Descriptions" on page 293](#page-314-0).

#### <span id="page-311-0"></span>REGULAR EXPRESSIONS

Regular expressions are pattern matching descriptions that contain normal printable characters and special characters that are used to match patterns in text strings. For example, a text string such as "welcome" matches "welcome" or "welcomemyfriend." When a match occurs, the function returns true. If no match occurs, the function returns false. Actions are executed only when a pattern-matching expression is true.

The Web Security appliance uses POSIX extended regular expression syntax, fully described by IEEE POSIX 1003.2. However, the appliance does not support using a backward slash to escape a forward slash. If you need to use a forward slash in a regular expression, type the forward slash without a backward slash.

**Note —** Technically, AsyncOS for Web uses the Flex regular expression analyzer. For more detailed information about how it reads regular expressions, see http://flex.sourceforge.net/ manual/Patterns.html.

You can use regular expressions in the following locations:

- **Custom URL categories for Access Policies.** When you create a custom URL category to use with Access Policy groups, you can use regular expressions to specify multiple web servers that match the pattern you enter. For more information about creating custom URL categories, see ["Custom URL Categories" on page 281](#page-302-0).
- **Custom user agents to block.** When you edit the applications to block for an Access Policy group, you can use regular expressions to enter specific user agents to block, such as Skype or Microsoft Internet Explorer. For more information about using regular expressions to block user agents, see ["Policy: Applications" on page 162.](#page-183-0)

**Note —** Regular expressions that perform extensive character matching consume resources and can affect system performance. For this reason, regular expressions should be cautiously applied.

#### **Forming Regular Expressions**

Regular expressions are rules that typically use the word "matches" in the expression. They can be applied to match specific URL destinations or web servers. For example, the following regular expression matches any pattern containing blocksite.com:

```
\.blocksite\.com
```
Consider the following regular expression example:

server[0-9]\.example\.com

In this example, server[0-9] matches server0, server1, server2, ..., server9 in the domain example.com.

In the following example, the regular expression matches files ending in .exe, .zip, and .bin in the downloads directory.

```
/downloads/.*\.(exe|zip|bin)
```
Avoid using regular expressions strings that are redundant because they can cause higher CPU usage on the Web Security appliance. A redundant regular expression is one that starts or ends with ".\*".

**Note —** You must enclose regular expressions that contain blank spaces or non-alphanumeric characters in ASCII quotation marks.

## <span id="page-312-0"></span>**Regular Expression Character Table**

[Table 13-5](#page-312-0) describes characters that are commonly used to form regular expressions:

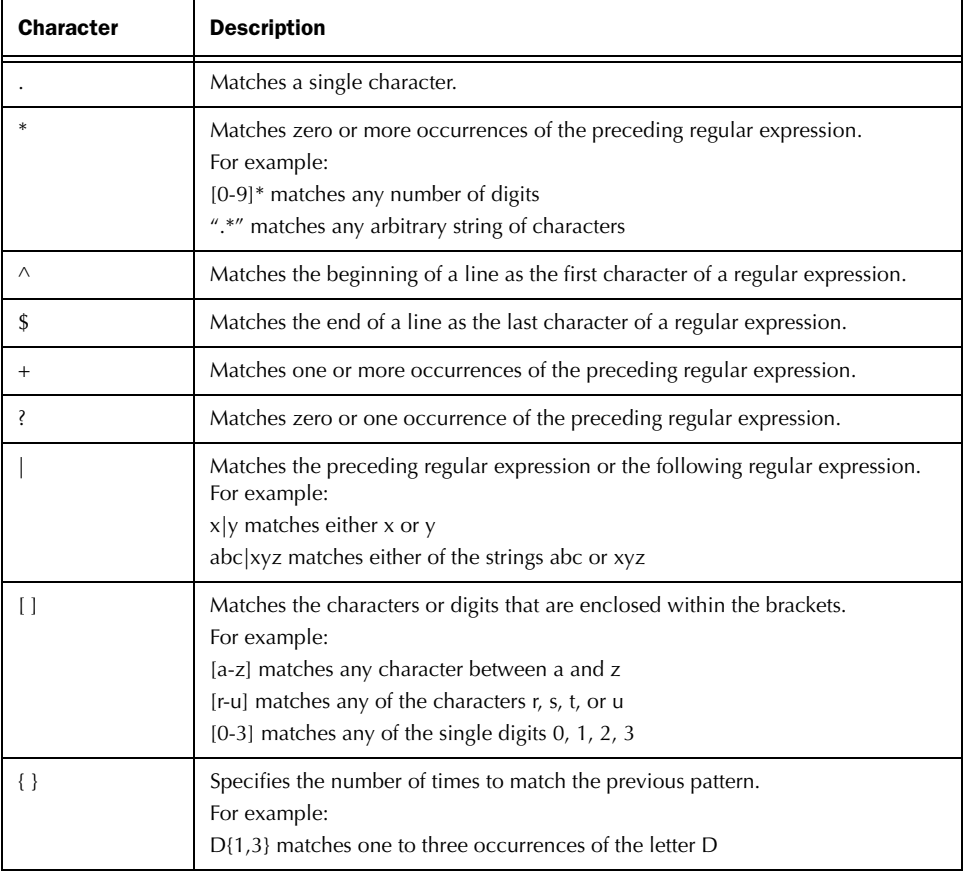

Table 13-5 Regular Expression Character Descriptions

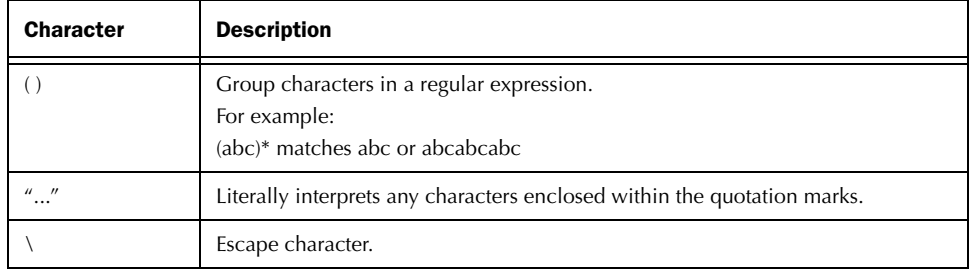

Table 13-5 Regular Expression Character Descriptions (Continued)

Note - To match the literal version of any of the special characters, the character must be preceded by a backslash "\". For example, to exactly match a period "." the regular expression must use "\." as in "\.example\.com". However, the appliance does not support using a backward slash to escape a forward slash. If you need to use a forward slash in a regular expression, type the forward slash without a backward slash.

# <span id="page-314-0"></span>URL CATEGORY DESCRIPTIONS

This section lists the URL categories for both URL filtering engines. The tables also include the abbreviated URL category names that may appear in the in the Web Reputation filtering and anti-malware scanning section of an access log file entry.

**Note —** The URL category abbreviations for Cisco IronPort Web Usage Controls include the prefix "IW\_" before each abbreviation so that the "art" category becomes "IW\_art."

[Table 13-6](#page-314-1) lists and describes the URL categories for the Cisco IronPort Web Usage Controls.

<span id="page-314-1"></span>

| <b>URL Category</b>       | Abbrevi-<br>ation | Code | <b>Description</b>                                                                                                    | <b>Example URLs</b>                                                                                      |
|---------------------------|-------------------|------|----------------------------------------------------------------------------------------------------|----------------------------------------------------------------------------------------------------|
| Adult                     | adlt              | 1006 | These are sites directed to adults,<br>not necessarily pornographic sites.<br>Adult clubs: strip clubs, swingers<br>clubs, escort services, strippers;<br>general information about sex,<br>non-pornographic in nature;<br>genital piercing; adult products,<br>adult greeting cards; information<br>about sex not in the context of<br>health or disease. | cybereroticanews.com/<br>dansex.dk/<br>cqsex.com/<br>crotchrocket.us/<br>toperotique.com                 |
| <b>Advertisements</b>     | adv               | 1027 | Banner and pop-up ads that often<br>accompany a web page; other<br>advertising sites that provide<br>advertisement content.                                                                                                    | doubleclick.com<br>banners.yellowpages.co.uk<br>ads.msn.com<br>affiliateclicks.com<br>arc6.msn.com       |
| Alcohol and<br>Tobacco    | at                | 1048 | Beer, wine, spirits: beer and wine<br>making, cocktail recipes, liquor<br>sellers, wineries, vineyards,<br>breweries; mixed drinks; tobacco;<br>pipes and smoking products.                                                                                                    | smokers.com/<br>michiganbrewersguild.org/<br>johnniewalker.com/<br>cigaraficionado.com/<br>lycwines.com/ |
| Arts and<br>Entertainment | art               | 1002 | Galleries and exhibitions; artists<br>and art; photography; literature and<br>books, publishing; movies;<br>performing arts and theater; music<br>and radio; television; celebrities<br>and fan sites; design; architecture;<br>entertainment news, venues;<br>humor.                                                                                      | kidrock.com<br>guitarist.co.uk<br>entertainment.yahoo.com/<br>drudgereportarchives.com<br>nycballet.com  |

Table 13-6 URL Category Descriptions for Cisco IronPort Web Usage Controls

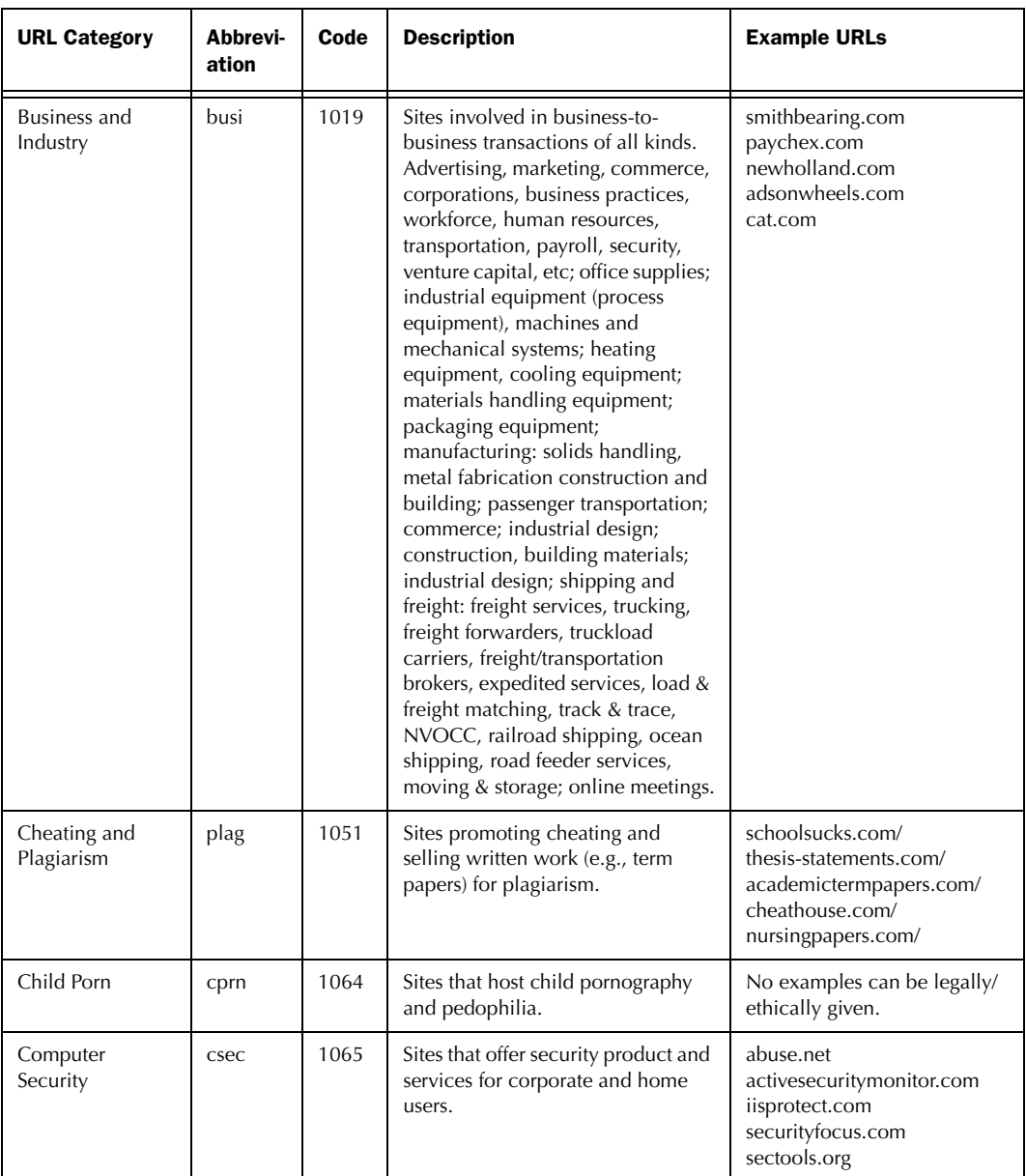

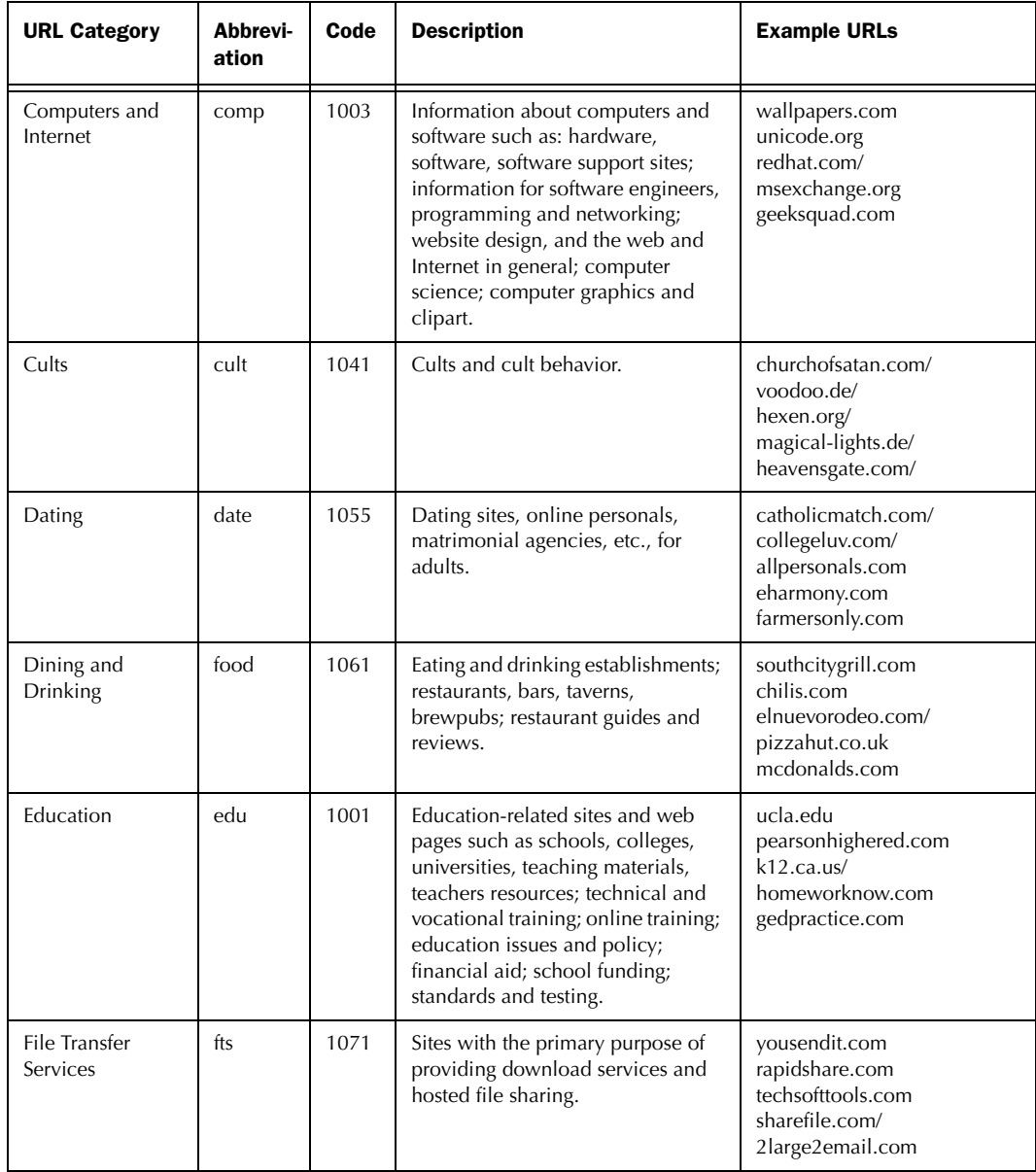

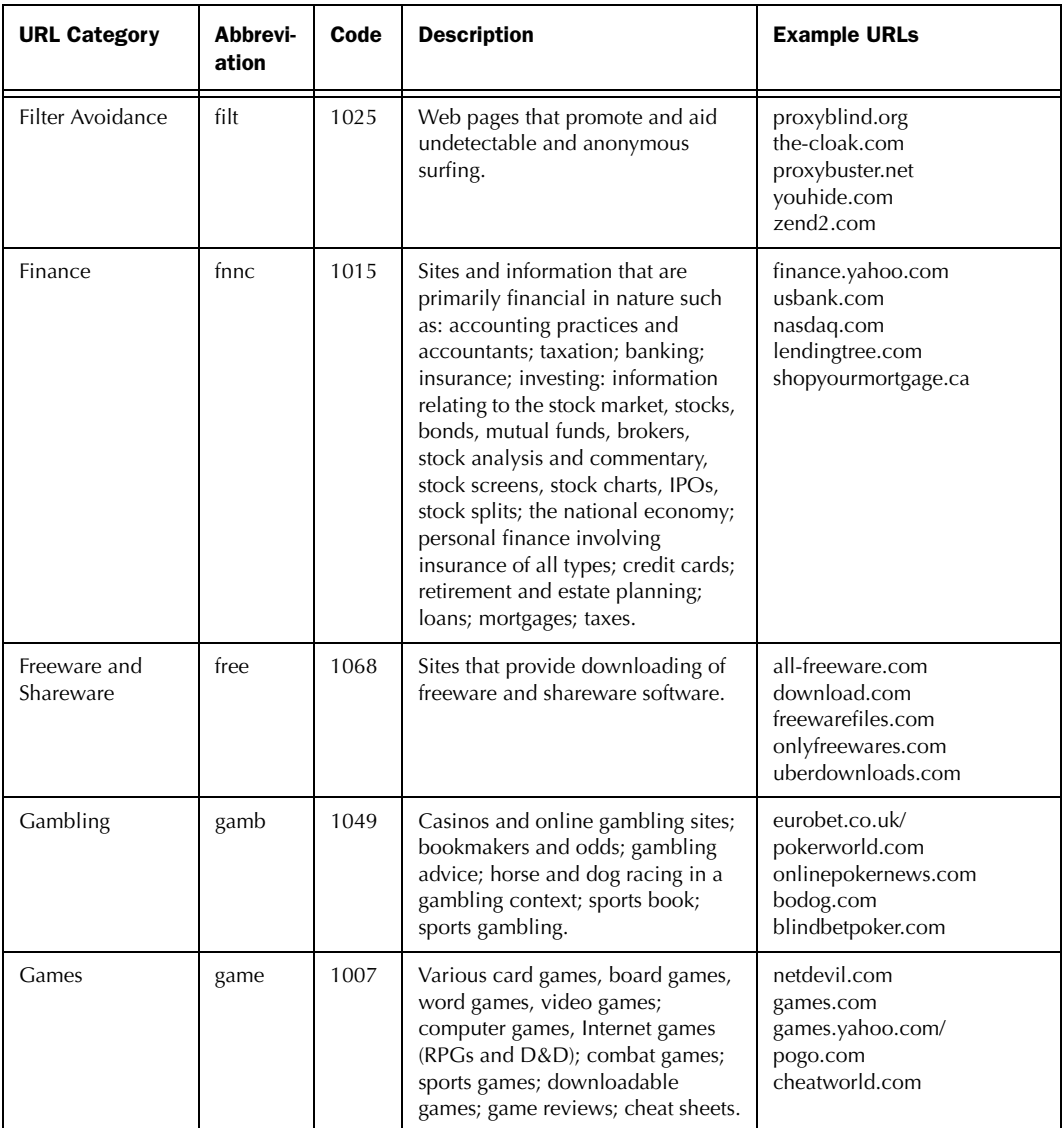

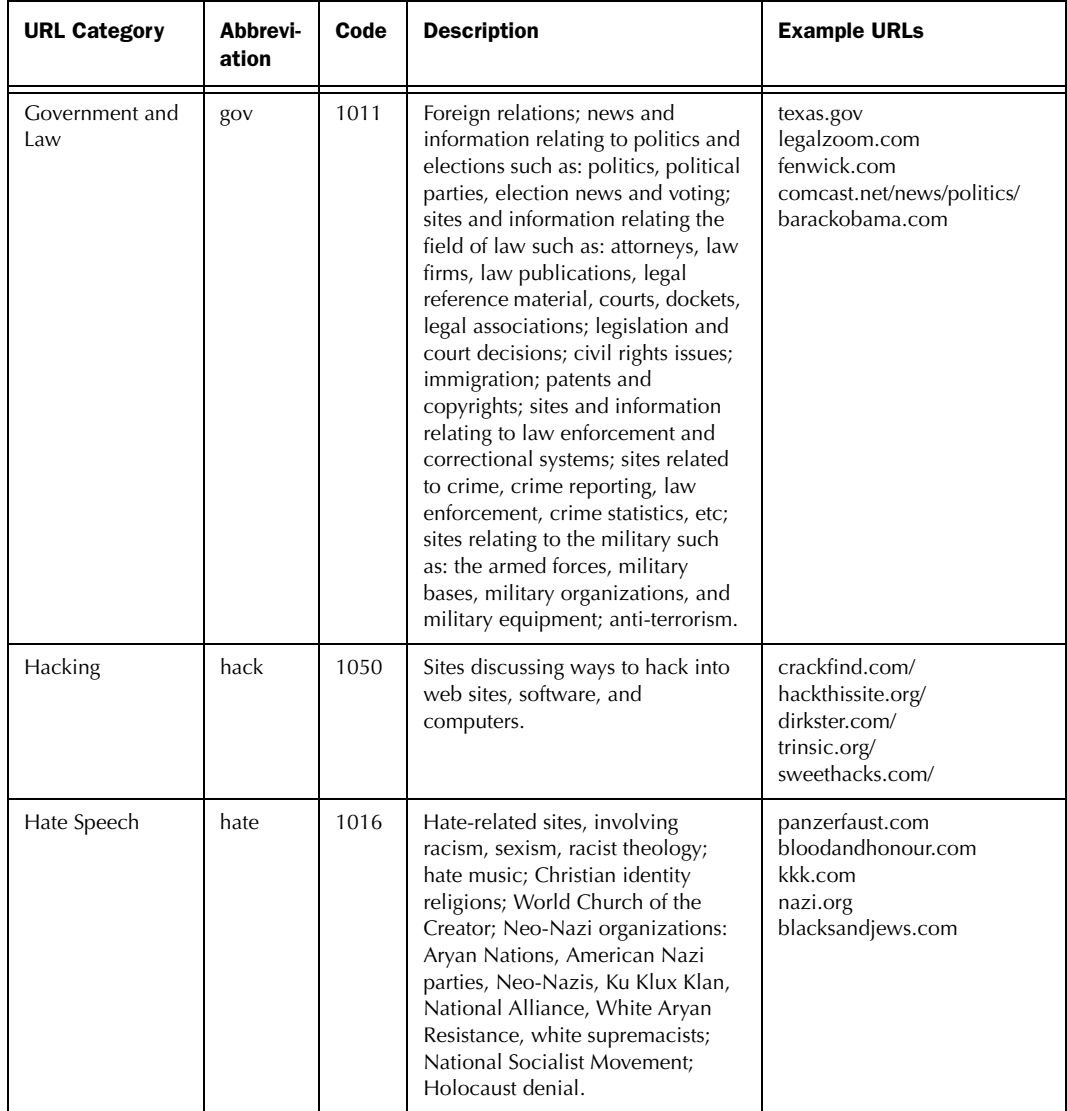

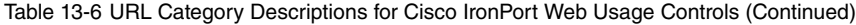

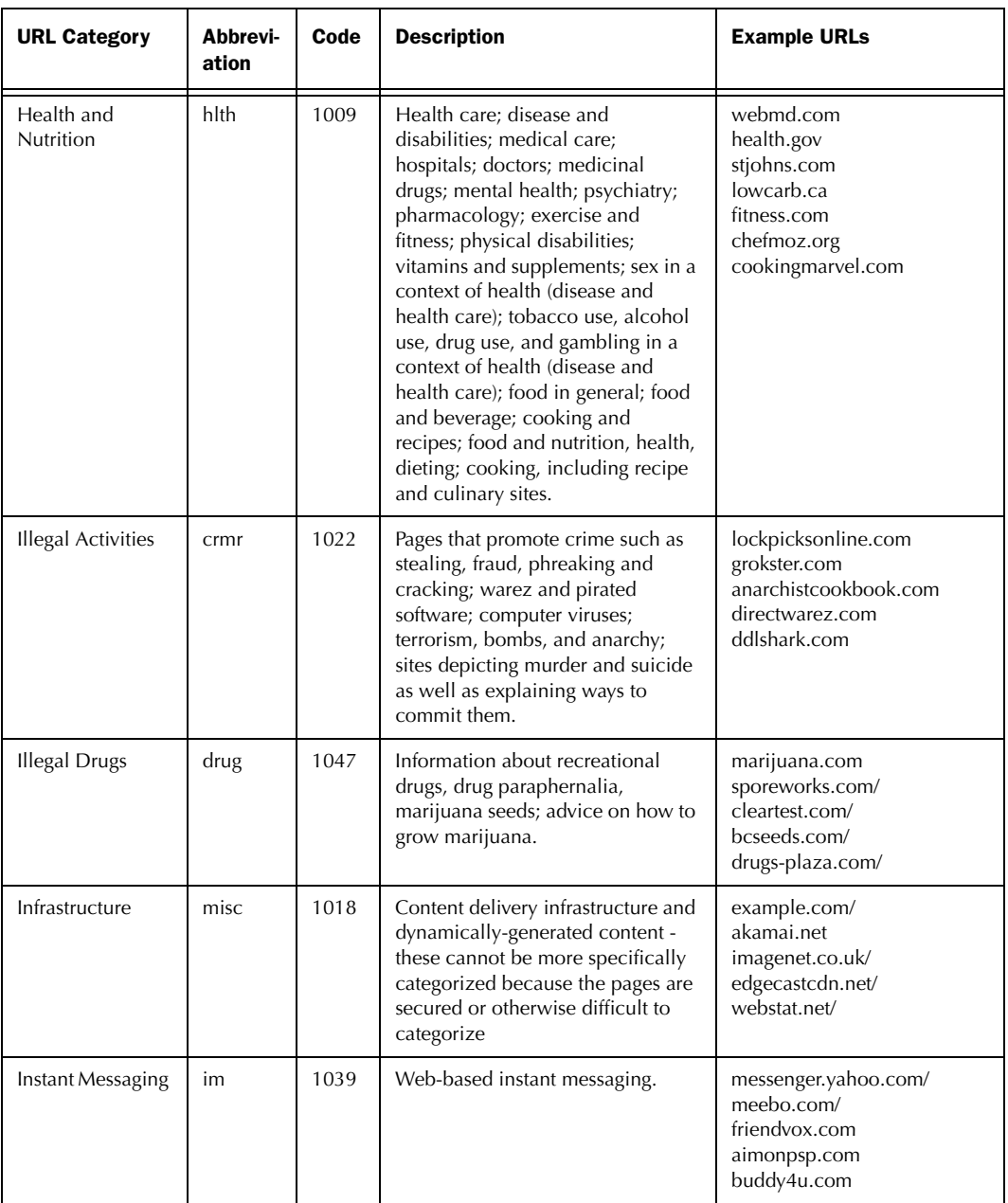

| <b>URL Category</b>        | Abbrevi-<br>ation | Code | <b>Description</b>                                                                                                    | <b>Example URLs</b>                                                                                                    |
|----------------------------|-------------------|------|----------------------------------------------------------------------------------------------------|----------------------------------------------------------------------------------------------------|
| Internet<br>Telephony      | voip              | 1067 | Sites that provide telephonic<br>services using the Internet                                                                                                    | aussievoip.com.au<br>downloadsquad.com/<br>category/voip/<br>skypepc.com<br>simplecall.net<br>packet8.net                    |
| <b>lob</b> Search          | job               | 1004 | Career advice; advice on resume<br>writing and interviewing skills; job<br>placement services; job databanks;<br>employment and temp agencies;<br>employer sites. | jobs.com<br>siena.edu/careercenter/<br>policeemployment.com<br>novastaffinginc.com<br>monster.de                             |
| Lingerie and<br>Swimsuits  | ling              | 1031 | Intimate apparel, especially when<br>modeled.                                                                                                    | victoriasecret.com<br>sportsillustrated.cnn.com/<br>swimsuit/<br>henryandjune.com/<br>lingeriediva.com/<br>lingeriebowl.com/ |
| Lottery and<br>Sweepstakes | lotr              | 1034 | Sweepstakes, contests and<br>lotteries.                                                                                                    | calottery.com<br>state.nj.us/lottery/<br>powerball.com/<br>hoosierlottery.com/<br>national-lottery.co.uk/                    |
| Mobile Phones              | cell              | 1070 | Sites that provide SMS services;<br>ringtones.                                                                                                    | shop.orange.co.uk<br>savemysms.fr<br>smartphonemag.com<br>sprint.com<br>jamster.com                                          |

Table 13-6 URL Category Descriptions for Cisco IronPort Web Usage Controls (Continued)

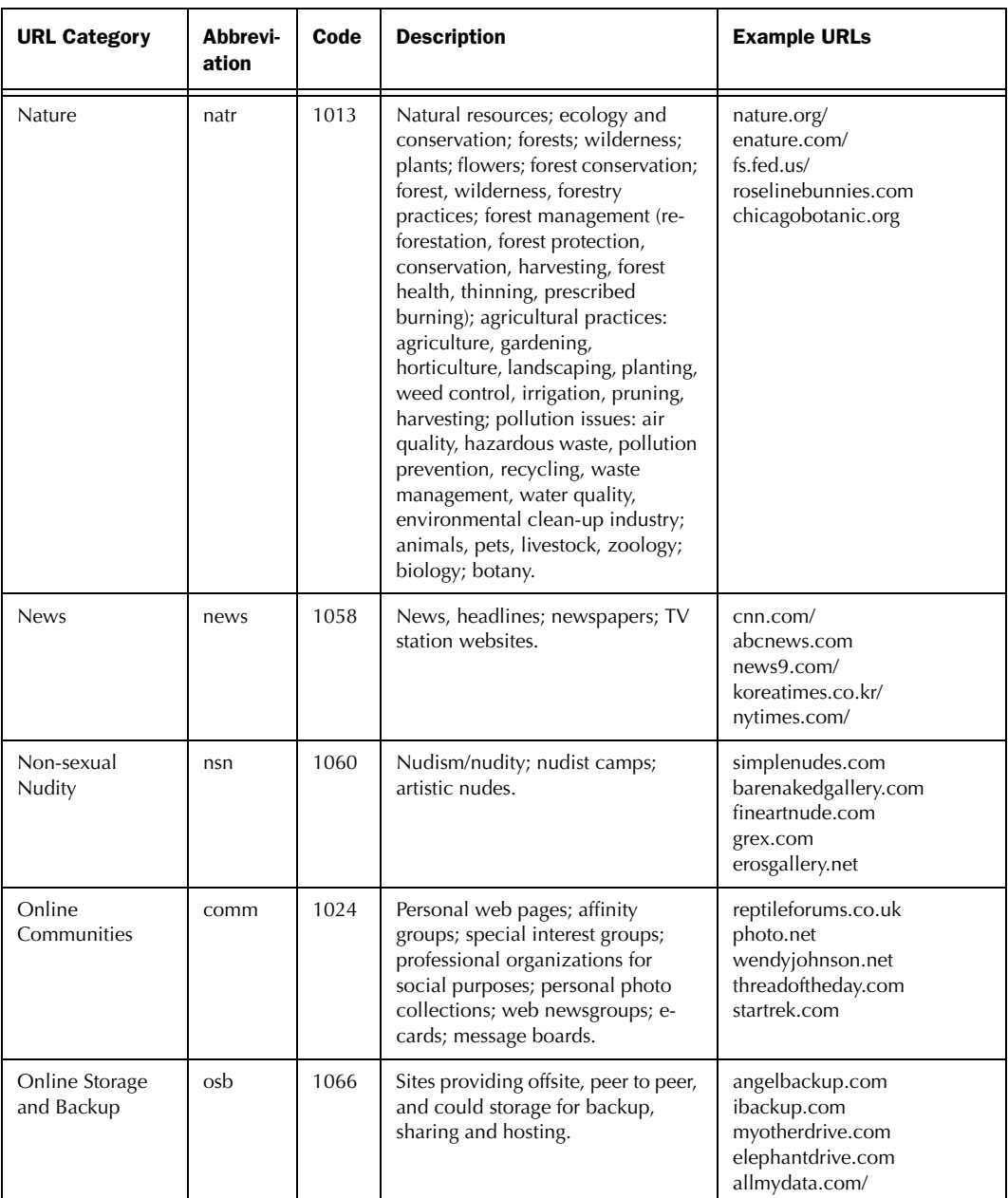

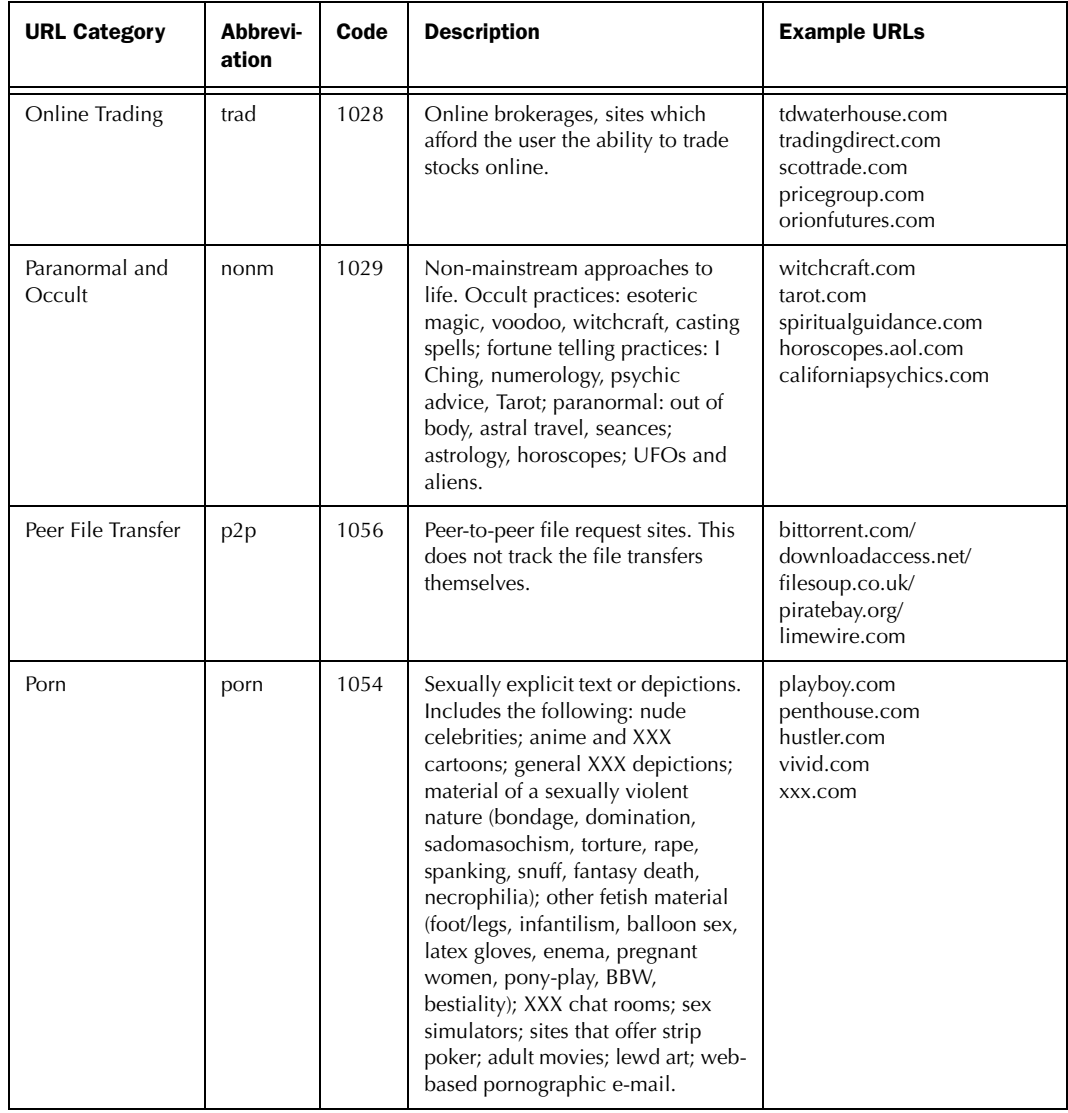

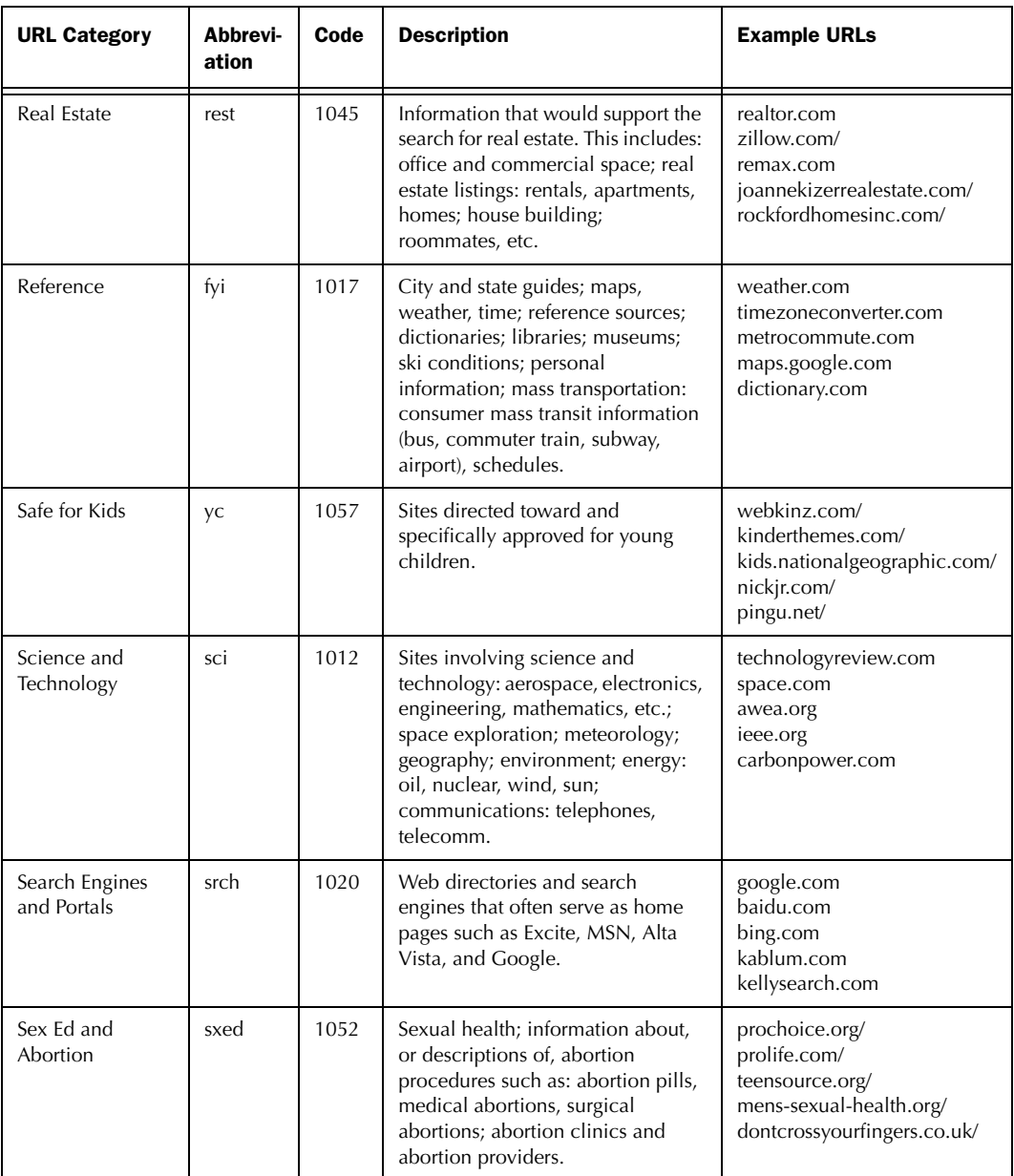
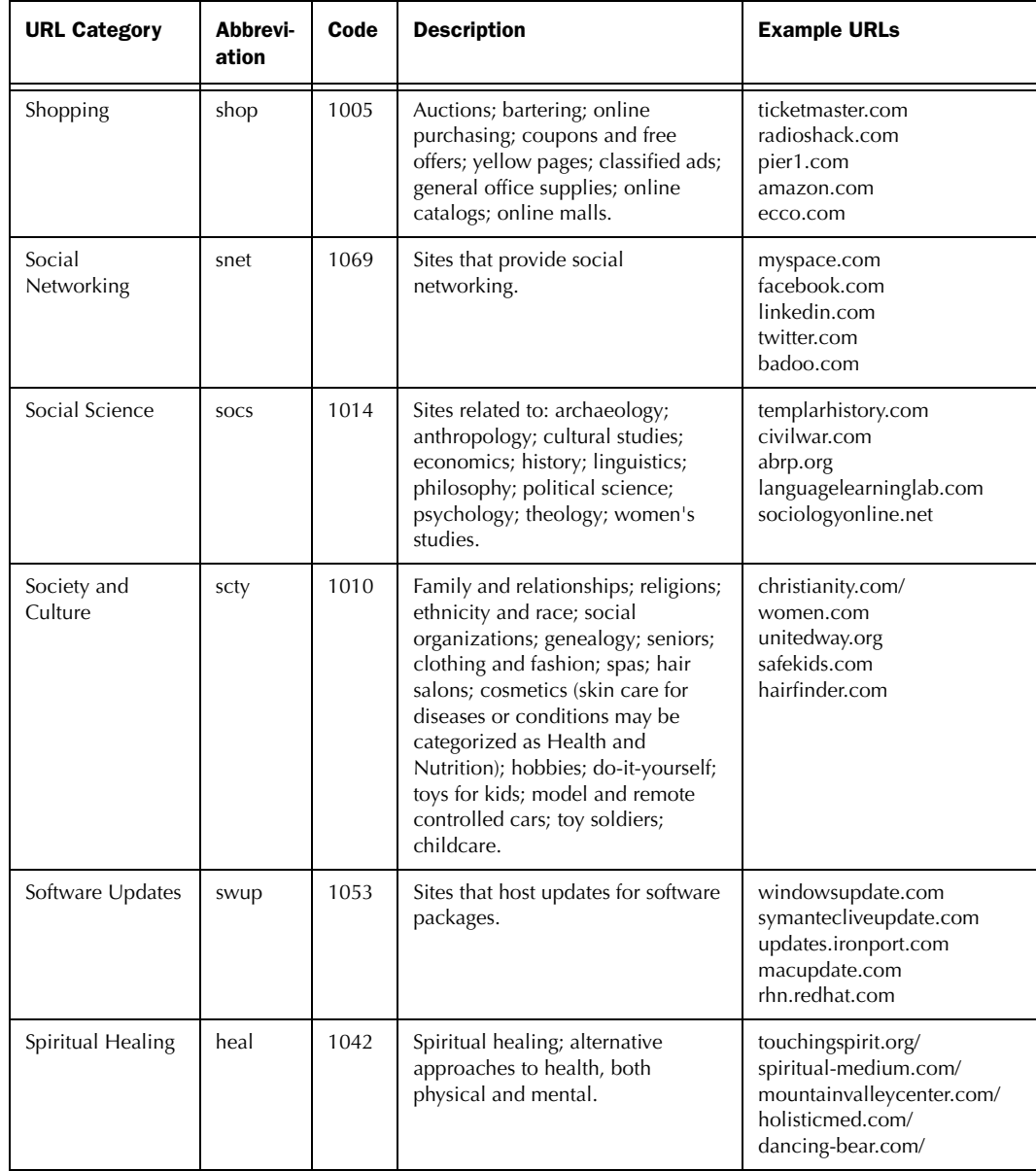

Table 13-6 URL Category Descriptions for Cisco IronPort Web Usage Controls (Continued)

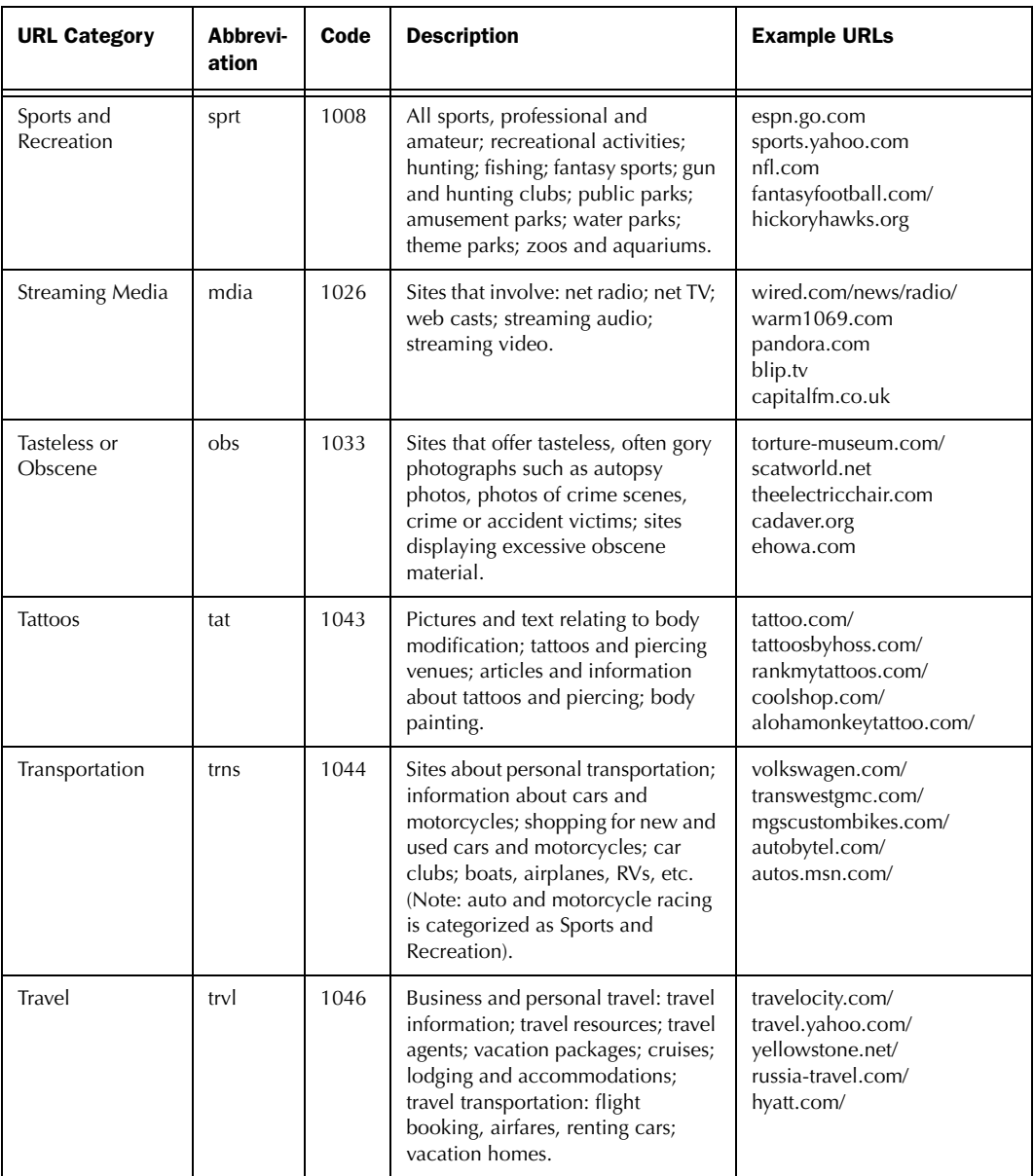

Table 13-6 URL Category Descriptions for Cisco IronPort Web Usage Controls (Continued)

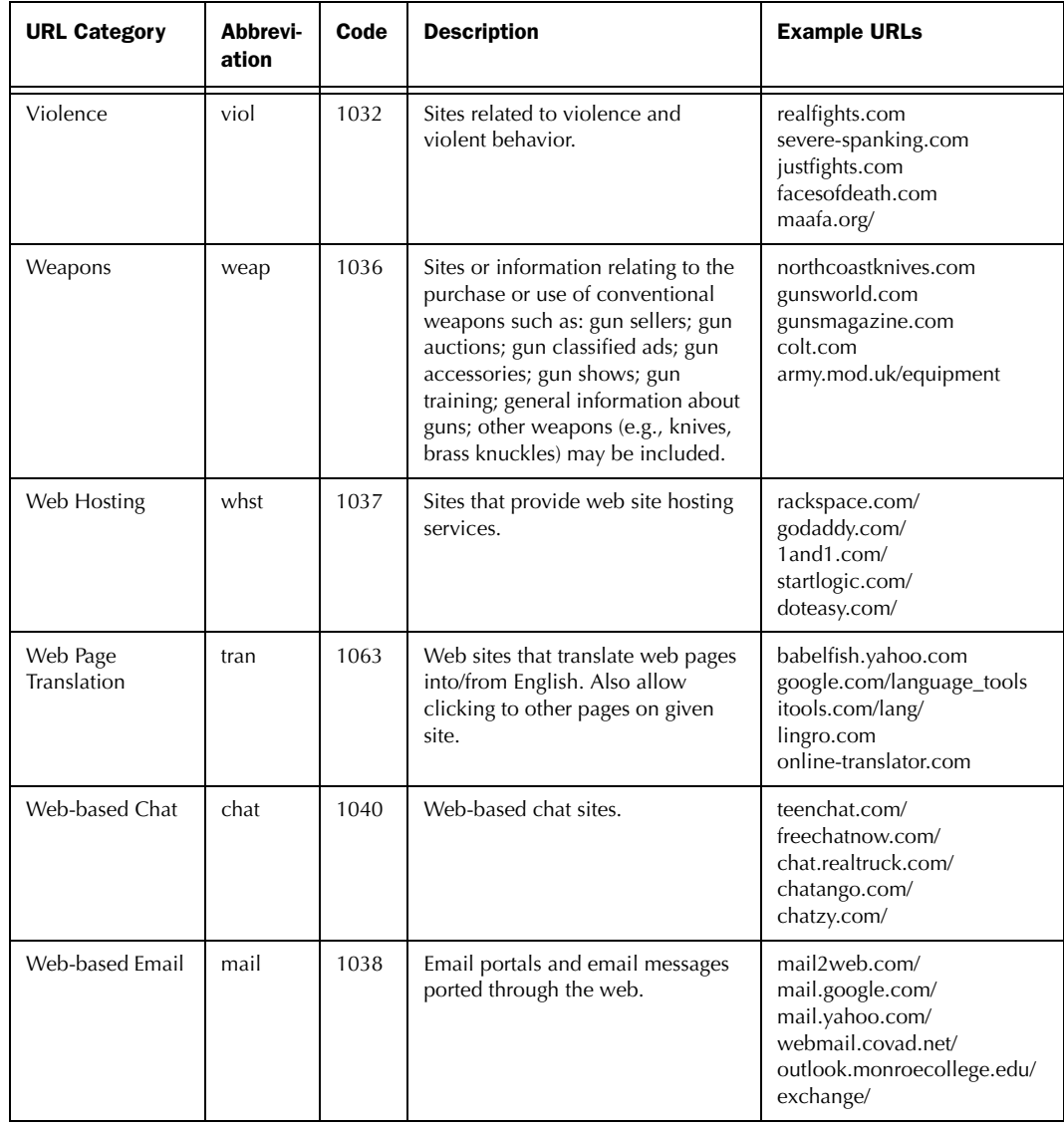

Table 13-6 URL Category Descriptions for Cisco IronPort Web Usage Controls (Continued)

[Table 13-7](#page-327-0) lists the URL categories for IronPort URL Filters.

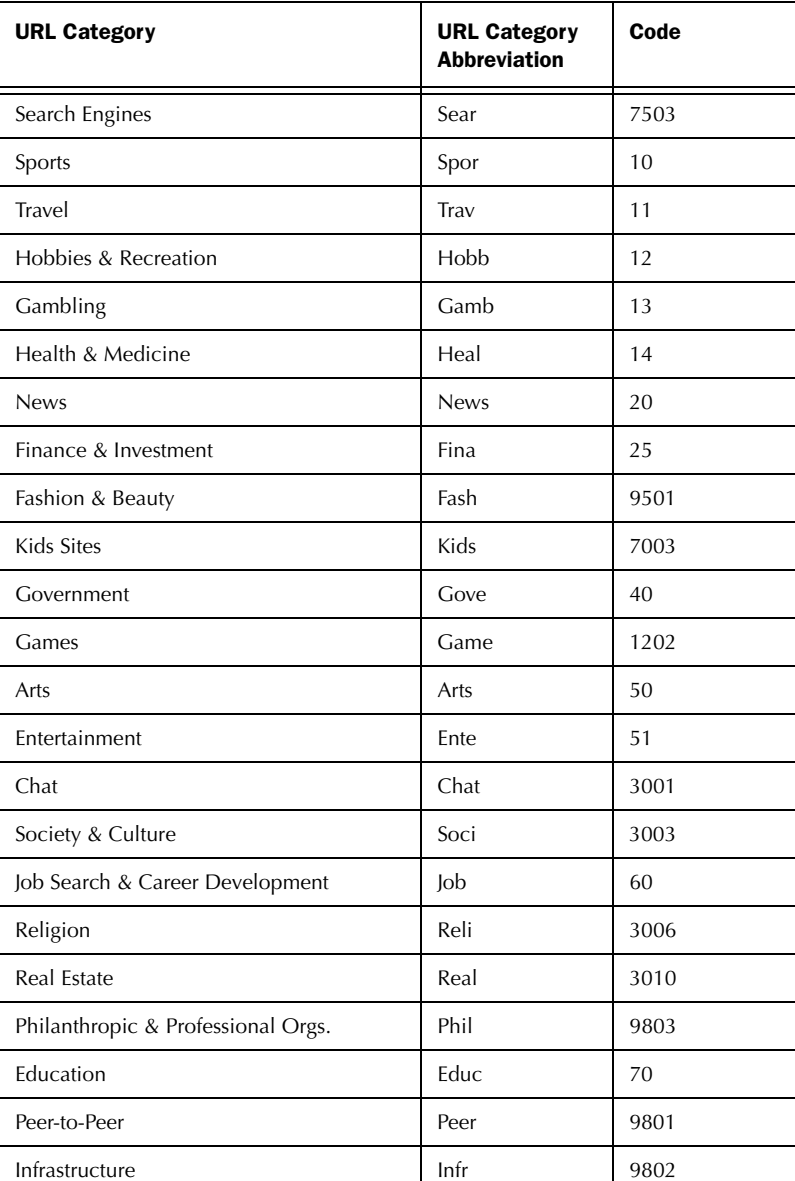

<span id="page-327-0"></span>Table 13-7 URL Categories for IronPort URL Filters

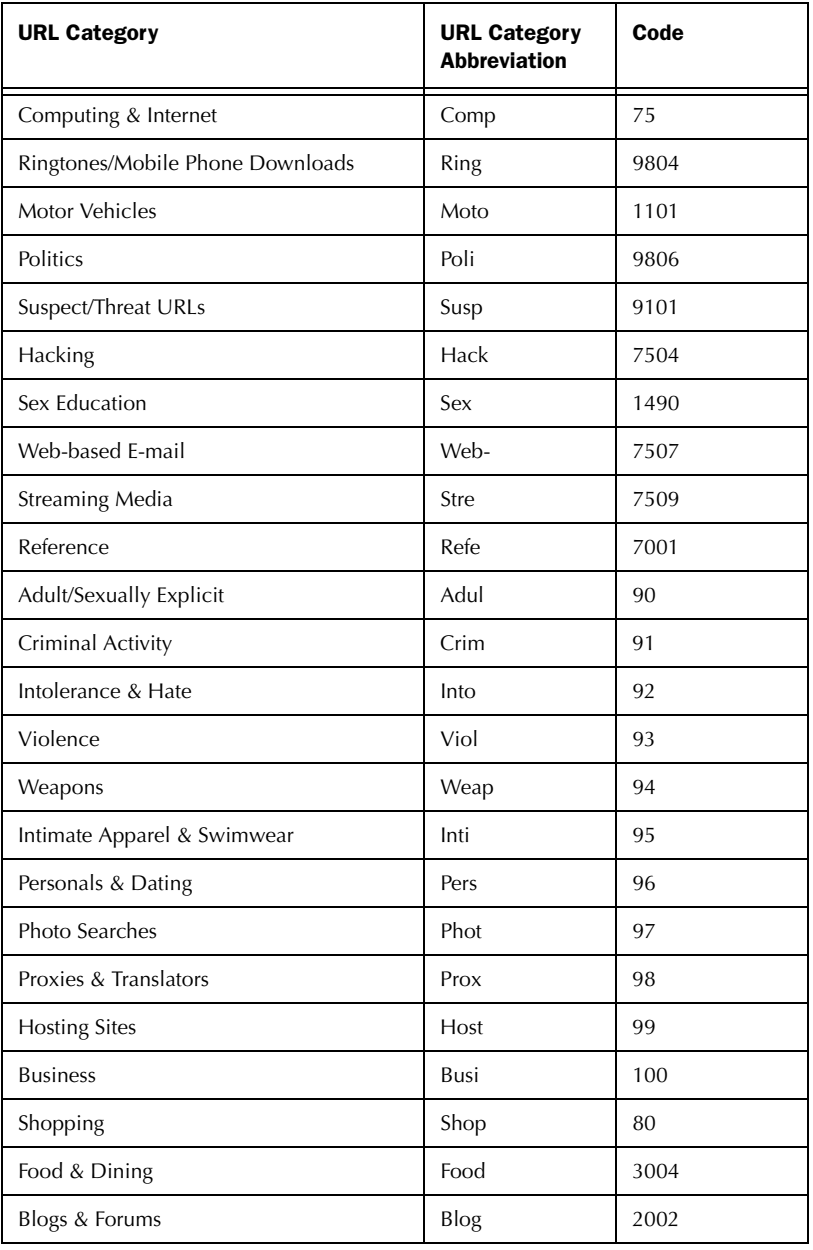

Table 13-7 URL Categories for IronPort URL Filters (Continued)

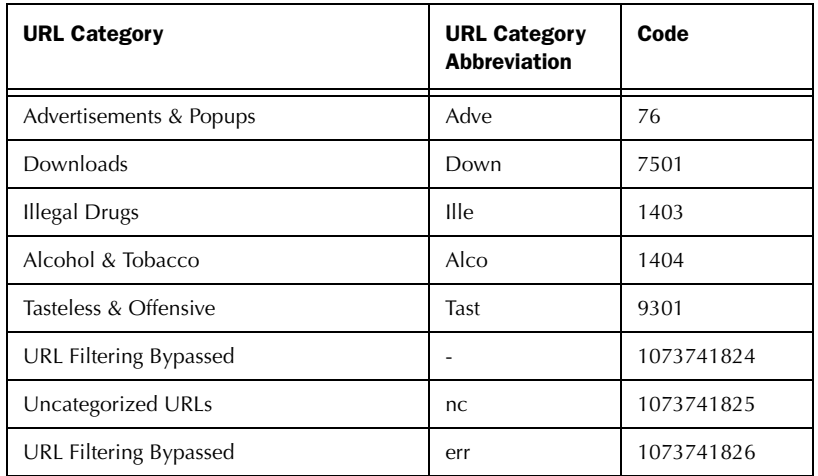

Table 13-7 URL Categories for IronPort URL Filters (Continued)

# <span id="page-330-0"></span>Web Reputation Filters

This chapter contains the following information:

- • ["Web Reputation Filters Overview" on page 310](#page-331-0)
- • ["Web Reputation Scores" on page 311](#page-332-0)
- • ["How Web Reputation Filtering Works" on page 313](#page-334-0)
- • ["Configuring Web Reputation Scores" on page 315](#page-336-0)
- • ["Viewing Web Reputation Filtering Activity" on page 318](#page-339-0)

# <span id="page-331-0"></span>WEB REPUTATION FILTERS OVERVIEW

IronPort Web Reputation Filters is a security feature that analyzes web server behavior and assigns a reputation score to a URL to determine the likelihood that it contains URL-based malware. It helps protect against URL-based malware that threatens end-user privacy and sensitive corporate information. The Web Security appliance uses URL reputation scores to identify suspicious activity and stop malware attacks before they occur.

You can use Web Reputation Filters with both Access and Decryption Policies.

## **The Web Reputation Database**

The Web Security appliance collects information and maintains a filtering database that contains aggregated traffic statistics, request attributes, and information about how different types of requests are handled. Additionally, the appliance can be configured to send web reputation statistics to a SenderBase server. SenderBase server information is leveraged with data feeds from the IronPort Common Security Database (SenderBase® Network) and the collective information is used to produce a Web Reputation Score.

**Note —** For more information, see ["The SenderBase Network" on page 16](#page-37-0).

Maintaining the Database Tables

The web reputation filtering component periodically receives updates to its database tables from the IronPort update server (https://update-manifests.ironport.com). Server updates are automated, and the update interval is set by the server as opposed to the appliance. Updates to the database tables occur with a regular degree of frequency, and require no administrator intervention.

For information about update intervals and the IronPort update server, see ["Manually](#page-546-0)  [Updating Security Service Components" on page 525](#page-546-0).

## <span id="page-332-0"></span>WEB REPUTATION SCORES

Web Reputation Filters use statistically significant data to assess the reliability of Internet domains and score the reputation of URLs. Data such as how long a specific domain has been registered, or where a web site is hosted, or whether a web server is using a dynamic IP address is used to judge the trustworthiness of a given URL.

The web reputation calculation associates a URL with network parameters to determine the probability that malware exists. The aggregate probability that malware exists is then mapped to a Web Reputation Score between -10 and +10, with +10 being the least likely to contain malware.

Example parameters include the following:

- URL categorization data
- Presence of downloadable code
- Presence of long, obfuscated End-User License Agreements (EULAs)
- Global volume and changes in volume
- Network owner information
- History of a URL
- Age of a URL
- Presence on any block lists
- Presence on any allow lists
- URL typos of popular domains
- Domain registrar information
- IP address information

**Note —** IronPort does not collect personally identifiable information such as usernames, passwords, or client IP addresses.

# ENABLING WEB REPUTATION FILTERS

To use web reputation in policy groups, you must first enable Web Reputation Filters. By default, Web Reputation Filters are enabled in the System Setup Wizard. If it is not enabled in the System Setup Wizard, you can edit them in the web interface.

To enable Web Reputation Filters in the web interface:

- 1. Navigate to the Security Services > Web Reputation Filters page.
- 2. Click **Enable**.

The Web Reputation Filters License Agreement appears.

- 3. Read the terms of the Web Reputation Filters License Agreement, and click **Accept**.
- 4. Click **Edit Settings**.

The Edit Web Reputation Filters Settings page appears.

- 5. Verify the Enable Web Reputation Filters property is enabled.
- 6. Submit and commit your changes.

# <span id="page-334-0"></span>HOW WEB REPUTATION FILTERING WORKS

Web Reputation Scores are associated with an action to take on a URL request. The available actions depend on the policy group type that is assigned to the URL request:

- **Access Policies.** You can choose to block, scan, or allow.
- **Decryption Policies.** You can choose to drop, decrypt, or pass through.

You can configure each policy group to correlate an action to a particular Web Reputation Score.

# **Web Reputation in Access Policies**

[Table 14-1](#page-334-1) describes the default Web Reputation Scores for Access Policies.

<span id="page-334-1"></span>

| <b>Score</b>    | <b>Action</b> | <b>Description</b>                                                                                                    | <b>Example</b>                                                                                                    |
|-----------------|---------------|----------------------------------------------------------------------------------------------------|----------------------------------------------------------------------------------------------------|
| $-10$ to $-6.0$ | <b>Block</b>  | Bad site. The request is blocked,<br>and no further malware scanning<br>OCCUIS.                                                                                | • URL downloads information without<br>user permission.<br>• Sudden spike in URL volume.<br>• URL is a typo of a popular domain.                                                    |
| $-5.9$ to $5.9$ | Scan          | Undetermined site. Request is<br>passed to the DVS engine for<br>further malware scanning. The<br>DVS engine scans the request<br>and server response content. | Recently created URL that has a dynamic<br>IP address and contains downloadable<br>content.<br>Network owner IP address that has a<br>positive Web Reputation Score.                |
| 6.0 to 10.0     | Allow         | Good site. Request is allowed.<br>No malware scanning required.                                                                                                | URL contains no downloadable content.<br>Reputable, high-volume domain with<br>long history.<br>Domain present on several allow lists.<br>• No links to URLs with poor reputations. |

Table 14-1 Default Web Reputation Scores for Access Policies

For example, by default, URLs in an HTTP request that are assigned a Web Reputation Score of +7 are allowed and require no further scanning. However, a weaker score for an HTTP request, such as +3, is automatically forwarded to the IronPort DVS engine where it is scanned for malware. Any URL in an HTTP request that has a very poor reputation is blocked.

# <span id="page-335-0"></span>**Web Reputation in Decryption Policies**

[Table 14-2](#page-335-0) describes the default Web Reputation Scores for Access Policies.

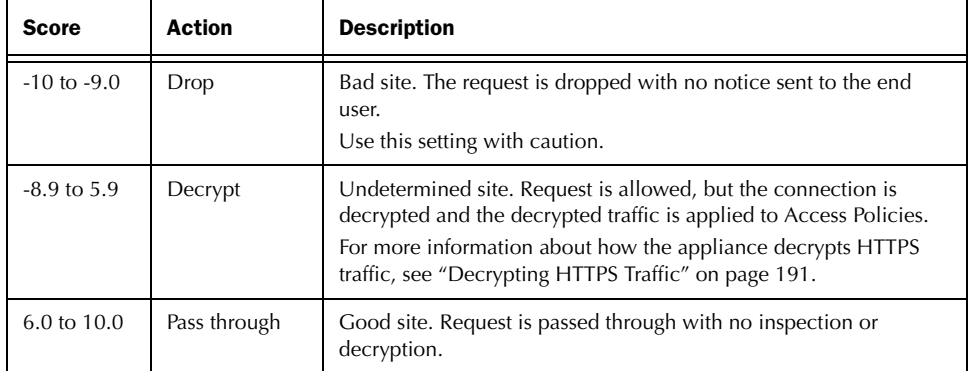

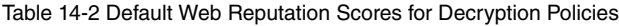

# <span id="page-336-0"></span>CONFIGURING WEB REPUTATION SCORES

When you install and set up the Web Security appliance, it has default settings for Web Reputation Scores. However, you can modify threshold settings for web reputation scoring to fit your organization's needs.

You configure the web reputation filter settings for each policy group.

# **Configuring Web Reputation for Access Policies**

To edit the web reputation filter settings for an Access Policy group:

- 1. Navigate to the Web Security Manager > Access Policies page.
- 2. Click the link under the Web Reputation and Anti-Malware Filtering column for the Access Policy group you want to edit.
- 3. Under the Web Reputation and Anti-Malware Settings section, choose "Define Web Reputation and Anti-Malware Custom Settings" from the drop down menu if it is not selected already.

Figure 14-1 Web Reputation Filter Settings for Access Policies

# Access Policies: Reputation and Anti-Malware Settings: example1policy

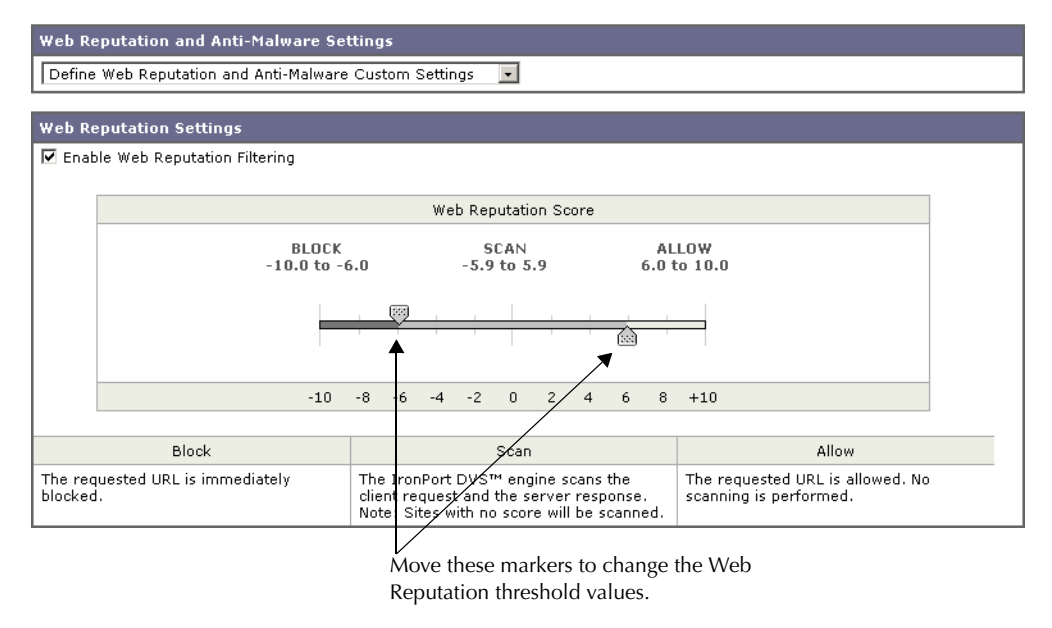

This allows you to override the web reputation and anti-malware settings from the Global Policy Group.

- 4. Verify the Enable Web Reputation Filtering field is enabled.
- 5. Move the markers to change the range for URL block, scan, and allow actions.
- 6. Submit and commit your changes.

## **Configuring Web Reputation for Decryption Policies**

To edit the web reputation filter settings for a Decryption Policy group:

- 1. Navigate to the Web Security Manager > Decryption Policies page.
- 2. Click the link under the Web Reputation column for the Decryption Policy group you want to edit.
- 3. Under the Web Reputation Settings section, choose "Define Web Reputation Custom Settings" from the drop down menu if it is not selected already.

This allows you to override the override the web reputation settings from the Global Policy Group.

#### Figure 14-2 Web Reputation Filter Settings for Decryption Policies

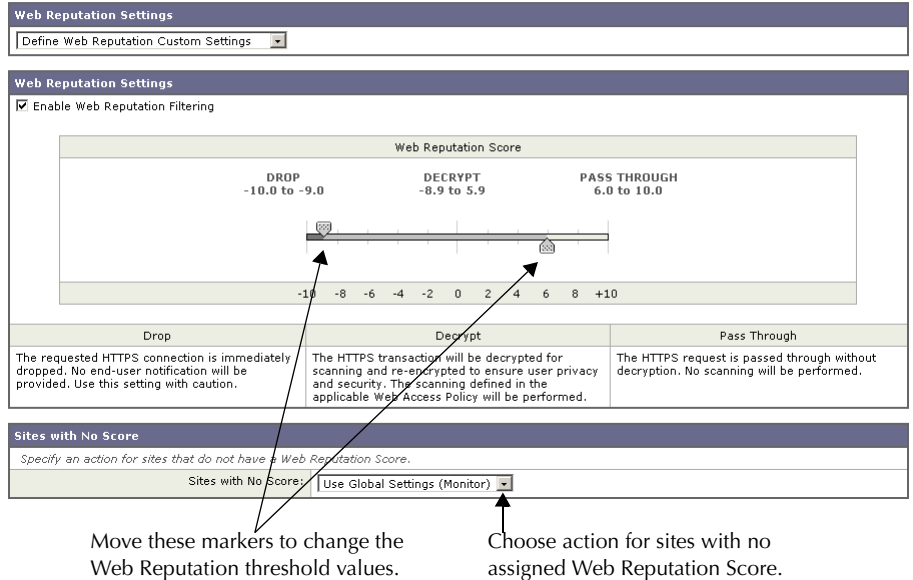

HTTPS Decryption Policies: Reputation Settings: exampleDecryptionGroup

- 4. Verify the Enable Web Reputation Filtering field is checked.
- 5. Move the markers to change the range for URL drop, decrypt, and pass through actions.
- 6. In the Sites with No Score field, choose the action to take on request for sites that have no assigned Web Reputation Score.
- 7. Submit and commit your changes.

# **Configuring Web Reputation for IronPort Data Security Policies**

Only negative and zero values can be configured for web reputation threshold settings for IronPort Data Security Policies. By definition, all positive scores are monitored.

To edit the web reputation filter settings for a Data Security Policy group:

- 1. Navigate to the Web Security Manager > IronPort Data Security Policies page.
- 2. Click the link under the Web Reputation column for the Data Security Policy group you want to edit.
- 3. Under the Web Reputation Settings section, choose "Define Web Reputation Custom Settings" from the drop down menu if it is not selected already.

Figure 14-3 Web Reputation Filter Settings for IronPort Data Security Policies

**Ironport Data Security Policies: Reputation Settings: IDSPolicy1** 

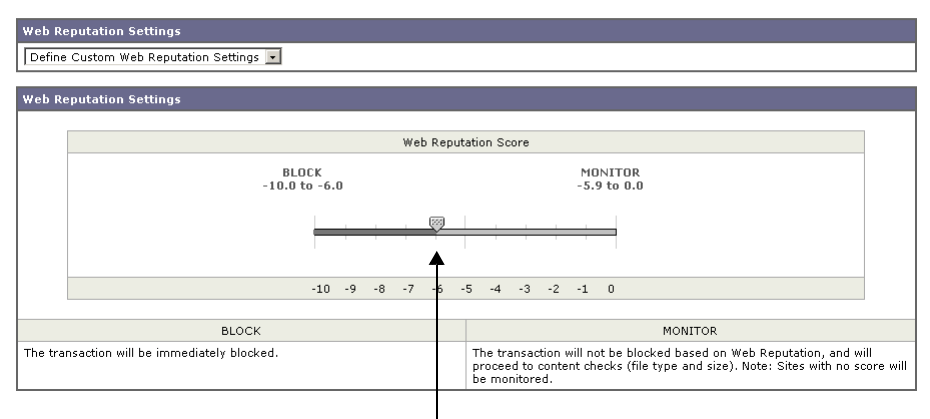

Move the marker to change the Web Reputation threshold value.

This allows you to override the web reputation settings from the Global Policy Group.

4. Move the marker to change the range for URL block and monitor actions.

For more information on these actions, see ["Data Security Policy Groups" on page 216](#page-237-0).

5. Submit and commit your changes.

# <span id="page-339-0"></span>VIEWING WEB REPUTATION FILTERING ACTIVITY

The S-Series appliance supports several options for generating feature specific reports, and displays of summary statistics.

## **Reports**

You can use options on the Monitor > Reports pages of the web interface to select a type of report, capture data, schedule periodic email delivery, and archive reports.

For more information about working with reports, see ["Reporting Overview" on page 414.](#page-435-0)

# **Monitoring Filter and Scoring Activity**

The Monitor > Web Reputation page provides statistical displays of filtering activity. You can update these displays by specifying a time range of hour, day, week or month. Additionally, you have the option to print these display pages and export the raw data to a file.

You can use the following interactive displays and reporting tools to view the results of Web Reputation filtering and scoring activity:

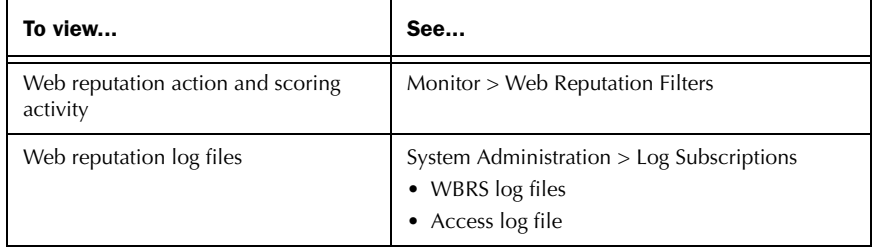

Table 14-3 Web Reputation Filtering Reports

# **Access Log File**

The access log file provides a record of filtering activity. You can examine entries in the access log file and trace web reputation processing specific to individual requests.

For more information about reading access log files, see ["Access Log File" on page 436.](#page-457-0) For more an example access log entry that explains web reputation processing, see ["Web](#page-466-0)  [Reputation Filters Example" on page 445.](#page-466-0)

# Anti-Malware Services

This chapter contains the following information:

- • ["Anti-Malware Overview" on page 320](#page-341-0)
- • ["IronPort DVS™ \(Dynamic Vectoring and Streaming\) Engine" on page 322](#page-343-0)
- • ["Webroot Scanning" on page 325](#page-346-0)
- • ["McAfee Scanning" on page 326](#page-347-0)
- • ["Configuring Anti-Malware Scanning" on page 328](#page-349-0)
- • ["Viewing Anti-Malware Scanning Activity" on page 332](#page-353-0)

## <span id="page-341-0"></span>ANTI-MALWARE OVERVIEW

The Web Security appliance anti-malware feature is a security component that uses the IronPort DVS™ engine in combination with the Webroot™ and McAfee technology to identify and stop a broad range of web-based malware threats.

For more information about the DVS engine, see ["IronPort DVS™ \(Dynamic Vectoring and](#page-343-0)  [Streaming\) Engine" on page 322](#page-343-0).

To use the anti-malware component of the appliance, you must first configure global settings and then apply specific settings to different policies. For more information about configuring the appliance for anti-malware scanning, see ["Configuring Anti-Malware Scanning" on](#page-349-0)  [page 328.](#page-349-0)

You can also view the anti-malware scanning activity in reports and in the Web Security Monitor. For more information, see ["Viewing Anti-Malware Scanning Activity" on page 332](#page-353-0).

## **Malware Category Descriptions**

[Table 15-1](#page-341-1) describes the different categories of malware the Web Security appliance can block.

| <b>Malware Type</b>          | <b>Description</b>                                                                                                    |  |
|------------------------------|----------------------------------------------------------------------------------------------------|--|
| Adware                       | Adware encompasses all software executables and plug-ins that direct<br>users towards products for sale. Some adware applications have separate<br>processes that run concurrently and monitor each other, ensuring that the<br>modifications are permanent. Some variants enable themselves to run<br>each time the machine is started. These programs may also change<br>security settings making it impossible for users to make changes to their<br>browser search options, desktop, and other system settings. |  |
| <b>Browser Helper Object</b> | A browser helper object is browser plug-in that may perform a variety of<br>functions related to serving advertisements or hijacking user settings.                                                                                                    |  |
| Commercial System<br>Monitor | A commercial system monitor is a piece of software with system monitor<br>characteristics that can be obtained with a legitimate license through<br>legal means.                                                                                                    |  |
| Dialer                       | A dialer is a program that utilizes your modem or another type of Internet<br>access to connect you to a phone line or a site that causes you to accrue<br>long distance charges to which you did not provide your full, meaningful,<br>and informed consent.                                                                                                    |  |
| Hijacker                     | A hijacker modifies system settings or any unwanted changes to a user's<br>system that may direct them to a website or run a program without a<br>user's full, meaningful, and informed consent.                                                                                                    |  |

<span id="page-341-1"></span>Table 15-1 Malware Category Descriptions

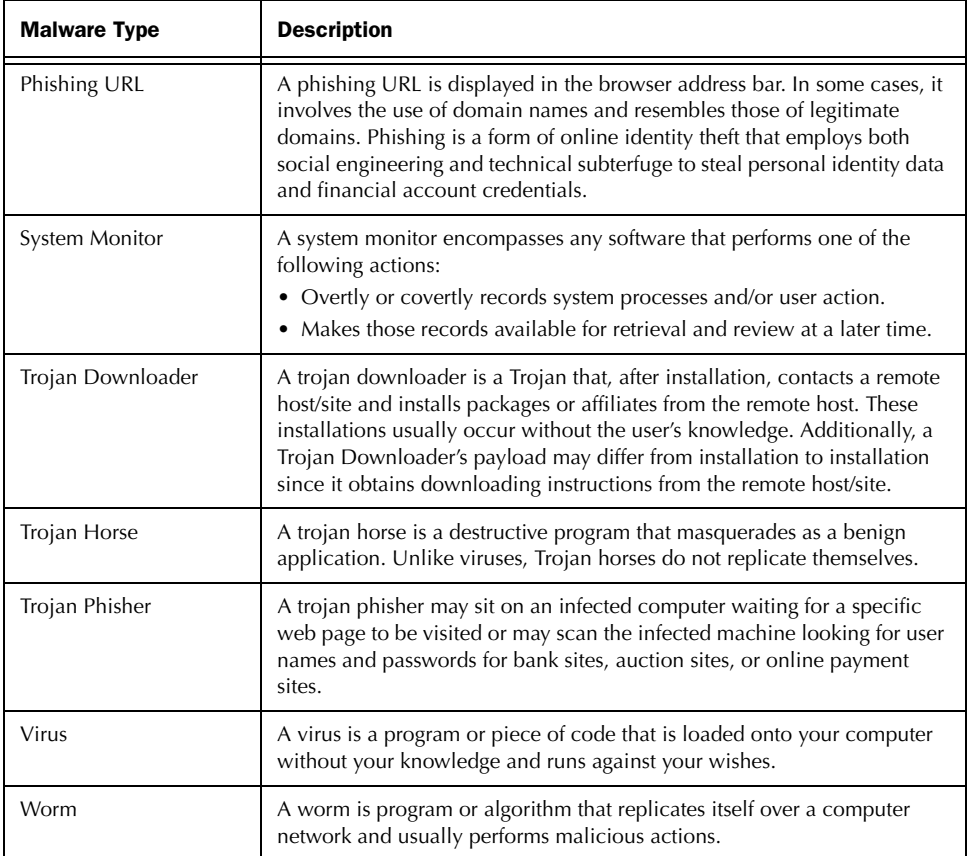

Table 15-1 Malware Category Descriptions (Continued)

# <span id="page-343-0"></span>IRONPORT DVS™ (DYNAMIC VECTORING AND STREAMING) ENGINE

The IronPort Dynamic Vectoring and Streaming (DVS) engine inspects web traffic to provide protection against the widest variety of web-based malware ranging from commercially invasive adware applications, to malicious trojans, system monitors, and phishing attacks.

To configure the DVS engine, and Webroot and McAfee global settings, see ["Configuring](#page-349-0)  [Anti-Malware Scanning" on page 328.](#page-349-0)

The IronPort DVS engine can use one or more scanning engines to determine malware risk. Depending on the features purchased with the appliance, you can enable any of the following scanning engines:

- **Webroot.** Webroot's automated spyware detection system rapidly identifies existing and new spyware threats on the Internet by intelligently scanning millions of sites on a daily basis. Webroot uses a signature database to help detect threats on the Internet. For more information about the Webroot scanning engine, see ["Webroot Scanning" on page 325](#page-346-0).
- **McAfee.** The McAfee scanning engine can detect existing and new malware threats by using a signature database of malware information and heuristic analysis. For more information about the McAfee scanning engine, see ["McAfee Scanning" on page 326](#page-347-0).

The scanning engines inspect URL transactions to determine a malware scanning verdict to pass to the DVS engine. A malware scanning verdict is a value assigned to a URL request or server response that determines the probability that it contains malware. The DVS engine determines whether to monitor or block the request based on the malware scanning verdicts. For more information about malware scanning verdicts, see ["Malware Scanning Verdict](#page-481-0)  [Values" on page 460](#page-481-0).

In some cases, the DVS engine might determine multiple verdicts for a single URL. For more information about how the DVS handles multiple verdicts, see ["Working with Multiple](#page-344-0)  [Malware Verdicts" on page 323](#page-344-0).

## **Maintaining the Database Tables**

The Webroot and McAfee databases periodically receive updates from the IronPort update server (https://update-manifests.ironport.com). Server updates are automated, and the update interval is set by the server, not the appliance. Updates to the database tables occur with a regular degree of frequency, and require no administrator intervention.

For information about update intervals and the IronPort update server, see ["Manually](#page-546-0)  [Updating Security Service Components" on page 525](#page-546-0).

## **How the DVS Engine Works**

The DVS engine performs anti-malware scanning on URL transactions that are forwarded from the Web Reputation Filters. Web Reputation Filters calculate the probability that a particular URL contains malware, and assign a URL score that is associated with an action to block, scan, or allow the transaction.

When the assigned web reputation score indicates to scan the transaction, the DVS engine receives the URL request and server response content. The DVS engine, in combination with the Webroot and/or McAfee scanning engines, returns a malware scanning verdict. The DVS engine uses information from the malware scanning verdicts and Access Policy settings to determine whether to block or deliver the content to the client.

When you enable both Webroot and McAfee, the DVS engine determines how to scan the content to optimize performance and efficacy.

## <span id="page-344-0"></span>**Working with Multiple Malware Verdicts**

In some cases, the DVS engine might determine multiple malware verdicts for a single URL. Multiple verdicts can come from one or both scanning engines:

- **Different verdicts from different scanning engines.** When you enable both Webroot and McAfee, each scanning engine might return different malware verdicts for the same object.
- **Different verdicts from the same scanning engine.** A scanning engine might return multiple verdicts for a single object when the object contains multiple infections. For example, a zip file might contain multiple files, each infected with a different kind of malware.

When a URL causes multiple verdicts, the appliance takes different action depending on whether one or both scanning engines return the multiple malware verdicts.

#### Different Scanning Engines

When a URL causes multiple verdicts from both scanning engines, the appliance performs the most restrictive action. For example, if one scanning engine returns a block verdict and the other a monitor verdict, the DVS engine always blocks the request. Only the most restrictive verdict is logged and reported.

#### Same Scanning Engine

When a URL causes multiple verdicts from the same scanning engine, the appliance takes action according to the verdict with the highest priority. Only the highest verdict is logged and reported. The following text lists the possible malware scanning verdicts from the highest to the lowest priority.

- Virus
- Trojan Downloader
- Trojan Horse
- Trojan Phisher
- Hijacker
- System monitor
- Commercial System Monitor
- Dialer
- Worm
- Browser Helper Object
- Phishing URL
- Adware
- Encrypted file
- Unscannable
- Other Malware

Suppose the McAfee scanning engine detects both adware and a virus in the scanned object, and that the appliance is configured to block adware and monitor viruses. According to the list above, viruses belong in a higher priority verdict category than adware. Therefore, the appliance *monitors* the object and reports the verdict as virus in the reports and logs. It does not block the object even though it is configured to block adware.

## <span id="page-346-0"></span>WEBROOT SCANNING

The Webroot scanning engine inspects objects to determine the malware scanning verdict to send to the DVS engine. The Webroot scanning engine inspects the following objects:

- **URL request.** Webroot evaluates a URL request to determine if the URL is a malware suspect. If Webroot suspects the response from this URL might contain malware, the appliance monitors or blocks the request, depending on how the appliance is configured. If Webroot evaluation clears the request, the appliance retrieves the URL and scans the server response.
- **Server response.** When the appliance retrieves a URL, Webroot scans the server response content and compares it to the Webroot signature database.

For more information about how the DVS engine uses malware scanning verdicts to handle web traffic, see ["IronPort DVS™ \(Dynamic Vectoring and Streaming\) Engine" on page 322](#page-343-0).

For information about Web Reputation Filtering and URL scores, see ["Web Reputation Filters"](#page-330-0)  [on page 309](#page-330-0).

# <span id="page-347-0"></span>MCAFEE SCANNING

The McAfee scanning engine inspects objects downloaded from a web server in HTTP responses. After inspecting the object, it passes a malware scanning verdict to the DVS engine so the DVS engine can determine whether to monitor or block the request.

The McAfee scanning engine uses the following methods to determine the malware scanning verdict:

- Matching virus signature patterns
- Heuristic analysis

For more information about how the DVS engine uses malware scanning verdicts to handle web traffic, see ["IronPort DVS™ \(Dynamic Vectoring and Streaming\) Engine" on page 322](#page-343-0).

## **Matching Virus Signature Patterns**

McAfee uses virus definitions in its database with the scanning engine to detect particular viruses, types of viruses, or other potentially unwanted software. It searches for virus signatures in files.

When you enable McAfee, the McAfee scanning engine always uses this method to scan server response content.

## **Heuristic Analysis**

New threats on the web appear almost daily. Using only virus signatures, the engine cannot detect a new virus or other malware because its signature is not yet known. However, by using heuristic analysis, the McAfee scanning engine can detect new classes of currently unknown viruses and malware in advance.

Heuristic analysis is a technique that uses general rules, rather than specific rules, to detect new viruses and malware. When the McAfee scanning engine uses heuristic analysis, it looks at the code of an object, applies generic rules, and determines how likely the object is to be virus-like.

Using heuristic analysis increases the likelihood of catching viruses and malware before McAfee updates its virus signature database. However, it also increases the possibility of reporting false positives (clean content designated as a virus). It also might impact appliance performance.

When you enable McAfee, you can choose whether or not to also enable heuristic analysis when scanning objects.

# **McAfee Categories**

[Table 15-2](#page-348-0) lists the McAfee verdicts and how they correspond to malware scanning verdict categories.

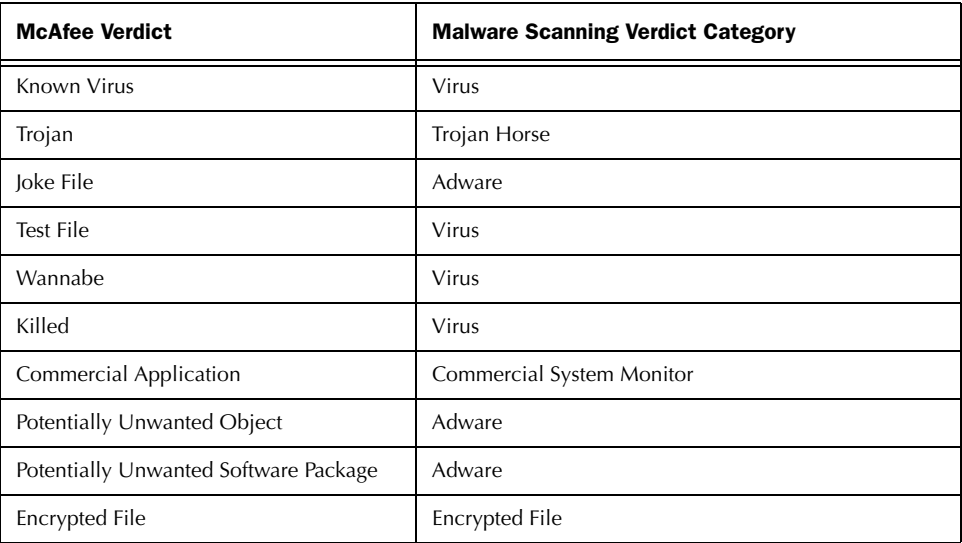

<span id="page-348-0"></span>Table 15-2 Appliance Categories for McAfee Verdicts

For a list of malware scanning verdicts, see ["Malware Scanning Verdict Values" on page 460](#page-481-0).

## <span id="page-349-0"></span>CONFIGURING ANTI-MALWARE SCANNING

The DVS engine and Webroot and McAfee are enabled by default during system setup. Anytime after system setup, you can configure the anti-malware settings for the Web Security appliance. You configure the following anti-malware settings:

- **Global anti-malware settings.** Set object scanning parameters, specify global settings for URL matching, and control when to block the URL or allow processing to continue.
- **Access Policy anti-malware settings.** Enable monitoring or blocking for malware categories based on malware scanning verdicts.

To configure anti-malware settings:

1. On the Security Services > Anti-Malware page, click **Edit Global Settings**.

The Edit Anti-Malware Settings page appears.

<span id="page-349-1"></span>2. Configure the anti-malware settings as necessary. [Table 15-3](#page-349-1) describes the anti-malware settings you can configure.

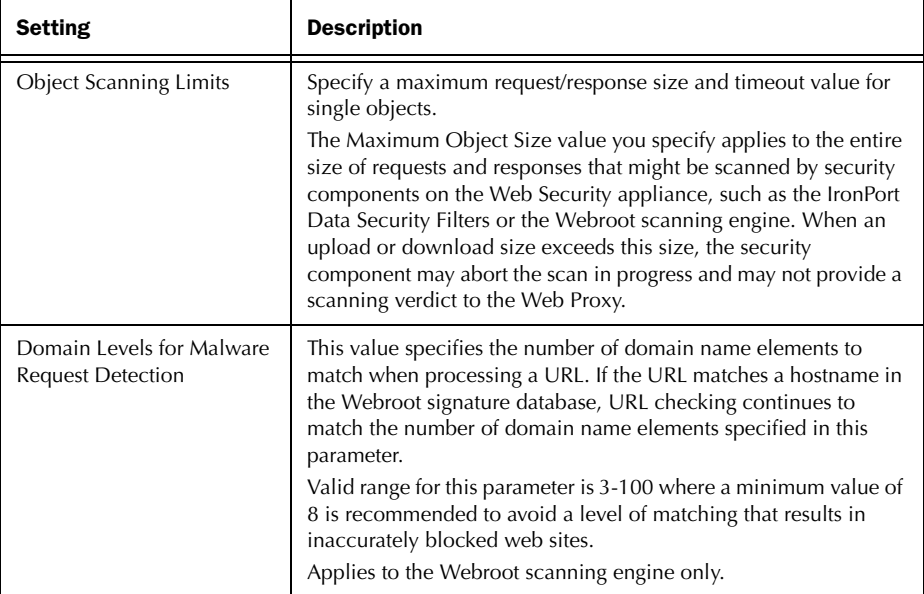

#### Table 15-3 Anti-Malware Settings

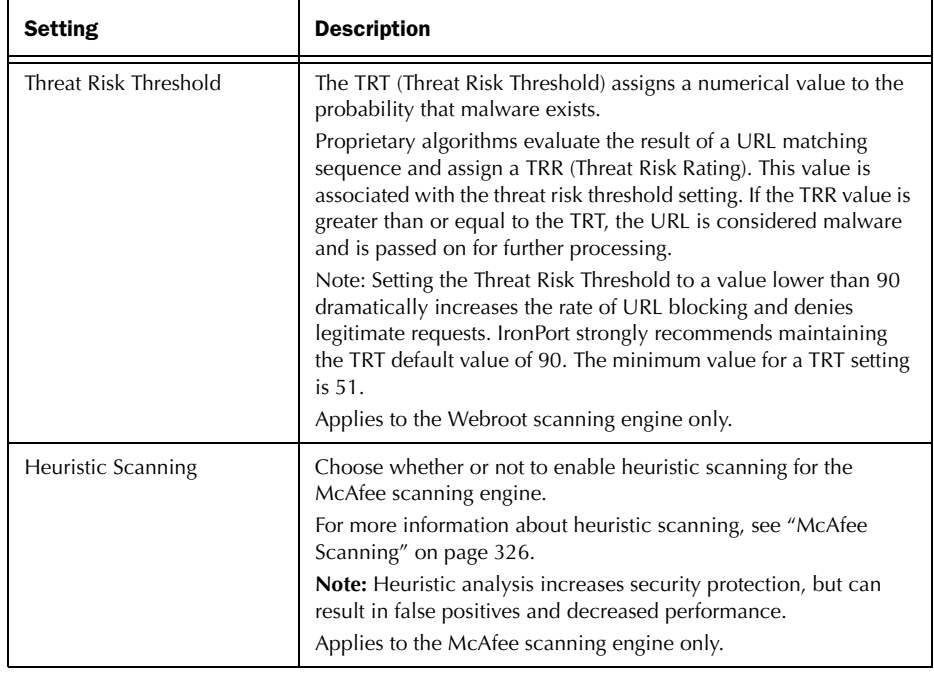

Table 15-3 Anti-Malware Settings (Continued)

- 3. Submit and commit your changes.
- 4. Navigate to the Web Security Manager > Access Policies page.
- 5. Click the Web Reputation and Anti-Malware Filtering link for the Access Policy you want to configure.

On this page, you can enable monitoring or blocking for malware categories based on malware scanning verdicts.

6. Under the "Web Reputation and Anti-Malware Settings" section, choose Define Web Reputation and Anti-Malware Custom Settings if it is not chosen already.

## Web Access Policies: Reputation and Anti-Malware Settings: groupAuthPolicy

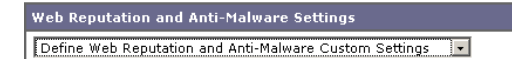

This allows you to configure web reputation and anti-malware settings for this Access Policy that differ from the global policy.

7. Scroll down to the Ironport DVS Anti-Malware Settings section.

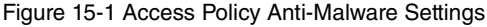

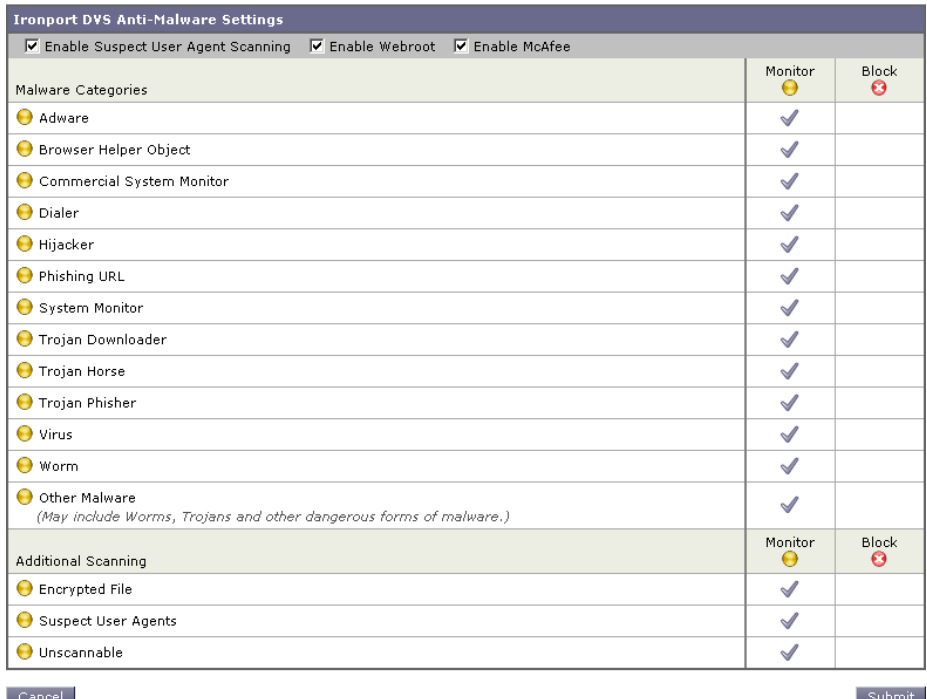

<span id="page-351-0"></span>8. Configure the anti-malware settings for the policy as necessary. [Table 15-4](#page-351-0) describes the anti-malware settings you can configure for Access Policies.

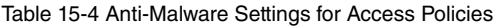

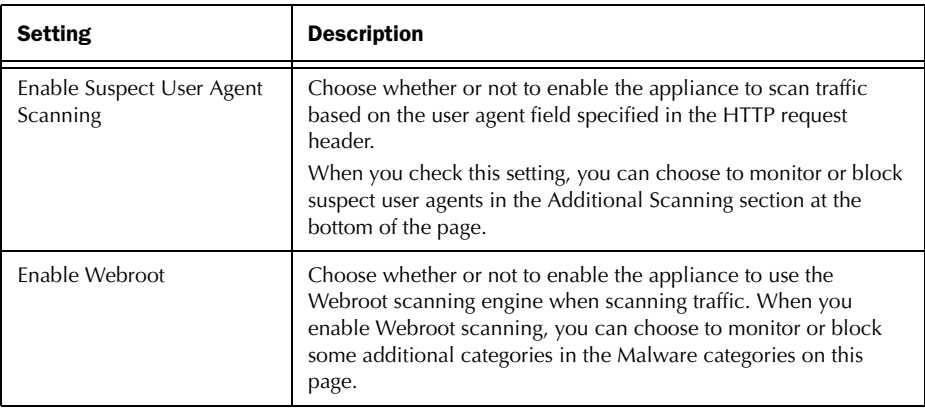

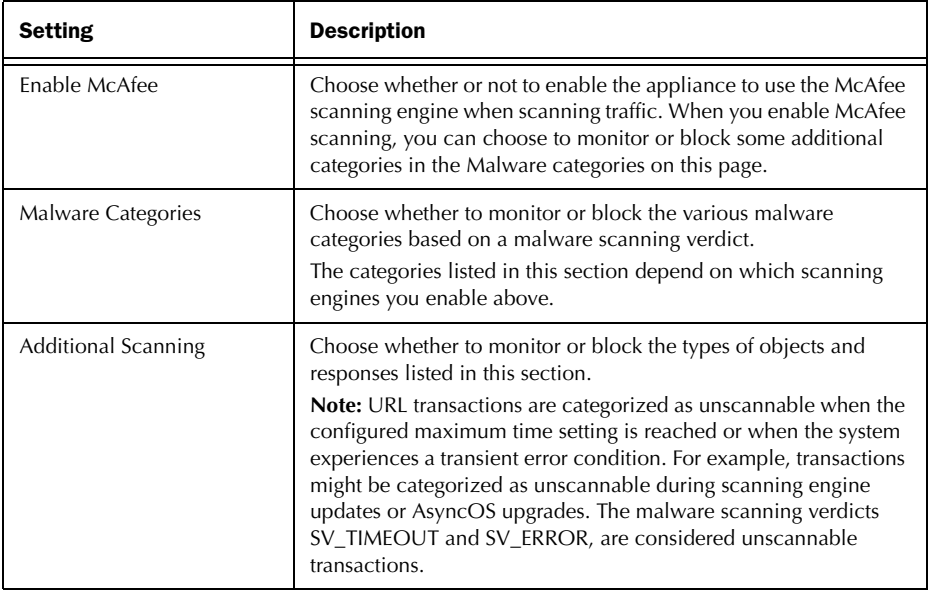

Table 15-4 Anti-Malware Settings for Access Policies (Continued)

9. Submit and commit your changes.

# <span id="page-353-0"></span>VIEWING ANTI-MALWARE SCANNING ACTIVITY

The Web Security appliance supports several options for generating feature specific reports, and interactive displays of summary statistics.

## **Reports**

You can use options on the Monitor > Reports pages of the web interface to select a type of report, capture data, schedule periodic email delivery, and archive reports.

For more information about working with reports, see ["Reporting Overview" on page 414.](#page-435-0)

## **Monitoring Scanning Activity**

The Monitor > Anti-Malware page provides statistical displays of malware scanning activity. You can update these displays by specifying a time range of hour, day, week or month. Additionally, you have the option to print these display pages and export the raw data to a file. You can use the following interactive displays and reporting tools to view the results of anti-malware scanning and related activity:

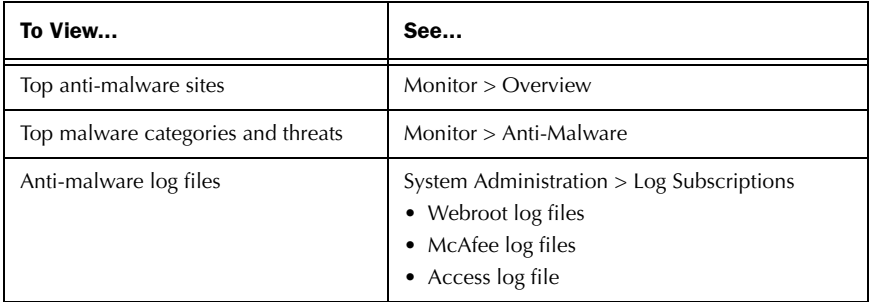

Table 15-5 Anti-Malware Scanning Reports

## **Access Log File**

The access log file provides a record of anti-malware scanning activity. You can examine entries in the access log file and trace the result of malware scanning for individual requests. For more information about reading access log files, see ["Access Log File" on page 436.](#page-457-0)

CHAPTER

# Authentication

This chapter contains the following information:

- • ["Authentication Overview" on page 334](#page-355-0)
- • ["How Authentication Works" on page 337](#page-358-0)
- • ["Working with Authentication Realms" on page 344](#page-365-0)
- • ["Working with Authentication Sequences" on page 346](#page-367-0)
- • ["Appliance Behavior with Multiple Authentication Realms" on page 349](#page-370-0)
- • ["Testing Authentication Settings" on page 350](#page-371-0)
- • ["Configuring Global Authentication Settings" on page 353](#page-374-0)
- • ["Allowing Users to Re-Authenticate" on page 366](#page-387-0)
- • ["Tracking Authenticated Users" on page 369](#page-390-0)
- • ["LDAP Authentication" on page 370](#page-391-0)
- • ["NTLM Authentication" on page 376](#page-397-0)
- • ["Supported Authentication Characters" on page 381](#page-402-0)

# <span id="page-355-0"></span>AUTHENTICATION OVERVIEW

Authentication is the act of confirming the identity of a user. By using authentication in the Web Security appliance, you can control access to the Web for each user or a group of users. This allows you to enforce the organization's policies and comply with regulations. When you enable authentication, the Web Security appliance authenticates clients on the network before allowing them to connect to a destination server.

The Web Security appliance supports the following authentication protocols:

- **Lightweight Directory Access Protocol (LDAP).** The appliance supports standard LDAP server authentication and secure LDAP authentication. You can use a Basic authentication scheme. For more information about LDAP configuration options, see ["LDAP](#page-391-0)  [Authentication" on page 370](#page-391-0).
- **NT Lan Manager (NTLM).** The appliance supports NTLM to enable authentication between the appliance and a Microsoft Windows domain controller. You can use either NTLMSSP or Basic authentication schemes. For more information about NTLM configuration options, see ["NTLM Authentication" on page 376](#page-397-0).

To enable authentication, you must create at least one authentication realm. An authentication realm is a set of authentication servers (or a single server) supporting a single authentication protocol with a particular configuration. For more information about authentication realms, see ["Working with Authentication Realms" on page 344.](#page-365-0)

When you create more than one realm, you can group the realms into an authentication sequence. An authentication sequence is a group of authentication realms listed in the order the Web Security appliance uses for authenticating clients. For more information about authentication sequences, see ["Working with Authentication Sequences" on page 346](#page-367-0).

You configure some authentication options at a global level, independent of any realm. For more information, see ["Configuring Global Authentication Settings" on page 353](#page-374-0).

By creating authentication realms and sequences, you can configure the Web Security appliance to use one or more authentication servers for authenticating clients on the network. For more information about how the appliance works when it uses multiple authentication servers, see ["Appliance Behavior with Multiple Authentication Realms" on page 349](#page-370-0).

After creating an authentication realm and possibly a sequence, too, you can create or edit Identities based on authentication realms or sequences. Note, however, that if you delete an authentication realm or sequence, any Identity group that depends on the deleted realm or sequence becomes disabled. For more information about using authentication with Identities, see ["How Authentication Affects Identity Groups" on page 128](#page-149-0).

## **Client Application Support**

When the Web Security appliance is deployed in transparent mode and a transaction requires authentication, the Web Proxy replies to the client application asking for authentication credentials. However, not all client applications support authentication, so they have no

method for prompting users to provide their user names and passwords. These applications cannot be used when the Web Security appliance is deployed in transparent mode.

The following is a partial list of applications that do not work when the appliance is deployed in transparent mode:

- Mozilla Thunderbird
- Adobe Acrobat Updates
- HttpBridge
- Subversion, by CollabNet
- Microsoft Windows Update
- Microsoft Visual Studio

**Note —** If users need to access a particular URL using one of these client applications, then create an Identity based on a custom URL category that does not require authentication and place the Identity above all other Identities that require authentication. When you do this, the client application will not be asked for authentication.

# **Working with Upstream Proxy Servers**

When the Web Security appliance is connected to an upstream proxy server, you can configure the appliance or the upstream proxy to use authentication, but not both. IronPort recommends configuring the Web Security appliance to use authentication. This allows you to create policies based on user authentication.

If both the appliance and the upstream proxy use authentication, depending on the configurations, the appliance and upstream proxy might engage in an infinite loop of requesting authentication credentials. For example, if the upstream proxy requires Basic authentication, but the appliance requires NTLMSSP authentication, then the appliance can never successfully pass Basic credentials to the upstream proxy. This is due to limitations in authentication protocols.

# **Authenticating Users**

When users access the web through the Web Security appliance, they might get prompted to enter a user name and password. The Web Proxy requires authentication credentials for some users depending on the configured Identity and Access Policy groups. Users should enter the user name and password of the credentials recognized by the organization's authentication server.

When the Web Proxy uses NTLMSSP authentication with an NTLM authentication realm, users are typically not prompted to enter a user name and password if single sign-on is configured correctly. However, if users are prompted for authentication, they must type the name of their Windows domain before their user name. For example, if user jsmith is on Windows domain MyDomain, then the user should type the following text in the user name field:

#### MyDomain\jsmith

However, if the Web Proxy uses Basic authentication for an NTLM authentication realm, then entering the Windows domain is optional. If the user does not enter the Windows domain, then the Web Proxy prepends the default Windows domain.

**Note —** When the Web Proxy uses authentication with an LDAP authentication realm, ensure users do not enter the Windows domain name.

## **Working with Failed Authentication**

Sometimes users are blocked from the web due to authentication failure. The following list describes reasons for authentication failure and remedial actions you can take:

- **Client application cannot perform authentication.** Some clients cannot perform authentication or cannot perform the type of authentication that is required. If a client application causes authentication to fail, you can define an Identity policy based on the user agent and exclude it from requiring authentication. Or, you can define an Identity policy based on a custom URL category to exclude all clients from requiring authentication when accessing particular URLs.
- **Authentication server is unavailable.** An authentication server might be unavailable if the network connection is broken or if the server is experiencing a problem. To avoid this problem, configure the "Action if Authentication Service Unavailable" global authentication setting. For more information, see ["Configuring Global Authentication](#page-374-0)  [Settings" on page 353.](#page-374-0)
- **Invalid credentials.** When a client passes invalid authentication credentials, the Web Proxy continually requests valid credentials, essentially blocking access to the web by default. However, you can grant limited access to users who fail authentication. For more information, see ["Allowing Guest Access to Users Who Fail Authentication" on page 135](#page-156-0).

**Note —** You can configure the Web Proxy to request authentication again if an authenticated user is blocked from a website due to restrictive URL filtering. To do this, enable the "Enable Re-Authentication Prompt If End User Blocked by URL Category" global authentication setting. For more information, see ["Allowing Users to Re-Authenticate" on page 366.](#page-387-0)

# <span id="page-358-0"></span>HOW AUTHENTICATION WORKS

To authenticate users who access the web, the Web Security appliance connects to an external authentication server. The authentication server contains a list of users and their corresponding passwords and it organizes the users into a hierarchy. For users on the network to successfully authenticate, they must provide valid authentication credentials (user name and password as stored in the authentication server).

When users access the web through a Web Security appliance that requires authentication, the Web Proxy asks the client for authentication credentials. The Web Proxy communicates with both the client and the authentication server to authenticate the user and process the request.

[Figure 16-1](#page-358-1) shows how the Web Security appliance communicates with clients and authentication servers.

<span id="page-358-1"></span>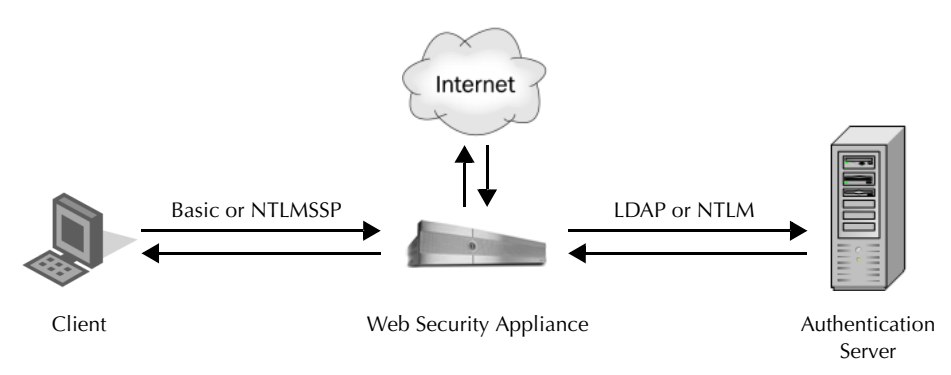

Figure 16-1 Web Security Appliance Authentication

The Web Security appliance supports the following authentication protocols:

• **Lightweight Directory Access Protocol (LDAP).** The Web Proxy uses the LDAP Bind operation to query an LDAP-compatible authentication server. The appliance supports standard LDAP server authentication and secure LDAP authentication.

For more information about LDAP configuration options, see ["LDAP Authentication" on](#page-391-0)  [page 370](#page-391-0).

• **NT LAN Manager (NTLM).** The Web Proxy uses NTLM, a Microsoft proprietary protocol, to authenticate users which exist in Microsoft Active Directory. The NTLM protocol uses a challenge-response sequence of messages between the client and the Active Directory server. You can use either NTLMSSP or Basic authentication schemes on client side.

For more information about NTLM configuration options, see ["NTLM Authentication" on](#page-397-0)  [page 376](#page-397-0).

In addition to the preceding protocols, the Web Security appliance supports the following client side authentication schemes:

- **Basic.** Allows a client application to provide authentication credentials in the form of a user name and password when it makes a request. You can use the Basic authentication scheme with either an LDAP or Active Directory server.
- **NTLMSSP.** Allows the client application to provide authentication credentials in the form of a challenge and response. It uses a binary message format to authenticate clients that use the NTLM protocol to access network resources. You can use the NTLMSSP authentication scheme only with an Active Directory server. When the Web Proxy uses NTLMSSP, most client applications can use the Windows login credentials for authentication and users do not need to enter their credentials again. This is called "single sign-on."

For more information, see ["Basic versus NTLMSSP Authentication Schemes" on page 338](#page-359-0).

[Table 16-1](#page-359-1) describes the different authentication scenarios you can configure between the Web Security appliance and the client and between the Web Security appliance and the authentication server.

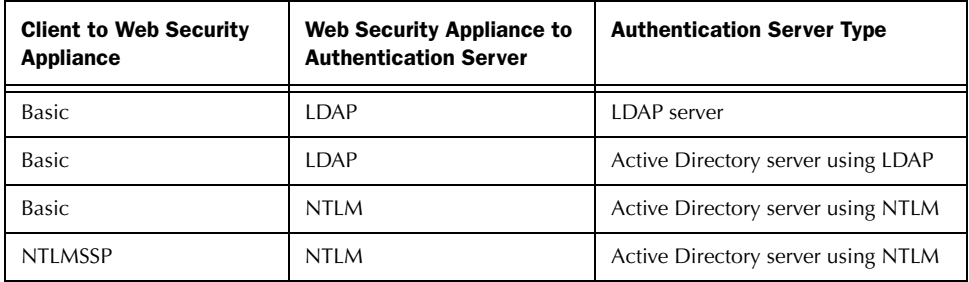

<span id="page-359-1"></span>Table 16-1 Web Security Appliance Authentication Scenarios

Web Proxy deployment also affects how authentication works in each of the scenarios described in [Table 16-1.](#page-359-1) For more information, see ["How Web Proxy Deployment Affects](#page-360-0)  [Authentication" on page 339.](#page-360-0)

## <span id="page-359-0"></span>**Basic versus NTLMSSP Authentication Schemes**

When you configure an Identity group to use authentication, you choose the authentication scheme, either Basic or NTLMSSP. The authentication scheme affects the user experience and the security of users' passwords.
[Table 16-2](#page-360-1) describes the differences between Basic and NTLMSSP authentication schemes.

| <b>Authentication</b><br><b>Scheme</b> | <b>User Experience</b>                                                                                                    | <b>Security</b>                                                                                                    |
|----------------------------------------|----------------------------------------------------------------------------------------------------|----------------------------------------------------------------------------------------------------|
| Basic                                  | The client always prompts users for<br>credentials. After the user enters<br>credentials, browsers typically offer a<br>check box to remember the provided<br>credentials. Each time the user opens<br>the browser, the client either prompts<br>for credentials or resends the<br>previously saved credentials.                                                            | Credentials are sent <i>unsecured</i> as clear<br>text (Base64). A packet capture<br>between the client and Web Security<br>appliance can reveal the user name<br>and password.<br>Note: You can configure the Web<br>Security appliance so clients send<br>authentication credentials securely. For<br>more information, see "Sending<br>Authentication Credentials Securely"<br>on page 363. |
| NTLMSSP                                | The client transparently authenticates<br>by using its Windows login credentials.<br>The user is not prompted for<br>credentials.<br>However, the client prompts the user<br>for credentials under the following<br>circumstances:<br>The Windows credentials failed.<br>• The client does not trust the Web<br>Security appliance because of<br>browser security settings. | Credentials are sent securely using a<br>three-way handshake (digest style<br>authentication). The password is never<br>sent across the connection.<br>For more information on the three-way<br>handshake, see "Explicit Forward<br>Deployment, NTLM Authentication"<br>on page 342.                                                                                                    |

<span id="page-360-1"></span>Table 16-2 Basic versus NTLMSSP Authentication Schemes

# **How Web Proxy Deployment Affects Authentication**

The Web Proxy communicates with clients and authentication servers differently depending on the type of Web Proxy deployment and the authentication protocol.

[Table 16-3](#page-360-0) lists the possible methods of authentication for the various authentication protocols and deployment type.

| <b>Web Proxy</b><br><b>Deployment</b> | <b>Client to Web Security</b><br><b>Appliance</b> | <b>Web Security Appliance to</b><br><b>Authentication Server</b> |
|---------------------------------------|---------------------------------------------------|------------------------------------------------------------------|
| Explicit forward                      | <b>Basic</b>                                      | LDAP or NTLM Basic                                               |
| Transparent                           | <b>Basic</b>                                      | <b>LDAP or NTLM Basic</b>                                        |

<span id="page-360-0"></span>Table 16-3 Methods of Authentication

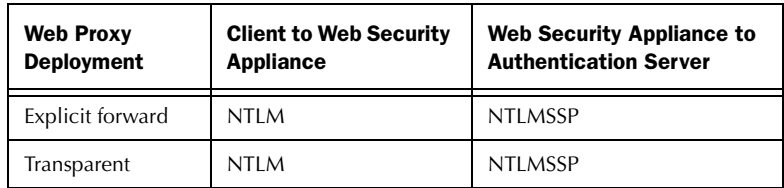

Table 16-3 Methods of Authentication (Continued)

The following subsections describe these methods of authentication in more detail.

Explicit Forward Deployment, Basic Authentication

When a client explicitly sends a web page request to a Web Security appliance deployed in explicit forward mode, the Web Proxy can reply to the client with a 407 HTTP response "Proxy Authentication Required." This status informs the client that it must supply valid authentication credentials to access web resources.

The authentication process comprises these steps:

- 1. Client sends a request to the Web Proxy to connect to a web page.
- 2. Web Proxy responds with a 407 HTTP response "Proxy Authentication Required."
- 3. User enters credentials, and client application resends the original request with the credentials encoded in Base64 (not encrypted) in a "Proxy-Authorization" HTTP header.
- 4. Web Proxy verifies the credentials and returns the requested web page.

[Table 16-4](#page-361-0) lists advantages and disadvantages of using explicit forward Basic authentication.

<span id="page-361-0"></span>Table 16-4 Pros and Cons of Explicit Forward Basic Authentication

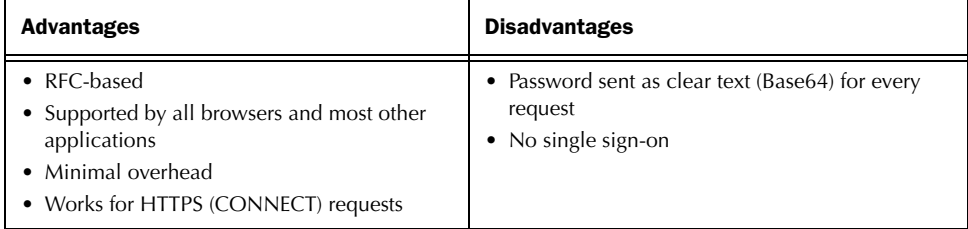

<span id="page-361-1"></span>Transparent Deployment, Basic Authentication

The 407 HTTP response "Proxy Authentication Required" is allowed from proxy servers only. However, when the Web Proxy is deployed in transparent mode, its existence is hidden from client applications on the network. Therefore, the Web Proxy cannot return a 407 response.

To address this problem, the authentication process comprises these steps:

1. Client sends a request to a web page and the Web Proxy transparently intercepts it.

- 2. Web Proxy uses a 307 HTTP response to redirect the client to the Web Proxy which masquerades as a local web server.
- 3. Client sends a request to the redirected URL.
- 4. Web Proxy sends a 401 HTTP response "Authorization required."
- 5. User is prompted for credentials and enters them.
- 6. Client sends the request again, but this time with the credentials in an "Authorization" HTTP header.
- 7. Web Proxy confirms the credentials, tracks the user by IP address or with a cookie, and then redirects the client to the originally requested server.

**Note —** You can configure the Web Proxy to use either IP addresses or cookies to track authenticated users.

8. If the client requests the original web page again, the Web Proxy transparently intercepts the request, confirms the user by IP address or cookie, and returns the requested page.

**Note** — If the client tries to connect to another web page and the Web Proxy tracked the user by IP address, the Web Proxy confirms the user by IP address and returns the requested page.

[Table 16-5](#page-362-0) lists advantages and disadvantages of using transparent Basic authentication and IP-based credential caching.

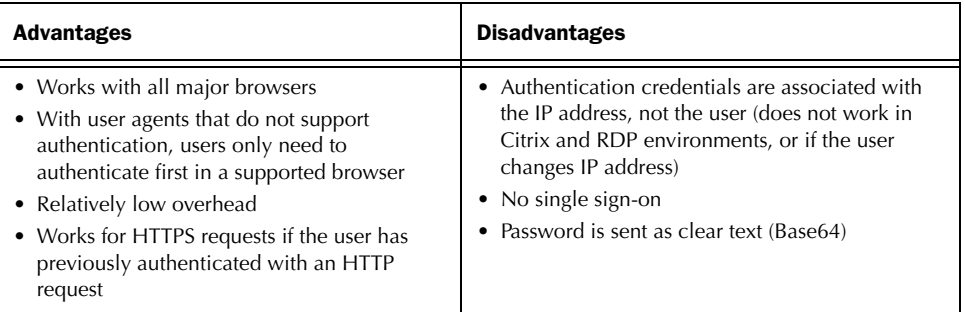

<span id="page-362-0"></span>Table 16-5 Pros and Cons of Transparent Basic Authentication—IP Caching

[Table 16-6](#page-363-1) lists advantages and disadvantages of using transparent Basic authentication and cookie-based credential caching.

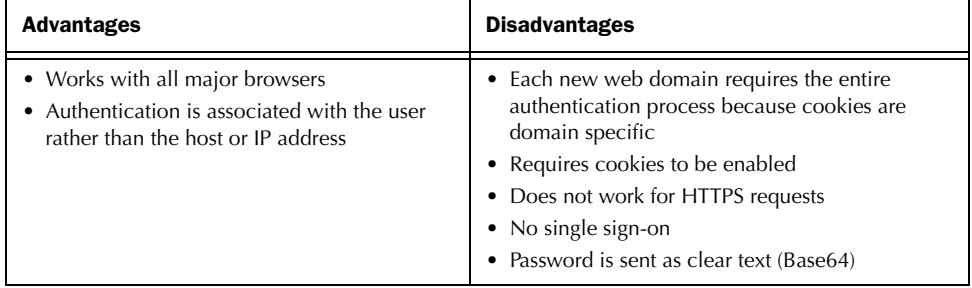

<span id="page-363-1"></span>Table 16-6 Pros and Cons of Transparent Basic Authentication—Cookie Caching

<span id="page-363-0"></span>Explicit Forward Deployment, NTLM Authentication

The Web Proxy uses a third party challenge and response system to authenticate users on the network.

The authentication process comprises these steps:

- 1. Client sends a request to the Web Proxy to connect to a web page.
- 2. Web Proxy responds with a 407 HTTP response "Proxy Authentication Required."
- 3. Clients repeats request and includes a "Proxy-Authorization" HTTP header with an NTLM "negotiate" message.
- 4. Web Proxy responds with a 407 HTTP response and an NTLM "challenge" message based on the negotiate message from the client.
- 5. Client repeats the request and includes a response to the challenge message.

**Note —** The client uses an algorithm based on its password to modify the challenge and sends the challenge response to the Web Proxy.

- 6. Web Proxy passes the authentication information to the Active Directory server. The Active Directory server then verifies that the client used the correct password based on whether or not it modified the challenge string appropriately.
- 7. If the challenge response passes, the Web Proxy returns the requested web page.

**Note —** Additional requests *on the same TCP connection* do not need to be authenticated again with the Active Directory server.

[Table 16-7](#page-364-0) lists advantages and disadvantages of using explicit forward NTLM authentication.

| <b>Advantages</b>                                                                                                    | <b>Disadvantages</b>                                                                                                    |
|----------------------------------------------------------------------------------------------------|----------------------------------------------------------------------------------------------------|
| • Because the password is not transmitted to<br>the authentication server, it is more secure<br>• Connection is authenticated, not the host or<br>IP address<br>• Achieves true single sign-on in an Active<br>Directory environment when the client<br>applications are configured to trust the Web<br>Security appliance | • Moderate overhead: each new connection<br>needs to be re-authenticated<br>• Primarily supported on Windows only and with<br>major browsers only |

<span id="page-364-0"></span>Table 16-7 Pros and Cons of Explicit Forward NTLM Authentication

Transparent Deployment, NTLM Authentication

Transparent NTLM authentication is similar to transparent Basic authentication except that the Web Proxy communicates with clients using NTLMSSP instead of Basic. However, with transparent NTLM authentication, the authentication credentials are not sent in the clear to the authentication server.

For more information, see ["Transparent Deployment, Basic Authentication" on page 340.](#page-361-1)

The advantages and disadvantages of using transparent NTLM authentication are the same as those of using transparent Basic authentication except that transparent NTLM authentication is better because the password is not sent to the authentication server and you can achieve single sign-on when the client applications are configured to trust the Web Security appliance. For more information on the advantages and disadvantages of transparent Basic authentication, see [Table 16-5 on page 341](#page-362-0) [Table 16-6 on page 342.](#page-363-1)

### WORKING WITH AUTHENTICATION REALMS

An authentication realm is a set of authentication servers (or a single server) supporting a single authentication protocol with a particular configuration.

You can perform any of the following tasks when configuring authentication:

- Include up to three authentication servers in a realm.
- Create zero or more LDAP realms.
- Create zero or one NTLM realm.
- Include an authentication server in multiple realms.
- Include one or more realms in an authentication sequence.
- Include realms of different protocols in a single authentication sequence.
- Assign a realm or a sequence to an Access Policy group.

You create, edit, and delete authentication realms on the Network > Authentication page under the Authentication Realms section. [Figure 16-2](#page-365-0) shows where you define authentication realms.

<span id="page-365-0"></span>Figure 16-2 Authentication Page — Authentication Realms

#### **Authentication**

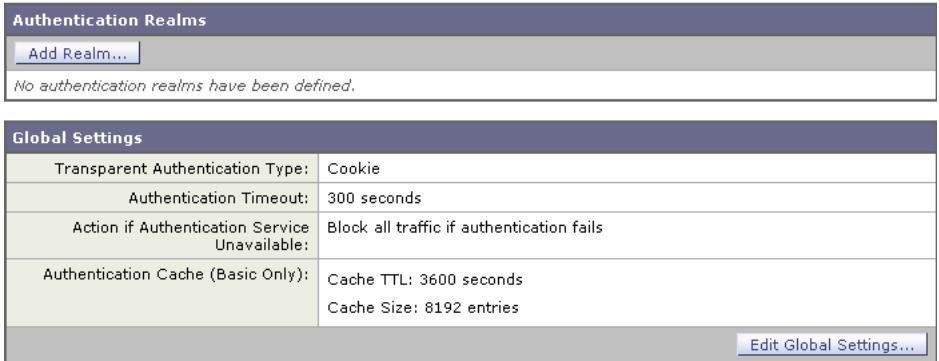

When you create two or more realms, you can order them in an authentication sequence. For more information, see ["Working with Authentication Sequences" on page 346.](#page-367-0)

#### **Creating Authentication Realms**

When you first create a realm, you choose the protocol type, either LDAP or NTLM. After you create an NTLM realm, the appliance only allows you to create LDAP realms. After you enter the authentication settings, you can verify that the parameters you entered are valid before you submit your changes. For more information about testing the authentication settings, see ["Testing Authentication Settings" on page 350.](#page-371-0)

To create an authentication realm:

- 1. On the Network > Authentication page, click **Add Realm**. The Add Realm page appears.
- 2. Enter a name for the authentication realm in the Realm Name field.

**Note —** All sequence and realm names must be unique. Also, the name must not contain the percent (%) character.

- 3. If no NTLM realm is defined, choose the authentication protocol and scheme in the Authentication Protocol and Scheme(s) field.
- 4. Enter the authentication settings as necessary, depending on the protocol type.
	- For details on LDAP settings, see [Table 16-12 on page 370](#page-391-0).
	- For details on NTLM settings, see [Table 16-15 on page 377.](#page-398-0)
- 5. You can test the parameters you entered by clicking **Start Test** in the Test Current Settings section.
- 6. Submit and commit your changes.

#### **Editing Authentication Realms**

To edit an authentication realm:

- 1. On the Network > Authentication page, click the realm name.
- 2. Change the name of the realm if necessary.
- 3. Edit the authentication settings as necessary, depending on the protocol type.
	- For details on LDAP settings, see [Table 16-12 on page 370](#page-391-0).
	- For details on NTLM settings, see [Table 16-15 on page 377.](#page-398-0)
- 4. You can test the parameters you entered by clicking **Start Test** in the Test Current Settings section.
- 5. Submit and commit your changes.

#### **Deleting Authentication Realms**

When you delete a realm, the Web Security appliance automatically deletes that realm from any sequence that used it. Also, any Identity policy group that depends on the deleted realm becomes disabled.

To delete an authentication realm:

- 1. On the Network > Authentication page, click the trash can icon for the realm name.
- 2. Confirm that you want to delete the realm by clicking **Delete**.
- 3. Commit your changes.

# <span id="page-367-0"></span>WORKING WITH AUTHENTICATION SEQUENCES

When you create more than one realm, you can group the realms into an authentication sequence. An authentication sequence is a group of authentication realms listed in the order the Web Security appliance uses for authenticating clients.

You can perform any of the following tasks when configuring authentication sequences:

- Create multiple authentication sequences.
- Include one or more realms in an authentication sequence.
- Include realms of different protocols in a single authentication sequence.
- Assign a realm or a sequence to an Access Policy group.

You create authentication sequences on the Network > Authentication page under the Realm Sequences section. the Realm Sequences section only appears when you create two or more realms. [Figure 16-3](#page-367-1) shows where you create, edit, and delete authentication sequences [Figure 16-3](#page-367-1).

<span id="page-367-1"></span>Figure 16-3 Authentication Page — Authentication Sequences

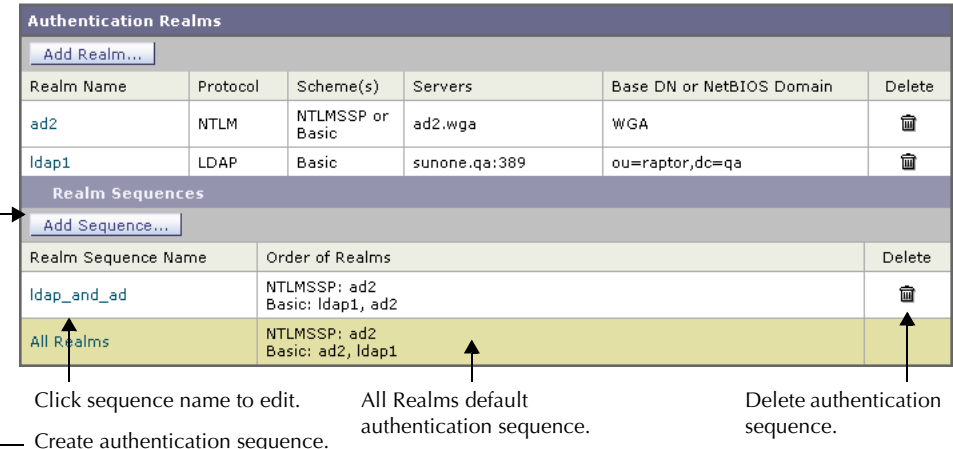

#### **Authentication**

After you create the second realm, the appliance automatically displays the Realm Sequences section and includes a default authentication sequence named All Realms. The All Realms sequence automatically includes each realm you define. You can change the order of the realms within the All Realms sequence, but you cannot delete any of its realms. You cannot delete the All Realms sequence.

### **Creating Authentication Sequences**

You can create an authentication sequence after you create multiple authentication realms.

To create an authentication sequence:

1. On the Network > Authentication page, click **Add Sequence**.

The Add Realm Sequence page appears.

### **Add Realm Sequence**

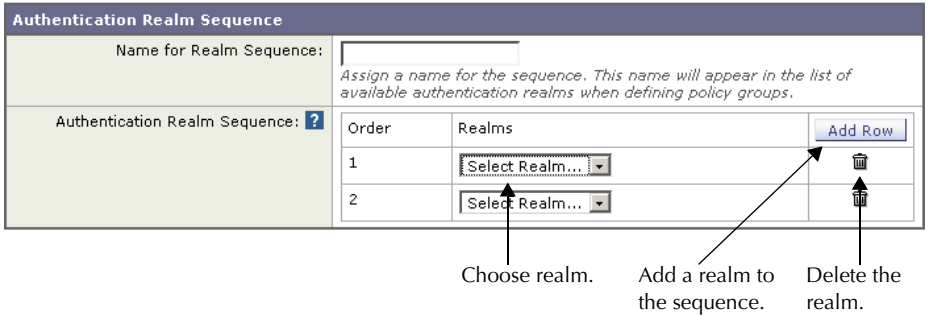

2. Enter a name for the sequence in the Name for Realm Sequence field.

**Note —** All sequence and realm names must be unique.

- 3. In the first row of the Authentication Realm Sequence area, choose the realm name you want to include in the sequence from the Realms field.
- 4. If you want to include more realms, click **Add Row**.
- 5. Choose the realm name for any additional row you add.

**Note —** You can delete a realm from the sequence by clicking the trash can icon for that row.

6. When you have entered all realms in the sequence, and they are in the order you want, submit and commit your changes.

#### **Editing Authentication Sequences**

To edit an authentication sequence:

- 1. On the Network > Authentication page, click the sequence name.
- 2. Perform any of the following tasks as necessary:
	- Change the name of the sequence.
	- Add a new realm by clicking **Add Row**.
- Delete a realm by clicking the trash can icon.
- Change the order of the realms by clicking the arrow icon in the Order column for the realm.
- 3. Submit and commit your changes.

# **Deleting Authentication Sequences**

If you delete an authentication sequence, any Access Policy group that depends on the deleted sequence becomes disabled.

To delete an authentication sequence:

- 1. On the Network > Authentication page, click the trash can icon for the sequence name.
- 2. Confirm that you want to delete the sequence by clicking **Delete**.
- 3. Commit your changes.

# APPLIANCE BEHAVIOR WITH MULTIPLE AUTHENTICATION REALMS

You can configure the Web Security appliance to attempt authenticating clients against multiple authentication servers, and against authentication servers with different authentication protocols. When you configure the appliance to authenticate against multiple authentication servers, it only requests the credentials from the clients once. This is true even when you configure the appliance to authenticate against different protocols.

You might want to configure a web policy group to authenticate against different realms if your organization acquires another organization that has its own authentication server using the same or a different authentication protocol. That way, you can create one Access Policy group for all users and assign to the policy group an authentication sequence that contains a realm for each authentication server.

When you assign an authentication sequence with multiple realms to a policy group and a client sends a content request, the appliance performs the following actions:

- 1. The appliance gets the credentials from the client.
- 2. The appliance attempts to authenticate the client against the authentication server(s) defined in the first realm in the sequence.
- 3. If the client credentials do not match a user in the servers defined in the first realm, it tries to authenticate against the authentication server(s) in the next realm in the sequence.
- 4. The appliance continues trying to authenticate the client against servers in the next realms until it either succeeds or runs out of authentication realms.
- 5. When authentication succeeds, the appliance passes the content response to the client.
- 6. When the appliance fails to authenticate the client against any authentication realm in the sequence, the appliance does not allow the client to connect to the destination server. Instead, it displays an error message to the client.

**Tip:** For optimal performance, configure clients on a subnet to be authenticated in a single realm.

# <span id="page-371-0"></span>TESTING AUTHENTICATION SETTINGS

When you create or edit an authentication realm, you enter a lot of configuration settings to connect to the authentication server. You can test the settings you enter before submitting the changes to verify you entered the connection information correctly.

You can test authentication setting from either the CLI or the web interface:

- **Web interface.** Use **Start Test** when you create or edit an authentication realm. For more information, see ["Testing Authentication Settings in the Web Interface" on page 351](#page-372-0).
- CLI command. Use the testauthconfig command. For more information, see "Testing [Authentication Settings in the CLI" on page 352](#page-373-0).

#### **Testing Process**

When you test authentication settings, the Web Security appliance first verifies that the settings you entered for the realm are in valid formats. For example, if a field requires a string and it currently contains a numeric value, the appliance informs you of that error.

If all fields contain valid values, the appliance performs different steps, depending on the authentication protocol. If the realm contains multiple authentication servers, the appliance goes through the testing process for each server in turn.

The appliance continues testing all servers in the realm and determines as many failures as possible for each server. It reports the testing outcome of each server in the realm.

#### LDAP Testing

The appliance performs the following steps when you test LDAP authentication settings:

- 1. It ensures that the LDAP server is listening on the specified LDAP port.
- 2. If Secure LDAP is selected, the appliance ensures the LDAP server supports secure LDAP.
- 3. It performs an LDAP query using the supplied Base DN, User Name Attribute, and User Filter Query.
- 4. If the realm includes Bind Parameters, the appliance validates them by forming an LDAP query with the Bind Parameters.
- 5. If Group Authorization is provided, the appliance ensures that the specified group attributes are valid by fetching the groups from the server.

#### NTLM Testing

The appliance performs the following steps when you test NTLM authentication settings:

- 1. It ensures that the specified Active Directory server is reachable and responds to queries.
- 2. It ensures that a DNS lookup on the Active Directory domain is successful since it must be a DNS domain name and not a WINS domain name.
- 3. It ensures the system time of the appliance and the system time of the Active Directory server are within three minutes of each other.
- 4. It validates the user credentials by generating a kerberos ticket.
- 5. It validates whether the user has the proper privileges to add the Web Security appliance to the Active Directory domain.
- 6. It validates whether you can fetch the groups within the domain.

#### <span id="page-372-0"></span>**Testing Authentication Settings in the Web Interface**

You verify the authentication settings in the Test Current Settings section when you create or edit an authentication realm.

[Figure 16-4](#page-372-1)shows where you verify the authentication settings in the web interface.

<span id="page-372-1"></span>Figure 16-4 Network > Authentication Page — Test Current Settings Section

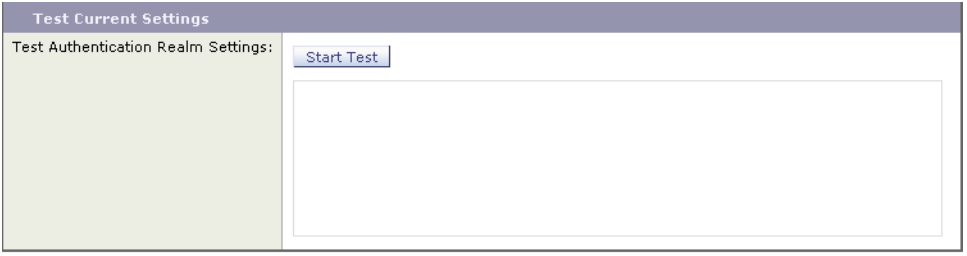

Cancel

Submit

After you enter all settings, click **Start Test**. The appliance uses the connection information entered to attempt to connect to the authentication server. It displays the status of the test below **Start Test**.

**Start Test** changes to **Stop Test** while the appliance tests the settings against the authentication servers. If the testing takes too much time and you already know it is going to fail, you can click **Stop Test** to stop the testing process and edit the settings.

[Figure 16-5](#page-372-2) shows the testing results for an LDAP authentication realm.

<span id="page-372-2"></span>Figure 16-5 Authentication Testing Results

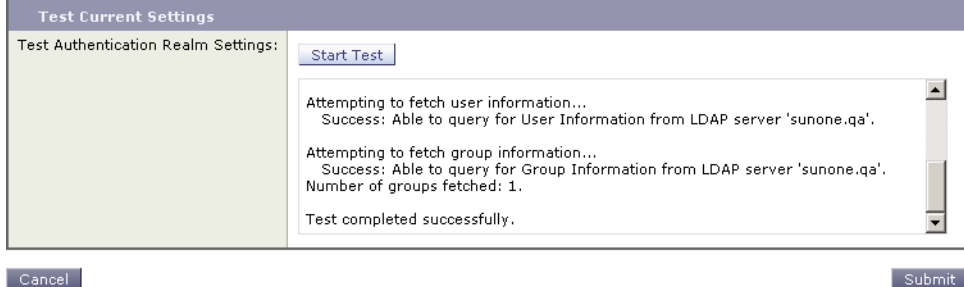

# <span id="page-373-0"></span>**Testing Authentication Settings in the CLI**

You can use the testauthconfig CLI command to test authentication settings defined for a given realm. The command syntax is:

testauthconfig [-d level] [realm name]

Running the command without any option causes the appliance to list the configured authentication realms from which you can make a selection.

The debug flag  $(-d)$  controls the level of debug information. The levels can range between 0-10. If unspecified, the appliance uses a level of 0. With level 0, the command will return success or failure. If the test settings fail, the command will list the cause of the failure.

**Note —** IronPort recommends you use level 0. Only use a different debug level when you need more detailed information to troubleshoot.

For more information about the testauthconfig command, see ["Web Security Appliance](#page-555-0)  [CLI Commands" on page 534](#page-555-0).

### <span id="page-374-1"></span>CONFIGURING GLOBAL AUTHENTICATION SETTINGS

Some authentication settings are independent of any realm you define. For example, you can configure whether or not clients send authentication credentials to the Web Security appliance securely, even when using Basic authentication scheme. For more information, see ["Sending Authentication Credentials Securely" on page 363.](#page-384-0)

[Figure 16-6](#page-374-0) shows the global authentication settings on the Network > Authentication page.

<span id="page-374-0"></span>Figure 16-6 Network > Authentication Page

#### **Authentication**

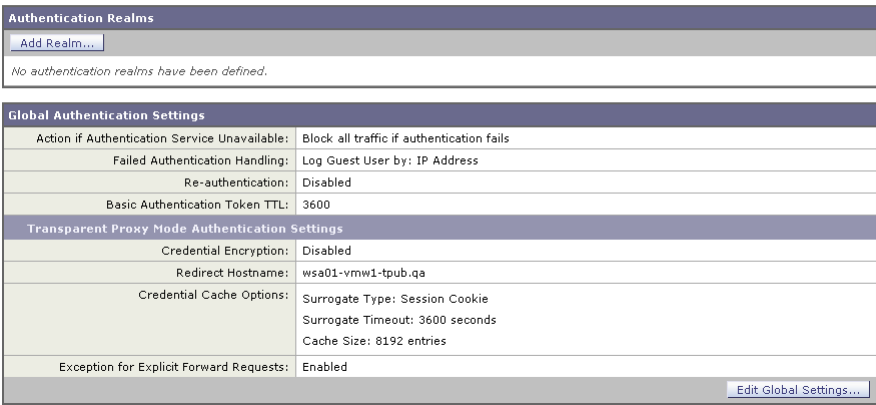

**Note —** The global authentication settings you can configure changes according to the Web Proxy deployment. You can configure more settings when it is deployed in transparent mode than in explicit forward mode.

To configure global authentication settings:

1. On the Network > Authentication page, click **Edit Global Settings**.

The Edit Global Authentication Settings page appears with two main sections, one labeled Global Authentication Settings and the other labeled for the proxy deployment type, either transparent or forward.

[Figure 16-7 on page 354](#page-375-0) shows the Global Authentication Settings section.

#### <span id="page-375-0"></span>Figure 16-7 Global Authentication Settings

**Edit Global Authentication Settings** 

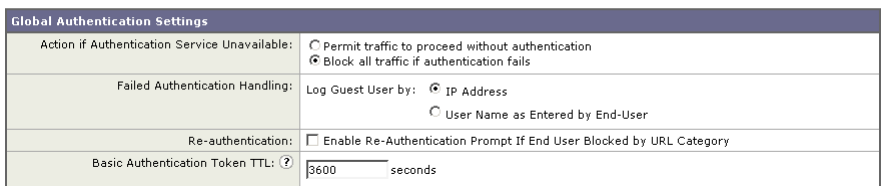

<span id="page-375-1"></span>2. Edit the settings in the Global Authentication Settings section as defined in [Table 16-8.](#page-375-1)

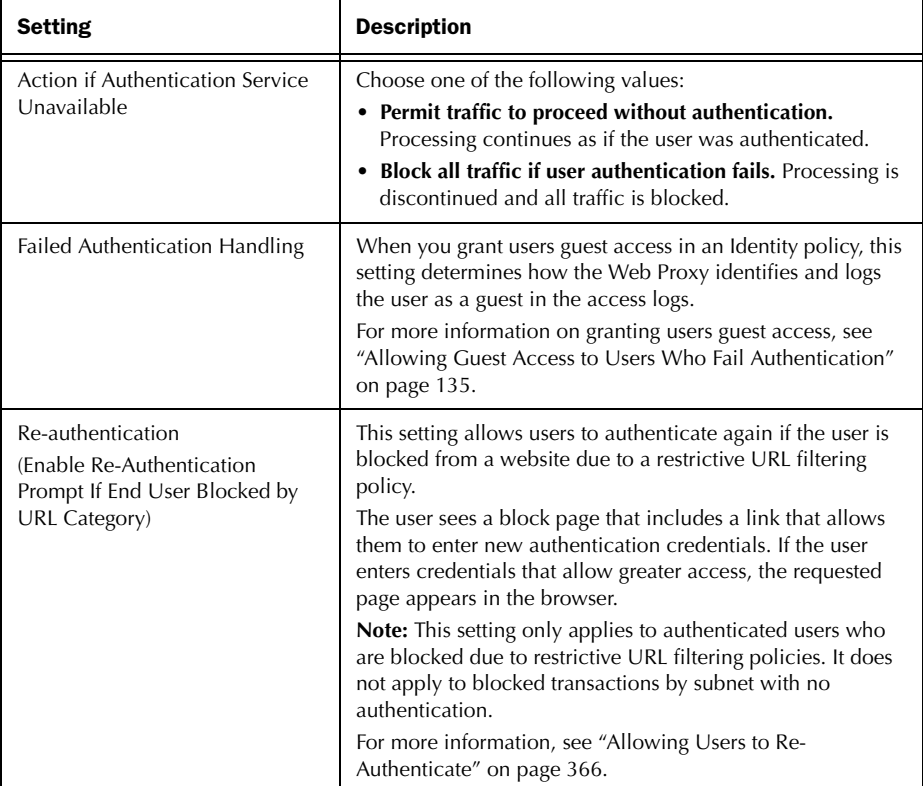

Table 16-8 Global Authentication Settings

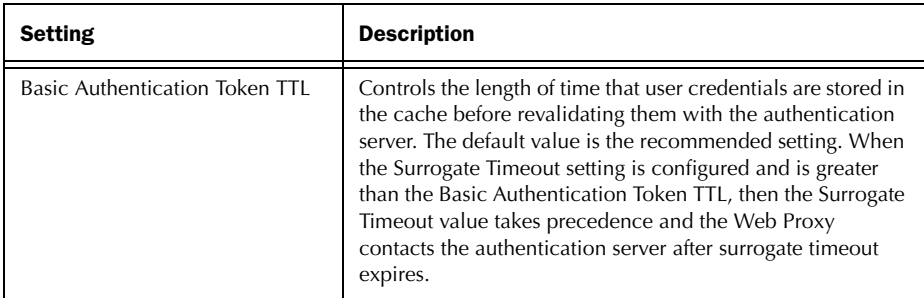

Table 16-8 Global Authentication Settings (Continued)

The remaining authentication settings you can configure depends on how the Web Proxy is deployed, in transparent or explicit forward mode.

[Figure 16-8 on page 355](#page-376-0) shows where you configure the global authentication settings when the Web Proxy is deployed in transparent mode.

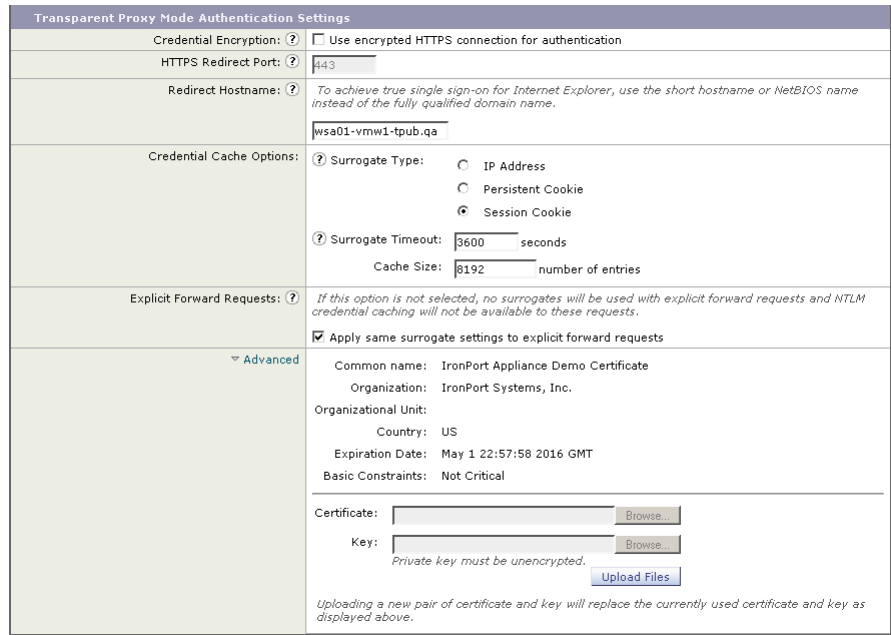

<span id="page-376-0"></span>Figure 16-8 Transparent Proxy Mode Authentication Settings

<span id="page-377-0"></span>3. If the Web Proxy is deployed in transparent mode, edit the settings in [Table 16-9](#page-377-0).

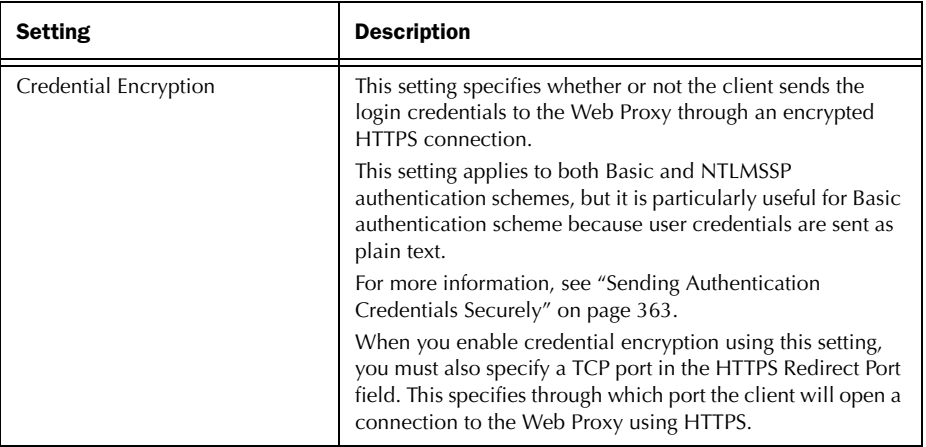

Table 16-9 Transparent Proxy Mode Authentication Settings

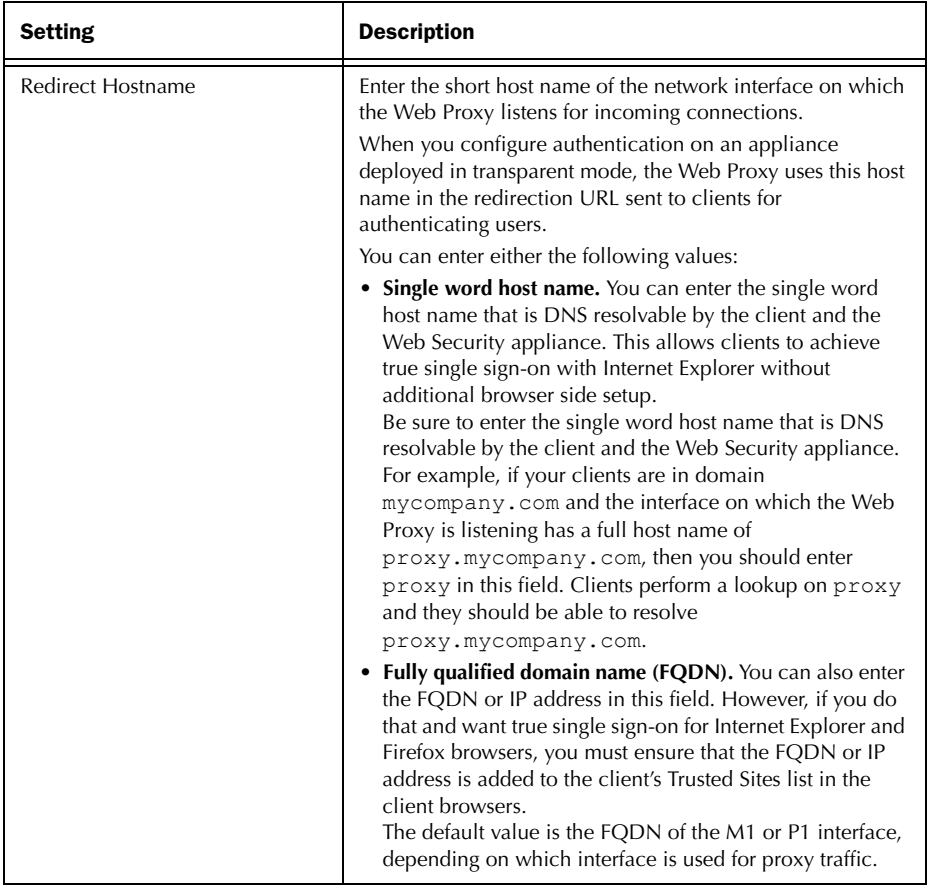

Table 16-9 Transparent Proxy Mode Authentication Settings (Continued)

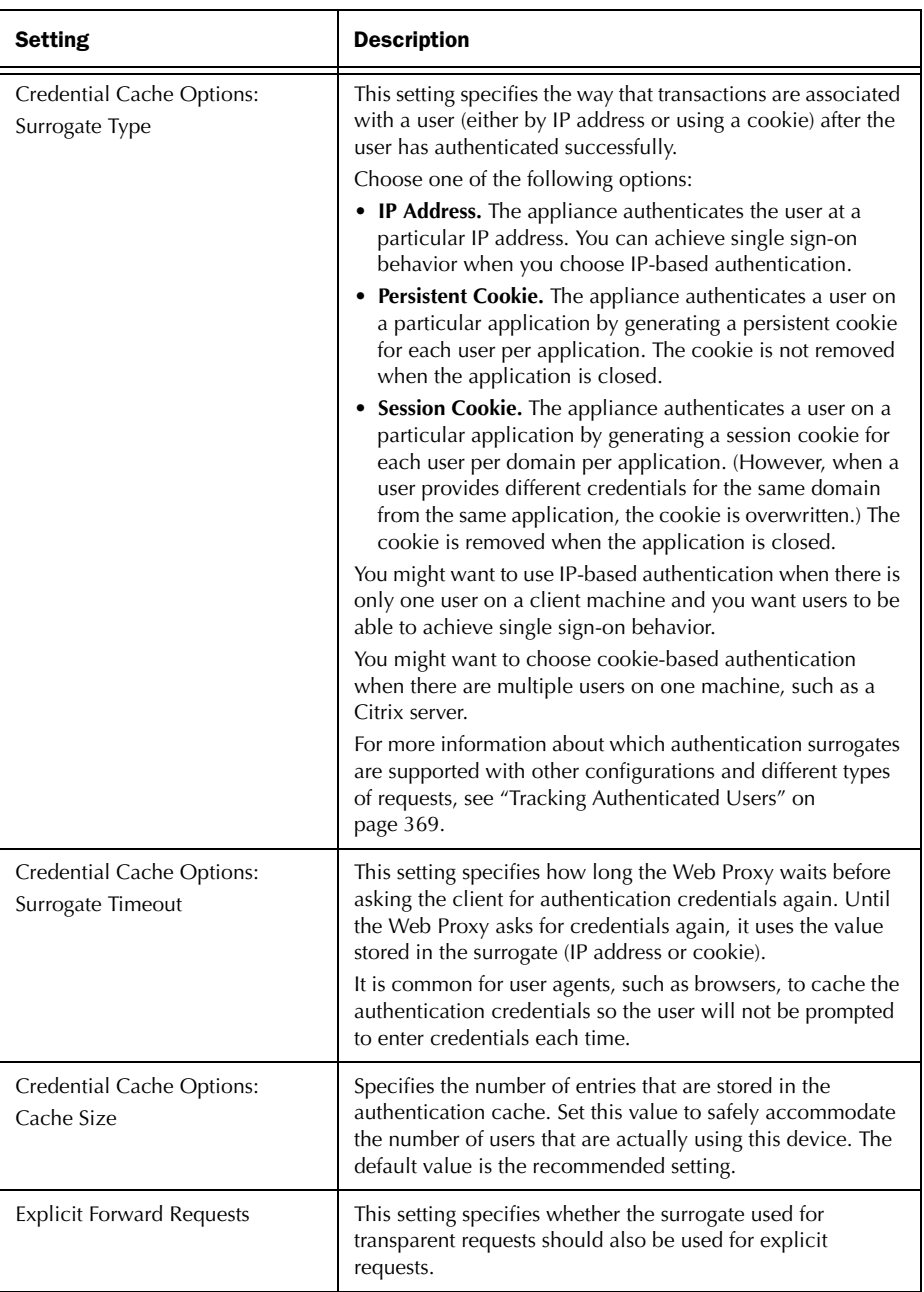

Table 16-9 Transparent Proxy Mode Authentication Settings (Continued)

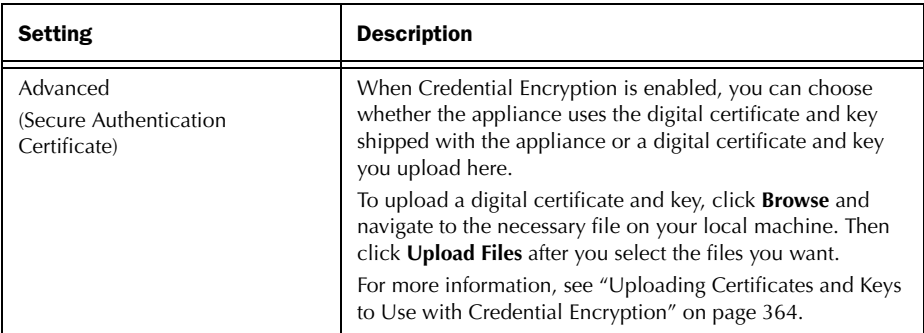

Table 16-9 Transparent Proxy Mode Authentication Settings (Continued)

[Figure 16-9 on page 359](#page-380-0) shows where you configure the global authentication settings when the Web Proxy is deployed in explicit forward mode.

<span id="page-380-0"></span>Figure 16-9 Explicit Forward Proxy Mode Authentication Settings

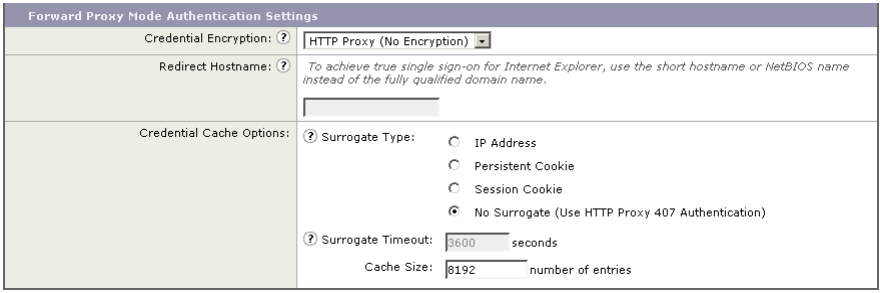

<span id="page-381-0"></span>4. If the Web Proxy is deployed in explicit forward mode, edit the settings in [Table 16-10.](#page-381-0)

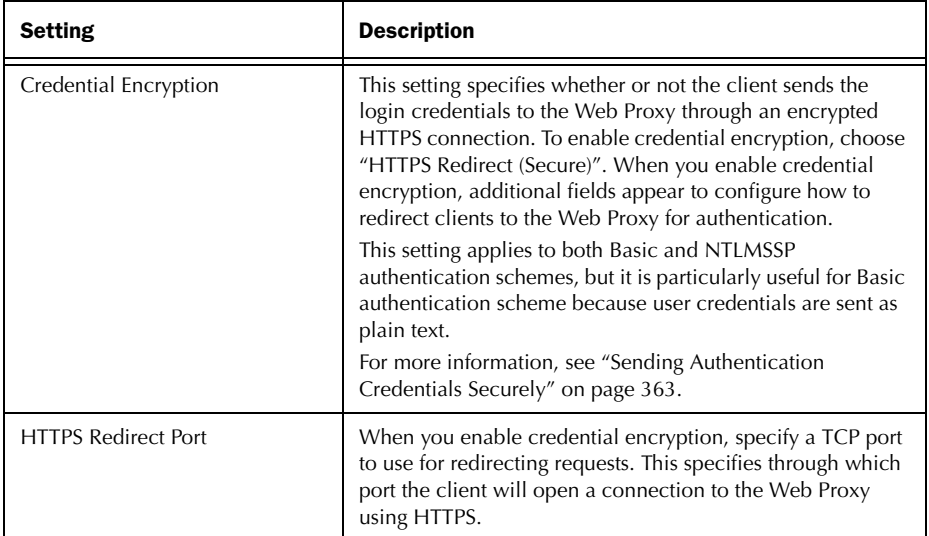

Table 16-10 Explicit Forward Proxy Mode Authentication Settings

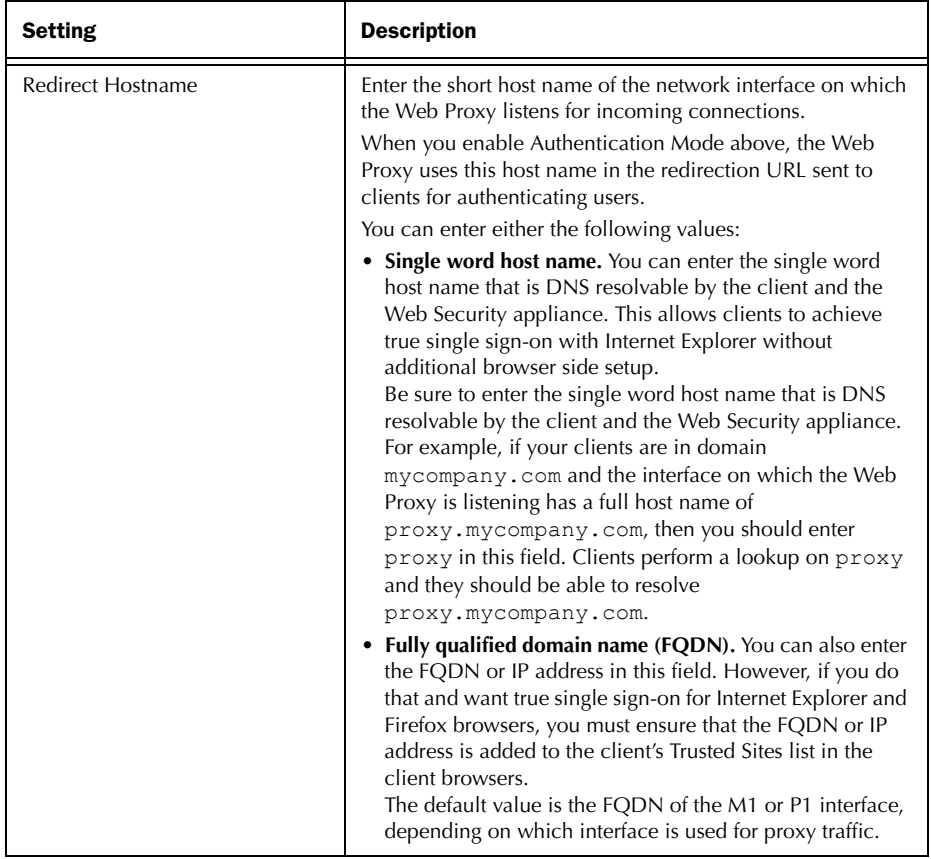

Table 16-10 Explicit Forward Proxy Mode Authentication Settings (Continued)

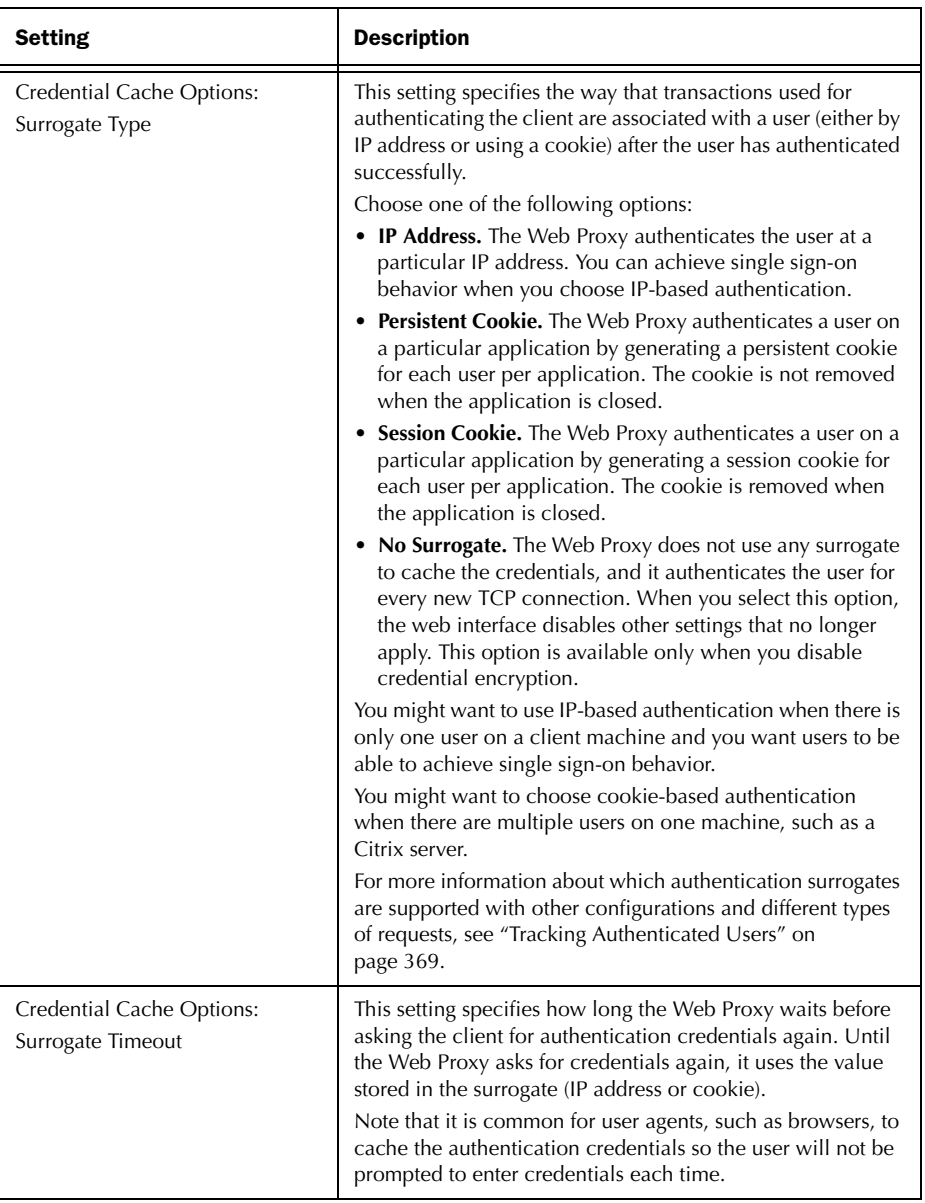

Table 16-10 Explicit Forward Proxy Mode Authentication Settings (Continued)

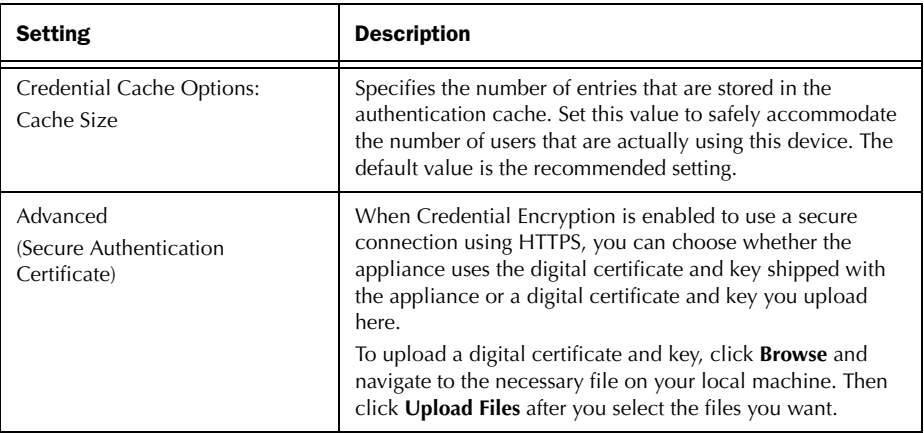

Table 16-10 Explicit Forward Proxy Mode Authentication Settings (Continued)

5. Submit and commit your changes.

# <span id="page-384-0"></span>**Sending Authentication Credentials Securely**

When authentication is used to identify clients using the Web, the client applications send the authentication credentials to the Web Proxy, which in turn passes them to the authentication server. How the credentials are passed from the clients to the Web Proxy depends on the authentication scheme used:

- **NTLMSSP.** The credentials are always passed to the Web Proxy securely. They are encrypted using a key specified by the Active Directory server and sent over HTTP.
- **Basic.** By default, the credentials are passed to the Web Proxy insecurely. They are encoded, but not encrypted, and sent over HTTP. However, you can configure the Web Security appliance so clients send authentication credentials securely. This works for both LDAP and NTLM Basic authentication.

When you configure the appliance to use credential encryption for Basic authentication, the Web Proxy redirects the client back to the Web Proxy, but this time using an encrypted connection using HTTPS. The client application makes either a GET or a CONNECT request depending on how the requests are forwarded to the appliance (explicitly or transparently) and how the client application is configured to forward HTTPS requests, either using the Web Proxy or not.

Then, using the secure HTTPS connection, the clients send the authentication credentials. The appliance uses its own certificate and private key to create an HTTPS connection with the client by default. Most browsers will warn users that the certificate is not valid. To prevent users from seeing the invalid certificate message, you can upload a certificate and key pair your organization uses. When you upload a certificate and key, the private key must be *unencrypted*. For information about uploading a certificate and key, see ["Uploading](#page-385-0)  [Certificates and Keys to Use with Credential Encryption" on page 364](#page-385-0).

To configure the appliance to use credential encryption, enable the Credential Encryption setting in the global authentication settings. For more information, see ["Configuring Global](#page-374-1)  [Authentication Settings" on page 353.](#page-374-1) You can also use the advanced proxyconfig  $\geq$ authentication CLI command. For more information, see ["Advanced Proxy Configuration"](#page-111-0)  [on page 90](#page-111-0).

<span id="page-385-0"></span>Uploading Certificates and Keys to Use with Credential Encryption

When credential encryption is enabled, the appliance uses a digital certificate to securely establish a connection with the client application. By default, the Web Security appliance uses the "IronPort Appliance Demo Certificate" that comes installed. However, client applications are not programmed to recognize this certificate, so you can upload a digital certificate to the appliance that your applications recognize automatically.

Use the Advanced section on the Network > Authentication page to upload the certificate and key.

For more information on obtaining a certificate and private key pair to upload, see ["Obtaining](#page-535-0)  [Certificates" on page 514.](#page-535-0)

**Note —** Any certificate and key you upload on the Network > Authentication page is only used for establishing secure connections with clients for credential encryption. The certificate and key are not used for establishing secure HTTPS sessions when connecting to the Web Security appliance web interface. For more information on uploading a certificate and key pair for HTTPS connections to the web interface, see ["Installing a Server Digital Certificate"](#page-535-1)  [on page 514](#page-535-1).

#### Accessing HTTPS and FTP Sites with Credential Encryption Enabled

Credential encryption works because the Web Proxy redirects clients to the Web Proxy itself for authentication using an HTTPS connection. After successful authentication, the Web Proxy redirects clients back to original web site. In order to continue to identify the user, the Web Proxy must use a surrogate (either the IP address or a cookie).

However, using a cookie to track users when the client accesses HTTPS sites or FTP servers using FTP over HTTP does not work.

- **HTTPS.** The Web Proxy must resolve the user identity before assigning a Decryption Policy (and therefore, decrypt the transaction), but it cannot obtain the cookie to identify the user unless it decrypts the transaction.
- **FTP over HTTP.** The dilemma with accessing FTP servers using FTP over HTTP is similar to accessing HTTPS sites. The Web Proxy must resolve the user identity before assigning an Access Policy, but it cannot set the cookie from the FTP transaction.

Because of this, you should configure the appliance to use IP addresses as the surrogate when credential encryption is enabled.

**Note —** Authentication does not work with HTTPS and FTP over HTTP requests when credential encryption is enabled and configured to use cookies as the surrogate type. Therefore, with this configuration setup, HTTPS and FTP over HTTP requests only match Access Policies that do not require authentication. Typically, they often match the global Access Policy since it never requires authentication.

# <span id="page-387-0"></span>ALLOWING USERS TO RE-AUTHENTICATE

AsyncOS for Web can block users from accessing different categories of websites depending on who is trying to access a website. In these cases, users successfully authenticate, but they are not authorized to access certain websites due to configured URL filtering in the applicable Access Policy. You can allow these authenticated users another opportunity to access the web if they fail authorization.

**Note —** Only authenticated users are allowed to re-authenticate, not unauthenticated users.

You might want to do this for shared workstations that have multiple users, but the default account has limited access. If the default account on the workstation is blocked from a website due to restrictive URL filtering, the user can enter different authentication credentials that allow broader, more privileged access.

To do this, enable the "Enable Re-Authentication Prompt If End User Blocked by URL Category" global authentication setting. The user sees a block page that includes a link that allows them to enter new authentication credentials. The Web Proxy evaluates those credentials against the authentication realms defined in the applicable Identity group, and if the new credentials allow greater access, the requested page appears in the browser. For more information, see ["Configuring Global Authentication Settings" on page 353.](#page-374-1)

**Note —** The Web Proxy evaluates the new credentials against the authentication realms defined in the applicable Identity group only. It does not compare them against all other Identity groups.

When a more privileged user authenticates and gets access, the Web Proxy caches the privileged user identity for different amounts of time depending on the authentication surrogates configured:

- **Session cookie.** The privileged user identity is used until the browser is closed or the session times out.
- **Persistent cookie.** The privileged user identity is used until the surrogate times out.
- **IP address.** The privileged user identity is used until the surrogate times out.
- **No surrogate.** The Web Proxy requests authentication for every new connection, but most browsers will cache the privileged user credentials and authenticate without prompting the user until the browser is closed. However, because the Web Proxy requests authentication for every new connection, there is an increased impact on the authentication server when using NTLMSSP.

**Note —** To use the re-authentication feature with user defined end-user notification pages, the CGI script that parses the redirect URL must parse and use the Reauth\_URL parameter. For more information, see ["Working with User Defined End-User Notification Pages" on](#page-270-0)  [page 249.](#page-270-0)

# <span id="page-388-0"></span>**Using Re-Authentication with Internet Explorer**

When you enable re-authentication and clients use Microsoft Internet Explorer, you need to verify certain settings to ensure re-authentication works properly with Internet Explorer. Due to a known issue with Internet Explorer, re-authentication does not work properly under the following circumstances:

- Internet Explorer is configured to use the Web Security appliance as a proxy.
- The Web Security appliance uses NTLMSSP authentication.
- The Web Security appliance uses cookies for authentication surrogates, but is not configured for credential encryption.
- The Web Proxy is deployed in explicit forward mode, or it is deployed in transparent mode and the "Apply same surrogate settings to explicit forward requests" option on the Network > Authentication page is enabled.

Problems occur when authentication is required to access the site, and may occur either when initially requesting the site or when re-authenticating to try to access the site.

To work around these problems, enable credential encryption on the Network > Authentication page.

# **Using Re-Authentication with PAC Files**

When you enable re-authentication and configure client applications to use a PAC file, you may need to verify certain settings to ensure re-authentication works properly with the PAC file.

Re-authentication does not work properly under the following circumstances:

- Client browsers are configured to use a PAC file, and the PAC file is designed to bypass the Web Proxy for internal web servers. Instead of instructing the browser to explicitly send requests to the Web Proxy, it instructs the browser to directly send the request to the destination server.
- The Web Security appliance uses IP addresses for authentication surrogates or no surrogates, and credential encryption is not enabled.
- The Web Proxy is deployed in explicit forward mode, or it is deployed in transparent mode and the "Apply same surrogate settings to explicit forward requests" option on the Network > Authentication page is enabled.

Problems occur because re-authentication requires clients to be redirected to the Web Proxy for authentication, but the PAC file bypasses all requests to internal web servers, including the Web Security appliance.

To work around these problems, edit the PAC file so that the function FindProxyForURL() returns "PROXY x.x.x.x:80" when the host IP address is x.x.x.x. The port number you specify in the return should the same port configured for other destinations.

**Note —** If the Web Security appliance uses cookies for authentication surrogates, IronPort recommends enabling credential encryption. For more information, see ["Using Re-](#page-388-0)[Authentication with Internet Explorer" on page 367.](#page-388-0)

# <span id="page-390-0"></span>TRACKING AUTHENTICATED USERS

[Table 16-11](#page-390-1) describes which authentication surrogates are supported with other configurations and different types of requests (explicitly forwarded and transparently redirected).

<span id="page-390-1"></span>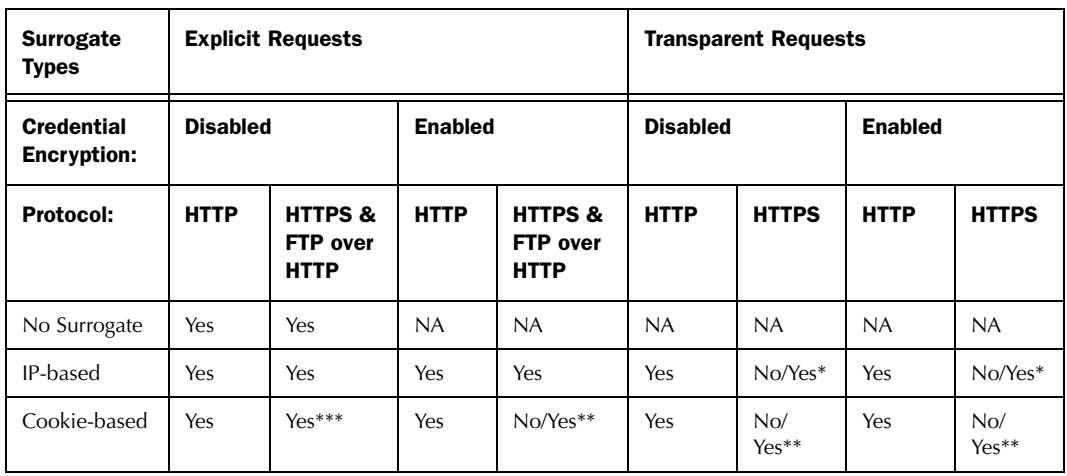

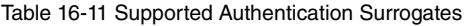

\* Works after the client makes a request to an HTTP site and is authenticated. All requests to HTTPS sites before this happens are dropped citing authentication failure.

\*\* When cookie-based authentication is used, the Web Proxy cannot authenticate the user for HTTPS and FTP over HTTP transactions. Due to this limitation, all HTTPS and FTP over HTTP requests bypass authentication, so authentication is not requested at all. For more information on how HTTPS requests are assigned Identity and non-Identity policy groups, see ["How](#page-150-0)  [Authentication Affects HTTPS and FTP over HTTP Requests" on page 129](#page-150-0).

\*\*\* No surrogate is used in this case even though cookie-based surrogate is configured.

# LDAP AUTHENTICATION

The Lightweight Directory Access Protocol (LDAP) server database is a repository for employee directories. These directories include the names of employees along with various types of personal data such as a phone number, email address, and other information that is exclusive to the individual employee. The LDAP database is composed of objects containing attributes and values. Each object name is referred to as a distinguished name (DN). The location on the LDAP server where a search begins is called the Base Distinguished Name or base DN.

The appliance supports standard LDAP server authentication and Secure LDAP authentication. Support for LDAP allows established installations to continue using their LDAP server database to authenticate users.

For Secure LDAP, the appliance supports LDAP connections over SSL. The SSL protocol is an industry standard for ensuring confidentiality. SSL uses key encryption algorithms along with Certificate Authority (CA) signed certificates to provide the LDAP servers a way to verify the identity of the appliance.

**Note —** AsyncOS for Web only supports 7-bit ASCII characters for passwords when using the Basic authentication scheme. Basic authentication fails when the password contains characters that are not 7-bit ASCII.

### **Changing Active Directory Passwords**

After Active Directory LDAP users change their account passwords, the Active Directory LDAP server authenticates them with their current or previous password, depending on the Active Directory server configuration.

If you want users to only be able to authenticate with their new password, you can reboot the Active Directory server or, you can wait for the Active Directory server to time out the old passwords.

#### **LDAP Authentication Settings**

[Table 16-12](#page-391-0) describes the authentication settings you define when you choose LDAP authentication.

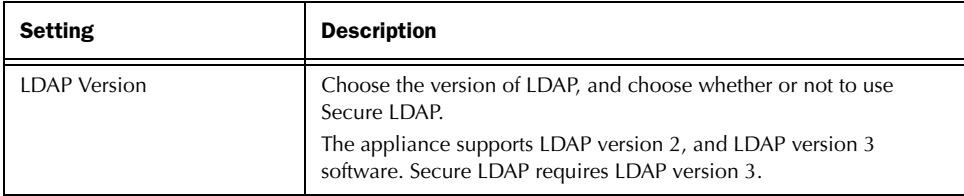

<span id="page-391-0"></span>Table 16-12 LDAP Authentication Settings

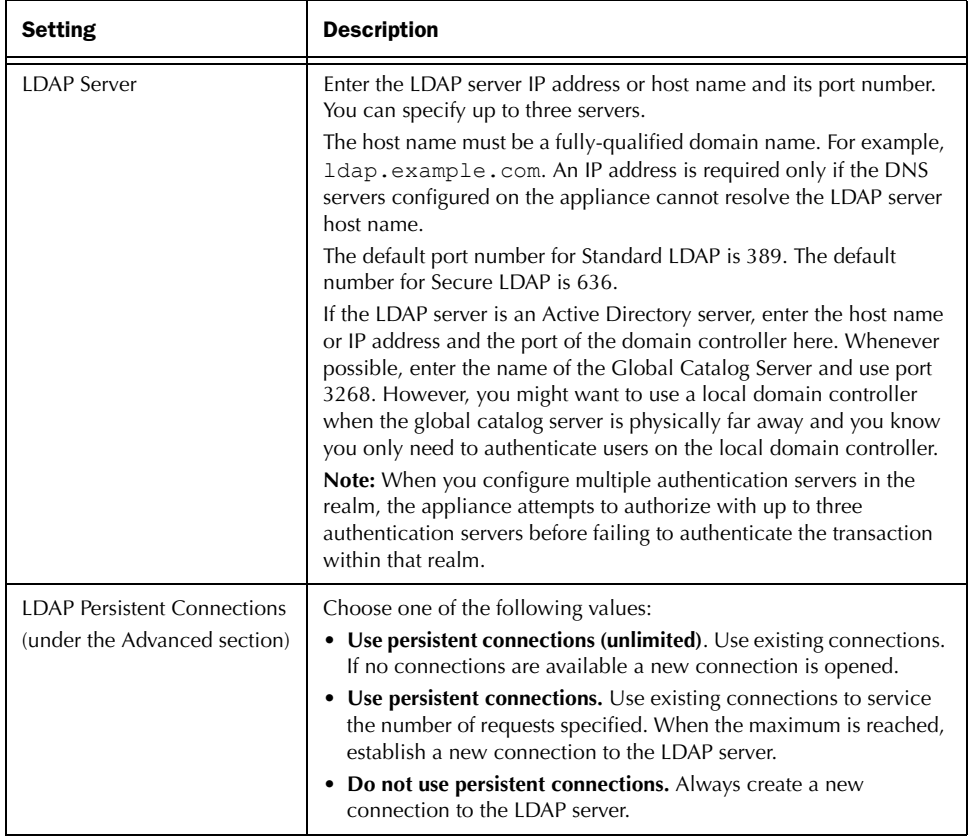

Table 16-12 LDAP Authentication Settings (Continued)

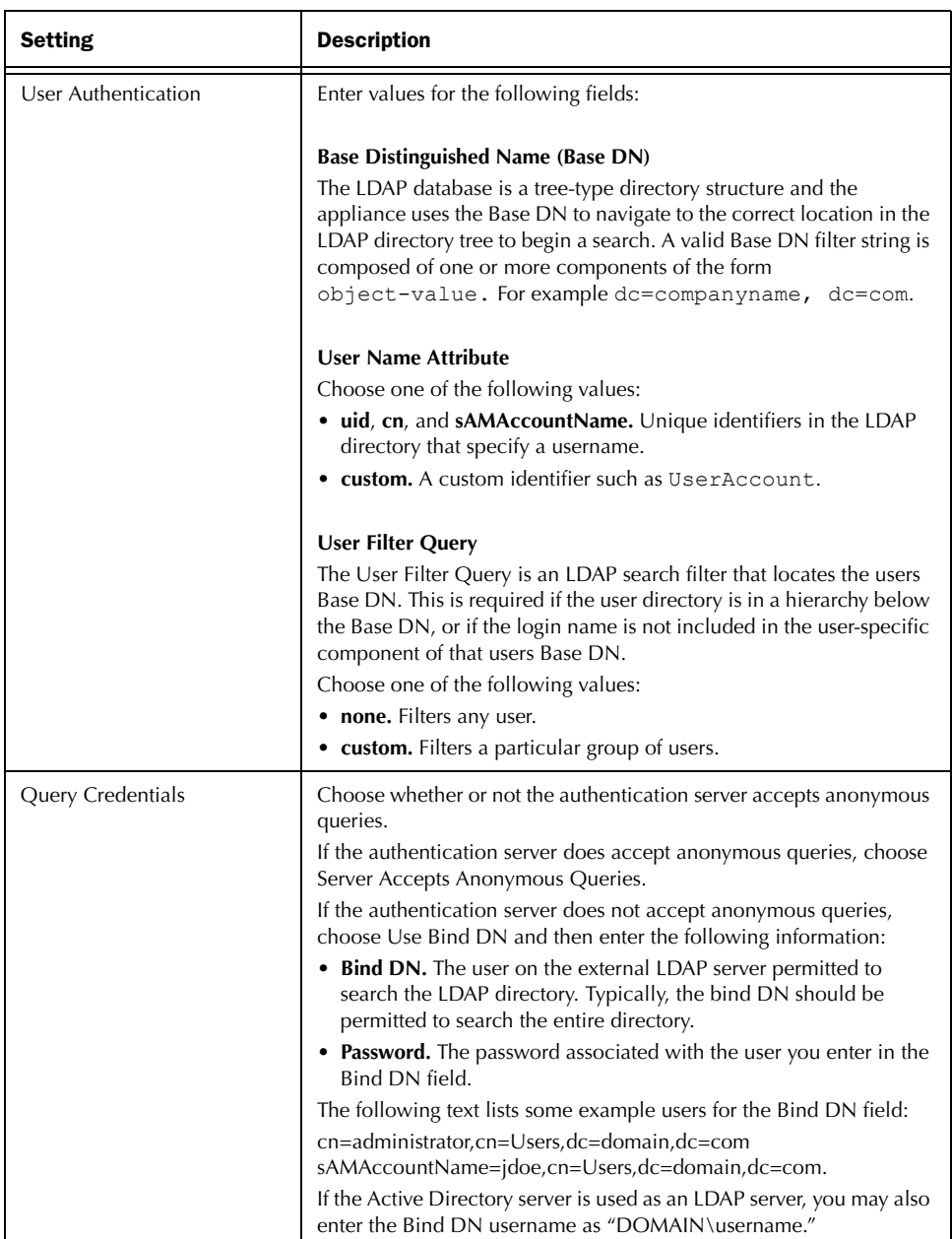

#### Table 16-12 LDAP Authentication Settings (Continued)

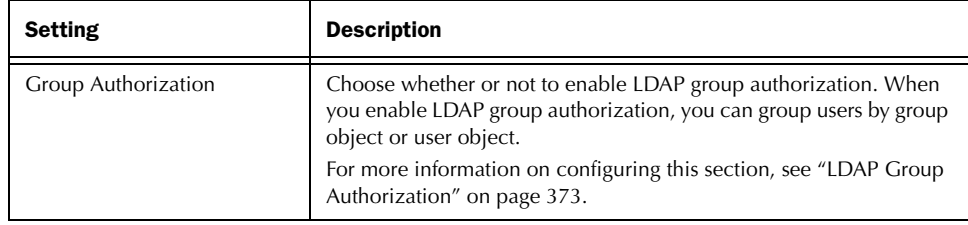

Table 16-12 LDAP Authentication Settings (Continued)

#### <span id="page-394-0"></span>LDAP Group Authorization

You can use the user group membership information stored in an LDAP directory to apply a policy group to a group of users. To do this, enable group authorization in an LDAP authentication realm and group users by one of the following LDAP object types:

- **Group object.** Sometimes, group membership information is stored in the group object, which has an attribute (such as "member") to list all users that belong to the group. Define authorized users by group object when the group object contains all users you need to define. For more information on how to define authorized users by group object, see [Table 16-13 on page 374](#page-395-1).
- **User object.** Sometimes, group membership information is stored in the user object, which has an attribute (such as "memberOf") that lists all groups to which a user belongs. You might want to define authorized users by user object when the authentication server does not store the member information in the group object or if it does not have a group object. For more information on how to define authorized users by user object, see [Table 16-14 on page 374](#page-395-0).

**Note —** The user object must not contain any special character.

When you configure group authorization in an LDAP authentication realm, be sure you uniquely identify a group object in the LDAP server. If the search for a group DN returns multiple entries, the Web Security appliance only uses the first entry returned. You uniquely identify a group object using the following fields:

- Base DN
- Attribute that contains the group name
- Query string to determine if object is a group

When you create an LDAP authentication realm with user object based group authorization against an Active Directory server, the user object does not contain the primary group that the user is a member of, for example "Domain Users." It only contains the other defined groups. Therefore, policy groups might not match these users under the following conditions:

• An Identity policy group specifies an LDAP realm with user attribute based group authentication.

• A non-Identity policy group uses the Identity policy group and the primary group is configured as an authorized group in the Active Directory server.

[Table 16-13](#page-395-1) describes the group object settings.

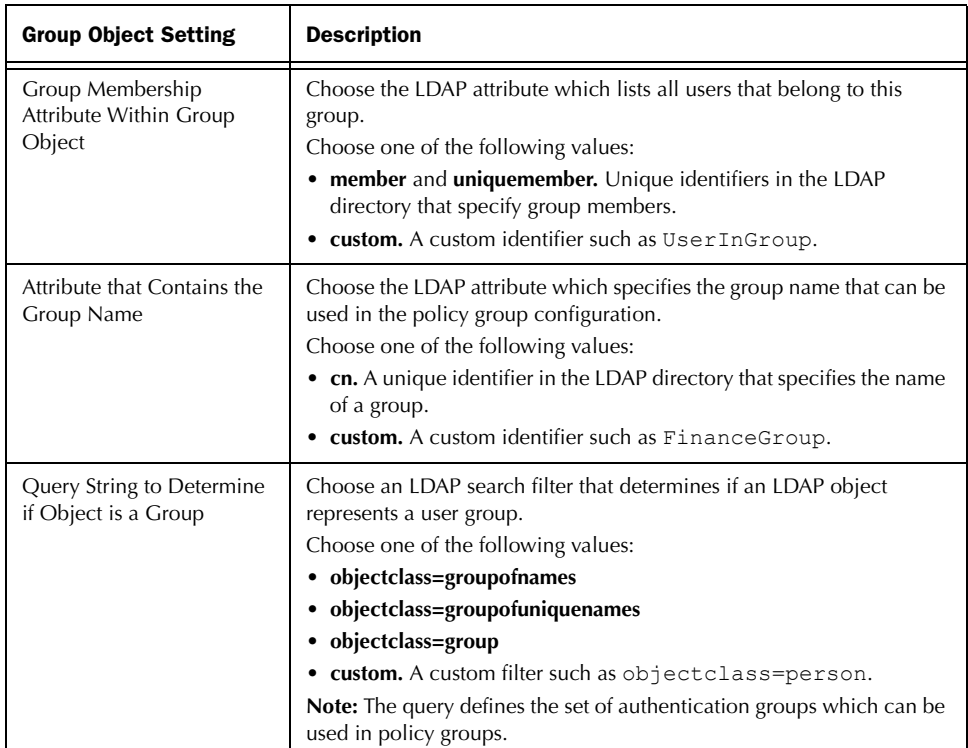

<span id="page-395-1"></span>Table 16-13 LDAP Group Authorization—Group Object Settings

[Table 16-14](#page-395-0) describes the user object settings.

<span id="page-395-0"></span>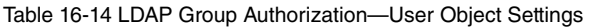

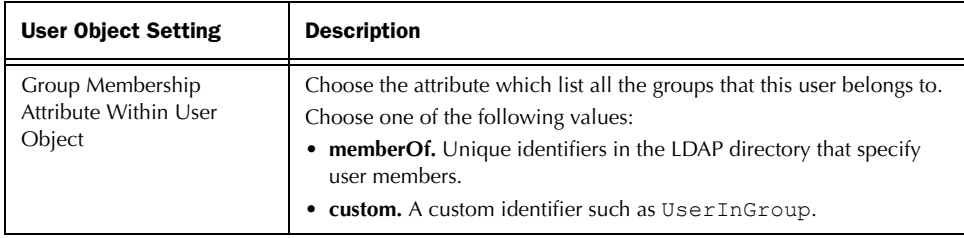
| <b>User Object Setting</b>                        | <b>Description</b>                                                                                                    |  |  |
|---------------------------------------------------|----------------------------------------------------------------------------------------------------|--|--|
| Group Membership<br>Attribute is a DN             | Specify whether the group membership attribute is a distinguished<br>name (DN) which refers to an LDAP object. For Active Directory<br>servers, enable this option.<br>When this is enabled, you must configure the subsequent settings.                                                                                                    |  |  |
| Attribute that Contains the<br>Group Name         | When the group membership attribute is a DN, this specifies the<br>attribute that can be used as group name in policy group<br>configurations.<br>Choose one of the following values:<br>• cn. A unique identifier in the LDAP directory that specifies the name<br>of a group.<br>• custom. A custom identifier such as FinanceGroup.                                                                      |  |  |
| Query String to Determine<br>if Object is a Group | Choose an LDAP search filter that determines if an LDAP object<br>represents a user group.<br>Choose one of the following values:<br>• objectclass=groupofnames<br>• objectclass=groupofuniquenames<br>· objectclass=group<br>custom. A custom filter such as objectclass=person.<br><b>Note:</b> The query defines the set of authentication groups which can be<br>used in Web Security Manager policies. |  |  |

Table 16-14 LDAP Group Authorization—User Object Settings (Continued)

## NTLM AUTHENTICATION

The NT Lan Manager (NTLM) authenticates users with an encrypted challenge-response sequence that occurs between the appliance and a Microsoft Windows domain controller. The NTLM challenge-response handshake occurs when a web browser attempts to connect to the appliance and before data is delivered.

When you configure an NTLM authentication realm, you do not specify the authentication scheme. Instead, you choose the scheme at the Access Policy group level when you configure the policy member definition. This allows you to choose different schemes for different policy groups. When you create or edit the policy group, you can choose one of the following schemes:

- Use NTLMSSP
- Use Basic or NTLMSSP
- Use Basic

**Note —** AsyncOS for Web only supports 7-bit ASCII characters for passwords when using the Basic authentication scheme. Basic authentication fails when the password contains characters that are not 7-bit ASCII.

## **Working with Multiple Active Directory Domains**

AsyncOS allows you to create only one NTLM authentication realm. If your organization has multiple Active Directory domains, you can authenticate users in all domains if the following conditions exist:

- All Active Directory domains must exist in a single forest.
- There must be a trust relationship among all domains in the forest.

When you define policy group membership by group name, the web interface only displays Active Directory groups in the domain where AsyncOS created a computer account when joining the domain. To create a policy group for users in a different domain in the forest, manually enter the domain and group name in the web interface.

# **NTLM Authentication Settings**

[Table 16-15](#page-398-0) describes the authentication settings you define when you choose NTLM authentication.

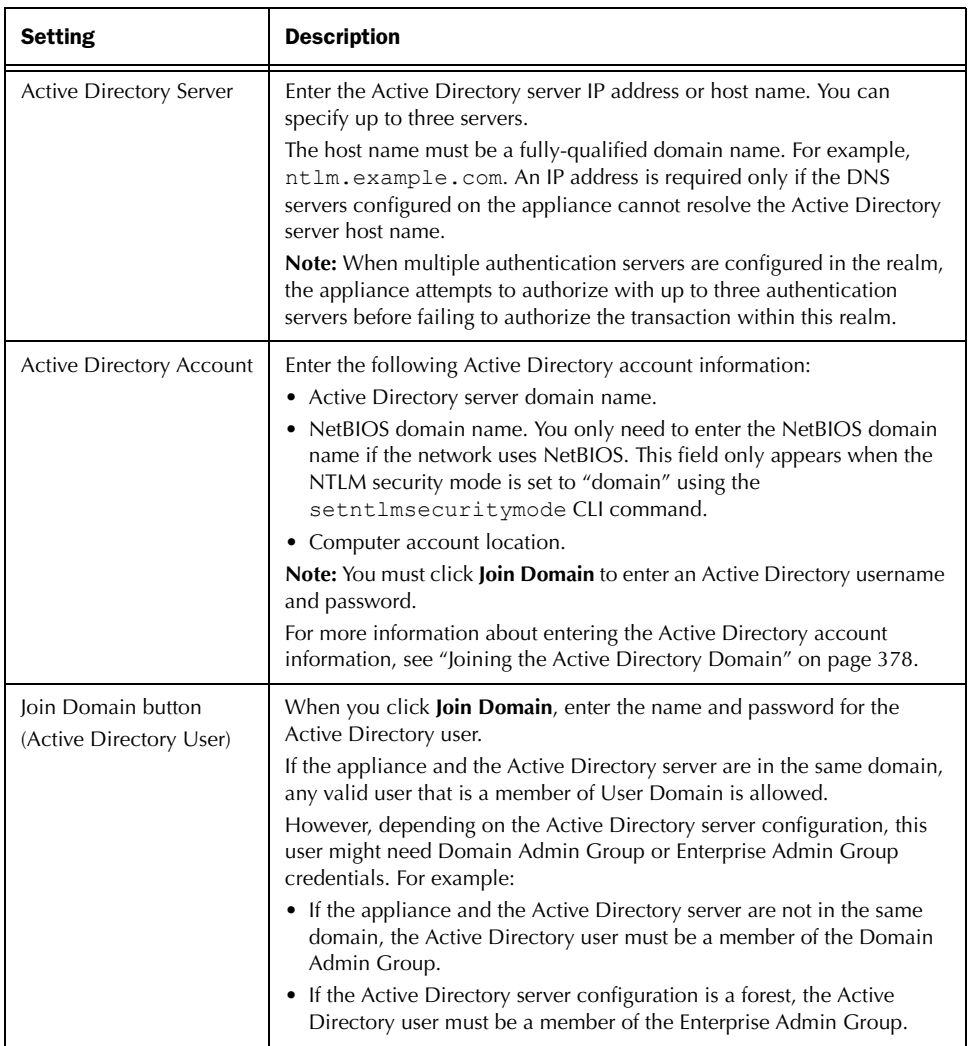

<span id="page-398-0"></span>Table 16-15 NTLM Authentication Settings

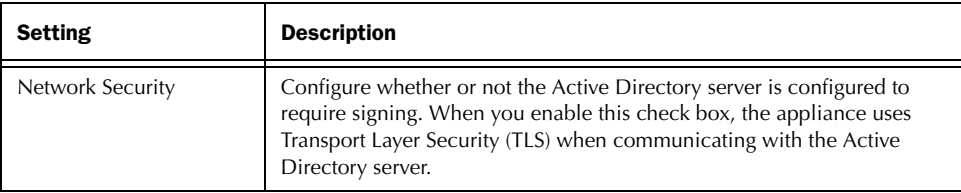

#### Table 16-15 NTLM Authentication Settings (Continued)

#### <span id="page-399-0"></span>**Joining the Active Directory Domain**

When you configure an NTLM realm, you must enter information to join the Active Directory domain to set up a computer account in the domain. An Active Directory computer account is an account that uniquely identifies the computer on the domain. It is also referred to as a machine trust account.

After you enter the Active Directory account information in the authentication realm, click the **Join Domain** button to set up a computer account. Use the Location field to define the organizational directory where AsyncOS should create the computer account in the Active Directory domain.

[Figure 16-10 on page 379](#page-400-0) shows where you join an Active Directory domain.

<span id="page-400-0"></span>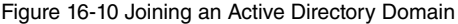

#### **Add Realm**

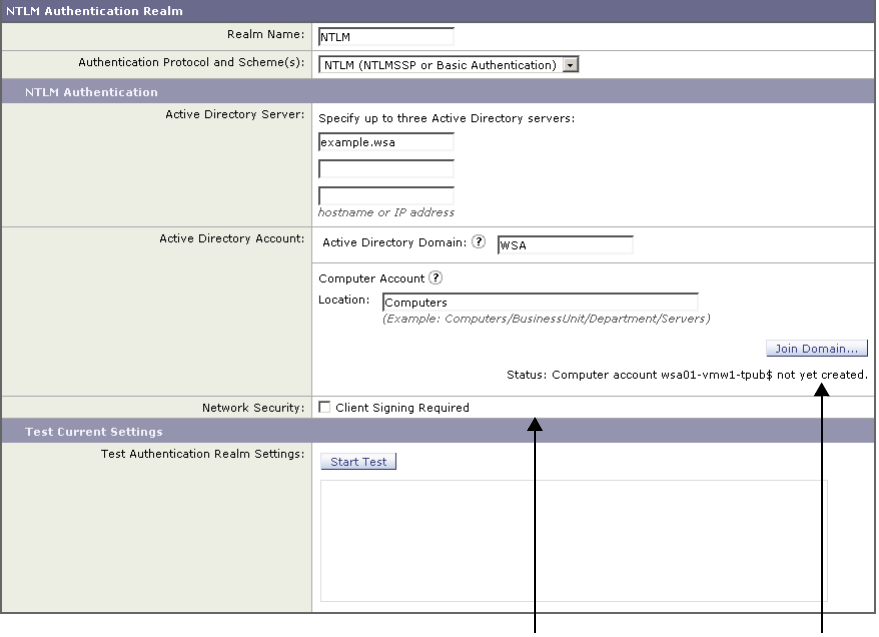

Status tells you whether or not AsyncOS has created the computer account. Click to join the Active Directory domain.

When you click **Join Domain**, you are prompted to enter login credentials for the Active Directory server. The login information is used only to create the Active Directory computer account and is not saved. Enter the login information and click **Create Account**.

**Note —** You must enter the sAMAccountName user name for the Active Directory user. Also, verify that users enter their sAMAccountName user name when they log in to their computers.

Once an account is created, the status of the account creation is displayed below the Join Domain button. If the account creation fails, the status and reason for error is displayed.

Also, when you view all realms on the Network > Authentication page, the appliance displays warning text in red saying that the domain was not joined for any realm that did not create a computer account.

#### **Authentication**

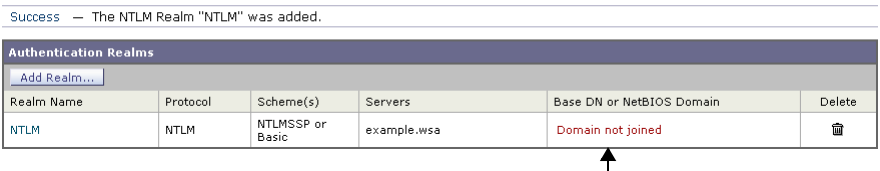

Red text indicates that the domain was not joined and no computer account was created.

AsyncOS only creates an Active Directory computer account when you edit the authentication realm Active Directory information or when the appliance reboots.

**Note —** To successfully join the Active Directory domain, the time difference between the Web Security appliance and the Active Directory server should be less than the time specified in the "Maximum tolerance for computer clock synchronization" option on the Active Directory server. When you use Network Time Protocol (NTP) to specify the current time on the Web Security appliance, remember that the default time server is time.ironport.com. This may affect the time difference between the appliance and the Active Directory server.

Some Active Directory environments automatically delete computer objects at particular intervals for accounts that appear in active in order to clean up old computer objects. However, AsyncOS does not automatically change the password for the computer account it creates in an Active Directory server, so the computer account may appear inactive over time. Therefore, if the Active Directory environment automatically deletes computer objects at particular intervals, make sure the Web Security appliance computer account is created in a container that is exempt from this cleanup process.

#### SUPPORTED AUTHENTICATION CHARACTERS

This section lists the characters the Web Security appliance supports when it communicates with LDAP and Active Directory servers. For authentication to work properly, verify that your authentication servers only use the supported characters listed in this section.

For example, according to [Table 16-16,](#page-402-0) the appliance can validate users with the following Active Directory user name:

jsmith#123

And according to [Table 16-16,](#page-402-0) the appliance cannot validate users with the following Active Directory user name:

jsmith+

#### **Active Directory Server Supported Characters**

[Table 16-16](#page-402-0) lists the characters the Web Security appliance supports for the User Name field for Active Directory servers.

<span id="page-402-0"></span>Table 16-16 Supported Active Directory Server Characters — User Name Field

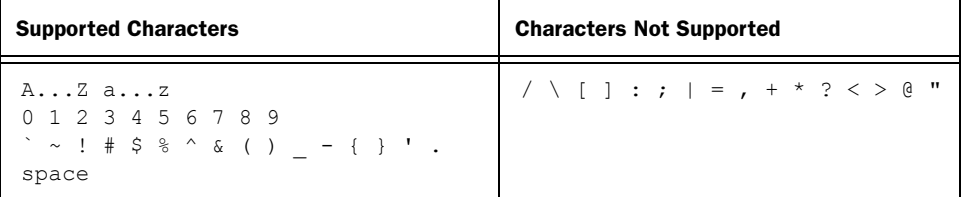

**Note** — The Web Security appliance supports the percent (%) character for end users browsing the web. However, you cannot use a user name with the percent ( %) character to join the Active Directory domain when you create an NTLM authentication realm.

[Table 16-17](#page-402-1) lists the characters the Web Security appliance supports for the Password field for Active Directory servers.

<span id="page-402-1"></span>Table 16-17 Supported Active Directory Server Characters — Password Field

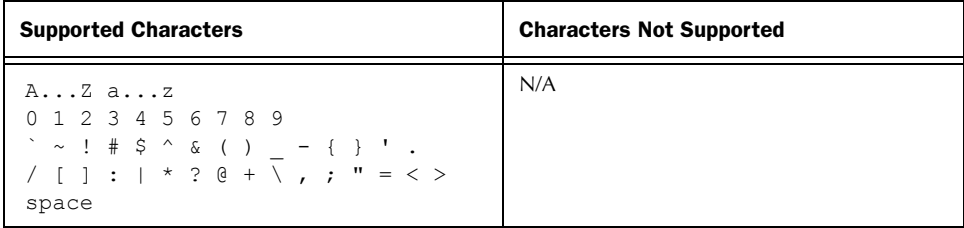

[Table 16-18](#page-403-0) lists the characters the Web Security appliance supports for the Location field for Active Directory servers. You enter the location string in the Location field when you configure an NTLM authentication realm.

<span id="page-403-0"></span>Table 16-18 Supported Active Directory Server Characters — Location Field

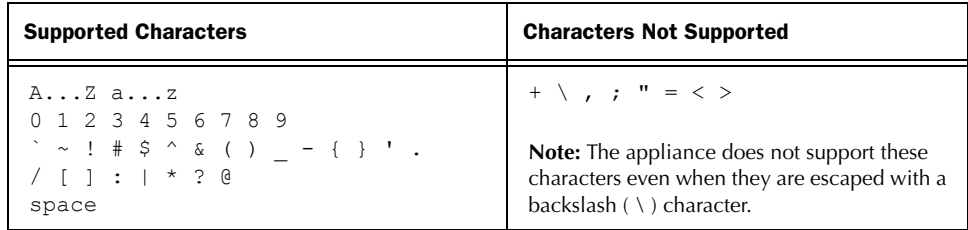

[Table 16-19](#page-403-1) lists the characters the Web Security appliance supports for the Group field for Active Directory servers.

<span id="page-403-1"></span>Table 16-19 Supported Active Directory Server Characters — Group Field

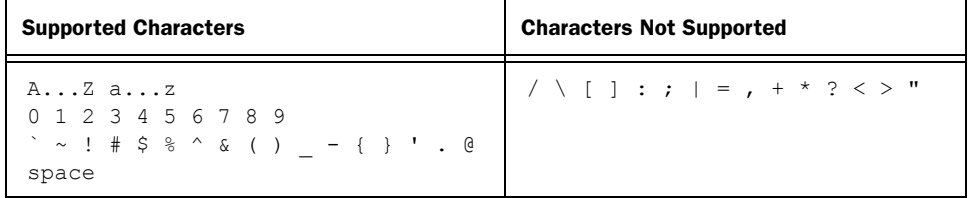

**Note** — You can only use the backslash (\) character as a separator between the domain name and a user or group name, or as a separator between organizational units (OU) in the location string for an Active Directory server. You cannot use it as part of a domain name, user name, group name, or location name.

# **LDAP Server Supported Characters**

[Table 16-20](#page-404-0) lists the characters the Web Security appliance supports for the User Name field for LDAP servers.

<span id="page-404-0"></span>Table 16-20 Supported LDAP Server Characters — User Name Field

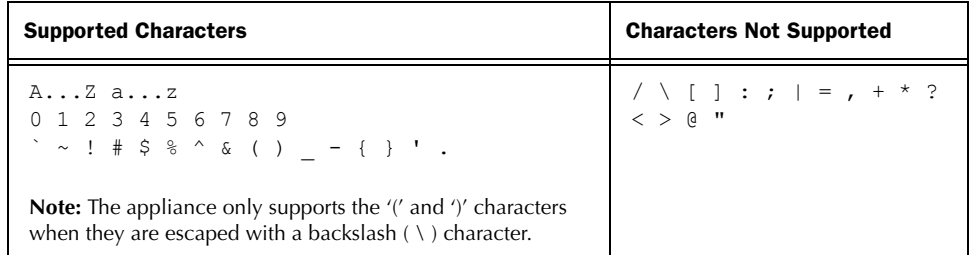

[Table 16-21](#page-404-1) lists the characters the Web Security appliance supports for the Password field for LDAP servers.

<span id="page-404-1"></span>Table 16-21 Supported LDAP Server Characters — Password Field

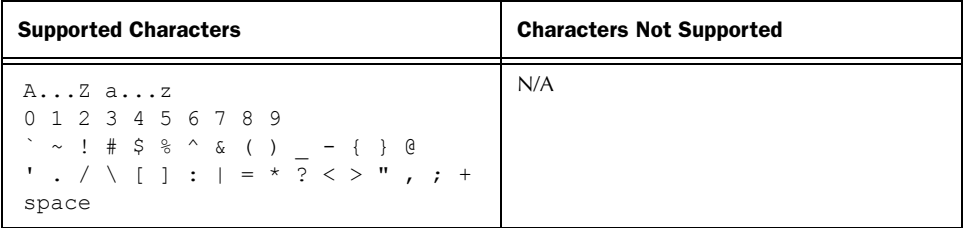

[Table 16-22](#page-404-2) lists the characters the Web Security appliance supports for the Group field for LDAP servers.

<span id="page-404-2"></span>Table 16-22 Supported LDAP Server Characters — Group Field

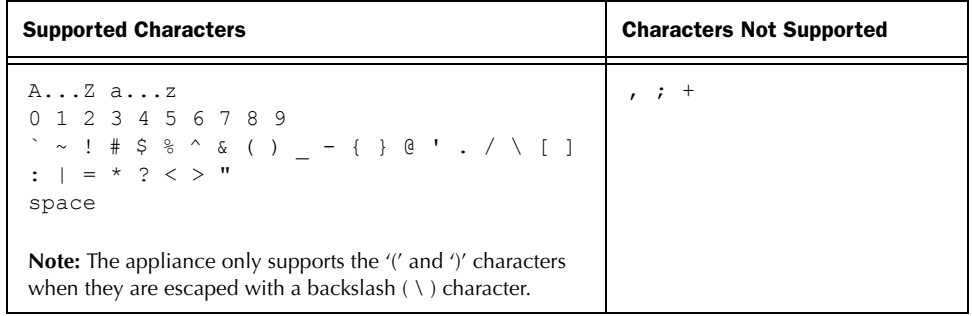

[Table 16-23](#page-405-0) lists the characters the Web Security appliance supports for the Custom User Filter Query Field field for LDAP servers.

<span id="page-405-0"></span>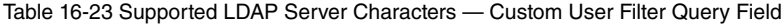

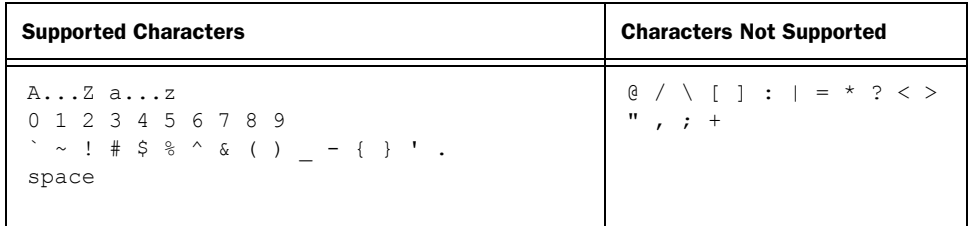

[Table 16-24](#page-405-1) lists the characters the Web Security appliance supports for the Custom Group Filter Query Field field for LDAP servers.

<span id="page-405-1"></span>Table 16-24 Supported LDAP Server Characters — Custom Group Filter Query Field

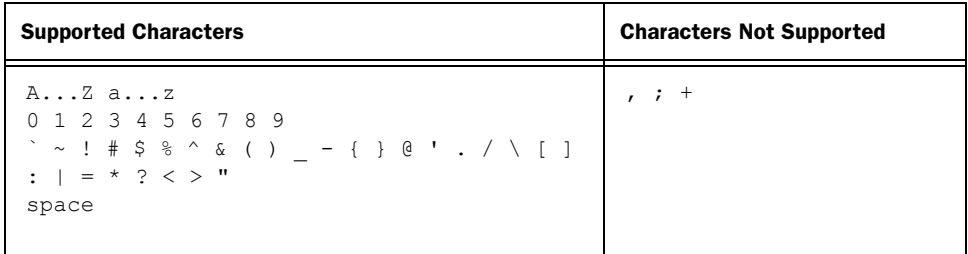

CHAPTER

# L4 Traffic Monitor

This chapter contains the following information:

- • ["About L4 Traffic Monitor" on page 386](#page-407-0)
- • ["How the L4 Traffic Monitor Works" on page 387](#page-408-0)
- • ["Configuring the L4 Traffic Monitor" on page 389](#page-410-0)
- • ["Viewing L4 Traffic Monitor Activity" on page 393](#page-414-0)

# <span id="page-407-0"></span>ABOUT L4 TRAFFIC MONITOR

The Web Security appliance has an integrated Layer-4 Traffic Monitor that detects rogue traffic across all network ports and stops malware attempts to bypass port 80. Additionally, when internal clients are infected with malware and attempt to phone-home across non-standard ports and protocols, the L4 Traffic Monitor prevents phone-home activity from going outside the corporate network.

## <span id="page-408-0"></span>HOW THE L4 TRAFFIC MONITOR WORKS

The L4 Traffic Monitor listens to network traffic that comes in over all ports on the appliance and matches domain names, and IP addresses against entries in its own database tables to determine whether to allow incoming and outgoing traffic.

All web destinations fall under one of the following categories:

- **Known allowed address.** Any IP address or host name listed in the Allow List property. These addresses appear in the log files as "whitelist" addresses.
- **Unlisted address.** Any IP address that is not known to be a malware site nor is a known allowed address. They are not listed on the Allow List or Additional Suspected Malware Addresses properties, nor are they listed in the L4 Traffic Monitor Database as a known malware site. These addresses do not appear in the log files.
- **Ambiguous address.** These addresses appear in the log files as "greylist" addresses. They include any of the following addresses:
	- Any *IP address* that is associated with both an unlisted *host name* and a known malware *host name*.
	- Any *IP address* that is associated with both an unlisted *host name* and a *host name* from the Additional Suspected Malware Addresses property.
- **Known malware address.** These addresses appear in the log files as "blacklist" addresses. They include any of the following addresses:
	- Any IP address or host name that the L4 Traffic Monitor Database determines to be a known malware site and *not* listed in the Allow List.
	- Any *IP address* that is listed in the Additional Suspected Malware Addresses property and *not* listed in the Allow List and *not* determined to be ambiguous.

**Note —** You can define the Allow List and the Additional Suspected Malware Addresses properties on the Web Security Manager > L4 Traffic Monitor Policies page.

The L4 Traffic Monitor listens to and monitors network ports for rogue activity. It performs one of the following actions on all traffic on your network:

- **Allow.** It always allows traffic to and from known allowed and unlisted addresses.
- **Monitor.** It monitors traffic under the following circumstances:
	- When the Action for Suspected Malware Addresses option is set to Monitor, it always monitors all traffic that is not to or from a known allowed address.
	- When the Action for Suspected Malware Addresses option is set to Block, it monitors traffic to and from ambiguous addresses.
- **Block.** When the Action for Suspected Malware Addresses option is set to Block, it blocks traffic to and from known malware addresses.

# **The L4 Traffic Monitor Database**

The L4 Traffic Monitor uses and maintains its own internal database. This database is continuously updated with matched results for IP addresses and domain names. Additionally, the database table receives periodic updates from the IronPort update server at the following location:

https://update-manifests.ironport.com

For information about update intervals and the IronPort update server, see ["Manually](#page-546-0)  [Updating Security Service Components" on page 525](#page-546-0).

# <span id="page-410-0"></span>CONFIGURING THE L4 TRAFFIC MONITOR

The L4 Traffic Monitor can be enabled as part of an initial system setup using the System Setup Wizard. By default, the L4 Traffic Monitor is enabled and set to monitor traffic on all ports. This includes DNS and other services.

**Note —** To monitor true client IP addresses, the L4 Traffic Monitor should always be configured inside the firewall and before network address translation (NAT). For more information about deploying the L4 Traffic Monitor, see ["Deploying the L4 Traffic Monitor" on](#page-62-0)  [page 41.](#page-62-0)

You can configure the following settings:

- **Global L4 Traffic Monitor settings.** You can enable or disable the L4 Traffic Monitor after an initial configuration and configure which TCP ports to monitor. Use the Security Services > L4 Traffic Monitor page. For more information see ["Configuring L4 Traffic](#page-410-1)  [Monitor Global Settings" on page 389](#page-410-1).
- **L4 Traffic Monitor policies.** When the L4 Traffic Monitor is enabled, you configure specific policies for managing traffic. Use the Web Security Manager > L4 Traffic Monitor Policies page. For more information see ["Configuring L4 Traffic Monitor Policies" on](#page-411-0)  [page 390](#page-411-0).

#### <span id="page-410-1"></span>**Configuring L4 Traffic Monitor Global Settings**

On the Security Services > L4 Traffic Monitor page, you can configure the L4 Traffic Monitor global settings and update the L4 Traffic Monitor anti-malware rules.

Figure 17-1 Security Services > L4 Traffic Monitor Page

#### **14 Traffic Monitor**

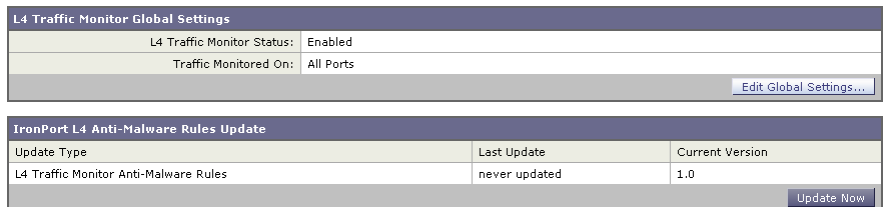

To configure L4 Traffic Monitor global settings:

- 1. Navigate to the Security Services > L4 Traffic Monitor page.
- 2. Click Edit Global Settings.
- 3. Choose whether or not to enable the L4 Traffic Monitor.
- 4. When you enable the L4 Traffic Monitor, choose which ports it should monitor:
	- **All ports.** Monitors all 65535 TCP ports for rogue activity.
- **All ports except proxy ports.** Monitors all TCP ports except the following ports for for rogue activity.
	- Ports configured in the "HTTP Ports to Proxy" property on the Security Services > Proxy Settings page (usually port 80).
	- Ports configured in the "Transparent HTTPS Ports to Proxy" property on the Security Services > HTTPS Proxy page (usually port 443).
- 5. Submit and commit the changes.

Updating L4 Traffic Monitor Anti-Malware Rules

To update the L4 Traffic Monitor anti-malware rules:

- 1. Navigate to the Security Services > L4 Traffic Monitor page.
- 2. Click **Update Now**.

The Web Security appliance contacts the component update server and updates the L4 Traffic Monitor anti-malware rules. For more information about the component update server, see ["Manually Updating Security Service Components" on page 525.](#page-546-0)

## <span id="page-411-0"></span>**Configuring L4 Traffic Monitor Policies**

When the L4 Traffic Monitor is enabled, you can configure how it should manage traffic over the configured TCP ports. It can perform the following actions on traffic over the TCP ports:

- Allow
- Monitor
- Block

For more information about how the L4 Traffic Monitor handles traffic, see ["How the L4](#page-408-0)  [Traffic Monitor Works" on page 387](#page-408-0).

The actions the L4 Traffic Monitor takes depends on the L4 Traffic Monitor policies you configure.

To configure L4 Traffic Monitor policies:

- 1. Navigate to the Web Security Manager > L4 Traffic Monitor page.
- 2. Click **Edit Settings**.

<span id="page-412-0"></span>3. On the Edit L4 Traffic Monitor Policies page, configure the L4 Traffic Monitor policies described in [Table 17-1](#page-412-0).

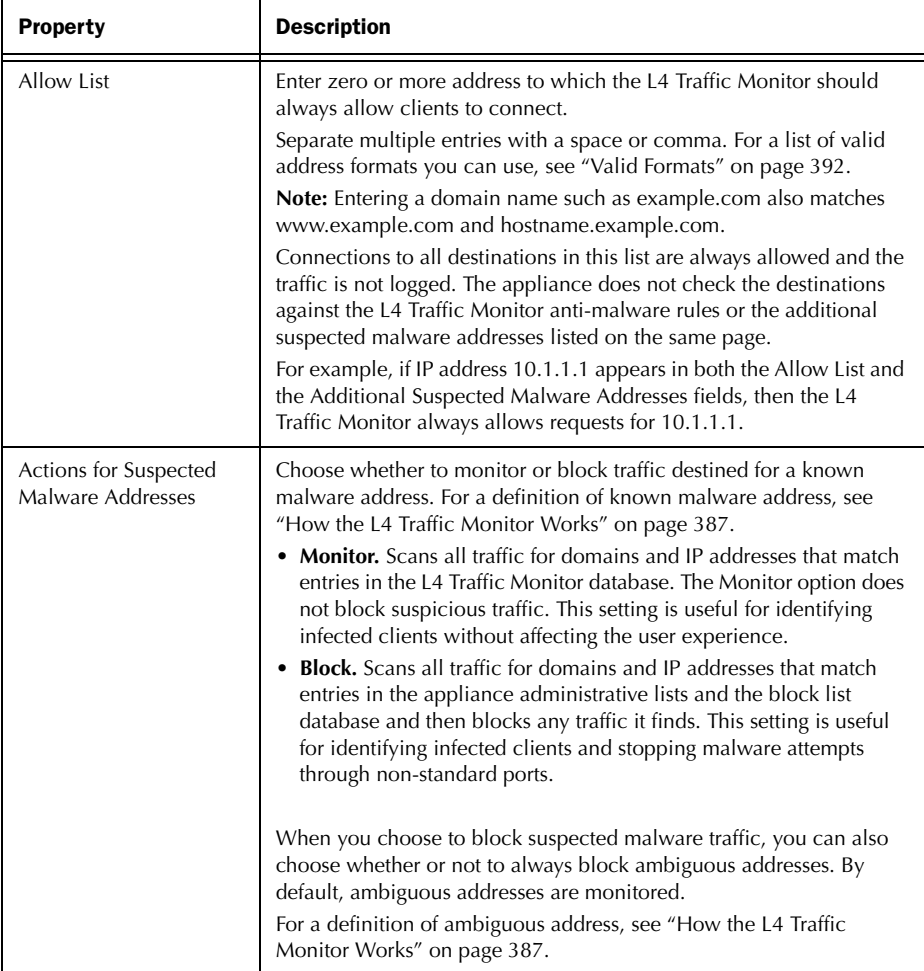

Table 17-1 L4 Traffic Monitor Policies

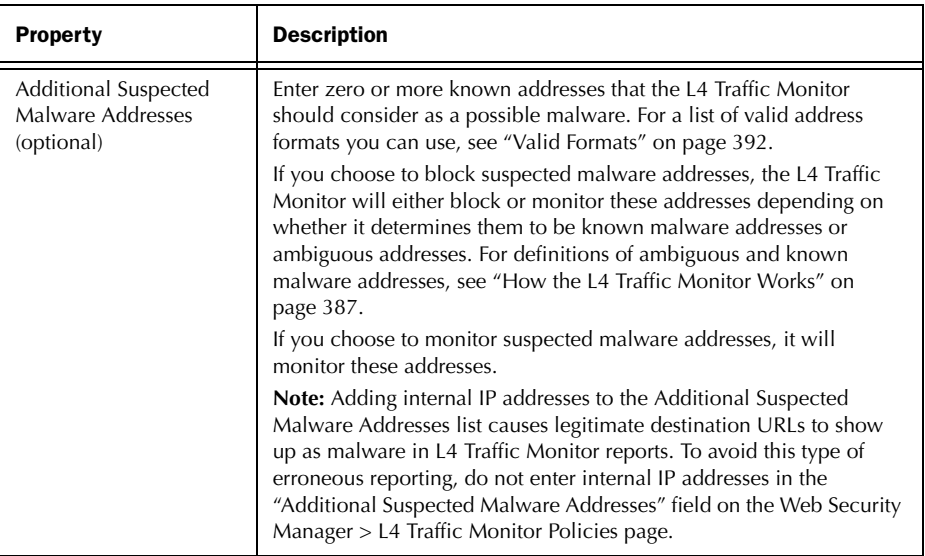

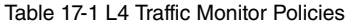

**Note —** If the L4 Traffic Monitor is configured to block, the L4 Traffic Monitor and the Web Proxy must be configured on the same network. Use the Network > Routes page to confirm that all clients are accessible on routes that are configured for data traffic.

4. Submit and commit your changes.

#### <span id="page-413-0"></span>Valid Formats

When you add addresses to the Allow List or Additional Suspected Malware Addresses properties, separate multiple entries with whitespace or commas. You can enter addresses in any of the following formats:

- **IP address.** For example, 10.1.1.0.
- **CIDR address.** For example, 10.1.1.0/24.
- **Domain name.** For example, example.com. Entering a domain name such as example.com will also match www.example.com and hostname.example.com.
- **Hostname.** For example, crm.example.com.

# <span id="page-414-0"></span>VIEWING L4 TRAFFIC MONITOR ACTIVITY

The S-Series appliance supports several options for generating feature specific reports and interactive displays of summary statistics.

#### **Reports**

You can use options on the Monitor > Reports pages of the web interface to select a type of report, capture data, schedule periodic email delivery, and archive reports.

For more information about working with reports, see ["Reporting Overview" on page 414.](#page-435-0)

## **Monitoring Activity and Viewing Summary Statistics**

The Monitor > L4 Traffic Monitor page provides statistical summaries of monitoring activity. You can interactively update these displays by specifying a time range of hour, day, week or month. Additionally, you have the option to print these display pages and export the raw data to a file.

You can use the following displays and reporting tools to view the results of L4 Traffic Monitor activity:

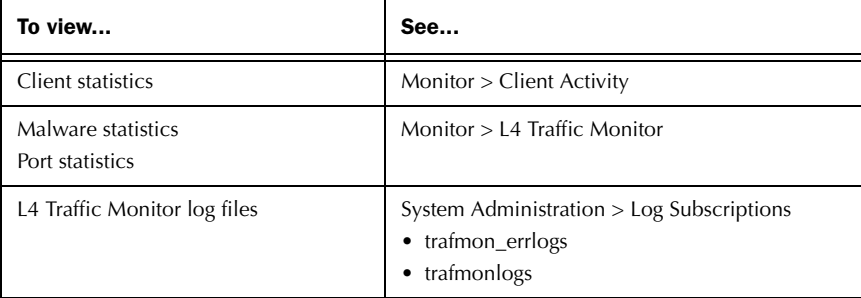

Table 17-2 L4 Traffic Monitor Scanning Data

**Note —** If the Web Proxy is configured as a forward proxy and L4 Traffic Monitor is set to monitor all ports, the IP address of the proxy's data port is recorded and displayed as a client IP address in the client activity report on the Monitor > Client Activity page. If the Web Proxy is configured as a transparent proxy, enable IP spoofing to correctly record and display the client IP addresses.

# **L4 Traffic Monitor Log File Entries**

The L4 Traffic Monitor log file provides a detailed record of monitoring activity. For more information about the L4 Traffic Monitor log, see ["Traffic Monitor Log" on page 462.](#page-483-0)

CHAPTER

# Monitoring

This chapter contains the following information:

- • ["Monitoring System Activity" on page 396](#page-417-0)
- • ["Using the Monitor Tab" on page 397](#page-418-0)
- • ["Overview Page" on page 399](#page-420-0)
- • ["L4 Traffic Monitor Data Page" on page 400](#page-421-0)
- • ["Clients Pages" on page 401](#page-422-0)
- • ["Web Site Activity Page" on page 402](#page-423-0)
- • ["Anti-Malware Page" on page 403](#page-424-0)
- • ["URL Categories Page" on page 404](#page-425-0)
- • ["Web Reputation Filters Page" on page 405](#page-426-0)
- • ["System Status Page" on page 406](#page-427-0)
- • ["SNMP Monitoring" on page 407](#page-428-0)

### <span id="page-417-0"></span>MONITORING SYSTEM ACTIVITY

Administrators and executive management require information to better understand evolving corporate threats. While the Web Security appliance controls the malware threat to a corporate environment, comprehensive monitoring and reporting tools provide insight to threats that are monitored or blocked, and display actionable data such as top clients infected to help you manage the presence of malware.

The chapter introduces you to the monitoring tools you can use to monitor system activity and help you interpret data specific to each Web Security appliance security component. The Monitor tab contains a collection of system data and graphical displays for the following types of information:

- **Security Services**  Summary displays of transaction data derived from the results of filtering policies.
- **Suspect Transactions Detected** Summary charts that represent the percentages of traffic that was blocked by S-Series filtering and scanning features.
- **Top Sites by Malware** Categorical displays of monitored and blocked transactions to web sites containing malware.
- **High-Risk and Malware Activity**  Summary displays of client malware activity and high-risk web sites.

**Note —** You can also use appliance reports to monitor appliance activity. For more information about creating and using reports, see ["Reporting" on page 413](#page-434-0).

# <span id="page-418-0"></span>USING THE MONITOR TAB

The Monitor tab provides several options for viewing system data. This section describes those options and explains the information displayed on each of the following pages: Overview, L4 Traffic Monitor, Client Web Activity, Client Malware Risk, Web Site Activity, Anti-Malware, URL Categories, and Web Reputation Filters.

Monitor tab display pages provide a colorful overview of system activity and support multiple options for viewing system data. For example, you can update and sort data to provide real-time visibility into resource utilization and web traffic trouble spots. You can also search each page for web site and client-specific data.

#### **Changing the Timeframe**

You can update the data displayed for each security component using the Time-Range field. This option allows you to generate updates for the last hour, day, week, or 30-day period. For example:

Figure 18-1 Selecting Data Time Range

#### **Anti-Malware**

Printable (PDF)

Time Range: Day  $\blacktriangledown$ 

Report data is displayed as follows:

Table 18-1 Time Intervals for Data Collection

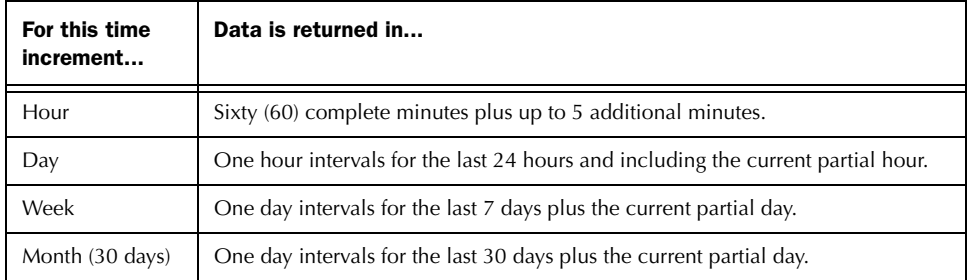

**Note —** All reports display date and time information based on the systems configured time zone, shown as a Greenwich Mean Time (GMT) offset. However, data exports display the time in GMT to accommodate multiple systems in multiple time zones around the world.

#### **Searching Data**

The Search option at the bottom of each display page returns data for a particular web site or client.

Figure 18-2 Searching for Web Sites or Clients

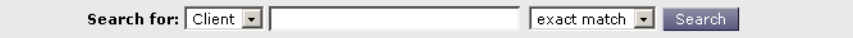

You can search for an exact match of a web site, client IP address or user ID, or you can search for web sites or clients that start with a specific text string.

**Note —** You need to configure authentication to view client user IDs instead of client IP addresses.

# <span id="page-420-0"></span>OVERVIEW PAGE

The Monitor > Overview page displays the Overview report. This report contains highlights of the System Status report and provides summary system traffic and security risk summary data.

The following sections appear on the Overview report:

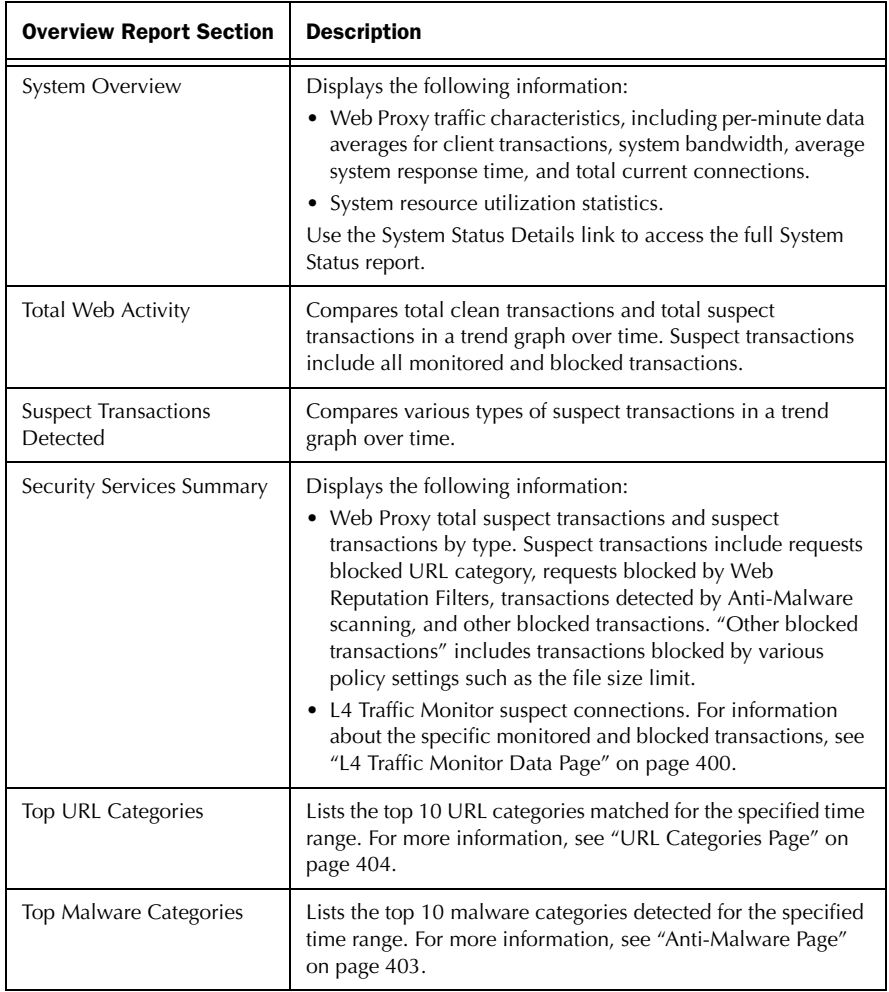

Export links that are visible on each page, are used to export raw data. For more information, see ["Exporting Report Data" on page 419](#page-440-0).

# <span id="page-421-0"></span>L4 TRAFFIC MONITOR DATA PAGE

The Monitor > L4 Traffic Monitor page displays information about malware ports and malware sites that the L4 Traffic Monitor detected during the specified time range. The upper part of the report displays the number of connections for each of the top malware ports and web sites. The lower part of the report displays malware ports and sites detected.

For information about malware detected by the Anti-Malware DVS engine, see ["Anti-Malware](#page-424-0)  [Page" on page 403.](#page-424-0)

### <span id="page-422-0"></span>CLIENTS PAGES

You can use the following pages to monitor client activity:

- Monitor > Clients > Web Activity page This page shows the Client Web Activity report, which includes the following information:
	- Top clients by total web transactions
	- Top clients by blocked web transactions

The client details table provides additional details including, bandwidth usage and the amount of bandwidth saved by blocking.

The user ID's and client IP addresses are interactive and link to a Client Detail page that provides information respective to each client.

- Monitor > Clients > Malware Risk page This page shows the Client Malware Risk report, which includes the following information:
	- Web Proxy top clients by malware risk (number of transactions)
	- L4 Traffic Monitor top clients by malware risk (number of connections)

The client details at the bottom of the page display the same data as the graphs, but for *all* clients and in table format. In addition, the All tab for Web Proxy transactions provides information about the bandwidth that was saved by blocking, and it shows how many monitored and blocked malware transactions were detected at request time or detected at response time.

The user ID's and client IP addresses are interactive and link to a Client Detail page that provides detailed information respective to each client.

- Client Detail page This page shows all the web activity and malware risk data for a particular client during the specified time range. It includes the following information:
	- Completed and blocked web transactions
	- Web Proxy monitored and blocked malware transactions
	- L4 Traffic Monitor malware connections
	- URL categories matched
	- Malware threats detected
	- Suspect user agents detected

**Note** — The client reports sometimes show a user with an asterisk (\*) at the end of the user name. For example, the Client Web Activity report might show an entry for both "jsmith" and "ismith\*". User names listed with an asterisk  $(*)$  indicate the user name provided by the user, but not confirmed by the authentication server. This happens when the authentication server was not available at the time and the appliance is configured to permit traffic when authentication service is unavailable.

# <span id="page-423-0"></span>WEB SITE ACTIVITY PAGE

Use the following pages to monitor high-risk web sites accessed during a specific time range:

- Monitor > Web Site Activity page This page shows the Web Site Activity report, which includes the following information:
	- Top five sites by high-risk transactions detected. A high-risk transaction is any monitored or blocked transaction.
	- Top five sites by malware transactions detected.

The site details section at the bottom of the page lists all of the sites with high-risk transactions. You can use column headings to sort the data and each URL links to the Web Site Detail page.

• Web Site Detail page — This page shows the high-risk transactions for the site in a trend graph that uses a different color for each type of high-risk transaction.

The Summary tab shows the same information as the trend graph, but in table format. It shows the transactions blocked by URL filtering, transactions blocked by Web Reputation Filters, transactions detected by Anti-Malware scanning, other blocked transactions, total high-risk transactions, and URL categories of the site. The All tab displays bandwidth saved by blocking and includes detail about transactions detected by Anti-Malware scanning.

The Other Blocked Transactions column displays transactions blocked by a policy rule. This data includes the following conditions:

- File size over limit
- File type not allowed
- User agent not allowed
- Protocol not allowed
- Authentication denied
- Attempted HTTP tunneling (CONNECT) on disabled port

User agents blocked by a policy configuration are recorded as "other blocked transactions." Suspect user agents detected by the Anti-Malware DVS engine are recorded as blocked by Anti-Malware scanning.

#### <span id="page-424-0"></span>ANTI-MALWARE PAGE

Use the following pages to monitor malware detected by the Anti-Malware DVS engine:

- Monitor > Anti-Malware page This page shows the Anti-Malware report, which includes the following information:
	- Top malware categories detected (by number of transactions)
	- Top malware threats detected (by number of transactions)

The Malware Categories and Malware Threats sections show the same data as the graphs, but in table format. In addition, these sections include information about the bandwidth saved by blocking.

- Malware Category page The name of a malware category on the Anti-Malware report is a link to the Malware Category page. The Malware Category report shows detailed information about a particular malware category. The trend graph at the top of the report shows the monitored and blocked transactions for the category during the specified time range. The table at the bottom lists the detected malware threats that belong to the malware category and shows the number of monitored and blocked transactions for each.
- Malware Threat page The name of a malware threat on either the Anti-Malware report or the Malware Category report is a link to the Malware Threat page. The Malware Threat report shows clients at risk for a particular threat, displays a list of potentially infected clients, and links to the Client Detail page. The trend graph at the top of the report shows monitored and blocked transactions for a threat during the specified time range. The table at the bottom shows the actual number of monitored and blocked transactions for a threat during the specified time range.

## <span id="page-425-0"></span>URL CATEGORIES PAGE

Use the Monitor > URL Categories page to view the URL Categories report. This report shows the top 10 URL categories by completed transactions and the top 10 URL categories by blocked transactions for a specified time range. Competed transactions include both clean transactions and monitored transactions.

The URL Categories Matched section shows all matched categories during a specified time range for both completed and blocked transactions. You can use column headings to sort data, and the Items Displayed menu changes the number of URL categories displayed in the list.

The percentage of uncategorized URLs in the URL Categories report is typically around 15-20%. If the percentage of uncategorized URLs is higher than that, consider the following options:

- For specific localized URLs, you can create custom URL categories and apply them to specific users or group policies. For more information, see ["Custom URL Categories" on](#page-302-0)  [page 281](#page-302-0).
- You can report misclassified and uncategorized URLs to the IronPort support portal at the following URL: https://supportportal.ironport.com/irppcnctr/srvcd?u=http://securesupport.soma.ironport.com/subproducts/s\_series&sid=900019#

These get picked up and get evaluated for subsequent rule updates.

• Verify Reputation Filtering and Anti-Malware Filtering is enabled. Often times, the correlation between malware and URLs with suspect content is high and it is likely that they may get caught by subsequent filters. The system pipeline is set up to catch malicious traffic with other downstream filters if URL filtering does not have a verdict.

## <span id="page-426-0"></span>WEB REPUTATION FILTERS PAGE

Use the Monitor > Web Reputation Filters page to view the Web Reputation Filters report. This report shows the result of Web Reputation filtering for transactions during a specified time range.

The Web Reputation Actions trend graph compares the following types of web reputation actions during the specified time range:

- Block
- Scan Further: Malware Detected
- Scan Further: Clean
- Allow

The Web Reputation Actions (Volume) section displays the data as percentages in table format.

The Web Reputation Filters report also shows the configured score ranges for the Block, Scan Further, and Allow actions. In addition, it displays a breakdown by score for each filtered transaction.

**Note —** If the result of Web Reputation filtering is to Scan Further, the transaction is passed to the Anti-Malware DVS engine for additional scanning.

# <span id="page-427-0"></span>SYSTEM STATUS PAGE

Use the Monitor > System Status page to monitor the System Status. This page displays the current status and configuration of the Web Security appliance. The following table describes each display.

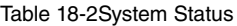

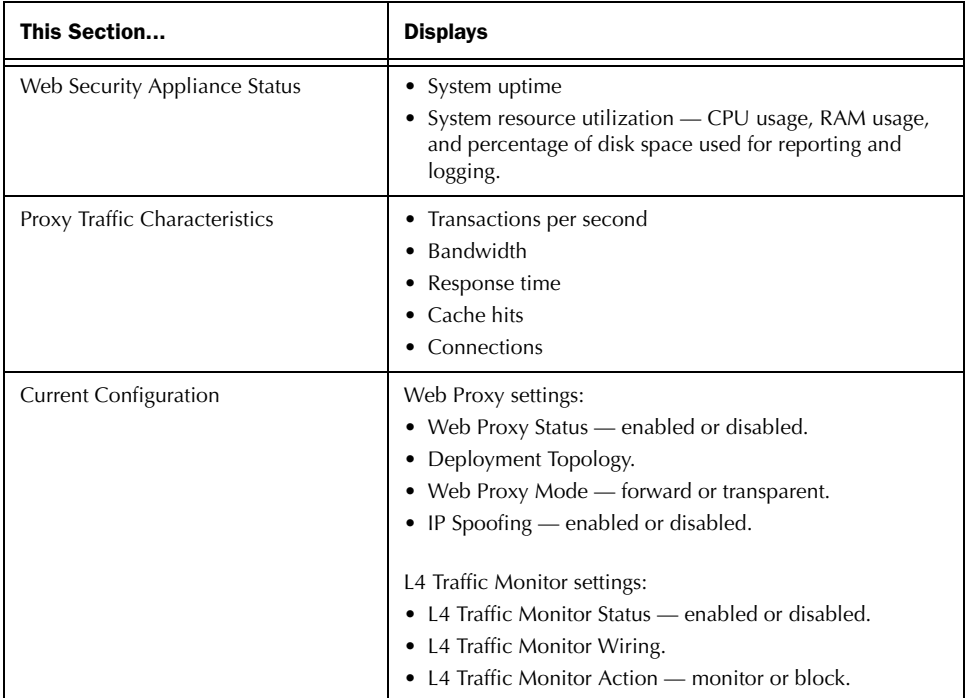

#### <span id="page-428-0"></span>SNMP MONITORING

The IronPort AsyncOS operating system supports system status monitoring via SNMP (Simple Network Management Protocol). This includes IronPort's Enterprise MIB, asyncoswebsecurityappliance-mib.txt. The asyncoswebsecurityappliance-mib helps administrators better monitor system health. In addition, this release implements a read-only subset of MIB-II as defined in RFCs 1213 and 1907. (For more information about SNMP, see RFCs 1065, 1066, and 1067.) Please note:

- SNMP is **off** by default.
- SNMP SET operations (configuration) are not implemented.
- AsyncOS supports SNMPv1, v2, and v3.
- The use of SNMPv3 with password authentication and DES Encryption is mandatory to enable this service. (For more information on SNMPv3, see RFCs 2571-2575.) You are required to set a SNMPv3 passphrase of at least 8 characters to enable SNMP system status monitoring. The first time you enter a SNMPv3 passphrase, you must re-enter it to confirm. The snmpconfig command "remembers" this phrase the next time you run the command.
- The SNMPv3 username is: v3get.

> snmpwalk -v 3 -l AuthNoPriv -u v3get -a MD5 ironport serv.example.com

- If you use only SNMPv1 or SNMPv2, you must set a community string. The community string does not default to public.
- For SNMPv1 and SNMPv2, you must specify a network from which SNMP GET requests are accepted.
- To use traps, an SNMP manager (not included in AsyncOS) must be running and its IP address entered as the trap target. (You can use a hostname, but if you do, traps will only work if DNS is working.)

Use the snmpconfig command to configure SNMP system status for the appliance. After you choose and configure values for an interface, the appliance responds to SNMPv3 GET requests. These version 3 requests must include a matching password. By default, version 1 and 2 requests are rejected. If enabled, version 1 and 2 requests must have a matching community string.

#### **MIB Files**

IronPort Systems provides "enterprise" MIBs for Email and Web Security appliances as well as a "Structure of Management Information" (SMI) file:

• asyncoswebsecurityappliance-mib.txt — an SNMPv2 compatible description of the Enterprise MIB for IronPort Web Security appliances.

- ASYNCOS-MAIL-MIB.txt an SNMPv2 compatible description of the Enterprise MIB for IronPort Email Security appliances.
- IRONPORT-SMI.txt defines the role of the asyncoswebsecurityappliance-mib in IronPort's SNMP managed products.

These files are available on the documentation CD included with your IronPort appliance. You can also find these files on the IronPort Customer Support portal.

#### **Hardware Objects**

Hardware sensors conforming to the Intelligent Platform Management Interface Specification (IPMI) report temperature, fan speed, and power supply status.

[Table 18-3](#page-429-1) shows what hardware derived objects are available for monitoring on what models. The number displayed is the number of instances of that object that can be monitored. For example, you can query the RPMs for 4 fans in the S350 appliance.

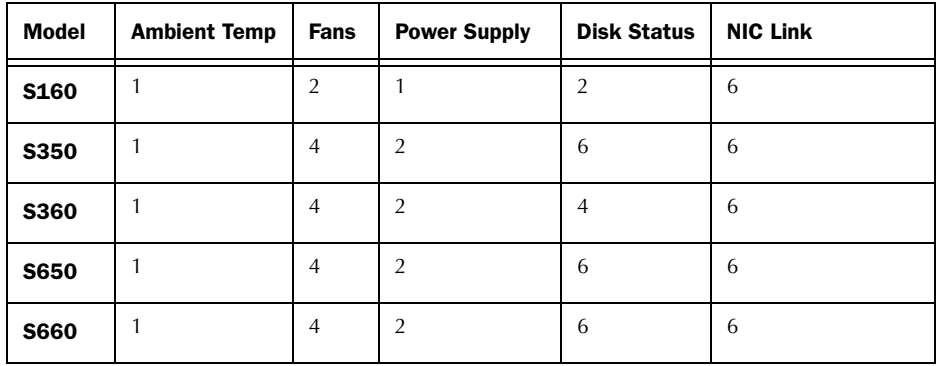

<span id="page-429-1"></span>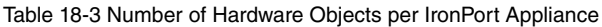

Hardware Traps

[Table 18-4](#page-429-0) lists the temperature and hardware conditions that cause a hardware trap to be sent:

<span id="page-429-0"></span>Table 18-4 Hardware Traps: Temperature and Hardware Conditions

| <b>Model</b>                                     | <b>High Temp (Ambient)</b> | <b>Fan Failure</b> | <b>Power Supply</b> | <b>RAID</b>      | Link                    |
|--------------------------------------------------|----------------------------|--------------------|---------------------|------------------|-------------------------|
| \$160/<br>S350/<br>S360/<br>S650/<br><b>S660</b> | 47C                        | 0 RPMs             | Status Change       | Status<br>Change | <b>Status</b><br>Change |

Status change traps are sent when the status changes. Fan Failure and high temperature traps are sent every 5 seconds. The other traps are failure condition alarm traps — they are sent once when the state changes (healthy to failure). It is a good idea to poll for the hardware status tables and identify possible hardware failures before they become critical. Temperatures within 10 per cent of the critical value may be a cause for concern.

Note that failure condition alarm traps represent a critical failure of the individual component, but may not cause a total system failure. For example, a single fan or power supply can fail on a S650 appliance and the appliance will continue to operate.

#### **SNMP Traps**

SNMP provides the ability to send traps, or notifications, to advise an administration application (an SNMP management console, typically) when one or more conditions have been met. Traps are network packets that contain data relating to a component of the system sending the trap. Traps are generated when a condition has been met on the SNMP agent (in this case, the IronPort appliance). After the condition has been met, the SNMP agent then forms an SNMP packet and sends it over port 162, the standard SNMP trap port. In the example below, the trap target of 10.1.1.29 and the Trap Community string are entered. This is the host running the SNMP management console software that will receive the SNMP traps from the IronPort appliance.

You can configure SNMP traps (enable or disable specific traps) when you enable SNMP for an interface. To specify multiple trap targets: when prompted for the trap target, you may enter up to 10 comma separated IP addresses.

CLI Example

In the following example, the snmpconfig command is used to enable SNMP on the "PublicNet" interface on port 161. A passphrase for version 3 is entered and then re-entered for confirmation. The system is configured to service version 1 and 2 requests, and the community string public is entered for GET requests from those versions 1 and 2. The trap target of 10.1.1.29 is entered. Finally, system location and contact information is entered.

```
example.com> snmpconfig
Current SNMP settings:
SNMP Disabled.
Choose the operation you want to perform:
- SETUP - Configure SNMP.
[]> setup
Do you want to enable SNMP? [N]> y
Please choose an IP interface for SNMP requests.
1. Management (192.168.1.1/24: wsa01-vmw1-tpub.qa)
[1]Enter the SNMPv3 passphrase.
```
 $\geq$ Please enter the SNMPv3 passphrase again to confirm.  $\geq$ Which port shall the SNMP daemon listen on? [161]> Service SNMP V1/V2c requests? [N]> **y** Enter the SNMP V1/V2c community string. []> **public** From which network shall SNMP V1/V2c requests be allowed? [192.168.1.1]> Enter the Trap target as a host name, IP address or list of IP addresses separated by commas (IP address preferred). Enter "None" to disable traps. [None]> **10.1.1.29** Enter the Trap Community string. []> **tcomm** Enterprise Trap Status 1. CPUUtilizationExceeded Disabled 2. RAIDStatusChange Enabled 3. connectivityFailure Disabled 4. fanFailure Enabled 5. highTemperature Enabled 6. keyExpiration Enabled 7. linkDown Enabled 8. linkUp Enabled 9. memoryUtilizationExceeded Disabled 10. powerSupplyStatusChange Enabled 11. resourceConservationMode Enabled 12. updateFailure Enabled 13. upstream proxy failure Enabled Do you want to change any of these settings? [N]> **y** Do you want to disable any of these traps? [Y]> **n** Do you want to enable any of these traps? [Y]> **y** Enter number or numbers of traps to enable. Separate multiple numbers with commas. []> **1,3**
```
What threshold would you like to set for CPU utilization?
[95]>
What URL would you like to check for connectivity failure?
[http://downloads.ironport.com]>
Enterprise Trap Status
1. CPUUtilizationExceeded Enabled
2. RAIDStatusChange Enabled
3. connectivityFailure Enabled
4. fanFailure Enabled
5. highTemperature Enabled
6. keyExpiration Enabled
7. linkDown Enabled
8. linkUp Enabled
9. memoryUtilizationExceeded Disabled
10. powerSupplyStatusChange Enabled
11. resourceConservationMode Enabled
12. updateFailure Enabled
13. upstream proxy failure Enabled
Do you want to change any of these settings? [N]>
Enter the System Location string.
[Unknown: Not Yet Configured]> Network Operations Center - west; rack 
#30, position 3
Enter the System Contact string.
[snmp@localhost]> Joe Administrator, x8888
Current SNMP settings:
Listening on interface "Management" 192.168.1.1 port 161.
SNMP v3: Enabled.
SNMP v1/v2: Enabled, accepting requests from subnet 192.168.1.1.
SNMP v1/v2 Community String: public
Trap target: 10.1.1.29
Location: Network Operations Center - west; rack #30, position 3
System Contact: Joe Administrator, x8888
Choose the operation you want to perform:
- SETUP - Configure SNMP.
[]>
example.com>
```
CHAPTER

# Reporting

This chapter contains the following information:

- • ["Reporting Overview" on page 414](#page-435-0)
- • ["Scheduling Reports" on page 415](#page-436-0)
- • ["On-Demand Reports" on page 417](#page-438-0)
- • ["Archiving Reports" on page 418](#page-439-0)
- • ["Exporting Report Data" on page 419](#page-440-0)

# <span id="page-435-0"></span>REPORTING OVERVIEW

Reporting functionality aggregates information from individual security features and records data that can be used to monitor your web traffic patterns and security risks. You can run reports in real-time to view an interactive display of system activity over a specific period of time, or you can schedule reports and run them at regular intervals. Reporting functionality also allows you to export raw data to a file. For more information see, ["Exporting Report](#page-440-0)  [Data" on page 419](#page-440-0).

#### <span id="page-436-0"></span>SCHEDULING REPORTS

You can schedule reports to run on a daily, weekly, or monthly basis. Scheduled reports can be configured to include data for the previous day, previous seven days, or previous month. Alternatively, you can include data for a custom number of days (from 2 days to 100 days) or a custom number of months (from 2 months to 12 months).

Regardless of when you run a report, the data is returned from the previous time interval (hour, day, week, or month). For example, if you schedule a daily report to run at 1AM, the report will contain data from the previous day, midnight to midnight (00:00 to 23:59).

#### **Adding a Scheduled Report**

Use the Monitor > Reports > Add Scheduled Report page to schedule reporting for Anti-Malware, Client Malware Risk, Client Web Activity, L4 Traffic Monitor, Overview, URL Categories, Web Reputation Filters, Web Site Activity.

Figure 19-1 Scheduling Reports

#### **Add Scheduled Report**

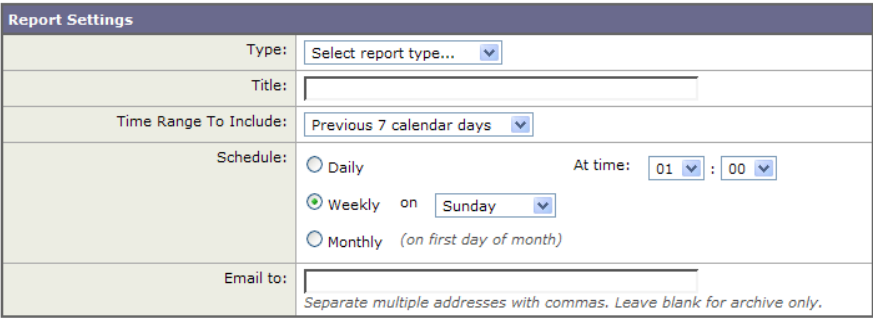

To create a scheduled report:

- 1. Select a report type.
- 2. Enter a title for the report. To avoid creating multiple reports with the same name, consider using a descriptive title.
- 3. Select a time range for the data included in the report.
- 4. Specify report options, if available. Some reports do not have report options.
- 5. Specify scheduling and delivery options. If you do not specify an email address, the report is archived only.
- 6. Submit and commit your changes.

# **Editing Scheduled Reports**

To edit reports, select the report title from the list on the Monitor > Report Scheduling page, modify settings then submit and commit your changes.

## **Deleting Scheduled Reports**

To delete reports, go to the Monitor > Report Scheduling page and select the check boxes corresponding to the reports that you want to delete. To remove all scheduled reports, select the All check box, **Delete** and **Commit** your changes. Note that archived versions of deleted reports are not deleted.

## <span id="page-438-0"></span>ON-DEMAND REPORTS

The Generate Report Now option on the Monitor > Archived Reports page allows you to generate on-demand data displays for each report type. To generate a report:

1. Select **Generate Report Now**

Figure 19-2 Generating an On-Demand Report

#### **Generate Report**

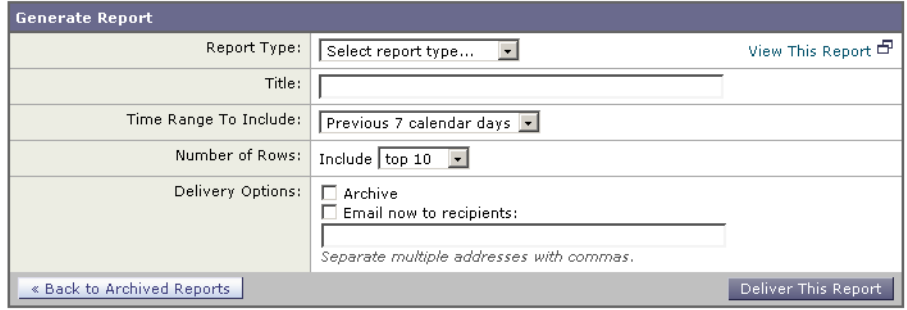

- 2. Select a report type and edit the title, if necessary. To avoid creating multiple reports with the same name, consider using a descriptive title.
- 3. Select a time range for the data included in the report.
- 4. Specify report options, if available.
- 5. Select whether to archive the report (if so, the report will appear on the Archived Reports page).
- 6. Specify whether to email the report, and list the email addresses of the recipients.
- 7. **View This Report** immediately displays the information without having it archived or forwarded to an email distribution list.
- 8. **Deliver this Report** generates the report.
- 9. Commit your changes.

# <span id="page-439-0"></span>ARCHIVING REPORTS

The Monitor > Archived Reports page lists available archived reports. Report names in the Report Title column are interactive and link to a view of each report. The Show menu filters the types of reports that are listed. Additionally, interactive column headings can be used to sort the data in each column.

The appliance stores up to 12 instances of each scheduled report (up to 1000 reports). Archived reports are stored in the /periodic\_reports directory on the appliance. Archived reports are deleted automatically. As new reports are added, older reports are removed to keep the number at 1000. The limit of 12 instances applies to each scheduled report with the same name and time range.

# <span id="page-440-0"></span>EXPORTING REPORT DATA

Export links on the display pages will export raw data to a comma-separated values (CSV) file, that you can access and manipulate using database applications such as, Microsoft Excel.

The following example is an entry from a raw data export of the Anti-Malware category report, where Pacific Daylight Time (PDT) is displayed as GMT - 7 hours:

Begin Timestamp, End Timestamp, Begin Date, End Date, Name, Transactions Monitored, Transactions Blocked, Transactions Detected 1159772400.0, 1159858799.0, 2006-10-02 07:00 GMT, 2006-10-03 06:59 GMT, Adware, 525, 2100, 2625

| <b>Category Header</b>    | Value                | <b>Description</b>                                                                                    |
|---------------------------|----------------------|----------------------------------------------------------------------------------------------------|
| Begin Timestamp           | 1159772400.0         | Query start time in number of seconds<br>from epoch.                                                  |
| End Timestamp             | 1159858799.0         | Query end time in number of seconds<br>from epoch.                                                    |
| Begin Date                | 2006-10-02 07:00 GMT | Date the query began.                                                                                 |
| End Date                  | 2006-10-03 06:59 GMT | Date the query ended.                                                                                 |
| Name                      | Adware               | Name of the malware category.                                                                         |
| Transactions<br>Monitored | 525                  | Number of transactions monitored.                                                                     |
| Transactions<br>Blocked   | 2100                 | Number of transactions blocked.                                                                       |
| Transactions<br>Detected  | 2625                 | Total number of transactions:<br>Number of transactions detected +<br>Number of transactions blocked. |

Table 19-1 Viewing Raw Data Entries

**Note —** Category headers are different for each type of report.

CHAPTER 20

# Logging

This chapter contains the following information:

- • ["Logging Overview" on page 422](#page-443-0)
- • ["Working with Log Subscriptions" on page 428](#page-449-0)
- • ["Access Log File" on page 436](#page-457-0)
- • ["W3C Compliant Access Logs" on page 447](#page-468-0)
- • ["Custom Formatting in Access Logs and W3C Logs" on page 450](#page-471-0)
- • ["Including HTTP/HTTPS Headers in Log Files" on page 459](#page-480-0)
- • ["Malware Scanning Verdict Values" on page 460](#page-481-0)
- • ["Traffic Monitor Log" on page 462](#page-483-0)

#### <span id="page-443-0"></span>LOGGING OVERVIEW

You can use log files to monitor web traffic. To configure the appliance to create log files, you create log subscriptions. A log subscription is an appliance configuration that associates a log file type with a name, logging level, and other parameters, such as size and destination information. You can subscribe to a variety of log file types. For more information about log subscriptions, see ["Working with Log Subscriptions" on page 428](#page-449-0).

In typical appliance monitoring, the appliance administrator usually reads the following log files:

- **Access log.** Records all Web Proxy filtering and scanning activity. For more information about the access log, see ["Access Log File" on page 436.](#page-457-0)
- **Traffic Monitor log.** Records all L4 Traffic Monitor activity. For more information about the traffic monitor log, see ["Traffic Monitor Log" on page 462](#page-483-0).

The appliance also creates other log file types, such as the system log file. You might want to read other log files to troubleshoot appliance errors. For a list of each type, see ["Log File](#page-443-2)  [Types" on page 422.](#page-443-2)

The appliance provides several options for customizing the type of information recorded in the access log. For more information, see "Custom Formatting in Access Logs and W3C Logs" [on page 450](#page-471-0).

#### <span id="page-443-2"></span>**Log File Types**

The log file type indicates what information is recorded in the generated log, such as web traffic or system data. By default, the Web Security appliance has log subscriptions for most log file types already created. However, there are some log file types that specific to troubleshooting the Web Proxy. Those logs are not created by default. For more information on those log file types, see ["Web Proxy Logging" on page 426.](#page-447-0)

[Table 20-1](#page-443-1) lists the Web Security appliance log file types created by default.

| Log File Type                    | <b>Description</b>                                                                        | <b>Enabled by</b><br>Default? |
|----------------------------------|-------------------------------------------------------------------------------------------|-------------------------------|
| Access Control<br>Engine Logs    | Records messages related to the Web Proxy ACL (access<br>control list) evaluation engine. | No                            |
| Access Logs                      | Records Web Proxy client history.                                                         | Yes                           |
| Authentication<br>Framework Logs | Records authentication history and messages.                                              | Yes                           |
| <b>CLI Audit Logs</b>            | Records a historical audit of command line interface activity.                            | Yes                           |

<span id="page-443-1"></span>Table 20-1 Default Log File Types

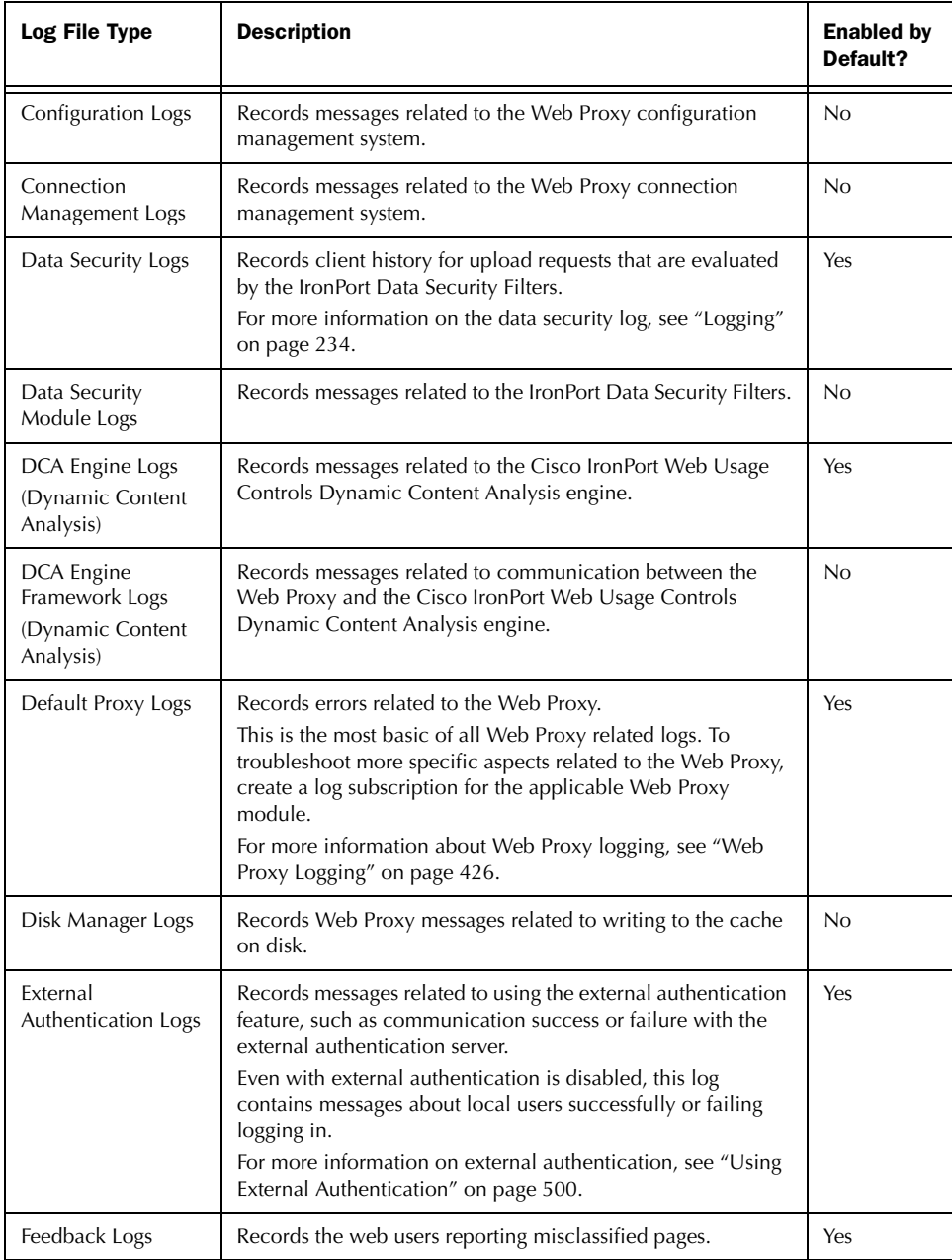

Table 20-1 Default Log File Types (Continued)

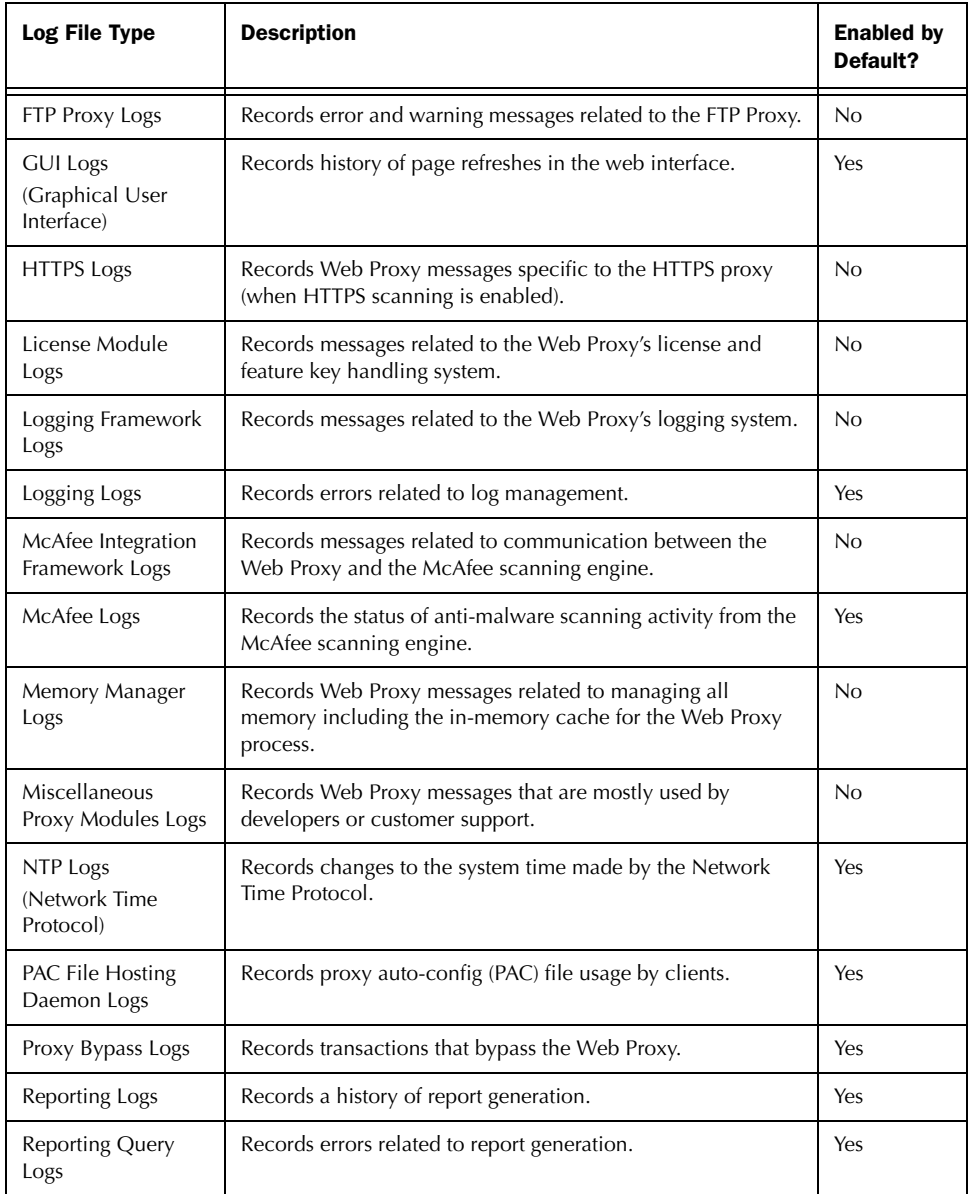

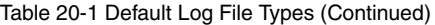

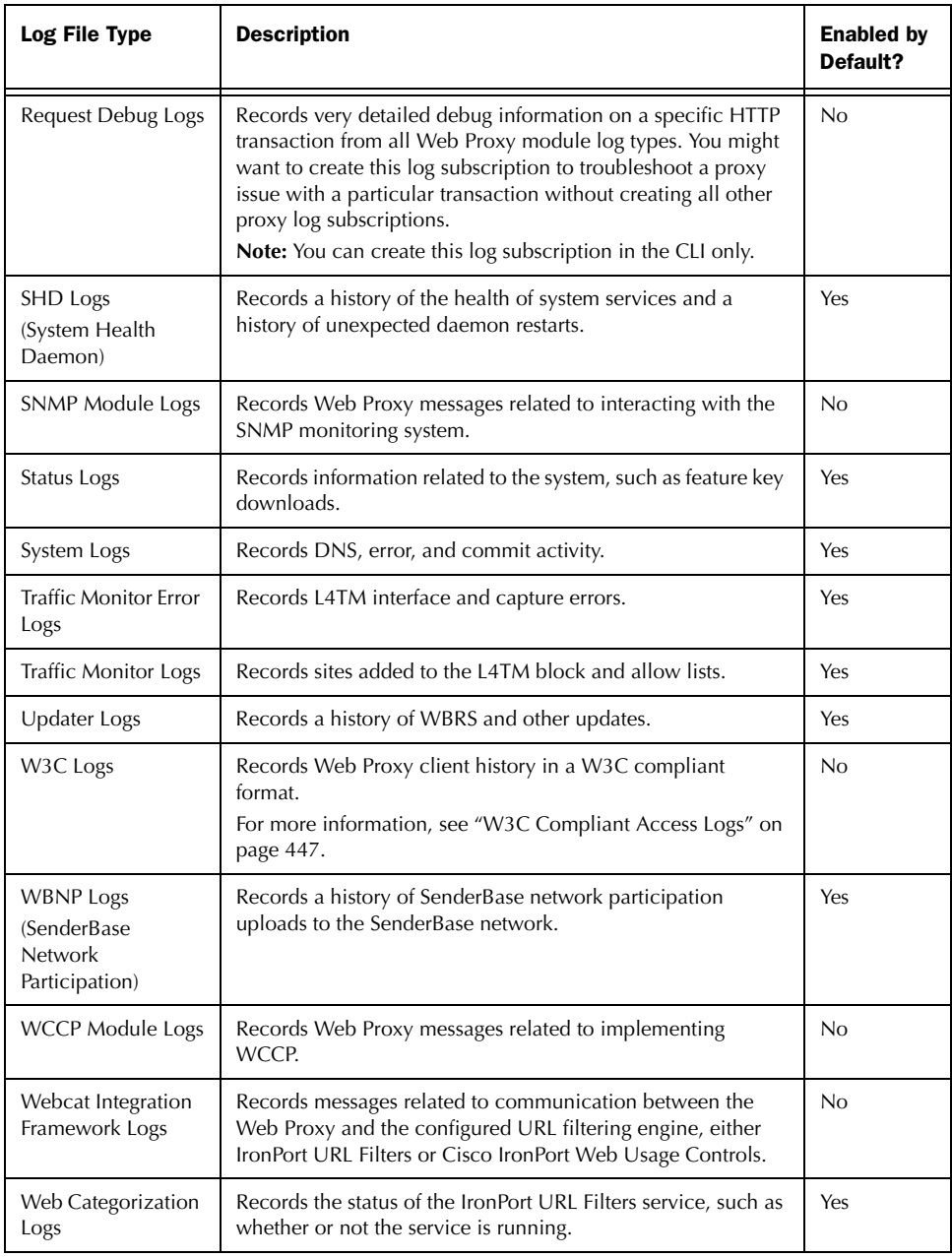

Table 20-1 Default Log File Types (Continued)

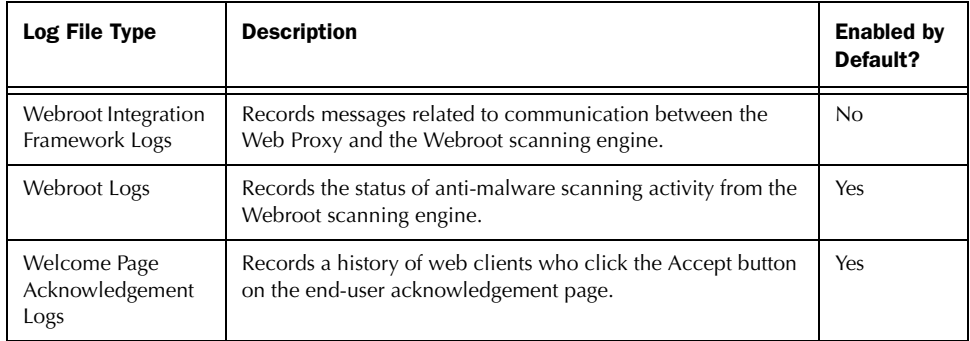

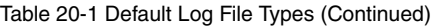

## <span id="page-447-0"></span>**Web Proxy Logging**

By default, the Web Security appliance has one log subscription created for Web Proxy logging messages, the "Default Proxy Logs." The Web Proxy information stored in this log covers all aspects, or modules, of the Web Proxy. The appliance also includes log file types for each Web Proxy module so you can read more specific debug information for each module without cluttering up the Default Proxy Logs.

If a user or administrator encounters an issue with the Web Proxy behavior, read the Default Proxy Logs first. If you see a log entry that you suspect might be the symptom of an issue, then you can create a log subscription for the relevant specific Web Proxy module. Then read that proxy log to help troubleshoot the problem.

You can create log subscriptions of these proxy module logs in web interface or in the CLI. However, you can only create the Request Debug Logs in the CLI.

The following list includes all Web Proxy module log types:

- Access Control Engine Logs
- Configuration Logs
- Connection Management Logs
- Data Security Module Logs
- DCA Engine Framework Logs
- Disk Manager Logs
- FTP Proxy Logs
- HTTPS Logs
- License Module Logs
- Logging Framework Logs
- McAfee Integration Framework Logs
- Memory Manager Logs
- Miscellaneous Proxy Modules Logs
- Request Debug Logs
- SNMP Module Logs
- WCCP Module Logs
- Webcat Integration Framework Logs
- Webroot Integration Framework Logs

For a description of each log type, see [Table 20-1, "Default Log File Types," on page 422](#page-443-1).

## <span id="page-449-0"></span>WORKING WITH LOG SUBSCRIPTIONS

A log subscription is an appliance configuration that specifies the type of log file to create and other factors, such as the log file name and method of retrieving the log file. Use the System Administration > Log Subscriptions page to configure log file subscriptions.

[Figure 20-1](#page-449-1) shows the Log Subscriptions page where you work with log subscriptions.

#### <span id="page-449-1"></span>Figure 20-1 Log File Subscriptions

#### **Log Subscriptions**

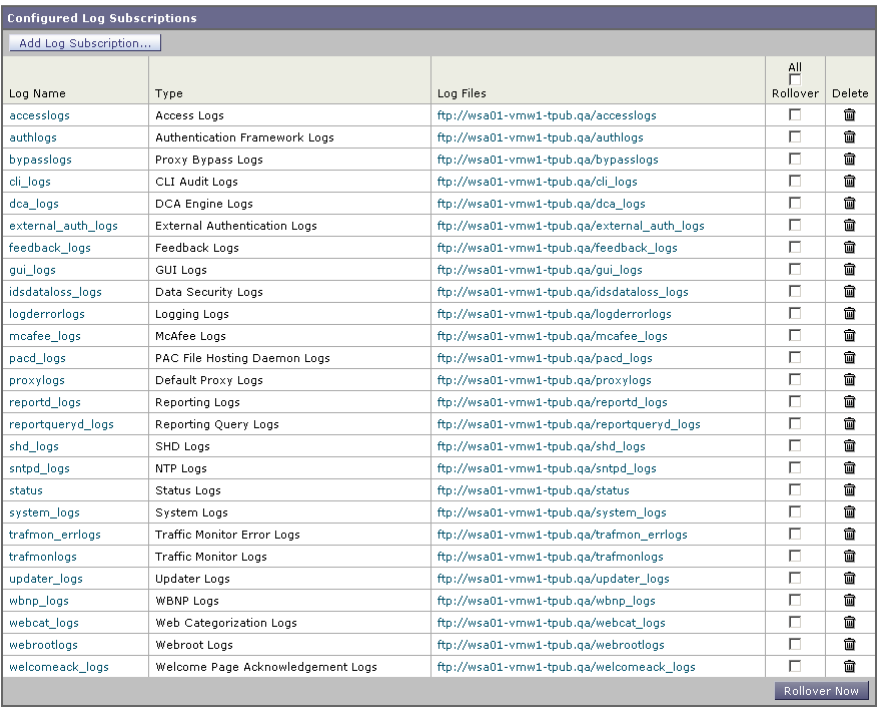

By default, the appliance is configured with one log subscription for most log types. You can add, edit, or delete log subscriptions. You can retrieve log files from the appliance using SCP, FTP, or Syslog. You can create multiple log subscriptions for each type of log file.

The appliance includes more options when configuring the access log:

- **Include additional information in each log entry.** For more information about customizing the access log, see ["Custom Formatting in Access Logs and W3C Logs" on](#page-471-0)  [page 450](#page-471-0).
- **Choose the format of the information.** You can choose among the following format options:
- Apache
- Squid
- Squid Details
- **Exclude entries based on HTTP status codes.** You can configure the access log to not include transactions based on particular HTTP status codes to filter out certain transactions. For example, you might want to filter out authentication failure requests that have codes of 407 or 401.

#### **Log File Name and Appliance Directory Structure**

The appliance creates a directory for each log subscription based on the log subscription name. The name of the log file in the directory is composed of the following information:

- Log file name specified in the log subscription
- Timestamp when the log file was started
- A single-character status code, either . c (signifying current) or . s (signifying saved)

The filename of logs are made using the following formula:

/LogSubscriptionName/LogFilename.@timestamp.statuscode

**Note —** You should only transfer log files with the saved status.

#### **Rolling Over Log Subscriptions**

AsyncOS rolls over log subscriptions based on settings you make in each log subscription. Rolling over a log subscription is an AsyncOS process that accomplishes the following tasks:

- Creates a new log file with the timestamp of the rollover and designates the file as current with the letter "c" extension.
- Renames the current log file to have a letter "s" extension signifying saved.
- Transfers the newly saved log file to a remote host when the log retrieval method is pushbased. For a list of the log retrieval methods, see [Table 20-4 on page 433.](#page-454-0)
- Transfers any previously unsuccessful log files from the same subscription when the log retrieval method is push-based.
- Deletes the oldest file in the log subscription if the total number of files to keep on hand has been exceeded when the log retrieval method is poll-based.

AsyncOS rolls over log subscriptions in the following ways:

• **Manually.** The appliance administrator can manually roll over log subscriptions on demand from either the web interface or the CLI. Use the **Rollover Now** button on the System Administration > Log Subscriptions page, or the rollovernow CLI command. The rollovernow command allows you to roll over all log files at once or select a specific log file from a list.

• **Automatically.** AsyncOS rolls over log subscriptions based on the first user-specified limit reached: maximum file size or maximum time. Log subscriptions based on the FTP poll retrieval method create files and store them in the FTP directory on the appliance until they are retrieved from a remote FTP client, or until the system needs to create more space for log files.

To roll over a log subscription in the web interface:

- 1. Navigate to the System Administration > Log Subscriptions page.
- 2. Click the check box under the Rollover column for each log subscription you want to roll over.
- 3. Click **Rollover Now**.

#### <span id="page-451-0"></span>**Working with Compressed Log Files**

To save disk space on the Web Security appliance, log subscriptions can compress rolled over log files before storing them on the disk. Only rolled over logs are compressed. The current active log file is not compressed.

Each log subscription has its own log compression setting, so you can choose which log subscriptions to compress. AsyncOS compresses log files using the gzip compression format.

#### **Viewing the Most Recent Log Files**

You can view a the most recent version of a log file from the following locations:

- Web interface. On the System Administration > Log Subscriptions page, click the name of the log subscription in the Log Files column of the list of log subscriptions. When you click the link to the log subscription, AsyncOS prompts you to enter your password. Then it lists the available log files for that subscription. Click one of the log files to view it in your browser or to save it to disk.
- **Command line interface.** Use the tail CLI command. AsyncOS displays the configured log subscriptions and prompts you to select the log subscription to view. Use Ctrl+C to exit from the tail command at any time.

**Note —** If a log subscription is compressed, you must download it before you can uncompress and open it.

## **Configuring Host Keys**

Use the logconfig -> hostkeyconfig subcommand to manage host keys for use with SSH when pushing log files to other servers from the Web Security appliance. SSH servers must have a pair of host keys, one private and one public. The private host key resides on the SSH server and cannot be read by remote machines. The public host key is distributed to any client machine that needs to interact with the SSH server.

The hostkeyconfig subcommand performs the following functions:

| Command     | <b>Description</b>                                                                                                    |
|-------------|----------------------------------------------------------------------------------------------------|
| <b>New</b>  | Add a new key.                                                                                                    |
| Scan        | Automatically download a host key.                                                                                                    |
| Host        | Display system host keys. This is the value to place in the remote system's<br>'known_hosts' file.                                                                                                    |
| Fingerprint | Display system host key fingerprints.                                                                                                    |
| User        | Displays the public key of the system account that pushes the logs to the remote<br>machine. This is the same key that is displayed when setting up an SCP push<br>subscription. This is the value to place in the remote system's 'authorized_keys' file. |

Table 20-2 Managing Host Keys—List of Subcommands

## **Adding and Editing Log Subscriptions**

To add or edit a log subscription:

- 1. Navigate to the System Administration > Log Subscriptions page.
- 2. To add a log subscription, click **Add Log Subscription**. Or, to edit a log subscription, click the name of the log file in the Log Name field.

The New Log Subscription page or Edit Log Subscription page appears.

- 3. Select the type of log to associate with this subscription from the Log Type field.
- 4. Enter a name for the log subscription in the Log Name field.

The appliance uses this name for the directory on the appliance that will contain the log file.

5. If you are creating an access log, configure the following options:

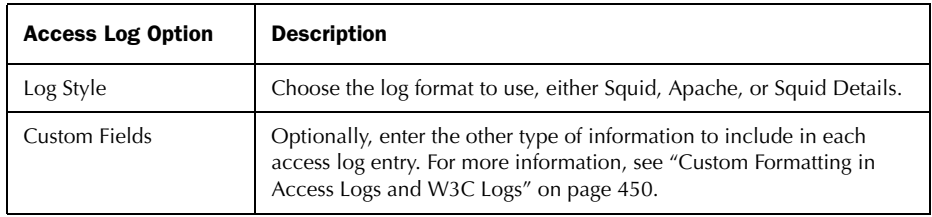

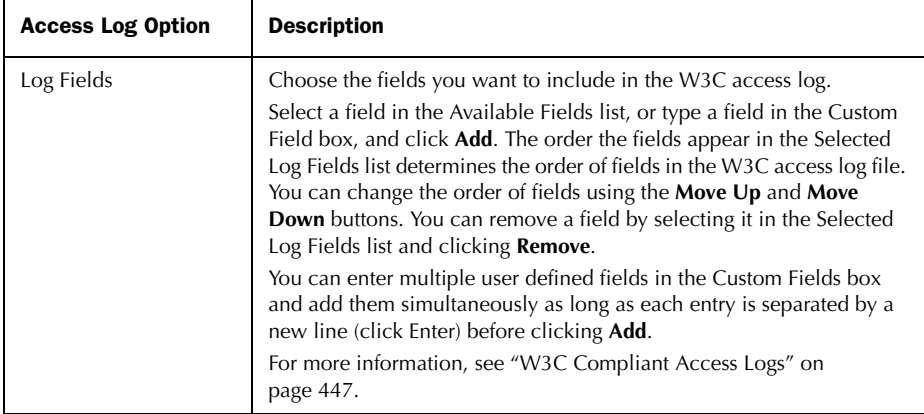

6. If you are creating a W3C access log, configure the following options:

**Note —** When you change the log fields included in a W3C log subscription, the log subscription automatically rolls over. This allows the latest version of the log file to include the correct new field headers.

- 7. Enter a name for the log file in the File Name field.
- 8. Enter the maximum file size in bytes the log file can be in the Maximum File Size field. After the number, enter "G" to specify Gigabytes, "M" for Megabytes, or "K" for Kilobytes.
- 9. Choose whether or not to compress log files after they have been rolled over using the Log Compression field.

For more information, see ["Working with Compressed Log Files" on page 430](#page-451-0).

- 10. If you are creating an access log or a W3C access log, you can optionally choose to exclude certain transactions based on particular HTTP status codes in the Log Exclusions field. For example, you might want to filter out authentication failure requests that have codes of 407 or 401.
- 11. Choose the amount of detail to include in the log file in the Log Level field.

The Log Level field does not appear for access and W3C access logs subscriptions

More detailed settings create larger log files and have a greater impact on system performance. More detailed settings include all the messages contained in less detailed settings, plus additional messages. As the level of detail increases, system performance decreases.

[Table 20-3](#page-454-1) describes the levels of detail you can choose in the Log Level field.

| Log Level   | <b>Description</b>                                                                                                    |
|-------------|----------------------------------------------------------------------------------------------------|
| Critical    | This is the least detailed setting. This level only includes errors. Using this<br>setting will not allow you to monitor performance and other important<br>activities. However, the log files will not reach their maximum size as<br>quickly. This log level is equivalent to the syslog level "Alert."                             |
| Warning     | This level includes all errors and warnings created by the system. Using<br>this setting will not allow you to monitor performance and other<br>important activities. This log level is equivalent to the syslog level<br>"Warning."                                                                                                  |
| Information | This level includes the detailed system operations. This is the default. This<br>log level is equivalent to the syslog level "Info."                                                                                                    |
| Debug       | This level includes data useful for debugging system problems. Use the<br>Debug log level when you are trying to discover the cause of an error. Use<br>this setting temporarily, and then return to the default level. This log level<br>is equivalent to the syslog level "Debug."                                                  |
| Trace       | This is the most detailed setting. This level includes a complete record of<br>system operations and activity. The Trace log level is recommended only<br>for developers. Using this level causes a serious degradation of system<br>performance and is not recommended. This log level is equivalent to the<br>syslog level "Debug." |

<span id="page-454-1"></span>Table 20-3 Logging Levels

<span id="page-454-0"></span>12. Choose how to retrieve the log file from the appliance in the Retrieval Method field.

[Table 20-4](#page-454-0) describes the different ways you can retrieve log files:

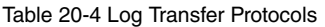

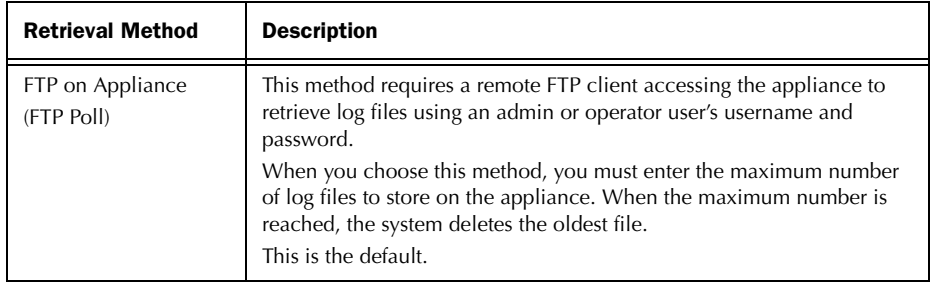

| <b>Retrieval Method</b>            | <b>Description</b>                                                                                                    |
|------------------------------------|----------------------------------------------------------------------------------------------------|
| FTP on Remote Server<br>(FTP Push) | This method periodically pushes log files to an FTP server on a remote<br>computer.<br>When you choose this method, you must enter the following<br>information:<br>• Maximum time between file transfers<br>• FTP server host name<br>• Directory on FTP server to store the log file<br>• Username and password of a user that has permission to connect to<br>the FTP server<br>Note: AsyncOS for Web only supports passive mode for remote FTP<br>servers. It cannot push log files to an FTP server in active mode.                                                                                                    |
| SCP on Remote Server<br>(SCP Push) | This method periodically pushes log files using the secure copy<br>protocol to an SCP server on a remote computer. This method requires<br>an SSH SCP server on a remote computer using the SSH1 or SSH2<br>protocol. The subscription requires a user name, SSH key, and<br>destination directory on the remote computer. Log files are transferred<br>based on a rollover schedule set by you.<br>When you choose this method, you must enter the following<br>information:<br>• Maximum time between file transfers<br>• Protocol to use for transmission, either SSH1 or SSH2<br>• SCP server host name<br>• Directory on SCP server to store the log file<br>• Username of a user that has permission to connect to the SCP server<br>Choose whether or not to enable host key checking. |
| Syslog Push                        | This method sends log messages to a remote syslog server. This method<br>conforms to RFC 3164. The appliance uses port 514.<br>When you choose this method, you must enter the following<br>information:<br>• Syslog server host name<br>• Protocol to use for transmission, either UDP or TCP<br>• Facility to use with the log<br>You can only choose syslog for text-based logs.                                                                                                    |

Table 20-4 Log Transfer Protocols (Continued)

- 13. Submit and commit your changes.
- 14. If you chose SCP as the retrieval method, the appliance displays an SSH key to you must place on the SCP server host.

# **Deleting a Log Subscription**

To delete a log subscription:

- 1. Navigate to the System Administration > Log Subscriptions page.
- 2. Click the icon under the Delete column for the log subscription you want to delete.
- 3. Submit and commit your changes.

## <span id="page-457-0"></span>ACCESS LOG FILE

The access log file provides a descriptive record of all Web Proxy filtering and scanning activity. Access log file entries display a record of how the appliance handled each transaction. You can view the access log file from the System Administration > Log Subscriptions page.

**Note —** The W3C access log also records all Web Proxy filtering and scanning activity, but in a format that is W3C compliant. For more information, see ["W3C Compliant Access Logs" on](#page-468-0)  [page 447.](#page-468-0)

The following text is an example access log file entry for a single transaction:

```
1149143109.100 97 172.xx.xx.xx TCP_MISS/200 8187 GET http://
my.site.com/ - DIRECT/my.site.com text/plain ALLOW_WBRS-
AccessOrDecryptionPolicyGroup-IdentityPolicyGroup-
DataSecurityPolicyGroup-ExternalDLPPolicyGroup-RoutingPolicyGroup 
\langleIW_misc,9.9,-,-,-,-,-,-,-,-,-,-,-,-,-,IW_misc,->
```
[Table 20-5](#page-457-1) describes the different fields in the access log file entry.

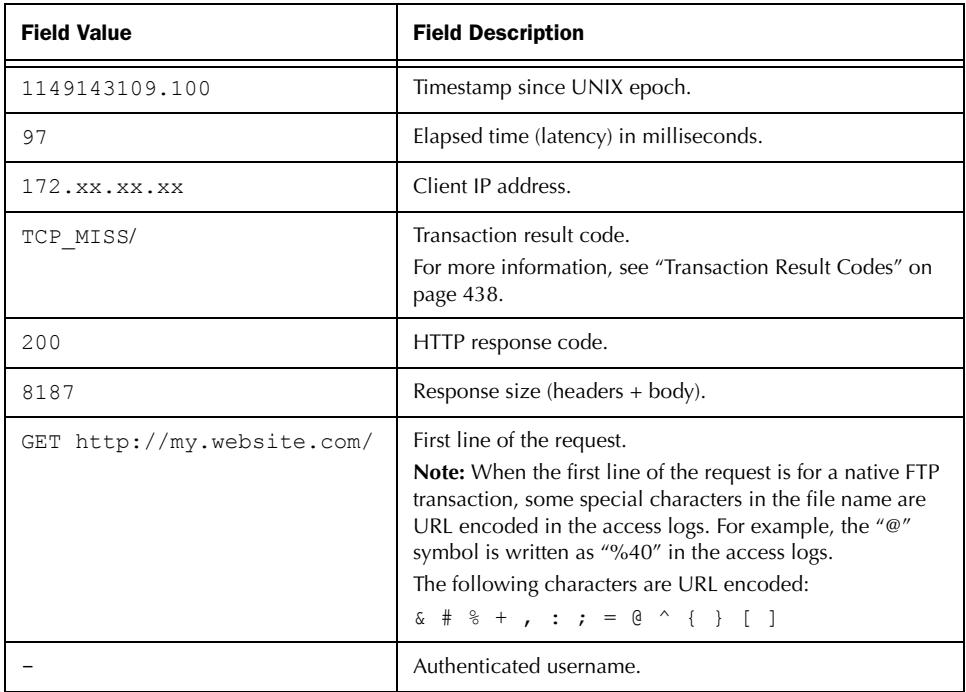

<span id="page-457-1"></span>Table 20-5 Access Log File Entry

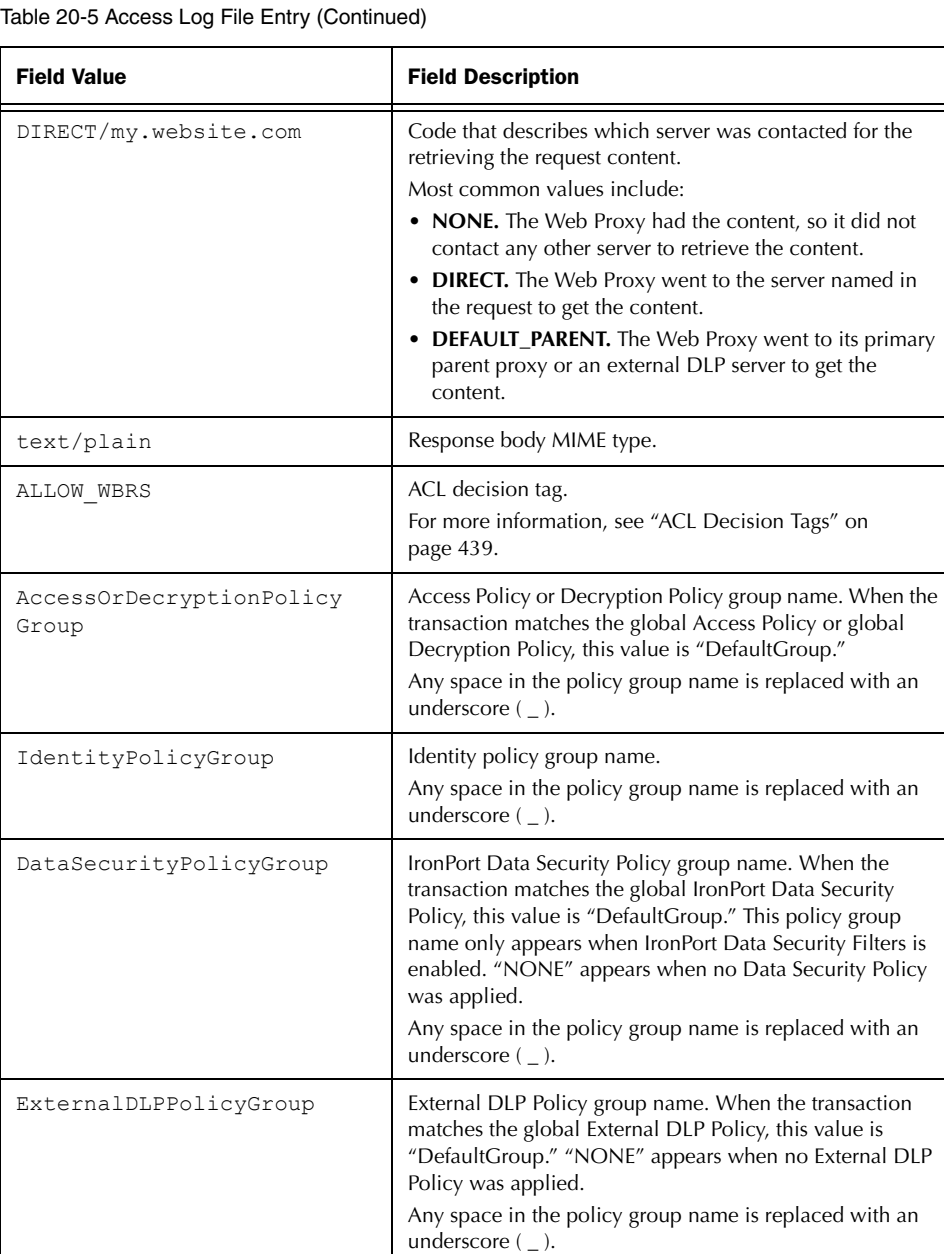

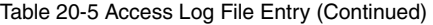

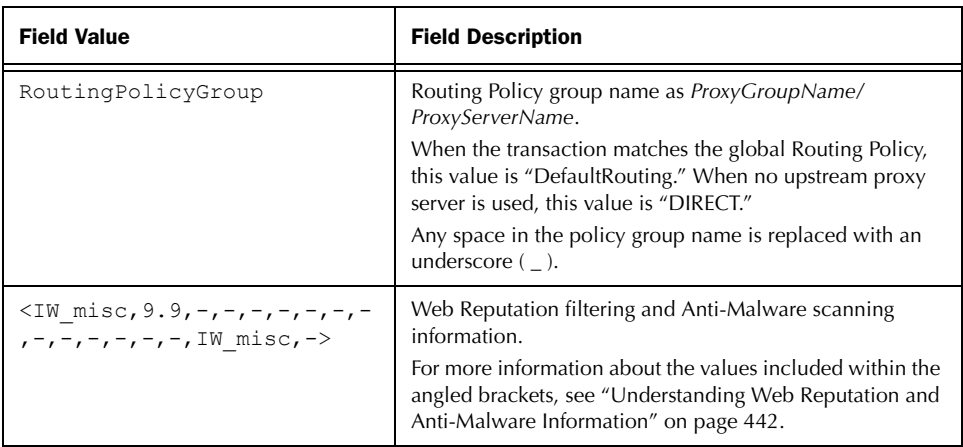

## <span id="page-459-0"></span>**Transaction Result Codes**

Transaction result codes in the access log file describe how the appliance resolves client requests. For example, if a request for an object can be resolved from the cache, the result code is TCP\_HIT. However, if the object is not in the cache and the appliance pulls the object from an origin server, the result code is TCP\_MISS. The following table describes transaction result codes.

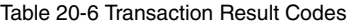

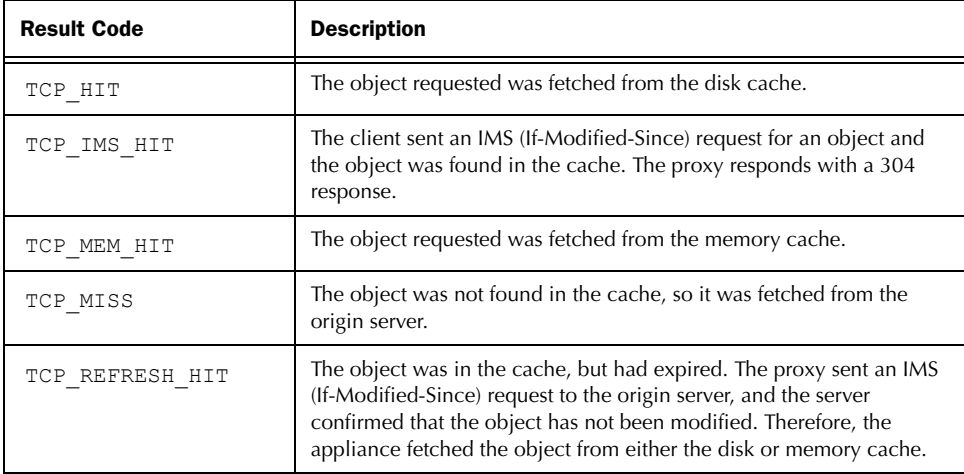

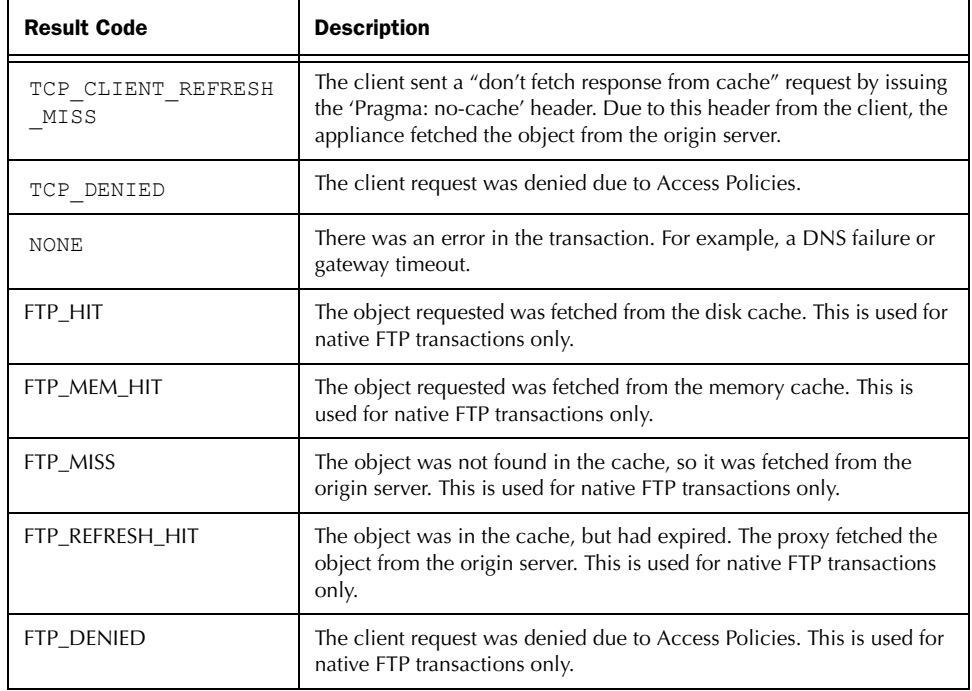

Table 20-6 Transaction Result Codes (Continued)

## <span id="page-460-0"></span>**ACL Decision Tags**

An ACL decision tag is a field in an access log entry that indicates how the Web Proxy handled the transaction. It includes information from the Web Reputation filters, URL categories, and the scanning engines.

[Table 20-7](#page-460-1) describes the ACL decision tag values.

<span id="page-460-1"></span>Table 20-7 ACL Decision Tag Values

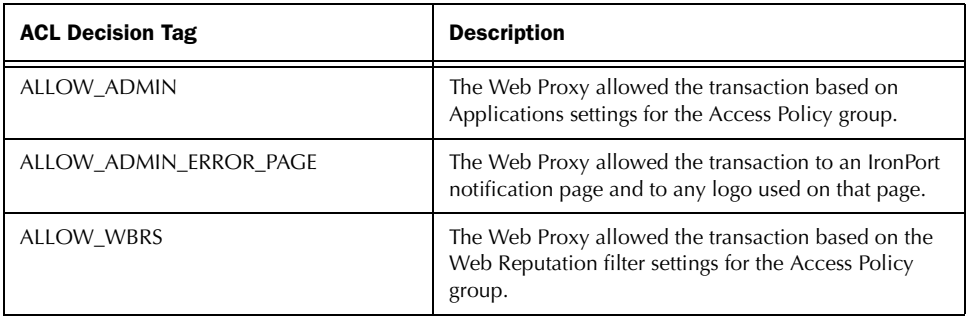

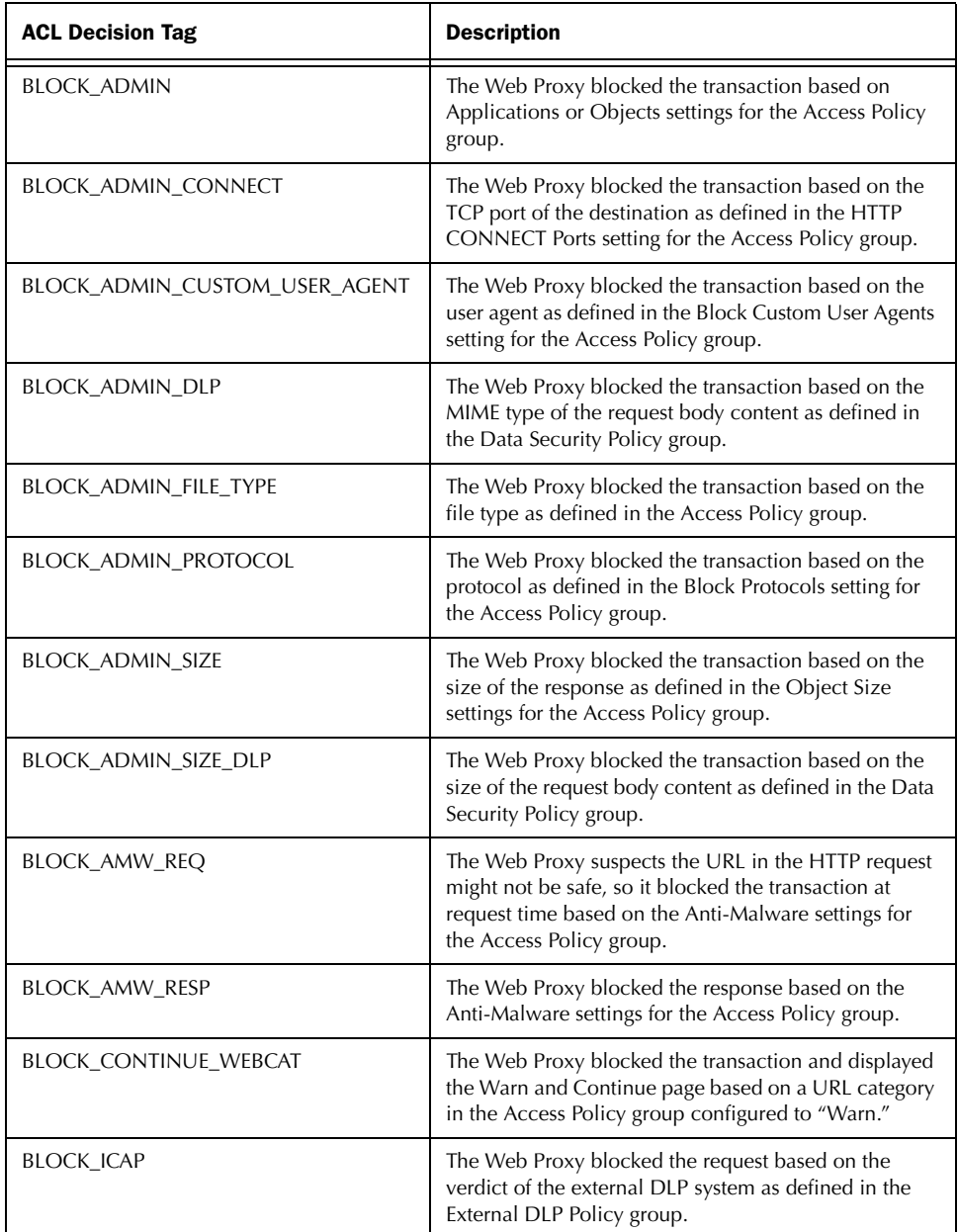

Table 20-7 ACL Decision Tag Values (Continued)

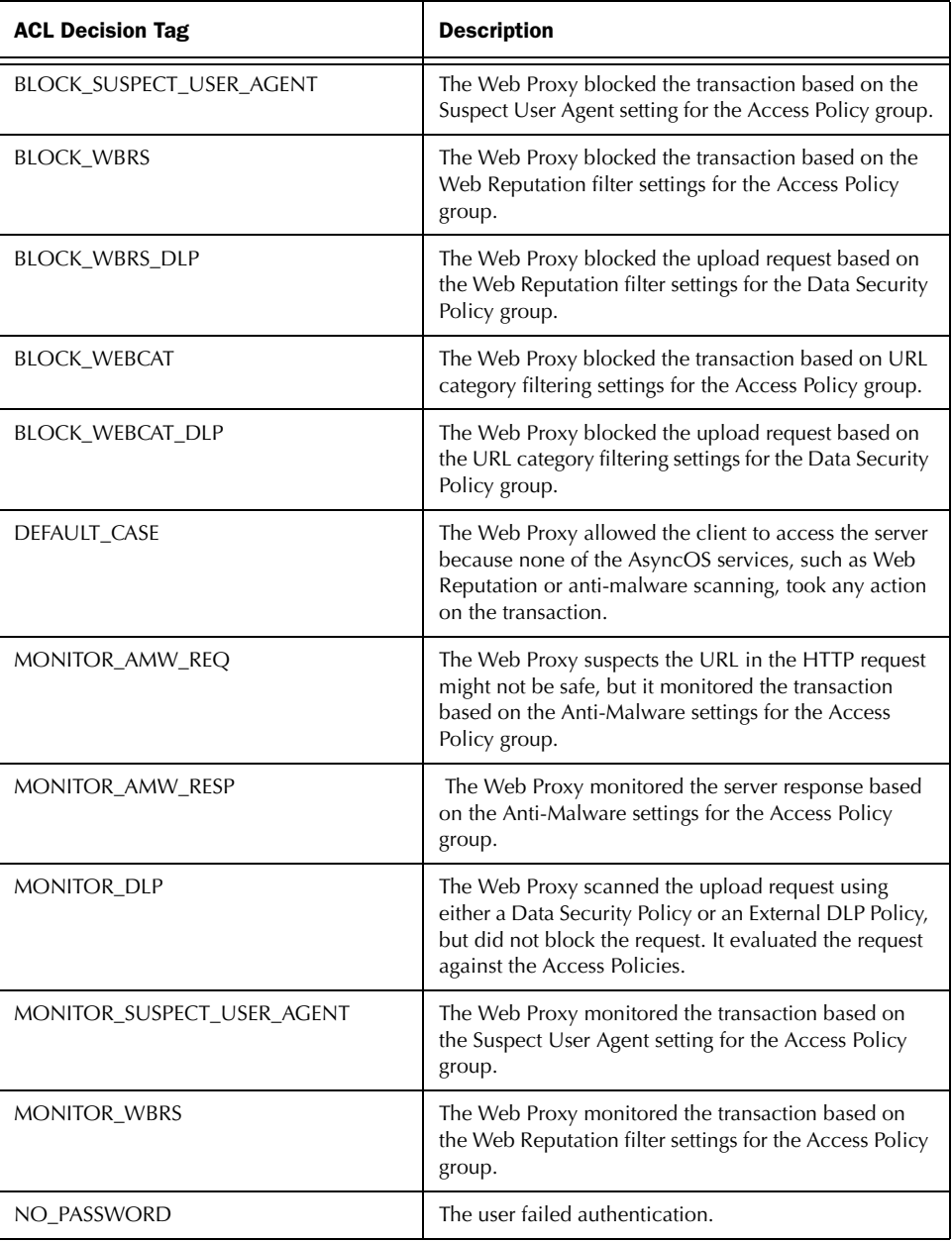

Table 20-7 ACL Decision Tag Values (Continued)

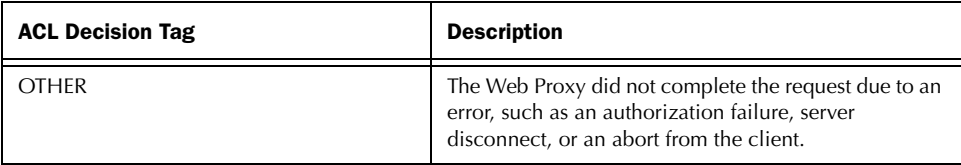

Table 20-7 ACL Decision Tag Values (Continued)

#### <span id="page-463-0"></span>**Understanding Web Reputation and Anti-Malware Information**

The access log file entries aggregate and display the results of Web Reputation filtering and anti-malware scanning. The appliance displays this information in angled brackets at the end of each access log entry.

The following text is the Web Reputation filtering and anti-malware scanning information from an access log file entry. In this example, the Webroot scanning engine found the malware:

 $\langle 1W \text{ adv},ns,13,'$ Comedy-Planet", -, 2116, 363786, -, -, -, -, -, -, -, 0, 0, IW\_adv, ->

The following text is the Web Reputation filtering and anti-malware scanning information from an access log file entry. In this example, the McAfee scanning engine found the malware:

```
\langle IW \text{ adv},ns,0,-,-,-,-,23,''CP22.EXE'',0,1,1,'Generic Downloader.ab",0,0,
nc,IW_adv>
```
**Note —** For an example of a whole access log file entry, see ["Access Log File" on page 436.](#page-457-0)

[Table 20-8](#page-463-1) describes the different fields in the Web Reputation filtering and anti-malware scanning section of each access log file entry.

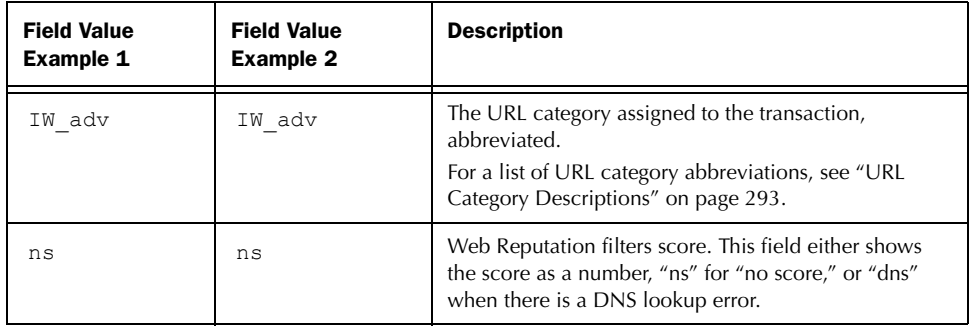

<span id="page-463-1"></span>Table 20-8 Access Log File Entry — Web Reputation and Anti-Malware Information

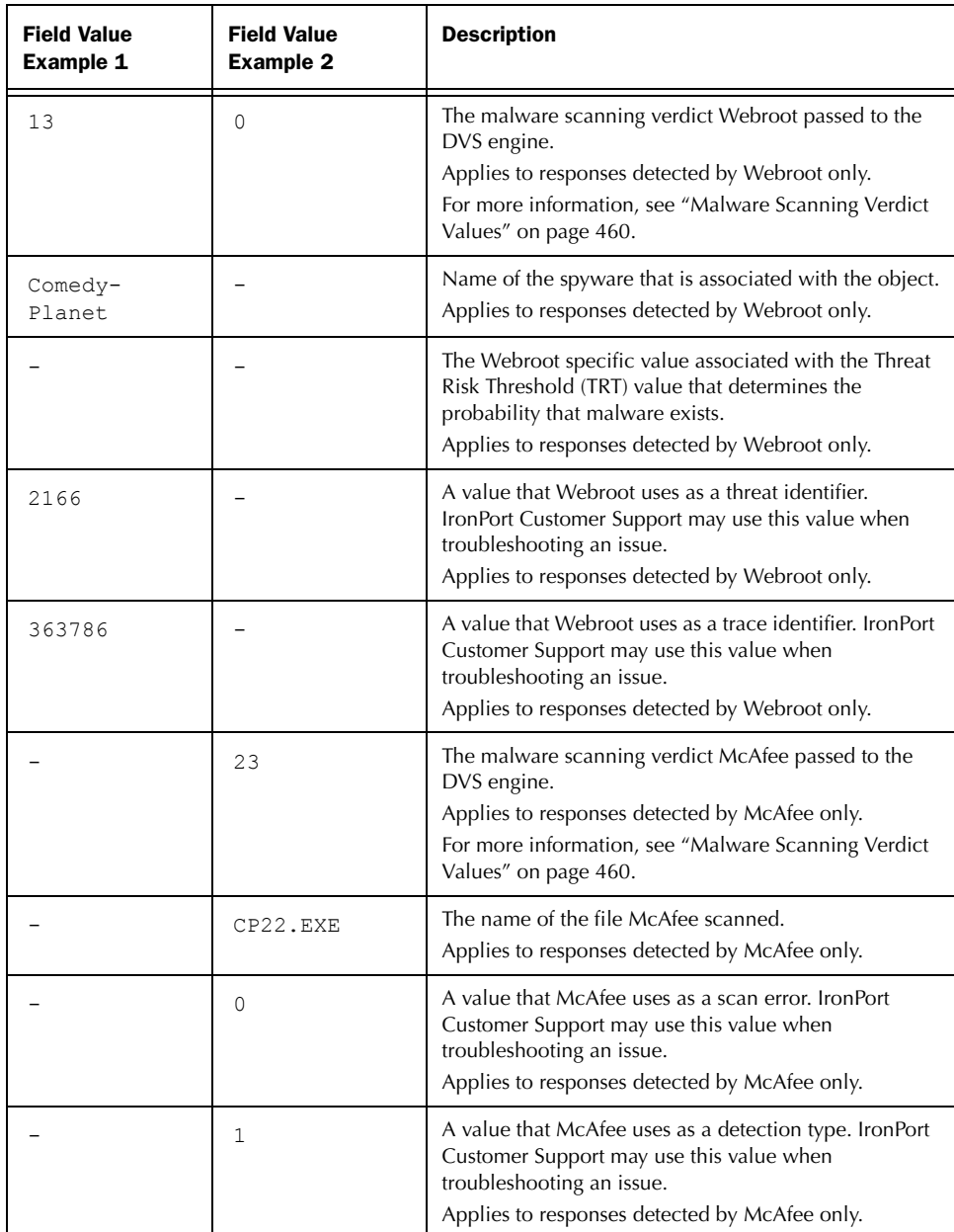

Table 20-8 Access Log File Entry — Web Reputation and Anti-Malware Information (Continued)

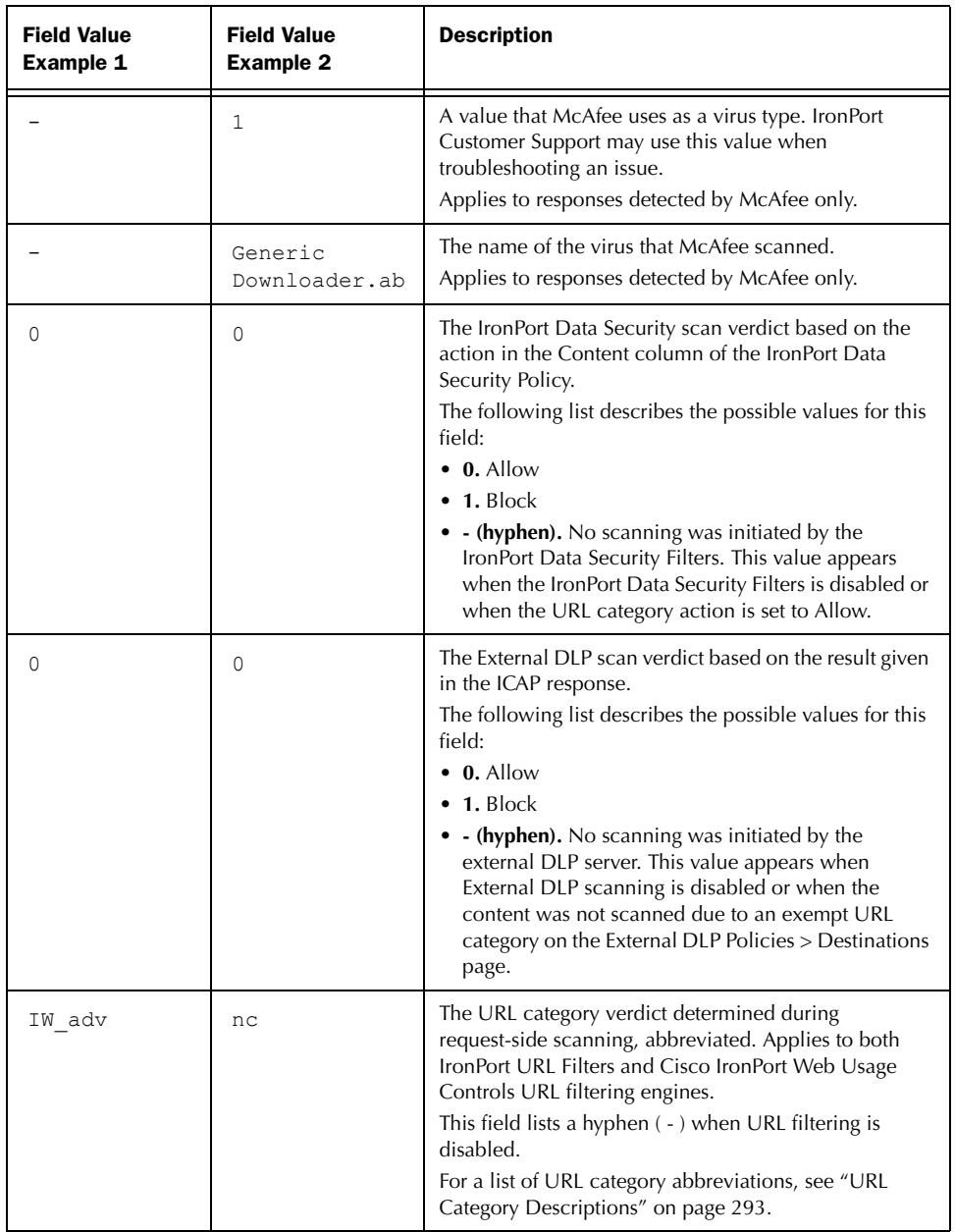

Table 20-8 Access Log File Entry — Web Reputation and Anti-Malware Information (Continued)

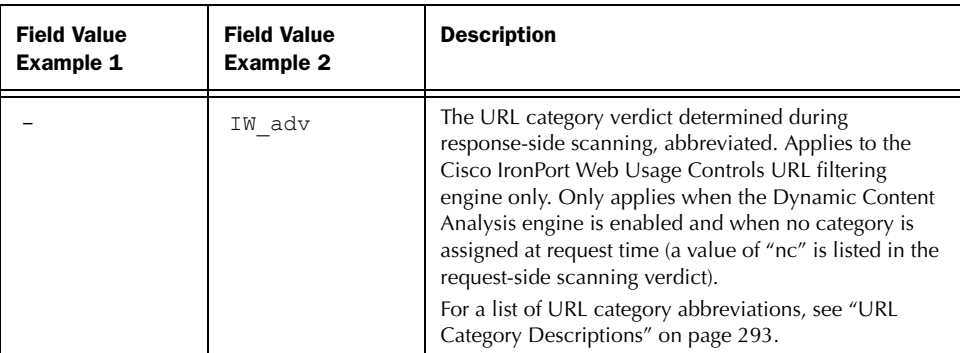

Table 20-8 Access Log File Entry — Web Reputation and Anti-Malware Information (Continued)

Web Reputation Filters Example

In the following example, the URL request was allowed because the URL's Web Reputation score was high enough to qualify to be allowed without being scanned for malware.

```
172.xx.xx.xx TCP_MISS/302 656 GET http://my.website.com/ - DIRECT/
my.website.com text/plain ALLOW_WBRS-MyAccessPolicy-MyIdentity-NONE-
NONE-DefaultRouting <CTGY,6.0,-,-,-,-,-,-,-,-,-,-,-,0,0,CTGY,->
```
In this example, "6.0" is the Web Reputation score. The hyphen "-" values indicate the request was not forwarded to the DVS engine for anti-malware scanning. The ACL decision tag "ALLOW\_WBRS" indicates that the request was allowed, and therefore not forwarded for anti-malware scanning, based on this Web Reputation score.

Anti-Malware Request Example

In the following example, the Webroot scanning engine scanned the URL request and assigned a malware scanning verdict based on the URL request. Webroot is the only scanning engine that scans a URL request. For more information about Webroot scanning, see ["Webroot Scanning" on page 325.](#page-346-0)

```
1160078708.895 199 172.xx.xx.xx TCP_DENIED/403 1996 GET http://
www.website.com/path/ - NONE/- - BLOCK_AMW_REQ-MyAccessPolicy-
MyIdentity-NONE-NONE-DefaultRouting <nc,ns,10,"Malware",100,-,-,-,-,-
, -, -, -, 0, 0, nc, - \rangle
```
In this example, the "nc" stands for "no category" because AsyncOS did not match the URL request to a matching category. The "ns" stands for "no score" because AsyncOS did not find any Web Reputation information about this URL request. Because it did not find any Web Reputation information about the URL, it passed the request to the DVS engine for anti-malware scanning.

The "10" value is the malware scanning verdict that Webroot passes to the DVS engine. ("10" corresponds to generic spyware, as explained in [Table 20-13 on page 460.](#page-481-1)) The "BLOCK\_AMW\_REQ" ACL decision tag shows that Webroot's request-side checking of the URL produced this verdict. The remainder of the fields show the spyware name ("Malware"), threat risk rating ("100"), threat ID ("-"), and trace ID ("-") values, which Webroot derived from its evaluation. In this case, the threat ID and trace ID values are empty ("-") because Webroot did not actually scan a response. All of the McAfee-related values are empty ("-") because the McAfee scanning engine did not scan the URL request.

Anti-Malware Response Example

In the following example, the McAfee scanning engine scanned the server response, assigned a malware scanning verdict based on the server response, and blocked it from the user.

1186606394.787 198 172.xx.xx.xx TCP\_DENIED/403 1843 GET http:// www.eicar.org/download/eicar.com HTTP/1.1 - NONE/- text/plain BLOCK\_AMW\_RESP-MyAccessPolicy-MyIdentity-NONE-NONE-DefaultRouting  $<$ Comp, 3.0, 0, -, -, -, -, -, 27, -, 0, 1, 6, "EICAR test file", 0, 0, Comp, ->

The following list explains the values in this access log entry that show that this transaction was blocked based on the result of the McAfee scanning engine:

- **TCP\_DENIED.** The website was denied due to Access Policies.
- **BLOCK\_AMW\_RESP-MyAccessPolicy.** This transaction matched the "MyAccessPolicy" Access Policy group, and the due to the settings defined in that policy group, the server response was blocked due to detected malware.
- **3.0 in the angled brackets.** The URL received a Web Reputation Score of 3.0, which fell in the score range to scan further.
- **27 in the angled brackets.** The malware scanning verdict McAfee passed to the DVS engine. 27 corresponds to a virus.
- **"EICAR test file".** The name of the virus that McAfee scanned.
## W3C COMPLIANT ACCESS LOGS

The Web Security appliance provides two different log types for recording Web Proxy transaction information, the access logs and the W3C access logs. The W3C access logs are W3C compliant, and record transaction history in the W3C Extended Log File (ELF) Format.

You can create multiple W3C access log subscriptions and define the data to include in each. You might want to create one W3C access log that includes all information your organization typically needs, and other, specialized W3C access logs that can be used for troubleshooting purposes or special analysis. For example, you might want to create a W3C access log for an HR manager that only needs access to certain information.

Consider the following rules and guidelines when working with W3C access logs:

- You define what data is recorded in each W3C access log subscription.
- The W3C logs are self-describing. The file format (list of fields) is defined in a header at the start of each log file.
- Fields in the W3C access logs are separated by a white space.
- If a field contains no data for a particular entry, a hyphen ( ) is included in the log file instead.
- Each line in the W3C access log file relates to one transaction, and each line is terminated by a LF sequence.
- When defining a W3C access log subscription, you can choose from a list of predefined log fields or enter a custom log field. For more information, see ["Working with Log Fields](#page-469-0)  [in W3C Access Logs" on page 448](#page-469-0).
- If you want to use a third party log analyzer tool to read and parse the W3C access logs, you might need to include the "timestamp" field. The timestamp W3C field displays time since the UNIX epoch, and most log analyzers only understand time in this format.
- If you want to copy the log fields included in a W3C access log in their order, use the logconfig > edit CLI command. The CLI displays the log fields in order, from which you can copy and then paste them into a separate Web Security appliance web interface.

## **W3C Log File Headers**

Each W3C log file contains header text at the beginning of the file. Each line starts with the # character and provides information about the Web Security appliance that created the log file. The W3C log file headers also include the file format (list of fields), making the log file selfdescribing.

[Table 20-9](#page-469-1) describes the header fields listed at the beginning of each W3C log file.

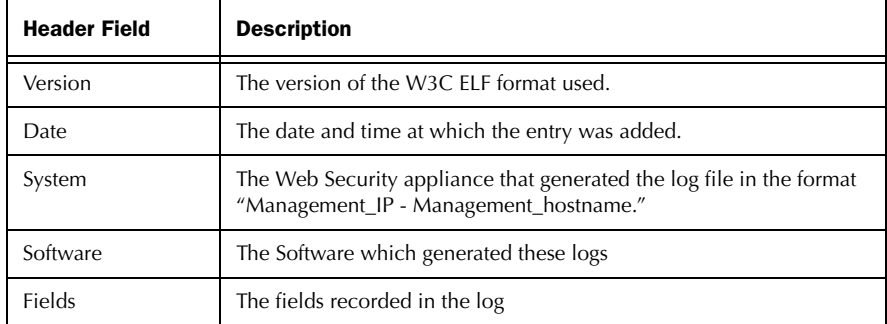

<span id="page-469-1"></span>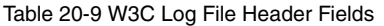

For example, a W3C log file might contain the following header information:

```
#Version: 1.0
#Date: 2009-06-15 13:55:20
#System: 10.1.1.1 - wsa.qa
#Software: AsyncOS for Web 6.3.0
#Fields: timestamp x-elapsed-time c-ip x-resultcode-httpstatus sc-bytes 
cs-method cs-url cs-username x-hierarchy-origin cs-mime-type x-acltag
```
x-result-code x-suspect-user-agent

## <span id="page-469-0"></span>**Working with Log Fields in W3C Access Logs**

When defining a W3C access log subscription, you must choose which log fields to include, such as the ACL decision tag or the client IP address. You can include one of the following types of log fields:

- **Predefined.** The web interface includes a list of fields from which you can choose. For more information, see ["Custom Formatting in Access Logs and W3C Logs" on page 450](#page-471-0).
- **User defined.** You can type a log field that is not included in the predefined list. For more information, see ["Including HTTP/HTTPS Headers in Log Files" on page 459.](#page-480-0)

Most W3C log field names include a prefix that identifies from which header a value comes, such as the client or server. Log fields without a prefix reference values that are independent

of the computers involved in the transaction. [Table 20-10 on page 449](#page-470-0) describes the W3C log fields prefixes.

| <b>Prefix Header</b> | <b>Description</b>               |
|----------------------|----------------------------------|
|                      | Client                           |
| s                    | Server                           |
| <b>CS</b>            | Client to server                 |
| SC                   | Server to client                 |
| x                    | Application specific identifier. |

<span id="page-470-0"></span>Table 20-10 W3C Log Field Prefixes

For example, the W3C log field "cs-method" refers to the method in the request sent by the client to the server, and "c-ip" refers to the client's IP address.

## <span id="page-471-0"></span>CUSTOM FORMATTING IN ACCESS LOGS AND W3C LOGS

You can customize access logs and W3C access logs to include many different fields to capture comprehensive information about web traffic within the network. Access logs use format specifiers, and the W3C access logs use W3C log fields.

[Table 20-11](#page-471-1) describes the W3C log fields you can include in the W3C access logs and the custom format specifiers (for the access logs) they correspond with.

<span id="page-471-1"></span>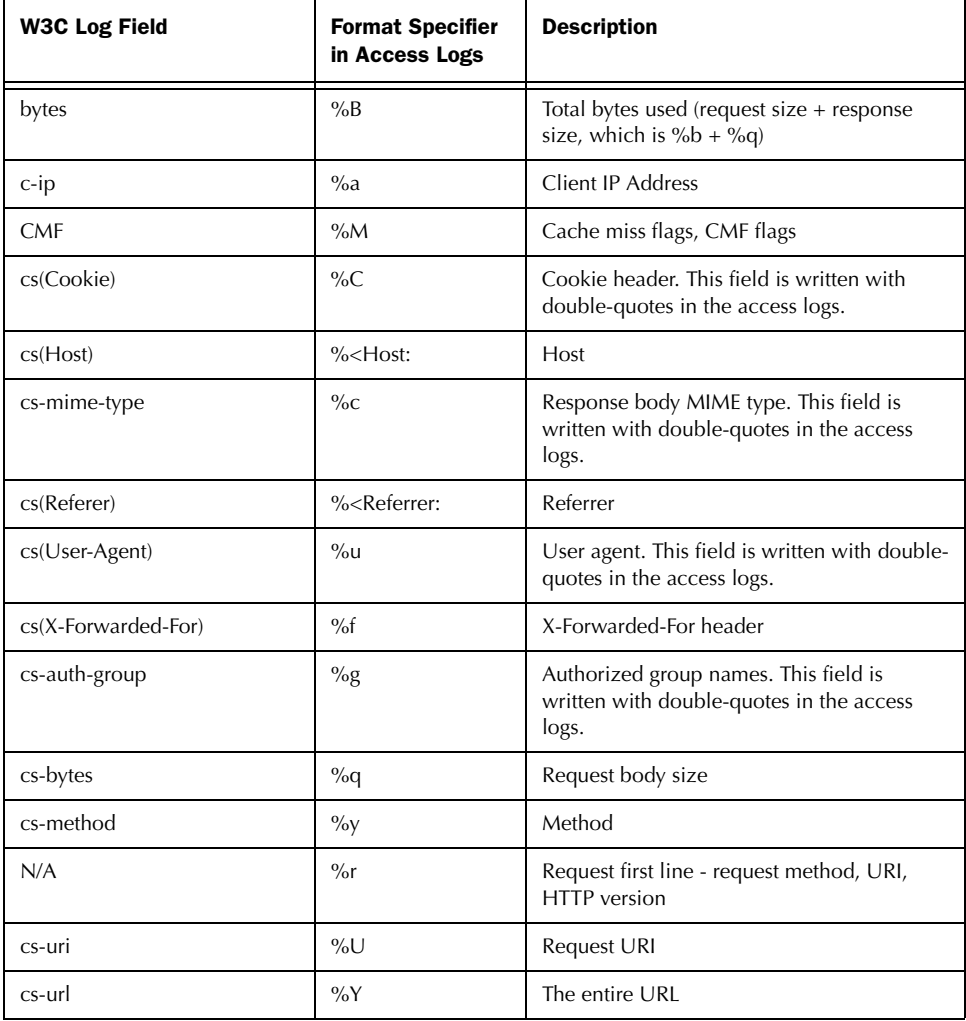

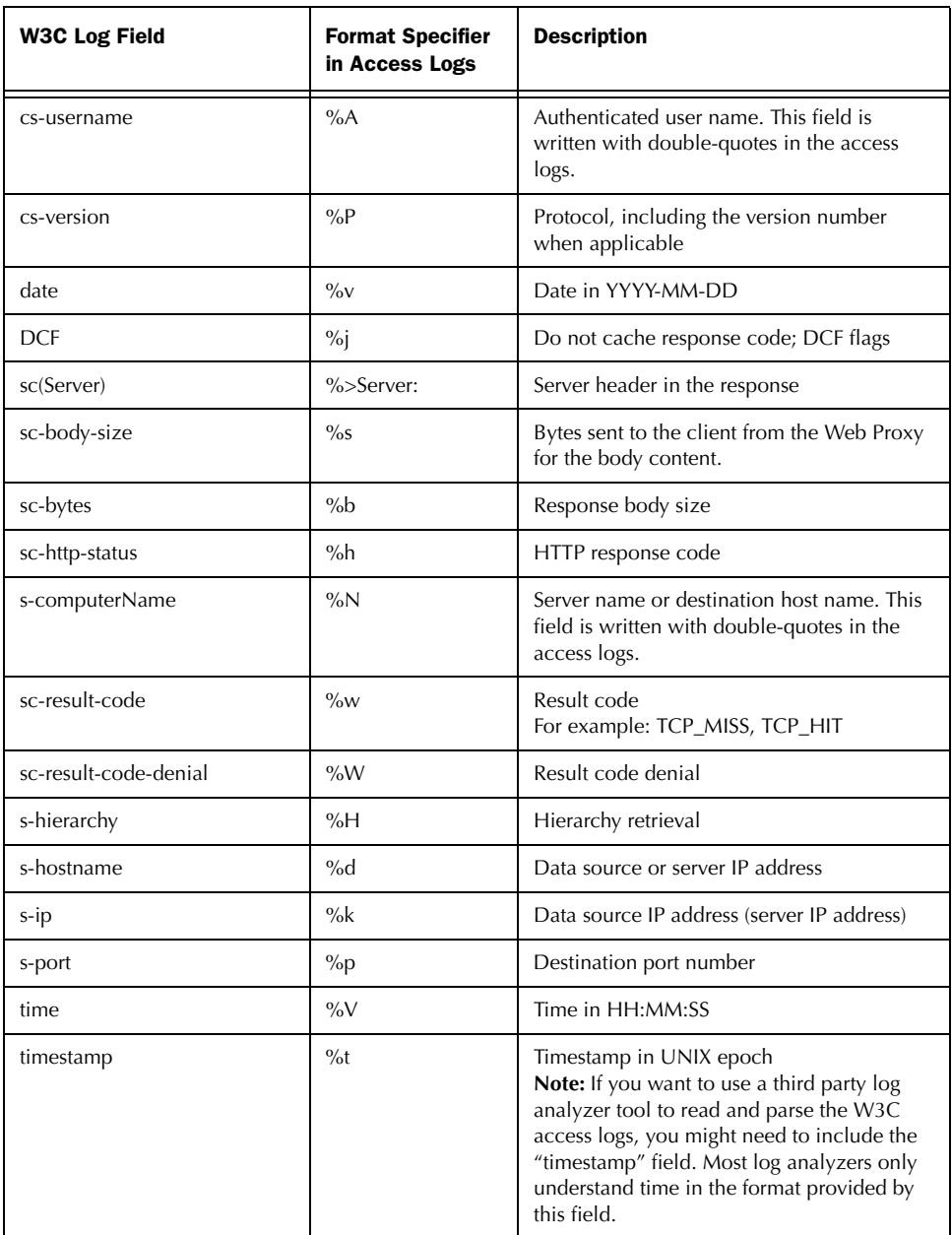

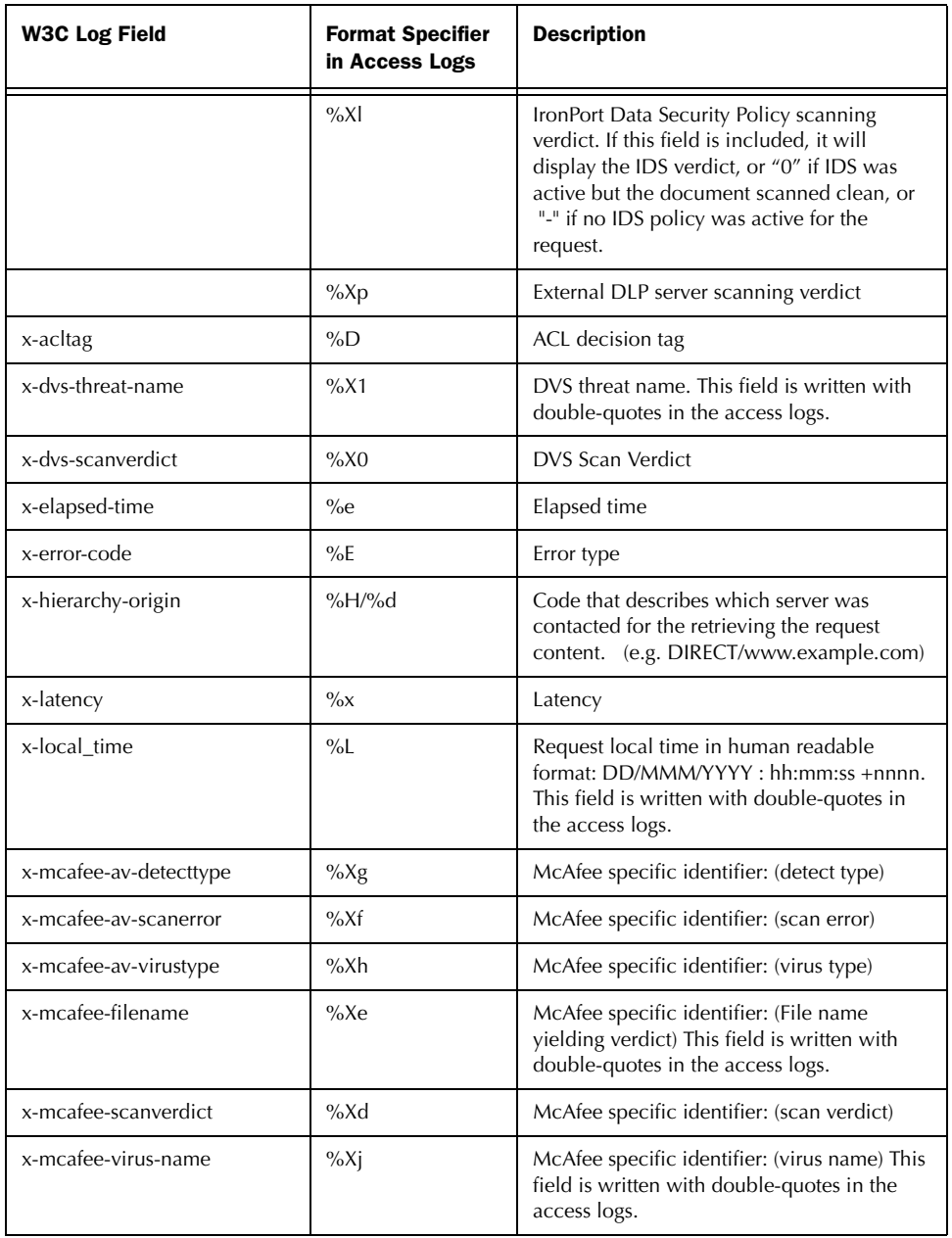

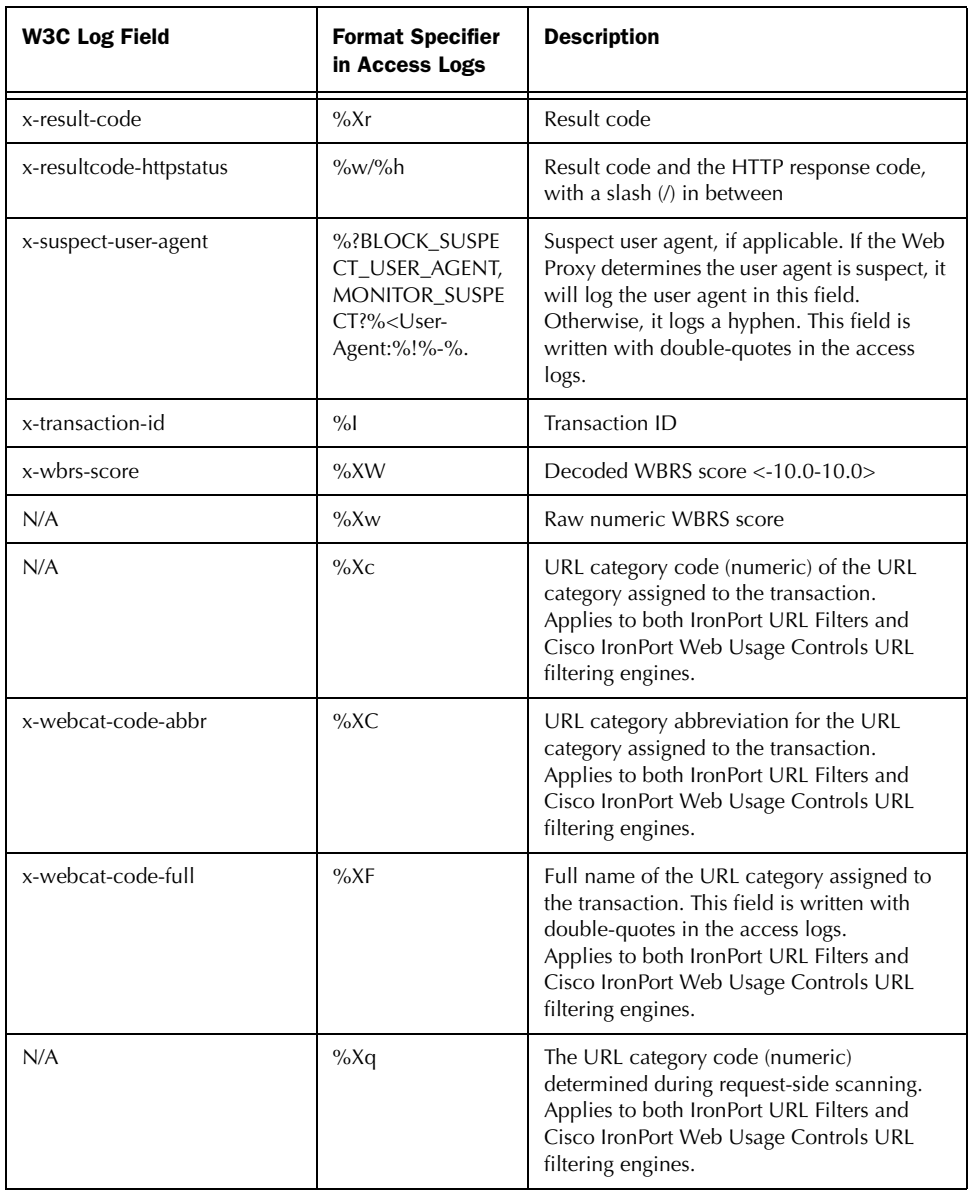

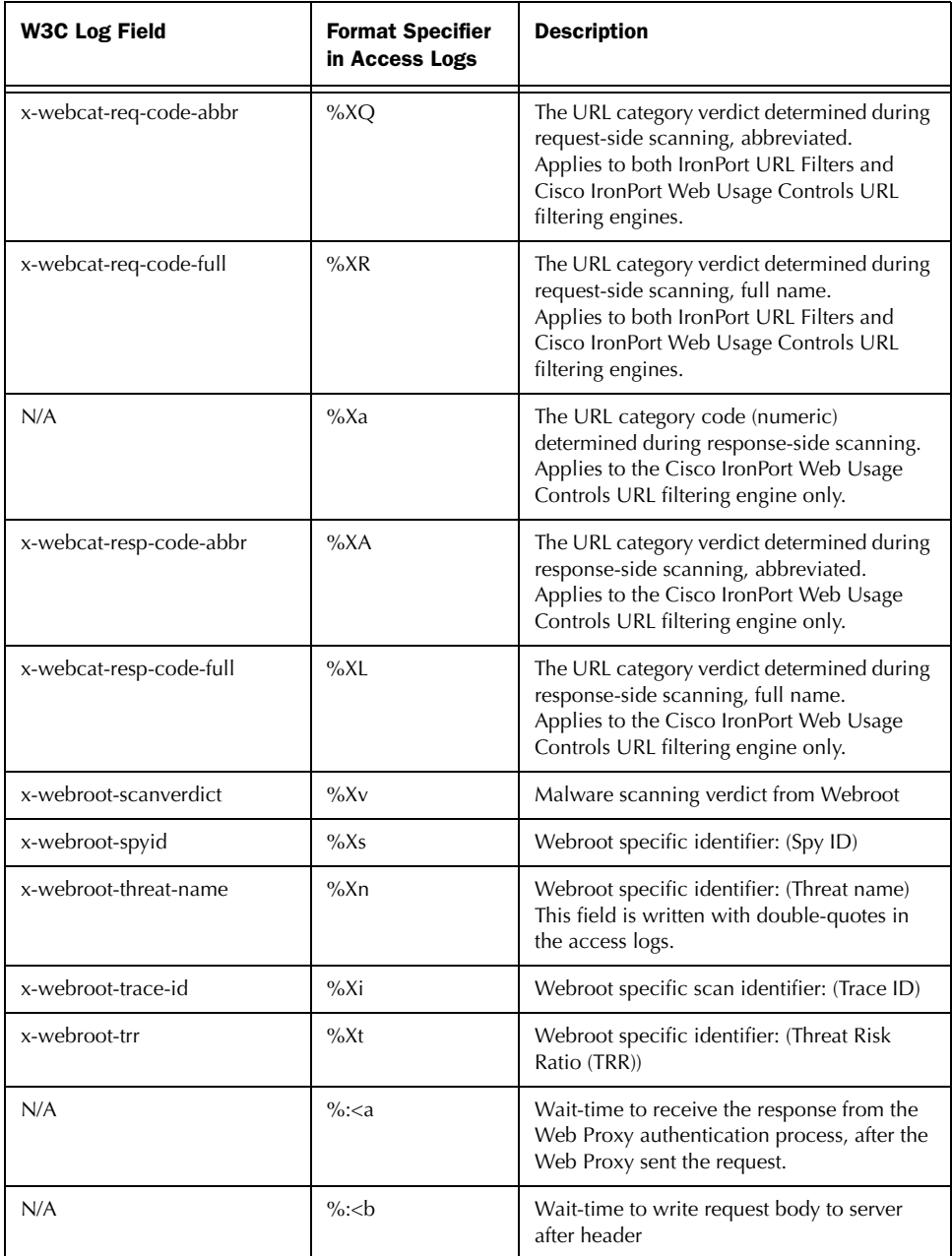

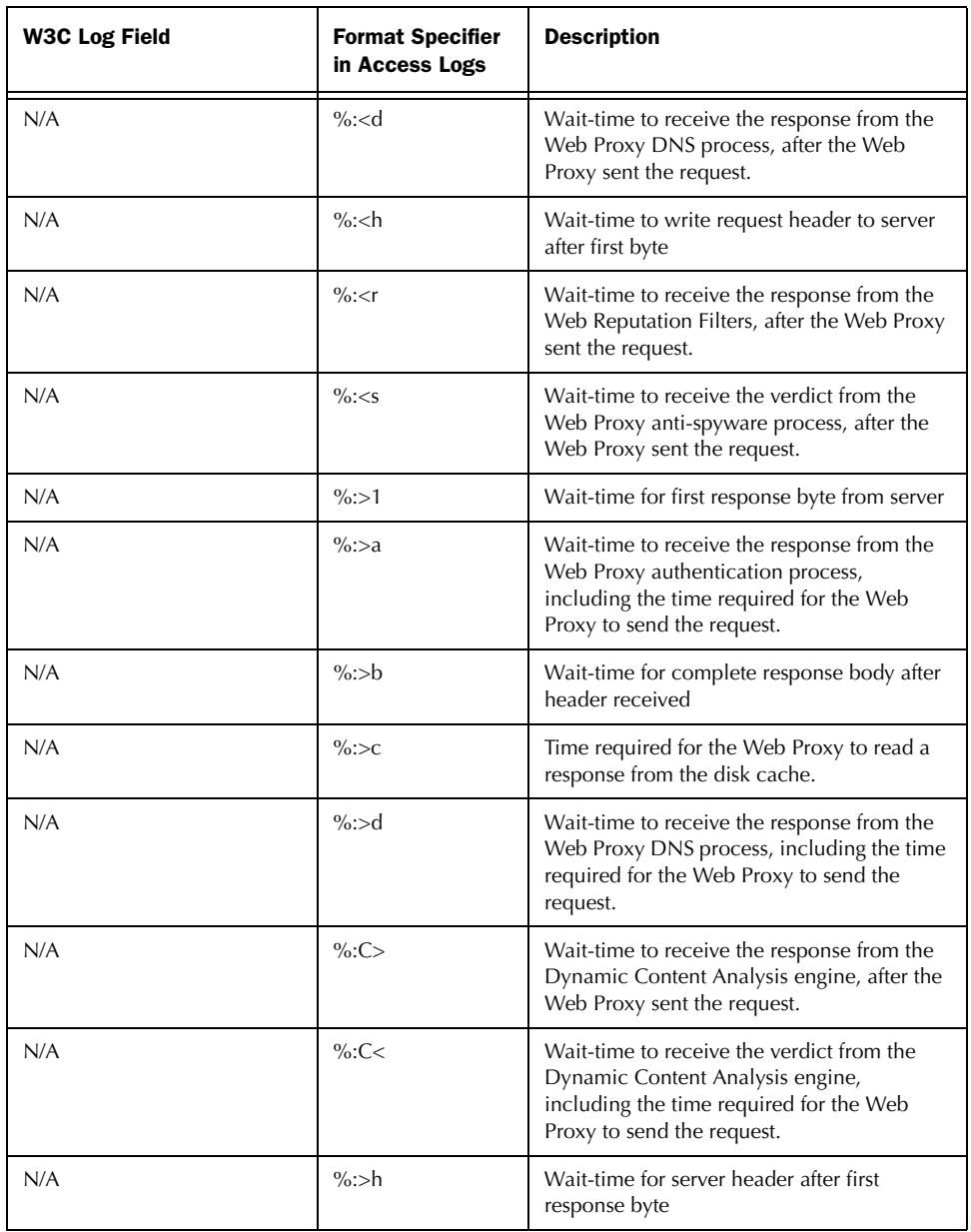

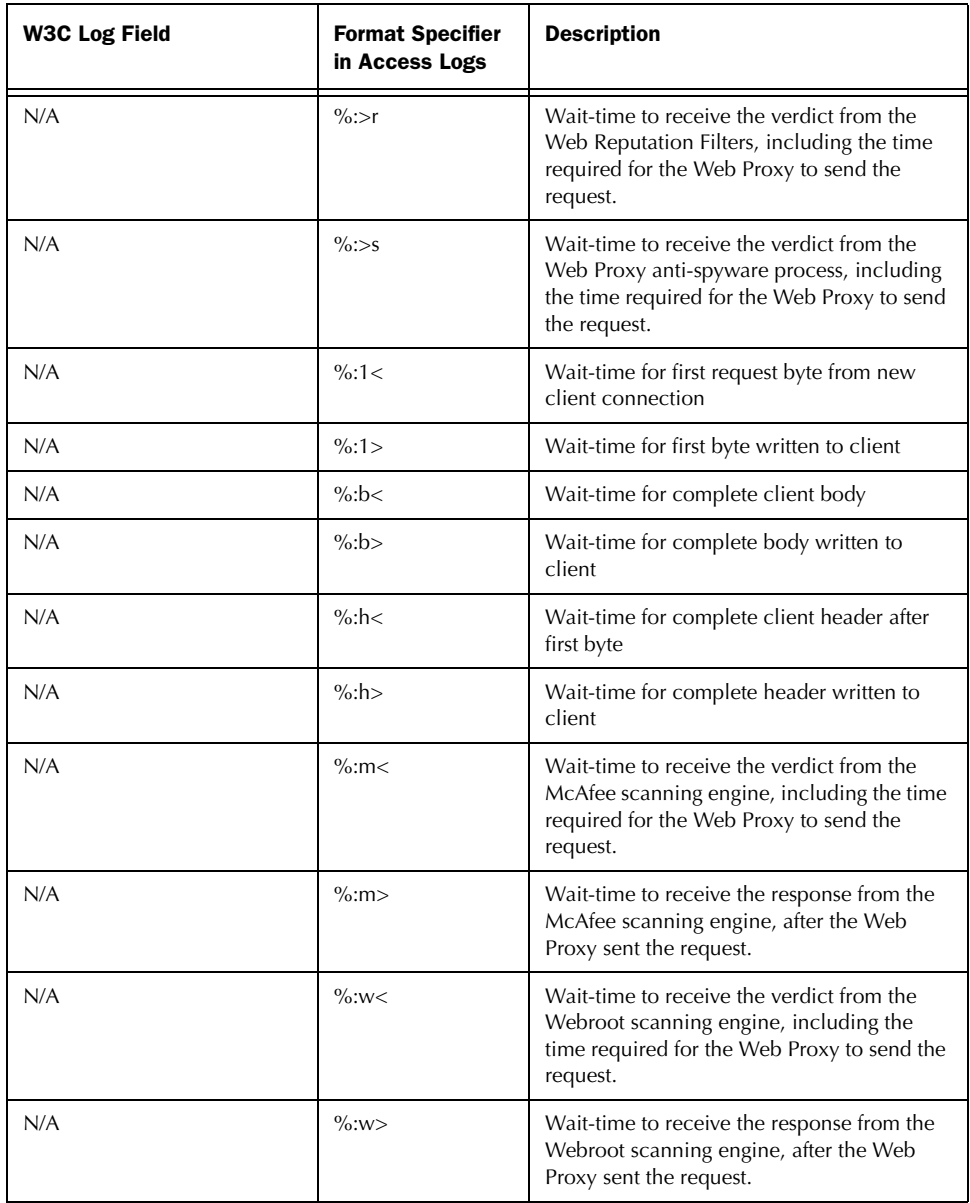

## **Configuring Custom Formatting in Access Logs**

Use the System Administration > Log Subscriptions page to configure custom formatting for access log file entries. Click the access log file name to edit the access log subscription.

Figure 20-2 Configuring Custom Log Fields in the Access Logs

**Edit Log Subscription** 

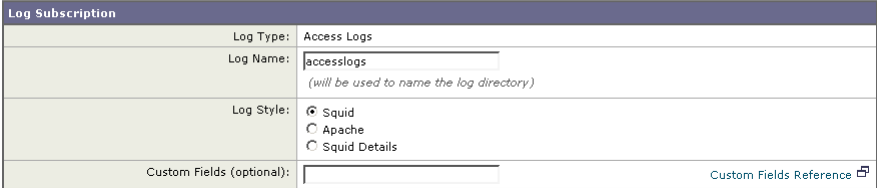

The syntax for entering format specifiers in the Custom Field is as follows:

<format\_specifier1> <format\_specifier2>

For example: %a %b %d

You can add tokens before the format specifiers to display descriptive text in the access log file. For example:

client IP %a body bytes %b error type %E

where client IP is the description token for  $log$  format specifier  $\&a$ , body bytes is the descriptive token for %b, and error\_type is the descriptive token for %c.

**Note —** You can create a custom field for any header in a client request or a server response. For more information, see ["Including HTTP/HTTPS Headers in Log Files" on page 459.](#page-480-0)

## **Configuring Custom Formatting in W3C Logs**

Use the System Administration > Log Subscriptions page to configure custom formatting for W3C log file entries. Click the W3C log file name to edit the W3C log subscription.

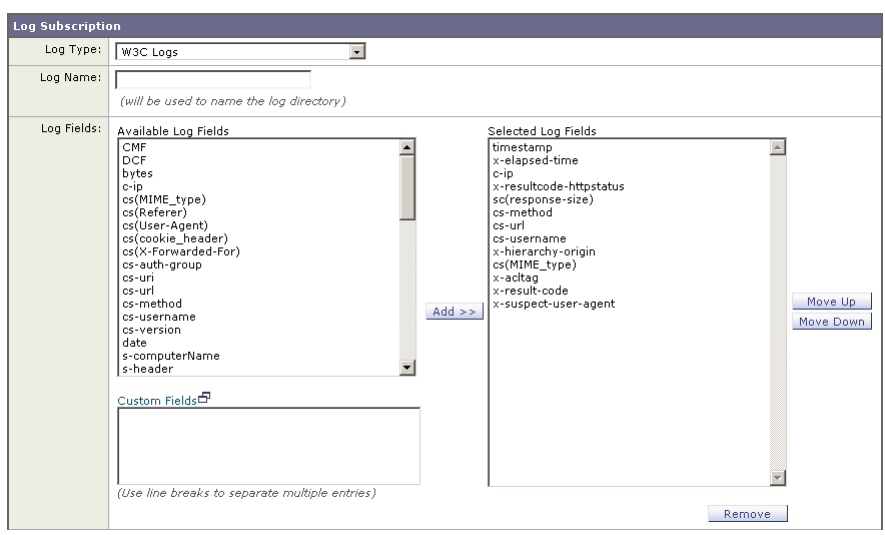

Figure 20-3 Configuring Custom Log Fields in the W3C Logs

Enter the custom fields to add in the Custom Fields text box in the Log Fields section. You can enter multiple custom fields in the Custom Fields text box and add them simultaneously as long as each entry is separated by a new line (click Enter) before clicking **Add**.

**Note —** You can create a custom field for any header in a client request or a server response. For more information, see ["Including HTTP/HTTPS Headers in Log Files" on page 459.](#page-480-0)

## <span id="page-480-0"></span>INCLUDING HTTP/HTTPS HEADERS IN LOG FILES

If the list of predefined access log and W3C log fields does not include all header information you want to log from HTTP/HTTPS transactions, you can type a user defined log field in the Custom Fields text box when you configure the access and W3C log subscriptions.

Custom log fields can be any data from any header sent from the client or the server. If a request or response does not include the header added to the log subscription, the log file includes a hyphen as the log field value.

[Table 20-12](#page-480-1) defines the syntax to use for access and W3C logs.

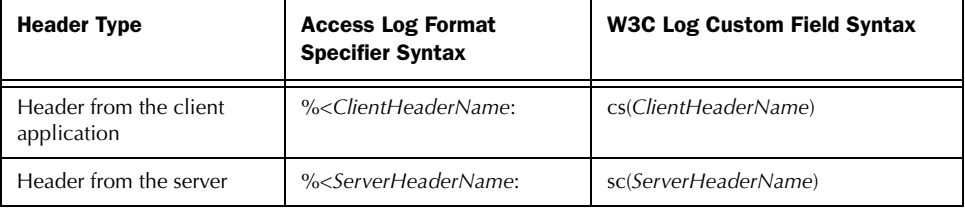

<span id="page-480-1"></span>Table 20-12 Configuring HTTP/HTTPS Headers in Log Files

For example, if you want to log the If-Modified-Since header value in client requests, enter the following text in the Custom Fields box for a W3C log subscription:

cs(If-Modified-Since)

## MALWARE SCANNING VERDICT VALUES

A malware scanning verdict is a value assigned to a URL request or server response that determines the probability that it contains malware. The scanning engines return the malware scanning verdict to the DVS engine so the DVS engine can determine whether to monitor or block the scanned object.

They are the result of proprietary calculations that associate a numerical value to the probability that either the URL request or the response content contains malware. Each malware scanning verdict corresponds to a malware category listed on the "Access Policies: Reputation and Anti-Malware Settings" page when you edit the Web Reputation and Anti-Malware Filtering for a particular Access Policy.

Both the Webroot and McAfee scanning engines can return malware scanning verdicts to the DVS engine. For more information about how the DVS engine handles malware scanning verdicts, see ["IronPort DVS™ \(Dynamic Vectoring and Streaming\) Engine" on page 322](#page-343-0).

[Table 20-13](#page-481-0) lists the different malware scanning verdict values and each malware category with which they correspond.

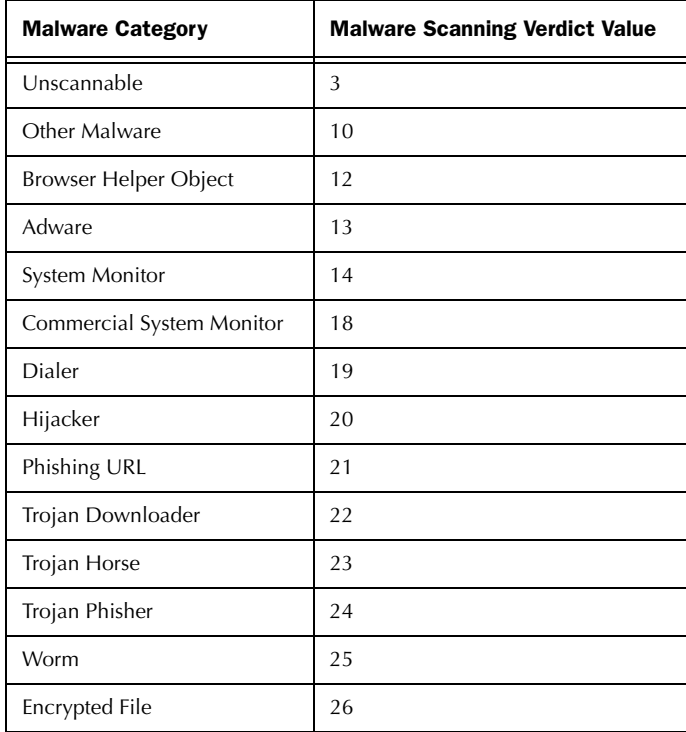

<span id="page-481-0"></span>Table 20-13 Malware Scanning Verdict Values

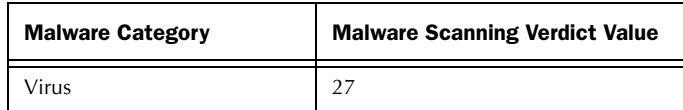

Table 20-13 Malware Scanning Verdict Values (Continued)

## TRAFFIC MONITOR LOG

The L4 Traffic Monitor log file provides a detailed record of monitoring activity. You can view L4 Traffic Monitor log file entries and track updates to firewall block lists and firewall allow lists. Consider the following example log entries:

## **Example 1**

```
172.xx.xx.xx discovered for blocksite.net (blocksite.net) added to 
firewall block list.
```
In this example, where a match becomes a block list firewall entry. The L4 Traffic Monitor matched an IP address to a domain name in the block list based on a DNS request which passed through the appliance. The IP address is then entered into the block list for the firewall.

## **Example 2**

```
172.xx.xx.xx discovered for www.allowsite.com (www.allowsite.com) added 
to firewall allow list.
```
In this example, a match becomes an allow list firewall entry. The L4 Traffic Monitor matched a domain name entry and added it to the appliance allow list. The IP address is then entered into the allow list for the firewall.

## **Example 3**

```
Firewall noted data from 172.xx.xx.xx to 209.xx.xx.xx
(allowsite.net):80.
```
In this example, the L4 Traffic Monitor logs a record of data that passed between an internal IP address and an external IP address which is on the block list. Also, the L4 Traffic Monitor is set to monitor, not block.

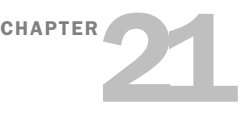

# Configuring Network Settings

This chapter contains the following information:

- • ["Changing the System Hostname" on page 464](#page-485-0)
- • ["Configuring Network Interfaces" on page 465](#page-486-0)
- • ["Configuring TCP/IP Traffic Routes" on page 469](#page-490-0)
- • ["Virtual Local Area Networks \(VLANs\)" on page 471](#page-492-0)
- • ["Configuring Transparent Redirection" on page 475](#page-496-0)
- • ["Configuring SMTP Relay Hosts" on page 482](#page-503-0)
- • ["Configuring DNS Server\(s\)" on page 484](#page-505-0)

## <span id="page-485-0"></span>CHANGING THE SYSTEM HOSTNAME

The hostname parameter is used to identify the system at the CLI prompt. You must enter a fully-qualified hostname for the system. The hostname parameter is also used in end-user notification pages, end-user acknowledgement pages, and to form the machine NetBIOS name when the Web Security appliance joins an Active Directory domain. It has no direct relationship with the hostname configured for the interface.

Use the sethostname command to change the name of the Web Security appliance:

example.com> **sethostname** example.com> **hostname.com** example.com> **commit**

## <span id="page-486-0"></span>CONFIGURING NETWORK INTERFACES

You can configure the appliance network interfaces by modifying IP address, subnet, and host name information for the Management, Data, and L4 Traffic Monitor interfaces. [Table 21-1](#page-486-1)  describes the network interface settings you can configure.

| Interface             | <b>Port Number</b>   | <b>Description</b>                                                                                                    |
|-----------------------|----------------------|----------------------------------------------------------------------------------------------------|
| Management            | M1                   | By default, the Management interface is used to administer the<br>appliance and Web Proxy (data) monitoring. However, you can<br>configure the M1 port for management use only.                                                                                                    |
| Data                  | P1 and P2<br>(prows) | The Data interfaces are used for Web Proxy monitoring and L4<br>Traffic Monitor blocking (optional). You can also configure these<br>interfaces to support outbound services such as DNS, software<br>upgrades, NTP, and traceroute data traffic.<br>For more information about configuring the Data interfaces, see<br>"Configuring the Data Interfaces" on page 465. |
| L4 Traffic<br>Monitor | $T1$ and $T2$        | The L4 Traffic Monitor interfaces are used to configure a duplex<br>or simplex wiring type.<br>• Duplex. The T1 interface receives incoming and outgoing<br>traffic.<br>• Simplex. T1 receives outgoing traffic and T2 receives incoming<br>traffic.                                                                                                    |

<span id="page-486-1"></span>Table 21-1 Web Security Appliance Network Interface Settings

**Note —** If the Management and Data interfaces are all configured, each must be assigned IP addresses on different subnets.

You can manage the network interfaces using the following methods:

- **Web interface.** Use the Network > Interfaces page. For more information, see ["Configuring the Network Interfaces from the Web Interface" on page 466](#page-487-0).
- **Command line interface.** Use the ifconfig CLI command to create, edit, and delete network interfaces.

## <span id="page-486-2"></span>**Configuring the Data Interfaces**

You can configure the Web Security appliance to use any of the following combinations of network interfaces for data traffic:

- M1 only
- M1 and P1
- M1, P1, and P2
- P1 only
- P1 and P2

You can enable the M1 and P1 ports during or after System Setup. However, you can only enable the P2 port after System Setup in the web interface or using the ifconfig CLI command.

The Web Proxy listens for client web requests on different network interfaces depending on how you configure the Web Security appliance:

- **M1.** The Web Proxy listens for requests on this interface when it is not configured to be restricted to appliance management services only.
- **P1.** The Web Proxy listens for requests on this interface when it is enabled.
- **P2.** By default, the Web Proxy does not listen for requests on this interface, even when enabled. However, you can configure it to listen for requests on P2 using the advancedproxyconfig > miscellaneous CLI command.

To configure the appliance to use P2 as a second data interface:

- 1. Configure the appliance to use P1 as the interface for data traffic. You can do this during System Setup or after initial setup on the Network > Interfaces page.
- 2. Enable P2 in the web interface (see ["Configuring the Network Interfaces from the Web](#page-487-0)  [Interface" on page 466\)](#page-487-0) or using the *iffonfig* CLI command.

**Note —** If the Management and Data interfaces are all configured, each must be assigned IP addresses on different subnets.

3. In the web interface, go to the Network > Routes page. Change the Default Route for data traffic to specify the next IP address that the P2 interface is connected to.

**Note —** If you enable P2 to listen for client requests using the advancedproxyconfig > miscellaneous CLI command, you can choose whether to use P1 or P2 for outgoing traffic. To use P1 for outgoing traffic, change the Default Route for data traffic to specify the next IP address that the P1 interface is connected to.

## <span id="page-487-0"></span>**Configuring the Network Interfaces from the Web Interface**

To configure the network interfaces from the web interface:

1. Navigate to the Network > Interfaces page. Click **Edit Settings**.

The Edit Interfaces page appears.

#### Figure 21-1 Editing Network Interfaces

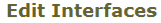

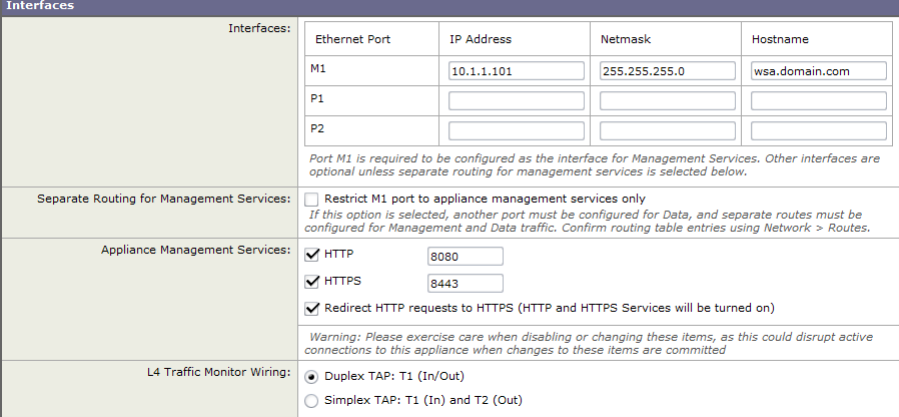

<span id="page-488-0"></span>2. Configure interface settings as necessary.

[Table 21-2](#page-488-0) describes the interface settings you can define for each interface.

| <b>Interface Setting</b> | <b>Description</b>                                                                                                    |
|--------------------------|----------------------------------------------------------------------------------------------------|
| <b>IP Address</b>        | Enter the IP address to use to manage the Web Security appliance.<br>Enter an IP address that exists on your management network. |
| <b>Netmask</b>           | Enter the network mask to use when managing the Web Security<br>appliance on this network interface.                             |
| Hostname                 | Enter the hostname to use when managing the Web Security<br>appliance on this network interface.                                 |

Table 21-2 Interface Settings

3. Specify whether or not to have separate routing for the Management Services using the "Restrict M1 port to appliance management services only" field.

If this checkbox is selected, the M1 port is used for appliance management services only and is not used for the data (Web Proxy) traffic. You will need to configure another port for data traffic as well as separate routes for management and data traffic. For more information about configuring routes, see ["Configuring TCP/IP Traffic Routes" on](#page-490-0)  [page 469](#page-490-0).

4. Configure Appliance Management Services.

Choose whether or not to use HTTP or HTTPS to administer AsyncOS through the web interface. You must specify the port to access AsyncOS with each protocol you configure.

You can also choose to redirect HTTP requests to HTTPS. When you do this, AsyncOS automatically enables both HTTP and HTTPS.

- 5. Choose the type of wired connections plugged into the "T" network interfaces:
	- **Duplex TAP.** Choose Duplex TAP when the T1 port receives both incoming and outgoing traffic. You can use half- or full-duplex Ethernet connections.
	- **Simplex TAP.** Choose Simplex TAP when you connect the T1 port to the internal network (traffic flows from the clients to the Internet) and you connect the T2 port to the external network (traffic flows from the Internet to the clients).

**Note** — IronPort recommends using simplex when possible because it can increase performance and security.

6. Submit and commit your changes.

## <span id="page-490-0"></span>CONFIGURING TCP/IP TRAFFIC ROUTES

You can administer routes for data and management traffic, add static routes, load your IP routing tables, and modify the default gateway using the Network > Routes page or the routeconfig command.

The number of sections on this page is determined by how the "Restrict M1 port to appliance management services only" check box is configured on the Network > Interfaces page:

- **Separate route configuration sections for Management and Data traffic.** When you use the Management interface for management traffic only ("Restrict M1 port" is enabled), then this page includes two sections to enter route table information, one for management traffic and one for data traffic. AsyncOS uses the management route information for management traffic only, and data route information for data traffic. [Figure 21-3 on page](#page-491-0)  [470](#page-491-0) shows the Routes page when the option is enabled.
- **One route configuration section for all traffic (Management and Data).** When you use the Management interface for both management and data traffic ("Restrict M1 port" is disabled), then this page includes one section to enter route table information for all traffic that leaves the Web Security appliance, both management and data traffic.

**Note —** A route gateway must reside on the same subnet as the Management or Data interface on which it is configured.

#### **Modifying the Default Route**

You can modify the default gateway in the web interface or in the CLI using the setgateway CLI command.

**Note —** The Web Proxy sends out transactions on the data interface that is on the same network as the default gateway configured for data traffic.

To modify the default gateway in the web interface:

1. Navigate to the Network > Routes page, and click on Default Route in the corresponding table.

Figure 21-2 Editing the Default Route

Edit Default Route for Management and Data (Interface M1: 10.1.1.1, Interface P1:  $10.1.2.1)$ 

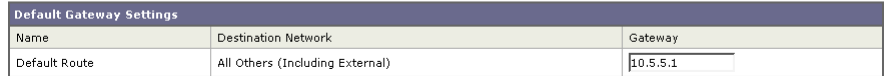

- 2. In the Gateway column, enter the IP address of the computer system on the next hop of the network connected to the network interface you are editing.
- 3. Submit and commit your changes.

## **Working With Routing Tables**

You can save your current routing table to a file. You can load a previously saved route table. You can add new routes or delete existing ones.

To save a route table, click **Save Route Table** and specify where to save the file.

To load a previously saved route table, click **Load Route Table**, navigate to the file, and then submit and commit your changes.

**Note —** When the destination address is on the same subnet as one of the physical network interfaces, AsyncOS sends data using the network interface with the same subnet. It does not consult the routing tables.

To add a route:

<span id="page-491-0"></span>1. Navigate to the Network > Routes page.

#### Figure 21-3 Adding a Route

#### **Routes**

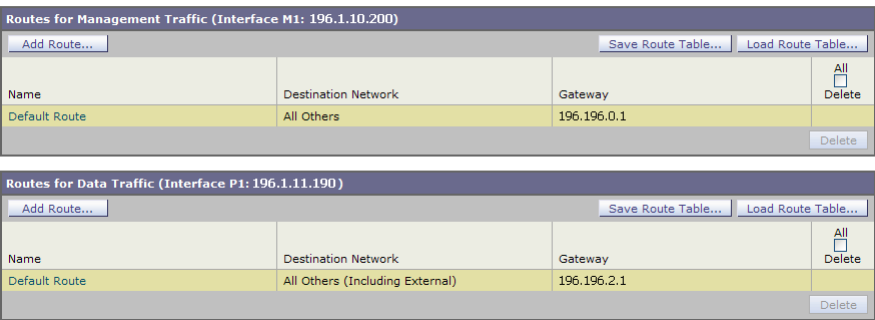

- 2. Click the **Add Route** button corresponding to the interface for which you are creating the route. The Add Route page is displayed.
- 3. Enter a Name, Destination Network, and Gateway.
- 4. Submit and commit your changes.

# <span id="page-492-0"></span>VIRTUAL LOCAL AREA NETWORKS (VLANS)

VLANs are virtual local area networks bound to physical data ports. You can configure one or more VLANs to increase the number of networks the IronPort appliance can connect to beyond the number of physical interfaces included. For example, a Web Security appliance has two data interfaces available for VLANs: P1 and Management. VLANs allow more networks to be defined on separate "ports" on existing interfaces. [Figure 21-4](#page-492-1) provides an example of configuring several VLANs on the P1 interface.

IronPort appliance configured for VLAN1, VLAN2, and VLAN3 $\blacksquare$ 冖  $\circ$ P<sub>1</sub> P<sub>2</sub> VLAN "Router"  $DMZ \leftarrow (NOC)$ VLAN1 VLAN2 VLAN3

<span id="page-492-1"></span>Figure 21-4 Using VLANs to Increase the Number of Networks Available on the Appliance

VLANs can be used to segment networks for security purposes, to ease administration, or increase bandwidth. For example, create multiple VLANs on the P1 interface and then apply different policies to each. VLANs appear as dynamic "Data Ports" labeled in the format of: "VLAN DDDD" where the "DDDD" is the ID and is an integer up to 4 digits long (VLAN 2, or VLAN 4094 for example). AsyncOS supports up to 30 VLANs. Duplicate VLAN IDs are not allowed on an IronPort appliance.

## **VLANs and Physical Ports**

A physical port does not need an IP address configured in order to be in a VLAN. The physical port on which a VLAN is created can have an IP that will receive non-VLAN traffic, so you can have both VLAN and non-VLAN traffic on the same interface.

VLANs can only be created on the Management and P1 data ports.

## **Managing VLANs**

You can create, edit and delete VLANs via the etherconfig command. Once created, a VLAN can be configured via the interfaceconfig command in the CLI. Remember to commit all changes.

Creating a New VLAN via the etherconfig Command

In this example, two VLANs are created (named VLAN 31 and VLAN 34) on the P1 port:

**Note —** Do not create VLANs on the T1 or T2 interfaces.

```
example.com> etherconfig
Choose the operation you want to perform:
- MEDIA - View and edit ethernet media settings.
- VLAN - View and configure VLANs.
- MTU - View and configure MTU.
[]> vlan
VLAN interfaces:
Choose the operation you want to perform:
- NEW - Create a new VLAN.
[]> new
VLAN ID for the interface (Ex: "34"):
[]> 34
Enter the name or number of the ethernet interface you wish bind to:
1. Management
2. P1
3. T1
4. T2
[1]> 2
VLAN interfaces:
1. VLAN 34 (P1)
Choose the operation you want to perform:
- NEW - Create a new VLAN.
- EDIT - Edit a VLAN.
- DELETE - Delete a VLAN.
```

```
[]> new
VLAN ID for the interface (Ex: "34"):
[]> 31
Enter the name or number of the ethernet interface you wish bind to:
1. Management
2. P1
3. T1
4. T2
[1]> 2
VLAN interfaces:
1. VLAN 31 (P1)
2. VLAN 34 (P1)
Choose the operation you want to perform:
- NEW - Create a new VLAN.
- EDIT - Edit a VLAN.
- DELETE - Delete a VLAN.
[] >
```
Creating an IP Interface on a VLAN via the interfaceconfig Command

In this example, a new IP interface is created on the VLAN 34 ethernet interface.

**Note —** Making changes to an interface may close your connection to the appliance.

```
example.com> interfaceconfig
Currently configured interfaces:
1. Management (10.10.1.10/24 on Management: example.com)
2. P1 (10.10.0.10 on P1: example.com)
Choose the operation you want to perform:
- NEW - Create a new interface.
- EDIT - Modify an interface.
- GROUPS - Define interface groups.
- DELETE - Remove an interface.
[]> new
IP Address (Ex: 10.10.10.10):
[]> 10.10.31.10
Ethernet interface:
1. Management
2. P1
```
3. VLAN 31 4. VLAN 34 [1]> **4** Netmask (Ex: "255.255.255.0" or "0xffffff00"):  $[255.255.255.0]$ Hostname: []> **v.example.com** Currently configured interfaces: 1. Management (10.10.1.10/24 on Management: example.com) 2. P1 (10.10.0.10 on P1: example.com) 3. VLAN 34 (10.10.31.10 on VLAN 34: v.example.com) Choose the operation you want to perform: - NEW - Create a new interface. - EDIT - Modify an interface. - DELETE - Remove an interface. []> example.com> **commit**

## <span id="page-496-0"></span>CONFIGURING TRANSPARENT REDIRECTION

When you configure the Web Security appliance web proxy service in transparent mode, you must connect the appliance to an L4 switch or a WCCP v2 router, and you must configure the appliance so it knows to which device it is connected. You configure the device on the Network > Transparent Redirection page.

Figure 21-5 Network > Transparent Redirection Page

## **Transparent Redirection**

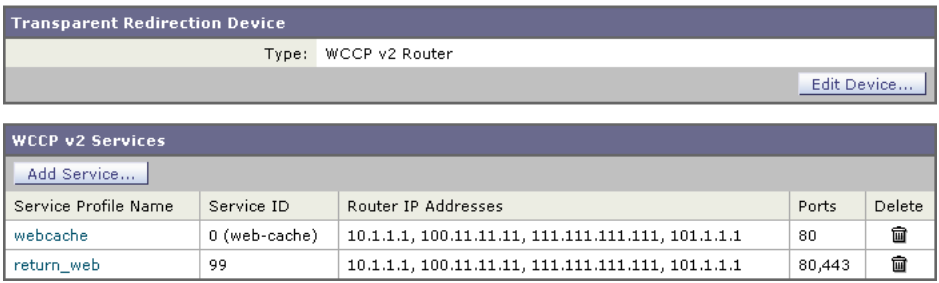

On this page, you can choose the device that transparently redirects traffic to the appliance, either an L4 switch or a WCCP router. When you choose an L4 switch as the device, there is nothing else to configure on this page.

However, when you choose a WCCP router as the device, you must create at least one WCCP service.

## <span id="page-496-1"></span>**Working with WCCP Services**

A WCCP service is an appliance configuration that defines a service group to a WCCP v2 router. It includes information such as the service ID and ports used. Service groups allow a web proxy to establish connectivity with a WCCP router and to handle redirected traffic from the router.

You can create WCCP services that use the following service types:

- **Standard service.** The standard service is also known as a well known service because the characteristics of it are known by both WCCP routers and the appliance. It redirects traffic on port 80. It is identified as the "web-cache" service.
- **Dynamic service.** Dynamic services are any other service a web proxy creates, but the web proxy must describe the components of the service group to the router. AsyncOS supports the creation of any dynamic service you choose to define. To create a dynamic service, you must provide the service ID number, port numbers, and specify whether to redirect packets based on the destination or source port and whether to distribute packets based on the client or server address.

The Web Cache Communication Protocol allows 257 different service IDs. AsyncOS allows you to create a dynamic WCCP service for each possible service ID. However, in typical usage, most users create one or two WCCP services, where one is a standard service and the other a dynamic service.

When you create a WCCP service of any type, you must also specify the following information:

- **Assignment method.** For more information, see ["Working with the Assignment Method"](#page-497-0)  [on page 476.](#page-497-0)
- **Forwarding and Return method.** For more information, see ["Working with the Forwarding](#page-498-0)  [and Return Method" on page 477](#page-498-0).

If you enable IP spoofing on the appliance, you must create two WCCP services. For more information, see ["IP Spoofing when Using WCCP" on page 477](#page-498-1).

## <span id="page-497-0"></span>**Working with the Assignment Method**

WCCP defines the assignment method as the method by which redirected packets are distributed between web proxies. In this case, between one or more Web Security appliances. The assignment method determines how the router performs load balancing of packets among multiple Web Security appliances.

You configure the assignment method for a WCCP service in the Load-Balancing Method field under the Advanced section when you create or edit a WCCP service.

You can configure WCCP services to use either of the following assignment methods:

• **Mask.** This method relies on masking to make redirection decisions. WCCP routers make decisions using hardware in the router. This method can be very efficient because the hardware redirects the packets. You might want to choose mask to reduce CPU cycles on the router which can increase router performance. You can only use mask with WCCP routers that support mask assignment.

**Note —** AsyncOS chooses the mask value to use with the router. You cannot configure the mask value.

• **Hash.** This method relies on a hash function to make redirection decisions. You might want to use Hash when the WCCP router does not support masking.

You can also configure a WCCP service to allow either mask or hash load balancing. When a WCCP service allows both mask and hash, AsyncOS communicates with the router to determine whether or not the router supports mask. If the router supports mask, then AsyncOS uses masking in the service group, if the router does not support mask, then AsyncOS uses hashing in the service group.

## <span id="page-498-0"></span>**Working with the Forwarding and Return Method**

WCCP defines the forwarding method as the method by which redirected packets are transported from the router to the web proxy. Conversely, the return method redirects packets from the web proxy to the router.

You configure the forwarding and return methods for a WCCP service in the Forwarding Method and Return Method fields under the Advanced section when you create or edit a WCCP service.

You can configure WCCP services to use either of the following methods:

- **Layer 2 (L2).** This method redirects traffic at layer 2 by replacing the packet's destination MAC address with the MAC address of the target web proxy. This method requires that the target web proxy be directly connected to the router at layer 2. WCCP routers only allow L2 negotiation when the appliance is directly connected to the router at layer 2. The L2 method redirects traffic at the router hardware level, and typically has better performance than Generic Routing Encapsulation (GRE). You might want to choose L2 when the router is directly connected to the appliance and you want the performance improvement provided by the L2 method. You can only use the L2 method with WCCP routers that support L2 forwarding.
- **Generic Routing Encapsulation (GRE).** This method redirects traffic at layer 3 by encapsulating the IP packet with a GRE header and a redirect header. This method redirects traffic at the router software level, which can impact performance. You might want to choose GRE when the appliance is not directly connected to the router.

You can also configure a WCCP service to allow either the L2 or GRE methods. When a WCCP service allows both L2 and GRE, the appliance uses the method that the router says it supports. If both the router and appliance support L2 and GRE, the appliance uses L2.

**Note —** If the router is not directly connected to the appliance, you must choose GRE.

## <span id="page-498-1"></span>**IP Spoofing when Using WCCP**

You can configure the Web Proxy to do IP spoofing. When enabled, requests originating from a client retain the client's source address and appear to originate from the client instead of the Web Proxy.

When you enable IP spoofing, you must create two WCCP services. One WCCP service must redirect traffic based on the destination port, and another based on the source port for the return path. The service based on the destination port can be the standard web-cache service. However, you must still create at least one dynamic service.

The two WCCP services you define for IP spoofing must have the same values for the following settings:

- Port numbers
- Router IP addresses
- Router security and password

**Note —** IronPort suggests using a service ID number from 90 to 99 for the WCCP service used for the return path (based on the source port).

For more information about creating WCCP services, see ["Adding and Editing a WCCP](#page-499-0)  [Service" on page 478.](#page-499-0)

## <span id="page-499-0"></span>**Adding and Editing a WCCP Service**

You must create at least one WCCP service when you configure the transparent redirection device as a WCCP router. If IP spoofing is enabled on the appliance, you must create two WCCP services. For more information about IP spoofing, see ["IP Spoofing when Using](#page-498-1)  [WCCP" on page 477.](#page-498-1)

To add or edit a WCCP service:

1. Navigate to the Network > Transparent Redirection page.

## **Transparent Redirection**

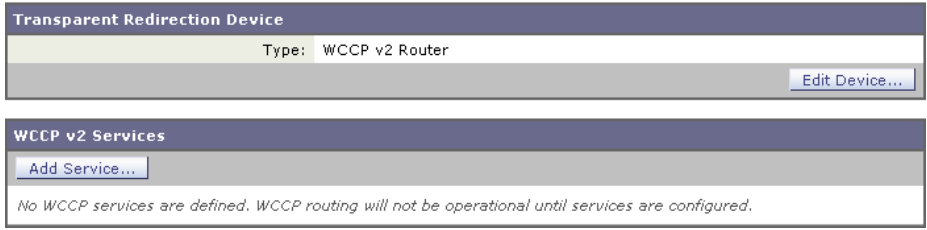

- 2. Verify the transparent redirection device is a WCCP v2 router. If it is not, click **Edit Device** to change it.
- 3. To add a WCCP service, click **Add Service**. Or, to edit a WCCP service, click the name of the WCCP service in the Service Profile Name column.

The Add WCCP v2 Service page or Edit WCCP v2 Service page appears.

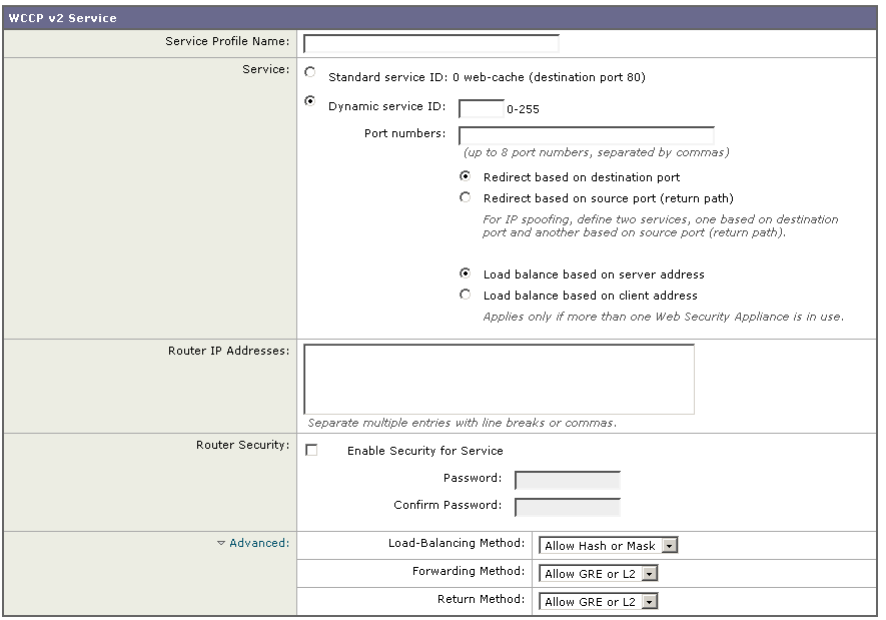

#### Add WCCP v2 Service

4. Configure the WCCP options.

[Table 21-3](#page-500-0) describes the WCCP options.

<span id="page-500-0"></span>Table 21-3 WCCP Service Options

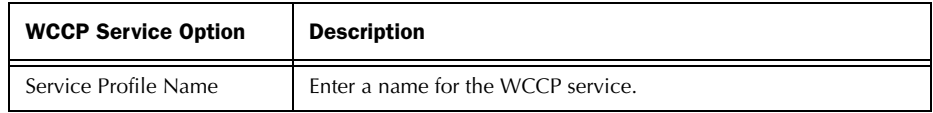

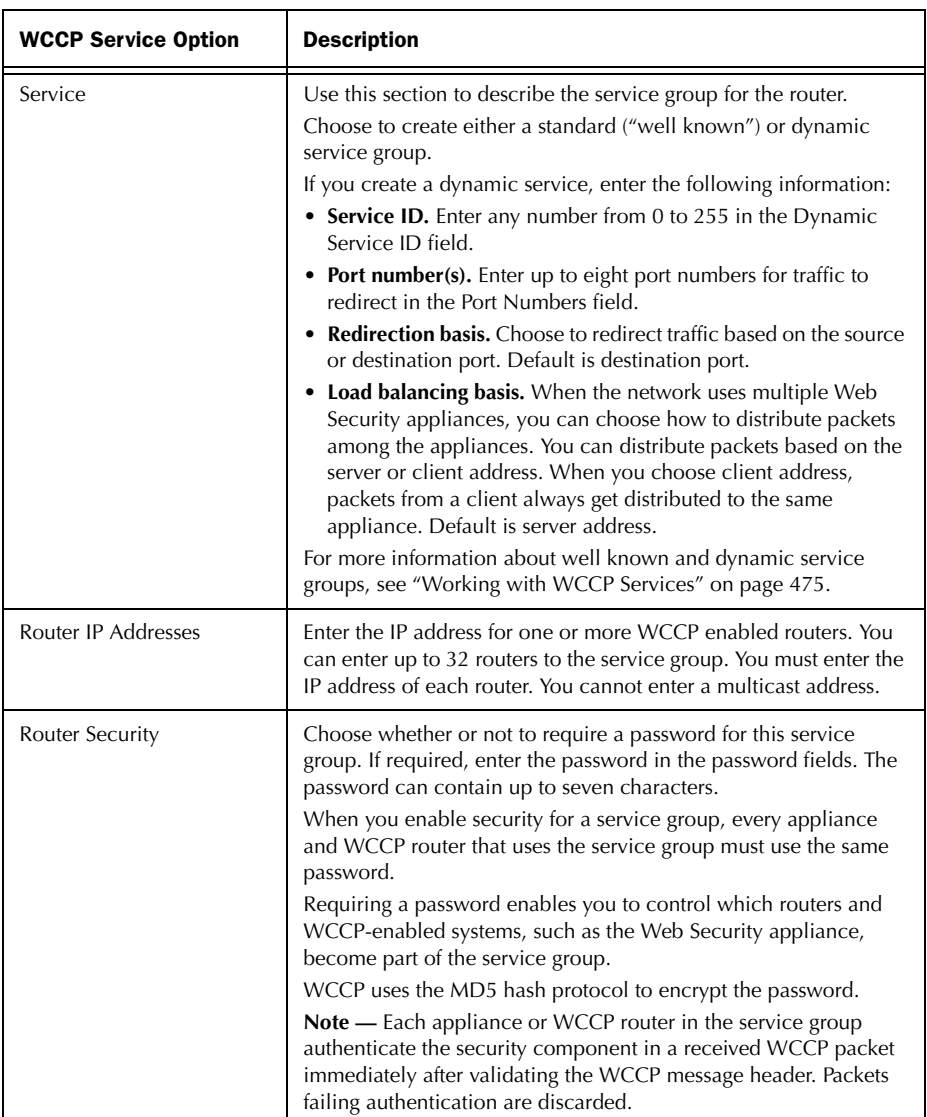

## Table 21-3 WCCP Service Options (Continued)

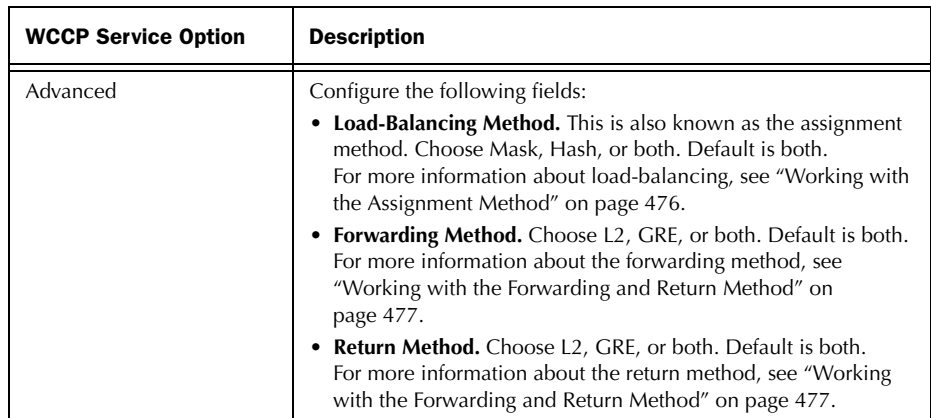

Table 21-3 WCCP Service Options (Continued)

5. Submit and commit your changes.

# **Deleting a WCCP Service**

To delete a WCCP service:

- 1. Navigate to the Network > Transparent Redirection page.
- 2. Click the icon in the Delete column for the WCCP service you want to delete.
- 3. Commit your changes.

## <span id="page-503-0"></span>CONFIGURING SMTP RELAY HOSTS

AsyncOS periodically sends system-generated email messages, such as notifications, alerts, and IronPort Customer Support requests. By default, AsyncOS uses information listed in the MX record on your domain to send email. However, if the appliance cannot directly reach the mail servers listed in the MX record, you must configure at least one SMTP relay host on the appliance.

You might want to configure an SMTP relay host in the following scenarios:

- You want the system-generated emails to go to a non-local email address, and port 25 is blocked to outside networks.
- Your mail servers do not allow direct port 25 traffic from internal hosts.

If no SMTP relay host is defined, AsyncOS delivers directly to the mail server for each email address.

**Note —** If the Web Security appliance cannot communicate with the mail servers listed in the MX record or any of the configured SMTP relay hosts, it cannot send email messages and it writes a message in the log files.

You can configure one or more SMTP relay hosts. You might want to configure multiple SMTP relay hosts for redundancy in case one system becomes unavailable. When you configure multiple SMTP relay hosts, AsyncOS uses the topmost available SMTP relay host. If an SMTP relay host is unavailable, it tries to use the one below it in the list.

You can configure the SMTP relay host from either the web interface or command line interface:

- **Web interface.** Use the Network > Internal SMTP Relay page.
- **Command line interface.** Use the smtprelay CLI command.

## **Configuring SMTP from the Web Interface**

Use the Network > Internal SMTP Relay page.

To configure the SMTP relay host from the web interface:

1. Navigate to the Network > Internal SMTP Relay page, and click **Edit Settings**.

#### **Edit Internal SMTP Relay Settings**

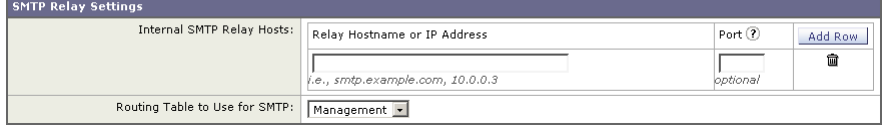
<span id="page-504-0"></span>2. Enter the information listed in [Table 21-4](#page-504-0).

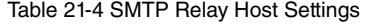

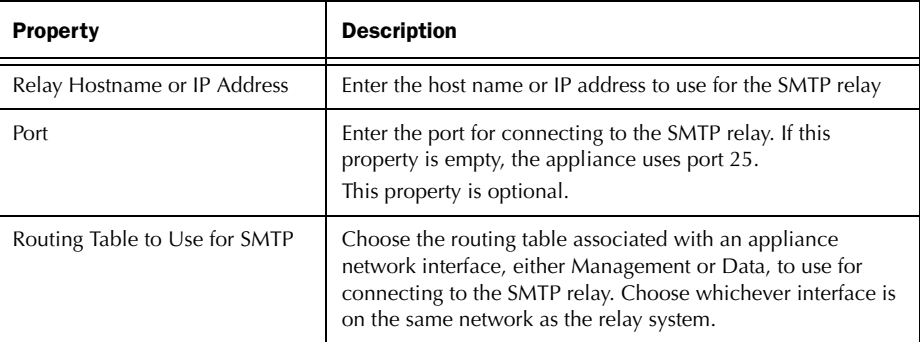

- 3. Optionally, you can add more SMTP relay host information by clicking **Add Row**.
- 4. Submit and commit your changes.

# **Configuring SMTP from the CLI**

Use the smtprelay command to configure SMTP relay hosts.

For example:

```
example.com> smtprelay
No internal SMTP relay host configured.
Choose the operation you want to perform:
- NEW - Add a new host.
[]> new
Please enter the hostname of your relay host. You may put a colon 
after the hostname to indicate a port to use other than 25, such as 
"smtp.example.com:547".
```
# CONFIGURING DNS SERVER(S)

You can configure the DNS settings for your IronPort appliance using the Network > DNS page or using the dnsconfig command. Before you configure DNS, consider the following:

- Whether to use the Internet's DNS servers or your own, and which specific server(s) to use.
- Which routing table to use for DNS traffic.

You must use the routing table associated with the interface that faces the DNS server, either Data or Management.

- The number of seconds to wait before timing out a reverse DNS lookup.
- Clearing the DNS cache.

# **Specifying DNS Servers**

IronPort AsyncOS can use the Internet root DNS servers, your own DNS servers, or the Internet root DNS servers and authoritative DNS servers that you specify. When using the Internet root servers, you can specify alternate servers to use for specific domains. Since an alternate DNS server applies to a single domain, it must be authoritative (provide definitive DNS records) for that domain.

# **Split DNS**

AsyncOS supports split DNS where internal servers are configured for specific domains and external or root DNS servers are configured for other domains. If you are using your own internal server, you can also specify exception domains and associated DNS servers.

# **Using the Internet Root Servers**

The IronPort AsyncOS DNS resolver is designed to accommodate the large number of simultaneous DNS connections.

# **Multiple Entries and Priority**

For each DNS server you enter, you can specify a numeric priority. AsyncOS will attempt to use the DNS server with the priority closest to 0. If that DNS server is not responding AsyncOS will attempt to use the server at the next priority. If you specify multiple entries for DNS servers with the same priority, the system randomizes the list of DNS servers at that priority every time it performs a query. The system then waits a short amount of time for the first query to expire or "time out" and then increments with a slightly longer amount of time for subsequent servers. The amount of time depends on the exact number of DNS servers and priorities that have been configured. The timeout length is the same for all IP addresses at any particular priority. The first priority gets the shortest timeout, each subsequent priority gets a longer timeout. Further, the timeout period is roughly 60 seconds. If you have one priority, the timeout for each server at that priority is 60 seconds. If you have two priorities, the timeout for each server at the first priority is 15 seconds, and each server at the second priority is 45 seconds. For three priorities, the timeout increments are 5, 10, 45.

For example, four DNS servers with two configured at priority 0, one at priority 1, and one at priority 2:

| <b>Priority</b> | Server(s)        | <b>Timeout (seconds)</b> |
|-----------------|------------------|--------------------------|
|                 | 1.2.3.4, 1.2.3.5 | 5, 5                     |
|                 | 1.2.3.6          | 10                       |
|                 | 1.2.3.7          | 45                       |

Table 21-5 Example of DNS Servers, Priorities, and Timeout Intervals

AsyncOS randomly chooses between the two servers at priority 0. If one of the priority 0 servers is down, the other is used. If both priority 0 servers are down, the priority 1 server  $(1.2.3.6)$  is used, and finally, the priority 2  $(1.2.3.7)$  server.

The timeout period is the same for both priority 0 servers, longer for the priority 1 server, and longer still for the priority 2 server.

# **DNS Alert**

If an alert with the message "Failed to bootstrap the DNS cache" is generated when an appliance is rebooted, it means that the system was unable to contact its primary DNS servers. This can happen at boot time if the DNS subsystem comes online before network connectivity is established. If this message appears at other times, it could indicate network issues or that the DNS configuration is not pointing to a valid server.

# **Clearing the DNS Cache**

You can use the Clear DNS Cache button on Network > DNS page, or the dnsflush command to clear all information in the DNS cache when changes have been made to your local DNS system. Using this command might cause a temporary performance degradation while the cache is repopulated.

# **Configuring DNS**

To edit DNS Settings:

- 1. Navigate to the Network > DNS page.
- 2. Click **Edit Settings**. The Edit DNS page appears.

#### Figure 21-6 Edit DNS Settings

#### **Edit DNS**

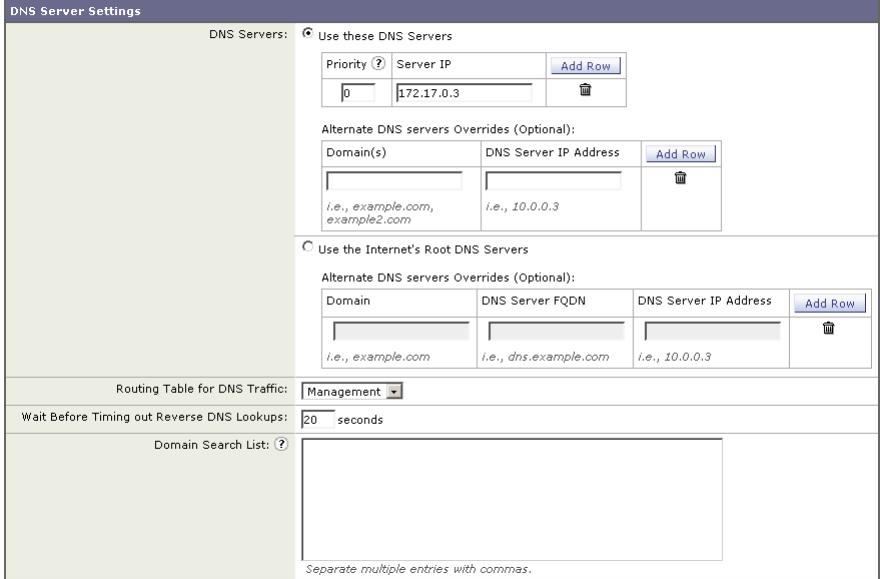

- 3. Select to use the Internet's root DNS servers or your own internal DNS server or the Internet's root DNS servers and specify authoritative DNS servers.
- 4. If you use your own DNS server(s), or specify authoritative DNS servers, enter the server ID, specify a priority, and use the Add Row key to repeat as necessary for each server.
- 5. Choose the routing table associated with an appliance network interface type, either Management or Data, to use for DNS traffic.
- 6. Enter the number of seconds to wait before cancelling a reverse DNS lookup.
- 7. Submit and commit to save the changes.

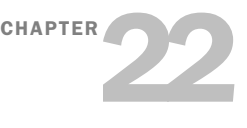

# System Administration

This chapter contains the following information:

- • ["Managing the S-Series Appliance" on page 488](#page-509-0)
- • ["Support Commands" on page 489](#page-510-0)
- • ["Working with Feature Keys" on page 495](#page-516-0)
- • ["Administering User Accounts" on page 497](#page-518-0)
- • ["Configuring Administrator Settings" on page 503](#page-524-0)
- • ["Configuring the Return Address for Generated Messages" on page 504](#page-525-0)
- • ["Managing Alerts" on page 505](#page-526-0)
- • ["Setting System Time" on page 512](#page-533-0)
- • ["Installing a Server Digital Certificate" on page 514](#page-535-0)
- • ["Upgrading the System Software" on page 517](#page-538-0)
- • ["Configuring Upgrade and Service Update Settings" on page 519](#page-540-0)

# <span id="page-509-0"></span>MANAGING THE S-SERIES APPLIANCE

The S-Series appliance provides a variety of tools for managing the system. Functionality on System Administration tab helps you manage the following tasks:

- Appliance configuration
- Feature keys
- Adding, editing, and removing user accounts
- AsyncOS software upgrades
- Updates to security components
- System time

# <span id="page-509-1"></span>**Managing the Appliance Configuration**

To archive the current configuration, use the System Administration > Configuration pages to print a summary of appliance settings and create a local copy of the system configuration file. The system configuration file can be used to import a complete configuration or to load a unique sub-section and update specific settings.

Use the System Administration > Configuration File page to load a copy of the current configuration onto the appliance or to copy the configuration to a local host.

To load a copy of the configuration file, paste the configuration directly into the web interface page. At the top of the configuration file you must include the following tag:

<?xml version="1.0" encoding="ISO-8859-1"?> <!DOCTYPE config SYSTEM "config.dtd"> <config> ... *your configuration information in valid XML* </config>

After loading the XML sub-section, submit and commit the update.

Committing Changes to the Appliance Configuration

Each time you modify settings and change appliance behavior using the S-Series web interface, you must first submit your changes and then commit them to the active configuration.

For more information about committing changes, see ["Committing and Clearing Changes" on](#page-45-0)  [page 24.](#page-45-0)

# <span id="page-510-0"></span>SUPPORT COMMANDS

The features in this section are useful when you upgrade the appliance or contact your support provider. You can find the following commands under the Technical Support section of the Support and Help menu:

- **Open a Support Case.** For more information, see ["Open a Support Case" on page 489](#page-510-1).
- **Remote Access.** For more information, see ["Remote Access" on page 490.](#page-511-0)
- **Packet Capture.** For more information, see ["Packet Capture" on page 491](#page-512-0).

#### <span id="page-510-1"></span>**Open a Support Case**

You can use the appliance to send an email to IronPort Customer Support asking for assistance. When the appliance sends the email, it also sends the configuration of the appliance. You can do this in the following ways:

- **CLI.** Use the supportrequest command.
- **Web interface.** Use the Support and Help menu > Open a Support Case page.

When you send a support request, you can enter comments describing the issue for which you need support. The appliance must be able to send mail to the Internet to send a support request.

To send a support request in the web interface:

1. From the Support and Help menu, choose Open a Support Case.

#### Figure 22-1 Open a Technical Support Case Page

#### **Open a Technical Support Case**

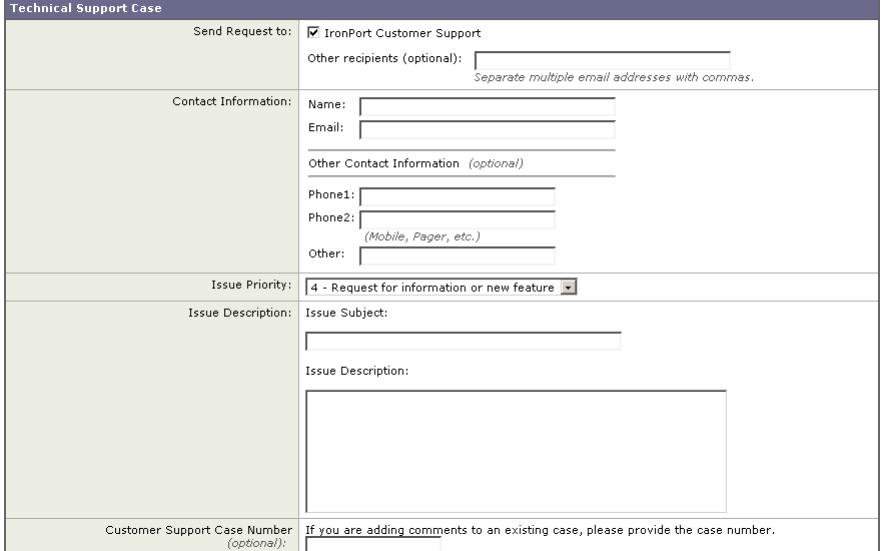

2. In the Other Recipients field, enter other email addresses separated by commas if you want to send this support request to other people.

By default, the support request (including the configuration file) is sent to IronPort Customer Support (via the checkbox at the top of the form).

- 3. Enter your contact information, such as name and email.
- 4. From the Issue Priority field, select the priority of this support request.
- 5. In the Issue Subject field, enter the text to use in the subject line of the email that will be sent.
- 6. In the Issue Description field, enter a description of the issue.
- 7. If you have a customer support ticket already for this issue, enter it.
- 8. Click **Send**.

A trouble ticket is automatically created with IronPort. For additional information, see ["IronPort Customer Support" on page 11.](#page-32-0)

#### <span id="page-511-0"></span>**Remote Access**

Use the Support and Help menu > Remote Access page to allow IronPort Customer Support remote access to the Web Security appliance. Click **Edit Remote Access Settings** to allow IronPort Customer Support to access the appliance.

Figure 22-2 Remote Access Page

# **Edit Customer Support Remote Access**

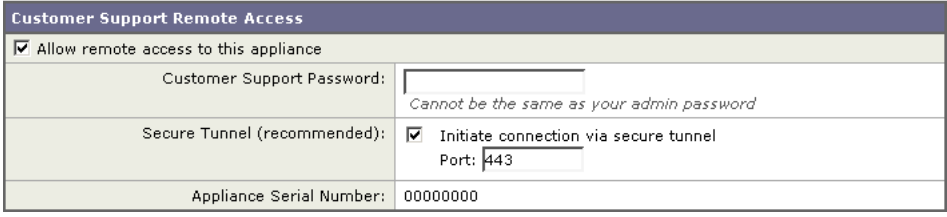

By enabling Remote Access you are activating a special account used by IronPort Customer Support for debugging and general access to the system. This is used by IronPort Customer Support for tasks such as assisting customers in configuring their systems, understanding configurations, and investigating problem reports. You can also use the techsupport command in the CLI.

When enabling the "Secure Tunnel," the appliance creates an SSH tunnel over the specified port to the server upgrades.ironport.com. By default this connection is over port 443, which will work in most environments. Once a connection is made to upgrades.ironport.com, IronPort Customer Support is able to use the SSH tunnel to obtain access to the appliance. As long as the connection over port 443 is allowed, this will bypass most firewall restrictions. You can also use the techsupport tunnel command in the CLI.

In both the "Remote Access" and "Tunnel" modes, a password is required. It is important to understand that this is *not* the password that will be used to access the system. Once that password and the system serial number are provided to your Customer Support representative, a password used to access the appliance is generated.

Once the techsupport tunnel is enabled, it will remain connected to upgrades.ironport.com for 7 days. After 7 days, no new connections can be made using the techsupport tunnel. If there are any existing connections using the tunnel after 7 days, those connections will continue to exist and work. However, once those connections are closed, they will not be able to open again because the techsupport tunnel will have closed after 7 days. The timeout set on the SSH tunnel connection does not apply to the Remote Access account; it will remain active until specifically deactivated.

# <span id="page-512-0"></span>**Packet Capture**

Sometimes when you contact IronPort Customer Support with an issue, you may be asked to provide insight into the network activity going into and out of the Web Security appliance. The appliance provides the ability to intercept and display TCP/IP and other packets being transmitted or received over the network to which the appliance is attached.

You might want to run a packet capture to debug the network setup and to discover what network traffic is reaching the appliance or leaving the appliance.

#### **Packet Capture**

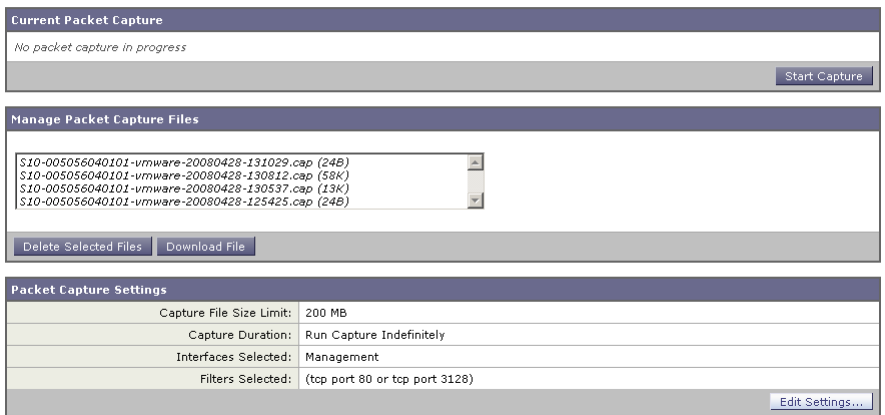

The appliance saves the captured packet activity to a file and stores the file locally. You can configure the maximum packet capture file size, how long to run the packet capture, and on which network interface to run the capture. You can also use a filter to limit the number of packets seen by the packet capture which can make the output more usable on networks with a high volume of traffic. You can send any stored packet capture file using FTP to IronPort Customer Support for debugging and troubleshooting purposes.

The Support and Help > Packet Capture page displays the list of complete packet capture files stored on the hard drive. When a packet capture is running, the web interface shows the status of the capture in progress by showing the current statistics, such as file size and time elapsed.

You can download the packet capture files using the **Download** button in the web interface, or by connecting to the appliance using FTP and retrieving them from the captures directory.

In the CLI, use the packetcapture command.

In the web interface, select the Packet Capture option under the Support and Help menu.

**Note —** The packet capture feature is similar to the Unix tcpdump command.

#### Starting a Packet Capture

To start a packet capture in the CLI, run the packetcapture > start command. If you need to stop a running packet capture, run the packetcapture > stop command.

To start a packet capture in the web interface, select the Packet Capture option under the Support and Help menu, and then click **Start Capture**. To stop a running capture, click **Stop Capture**.

**Note —** The web interface only displays packet captures started in the web interface, not from the CLI. Similarly, the CLI only displays the status of a current packet capture run started in the CLI.

Editing Packet Capture Settings

To edit the packet capture settings in the CLI, run the packetcapture > setup command.

To edit packet capture settings in the web interface, select the Packet Capture option under the Support and Help menu, and then click **Edit Settings**.

[Table 22-1](#page-514-0) describes the packet capture settings you can configure.

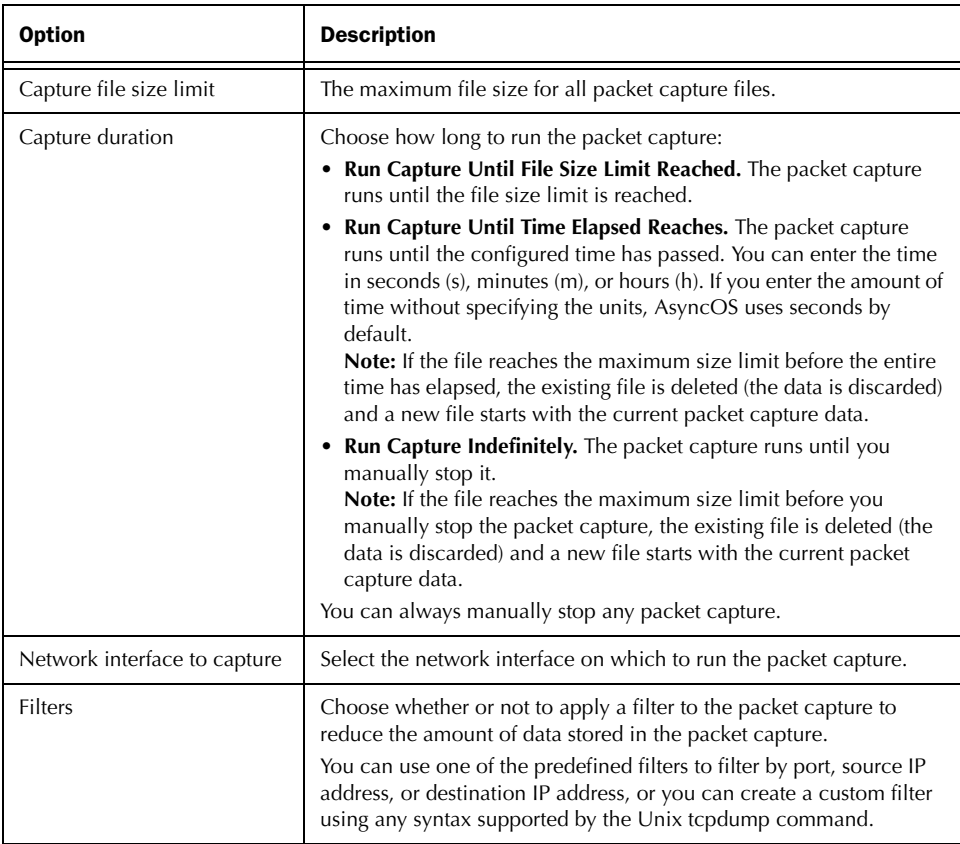

<span id="page-514-0"></span>Table 22-1 Packet Capture Configuration Options

**Note —** When you change the packet capture settings without committing the changes and then start a packet capture, AsyncOS uses the new settings. This allows you to use the new settings in the current session without enforcing the settings for future packet capture runs. The settings remain in effect until you clear them.

[Figure 22-3 on page 494](#page-515-0) shows where you can edit the packet capture settings in the web interface.

<span id="page-515-0"></span>Figure 22-3 Editing Packet Capture Settings in the Web Interface

#### **Edit Packet Capture Settings**

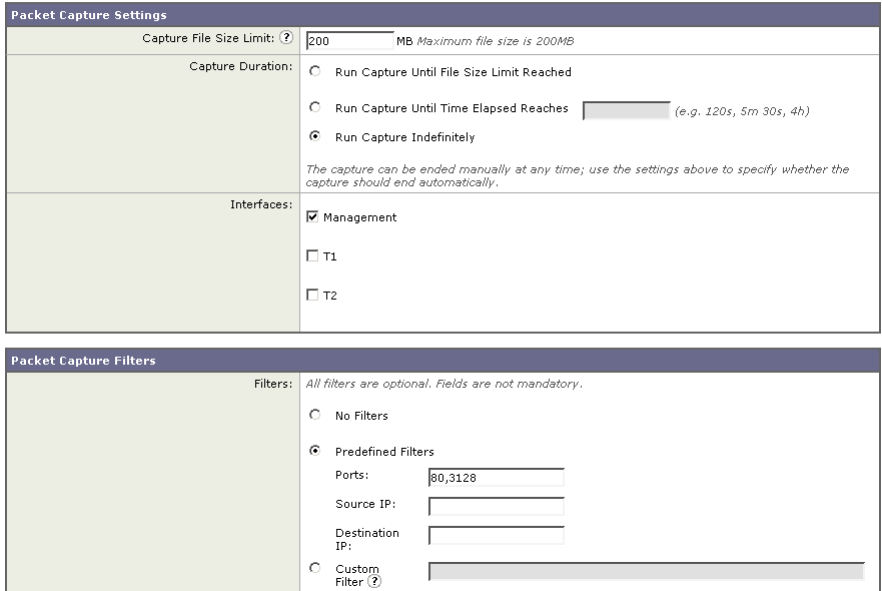

# <span id="page-516-0"></span>WORKING WITH FEATURE KEYS

Occasionally, your support team may provide a key to enable specific functionality on your system. Use the System Administration > Feature Keys page in the web interface (or the featurekey command in the CLI) to enter the key and enable the associated functionality.

Keys are specific to the serial number of your appliance and specific to the feature being enabled (you cannot re-use a key from one system on another system). If you incorrectly enter a key, an error message is generated.

Feature keys functionality is split into two pages: Feature Keys and Feature Key Settings.

#### **Feature Keys Page**

The Feature Keys page:

- Lists all active feature keys for the appliance.
- Shows any feature keys that are pending activation.
- Looks for new keys that have been issued (optional, and also can install keys).

A list of the currently enabled features is displayed. The Pending Activation section is a list of feature keys that have been issued for the appliance but have not yet been activated. Your appliance may check periodically for new keys depending on your configuration. You can click **Check for New Keys** to refresh the list of pending keys.

#### Figure 22-4 The Feature Keys Page

#### **Feature Kevs**

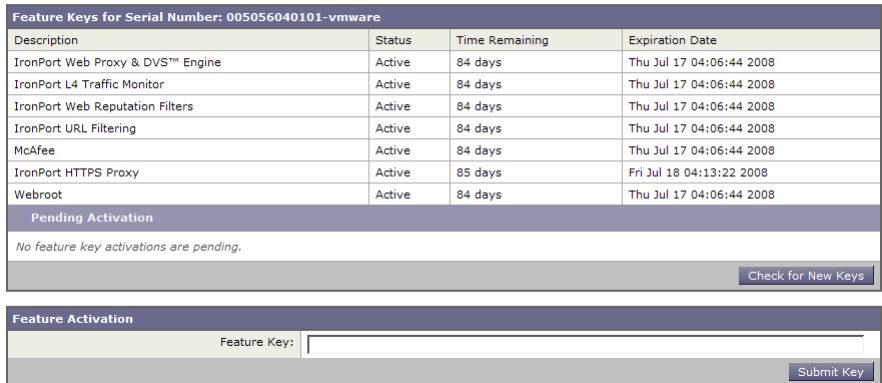

You can also use the featurekey CLI command to accomplish the same tasks as on the Feature Keys page.

# **Feature Key Settings Page**

The Feature Key Settings page is used to control whether your appliance checks for and downloads new feature keys, and whether or not those keys are automatically activated.

Figure 22-5 The Feature Key Settings Page

**Feature Key Settings** 

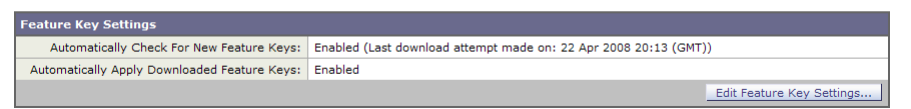

To add a new feature key manually, paste or type the key into the Feature Key field and click **Submit Key**. An error message is displayed if the feature is not added (if the key is incorrect, etc.), otherwise the feature key is added to the display.

To activate a new feature key from the Pending Activation list, select the key (mark the "Select" checkbox) and click **Activate Selected Keys**.

You can configure your IronPort appliance to automatically download and install new keys as they are issued. In this case, the Pending Activation list will always be empty. You can tell AsyncOS to look for new keys at any time by clicking the **Check for New Keys** button, even if you have disabled the automatic checking via the Feature Key Settings page.

You can also use the featurekeyconfig CLI command to accomplish the same tasks as on the Feature Key Settings page.

# **Expired Feature Keys**

If the feature key for the feature you are trying to access (via the web interface) has expired, please contact your IronPort representative or support organization.

# <span id="page-518-0"></span>ADMINISTERING USER ACCOUNTS

The following types of users can log into the Web Security appliance to manage the appliance:

- **Local users.** You can define users locally on the appliance itself. For more information, see ["Managing Local Users" on page 497](#page-518-1).
- **Users defined in an external system.** You can configure the appliance to connect to an external RADIUS server to authenticate users logging into the appliance. For information, see ["Using External Authentication" on page 500.](#page-521-0)

You can manage local users and connections to external authentication servers using the System Administration > Users page in the web interface, or the userconfig command in the CLI.

[Figure 22-6](#page-518-2) shows where you manage local users and external authentication.

<span id="page-518-2"></span>Figure 22-6 System Administration > Users Page

Users

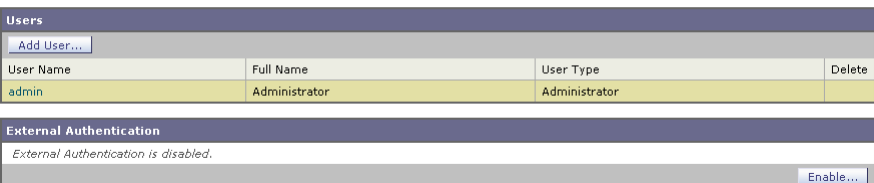

**Note —** Any user you define can log into the appliance using any method, such as logging into the web interface or using SSH.

#### <span id="page-518-1"></span>**Managing Local Users**

You can define any number users locally on the Web Security appliance. You can add, edit, and delete local users. Consider the following rules when defining local users:

- User names can contain lowercase letters, numbers, and the dash ( ) character.
- User names cannot start with a dash.
- User names cannot be longer than 16 characters.
- Passwords must be at least 6 characters long.
- User names cannot be special names that are reserved by the system, such as "operator" or "root."

The default system admin account has all administrative privileges. You can change the admin account password, but you cannot edit or delete this account.

To create a new user account, specify a user name and a full name, and then assign the user to a group. Each group provides a different level of default permissions. [Table 22-2](#page-519-0) lists the groups you can assign.

| Group         | <b>Description</b>                                                                                                    |  |
|---------------|----------------------------------------------------------------------------------------------------|--|
| Administrator | The administrators group allows full access to all system configuration<br>settings. However, the upgradecheck and upgradeinstall<br>commands can be issued only from the system defined "admin" account. |  |
| Operator      | The operators group restricts users from creating, editing, or removing user<br>accounts. The operators group also restricts the use of the following<br>commands:                                        |  |
|               | • resetconfig                                                                                                    |  |
|               | • upgradecheck                                                                                                    |  |
|               | • upgradeinstall                                                                                                    |  |
|               | • systemsetup or running the System Setup Wizard                                                                                                    |  |
| Guest         | The guests group users can only view system status information.                                                                                                    |  |

<span id="page-519-0"></span>Table 22-2 User Groups

After assigning the user to a group, you must specify a password for the new account. Passwords are encrypted when they are reported using the showconfig CLI command.

**Note —** If you have lost the admin user password, contact your support provider.

Adding Local Users

To add a local user:

1. On the System Administration > Users page, click **Add User**.

The Add Local User page is displayed.

Figure 22-7 Adding a Local User

#### **Add Local User**

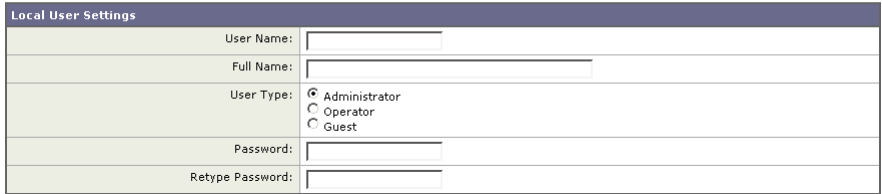

- 2. Enter a name for the user. Some words are reserved, such as "operator" and "root".
- 3. Enter a full name for the user.
- 4. Select a user type. See [Table 22-2, "User Groups," on page 498](#page-519-0) for more information about user types.
- 5. Enter a password and retype it.
- 6. Submit and commit your changes.

#### Deleting Users

To delete a user:

- 1. On the System Administration > Users page, click the trash can icon corresponding to the listed user name.
- 2. Confirm the deletion by clicking **Delete** in the warning dialog that appears.
- 3. Submit and commit your changes.

#### Editing Users

To edit a user:

1. On the System Administration > Users page, click the user name.

The Edit User page is displayed.

- 2. Make changes to the user.
- 3. Submit and commit your changes.

#### Changing Passwords

Users can change their own passwords using the Change Password option under the Options menu located on the top right-hand side of the web interface.

[Figure 22-8](#page-520-0) shows where you can change the current user password.

<span id="page-520-0"></span>Figure 22-8 The Change Password Option

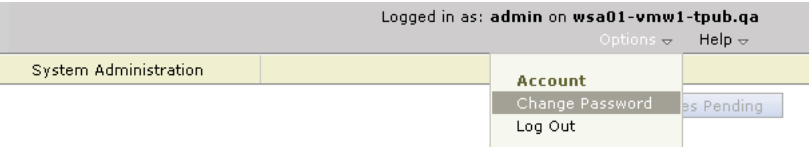

**Note —** To change the password for the admin account, use the System Administration > Users page or use the password or passwd command in the CLI. Password changes take effect immediately and do not require a commit.

#### Monitoring Users from the CLI

The who, whoami, and last commands can be used to monitor user access to the appliance.

• The who command lists users, the time of login, idle time, and the remote host from which the user is logged in:

example.com> **who** Username Login Time Idle Time Remote Host What ======== ========== ========= =========== ==== admin 03:27PM 0s 10.xx.xx.xx cli

• The whoami command displays the user name and group information:

example.com> **whoami** Username: admin Full Name: Administrator Groups: admin, operators, config, log, guest

The last command displays information about users who have recently logged into the appliance.

```
example.com> last
```
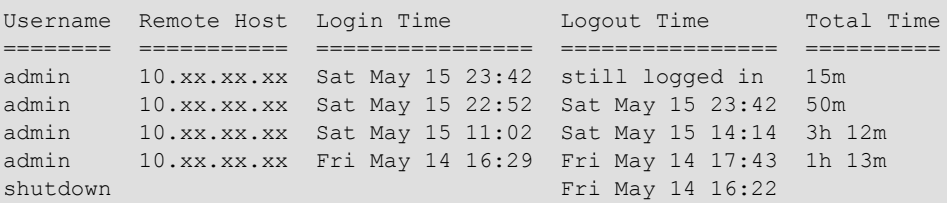

#### <span id="page-521-0"></span>**Using External Authentication**

If you store user information in a RADIUS directory on your network, you can configure the Web Security appliance to use the RADIUS directory to authenticate users logging in to the appliance. You can use external authentication when logging into the appliance using HTTP, HTTPS, SSH, and FTP. To set up the appliance to use an external directory for authentication, use the System Administration  $>$  Users page in the web interface or the userconfig  $>$ external CLI command.

[Figure 22-9](#page-521-1) shows where you enable external authentication on the System Administration > Users page.

Figure 22-9 Enabling External Authentication

<span id="page-521-1"></span>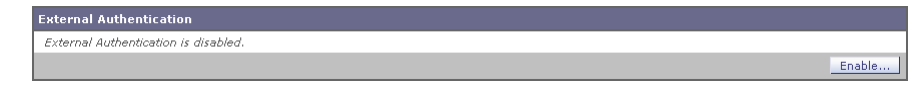

You can configure the appliance to contact multiple external servers for authentication. You might want to define multiple external servers to allow for failover in case one server is temporarily unavailable. When you define multiple external servers, the appliance connects to the servers in the order defined on the appliance.

When external authentication is enabled and a user logs into the Web Security appliance, the appliance first determines if the user is the system defined "admin" account. If not, then the appliance checks the first configured external server to determine if the user is defined there. If the appliance cannot connect to the first external server, the appliance checks the next external server in the list. If the user fails authentication on any external server, the appliance tries to authenticate the user as a local user defined on the Web Security appliance. If the user does not exist on any external server or on the appliance, or if the user enters the wrong password, access to the appliance is denied.

**Note —** AsyncOS for Web connects to the external server over the M1 interface only.

The Web Security appliance assigns all users in the RADIUS directory to the administrator user group. You cannot assign users to other user groups. When external authentication is enabled and a user successfully authenticates as a local user, the local user has Administrator user group privileges regardless of the configured user type.

To enable external authentication using RADIUS:

1. On the System Administration > Users page, click **Enable**.

The Edit External Authentication page is displayed.

2. Enable the **Enable External Authentication** option if it is not enabled already.

Figure 22-10 Enabling External Authentication Using RADIUS

**Edit External Authentication** 

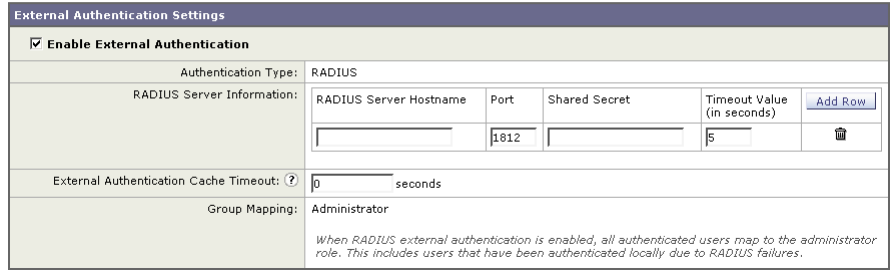

- <span id="page-522-0"></span>3. Enter the host name for the RADIUS server.
- 4. Enter the port number for the RADIUS server. The default port number is 1812.
- 5. Enter the Shared Secret password for the RADIUS server.
- 6. Enter the number of seconds for the appliance to wait for a response from the server before timing out.

7. Optionally, click **Add Row** to add another RADIUS server. Repeat steps [3-](#page-522-0)6 for each RADIUS server.

**Note —** You can add up to ten RADIUS servers.

8. Enter the number of seconds AsyncOS stores the external authentication credentials before contacting the RADIUS server again to authenticate again in the "External Authentication Cache Timeout" field. Default is zero (0).

**Note —** If the RADIUS server uses one-time passwords, for example passwords created from a token, enter zero (0). When the value is set to zero, AsyncOS does not contact the RADIUS server again to authenticate during the current session.

9. Submit and commit your changes.

# <span id="page-524-0"></span>CONFIGURING ADMINISTRATOR SETTINGS

You can configure the Web Security appliance to have stricter access requirements for administrators logging into the appliance. You might want to do this to meet certain organization requirements.

You configure these settings with the adminaccessconfig CLI command. You can configure the appliance to:

- Display user-defined text at administrator login.
- Restrict administrator access to certain machines.
- Require stronger SSL ciphers for administrator access.

# **Configuring Custom Text at Login**

Using the adminaccessconfig > banner CLI command, you can configure the appliance to display any text you specify when an administrator tries to logs in. You might want to do this to display a banner that informs the user of organizational policies and conditions. The custom banner text appears when an administrator tries to access the appliance through all interfaces, such as the web interface or via FTP.

You can load the custom text by either pasting it into the CLI prompt or by copying it from a file located on the Web Security appliance. To upload the text from a file, you must first transfer the file to the configuration directory on the appliance using FTP.

# **Configuring IP-Based Administrator Access**

Using the adminaccessconfig > ipaccess CLI command, you can control from which IP addresses administrators access the Web Security appliance. Administrators can access the appliance from any machine or from machines with an IP address from a list you specify.

When restrict access to an allow list, you can specify IP addresses, subnets, or CIDR addresses.

By default, when you list the addresses that can access the appliance, the IP address of your current machine is listed as the first address in the allow list. You cannot delete the IP address of your current machine from the allow list.

# **Configuring the SSL Ciphers for Administrator Access**

Using the adminaccessconfig > strictssl CLI command, you can configure the appliance so administrators log into the web interface on port 8443 using stronger SSL ciphers (greater than 56 bit encryption).

When you configure the appliance to require stronger SSL ciphers, the change only applies to administrators accessing the appliance using HTTPS to manage the appliance. It does not apply to other network traffic connected to the Web Proxy using HTTPS.

# <span id="page-525-0"></span>CONFIGURING THE RETURN ADDRESS FOR GENERATED MESSAGES

You can configure the return address for mail generated by AsyncOS for reports. You can specify the display, user, and domain names of the return address. You can also choose to use the Virtual Gateway domain for the domain name.

Configure the return address on the System Administration > Return Addresses page.

#### Figure 22-11 Configuring Return Addresses

#### **Return Addresses**

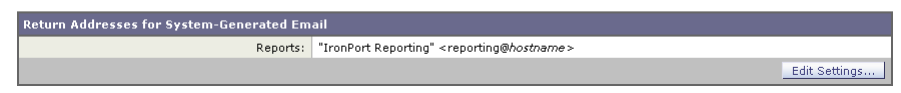

To configure the return address for system-generated email messages:

- 1. Navigate to the System Administration > Return Addresses page.
- <span id="page-525-1"></span>2. Click **Edit Settings**.

Figure 22-12 Editing Return Address Settings

**Edit Return Addresses** 

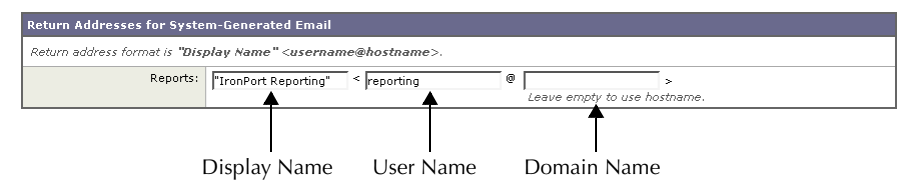

- 3. For Reports, enter the display name, user name, and domain name in the fields shown in [Figure 22-12.](#page-525-1)
- 4. Submit and commit your changes.

#### <span id="page-526-0"></span>MANAGING ALERTS

Alerts are email notifications containing information about events occurring on the IronPort appliance. These events can be of varying levels of importance (or severity) from minor (Informational) to major (Critical) and pertain generally to a specific component or feature on the appliance. Alerts are generated by the IronPort appliance. You can specify which alert messages are sent to which users and for which severity of event they are sent. Manage alerts using the System Administration > Alerts page in the web interface or using the alertconfig command in the CLI.

**Note —** To receive alerts and email notifications, you must configure the SMTP relay host that the appliance uses to send the email messages. For information about configuring the SMTP relay host, see ["Configuring SMTP Relay Hosts" on page 482](#page-503-0).

#### **Alerting Overview**

The alerting feature consists of two main parts:

- **Alerts** consist of an Alert **Recipient** (email addresses for receiving alerts), and the alert notification (severity and alert type) sent to the recipient.
- **Alert Settings** specify global behavior for the alerting feature, including alert sender (FROM:) address, seconds to wait between sending duplicate alerts, and whether to enable AutoSupport (and optionally send weekly AutoSupport reports).

Alerts: Alert Recipients, Alert Classifications, and Severities

Alerts are email messages or notifications containing information about a specific function (or alert classification) or functions such as a hardware or anti-virus problem, sent to an alertrecipient. An alert recipient is simply an email address to which the alert notifications are sent. The information contained in the notification is determined by an alert classification and a severity. You can specify which alert classifications, at which severity, are sent to any alert recipient. The alerting engine allows for granular control over which alerts are sent to which alert recipients. For example, you can configure the system to send only specific alerts to an alert recipient, configuring an alert recipient to receive notifications only when Critical (severity) information about the System (alert type) is sent. You can also configure general settings (see ["Configuring Alert Settings" on page 511\)](#page-532-0).

#### **Alert Classifications**

AsyncOS sends the following alert classifications:

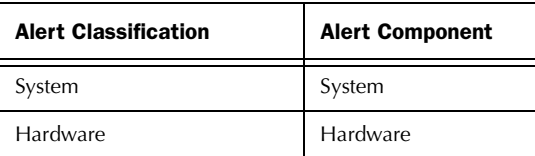

Table 22-3 Alert Classifications and Components

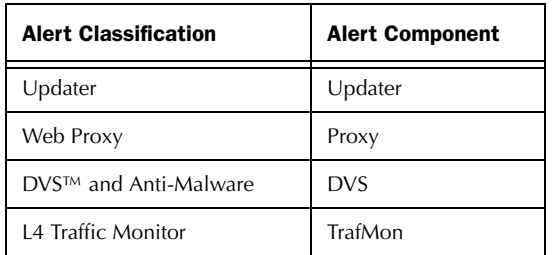

Table 22-3 Alert Classifications and Components (Continued)

# **Severities**

Alerts can be sent for the following severities:

- Critical: Requires immediate attention.
- Warning: Problem or error requiring further monitoring and potentially immediate attention.
- Information: Information generated in the routine functioning of this device.

#### Alert Settings

Alert settings control the general behavior and configuration of alerts, including:

- The RFC 2822 Header From: when sending alerts (enter an address or use the default "alert@<hostname>"). You can also set this via the CLI, using the alertconfig -> from command.
- The initial number of seconds to wait before sending a duplicate alert.
- The maximum number of seconds to wait before sending a duplicate alert.
- The status of AutoSupport (enabled or disabled).
- The sending of AutoSupport's weekly status reports to alert recipients set to receive System alerts at the Information level.

# **Sending Duplicate Alerts**

You can specify the initial number of seconds to wait before AsyncOS will send a duplicate alert. If you set this value to 0, duplicate alert summaries are not sent and instead, all duplicate alerts are sent without any delay (this can lead to a large amount of email over a short amount of time). The number of seconds to wait between sending duplicate alerts (alert interval) is increased after each alert is sent. The increase is the number of seconds to wait plus twice the last interval. So a 5 second wait would have alerts sent at 5 seconds, 15, seconds, 35 seconds, 75 seconds, 155 seconds, 315 seconds, etc.

Eventually, the interval could become quite large. You can set a cap on the number of seconds to wait between intervals via the maximum number of seconds to wait before sending a duplicate alert field. For example, if you set the initial value to 5 seconds, and the maximum

value to 60 seconds, alerts would be sent at 5 seconds, 15 seconds, 35 seconds, 60 seconds, 120 seconds, etc.

# <span id="page-528-0"></span>**IronPort AutoSupport**

To allow IronPort to better support and design future system changes, the IronPort appliance can be configured to send IronPort Systems a copy of all alert messages generated by the system. This feature, called AutoSupport, is a useful way to allow our team to be proactive in supporting your needs. AutoSupport also sends weekly reports noting the uptime of the system, the output of the status command, and the AsyncOS version used.

By default, alert recipients set to receive Information severity level alerts for System alert types will receive a copy of every message sent to IronPort. This can be disabled if you do not want to send the weekly alert messages internally. To enable or disable this feature, see ["Configuring Alert Settings" on page 511](#page-532-0).

#### **Alert Messages**

Alert messages are standard email messages. You can configure the Header From: address, but the rest of the message is generated automatically.

Alert From Address

You can configure the Header From: address via the **Edit Settings...** button or via the CLI.

Alert Subject

An alert email message's subject follows this format:

Subject: [severity]-[hostname]: ([class]) short message

Example Alert Message

```
Date: 23 May 2007 21:10:19 +0000
To: joe@example.com
From: IronPort S650 Alert [alert@example.com]
Subject: Critical <System> example.com: Internal SMTP giving up on 
message to jane@company.com with...
The Critical message is:
Internal SMTP giving up on message to jane@company.com with subject 
'IronPort Report: Client Web Activity (example.com)': Unrecoverable 
error.
Product: IronPort S650 Web Security Appliance
Model: S650
Version: 5.1.0-225
Serial Number: XXXXXXXXXXXX-XXXXXXX
Timestamp: Tue May 10 09:39:24 2007
For more information about this error, please see
   http://support.ironport.com
If you desire further information, please contact your support 
provider.
```
# **Managing Alert Recipients**

Log in to the S-Series appliance web interface (GUI) and click the System Administration tab. Click the Alerts link in the left menu. For information about how to access the S-Series appliance web interface, see ["Accessing the Web Security Appliance" on page 15](#page-36-0).

#### Figure 22-13 The Alerts Page

#### **Alerts**

Success - The recipient has been saved.

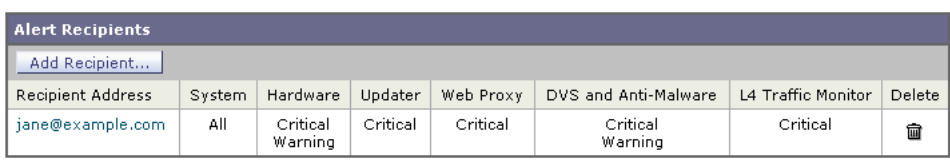

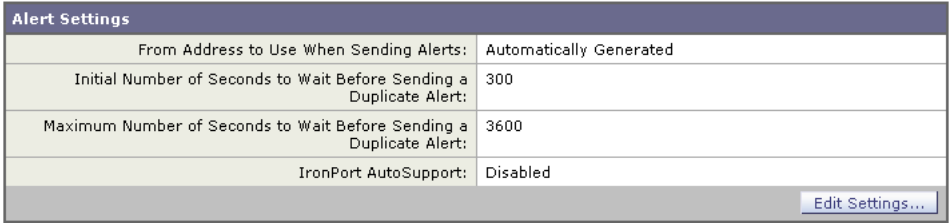

**Note —** If you enabled AutoSupport during System Setup, the email address you specified will receive alerts for all severities and classes by default. You can change this configuration at any time.

The Alerts page lists the existing alert recipients and alert settings.

From the Alerts page, you can:

- Add, configure, or delete alert recipients
- Modify the alert settings

Adding New Alert Recipients

To add a new alert recipient:

1. Click **Add Recipient...** on the Alerts page. The Add Alert Recipients page is displayed:

#### Figure 22-14 Adding a New Alert Recipient

#### **Add Alert Recipient**

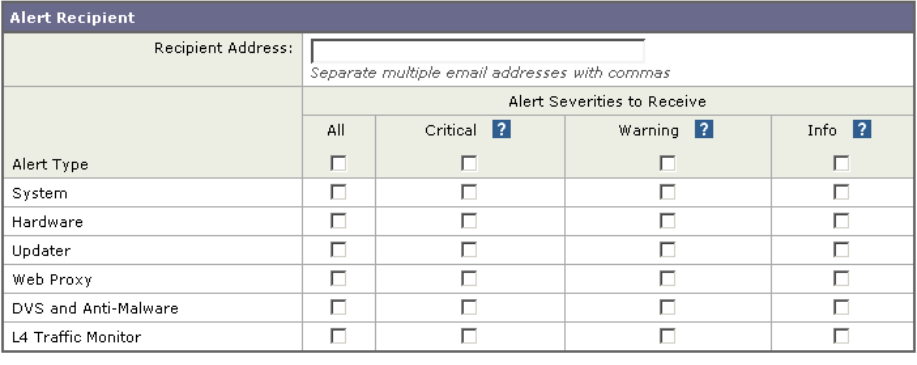

Cancel

Submit

2.Enter the recipient's email address. You can enter multiple addresses, separated by commas.

3.Select which alert severities to receive.

4.Click **Submit** to add the alert recipient.

5.Click the **Commit Changes** button, add an optional comment if necessary, then click **Commit Changes** to save the changes.

#### Configuring Existing Alert Recipients

To edit an existing alert recipient:

- 1. Click the alert recipient in the Alert Recipients listing. The Configure Alert Recipient page is displayed.
- 2. Make changes to the alert recipient.
- 3. Click **Submit** to edit the alert recipient.
- 4. Click the **Commit Changes** button, add an optional comment if necessary, then click **Commit Changes** to save the changes.

#### Deleting Alert Recipients

To delete an alert recipient:

- 1. Click the trash can icon corresponding to the alert recipient in the Alert Recipient listing.
- 2. Confirm the deletion by clicking **Delete** in the warning dialog that appears.
- 3. Click the **Commit Changes** button, add an optional comment if necessary, then click **Commit Changes** to save the changes.

# <span id="page-532-0"></span>**Configuring Alert Settings**

Alert settings are global settings, meaning that they affect how all of the alerts behave.

Editing Alert Settings

To edit alert settings:

1. Click **Edit Settings...** on the Alerts page. The Edit Alert Settings page is displayed:

Figure 22-15 Editing Alert Settings

#### **Edit Alert Settings**

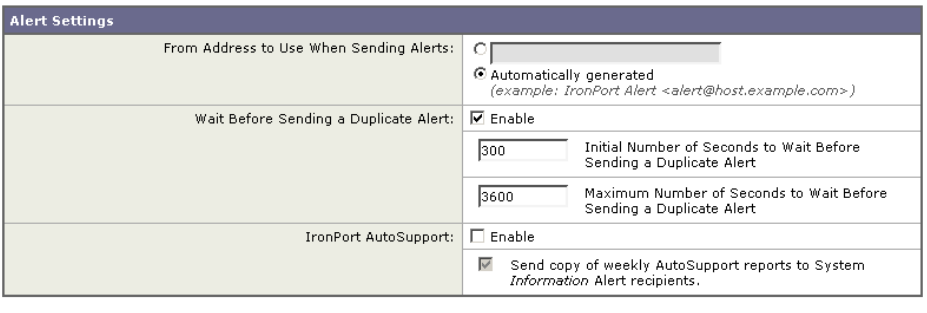

#### $Cancel$

Submit

- 2. Enter a Header From: address to use when sending alerts, or select Automatically Generated ("alert@<hostname>").
- 3. Mark the checkbox if you want to specify the number of seconds to wait between sending duplicate alerts. For more information, see "Sending Duplicate Alerts" on page 506.
	- Specify the initial number of seconds to wait before sending a duplicate alert.
	- Specify the maximum number of seconds to wait before sending a duplicate alert.
- 4. You can enable AutoSupport by checking the IronPort AutoSupport option. For more information about AutoSupport, see ["IronPort AutoSupport" on page 507.](#page-528-0)
	- If AutoSupport is enabled, the weekly AutoSupport report is sent to alert recipients set to receive System alerts at the Information level. You can disable this via the checkbox.
- 5. Click **Submit** to edit the alert settings.
- 6. Click the **Commit Changes** button, add an optional comment if necessary, then click **Commit Changes** to save the changes.

# <span id="page-533-0"></span>SETTING SYSTEM TIME

To set the system time on your Web Security appliance, set the time zone used, or select an NTP server and query interface. To set the system time, use the System Administration > Time Zone or Time Settings page or use the ntpconfig, settime, and settz commands.

#### **Selecting a Time Zone**

To set the time zone use the System Administration > Time Zone page:

Figure 22-16 The Time Zone Page

#### **Edit Time Zone**

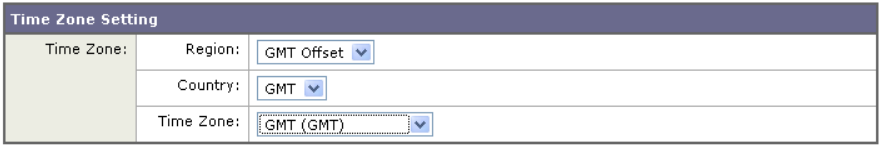

Select a time zone in the Time Zone area. You can configure the time zone by specifying the region and country, or by using a GMT offset.

The web interface uses the POSIX-style method of indicating the time zone using a GMT offset. This may be different than the offset convention used elsewhere.

The offset refers to the amount of hours that must be added or subtracted to the local time zone in order to reach GMT (Greenwich Mean Time or the Prime Meridian). Hours preceded by a minus sign ("-") are *east* of the Prime Meridian. A plus sign ("+") indicates *west* of the Prime Meridian.

For example, if the current time in New York is 08:00, then you must add five hours to get the current time in Greenwich, England, which is 13:00. In this case, to indicate the time in New York, the GMT offset is GMT+5. The "+5" in the offset indicates that you must add five hours to the time in New York to reach Greenwich Mean Time.

# **Editing System Time**

To edit system time, use the System Administration > Time Settings page.

#### Figure 22-17 The Edit Time Settings Page

**Edit Time Settings** 

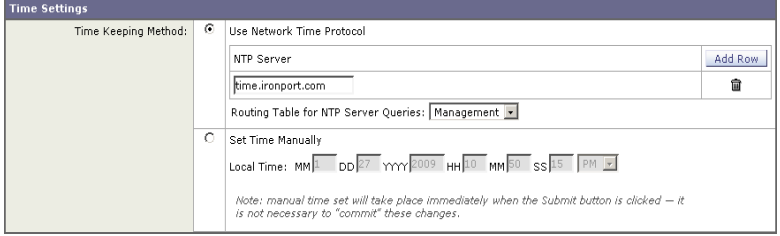

Configure NTP (Network Time Protocol)

To edit NTP server settings and use an NTP server to synchronize the system clock with other computers:

- 1. Enter an NTP server IP address and use the Add Row key to repeat as necessary for each NTP server.
- 2. Choose the routing table associated with an appliance network interface type, either Management or Data, to use for NTP queries. This is the IP address from which NTP queries should originate.
- 3. Submit and commit the changes.

Manually Setting System Time

To set the system time manually:

- 1. Select Set Time Manually.
- 2. Enter the month, day, year, hour, minutes, and seconds.
- 3. Select A.M or P.M.
- 4. Submit and commit to save the changes.

# <span id="page-535-0"></span>INSTALLING A SERVER DIGITAL CERTIFICATE

When an administrator logs into the Web Security appliance using HTTPS, the appliance uses a digital certificate to securely establish the connection with the client application. The Web Security appliance uses the "IronPort Appliance Demo Certificate" that comes installed by default. However, client applications are not programmed to recognize this certificate, so you can upload a digital certificate to the appliance that your applications recognize automatically.

[Figure 22-18](#page-535-1) shows the warning message that is displayed in Firefox when accessing the Web Security appliance using the IronPort Appliance Demo Certificate.

<span id="page-535-1"></span>Figure 22-18 IronPort Appliance Demo Certificate as an Unknown Authority

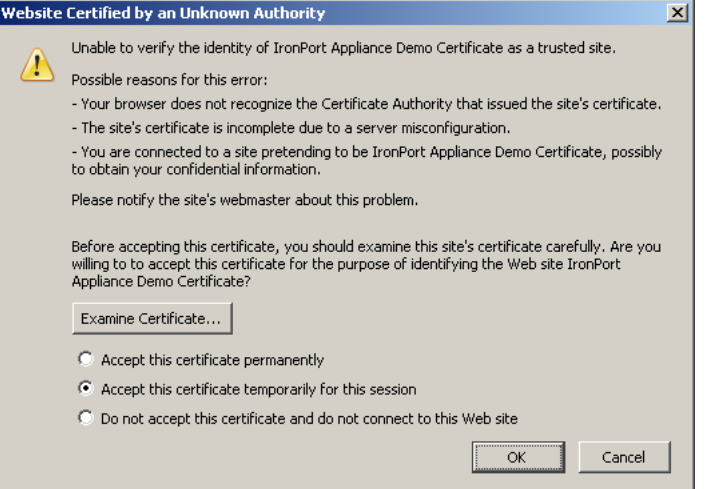

To configure the Web Security appliance to use a different digital server certificate, follow these steps:

- 1. Obtain a certificate and private key pair to upload. For more information, see ["Obtaining](#page-535-2)  [Certificates" on page 514](#page-535-2).
- 2. Upload the certificate and private key pair to the appliance. For more information, see ["Uploading Certificates to the Web Security Appliance" on page 515](#page-536-0).

# <span id="page-535-2"></span>**Obtaining Certificates**

To obtain a digital certificate to upload to the appliance, you must follow these steps:

- 1. Generate a public-private key pair.
- 2. Generate a Certificate Signing Requests (CSR).
- 3. Contact a certificate authority (CA) to sign the certificate.

The certificate you upload to the appliance must meet the following requirements:

- It must use the X.509 standard.
- It must include a matching private key in PEM format. DER format is not supported.
- The private key must be unencrypted.

The Web Security appliance cannot generate Certificate Signing Requests (CSR). Therefore, to have a certificate created for the appliance, you must issue the signing request from another system. Save the PEM-formatted key from this system because you will need to install it on the appliance later.

You can use any UNIX machine with a recent version of OpenSSL installed. Be sure to put the appliance host name in the CSR. Use the guidelines at the following location for information on generating a CSR using OpenSSL:

http://www.modssl.org/docs/2.8/ssl\_faq.html#ToC28

Once the CSR has been generated, submit it to a certificate authority (CA). The CA will return the certificate in PEM format.

If you are acquiring a certificate for the first time, search the Internet for "certificate authority services SSL server certificates," and choose the service that best meets the needs of your organization. Follow the service's instructions for obtaining an SSL certificate.

**Note —** You can also generate and sign your own certificate. Tools for doing this are included with OpenSSL, free software from http://www.openssl.org.

Intermediate Certificates

In addition to root certificate authority (CA) certificate verification, AsyncOS supports the use of intermediate certificate verification. Intermediate certificates are certificates issued by a trusted root CA which are then used to create additional certificates. This creates a chained line of trust. For example, a certificate may be issued by example.com who, in turn, is granted the rights to issue certificates by a trusted root CA. The certificate issued by example.com must be validated against example.com's private key as well as the trusted root CA's private key.

#### <span id="page-536-0"></span>**Uploading Certificates to the Web Security Appliance**

To upload a digital certificate to the Web Security appliance, use the certconfig command.

The following example shows a certificate being uploaded. You can also add intermediate certificates from this command.

```
example.com> certconfig
Currently using the demo certificate/key for HTTPS management access.
Choose the operation you want to perform:
- SETUP - Configure security certificate and key.
```
[]> **setup**

**.**

Management (HTTPS): paste cert in PEM format (end with '.'): **-----BEGIN CERTIFICATE-----**

**MIICLDCCAdYCAQAwDQYJKoZIhvcNAQEEBQAwgaAxCzAJBgNVBAYTAlBUMRMwEQYD VQQIEwpRdWVlbnNsYW5kMQ8wDQYDVQQHEwZMaXNib2ExFzAVBgNVBAoTDk5ldXJv bmlvLCBMZGEuMRgwFgYDVQQLEw9EZXNlbnZvbHZpbWVudG8xGzAZBgNVBAMTEmJy dXR1cy5uZXVyb25pby5wdDEbMBkGCSqGSIb3DQEJARYMc2FtcG9AaWtpLmZpMB4X DTk2MDkwNTAzNDI0M1oXDTk2MTAwNTAzNDI0M1owgaAxCzAJBgNVBAYTAlBUMRMw EQYDVQQIEwpRdWVlbnNsYW5kMQ8wDQYDVQQHEwZMaXNib2ExFzAVBgNVBAoTDk5l dXJvbmlvLCBMZGEuMRgwFgYDVQQLEw9EZXNlbnZvbHZpbWVudG8xGzAZBgNVBAMT EmJydXR1cy5uZXVyb25pby5wdDEbMBkGCSqGSIb3DQEJARYMc2FtcG9AaWtpLmZp MFwwDQYJKoZIhvcNAQEBBQADSwAwSAJBAL7+aty3S1iBA/+yxjxv4q1MUTd1kjNw L4lYKbpzzlmC5beaQXeQ2RmGMTXU+mDvuqItjVHOK3DvPK7lTcSGftUCAwEAATAN BgkqhkiG9w0BAQQFAANBAFqPEKFjk6T6CKTHvaQeEAsX0/8YHPHqH/9AnhSjrwuX 9EBc0n6bVGhN7XaXd6sJ7dym9sbsWxb+pJdurnkxjx4= -----END CERTIFICATE-----**

paste key in PEM format (end with '.'):

**-----BEGIN RSA PRIVATE KEY-----**

**MIIBPAIBAAJBAL7+aty3S1iBA/+yxjxv4q1MUTd1kjNwL4lYKbpzzlmC5beaQXeQ 2RmGMTXU+mDvuqItjVHOK3DvPK7lTcSGftUCAwEAAQJBALjkK+jc2+iihI98riEF oudmkNziSRTYjnwjx8mCoAjPWviB3c742eO3FG4/soi1jD9A5alihEOXfUzloenr 8IECIQD3B5+0l+68BA/6d76iUNqAAV8djGTzvxnCxycnxPQydQIhAMXt4trUI3nc a+U8YL2HPFA3gmhBsSICbq2OptOCnM7hAiEA6Xi3JIQECob8YwkRj29DU3/4WYD7 WLPgsQpwo1GuSpECICGsnWH5oaeD9t9jbFoSfhJvv0IZmxdcLpRcpslpeWBBAiEA 6/5B8J0GHdJq89FHwEG/H2eVVUYu5y/aD6sgcm+0Avg= -----END RSA PRIVATE KEY-----**

**.**

Do you want add an intermediate certificate? [N]> **N**

Currently using custom certificate/key for HTTPS management access.

Choose the operation you want to perform: - SETUP - Configure security certificate and key.  $|$   $|$   $>$ 

example.com> **commit**

Please enter some comments describing your changes: []> **Installed certificate and key for HTTPS management.**

Changes committed: Fri Sep 26 17:59:53 2008 GMT

#### <span id="page-538-0"></span>UPGRADING THE SYSTEM SOFTWARE

Upgrading AsyncOS for Web uses the following two step process:

- 1. **Configure the update and upgrade settings.** You can configure settings that affect how the Web Security appliance downloads the upgrade information. For example, you can choose from where to download the upgrade images and more. For more information, see ["Configuring Upgrade and Service Update Settings" on page 519](#page-540-0).
- 2. **Upgrade the system software.** After you configure the update and upgrade settings, upgrade the software on the appliance. For more information, see ["Upgrading AsyncOS](#page-538-1)  [for Web from the Web Interface" on page 517](#page-538-1) and ["Upgrading AsyncOS for Web from the](#page-539-0)  [CLI" on page 518](#page-539-0).

Consider the following guidelines when you upgrade AsyncOS for Web:

- Before you start the upgrade, save the XML configuration file off the Web Security appliance from the System Administration > Configuration File page or by using the saveconfig command. For more information, see "Managing the Appliance [Configuration" on page 488](#page-509-1).
- When upgrading, do not pause for long amounts of time at the various prompts. If the TCP session times out during the download, the upgrade may fail.
- Consider saving the configuration information to an XML file after the upgrade completes, too.

#### <span id="page-538-1"></span>**Upgrading AsyncOS for Web from the Web Interface**

To upgrade AsyncOS after you configure the update and upgrade settings:

- 1. On the System Administration > Configuration File page, save the XML configuration file off the Web Security appliance.
- 2. On the System Administration > System Upgrade page, click **Available Upgrades**.

The Available Upgrades page is displayed.

Figure 22-19 The Available Upgrades Page

#### **Available Upgrades**

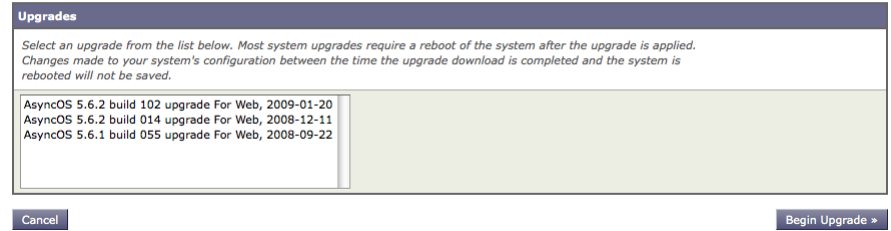

- 3. Select an upgrade from the list of available upgrades, and click **Begin Upgrade** to start the upgrade process. Answer the questions as they appear.
- 4. When the upgrade is complete, click **Reboot Now** to reboot the Web Security appliance.

# <span id="page-539-0"></span>**Upgrading AsyncOS for Web from the CLI**

Issue the upgrade command from the CLI to show a list of available upgrades. Select the desired upgrade from the list to install it. You may be asked to confirm messages or read and agree to license agreements, etc.

Differences from Traditional Upgrading Method

Please note these differences when upgrading AsyncOS from a local server as opposed to the traditional method:

- 1. The upgrading installs immediately *while downloading*.
- 2. A banner displays for 10 seconds at the beginning of the upgrade process. While this banner is displayed, you have the option to type Control+C to exit the upgrade process before downloading starts.
# <span id="page-540-0"></span>CONFIGURING UPGRADE AND SERVICE UPDATE SETTINGS

You can configure how the Web Security appliance downloads security services updates, such as Web Reputation Filters and AsyncOS for Web upgrades. For example, you can choose which network interface to use when downloading the files, configure the update interval. or disable automatic updates.

AsyncOS periodically queries the update servers for new updates to all security service components, but not for new AsyncOS upgrades. To upgrade AsyncOS, you must manually prompt AsyncOS to query for available upgrades. You can also manually prompt AsyncOS to query for available security service updates. For more information, see ["Manually Updating](#page-546-0)  [Security Service Components" on page 525.](#page-546-0)

When AsyncOS queries an update server for an update or upgrade, it performs the following steps:

1. Contacts the update server.

IronPort allows the following sources for update servers:

- **IronPort update servers.** For more information, see ["Updating and Upgrading from the](#page-541-0)  [IronPort Update Servers" on page 520](#page-541-0).
- Local server. For more information, see ["Upgrading from a Local Server" on page 520](#page-541-1).
- 2. Receives an XML file that lists the available updates or AsyncOS upgrade versions. This XML file is known as the "manifest."
- 3. Downloads the update or upgrade image files.

By default, AsyncOS contacts the IronPort update servers for both update and upgrade images and the manifest XML file. However, you can choose from where to download the upgrade and update images and the manifest file. You might want to specify a local update server for the images or manifest file for any of the following reasons:

- **You have multiple appliances to upgrade simultaneously.** If your organization has multiple Web Security appliances that need to upgrade, you can download the upgrade image to a web server inside your network and serve it to all appliances in your network.
- **Your firewall settings require static IP addresses for the IronPort update servers.** The IronPort update servers use dynamic IP addresses. If you have strict firewall policies, you may need to configure a static location for updates and AsyncOS upgrades. For more information, see ["Configuring a Static Address for the IronPort Update Servers" on](#page-541-2)  [page 520](#page-541-2).

**Note —** Only use a local update server for upgrade images, not update images. When you specify a local update server, the local server does not automatically receive updated security service updates from IronPort, so the appliances in your network eventually become out of date. Use a local update server for upgrading AsyncOS, and then change the update and upgrade settings back to use the IronPort update servers so the security services update automatically again.

You can configure upgrade and updates settings in the web interface or the CLI. For more information, see ["Configuring the Update and Upgrade Settings from the Web Interface" on](#page-543-0)  [page 522](#page-543-0) and ["Configuring the Update and Upgrade Settings from the CLI" on page 525.](#page-546-1)

[Figure 22-20](#page-541-3) shows where you configure upgrade and update settings in the web interface.

<span id="page-541-3"></span>Figure 22-20 System Administration > Upgrade and Update Settings Page

#### **Upgrade and Update Settings**

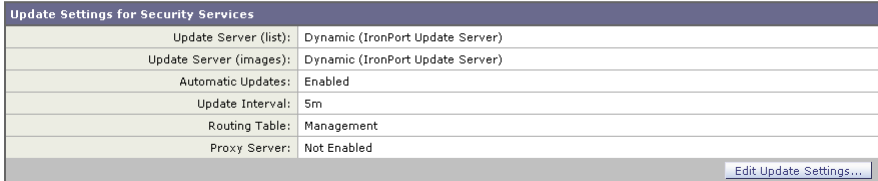

# <span id="page-541-0"></span>**Updating and Upgrading from the IronPort Update Servers**

The Web Security appliance can connect directly to the IronPort update servers and download upgrade images and security service updates. Each IronPort appliance downloads the updates and upgrade images separately.

IronPort Systems uses a distributed update server architecture to make sure customers can quickly download updates and AsyncOS upgrades wherever in the world they are located. Because of this distributed server architecture, the IronPort update servers use dynamic IP addresses. If you have strict firewall policies, you may need to configure a static location for AsyncOS upgrades. For more information, see ["Configuring a Static Address for the IronPort](#page-541-2)  [Update Servers" on page 520](#page-541-2).

<span id="page-541-2"></span>Configuring a Static Address for the IronPort Update Servers

The IronPort update servers use dynamic IP addresses. If you have strict firewall policies, you may need to configure a static location for updates and AsyncOS upgrades. If you determine that your firewall settings require a static IP address for updates, complete the following steps:

- <span id="page-541-4"></span>1. Contact IronPort Customer support to obtain the static URL address.
- 2. Navigate to the System Administration > Upgrade and Update Settings page, and click **Edit Update Settings**.
- 3. On the Edit Update Settings page, in the "Update Servers (images)" section, choose Local Update Servers and enter the static URL address received in step [1](#page-541-4).
- 4. Verify that IronPort Update Servers is selected for the "Update Servers (list)" section.
- 5. Submit and commit your changes.

## <span id="page-541-1"></span>**Upgrading from a Local Server**

The Web Security appliance can download AsyncOS upgrades from a server within your network instead of obtaining upgrades directly from the IronPort update servers. When you use this feature, you only download the upgrade image from IronPort one time, and then serve it to all Web Security appliances in your network.

[Figure 22-21](#page-542-0) shows how Web Security appliances download upgrade images from local servers.

Figure 22-21 Upgrading from a Local Server

<span id="page-542-0"></span>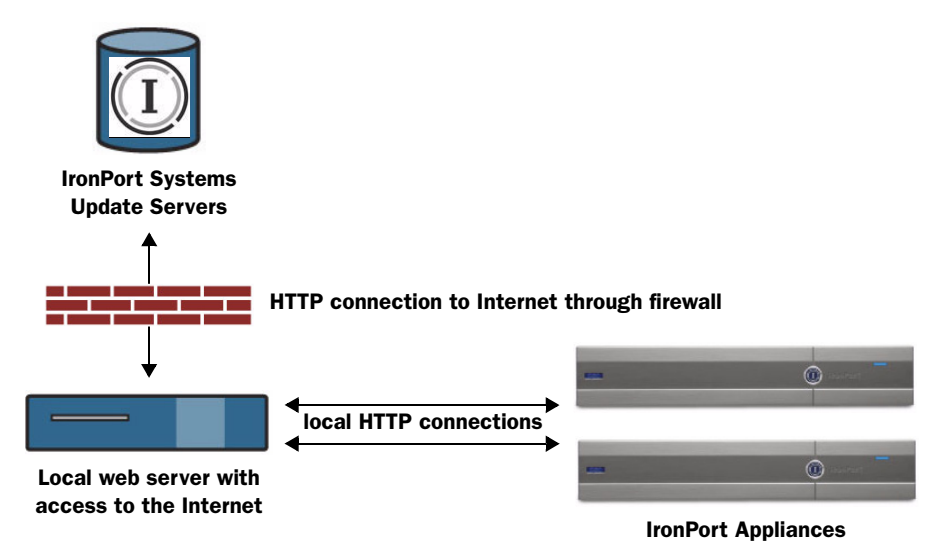

To upgrade from a local server, perform the following steps:

- 1. Configure a local server to retrieve and serve the upgrade files.
- 2. Download the upgrade zip file.

Using a browser on the local server, go to

http://updates.ironport.com/fetch\_manifest.html to download a zip file of an upgrade image. To download the image, enter your serial number and the version number of the IronPort appliance. You will then be presented with a list of available upgrades. Click on the upgrade version that you want to download.

- 3. Unzip the zip file in the root directory on the local server while keeping the directory structure intact.
- 4. Configure the appliance to use the local server using the System Administration > Upgrade and Update Settings page or the updateconfig command.
- 5. On the System Administration > System Upgrade page, click **Available Upgrades** or run the upgrade command.

**Note —** IronPort recommends changing the update and upgrade settings to use the IronPort update servers (using dynamic or static addresses) after the upgrade is complete to ensure the security service components continue to update automatically.

#### Hardware and Software Requirements for Local Upgrade Servers

For *downloading* AsyncOS upgrade files, you must have a system in your internal network that has a web browser (see ["Browser Requirements" on page 20\)](#page-41-0) and Internet access to the IronPort Systems update servers.

**Note —** If you need to configure a firewall setting to allow HTTP access to this address, you must configure it using the DNS name and not a specific IP address.

For *hosting* AsyncOS upgrade files, a server on the internal network must have a web server, such as Microsoft IIS (Internet Information Services) or the Apache open source server, which has the following features:

- Supports the display of directory or filenames in excess of 24 characters.
- Has directory browsing enabled.
- Is configured for anonymous (no authentication) or Basic ("simple") authentication.
- Contains at least 350MB of free disk space for each AsyncOS upgrade image.

## <span id="page-543-0"></span>**Configuring the Update and Upgrade Settings from the Web Interface**

To edit the AsyncOS update and upgrade settings:

1. Navigate to the System Administration > Upgrade and Update Settings page, and click **Edit Update Settings**. The Edit Update Settings page is displayed.

[Figure 22-22 on page 523](#page-544-0) shows the options you can configure on the Edit Update Settings page.

# <span id="page-544-0"></span>Figure 22-22 Edit Update Settings Page

## **Edit Update Settings**

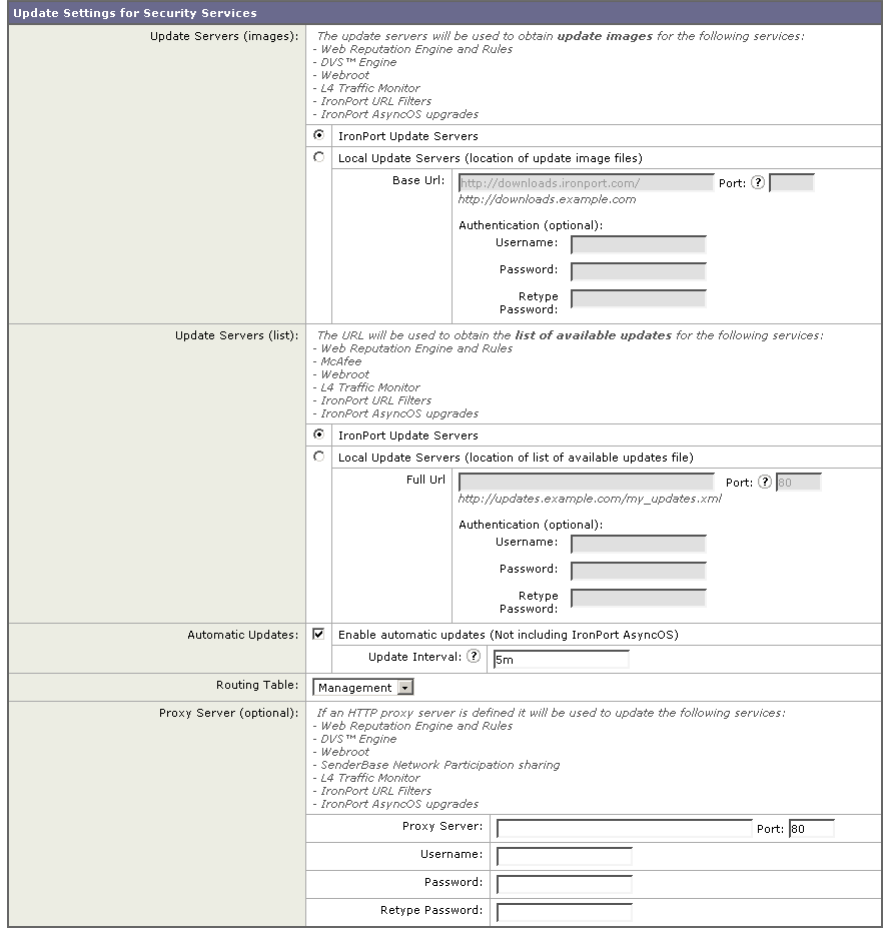

<span id="page-545-0"></span>2. Configure the settings in [Table 22-4](#page-545-0).

# Table 22-4 Update and Upgrade Settings

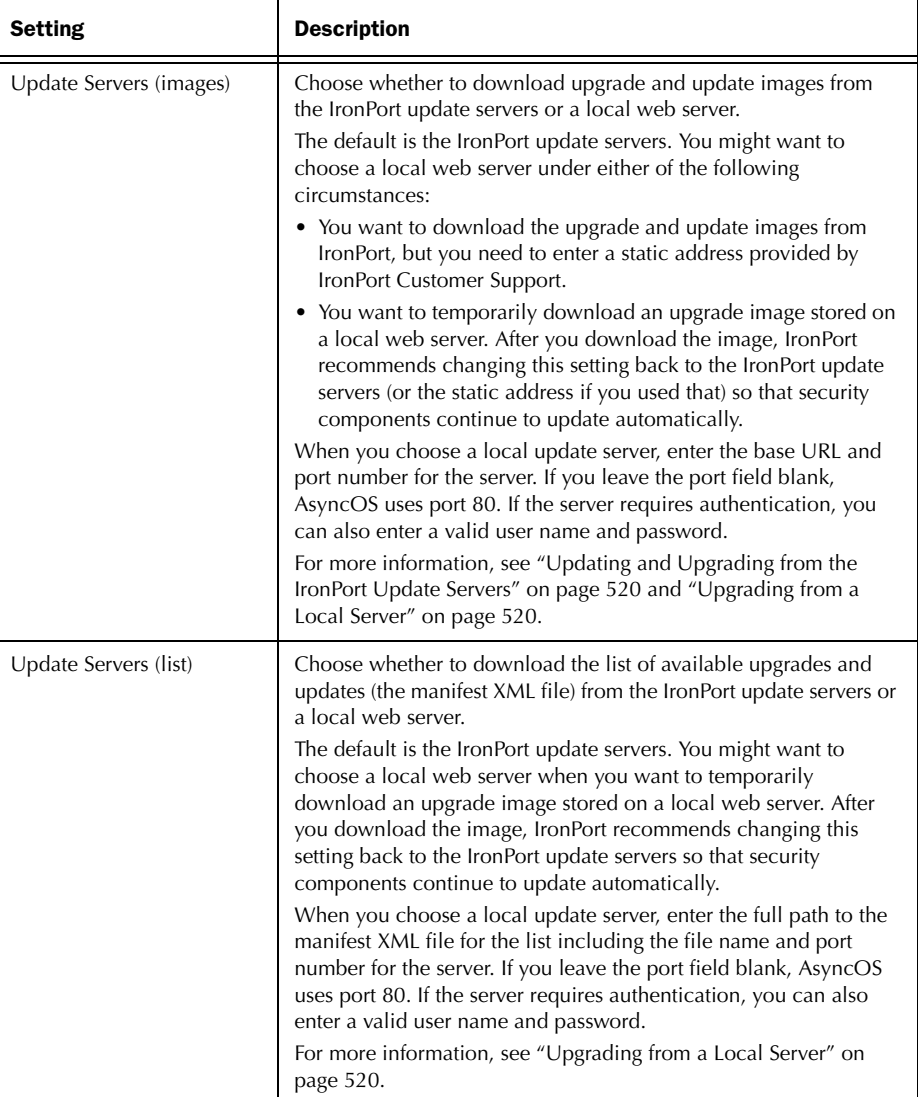

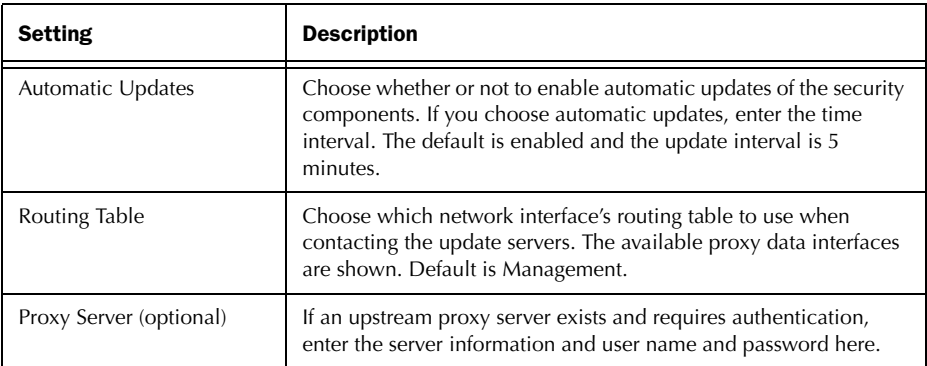

Table 22-4 Update and Upgrade Settings (Continued)

3. Submit and commit your changes.

# <span id="page-546-1"></span>**Configuring the Update and Upgrade Settings from the CLI**

The updateconfig command is used to configure update and upgrade settings, such as where the appliance looks for service updates and AsyncOS upgrades. The settings you configure using the updateconfig command are the same as you can define in the web interface. For more information on these settings, see [Table 22-4 on page 524](#page-545-0).

**Note —** You can use the ping command to ensure that the appliance can contact the local server. You can also use the telnet command to telnet to port 80 of the local server to ensure the local server is listening on that port.

# <span id="page-546-0"></span>**Manually Updating Security Service Components**

By default, each security service component periodically receives updates to its database tables from the IronPort update servers. However, you can manually update the database tables.

Typically, you do not need to manually update to the database tables. In the event a manual update is required, you can modify default settings and configure an update using the options on the System Administration > Upgrade and Update Settings page.

To configure a manual update:

- 1. Navigate to the System Administration > Upgrade and Update Settings page.
- 2. Click **Edit Update Settings**.

The Edit Update Settings page appears.

- 3. Receive the update files from IronPort and install them on a local server.
- 4. Specify the location of the update files.
- 5. Initiate the update using the Update Now function key on the component page located on the Security Services tab. For example, Security Services > Web Reputation Filters page.
- 6. View a record of update activity in the updater log file. Subscribe to the updater log file on the System Administration > Log Subscriptions page.

**Note —** Updates that are in-progress cannot be interrupted. All in-progress updates must complete before new changes can be applied.

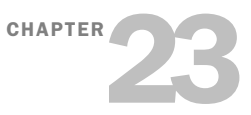

# Command Line Interface

This chapter contains the following information:

- • ["The Command Line Interface Overview" on page 528](#page-549-0)
- • ["Using the Command Line Interface" on page 529](#page-550-0)
- • ["General Purpose CLI Commands" on page 532](#page-553-0)
- • ["Web Security Appliance CLI Commands" on page 534](#page-555-0)

# <span id="page-549-0"></span>THE COMMAND LINE INTERFACE OVERVIEW

<span id="page-549-1"></span>The IronPort AsyncOS Command Line Interface (CLI) is an interactive interface designed to allow you to configure and monitor the Web Security appliance. The commands are invoked by entering the command name with or without any arguments. If you enter a command without arguments, the command prompts you for the required information.

The Command Line Interface is accessible using SSH or Telnet on IP interfaces that have been configured with these services enabled, or using terminal emulation software on the serial port. By default, SSH and Telnet are configured on the Management port.

## <span id="page-550-0"></span>USING THE COMMAND LINE INTERFACE

<span id="page-550-1"></span>This section describes the rules and conventions of the AsyncOS Command Line Interface.

#### **Accessing the Command Line Interface**

Access to the CLI varies depending on the management connection method chosen while setting up the appliance. The factory default username and password are listed next. Initially, only the admin user account has access to the CLI. You can add other users with differing levels of permission after you have accessed the CLI for the first time using the admin account. The System Setup Wizard prompts you to change the password for the admin account.

You can also reset the admin account password at any time using the passwd command.

You can connect using one of the following methods:

- **Ethernet.** Start an SSH or Telnet session with the IP address of the Web Security appliance. The factory default IP address is 192.168.42.42. SSH is configured to use port 22. Telnet is configured to use port 23.
- **Serial connection.** Start a terminal session with the communication port on your personal computer that the serial cable is connected to.

Log in to the appliance by entering the username and password below.

- Username: **admin**
- Password: **ironport**

For example:

login: admin password: ironport

#### **Working with the Command Prompt**

The top-level command prompt consists of the fully qualified hostname, followed by the greater than (>) symbol, followed by a space. For example:

example.com>

When running commands, the CLI requires input from you. When the CLI is expecting input, the prompt displays the default values enclosed in square brackets ([]) followed by the greater than (>) symbol. When there is no default value, the brackets are empty.

For example:

```
example.com> routeconfig
Choose a routing table:
- MANAGEMENT - Routes for Management Traffic
- DATA - Routes for Data Traffic
[] >
```
When there is a default setting, the setting is displayed within the command-prompt brackets. For example:

```
example.com> setgateway
Warning: setting an incorrect default gateway may cause the current 
connection
to be interrupted when the changes are committed.
Enter new default gateway:
[172.xx.xx.xx]>
```
When a default setting is shown, typing Return is equivalent to accepting the default:

#### **Command Syntax**

When operating in the interactive mode, the CLI command syntax consists of single commands with no white space and no arguments or parameters. For example:

example.com> **logconfig**

## **Select Lists**

When you are presented with multiple choices for input, some commands use numbered lists. Enter the number of the selection at the prompt.

For example:

```
Log level:
1. Critical
2. Warning
3. Information
4. Debug
5. Trace
[3]> 3
```
#### **Yes/No Queries**

<span id="page-551-1"></span><span id="page-551-0"></span>When given a yes or no option, the question is posed with a default in brackets. You may answer **Y**, **N**, **Yes**, or **No**. Case is not significant.

For example:

Do you want to enable the proxy? [Y]> **Y**

### **Subcommands**

Some commands give you the opportunity to use subcommand directives such as NEW, EDIT, and DELETE. The EDIT and DELETE functions provide a list of previously configured values.

For example:

example.com> **interfaceconfig**

```
Currently configured interfaces:
1. Management (172.xxx.xx.xx/xx: example.com)
Choose the operation you want to perform:
- NEW - Create a new interface.
- EDIT - Modify an interface.
- DELETE - Remove an interface.
[] >
```
Within subcommands, typing Enter or Return at an empty prompt returns you to the main command.

Escaping Subcommands

You can use the Ctrl+C keyboard shortcut at any time within a subcommand to immediately exit return to the top level of the CLI.

#### **Command History**

The CLI keeps a history of all commands entered during a session. Use the Up and Down arrow keys on your keyboard, or the Ctrl+P and Ctrl+N key combinations to scroll through a running list of the recently-used commands.

#### **Completing Commands**

The IronPort AsyncOS CLI supports command completion. You can enter the first few letters of some commands followed by the Tab key and the CLI completes the string. If the letters you entered are not unique among commands, the CLI "narrows" the set. For example:

```
example.com> set (type the Tab key)
setgateway, setgoodtable, sethostname, settime, settz
example.com> seth (typing the Tab again completes the entry with sethostname)
```
#### **Configuration Changes**

You can make configuration changes while web operations proceed normally.

Configuration changes do not take effect until you complete the following steps:

- 1. Issue the commit command at the command prompt.
- 2. Give the commit command the input required.
- 3. Receive confirmation of the commit procedure at the CLI.

Changes to configuration that have not been committed are recorded, but do not go into effect until you run the commit command. However, not all commands require the commit command to be run.

Exiting the CLI session, system shutdown, reboot, failure, or issuing the clear command clears changes that have not yet been committed.

## <span id="page-553-0"></span>GENERAL PURPOSE CLI COMMANDS

This section describes the some basic commands you might use in a typical CLI session, such as committing and clearing changes. For a full list of commands, see ["Web Security](#page-555-0)  [Appliance CLI Commands" on page 534](#page-555-0).

## **Committing Configuration Changes**

<span id="page-553-1"></span>The commit command allows you to change configuration settings while other operations proceed normally. Changes are not actually committed until you receive confirmation and a timestamp. Exiting the CLI session, system shutdown, reboot, failure, or issuing the clear command clears changes that have not yet been committed.

Entering comments after the commit command is optional.

example.com> **commit** Please enter some comments describing your changes: []> **Changed "psinet" IP Interface to a different IP address** Changes committed: Wed Jan 01 12:00:01 2007

**Note —** To successfully commit changes, you must be at the top-level command prompt. Type Return at an empty prompt to move up one level in the command line hierarchy.

## **Clearing Configuration Changes**

The clear command clears any changes made to the appliance configuration since the last commit or clear command was issued.

```
example.com> clear
Are you sure you want to clear all changes since the last commit? 
[Y]> y
Changes cleared: Wed Jan 01 12:00:01 2007
example.com>
```
#### **Exiting the Command Line Interface Session**

The exit command logs you out of the CLI application. Configuration changes that have not been committed are cleared.

```
example.com> exit
Configuration changes entered but not committed. Exiting will lose 
changes.
Type 'commit' at the command prompt to commit changes.
```
Are you sure you wish to exit? [N]> **y**

## **Seeking Help on the Command Line Interface**

The help command lists all available CLI commands and gives a brief description of each command. The help command can be invoked by typing either help or a single question mark (?) at the command prompt.

example.com> **help**

# <span id="page-555-0"></span>WEB SECURITY APPLIANCE CLI COMMANDS

The Web Security Appliance CLI supports a set of proxy and UNIX commands to access, upgrade, and administer the system.

[Table 23-1](#page-555-1) lists the Web Security appliance Command Line Interface commands.

<span id="page-555-1"></span>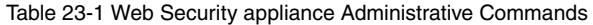

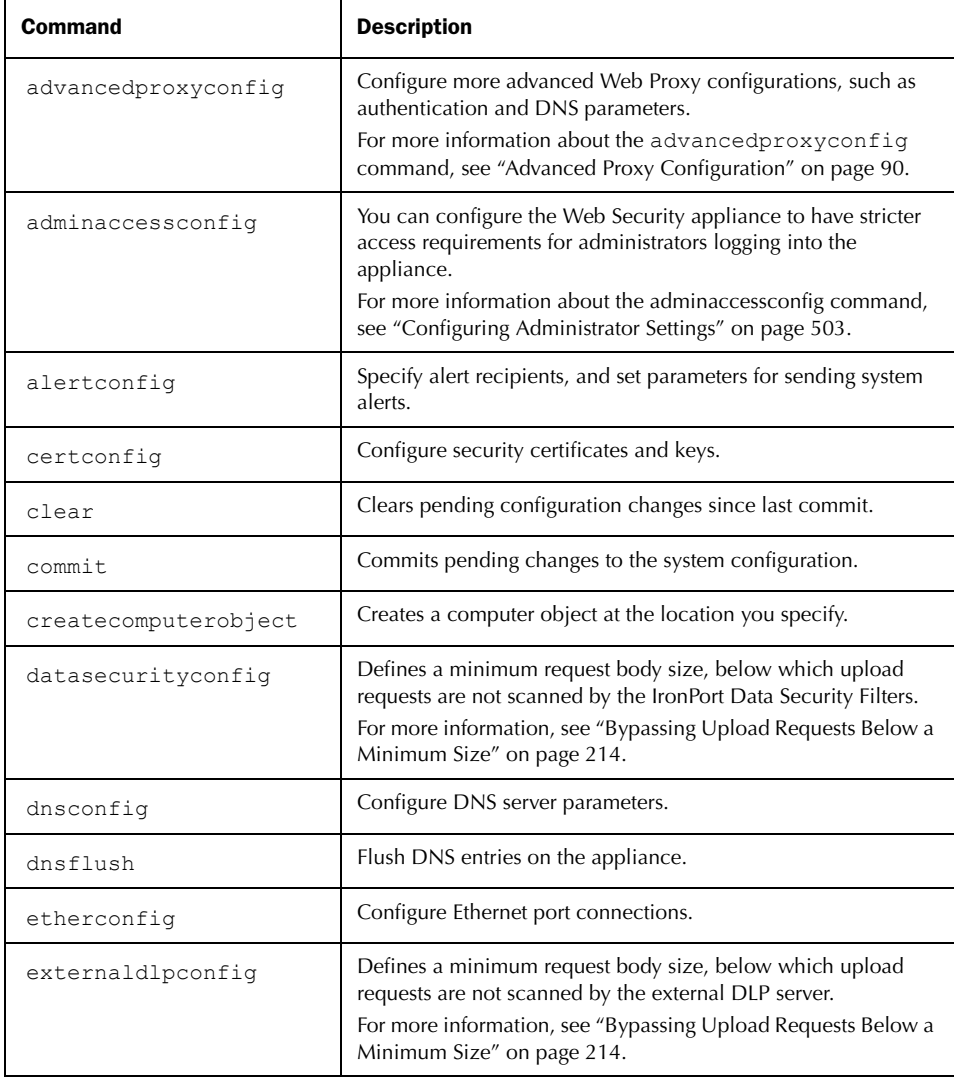

| featurekey                        | Submits valid keys to activate licensed features.<br>For more information, see "Feature Keys Page" on page 495.                                                                                                    |
|-----------------------------------|----------------------------------------------------------------------------------------------------|
| featurekeyconfiq                  | Automatically check for and update feature keys.<br>For more information, see "Feature Key Settings Page" on<br>page 496.                                                                                                    |
| grep                              | Searches named input files for lines containing a match to the<br>give pattern.                                                                                                    |
| help                              | Returns a list of commands.                                                                                                    |
| ifconfig<br>or<br>interfaceconfig | Configure and manage network interfaces including M1, P1,<br>and P2. Displays currently configured interfaces, and provides<br>an operations menu to create, edit, or delete interfaces.                                                                  |
| smtprelay                         | Configure SMTP relay hosts for internally generated email. An<br>SMTP relay host is required to receive system generated email<br>and alerts. For more information about configuring SMTP relay<br>hosts, see "Configuring SMTP Relay Hosts" on page 482. |
| last                              | Lists user-specific user information that includes ttys and hosts,<br>in reverse time order or lists the users that are logged in at a<br>specified date and time.                                                                                        |
| loadconfig                        | Load a system configuration file.                                                                                                    |
| logconfig                         | Configure access to log files.                                                                                                    |
| mailconfig                        | Mail the current configuration file to the address specified.                                                                                                    |
| nslookup                          | Queries Internet domain name servers for information about<br>specified hosts and domains or to print a list of hosts in a<br>domain.                                                                                                    |
| ntpconfig                         | Configure NTP servers. Displays currently configured interfaces,<br>and provides an operations menu to add, remove, or set the<br>interface from whose IP address NTP queries should originate.                                                           |
| packetcapture                     | Intercepts and displays TCP/IP and other packets being<br>transmitted or received over the network to which the appliance<br>is attached.<br>For more information, see "Packet Capture" on page 491.                                                      |
| passwd                            | Set the password.                                                                                                    |

Table 23-1 Web Security appliance Administrative Commands (Continued)

| pathmtudiscovery                                 | Enables or disables Path MTU Discovery.<br>You might want to disable Path MTU Discovery if you need to<br>packet fragmentation.                                                                                                    |
|--------------------------------------------------|----------------------------------------------------------------------------------------------------|
| ping                                             | Sends an ICMP ECHO REQUEST to the specified host or<br>gateway.                                                                                                    |
| proxyconfig<br><enable disable=""  =""></enable> | Enables or disables the Web Proxy.                                                                                                    |
| proxystat                                        | Display web proxy statistics.                                                                                                    |
| quit, q, exit                                    | Terminates an active process or session.                                                                                                    |
| reboot                                           | Flushes the file system cache to disk, halts all running<br>processes, and restarts the system.                                                                                                    |
| reportingconfig                                  | Configure a reporting system.                                                                                                    |
| resetconfig                                      | Restores the configuration to factory defaults.                                                                                                    |
| rollovernow                                      | Roll over a log file.                                                                                                    |
| routeconfig                                      | Configure destination IP addresses and gateways for traffic.<br>Displays currently configured routes, and provides an<br>operations menu to create, edit, or delete, or clear entries.                                                                                                    |
| saveconfig                                       | Saves a copy of the current configuration settings to a file. This<br>file can be used to restore defaults, if necessary.                                                                                                    |
| setgateway                                       | Configure the default gateway for the machine.                                                                                                    |
| sethostname                                      | Set the hostname parameter.                                                                                                    |
| setntlmsecuritymode                              | Changes the security setting for the NTLM authentication realm<br>to either "ads" or "domain."<br>When the setting is "domain," the appliance joins the Active<br>Directory domain with a domain security trust account, and<br>when the setting is "ads," it joins the domain as a native Active<br>Directory member. Default is ads. |
| settime                                          | Set system time.                                                                                                    |
| settz                                            | Displays the current time zone, and provides an operations<br>menu to set a local time zone.                                                                                                    |
| showconfig                                       | Display all configuration values.                                                                                                    |

Table 23-1 Web Security appliance Administrative Commands (Continued)

| shutdown       | Terminates connections and shuts down the system.                                                                                                    |
|----------------|----------------------------------------------------------------------------------------------------|
| snmpconfiq     | Configure the local host to listen for SNMP queries and allow<br>SNMP requests.                                                                                                    |
| sshconfig      | Configure hostname and host key options for trusted servers.                                                                                                    |
| status         | Displays system status.                                                                                                    |
| supportrequest | Send the support request email to IronPort customer care. This<br>includes system information and a copy of the master<br>configuration. The e-mail address is "support@ironport.com".                                                              |
| tail           | Displays the end of a log file. Command accepts log file name<br>or number as parameters.<br>example.com> tail system logs<br>example.com> tail 9                                                                                                   |
| techsupport    | Provides a temporary connection to allow IronPort Customer<br>Care/Applications Engineering to access the system and assist in<br>troubleshooting.                                                                                                  |
| testauthconfig | Tests the authentication settings for a given authentication realm<br>against the authentication servers defined in the realm.<br>For more information about testing authentication settings, see<br>"Testing Authentication Settings" on page 350. |
| telnet         | Communicates with another host using the TELNET protocol.                                                                                                    |
| traceroute     | Traces IP packets through gateways and along the path to a<br>destination host.                                                                                                    |
| updateconfig   | Configure update and upgrade settings. For more information,<br>see "Configuring Upgrade and Service Update Settings" on<br>page 519.                                                                                                    |
| upgrade        | Install an AsyncOS software upgrade.                                                                                                    |
| userconfiq     | Configure system administrators.                                                                                                    |
| version        | Displays general system information, installed versions of<br>system software, and rule definitions.                                                                                                    |

Table 23-1 Web Security appliance Administrative Commands (Continued)

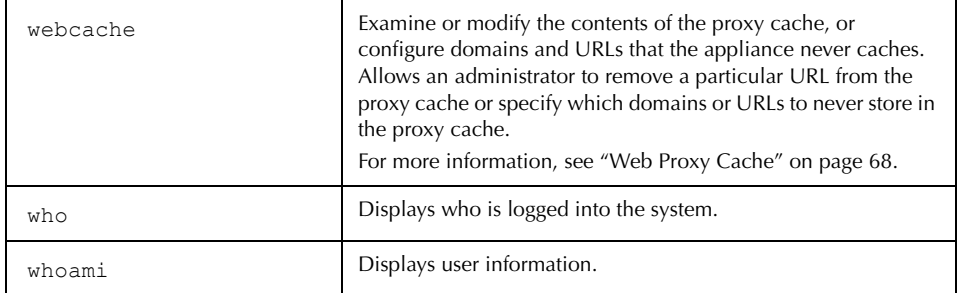

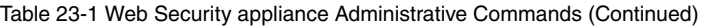

# IronPort End User License Agreement

This appendix contains the following section:

• ["Cisco IronPort Systems, LLC Software License Agreement" on page 540](#page-561-0)

# <span id="page-561-0"></span>CISCO IRONPORT SYSTEMS, LLC SOFTWARE LICENSE AGREEMENT

NOTICE TO ALL USERS: CAREFULLY READ THE FOLLOWING LEGAL AGREEMENT ("AGREEMENT") FOR THE LICENSE OF THE SOFTWARE (AS DEFINED BELOW). BY CLICKING THE ACCEPT BUTTON OR ENTERING "Y" WHEN PROMPTED, YOU (EITHER AN INDIVIDUAL OR A SINGLE ENTITY, COLLECTIVELY, THE "COMPANY") CONSENT TO BE BOUND BY AND BECOME A PARTY TO THE FOLLOWING AGREEMENT BETWEEN CISCO IRONPORT SYSTEMS, LLC, A DELAWARE CORPORATION ("IRONPORT") AND COMPANY (COLLECTIVELY, THE "PARTIES"). BY CLICKING THE ACCEPT BUTTON OR ENTERING "Y" WHEN PROMPTED, YOU REPRESENT THAT (A) YOU ARE DULY AUTHORIZED TO REPRESENT YOUR COMPANY AND (B) YOU ACCEPT THE TERMS AND CONDITIONS OF THIS AGREEMENT ON BEHALF OF YOUR COMPANY, AND AS SUCH, AN AGREEMENT IS THEN FORMED. IF YOU OR THE COMPANY YOU REPRESENT (COLLECTIVELY, "COMPANY") DO NOT AGREE TO THE TERMS AND CONDITIONS OF THIS AGREEMENT, CLICK THE CANCEL BUTTON OR ENTER "N" WHEN PROMPTED AND PROMPTLY (BUT NO LATER THAT THIRTY (30) DAYS OF THE DELIVERY DATE, AS DEFINED BELOW) NOTIFY IRONPORT, OR THE RESELLER FROM WHOM YOU RECEIVED THE SOFTWARE, FOR A FULL REFUND OF THE PRICE PAID FOR THE SOFTWARE.

## 1. DEFINITIONS

1.1 "Company Service" means the Company's email or internet services provided to End Users for the purposes of conducting Company's internal business and which are enabled via Company's products as described in the purchase agreement, evaluation agreement, beta or pre-release agreement, purchase order, sales quote or other similar agreement between the Company and IronPort or its reseller ("Agreement") and the applicable user interface and IronPort's standard system guide documentation that outlines the system architecture and its interfaces (collectively, the "License Documentation").

1.2 "End User" means the employee, contractor or other agent authorized by Company to access to the Internet or use email services via the Company Service.

1.3 "Service(s)" means (i) the provision of the Software functionality, including Updates and Upgrades, and (ii) the provision of support by IronPort or its reseller, as the case may be.

1.4 "Software" means: (i) IronPort's proprietary software licensed by IronPort to Company along with IronPort's hardware products; (ii) any software provided by IronPort's third-party licensors that is licensed to Company to be implemented for use with IronPort's hardware products; (iii) any other IronPort software module(s) licensed by IronPort to Company along with IronPort's hardware products; and (iv) any and all Updates and Upgrades thereto.

1.5 "Updates" means minor updates, error corrections and bug fixes that do not add significant new functions to the Software, and that are released by IronPort or its third party licensors. Updates are designated by an increase to the Software's release number to the right of the decimal point (e.g., Software 1.0 to Software 1.1). The term Updates specifically excludes Upgrades or new software versions marketed and licensed by IronPort or its third party licensors as a separate product.

1.6 "Upgrade(s)" means revisions to the Software, which add new enhancements to existing functionality, if and when it is released by IronPort or its third party licensors, in their sole discretion. Upgrades are designated by an increase in the Software's release number, located to the left of the decimal point (e.g., Software 1.x to Software 2.0). In no event shall Upgrades include any new versions of the Software marketed and licensed by IronPort or its third party licensors as a separate product.

# 2. LICENSE GRANTS AND CONSENT TO TERMS OF DATA COLLECTION

2.1 License of Software. By using the Software and the License Documentation, Company agrees to be bound by the terms of this Agreement, and so long as Company is in compliance with this Agreement, IronPort hereby grants to Company a non-exclusive, non-sublicensable, non-transferable, worldwide license during the Term to use the Software only on IronPort's hardware products, solely in connection with the provision of the Company Service to End Users. The duration and scope of this license(s) is further defined in the License Documentation. Except as expressly provided herein, no right, title or interest in any Software is granted to the Company by IronPort, IronPort's resellers or their respective licensors. This license and any Services are co-terminus.

2.2 Consent and License to Use Data. Subject to Section 8 hereof, and subject to the IronPort Privacy Statement at http://www.IronPort.com/privacy.html, as the same may be amended from time to time by IronPort with notice to Company, Company hereby consents and grants to IronPort a license to collect and use the data from the Company as described in the License Documentation, as the same may be updated from time to time by IronPort ("Data"). To the extent that reports or statistics are generated using the Data, they shall be disclosed only in the aggregate and no End User identifying information may be surmised from the Data, including without limitation, user names, phone numbers, unobfuscated file names, email addresses, physical addresses and file content. Notwithstanding the foregoing, Company may terminate IronPort's right to collect and use Data at any time upon prior written or electronic notification, provided that the Software or components of the Software may not be available to Company if such right is terminated.

3. CONFIDENTIALITY. Each Party agrees to hold in confidence all Confidential Information of the other Party to the same extent that it protects its own similar Confidential Information (and in no event using less than a reasonable degree of care) and to use such Confidential Information only as permitted under this Agreement. For purposes of this Agreement "Confidential Information" means information of a party marked "Confidential" or information reasonably considered by the disclosing Party to be of a proprietary or confidential nature; provided that the Data, the Software, information disclosed in design reviews and any pre-production releases of the Software provided by IronPort is expressly designated Confidential Information whether or not marked as such.

4. PROPRIETARY RIGHTS; OWNERSHIP. Title to and ownership of the Software and other materials and all associated Intellectual Property Rights (as defined below) related to the foregoing provided by IronPort or its reseller to Company will remain the exclusive property of IronPort and/or its superior licensors. Company and its employees and agents will not remove or alter any trademarks, or other proprietary notices, legends, symbols, or labels

appearing on or in copies of the Software or other materials delivered to Company by IronPort or its reseller. Company will not modify, transfer, resell for profit, distribute, copy, enhance, adapt, translate, decompile, reverse engineer, disassemble, or otherwise determine, or attempt to derive source code for any Software or any internal data files generated by the Software or to create any derivative works based on the Software or the License Documentation, and agrees not to permit or authorize anyone else to do so. Unless otherwise agreed in writing, any programs, inventions, concepts, documentation, specifications or other written or graphical materials and media created or developed by IronPort or its superior licensors during the course of its performance of this Agreement, or any related consulting or professional service agreements, including all copyrights, database rights, patents, trade secrets, trademark, moral rights, or other intellectual property rights ("Intellectual Property Right(s)") associated with the performance of such work shall belong exclusively to IronPort or its superior licensors and shall, in no way be considered a work made for hire for Company within the meaning of Title 17 of the United States Code (Copyright Act of 1976).

## 5. LIMITED WARRANTY AND WARRANTY DISCLAIMERS

5.1 Limited Warranty. IronPort warrants to Company that the Software, when properly installed and properly used, will substantially conform to the specifications in the License Documentation for a period of ninety (90) days from the delivery date or the period set forth in the License Documentation, whichever is longer ("Warranty Period"). FOR ANY BREACH OF THE WARRANTY CONTAINED IN THIS SECTION, COMPANY'S EXCLUSIVE REMEDY AND IRONPORT'S ENTIRE LIABILITY, WILL BE PROMPT CORRECTION OF ANY ERROR OR NONCONFORMITY, PROVIDED THAT THE NONCONFORMITY HAS BEEN REPORTED TO IRONPORT AND/OR ITS RESELLER BY COMPANY WITHIN THE WARRANTY PERIOD. THIS WARRANTY IS MADE SOLELY TO COMPANY AND IS NOT TRANSFERABLE TO ANY END USER OR OTHER THIRD PARTY. IronPort shall have no liability for breach of warranty under this Section or otherwise for breach of this Agreement if such breach arises directly or indirectly out of or in connection with the following: (i) any unauthorized, improper, incomplete or inadequate maintenance or calibration of the Software by Company or any third party; (ii) any third party hardware software, services or system(s); (iii) any unauthorized modification or alteration of the Software or Services; (iv) any unauthorized or improper use or operation of the Software or Company's failure to comply with any applicable environmental specification; or (v) a failure to install and/or use Updates, Upgrades, fixes or revisions provided by IronPort or its resellers from time to time.

5.2 WARRANTY DISCLAIMER. THE EXPRESS WARRANTIES SET FORTH IN SECTION 5.1 OF THIS AGREEMENT CONSTITUTE THE ONLY PERFORMANCE WARRANTIES WITH RESPECT TO THE SOFTWARE OR SERVICES. TO THE MAXIMUM EXTENT PERMITTED BY APPLICABLE LAW, IRONPORT LICENSES THE SOFTWARE AND SERVICES HEREUNDER ON AN "AS IS" BASIS. EXCEPT AS SPECIFICALLY SET FORTH HEREIN, IRONPORT AND ITS SUPERIOR LICENSORS MAKE NO REPRESENTATIONS OR WARRANTIES OF ANY KIND, WHETHER EXPRESS, IMPLIED, OR STATUTORY (EITHER IN FACT OR BY OPERATION OF LAW), AND EXPRESSLY DISCLAIM ALL OTHER WARRANTIES, INCLUDING WITHOUT LIMITATION, THE IMPLIED WARRANTIES OF MERCHANTABILITY OR FITNESS FOR A PARTICULAR PURPOSE. NEITHER IRONPORT NOR ITS THIRD PARTY LICENSORS

WARRANT THAT THE SOFTWARE OR SERVICES (1) IS FREE FROM DEFECTS, ERRORS OR BUGS, (2) THAT OPERATION OF THE SOFTWARE WILL BE UNINTERRUPTED, OR (3) THAT ANY RESULTS OR INFORMATION THAT IS OR MAY BE DERIVED FROM THE USE OF THE SOFTWARE WILL BE ACCURATE, COMPLETE, RELIABLE AND/OR SECURE.

6. LIMITATION OF LIABILITY. TO THE MAXIMUM EXTENT PERMITTED BY APPLICABLE LAW, IN NO EVENT WILL EITHER PARTY BE LIABLE TO THE OTHER FOR ANY LOSS OF PROFITS, COSTS OF PROCUREMENT OF SUBSTITUTE GOODS OR SERVICES, LOSS OF BUSINESS, LOSS OF USE OR DATA, INTERRUPTION OF BUSINESS, OR FOR INDIRECT, SPECIAL, INCIDENTAL OR CONSEQUENTIAL DAMAGES OF ANY KIND, EVEN IF SUCH PARTY RECEIVED ADVANCE NOTICE OF THE POSSIBILITY OF SUCH DAMAGES. IN NO EVENT SHALL THE LIABILITY OF EITHER PARTY ARISING UNDER ANY PROVISION OF THIS AGREEMENT, REGARDLESS OF WHETHER THE CLAIM FOR SUCH DAMAGES IS BASED IN CONTRACT, TORT, OR OTHER LEGAL THEORY, EXCEED THE TOTAL AMOUNT PAID FOR THE SOFTWARE OR SERVICES DURING THE TWELVE (12) MONTHS PRIOR TO THE EVENT GIVING RISE TO SUCH LIABILITY.

7. TERM AND TERMINATION. The term of this Agreement shall be as set forth in the License Documentation (the "Term"). If IronPort defaults in the performance of any material provision of this Agreement or the License Documentation, then Company may terminate this Agreement upon thirty (30) days written notice if the default is not cured during such thirty (30) day period. If Company defaults in the performance of any material provision of this Agreement or the License Documentation, IronPort may terminate this Agreement upon thirty (30) days written notice if the default is not cured during such thirty (30) day notice and without a refund. This Agreement may be terminated by one Party immediately at any time, without notice, upon (i) the institution by or against the other Party of insolvency, receivership or bankruptcy proceedings or any other proceedings for the settlement of such Party's debts, (ii) such other Party making a general assignment for the benefit of creditors, or (iii) such other Party's dissolution. The license granted in Section 2 will immediately terminate upon this Agreement's termination or expiration. Within thirty (30) calendar days after termination or expiration of this Agreement, Company will deliver to IronPort or its reseller or destroy all copies of the Software and any other materials or documentation provided to Company by IronPort or its reseller under this Agreement.

8. U.S. GOVERNMENT RESTRICTED RIGHTS; EXPORT CONTROL. The Software and accompanying License Documentation are deemed to be "commercial computer software" and "commercial computer software documentation," respectively, pursuant to DFAR Section 227.7202 and FAR Section 12.212, as applicable. Any use, modification, reproduction, release, performance, display or disclosure of the Software and accompanying License Documentation by the United States Government shall be governed solely by the terms of this Agreement and shall be prohibited except to the extent expressly permitted by the terms of this Agreement. Company acknowledges that the Software and License Documentation must be exported in accordance with U.S. Export Administration Regulations and diversion contrary to U.S. laws is prohibited. Company represents that neither the United States Bureau of Export Administration nor any other federal agency has suspended, revoked or denied Company export privileges. Company represents that Company will not use or transfer the

Software for end use relating to any nuclear, chemical or biological weapons, or missile technology unless authorized by the U.S. Government by regulation or specific license. Company acknowledges it is Company's ultimate responsibility to comply with any and all import and export restrictions, and other applicable laws, in the U.S. or elsewhere, and that IronPort or its reseller has no further responsibility after the initial sale to Company within the original country of sale.

9. MISCELLANEOUS. This Agreement is governed by the laws of the United States and the State of California, without reference to conflict of laws principles. The application of the United Nations Convention of Contracts for the International Sale of Goods is expressly excluded. Nothing contained herein shall be construed as creating any agency, partnership, or other form of joint enterprise between the parties. Neither party shall be liable hereunder by reason of any failure or delay in the performance of its obligations hereunder (except for the payment of money) on account of (i) any provision of any present or future law or regulation of the United States or any applicable law that applies to the subject hereof, and (ii) interruptions in the electrical supply, failure of the Internet, strikes, shortages, riots, insurrection, fires, flood, storm, explosions, acts of God, war, terrorism, governmental action, labor conditions, earthquakes, or any other cause which is beyond the reasonable control of such party. This Agreement and the License Documentation set forth all rights for the user of the Software and is the entire agreement between the parties and supersedes any other communications with respect to the Software and License Documentation. The terms and conditions of this Agreement will prevail, notwithstanding any variance with the License Documentation or any purchase order or other written instrument submitted by a party, whether formally rejected by the other party or not. This Agreement may not be modified except by a written addendum issued by a duly authorized representative of IronPort, except that IronPort may modify the IronPort Privacy Statement at any time, in its discretion, via notification to Company of such modification that will be posted at http://www.IronPort.com/ privacy.html. No provision hereof shall be deemed waived unless such waiver shall be in writing and signed by IronPort or a duly authorized representative of IronPort. If any provision of this Agreement is held invalid, the remainder of this Agreement shall continue in full force and effect. The parties confirm that it is their wish that this Agreement has been written in the English language only.

10. IRONPORT CONTACT INFORMATION. If Company wants to contact IronPort for any reason, please write to IronPort Systems, Inc., 950 Elm Avenue, San Bruno, California 94066, or call or fax us at tel: 650.989.6500 and fax: 650.989.6543.

# Index

A

access log file [see also](#page-468-0) *W3C access logs* ACL decision tags [439](#page-460-0) anti-malware information [442](#page-463-0) anti-malware request example entry [445](#page-466-0) anti-malware response example entry [446](#page-467-0) custom formatting [450](#page-471-0) no category (nc) [445](#page-466-1) no score (ns) [445](#page-466-2) overview [436](#page-457-0) result codes [438](#page-459-0) URL category abbreviations [293](#page-314-0) Web Reputation Filters example entry [445](#page-466-3) web reputation information [442](#page-463-0) access logs custom fields [459](#page-480-0) Access Policies anti-malware [161](#page-182-0) applications [159](#page-180-0) configuring Web Reputation [315](#page-336-0) creating [154](#page-175-0) flow diagram [158](#page-179-0) guest users [135](#page-156-0) membership [152](#page-173-0) Monitor action [151](#page-172-0) objects [160](#page-181-0) overview [150](#page-171-0) protocol of request [155](#page-176-0) proxy port of request [155](#page-176-1) redirecting traffic [284](#page-305-0) subnet of request [155](#page-176-2) time of request [156](#page-177-0) URL category of request [156](#page-177-1) URL filters [159](#page-180-1) user agent of request [156](#page-177-2) Web Reputation [161](#page-182-0) Access Policy groups [see also](#page-171-1) *policy groups* ACL decision tags access log file [439](#page-460-0) Active Directory changing passwords [370](#page-391-0) joining the domain [378](#page-399-0)

multiple domains [376](#page-397-0) active mode enabling for FTP [101](#page-122-0) adding log subscriptions [431](#page-452-0) WCCP service [478](#page-499-0) addresses ambiguous address [387](#page-408-0) known allowed address [387](#page-408-1) known malware address [387](#page-408-2) unlisted address [387](#page-408-3) adminaccessconfig command overview [503](#page-524-1) administering the appliance connecting to the management interface [15](#page-36-0) System Setup Wizard [15](#page-36-1) administrator access configuring for IP addresses [503](#page-524-2) configuring SSL ciphers [503](#page-524-3) advancedproxyconfig command overview [90](#page-111-1) web proxy usage agreement [82](#page-103-0) alert recipient [505](#page-526-0) alert settings [505](#page-526-1) alerts alert classifications [505](#page-526-2) recipients [505](#page-526-3) settings [505](#page-526-4) severities [506](#page-527-0) All Identities overview [114](#page-135-0) allowing traffic L4 Traffic Monitor [387](#page-408-4) ambiguous address defined [387](#page-408-0) anti-malware access log file [332](#page-353-0) access log information [442](#page-463-0) configuring [328](#page-349-0) databases [322](#page-343-0) overview [320](#page-341-0) parameter settings [328](#page-349-1) report [403](#page-424-0) rules for L4 Traffic Monitor [389](#page-410-0) scanning verdicts [460](#page-481-0) viewing activity [332](#page-353-1) anti-malware rules L4 Traffic Monitor [389](#page-410-0)

anti-malware scanning bypassing [80](#page-101-0) appliance host name DNS support [50](#page-71-0) application filtering Access Policies [159](#page-180-0) archiving reports [418](#page-439-0) assignment method WCCP service [476](#page-497-0) AsyncOS upgrades overview [517](#page-538-0) authentication behavior with multiple realms [349](#page-370-0) compared to authorization [113](#page-134-0) configuring global settings [353](#page-374-0) configuring LDAP [370](#page-391-1) configuring NTLM [376](#page-397-1) defined [113](#page-134-0) entering the domain [335](#page-356-0) exempting user agents [120](#page-141-0) failure [336](#page-357-0) global Identity policy [129](#page-150-0) guest access [135](#page-156-1) HTTPS requests [129](#page-150-1) Identity groups [128](#page-149-0) LDAP [370](#page-391-1) native FTP [75](#page-96-0) NTLM [376](#page-397-1) overview [334](#page-355-0) realms [344](#page-365-0) re-authenticating users [366](#page-387-0) secure LDAP [370](#page-391-1) sending credentials securely [363](#page-384-0) sequences [346](#page-367-0) special characters [381](#page-402-0) supported characters for Basic [376](#page-397-2) surrogates [366](#page-387-1) surrogates supported [369](#page-390-0) testing settings [350](#page-371-1) upstream proxies [335](#page-356-1) authentication credentials defined [337](#page-358-0) invalid [336](#page-357-0) sending securely [363](#page-384-0) authentication realms behavior with multiple realms [349](#page-370-0) creating [344](#page-365-1) deleting [345](#page-366-0) editing [345](#page-366-1)

overview [344](#page-365-0) testing settings [350](#page-371-1) authentication scheme Identity group [131](#page-152-0) authentication sequences behavior with multiple realms [349](#page-370-0) creating [347](#page-368-0) deleting [348](#page-369-0) editing [347](#page-368-1) overview [346](#page-367-0) authentication server unavailable [336](#page-357-0) authentication surrogates supported [369](#page-390-0) authorization defined [113](#page-134-0) failing [366](#page-387-0) AutoSupport feature [507](#page-528-0) available upgrades [517](#page-538-1)

## B

Basic authentication securely sending credentials [363](#page-384-0) blacklist address [see](#page-408-5) *known malware address* blocking applications [162](#page-183-0) file types [164](#page-185-0) HTTPS traffic [190](#page-211-0) instant messenger [162](#page-183-0) objects [160,](#page-181-1) [164,](#page-185-1) [227](#page-248-0) peer-to-peer [164](#page-185-2) ports [159](#page-180-2) protocols [159](#page-180-3) traffic [390](#page-411-0) upload requests [215,](#page-236-0) [287](#page-308-0) URL categories [159,](#page-180-4) [226](#page-247-0) user agents [159](#page-180-2) user experience [215,](#page-236-0) [287](#page-308-0) blocking traffic L4 Traffic Monitor [387](#page-408-6) browsers [see](#page-41-1) *web browsers* bypassing scanning and filtering [80](#page-101-0) upload requests from scanning [214](#page-235-1) C

CA [see](#page-209-0) *certificate authorities* capturing network packets overview [491](#page-512-1) case-sensitivity in CLI [530](#page-551-0) category filtering database [270](#page-291-0) certificate authorities validating [188](#page-209-1) certificate authority defined [184](#page-205-0) certificate files [see also](#page-216-0) *root certificates* converting formats [195](#page-216-1) supported formats [193](#page-214-0) uploading [199](#page-220-0) certificates generating and signing your own [515](#page-536-0) installing for credential encryption [364](#page-385-0) installing on appliance [515](#page-536-1) invalid [200](#page-221-0) overview [188](#page-209-2) root [193](#page-214-1) validating [190](#page-211-1) validating certificate authorities [188](#page-209-1) Change Password link [499](#page-520-0) changing passwords [499](#page-520-0) cipher defined [184](#page-205-1) ciphertext defined [184](#page-205-2) Cisco IronPort Web Usage Controls overview [268](#page-289-0) cleartext defined [184](#page-205-3) CLI case-sensitivity in [530](#page-551-1) clearing changes [25](#page-46-0) committing changes [25](#page-46-0) configuring host keys [430](#page-451-0) overview [16,](#page-37-0) [528](#page-549-1) rolling over log files [429](#page-450-0) SSH [529](#page-550-1) telnet [529](#page-550-1) viewing most recent log files [430](#page-451-1) Client Malware Risk report [401](#page-422-0) Client Web Activity report [401](#page-422-1)

command line interface [see](#page-37-1) *CLI* Commit Changes button overview [24](#page-45-0) commit command [25,](#page-46-1) [532](#page-553-1) committing changes commit command [25](#page-46-1) overview [24](#page-45-0) community string SNMP [407](#page-428-0) compressing log files [430](#page-451-2) computer account joining an Active Directory domain [378](#page-399-0) configuration file [488](#page-509-0) configuring [469](#page-490-0) administrator settings [503](#page-524-4) custom text at login [503](#page-524-5) data interfaces [465](#page-486-0) FTP proxy, advanced options [90](#page-111-2) host keys [430](#page-451-3) Identities [142](#page-163-0) proxy cache options [90](#page-111-3) return addresses [504](#page-525-0) URL filters [272](#page-293-0) WCCP router [35](#page-56-0) web proxy, advanced options [90](#page-111-2) Web Reputation Filters [315](#page-336-0) configuring the appliance anti-malware [328](#page-349-0) browser requirements [20](#page-41-2) clearing changes [24](#page-45-0) committing changes [24,](#page-45-0) [488](#page-509-1) enabling features [495](#page-516-1) L4 Traffic Monitor [389](#page-410-1) log files [428](#page-449-0) network interfaces [465](#page-486-1) P2 port [465](#page-486-0) reporting [414](#page-435-0) scheduling reports [415](#page-436-0) submitting changes [488](#page-509-1) upstream proxies [40](#page-61-0) Web Proxy settings [70](#page-91-0) connecting L4 Traffic Monitor [41](#page-62-0) web proxy in explicit forward mode [33](#page-54-0) web proxy in transparent mode [34](#page-55-0) connecting the appliance L4 switch [31,](#page-52-0) [46](#page-67-0)

P1 and P2 ports [31,](#page-52-0) [46](#page-67-0) WCCP router [31,](#page-52-0) [46](#page-67-0) content filtering IronPort Data Security Policies [227](#page-248-1) control settings Decryption Policies [207](#page-228-0) creating Access Policies [154](#page-175-0) authentication realms [344](#page-365-1) authentication sequences [347](#page-368-0) Decryption Policies [203](#page-224-0) External DLP Policies [221](#page-242-0) Identities [138](#page-159-0) IronPort Data Security Policies [221](#page-242-0) log subscriptions [431](#page-452-0) Routing Policies [175](#page-196-0) time ranges [116](#page-137-0) user agent based policies [118](#page-139-0) credential encryption certificate and key [364](#page-385-0) HTTPS requests [364](#page-385-1) overview [363](#page-384-0) cryptography certificate authority [184](#page-205-0) cipher [184](#page-205-1) ciphertext [184](#page-205-2) cleartext [184](#page-205-3) digital certificate [184](#page-205-4) digital signature [184](#page-205-5) key [184](#page-205-6) overview [184](#page-205-7) plaintext [184](#page-205-3) private key [185](#page-206-0) public key [184](#page-205-8) public key infrastructure [185](#page-206-1) root certificate [185](#page-206-2) self-signed certificate [185](#page-206-3) symmetric key [185](#page-206-4) **CSS** in end-user notification pages [258](#page-279-0) custom certificate authority importing [211](#page-232-0) custom fields access and W3C logs [459](#page-480-0) custom text [503](#page-524-5) at login [503](#page-524-5) custom URL categories overview [281](#page-302-0) redirecting traffic [284](#page-305-1)

customizing log files [450](#page-471-1) D data interfaces configuring [465](#page-486-0) overview [30](#page-51-0) data loss prevention [see](#page-235-2) *Data Security Policies* [see](#page-235-2) *External DLP Policies* Data Security logs overview [234](#page-255-0) Data Security Policies configuring [225](#page-246-0) content [227](#page-248-1) creating [221](#page-242-0) flow diagram [226](#page-247-1) logging [234](#page-255-0) membership [219](#page-240-0) minimum request size [214](#page-235-1) Monitor action [217](#page-238-0) overview [214](#page-235-3) protocol of request [222](#page-243-0) proxy port of request [223](#page-244-0) subnet of request [223](#page-244-1) upload request definition [216](#page-237-0) URL category of request [223](#page-244-2) URL filters [226](#page-247-2) user agent of request [224](#page-245-0) Web Reputation [227](#page-248-2) Data Security Policy groups [see also](#page-237-1) *policy groups* datasecurityconfig CLI command [214](#page-235-4) debugging policy groups [121](#page-142-0) decrypting HTTPS traffic [180](#page-201-0) overview [191](#page-212-0) decrypting HTTPS traffic configuring Decryption Policies [181](#page-202-0) overview [191](#page-212-0) Decryption Policies blocking [190](#page-211-0) control settings [207](#page-228-0) controlling traffic [207](#page-228-0) creating [203](#page-224-0) cryptography [184](#page-205-7) decrypting traffic [181,](#page-202-0) [191](#page-212-0)

dropping traffic [181](#page-202-0) enabling [197](#page-218-0) flow diagram [201,](#page-222-0) [209](#page-230-0) guest users [135](#page-156-0) membership [201](#page-222-1) Monitor action [182](#page-203-0) overview [180](#page-201-0) passing through traffic [181](#page-202-1) proxy port of request [204](#page-225-0) root certificates [193](#page-214-1) subnet of request [205](#page-226-0) time of request [205](#page-226-1) URL category of request [205](#page-226-2) user agent of request [205](#page-226-3) Decryption Policy groups [see also](#page-201-1) *policy groups* default gateway [469](#page-490-0) default route configuring [469](#page-490-0) deleting a URL from the web proxy cache [68](#page-89-1) authentication realms [345](#page-366-0) authentication sequences [348](#page-369-0) log subscriptions [435](#page-456-0) WCCP service [481](#page-502-0) DEM format converting [195](#page-216-1) deploying the appliance L4 Traffic Monitor [29,](#page-50-0) [41](#page-62-1) multiple appliances and WCCP routers [39](#page-60-0) overview [28](#page-49-0) [see also](#page-49-1) *deployment* web proxy [28](#page-49-2) deployment connecting to a WCCP router [35](#page-56-1) example scenario [31](#page-52-1) existing proxies [40](#page-61-0) L4 Traffic Monitor [41](#page-62-1) overview [28](#page-49-0) PAC files [33](#page-54-1) preparing for [28](#page-49-3) web proxy in explicit forward mode [33](#page-54-2) web proxy in transparent mode [34](#page-55-1) depth of appliance [43](#page-64-0) **DHCP** WPAD [86](#page-107-0) digital certificate defined [184](#page-205-4) [see also](#page-209-3) *certificates*

digital cryptography [see](#page-205-9) *cryptography* digital signature defined [184](#page-205-5) dimensions of appliance [43](#page-64-1) DLP servers defining [229](#page-250-0) failover [230](#page-251-0) DNS configuring [484](#page-505-0) installing the appliance [50](#page-71-0) split [484](#page-505-1) WPAD [86](#page-107-0) DNS cache flushing [485](#page-506-0) domain entering for authentication [335](#page-356-0) dropping traffic Decryption Policies [181](#page-202-0) duplex deploying the L4 Traffic Monitor [41](#page-62-2) network tap [47](#page-68-0) DVS engine how it works [322](#page-343-1) overview [322](#page-343-2) working with multiple malware verdicts [323](#page-344-0) Dynamic Content Analysis engine enabling [271](#page-292-0) overview [268](#page-289-1) dynamic service WCCP services [475](#page-496-0) Dynamic Vectoring and Streaming engine [see](#page-341-1) *DVS engine*

## E

editing authentication realms [345](#page-366-1) authentication sequences [347](#page-368-1) WCCP service [478](#page-499-0) editing the appliance concurrent editing [20](#page-41-3) enabling active mode for FTP [101](#page-122-0) HTTPS scanning [197](#page-218-0) P2 port [465](#page-486-0) end-user acknowledgement page configuring [253](#page-274-0) overview [252](#page-273-0)

end-user notification pages formatting text [258](#page-279-1) HTML tags [258](#page-279-1) IronPort notification pages [242](#page-263-0) native FTP [257](#page-278-0) overview [238](#page-259-0) user defined notification pages [249](#page-270-0) end-user URL category page configuring [256](#page-277-0) warning users [286](#page-307-0) etherconfig command VLAN [472](#page-493-0) evaluating Access Policy membership matching client requests [152](#page-173-1) evaluating Data Security Policy membership matching client requests [219](#page-240-1) evaluating Decryption Policy membership matching client requests [201](#page-222-2) evaluating External DLP Policy membership matching client requests [219](#page-240-1) evaluating Identity group membership authentication [128](#page-149-0) authentication scheme [131](#page-152-0) examples [145](#page-166-0) matching client requests [132](#page-153-0) overview [127](#page-148-0) evaluating policy group membership overview [113](#page-134-1) evaluating Routing Policy membership matching client requests [173](#page-194-0) exempting user agents from authentication [120](#page-141-0) expired keys overview [496](#page-517-1) exporting reports [419](#page-440-0) External DLP Policies configuring [232](#page-253-0) creating [221](#page-242-0) defining external DLP servers [229](#page-250-0) load balancing [230](#page-251-0) logging [234](#page-255-0) membership [219](#page-240-2) minimum request size [214](#page-235-1) overview [214](#page-235-3) protocol of request [222](#page-243-0) proxy port of request [223](#page-244-0) subnet of request [223](#page-244-1) URL category of request [223](#page-244-2)

user agent of request [224](#page-245-0) External DLP Policy groups [see also](#page-237-1) *policy groups* external DLP servers [see](#page-250-1) *DLP servers* externaldlpconfig CLI command [214](#page-235-4)

#### F failed authentication allowing guest access [135](#page-156-1) overview [336](#page-357-0) failing authorization [366](#page-387-0) failover DLP servers [230](#page-251-0) Routing Policies [169](#page-190-0) feature keys adding manually [496](#page-517-2) expired keys [496](#page-517-1) overview [495](#page-516-2) settings [496](#page-517-3) filtering anti-malware [161](#page-182-0) applications [159](#page-180-0) category [159,](#page-180-5) [226](#page-247-3) data in IronPort Data Security Policies [227](#page-248-1) objects in Access Policies [160](#page-181-0) Web Reputation [161,](#page-182-0) [227](#page-248-2) Firefox PAC files [89](#page-110-0) formatting access log [450](#page-471-1) end-user acknowledge pages [258](#page-279-0) end-user notification pages [258](#page-279-0) forwarding method GRE [477](#page-498-0) L2 [477](#page-498-1) WCCP service [477](#page-498-2) FTP [see also](#page-95-0) *native FTP* active mode [74,](#page-95-1) [90](#page-111-4) configuring notification messages [257](#page-278-0)

enabling active mode [101](#page-122-0) FTP over HTTP [74](#page-95-2) passive mode [74](#page-95-3) FTP Poll [433](#page-454-0) FTP Proxy overview [74](#page-95-4)

FTP proxy advanced configuration [90](#page-111-2) FTP Push [434](#page-455-0)

### G

generating root certificates [198](#page-219-0) root certificates for HTTPS [193](#page-214-1) global Identity policy authentication [129](#page-150-0) global policy group overview [110](#page-131-0) GRE forwarding method [477](#page-498-0) greylist address [see](#page-408-7) *ambiguous address* guest access overview [135](#page-156-1)

#### H

hash assignment WCCP assignment method [476](#page-497-1) height of appliance [43](#page-64-2) heuristic analysis McAfee scanning engine [326](#page-347-0) host keys configuring [430](#page-451-3) host name appliance [50](#page-71-0) changing [464](#page-485-0) hostkeyconfig command [430](#page-451-0) HTTP/HTTPS headers logging [459](#page-480-1) **HTTPS** authentication [129](#page-150-1) certificate authority definition [184](#page-205-0) cipher definition [184](#page-205-1) ciphertext definition [184](#page-205-2) cleartext definition [184](#page-205-3) credential encryption [364](#page-385-1) digital certificate definition [184](#page-205-4) digital signature definition [184](#page-205-5) key definition [184](#page-205-6) overview [186](#page-207-0) plaintext definition [184](#page-205-3) private key cryptography definition [185](#page-206-0) public key cryptography definition [184](#page-205-8) public key infrastructure definition [185](#page-206-1) root certificate definition [185](#page-206-2)

self-signed certificate definition [185](#page-206-3) symmetric key cryptography definition [185](#page-206-4) HTTPS requests authentication [129](#page-150-1)

# I

Identities about [126](#page-147-0) authentication [128](#page-149-0) configuring in policy groups [142](#page-163-0) creating [138](#page-159-0) evaluating membership [127](#page-148-0) guest privileges [135](#page-156-1) multiple [142](#page-163-0) Identity groups proxy port of request [127](#page-148-1) [see also](#page-147-1) *policy groups* URL category of request [127](#page-148-2) user agent of request [127](#page-148-3) importing trusted root certificates [211](#page-232-0) installing the appliance prerequisites [46](#page-67-1) setup worksheet [47](#page-68-1) interfaceconfig command VLAN [473](#page-494-0) interfaces see *network interfaces* [465](#page-486-2) Internet Explorer re-authentication [367](#page-388-0) WPAD [86](#page-107-1) invalid certificates handling [200](#page-221-0) IP based access about [503](#page-524-2) IP spoofing WCCP service [477](#page-498-3) IPMI SNMP [408](#page-429-0) IronPort Data Security Filters overview [214](#page-235-5) IronPort Data Security Policies [see](#page-235-6) *Data Security Policies* IronPort notification pages formatting text [258](#page-279-1) HTML tags [258](#page-279-1) overview [242](#page-263-0) IronPort URL Filters overview [268](#page-289-2)

[see](#page-293-1) *URL filters*

#### J

joining Active Directory domain [378](#page-399-0)

# K

key defined [184](#page-205-6) key files [see also](#page-216-0) *root certificates* converting formats [195](#page-216-1) supported formats [193](#page-214-0) keys overview [495](#page-516-2) known allowed address defined [387](#page-408-1) known malware address defined [387](#page-408-2)

#### L  $L<sub>2</sub>$

forwarding method [477](#page-498-1) L4 Traffic Monitor allow list [391](#page-412-0) allowing traffic [387](#page-408-4) ambiguous addresses [387](#page-408-0) anti-malware rules [389](#page-410-0) blocking [390](#page-411-0) blocking traffic [387](#page-408-6) configuring [389](#page-410-1) database [388](#page-409-0) deploying [29,](#page-50-0) [41](#page-62-1) how it works [387](#page-408-8) interfaces [31](#page-52-2) known allowed addresses [387](#page-408-1) known malware addresses [387](#page-408-2) L2 switch [41](#page-62-3) log files [462](#page-483-0) monitoring [390](#page-411-0) monitoring traffic [387](#page-408-9) overview [386](#page-407-0) report [400](#page-421-0) span/mirror port [41](#page-62-3) unlisted addresses [387](#page-408-3) viewing activity [393](#page-414-0) L4 Traffic Monitor interfaces overview [31](#page-52-2) last command [500](#page-521-0)

Layer 4 switch connecting to the appliance [46](#page-67-2) LDAP overview [370](#page-391-1) testing settings [350](#page-371-2) load balancing traffic to external DLP servers [230](#page-251-0) traffic to upstream proxies [169](#page-190-0) load-balancing method [see](#page-497-2) *assignment method* log fields W3C access logs [448](#page-469-0) log files [see also](#page-449-1) *log subscriptions* compressed [430](#page-451-2) configuring host keys for SSH [430](#page-451-3) configuring the level of information recorded [432](#page-453-0) custom [450](#page-471-1) extensions in filenames [429](#page-450-1) formatting access and W3C logs [450](#page-471-1) HTTP/HTTPS headers [459](#page-480-1) L4 Traffic Monitor [462](#page-483-0) naming convention [429](#page-450-2) overview [422](#page-443-0) types [422](#page-443-1) viewing most recent version [430](#page-451-4) log subscriptions adding [431](#page-452-0) compressing [430](#page-451-2) deleting [435](#page-456-0) editing [431](#page-452-0) overview [428](#page-449-0) rolling over [429](#page-450-3) logging HTTP/HTTPS headers [459](#page-480-1) logging in web interface [20](#page-41-4) login [503](#page-524-5) logs [see also](#page-449-1) *log files* FTP Poll [433](#page-454-1) FTP Push [434](#page-455-1) overview [422](#page-443-0) rolling over [429](#page-450-3) SCP Push [434](#page-455-2) Syslog Push [434](#page-455-3)

M M1 interface overview [30](#page-51-1) M1 port connecting to a laptop [46](#page-67-3) MAIL FROM configuring for notifications [504](#page-525-1) malware configuring scanning [328](#page-349-0) [see also](#page-349-2) *anti-malware* malware verdicts multiple [323](#page-344-0) management interface overview [30](#page-51-1) managing the appliance connecting to a laptop [46](#page-67-3) connecting to the management interface [15](#page-36-0) System Setup Wizard [15](#page-36-1) mask assignment WCCP assignment method [476](#page-497-3) matching client requests Access Policies [152](#page-173-2) Decryption Policies [201](#page-222-2) External DLP Policies [219](#page-240-3) Identities [132](#page-153-1) IronPort Data Security Policies [219](#page-240-3) Routing Policies [173](#page-194-0) McAfee scanning engine categories [327](#page-348-0) database [322](#page-343-3) heuristic analysis [326](#page-347-0) overview [326](#page-347-1) membership diagram Access Policies [152](#page-173-3) Decryption Policies [201](#page-222-3) External DLP Policies [219](#page-240-4) Identities [132](#page-153-2) IronPort Data Security Policies [219](#page-240-4) Routing Policies [173](#page-194-1) MIB file SNMP [407](#page-428-1) mirror port deploying the L4 Traffic Monitor [41](#page-62-3) misclassified URLs reporting [243](#page-264-0) Monitor Access Policies [151](#page-172-0) Decryption Policies [182](#page-203-0) IronPort Data Security Policies [217](#page-238-0)

monitoring L4 Traffic Monitor [390](#page-411-0) overview [396](#page-417-0) ports [390](#page-411-0) scheduling reports [415](#page-436-1) summary data [414](#page-435-1) system activity [399](#page-420-0) traffic [387](#page-408-9) users from the CLI [499](#page-520-1) multiple Active Directory domains overview [376](#page-397-0) multiple Identities overview [142](#page-163-0) N native FTP authentication [75](#page-96-0) guidelines [74](#page-95-5) overview [74](#page-95-4) navigating

configuring notification messages [257](#page-278-0) transparently redirected connections [76](#page-97-0) web interface [18](#page-39-0) negotiating SSL session [186](#page-207-1) Netscape PAC files [89](#page-110-0) network interfaces [465](#page-486-1) appliance ports [30](#page-51-2) enabling P2 [465](#page-486-0) M1 [30](#page-51-1) P1 and P2 [30](#page-51-0) T1 and T2 [31](#page-52-2) VLANs [471](#page-492-0) network tap duplex [41,](#page-62-2) [47](#page-68-0) simplex [41,](#page-62-2) [47](#page-68-0) no category (nc) [445](#page-466-1) no score (ns) [445](#page-466-2) notification pages [see](#page-259-1) *end-user notification pages* NTLM computer account [378](#page-399-0) entering a domain [335](#page-356-2) joining an Active Directory domain [378](#page-399-0) overview [376](#page-397-1) testing settings [350](#page-371-3)

#### O

object filtering Access Policies [160](#page-181-0) objects blocking [160,](#page-181-1) [227](#page-248-0) on-demand reports [417](#page-438-0) Overview report [399](#page-420-0)

#### P

P1 and P2 interfaces overview [30](#page-51-0) P2 port configuring [465](#page-486-0) PAC files configuring browsers [85](#page-106-0) deployment [33](#page-54-1) format [84](#page-105-0) Netscape and Firefox [89](#page-110-0) overview [84](#page-105-1) re-authentication [367](#page-388-1) storing on the appliance [88](#page-109-0) WPAD [86](#page-107-0) packet capture editing settings [493](#page-514-0) overview [491](#page-512-1) starting [492](#page-513-0) pages in the web interface [19](#page-40-0) passing through traffic Decryption Policies [181](#page-202-1) passwords Active Directory [370](#page-391-0) changing [499](#page-520-0) creating [497](#page-518-0) special characters [381](#page-402-0) PER format converting [195](#page-216-1) physical dimensions of appliance [43](#page-64-1) plaintext defined [184](#page-205-3) policies table examples [145](#page-166-0) overview [110](#page-131-1) policy group member definition Access Policies [152](#page-173-0) Decryption Policies [201](#page-222-1) External DLP Policies [219](#page-240-2) Identities [127](#page-148-4) IronPort Data Security Policies [219](#page-240-0) overview [113](#page-134-2)

Routing Policies [173](#page-194-2) user agent based [118](#page-139-0) policy groups about [106](#page-127-0) Access Policies [150](#page-171-0) All Identities [114](#page-135-0) creating [110](#page-131-2) custom URL categories [281](#page-302-0) Decryption Policies [181](#page-202-2) evaluating group membership [113](#page-134-1) External DLP Policies [214](#page-235-3) global policy group [110](#page-131-0) guidelines [115](#page-136-0) IronPort Data Security Policies [214](#page-235-3) overview [110](#page-131-3) policies table [110](#page-131-1) time based [116](#page-137-1) tracing [121](#page-142-0) types of policies [107](#page-128-0) user agent based [118](#page-139-1) policy types overview [107](#page-128-0) ports Access Policies [155](#page-176-1) blocking [159](#page-180-2) Decryption Policies [204](#page-225-0) External DLP Policies [223](#page-244-0) Identities [127](#page-148-1) IronPort Data Security Policies [223](#page-244-0) Routing Policies [176](#page-197-0) [see also](#page-51-3) *network interfaces* private key cryptography defined [185](#page-206-0) protocols Access Policies [155](#page-176-0) blocking [159](#page-180-3) External DLP Policies [222](#page-243-0) IronPort Data Security Policies [222](#page-243-0) Routing Policies [176](#page-197-1) proxy [see](#page-89-2) *web proxy* proxy bypass list about [80](#page-101-1) using with WCCP [81](#page-102-0) proxy cache configuring [90](#page-111-3) proxy groups creating [171](#page-192-0)
public key cryptography defined [184](#page-205-0) public key infrastructure defined [185](#page-206-0)

#### R

realms [see](#page-365-0) *authentication realms* re-authentication overview [366](#page-387-0) using with Internet Explorer [367](#page-388-0) using with PAC files [367](#page-388-1) Redirect setting URL categories [284](#page-305-0) redirecting traffic overview [284](#page-305-0) regular expressions overview [290](#page-311-0) using in URL filters [290](#page-311-1) remote upgrades [520](#page-541-0) reporting misclassified URLs [243](#page-264-0) reports Anti-Malware [403](#page-424-0) archiving [418](#page-439-0) Client Detail [401](#page-422-0) Client Malware Risk [401](#page-422-1) Client Web Activity [401](#page-422-2) custom date ranges [397](#page-418-0) exporting data [419](#page-440-0) interactive display [414](#page-435-0) L4 Traffic Monitor [400](#page-421-0) Malware Category [403](#page-424-1) Malware Threat [403](#page-424-2) on-demand [417](#page-438-0) Overview [399](#page-420-0) return address [504](#page-525-0) scheduling [415](#page-436-0) search option [397](#page-418-1) System Status [406](#page-427-0) time range for scheduled reports [415](#page-436-1) uncategorized URLs [404](#page-425-0) URL Categories [404](#page-425-1) Web Reputation Filters [405](#page-426-0) Web Site Activity [402](#page-423-0) Web Site Detail [402](#page-423-1) result codes [438](#page-459-0) return addresses configuring [504](#page-525-0)

#### RFC

1065 [407](#page-428-0) 1066 [407](#page-428-1) 1067 [407](#page-428-2) 1213 [407](#page-428-3) 1907 [407](#page-428-4) 2571-2575 [407](#page-428-5) rolling over log files overview [429](#page-450-0) rollovernow command [429](#page-450-1) root certificate defined [185](#page-206-1) root certificates generating [198](#page-219-0) importing trusted [211](#page-232-0) uploading [198](#page-219-0) using [193](#page-214-0) Routing Policies creating [175](#page-196-0) failover [169](#page-190-0) guest users [135](#page-156-0) load balancing [169](#page-190-0) membership [173](#page-194-0) overview [169](#page-190-1) protocol of request [176](#page-197-0) proxy port of request [176](#page-197-1) subnet of request [176](#page-197-2) time of request [177](#page-198-0) URL category of request [177](#page-198-1) user agent of request [177](#page-198-2) Routing Policy groups [see also](#page-189-0) *policy groups* routing tables configuring [470](#page-491-0) routing traffic [169](#page-190-1)

## S

scanning verdicts anti-malware [460](#page-481-0) SCP Push [434](#page-455-0) secure LDAP [370](#page-391-0) [see](#page-189-0) *upstream proxies* self-signed certificate defined [185](#page-206-2) SenderBase Network [16](#page-37-0) sequences [see](#page-367-0) *authentication sequences* sethostname command overview [464](#page-485-0)

setting up the appliance prerequisites [46](#page-67-0) Simple Network Management Protocol [see](#page-428-6) *SNMP* simplex deploying the L4 Traffic Monitor [41](#page-62-0) network tap [47](#page-68-0) single sign-on defined [338](#page-359-0) SMI file SNMP [407](#page-428-7) SNMP community string [407](#page-428-8) hardware failure trap conditions [408](#page-429-0) hardware objects [408](#page-429-1) IPMI [408](#page-429-2) MIB file [407](#page-428-7) overview [407](#page-428-9) SMI file [407](#page-428-7) SNMPv1 [407](#page-428-10) SNMPv2 [407](#page-428-11) SNMPv3 passphrase [407](#page-428-12) specifying multiple trap targets [409](#page-430-0) traps [409](#page-430-0) span port deploying the L4 Traffic Monitor [41](#page-62-1) special characters authentication [381](#page-402-0) splash page web proxy usage agreement [82](#page-103-0) SSH configuring host keys [430](#page-451-0) using with the CLI [529](#page-550-0) SSL negotiating a session [186](#page-207-0) used in HTTPS [186](#page-207-1) SSL ciphers configuring for administrator access [503](#page-524-0) SSL handshake overview [186](#page-207-0) standard service WCCP service [475](#page-496-0) Start Test button overview [351](#page-372-0) streaming upgrades [520](#page-541-1) Submit button [488](#page-509-0) submitting changes configuring the appliance [488](#page-509-0)

subnet Access Policies [155](#page-176-0) Decryption Policies [205](#page-226-0) External DLP Policies [223](#page-244-0) IronPort Data Security Policies [223](#page-244-0) Routing Policies [176](#page-197-2) supportrequest command [489](#page-510-0) surrogates authentication [369](#page-390-0) symmetric key cryptography defined [185](#page-206-3) Syslog [434](#page-455-1) system configuration file [488](#page-509-1) System Setup Wizard logging in [51](#page-72-0) Network page [52](#page-73-0) overview [51](#page-72-1) password [51](#page-72-0) Review page [63](#page-84-0) Security page [61](#page-82-0) Start page [52](#page-73-1) URL [51](#page-72-0) username [51](#page-72-0) System Status report [406](#page-427-0) system time [512](#page-533-0) T T1 and T2 interfaces overview [31](#page-52-0) tabs in web interface [18](#page-39-0) tail command [430](#page-451-1) tcpdump [see](#page-512-0) *packet capture* telnet using with the CLI [529](#page-550-0) testauthconfig command [352](#page-373-0) testing authentication settings [350](#page-371-0) threat risk rating [329](#page-350-0) threat risk threshold [329](#page-350-1) time [512](#page-533-0) time based policies overview [116](#page-137-0) time ranges [116](#page-137-1) URL Filters [288](#page-309-0) time ranges Access Policies [156](#page-177-0) creating [116](#page-137-1) Decryption Policies [205](#page-226-1)

policy groups [116](#page-137-0)

Routing Policies [177](#page-198-0) TLS used in HTTPS [186](#page-207-1) to upstream proxies [169](#page-190-1) tracing policies overview [121](#page-142-0) traffic redirecting [284](#page-305-0) transaction result codes [438](#page-459-0) transparent mode native FTP [76](#page-97-0) transparent redirection [475](#page-496-1) transparent redirection adding a WCCP service [478](#page-499-0) assignment method [476](#page-497-0) forwarding method [477](#page-498-0) GRE forwarding method [477](#page-498-1) hash assignment [476](#page-497-1) L2 forwarding method [477](#page-498-2) mask assignment [476](#page-497-2) overview [475](#page-496-1) WCCP services [475](#page-496-2) troubleshooting policy groups [121](#page-142-0) TRR (Threat Risk Rating) [329](#page-350-0) TRT (Threat Risk Threshold) [329](#page-350-1) trusted root certificates importing [211](#page-232-0)

## U

uncategorized URLs [269](#page-290-0) in reports [404](#page-425-0) unlisted address defined [387](#page-408-0) unrecognized root authority invalid certificates [200](#page-221-0) updates manual updates [525](#page-546-0) overview [519](#page-540-0) upgrades available [517](#page-538-0) configuring upgrade settings [519](#page-540-0) overview [517](#page-538-1) remote [520](#page-541-0) requirements for local upgrade servers [522](#page-543-0) streaming [520](#page-541-1) upgrading AsyncOS [517](#page-538-1)

upload request defined [216](#page-237-0) uploading certificate files [199](#page-220-0) root certificates [198](#page-219-0) root certificates for HTTPS [193](#page-214-0) upstream proxies adding proxy information [171](#page-192-0) authentication [335](#page-356-0) creating proxy groups [171](#page-192-0) deployment [40](#page-61-0) overview [168](#page-189-1) routing traffic [169](#page-190-1) URL Access Policies [156](#page-177-1) Decryption Policies [205](#page-226-2) External DLP Policies [223](#page-244-1) Identity groups [127](#page-148-0) IronPort Data Security Policies [223](#page-244-1) Routing Policies [177](#page-198-1) URL categories [286](#page-307-0) abbreviations [293](#page-314-0) blocking [159,](#page-180-0) [226](#page-247-0) descriptions [293](#page-314-0) redirecting traffic [284](#page-305-0) uncategorized URLs [404](#page-425-0) URL Categories report [404](#page-425-1) URL Filters bypassing [80](#page-101-0) configuring [272](#page-293-0) custom categories [281](#page-302-0) database [270](#page-291-0) Dynamic Content Analysis engine [268](#page-289-0) enabling [271](#page-292-0) no category [269](#page-290-0) regular expressions [290](#page-311-0) time based [288](#page-309-0) URL category descriptions [293](#page-314-0) viewing filtering activity [289](#page-310-0) URL processing L4 Traffic Monitor [387](#page-408-1) user accounts about [497](#page-518-0) managing [497](#page-518-1) types of [498](#page-519-0) user agent Decryption Policies [205](#page-226-3) Identity groups [127](#page-148-1) Routing Policies [177](#page-198-2)

user agent based policies overview [118](#page-139-0) user agents Access Policies [156](#page-177-2) blocking [159](#page-180-1) creating policies [118](#page-139-1) exempting from authentication [120](#page-141-0) External DLP Policies [224](#page-245-0) file types [164](#page-185-0) instant messenger [162](#page-183-0) IronPort Data Security Policies [224](#page-245-0) objects [164](#page-185-1) peer-to-peer [164](#page-185-2) user defined notification pages example [250](#page-271-0) overview [249](#page-270-0) parameters [249](#page-270-1) user name [498](#page-519-1) user password length [497](#page-518-2) user passwords [499](#page-520-0) user types [498](#page-519-2)

#### V

validating certificates [190](#page-211-0) validating certificate authorities [188](#page-209-0) **VLAN** defined [471](#page-492-0) etherconfig command [472](#page-493-0) example use [471](#page-492-1) interfaceconfig command [473](#page-494-0) labels [471](#page-492-2) overview [471](#page-492-0)

## W

W3C access logs custom fields [459](#page-480-0) custom formatting [450](#page-471-0) log fields [448](#page-469-0) overview [447](#page-468-0) user defined log fields [459](#page-480-0) warning page end-user URL category page [256](#page-277-0) warning users [286](#page-307-0) configuring end-user warning page [256](#page-277-0) using URL categories [286](#page-307-0) WBRS

[see also](#page-332-0) *Web Reputation Filters*

**WCCP** bypassing the web proxy [81](#page-102-0) WCCP cluster overview [39](#page-60-0) WCCP configuration example configuration [37](#page-58-0) syntax [36](#page-57-0) WCCP router cluster [39](#page-60-0) configuration syntax [36](#page-57-0) configuring [35](#page-56-0) connecting to the appliance [46](#page-67-1) deploying the appliance [35](#page-56-1) multiple [39](#page-60-0) WCCP services [475](#page-496-2) WCCP services adding [478](#page-499-0) assignment method [476](#page-497-0) deleting [481](#page-502-0) dynamic service [475](#page-496-3) editing [478](#page-499-0) forwarding method [477](#page-498-0) IP spoofing [477](#page-498-3) overview [475](#page-496-2) standard service [475](#page-496-0) well known service [475](#page-496-0) web browsers configuring [85](#page-106-0) detecting PAC files automatically [86](#page-107-0) PAC files [85](#page-106-0) supported [20](#page-41-0) web interface browser requirements [20](#page-41-0) clearing changes [24](#page-45-0) committing changes [24](#page-45-0) logging in [20](#page-41-1) navigating [18](#page-39-1) pages [19](#page-40-0) tabs [18](#page-39-0) user name and password [20](#page-41-1) web proxy advanced configuration [90](#page-111-0) bypassing [80](#page-101-0) cache [68](#page-89-0) cache, configuring [90](#page-111-1) deploying [28](#page-49-0) deploying in explicit forward mode [33](#page-54-0) deploying in transparent mode [34](#page-55-0) existing [40](#page-61-0)

overview [68](#page-89-1) splash page [82](#page-103-0) usage agreement [82](#page-103-0) Web Proxy Autodiscovery Protocol [see](#page-107-1) *WPAD* web proxy cache modifying [68](#page-89-0) removing a URL from the cache [68](#page-89-0) Web Reputation Filters about [310](#page-331-0) access log file [318](#page-339-0) access log information [442](#page-463-0) bypassing [80](#page-101-0) configuring Access Policies [315](#page-336-0) database [310](#page-331-1) how it works [313](#page-334-0) report [405](#page-426-0) scores [311](#page-332-1) viewing activity [318](#page-339-1) Web Security appliance physical dimensions [43](#page-64-0) user name and password [20](#page-41-1) Web Site Activity report [402](#page-423-0) Webroot scanning engine database [322](#page-343-0) overview [325](#page-346-0) weight of appliance [43](#page-64-1) welcome page web proxy usage agreement [82](#page-103-0) well known service WCCP service [475](#page-496-0) whitelist address [see](#page-408-2) *known allowed address* who command [500](#page-521-0) whoami command [500](#page-521-1) width of appliance [43](#page-64-2) Windows domain entering for authentication [335](#page-356-1) WPAD detecting PAC files [86](#page-107-0) Internet Explorer [86](#page-107-2) using with Netscape and Firefox [89](#page-110-0) using with the appliance [88](#page-109-0)

# X

X.509 standard for certificates [185](#page-206-4)